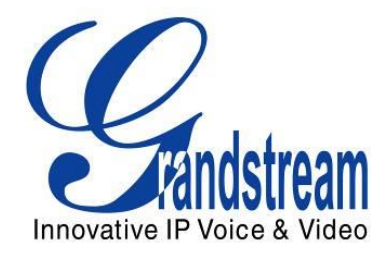

# Grandstream Networks, Inc.

## UCM6100 Series IP PBX

User Manual

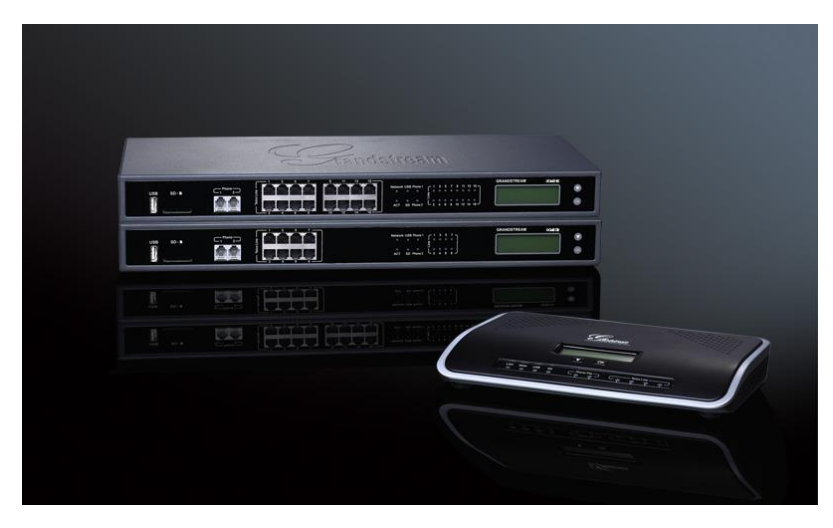

This page intentionally left blank

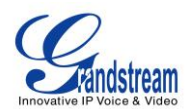

### **UCM6100 Series IP PBX User Manual**

### **Table of Content**

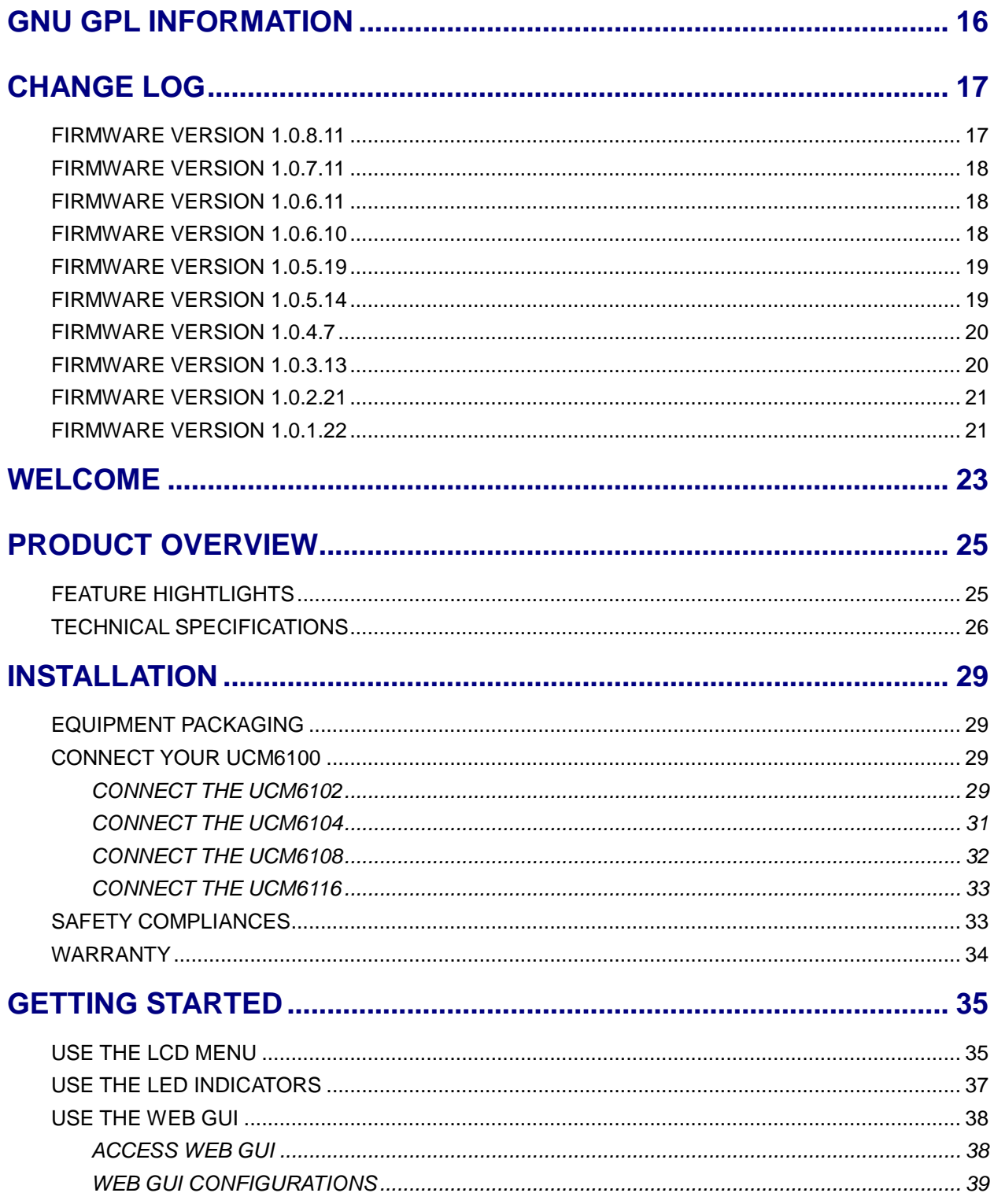

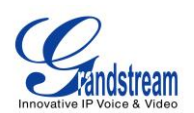

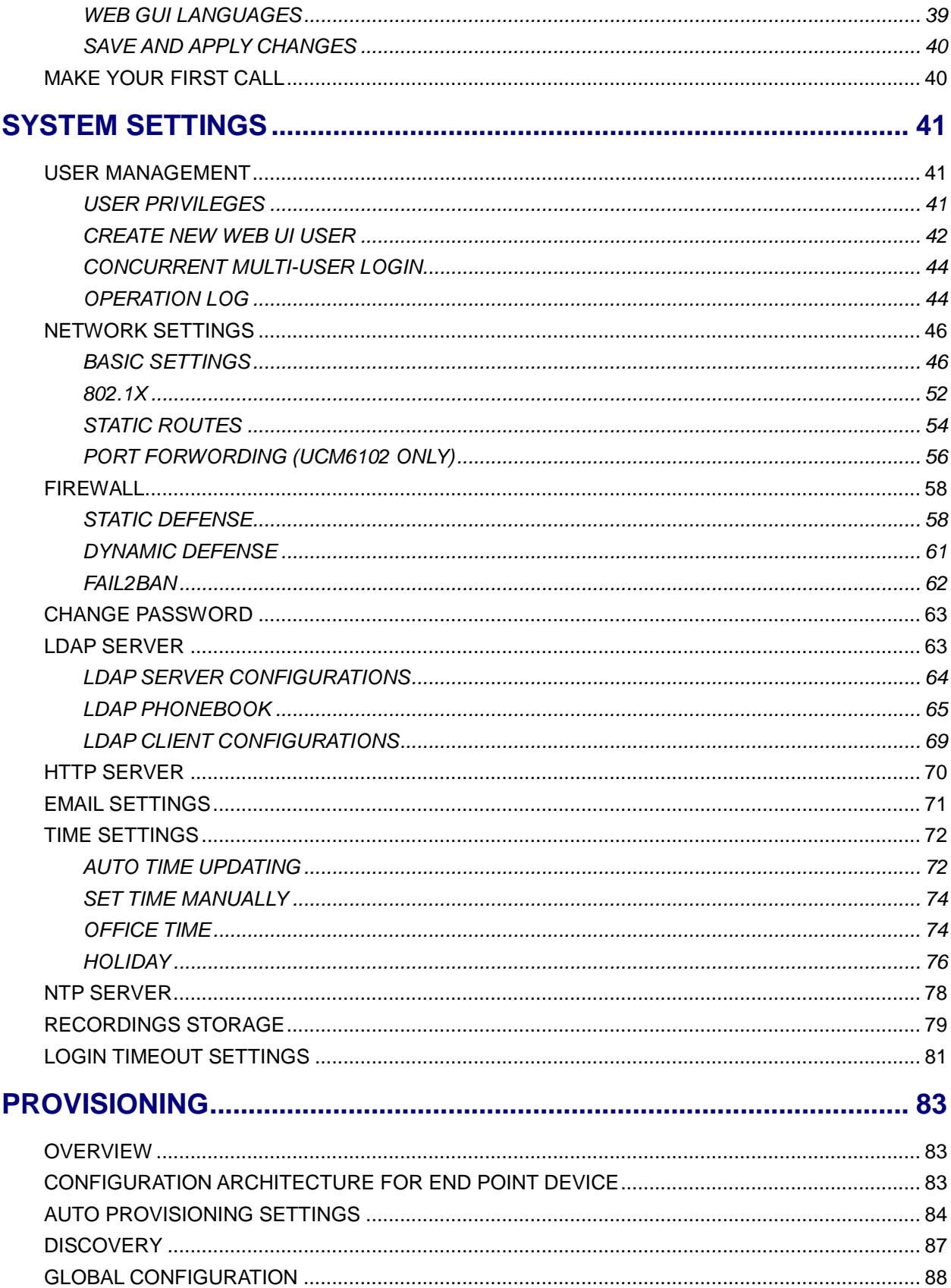

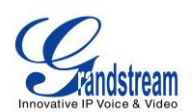

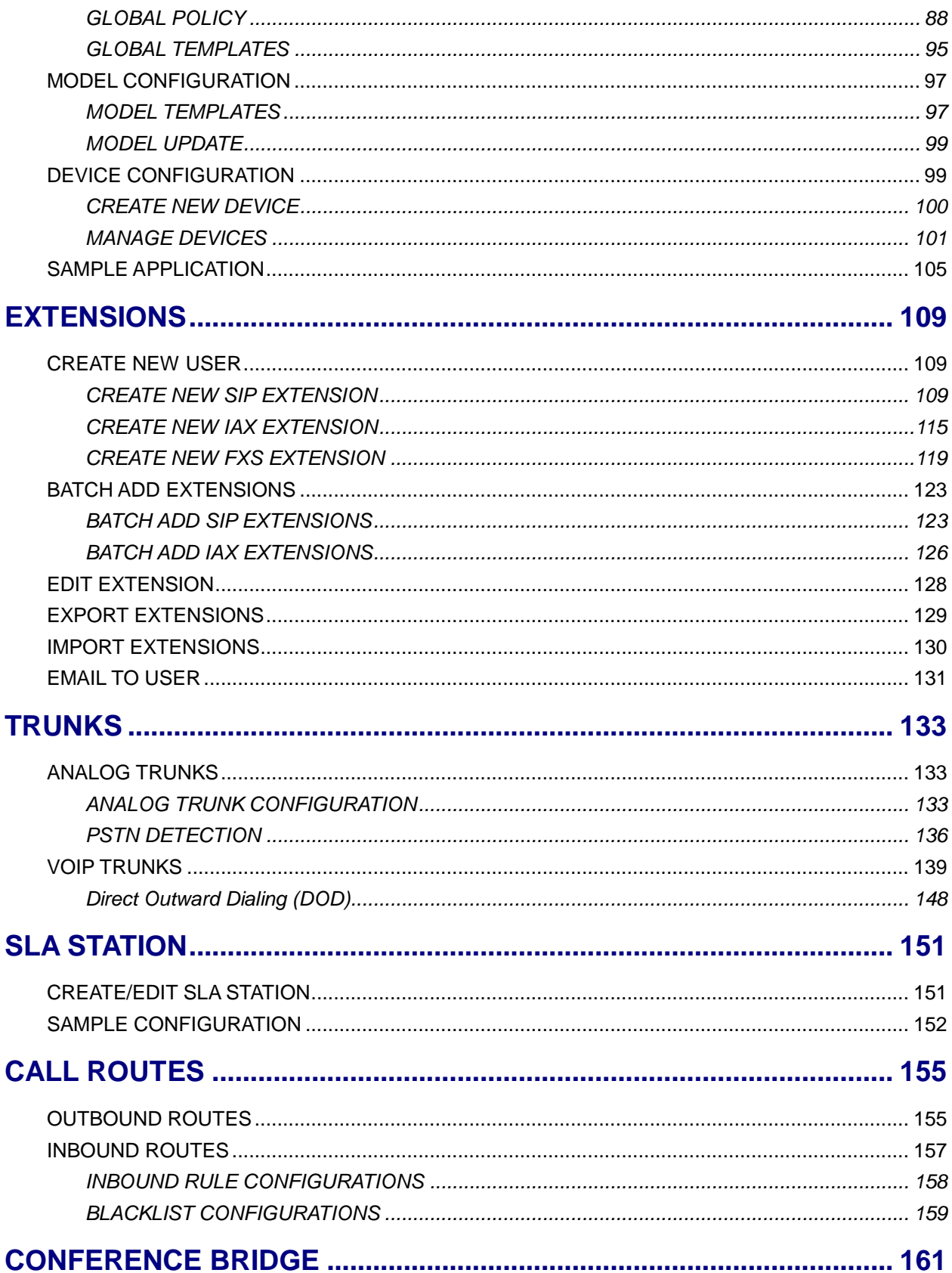

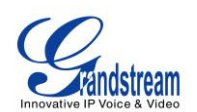

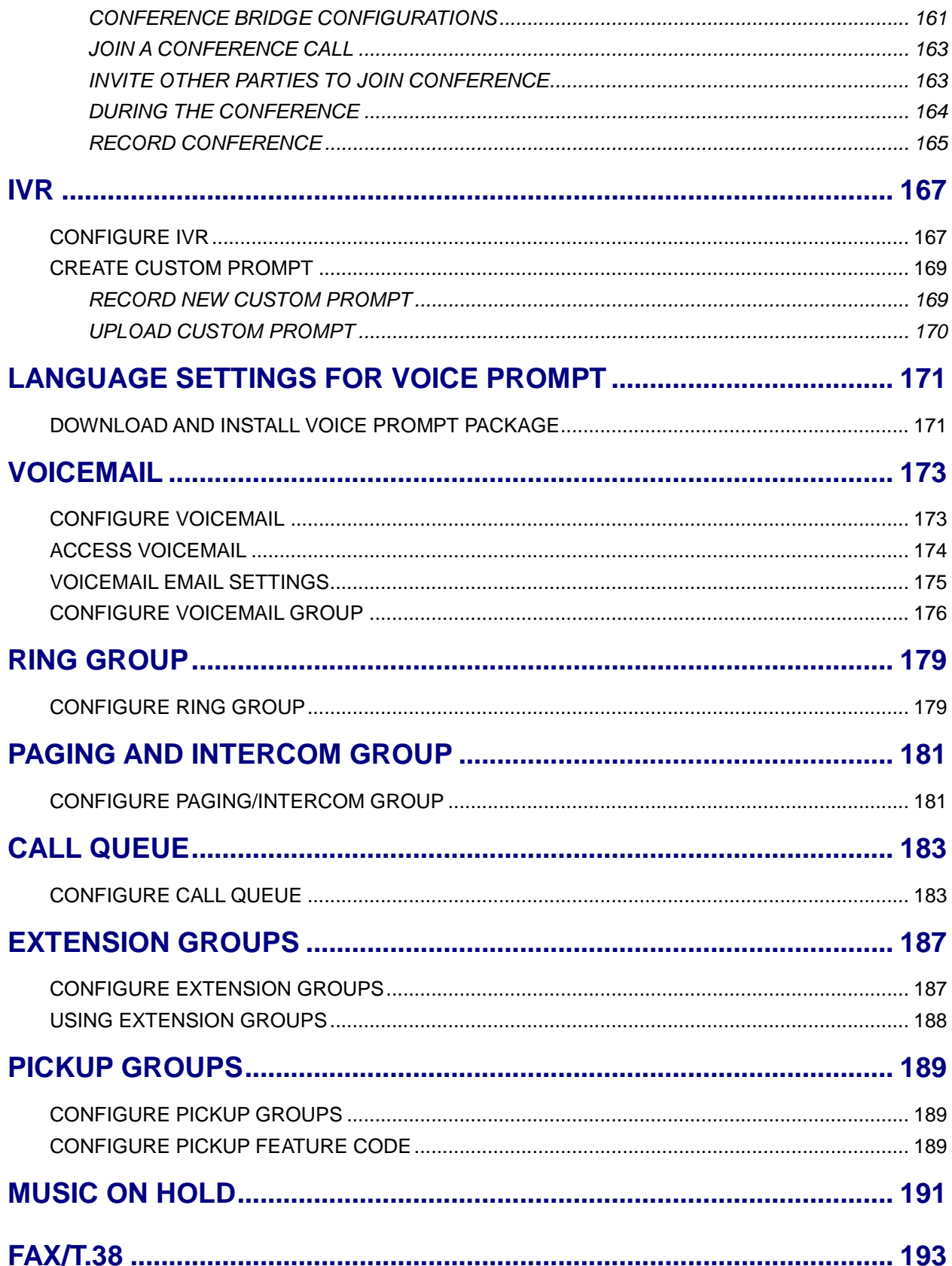

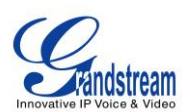

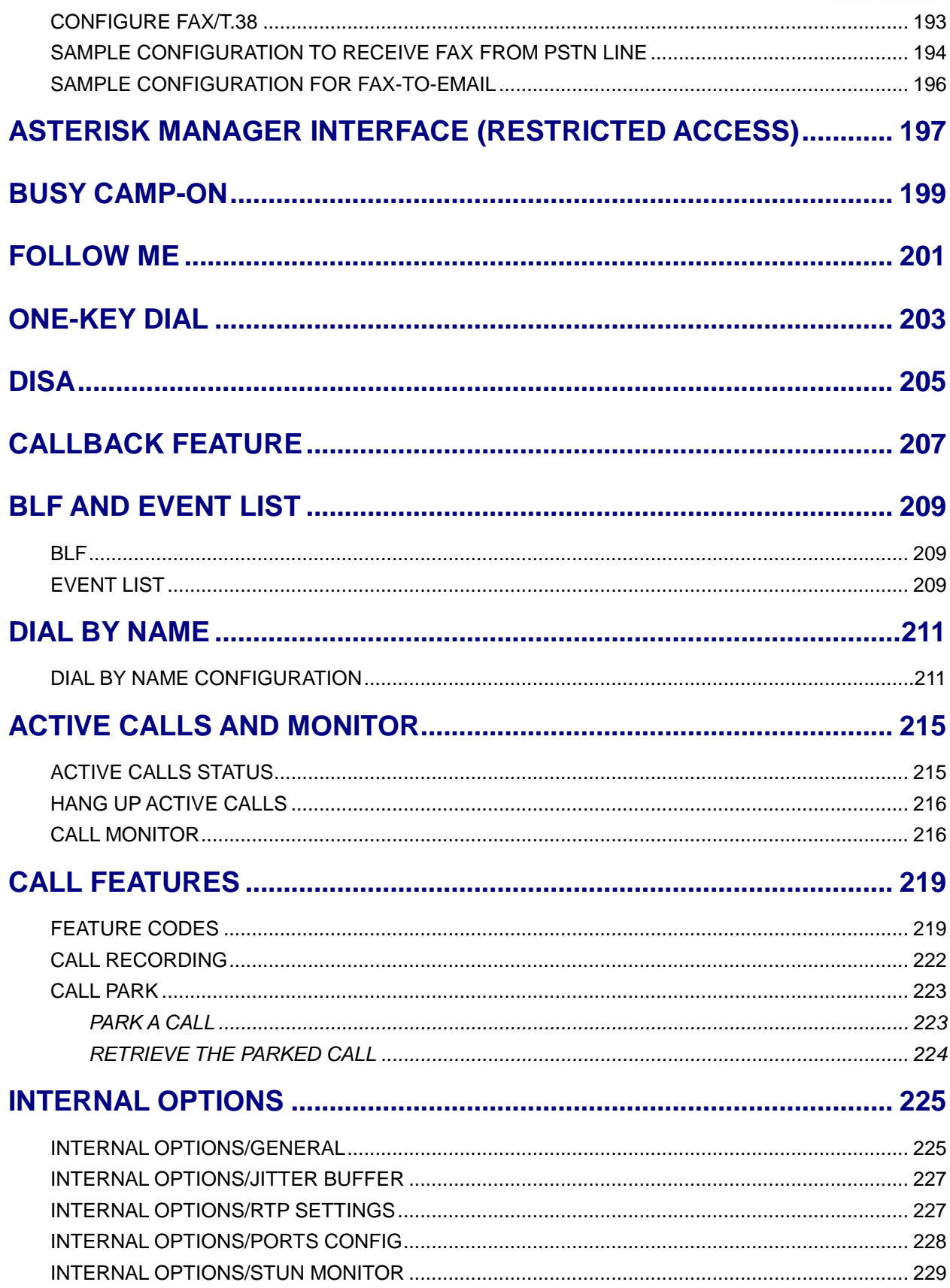

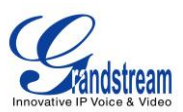

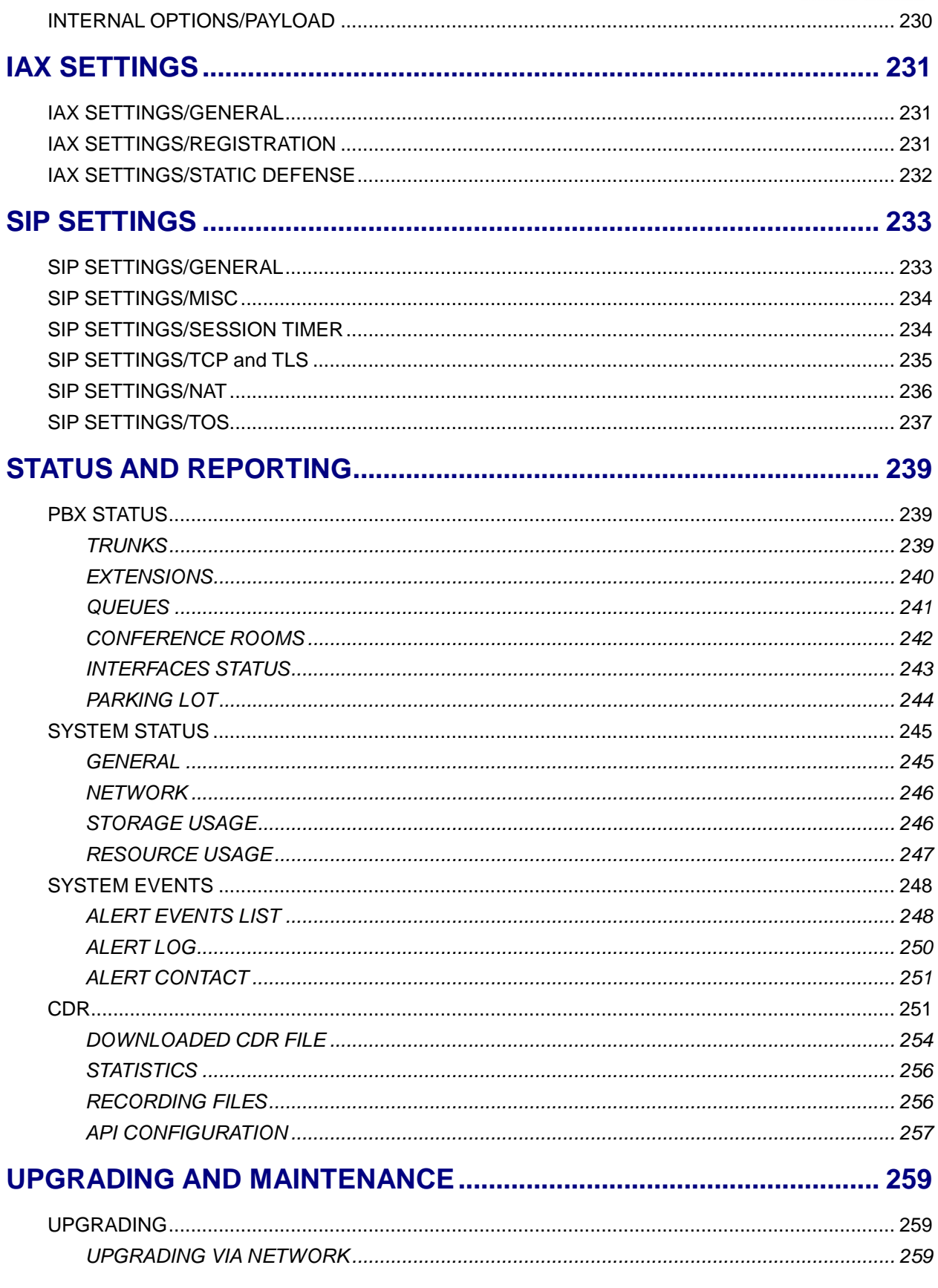

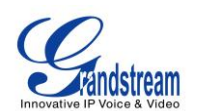

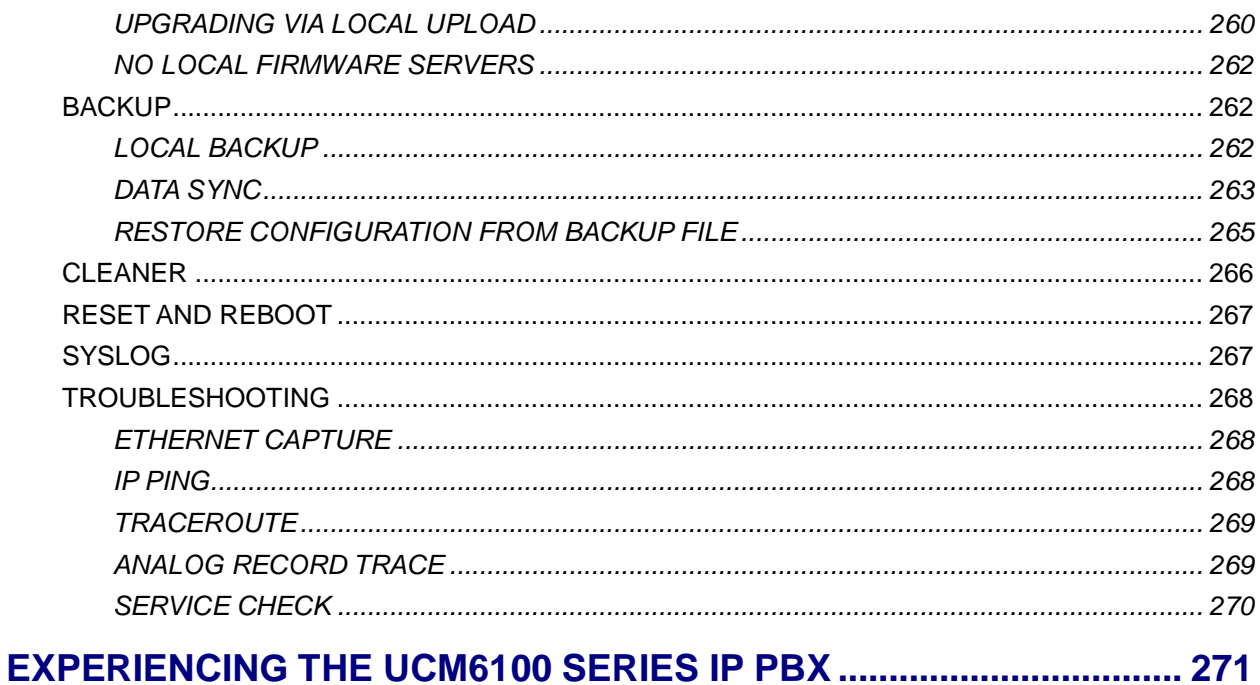

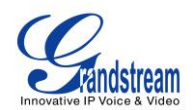

### **Table of Tables UCM6100 Series IP PBX User Manual**

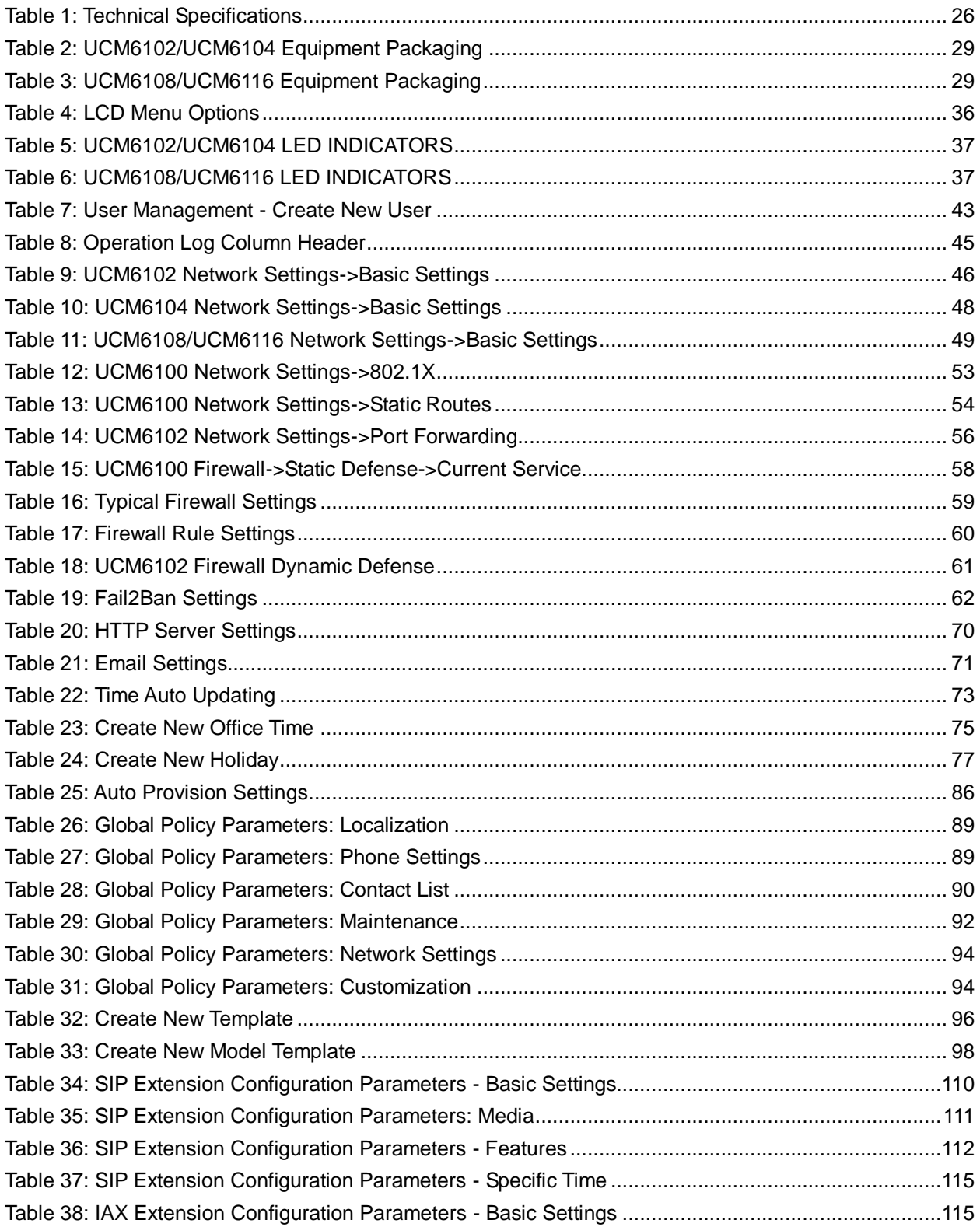

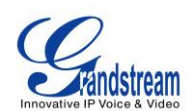

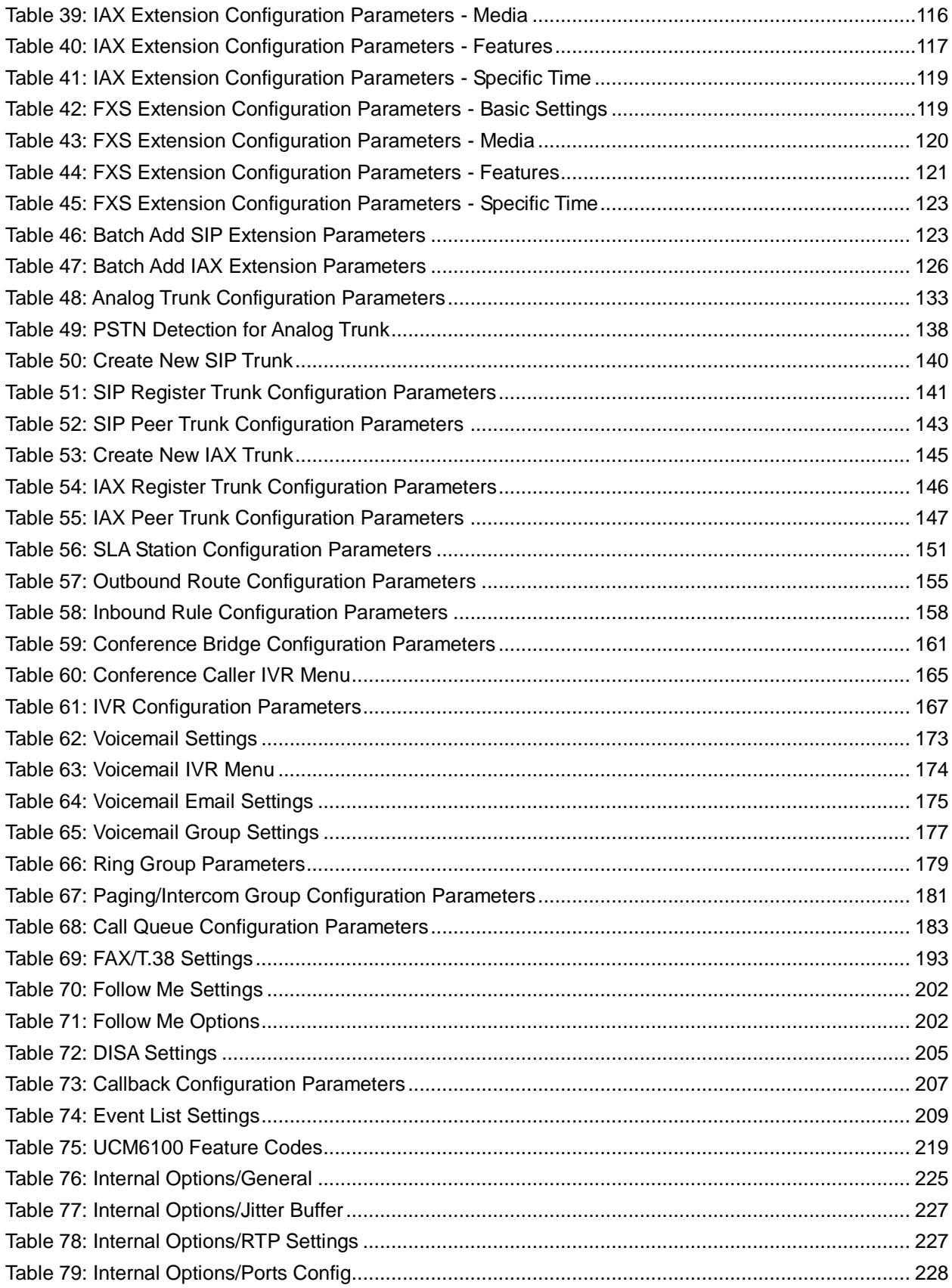

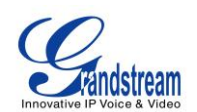

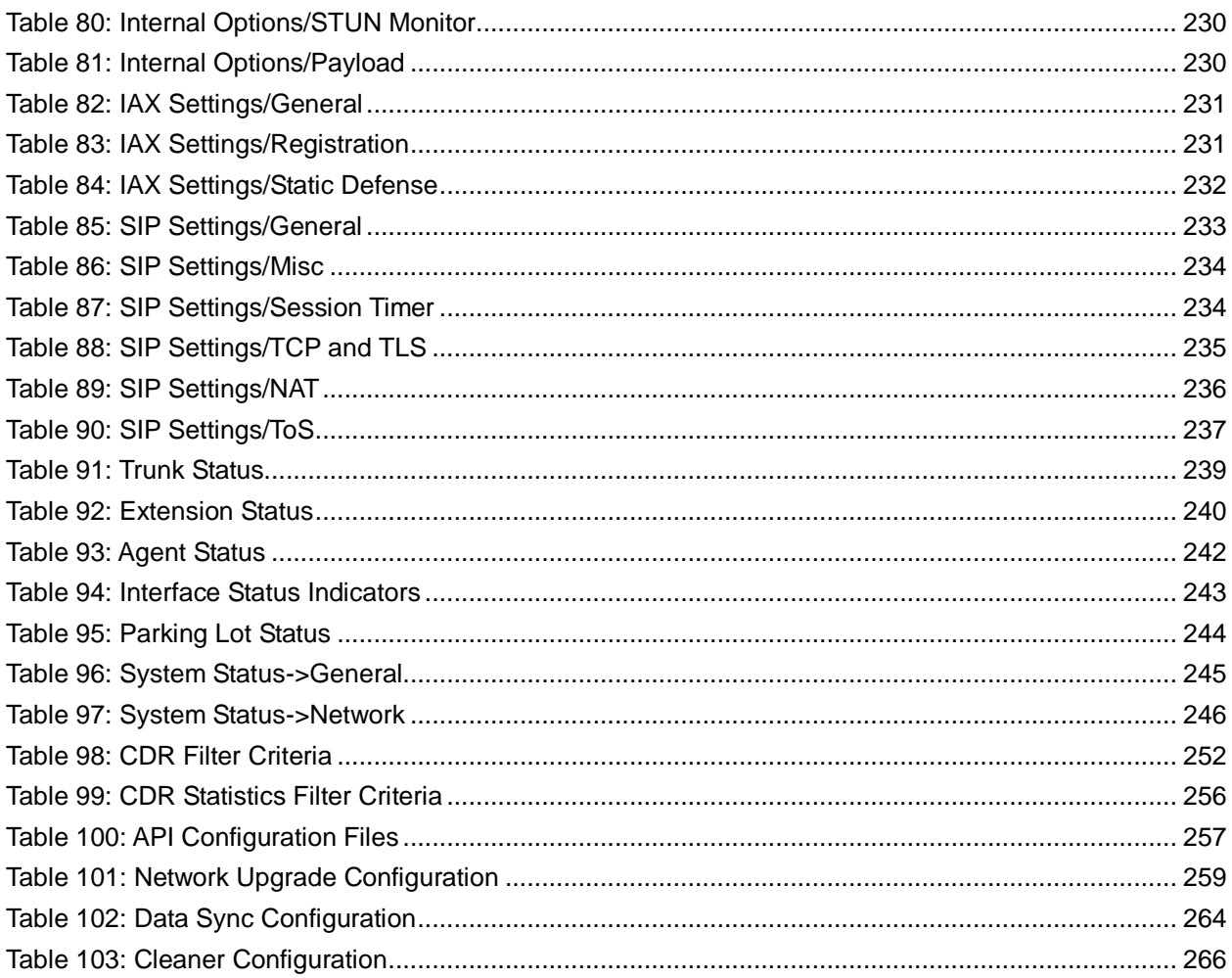

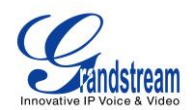

### **Table of Figures UCM6100 Series IP PBX User Manual**

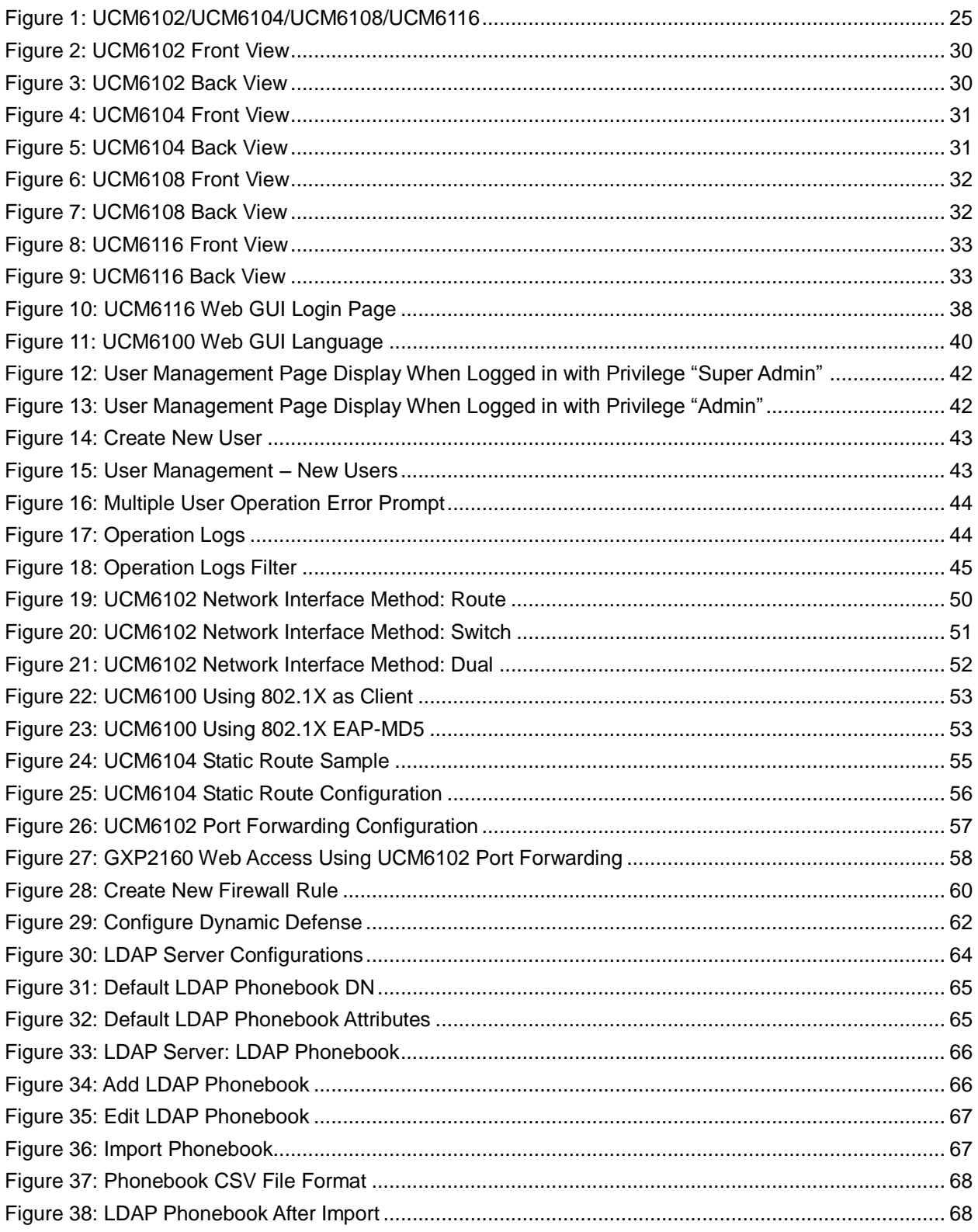

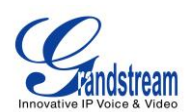

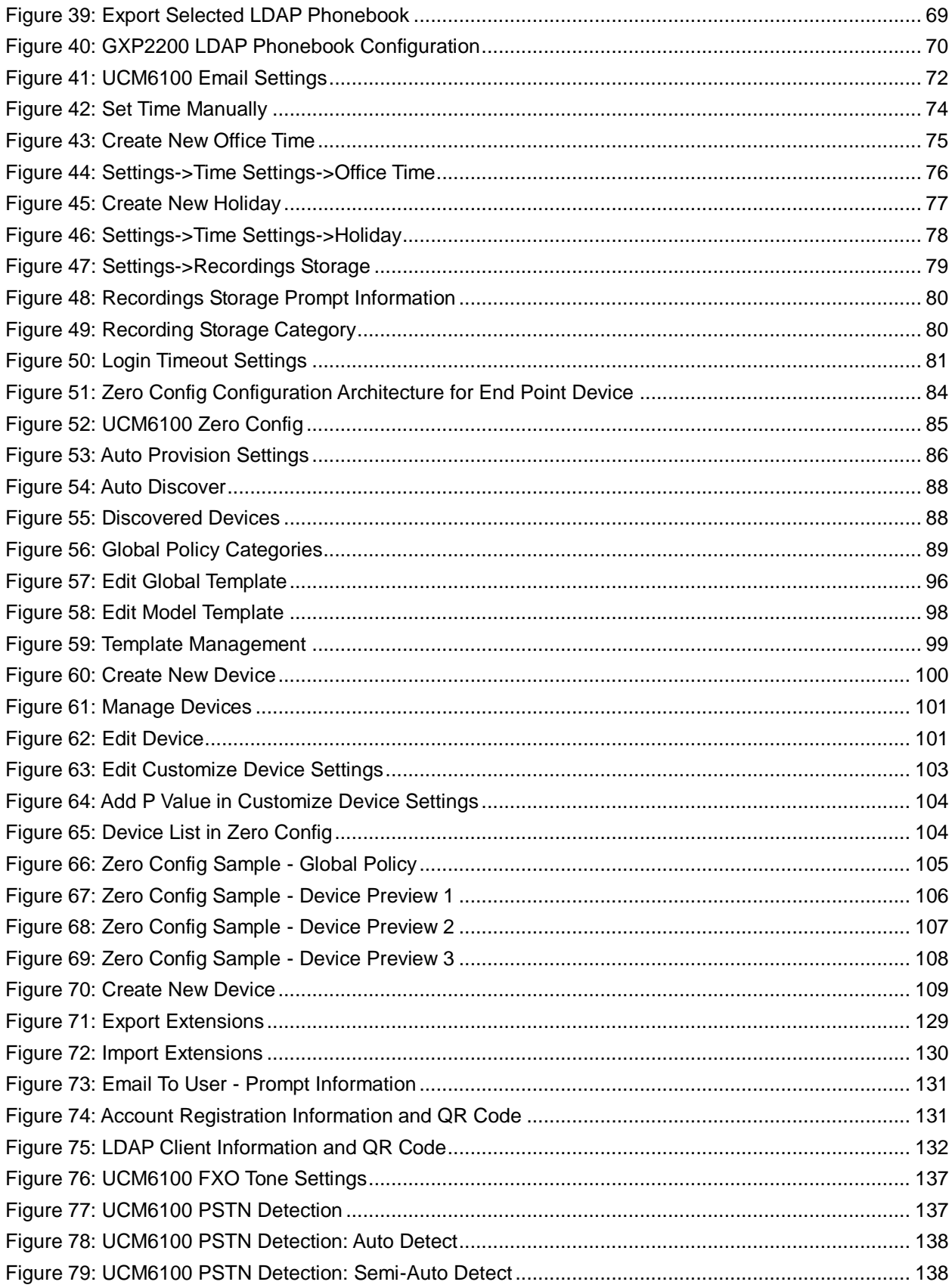

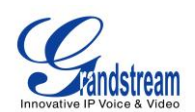

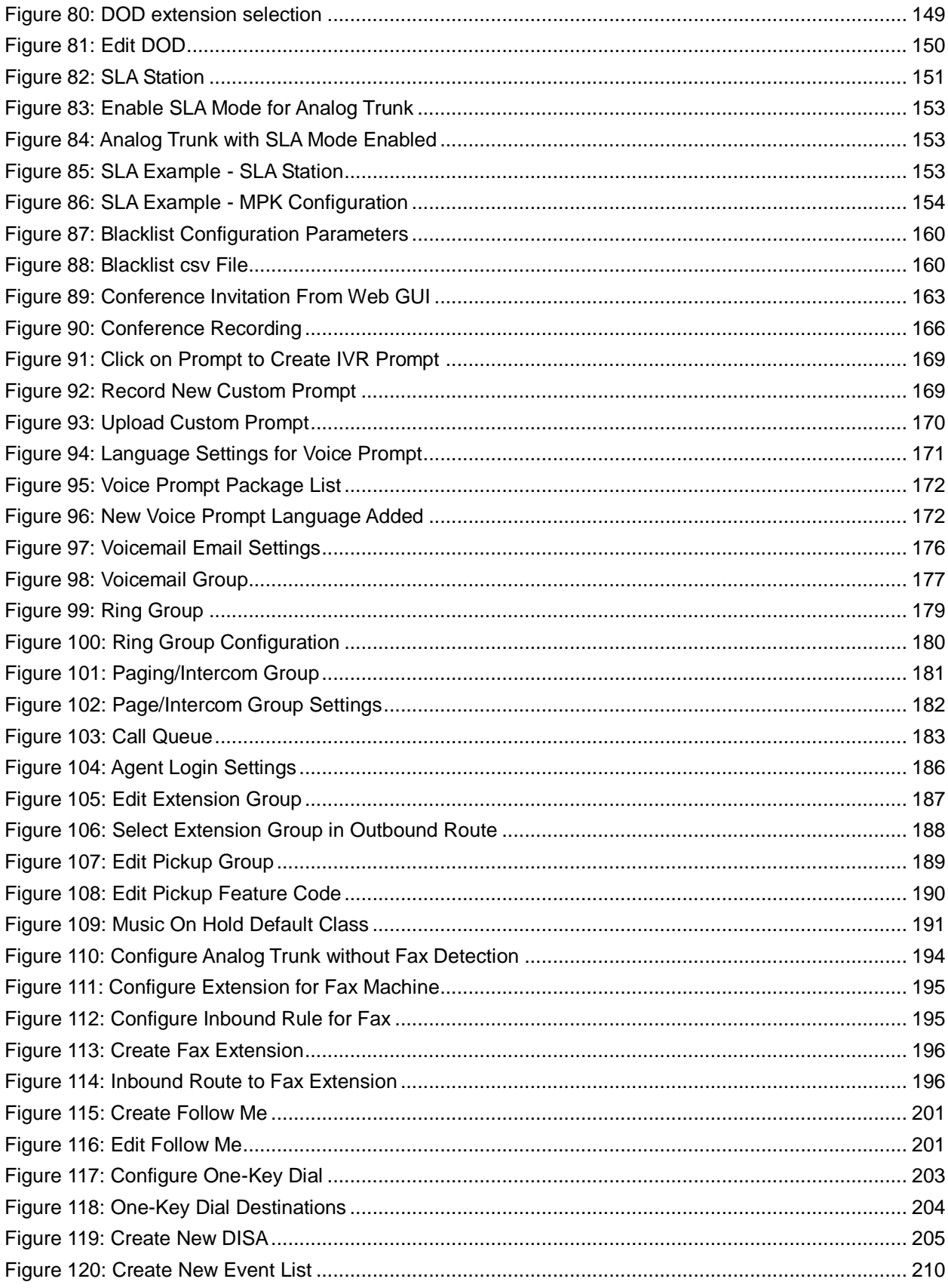

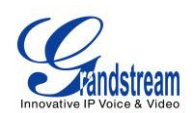

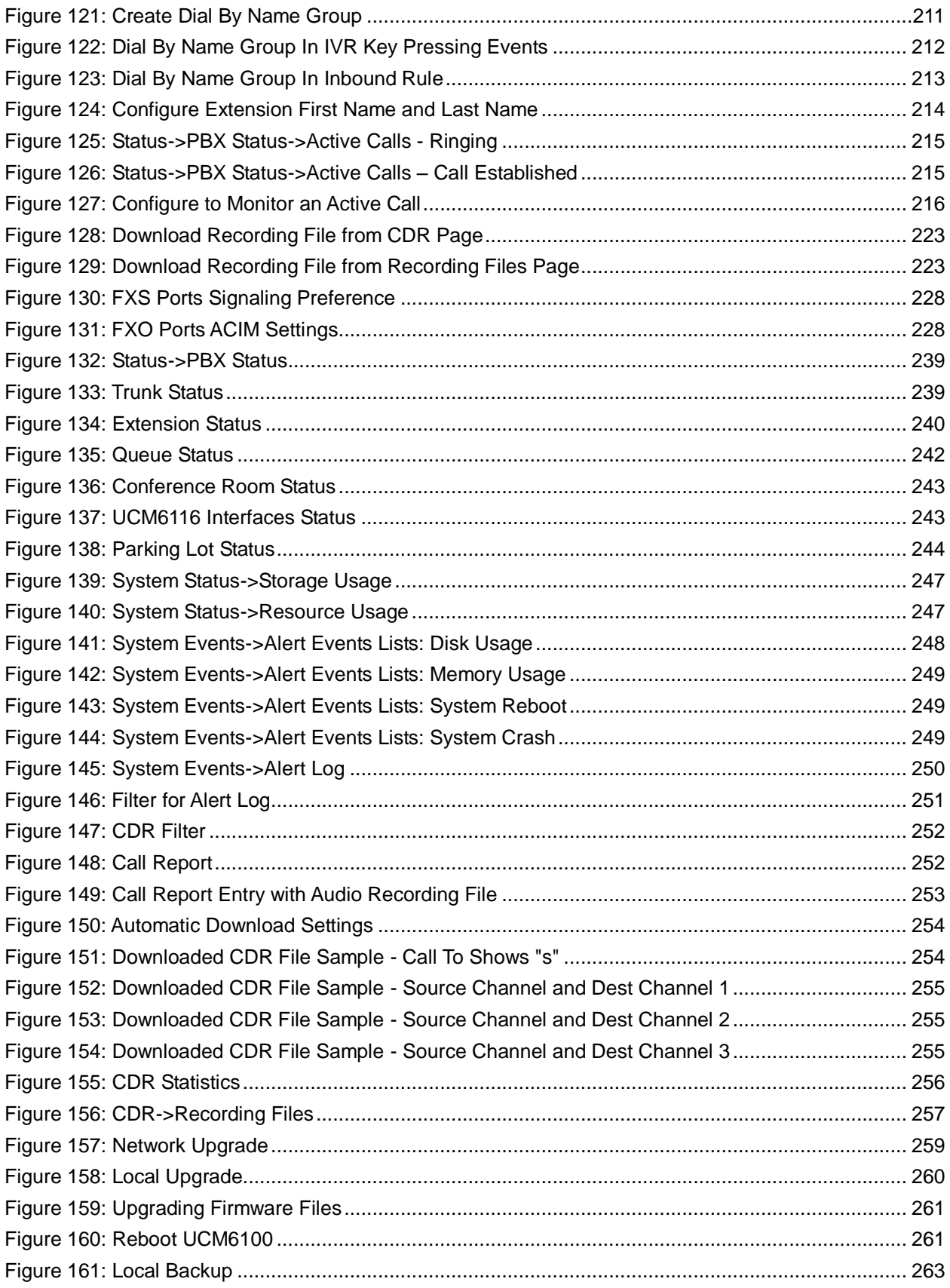

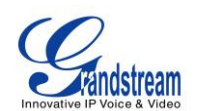

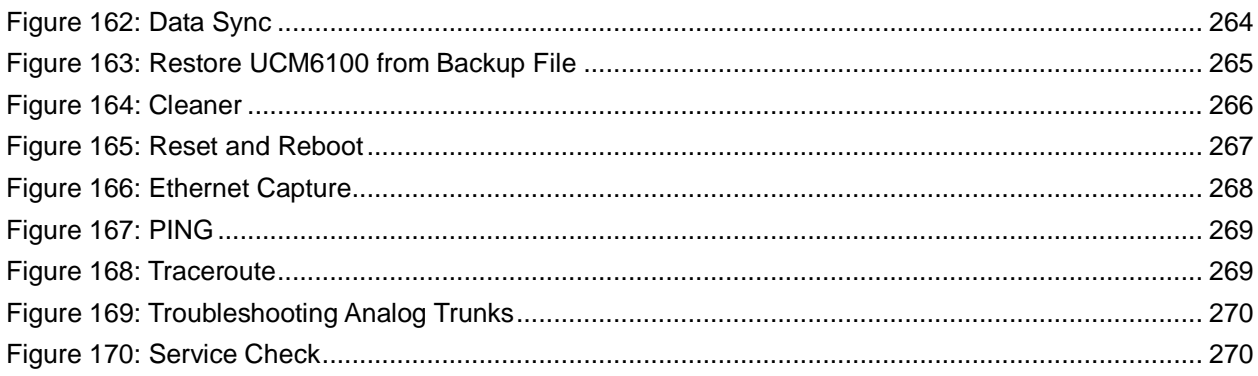

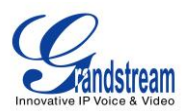

### **GNU GPL INFORMATION**

<span id="page-17-0"></span>UCM6100 firmware contains third-party software licensed under the GNU General Public License (GPL). Grandstream uses software under the specific terms of the GPL. Please see the GNU General Public License (GPL) for the exact terms and conditions of the license.

Grandstream GNU GPL related source code can be downloaded from Grandstream web site from: [http://www.grandstream.com/support/faq/gnu\\_gpl](http://www.grandstream.com/support/faq/gnu_gpl)

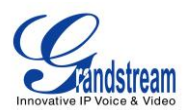

### **CHANGE LOG**

<span id="page-18-0"></span>This section documents significant changes from previous versions of the UCM6100 user manuals. Only major new features or major document updates are listed here. Minor updates for corrections or editing are not documented here.

### <span id="page-18-1"></span>**FIRMWARE VERSION 1.0.8.11**

- Added recording files store management. [\[RECORDINGS STORAGE\]](#page-80-0)
- Added AMI access (restricted). [\[ASTERISK MANAGER INTERFACE \(RESTRICTED ACCESS\)\]](#page-198-0)
- Added LDAP Phonebook Import/Export support. [\[LDAP PHONEBOOK\]](#page-66-0)
- Added Callback feature. [\[CALLBACK FEATURE\]](#page-208-0)
- Added Busy Camp-on (Call Completion) feature. [\[BUSY CAMP-ON\]](#page-200-0)
- Added external number calling via extension. [Table 36: [SIP Extension Configuration Parameters](#page-113-0) [Feature\]](#page-113-0)
- Added end point firmware management support to allow end point device to upgrade via UCM6100 local storage or USB media. [Table 29: Global Policy [Parameters: Maintenance\]](#page-93-0)
- Added link to access phone web GUI in Zero Config. [MANAGE [DEVICES\]](#page-102-0)
- Added model update support to download model templates for surveillance and GSwave. [\[MODEL](#page-100-0)  [UPDATE\]](#page-100-0)
- Added filter for searching in Alert Log. [\[ALERT LOG\]](#page-251-0)
- Added DAHDI Out Line Selection. [Table 48: [Analog Trunk Configuration Parameters\]](#page-134-3)
- Added automatic CDR download. [\[CDR\]](#page-252-1)
- Added multi-user management and concurrent user login support. [\[USER MANAGEMENT\]](#page-42-1)
- Added operation log. [\[OPERATION LOG\]](#page-45-1)
- Added more options on Global Policy settings. [Table 27: Global Policy [Parameters: Phone](#page-90-1)  [Settings\]](#page-90-1)
- Added option to specify web access session timer. [\[LOGIN TIMEOUT SETTINGS\]](#page-82-0)
- Added call monitor/barge-in support. [\[ACTIVE CALLS AND MONITOR\]](#page-216-0)
- Added GSwave QR code support. [\[EMAIL TO USER\]](#page-132-0)
- Added ability to add customized Pvalue on Model Template. [\[MODEL TEMPLATES\]](#page-98-1)
- Updated maximum length of web UI login password to 30 characters. [\[CHANGE PASSWORD\]](#page-64-0)
- Added Fax gateway support for Fax mode on FXS and FXO port. [Table 43: [FXS Extension](#page-121-0)  [Configuration Parameters](#page-121-0) - Media] [Table 48: [Analog Trunk Configuration Parameters\]](#page-134-3)
- Added "NAT" option and "Send PPI Header" option in SIP register trunk configuration. [\[Table 51:](#page-142-0) SIP Register Trunk [Configuration Parameters\]](#page-142-0)
- Added REC API (access for call recording files). [\[API CONFIGURATION\]](#page-258-0)
- Added "Synchronize All Data" option in Data Sync. [\[DATA SYNC\]](#page-264-0)

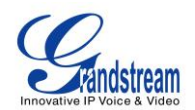

Added "Delect Selected Sound Files" option for Music On Hold files. [\[MUSIC ON HOLD\]](#page-192-0)

### <span id="page-19-0"></span>**FIRMWARE VERSION 1.0.7.11**

- Added office time and holiday setting. [\[OFFICE TIME\]](#page-75-1) [\[HOLIDAY\]](#page-77-0)
- Added new architecture for auto provisioning via Zero Config. [\[PROVISIONING\]](#page-84-0)
- Added Alert-info configuration for distinctive ringing on inbound route. [Table 58: [Inbound Rule](#page-159-1) [Configuration Parameters\]](#page-159-1)
- Added SLA support to monitor FXO trunk. [\[SLA STATION\]](#page-152-0)
- Added Follow Me support. [\[FOLLOW ME\]](#page-202-0)
- Added One-Key Dial support. [\[ONE-KEY](#page-204-0) DIAL]
- Added FXO Dial Delay option for analog trunk. [Table 48: [Analog Trunk Configuration Parameters\]](#page-134-3)
- Added Music On Hold selection per extension. [\[EXTENSIONS\]](#page-110-0)
- Added Call Forward Time Condition per extension. [\[EXTENSIONS\]](#page-110-0)
- Added custom prompt support for ring group announcement. [Table 66: [Ring Group Parameters\]](#page-180-2)
- Added custom prompt support for paging/intercom group announcement. [\[Table 67:](#page-182-2) [Paging/Intercom Group Configuration Parameters\]](#page-182-2)
- Added options to delete voicemail and Fax files via cleaner. [\[CLEANER\]](#page-267-0)
- Added DTMF configuration per trunk. [\[VOIP TRUNKS\]](#page-140-0)
- Added call queue Music On Hold customization. [Table 68: [Call Queue Configuration Parameters\]](#page-184-2)
- Added call queue destination support. [Table 68: [Call Queue Configuration Parameters\]](#page-184-2)
- Added batch add blacklist file support. [\[BLACKLIST CONFIGURATIONS\]](#page-160-0)

### <span id="page-19-1"></span>**FIRMWARE VERSION 1.0.6.11**

 Added service check options under web UI->Maintenance->Troubleshooting->Service Check page to regularly check Asterisk service.

#### <span id="page-19-2"></span>**FIRMWARE VERSION 1.0.6.10**

- Added static routes function. [\[STATIC ROUTES\]](#page-55-0)
- Added option to provision end devices' date format, time format and time zone in zero config.
- Added option to disable extension/trunk.
- Added TEL URL support for extension/trunk.
- Added option to dial trunk password per extensions.
- Added export extension and import extension function. [EXPORT [EXTENSIONS\]](#page-130-0) [\[IMPORT](#page-131-0) [EXTENSIONS\]](#page-131-0)
- Added option "Need Registration" for SIP register trunk.

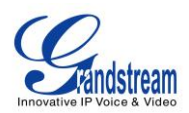

- Added option "The Maximum Number of Call Line" for trunk.
- Added Dial By Name. [\[DIAL BY NAME\]](#page-212-0)
- Added voicemail password and Email address for voicemail group extension.
- Added auto record support for ring group and call queue.
- Added VFax file display, download and delete interface in web UI.
- Changed web page name from "Hardware Config" to "Ports Config".
- Added payload configuration for audio/video codecs. [\[INTERNAL OPTIONS/PAYLOAD\]](#page-231-0)
- Added activity calls status on web UI status page.
- Added CDR API support. [\[API CONFIGURATION\]](#page-258-0)
- Added more alert events support such as Register SIP Failed, Register SIP Trunk Failed, Restore Config, User Login Success, User Login Failed, SIP Internal Call Failure and etc. [\[ALERT](#page-249-1)  [EVENTS LIST\]](#page-249-1)

#### <span id="page-20-0"></span>**FIRMWARE VERSION 1.0.5.19**

- Added built-in data migration tool to support upgrading from 1.0.4.7 to 1.0.5.19 without factory reset.
- Added "Direct Dial Voicemail Prefix" feature code back. [Table 75: [UCM6100 Feature Codes\]](#page-220-2)
- Changed valid range for option "Current Disconnect Threshold". [Table 48: [Analog Trunk](#page-134-3)  [Configuration Parameters\]](#page-134-3)

### <span id="page-20-1"></span>**FIRMWARE VERSION 1.0.5.14**

- New backend data structure and web UI performance improvement. 1.0.5.14 is not compatible with previous firmware versions. Once upgraded to 1.0.5.14, the device needs to be FULLY RESET and RE-CONFIGURED MANUALLY.
- Added traditional Chinese language for web UI. [\[WEB GUI LANGUAGES\]](#page-40-1)
- Updated LDAP configuration example. [\[LDAP SERVER\]](#page-64-1)
- Added "Enable Filter Source Caller ID" and "Custom Dynamic Route" options for outbound route settings. [\[Table 57: Outbound Route Configuration Parameters\]](#page-156-2)
- Added more language support for voice prompt. [\[LANGUAGE SETTINGS FOR VOICE PROMPT\]](#page-172-0)
- Added "Ring Group Destination" for ring group configuration. [Table 66: [Ring Group Parameters\]](#page-180-2)
- Added "Extension Groups" section in web UI. [\[EXTENSION GROUPS\]](#page-188-0)
- Added "Pickup Groups" section in web UI. [\[PICKUP GROUPS\]](#page-190-0)
- Added BLF function description. [\[BLF AND EVENT LIST\]](#page-210-0)
- Updated default extension range. [\[Table 76: Internal Options/General\]](#page-226-2)
- Added sample descriptions for downloaded CDR file. [\[DOWNLOADED CDR FILE\]](#page-255-0)

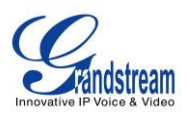

### <span id="page-21-0"></span>**FIRMWARE VERSION 1.0.4.7**

- Asterisk updated to version 1.8.23.1.
- Added DID routing support for incoming calls. [Table 50: [Create New SIP](#page-141-0) Trunk]
- Added DOD routing support. [\[Direct Outward Dialing \(DOD\)\]](#page-149-0)
- Added GXP one-button Voicemail access. [Table 34: [SIP Extension Configuration Parameters\]](#page-111-0)
- Added option "Skip voicemail password verification" on extension edit page. [\[Table 34:](#page-111-0) SIP [Extension Configuration Parameters\]](#page-111-0)
- Added Hot-Desking Support. [Table 34: [SIP Extension Configuration Parameters\]](#page-111-0)
- Added one-button on-demand call recording for GXP
- Add new option to enable or disable "FXS TISS Override" on Hardware Config page. [\[Table 79:](#page-229-1)  [Internal Options/Ports Config\]](#page-229-1)
- Added more modes for FXS Two-Wire Impedance Synthesis
- Added LDAP Sync manual trigger function and synced date displaying. [\[VOIP TRUNKS\]](#page-140-0)
- Improved LDAP Sync function, added retrying, file verifying and progress displaying function
- Added option "Pick Extension Period" on auto-provision settings page of Zero Config
- Added multiple extension assignment support on device edit page of Zero Config
- Added "Reset All Extensions" button at the Zero Config page to recycle all assigned extensions. [\[AUTO PROVISIONING\]](#page-85-0)
- Added system crash alarm, core dump detection and allow users to download core dump file. [\[Figure 144: System Events->Alert Events Lists: System Crash\]](#page-250-2)
- Add "Keep Trunk CID" option for VoIP trunks, and keep the priorities: DOD -> Extension CallerID -> Trunk CallerID -> Global CallerID. [Table 50: [Create New SIP](#page-141-0) Trunk]

### <span id="page-21-1"></span>**FIRMWARE VERSION 1.0.3.13**

- Added Fail2Ban support for SIP authentication. [\[FAIL2BAN\]](#page-63-0)
- Added voice prompt "Language" selection and "Auto Record" option for extension. [\[Table 34:](#page-111-0) SIP [Extension Configuration Parameters\]](#page-111-0) [Table 46: [Batch Add SIP Extension Parameters\]](#page-124-3)
- Added "Auto Record" option for trunk.
- Added "Digit Timeout" option and voice prompt "Language" selection for IVR. [\[Table 61:](#page-168-2) IVR [Configuration Parameters\]](#page-168-2)
- Added "Direct Dial Voicemail Prefix" feature code to directly dial or transfer to extension's voicemail. [Table 75: [UCM6100 Feature Codes\]](#page-220-2)
- Added "Enforce Strong Passwords" option. [\[Table 76: Internal Options/General\]](#page-226-2)
- Added FXS MWI Mode. [\[Table 79: Internal Options/Ports Config\]](#page-229-1)
- Added system events with alert and Email notification support. [\[SYSTEM](#page-249-0) EVENTS]
- Added new web page for recording files. [\[RECORDING FILES\]](#page-257-1)

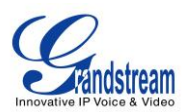

### <span id="page-22-0"></span>**FIRMWARE VERSION 1.0.2.21**

- Added weight information. [\[Table 1: Technical Specifications\]](#page-27-1)
- Added NTP server support. [\[NTP SERVER\]](#page-79-0)
- Added Czech language for web GUI display. [\[WEB GUI LANGUAGES\]](#page-40-1)
- Added VLAN support. "Layer 2 QoS 802.1Q/VLAN tag" and "Layer 2 QoS 802.1p priority value" options for network port settings are added. [\[NETWORK SETTINGS\]](#page-47-0)
- Updated LDAP client configurations information.
- Added sample Email settings. [\[EMAIL SETTINGS\]](#page-72-0)
- Added manual time settings. [\[TIME SETTINGS\]](#page-73-0)
- Added "Enable Pick Extension" and "Extension Segment" options for auto provisioning settings.
- Changed one of the discovery method from "SIP MESSAGE (OPTIONS)" to "SIP MESSAGE (NOTIFY)" in zero-config feature.
- Added pickup group feature. [Table 75: [UCM6100 Feature Codes\]](#page-220-2)
- Added PSTN detection instructions for "Auto Detect" and "Semi-auto Detect". [\[PSTN](#page-137-0)  [DETECTION\]](#page-137-0)
- Added "Auth ID" option for SIP register trunk configuration. [Table 50: [Create New SIP](#page-141-0) Trunk]
- Added LDAP sync options for peer SIP trunk. [Table 50: [Create New SIP](#page-141-0) Trunk]
- Changed the default setting of outbound route "Privilege Level" from "Internal" to "International" to avoid potential misconfiguration and security risk.
- Added DISA and Fax to IVR key press event options. [Table 61: [IVR Configuration Parameters\]](#page-168-2)
- Added "Min Message Time" option in voicemail settings. [Table 62: [Voicemail Settings\]](#page-174-2)
- Added Fax setting samples. [\[FAX/T.38\]](#page-194-0)
- Added DISA support for inbound route and IVR.
- Added Event List support to monitor local extensions and remote extensions. [\[BLF AND EVENT](#page-210-0)  [LIST\]](#page-210-0)
- Added feature code \*0 for "Disconnect". [Table 75: [UCM6100 Feature Codes\]](#page-220-2)
- Added feature code \*8 for "Pickup Extension" in pickup group feature. [Table 75: [UCM6100](#page-220-2)  [Feature Codes\]](#page-220-2)
- Added "Record Prompt" and "Custom Name of Pickup Group" options in internal options. [\[Table](#page-226-2)  [76: Internal Options/General\]](#page-226-2)
- Added warning information for "Allow Guest Call" option to avoid potential security risk caused by misconfiguration. [\[Table 82: IAX Settings/General\]](#page-232-3)
- Changed reset mode to two mode "User Data" and "All". [\[RESET AND REBOOT\]](#page-268-0)

### <span id="page-22-1"></span>**FIRMWARE VERSION 1.0.1.22**

• This is the initial version.

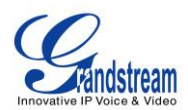

This page intentionally left blank

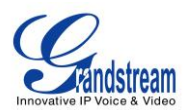

### **WELCOME**

<span id="page-24-0"></span>Thank you for purchasing Grandstream UCM6100 series IP PBX appliance. The UCM6100 series IP PBX is an innovative IP PBX appliance designed for small to medium business. Powered by an advanced hardware platform with robust system resources, the UCM6100 offers a highly versatile state-of-the-art Unified Communication (UC) solution for converged voice, video, data, fax and video surveillance application needs. Incorporating industry-leading features and performance, the UCM6100 offers quick setup, deployment with ease and unrivaled reliability all at an unprecedented price point.

### **Caution:**

Changes or modifications to this product not expressly approved by Grandstream, or operation of this product in any way other than as detailed by this User Manual, could void your manufacturer warranty.

### **Warning:**

Please do not use a different power adaptor with the UCM6100 as it may cause damage to the products and void the manufacturer warranty.

This document is subject to change without notice. The latest electronic version of this user manual is available for download here:

<http://www.grandstream.com/support>

Reproduction or transmittal of the entire or any part, in any form or by any means, electronic or print, for any purpose without the express written permission of Grandstream Networks, Inc. is not permitted.

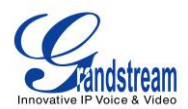

This page intentionally left blank

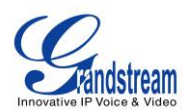

### **PRODUCT OVERVIEW**

### <span id="page-26-1"></span><span id="page-26-0"></span>**FEATURE HIGHTLIGHTS**

- 1GHz ARM Cortex A8 application processor, large memory (512MB DDR RAM, 4GB NAND Flash), and dedicated high performance multi-core DSP array for advanced voice processing.
- Integrated 2/4/8/16 PSTN trunk FXO ports, 2 analog telephone FXS ports with lifeline capability in case of power outage, and up to 50 SIP trunk options.
- Gigabit network port(s) with integrated PoE, USB, SD; integrated NAT router with advanced QoS support (UCM6102 only).
- Supports a wide range of popular voice codes (including G.711 A-law/U-law, G.722, G.723.1, G.726, G.729A/B, iLBC, GSM), video codec (including H.264, H.263, H.263+), and Fax (T.38).
- Hardware DSP based 128ms-tail-length carrier-grade line echo cancellation (LEC).
- Supports up to 500 SIP endpoint registration, up to 60 concurrent calls and up to 32 conference attendees.
- Flexible dial plan, call routing, site peering, call recording.
- Automated detection and provisioning of IP phones, video phones, ATA and other endpoints for easy deployment.
- Hardware encryption accelerator to ensure strongest security protection using SRTP, TLS, and HTTPS.

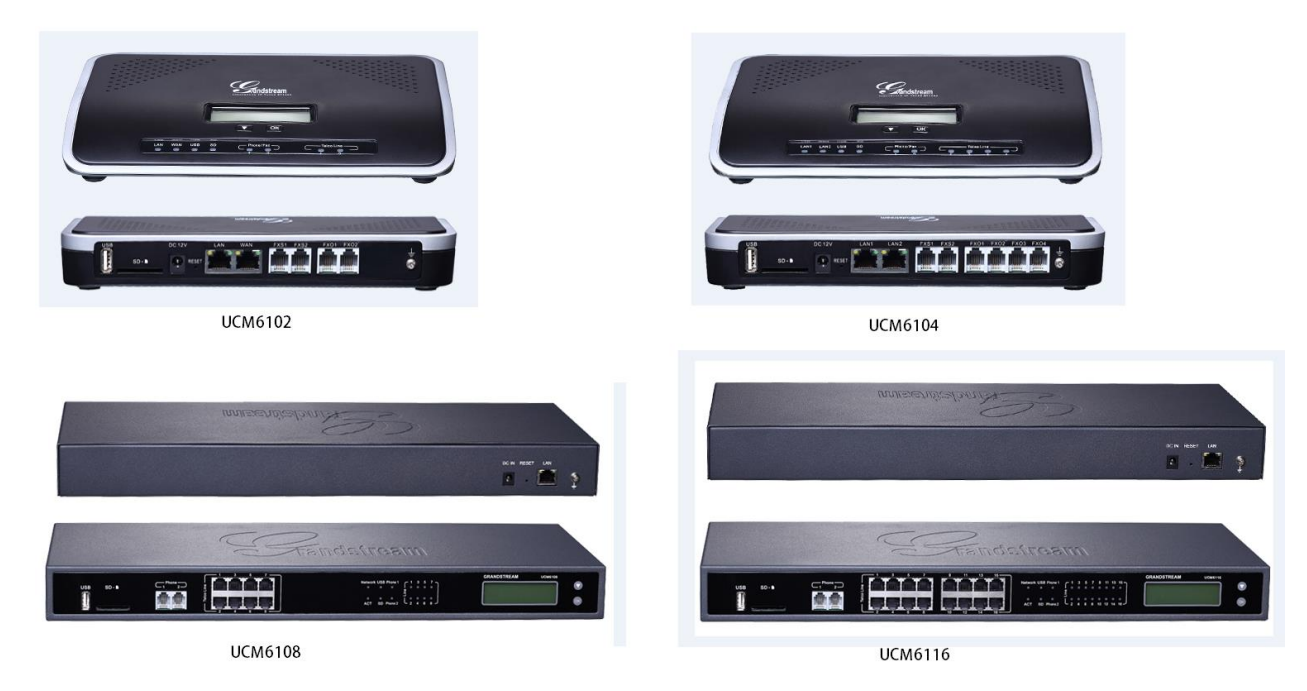

<span id="page-26-2"></span>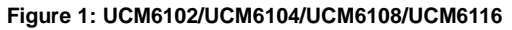

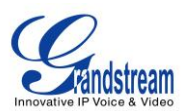

### <span id="page-27-0"></span>**TECHNICAL SPECIFICATIONS**

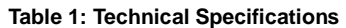

<span id="page-27-1"></span>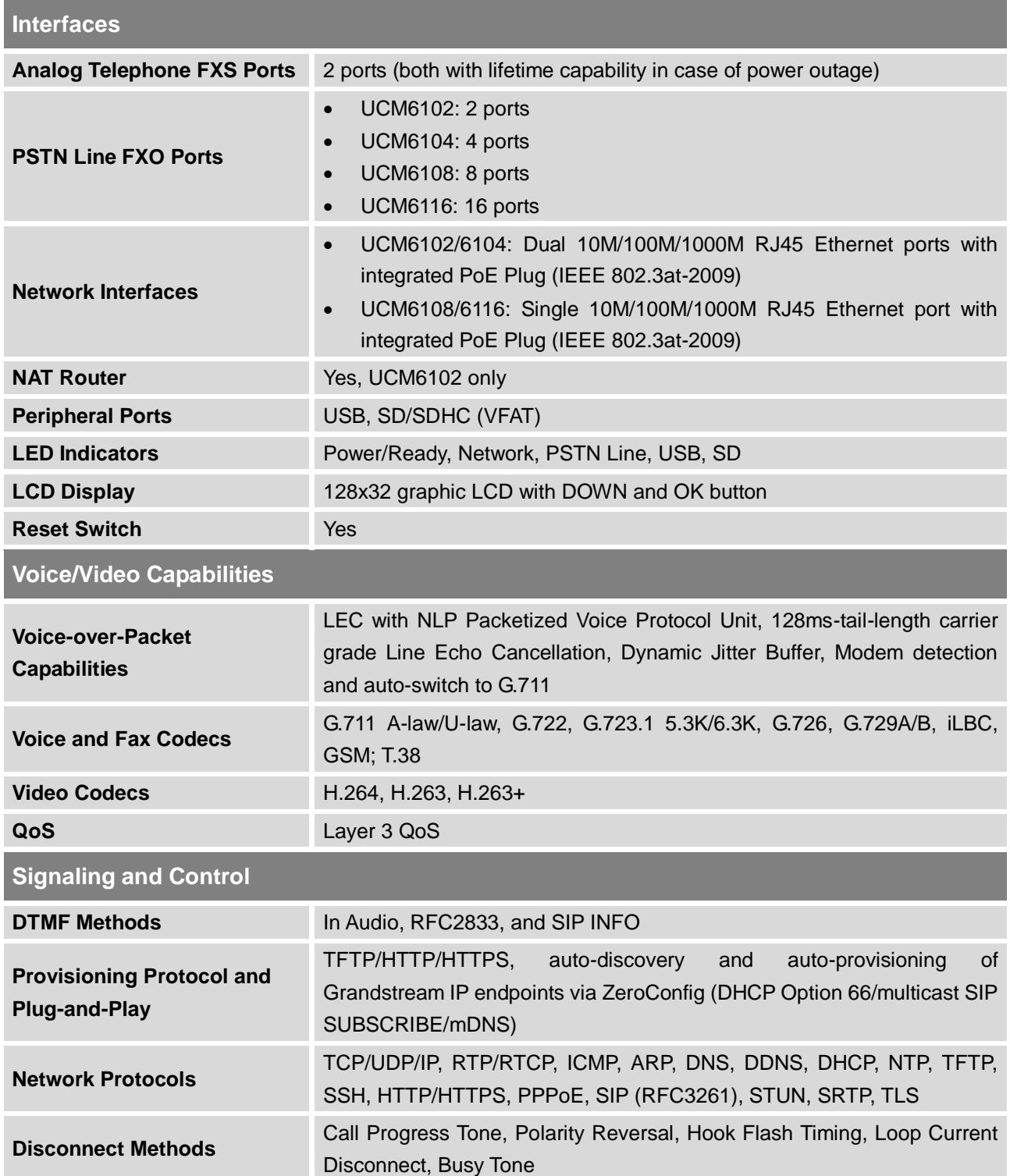

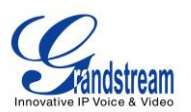

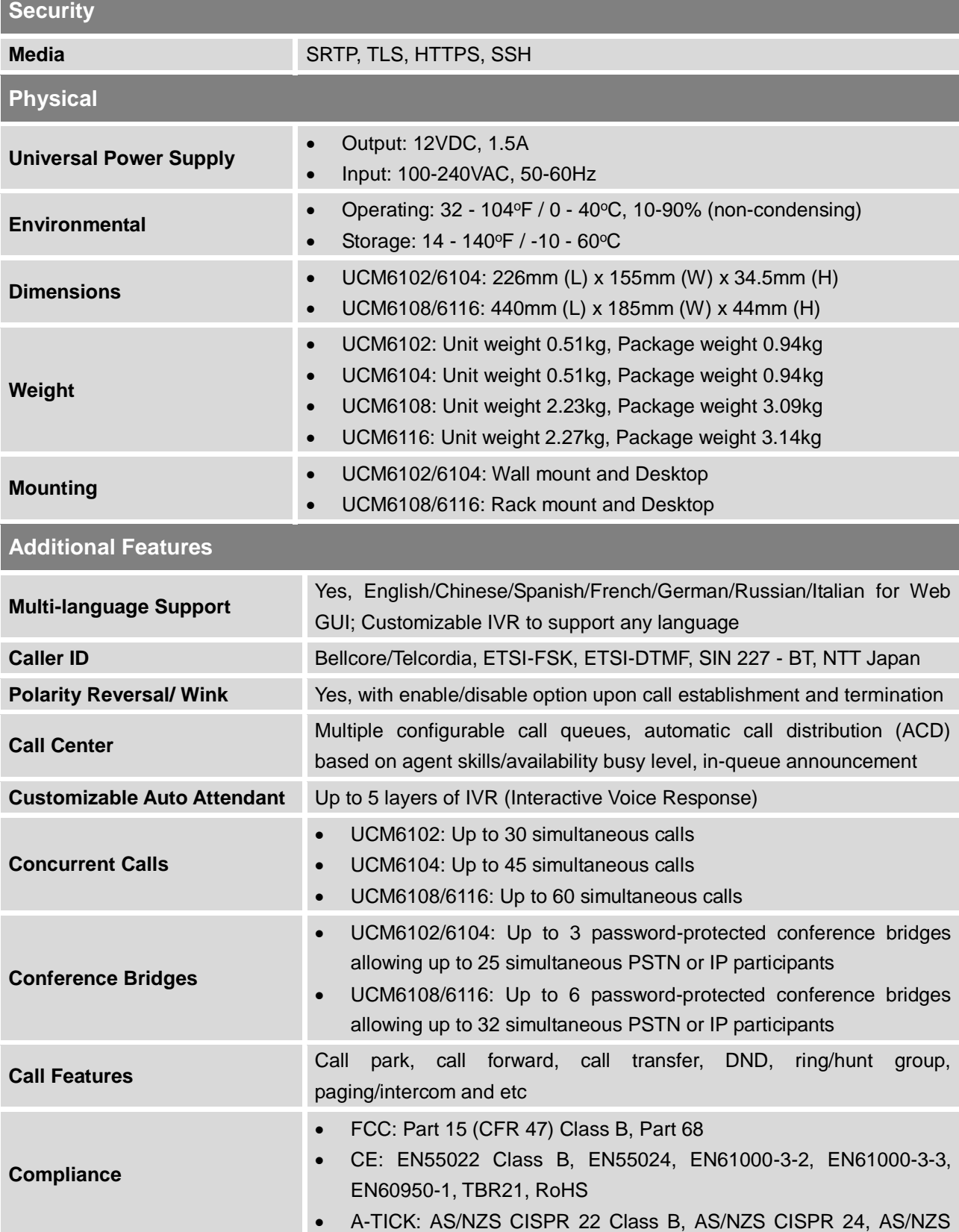

n.

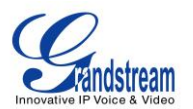

60950, AS/ACIF S002 and ITU-T K.21 (Basic Level)

UL 60950 (power adapter)

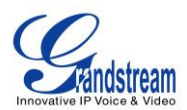

### **INSTALLATION**

<span id="page-30-0"></span>Before deploying and configuring the UCM6100 series, the device needs to be properly powered up and connected to network. This section describes detailed information on installation, connection and warranty policy of the UCM6100 series.

### <span id="page-30-4"></span><span id="page-30-1"></span>**EQUIPMENT PACKAGING**

#### **Table 2: UCM6102/UCM6104 Equipment Packaging**

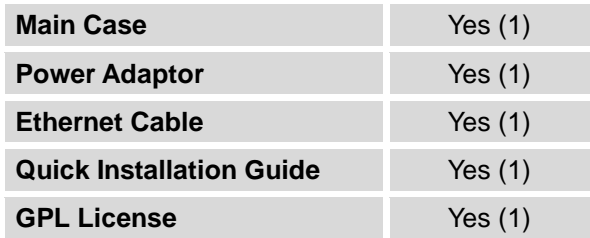

#### **Table 3: UCM6108/UCM6116 Equipment Packaging**

<span id="page-30-5"></span>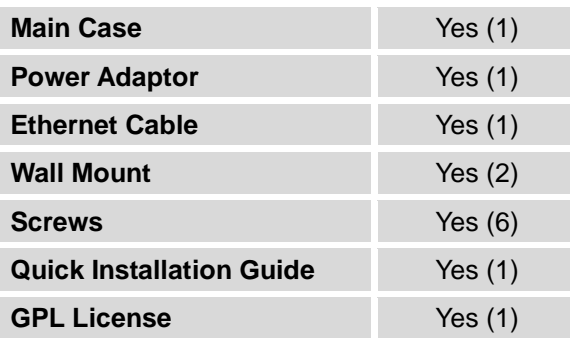

#### <span id="page-30-2"></span>**CONNECT YOUR UCM6100**

<span id="page-30-3"></span>**CONNECT THE UCM6102**

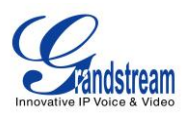

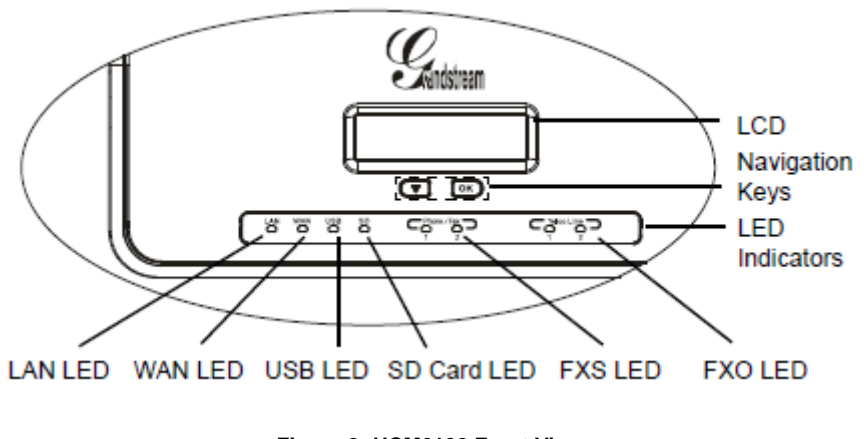

**Figure 2: UCM6102 Front View**

<span id="page-31-0"></span>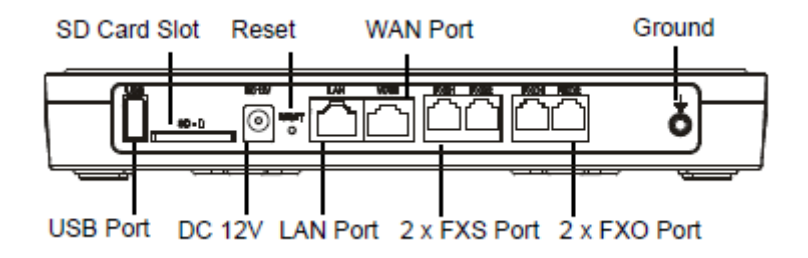

**Figure 3: UCM6102 Back View**

<span id="page-31-1"></span>To set up the UCM6102, follow the steps below:

- 1. Connect one end of an RJ-45 Ethernet cable into the WAN port of the UCM6102.
- 2. Connect the other end of the Ethernet cable into the uplink port of an Ethernet switch/hub.
- 3. Connect the 12V DC power adapter into the 12V DC power jack on the back of the UCM6102. Insert the main plug of the power adapter into a surge-protected power outlet.
- 4. Wait for the UCM6102 to boot up. The LCD in the front will show the device hardware information when the boot process is done.
- 5. Once the UCM6102 is successfully connected to network, the LED indicator for WAN in the front will be in solid green and the LCD shows up the IP address.
- 6. (Optional) Connect PSTN lines from the wall jack to the FXO ports; connect analog lines (phone and Fax) to the FXS ports.

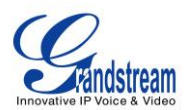

#### <span id="page-32-0"></span>**CONNECT THE UCM6104**

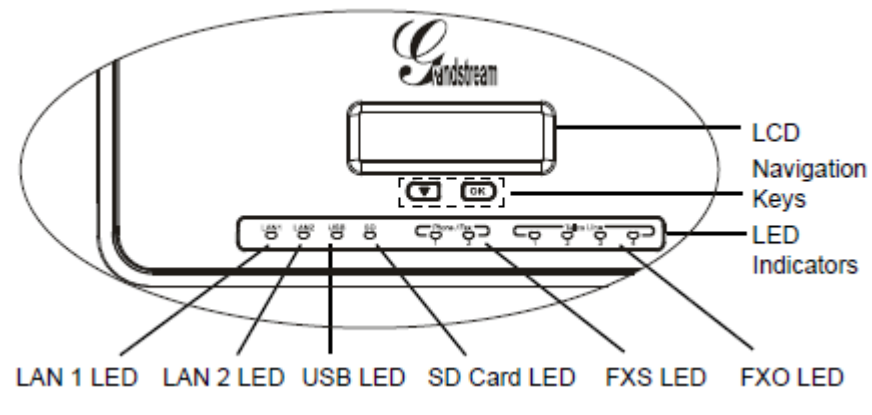

**Figure 4: UCM6104 Front View**

<span id="page-32-1"></span>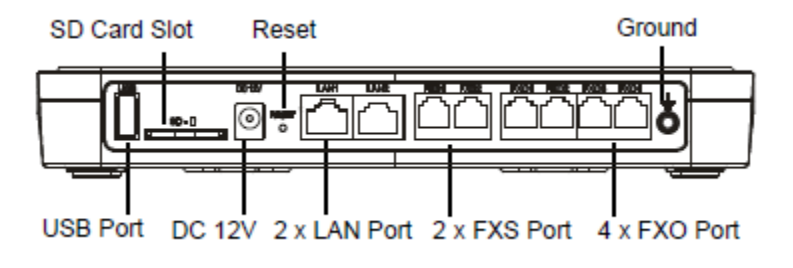

**Figure 5: UCM6104 Back View**

<span id="page-32-2"></span>To set up the UCM6104, follow the steps below:

- 1. Connect one end of an RJ-45 Ethernet cable into the LAN 1 port of the UCM6104.
- 2. Connect the other end of the Ethernet cable into the uplink port of an Ethernet switch/hub.
- 3. Connect the 12V DC power adapter into the 12V DC power jack on the back of the UCM6104. Insert the main plug of the power adapter into a surge-protected power outlet.
- 4. Wait for the UCM6104 to boot up. The LCD in the front will show the device hardware information when the boot process is done.
- 5. Once the UCM6104 is successfully connected to network, the LED indicator for LAN 1 in the front will be in solid green and the LCD shows up the IP address.
- 6. (Optional) Connect PSTN lines from the wall jack to the FXO ports; connect analog lines (phone and Fax) to the FXS ports.

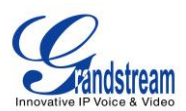

#### <span id="page-33-0"></span>**CONNECT THE UCM6108**

To set up the UCM6108, follow the steps below:

- 1. Connect one end of an RJ-45 Ethernet cable into the LAN port of the UCM6108.
- 2. Connect the other end of the Ethernet cable into the uplink port of an Ethernet switch/hub.
- 3. Connect the 12V DC power adapter into the 12V DC power jack on the back of the UCM6108. Insert the main plug of the power adapter into a surge-protected power outlet.
- 4. Wait for the UCM6108 to boot up. The LCD in the front will show the device hardware information when the boot process is done.
- 5. Once the UCM6108 is successfully connected to network, the LED indicator for NETWORK in the front will be in solid green and the LCD shows up the IP address.
- 6. (Optional) Connect PSTN lines from the wall jack to the FXO ports; connect analog lines (phone and Fax) to the FXS ports.

<span id="page-33-1"></span>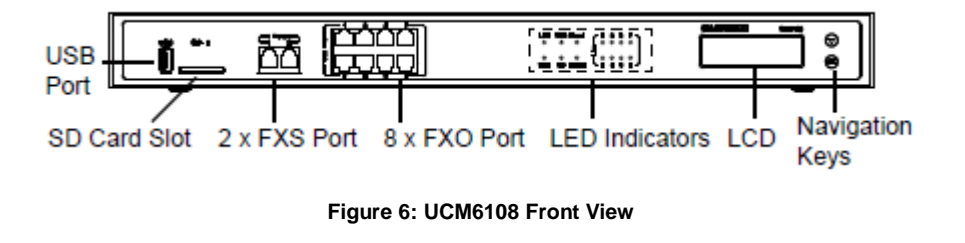

<span id="page-33-2"></span>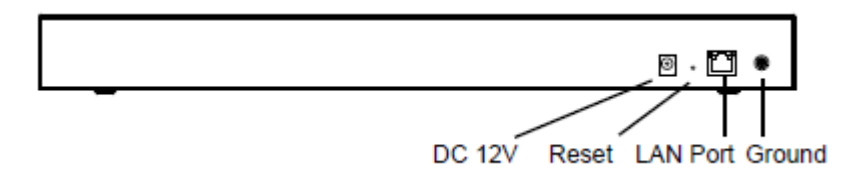

**Figure 7: UCM6108 Back View**

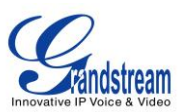

#### <span id="page-34-0"></span>**CONNECT THE UCM6116**

<span id="page-34-2"></span>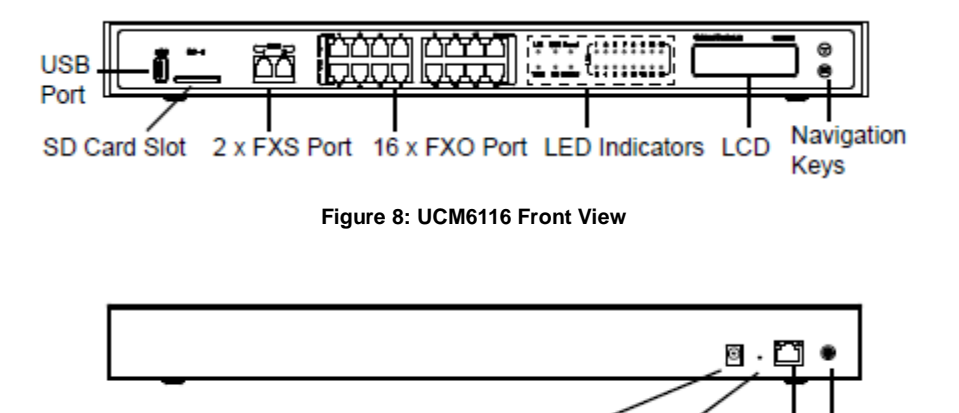

**Figure 9: UCM6116 Back View**

DC 12V

Reset LAN Port Ground

<span id="page-34-3"></span>To set up the UCM6116, follow the steps below:

- 1. Connect one end of an RJ-45 Ethernet cable into the LAN port of the UCM6116.
- 2. Connect the other end of the Ethernet cable into the uplink port of an Ethernet switch/hub.
- 3. Connect the 12V DC power adapter into the 12V DC power jack on the back of the UCM6116. Insert the main plug of the power adapter into a surge-protected power outlet.
- 4. Wait for the UCM6116 to boot up. The LCD in the front will show the device hardware information when the boot process is done.
- 5. Once the UCM6116 is successfully connected to network, the LED indicator for NETWORK in the front will be in solid green and the LCD shows up the IP address.
- 6. (Optional) Connect PSTN lines from the wall jack to the FXO ports; connect analog lines (phone and Fax) to the FXS ports.

#### <span id="page-34-1"></span>**SAFETY COMPLIANCES**

The UCM6100 series IP PBX complies with FCC/CE and various safety standards. The UCM6100 power adapter is compliant with the UL standard. Use the universal power adapter provided with the UCM6100 package only. The manufacturer's warranty does not cover damages to the device caused by unsupported power adapters.

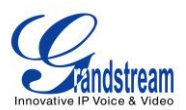

### <span id="page-35-0"></span>**WARRANTY**

If the UCM6100 series IP PBX was purchased from a reseller, please contact the company where the device was purchased for replacement, repair or refund. If the device was purchased directly from Grandstream, contact our Technical Support Team for a RMA (Return Materials Authorization) number before the product is returned. Grandstream reserves the right to remedy warranty policy without prior notification.

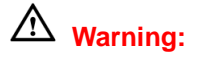

Use the power adapter provided with the UCM6100 series IP PBX. Do not use a different power adapter as this may damage the device. This type of damage is not covered under warranty.
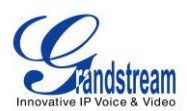

# **GETTING STARTED**

The UCM6100 series provides LCD interface, LED indication and web GUI configuration interface.

- The LCD displays hardware, software and network information. Users could also navigate in the LCD menu for device information and basic network configuration.
- The LED indication at the front of the device provides interface connection and activity status.
- The web GUI gives users access to all the configurations and options for UCM6100 series setup.

This section provides step-by-step instructions on how to use the LCD menu, LED indicators and Web GUI of the UCM6100 series. Once the basic settings are done, users could start making calls from UCM6100 extension registered on a SIP phone as described at the end of this section.

# **USE THE LCD MENU**

## **Default LCD Display**

By default, when the device is powered up, the LCD will show device model (e.g., UCM6116), hardware version (e.g., V1.5A) and IP address. Press "Down" button and the system time will be displayed as well.

# **Menu Access**

Press "OK" button to start browsing menu options. Please see menu options in [\[Table 4: LCD Menu](#page-37-0)  [Options\]](#page-37-0).

# **Menu Navigation**

Press the "Down" arrow key to browser different menu options. Press the "OK" button to select an entry.

#### **Exit**

If "Back" option is available in the menu, select it to go back to the previous menu. For "Device Info" "Network Info" and "Web Info" which do not have "Back" option, simply press the "OK" button to go back to the previous menu. Also, the LCD will display default idle screen after staying in menu option for 15 seconds.

# **LCD Backlight**

The LCD backlight will be on upon key pressing. The backlight will go off after the LCD stays in idle for 30 seconds.

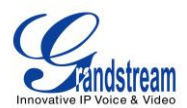

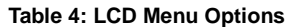

<span id="page-37-0"></span>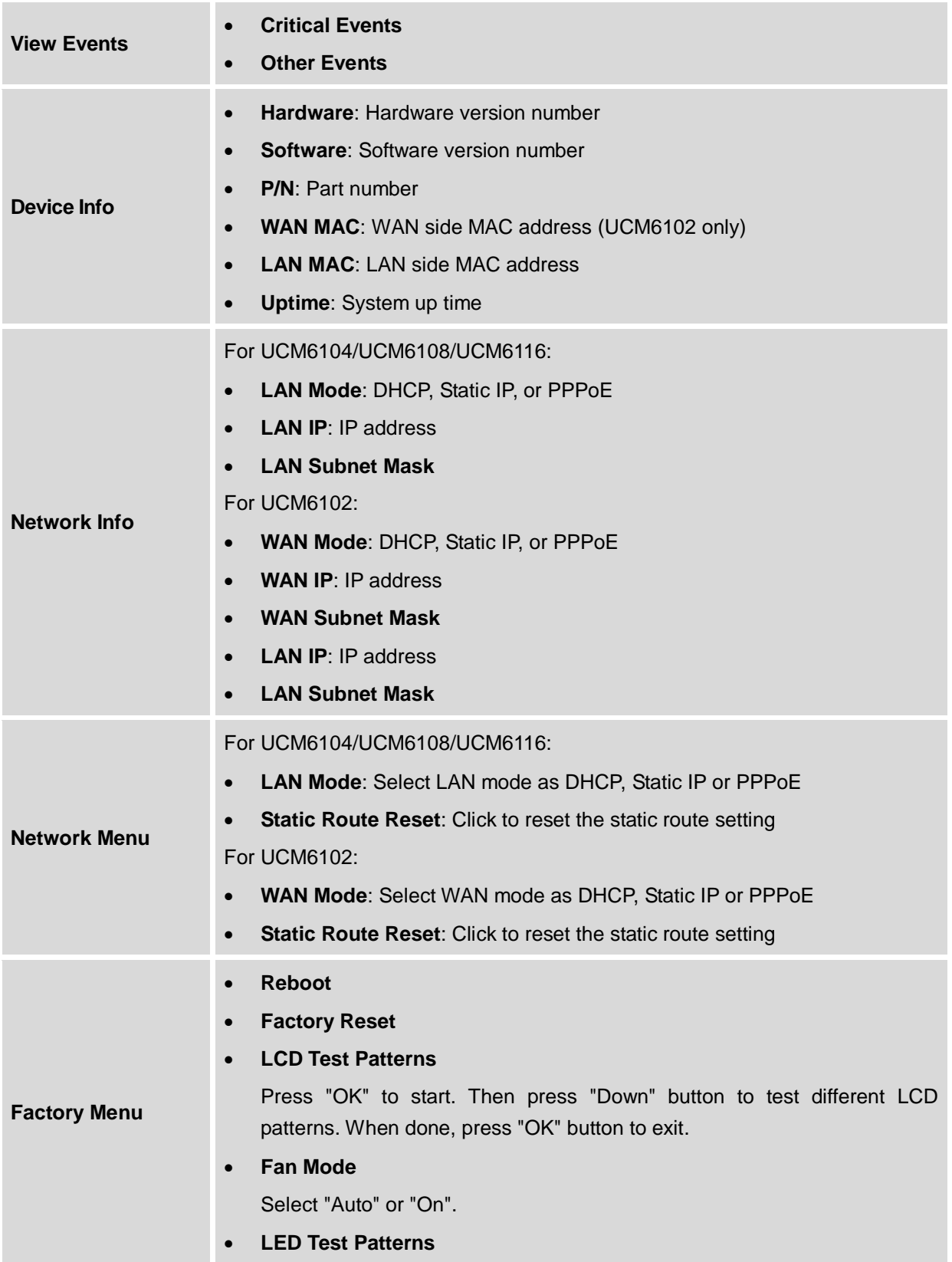

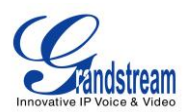

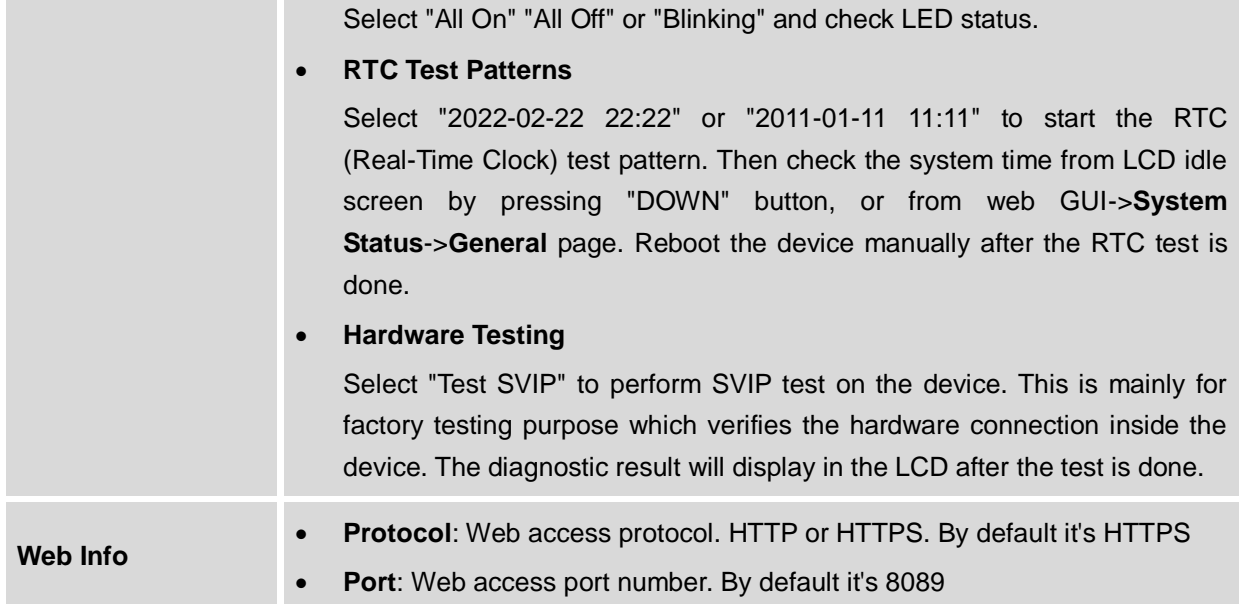

# **USE THE LED INDICATORS**

FXO (Telco Line)

The UCM6100 has LED indicators in the front to display connection status. The following table shows the status definitions.

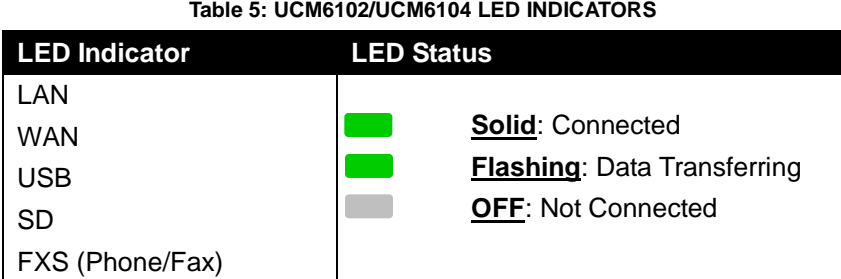

#### **Table 5: UCM6102/UCM6104 LED INDICATORS**

#### **Table 6: UCM6108/UCM6116 LED INDICATORS**

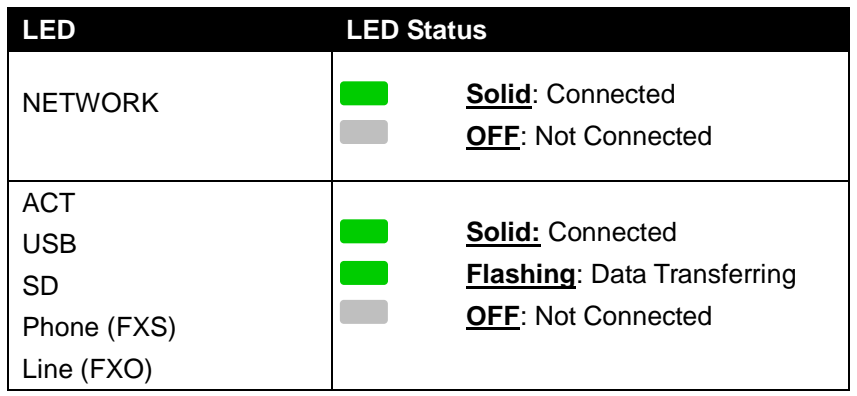

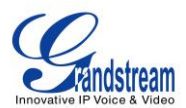

# **USE THE WEB GUI**

## **ACCESS WEB GUI**

The UCM6100 embedded Web server responds to HTTP/HTTPS GET/POST requests. Embedded HTML pages allow users to configure the device through a Web browser such as Microsoft IE, Mozilla Firefox, Google Chrome and etc.

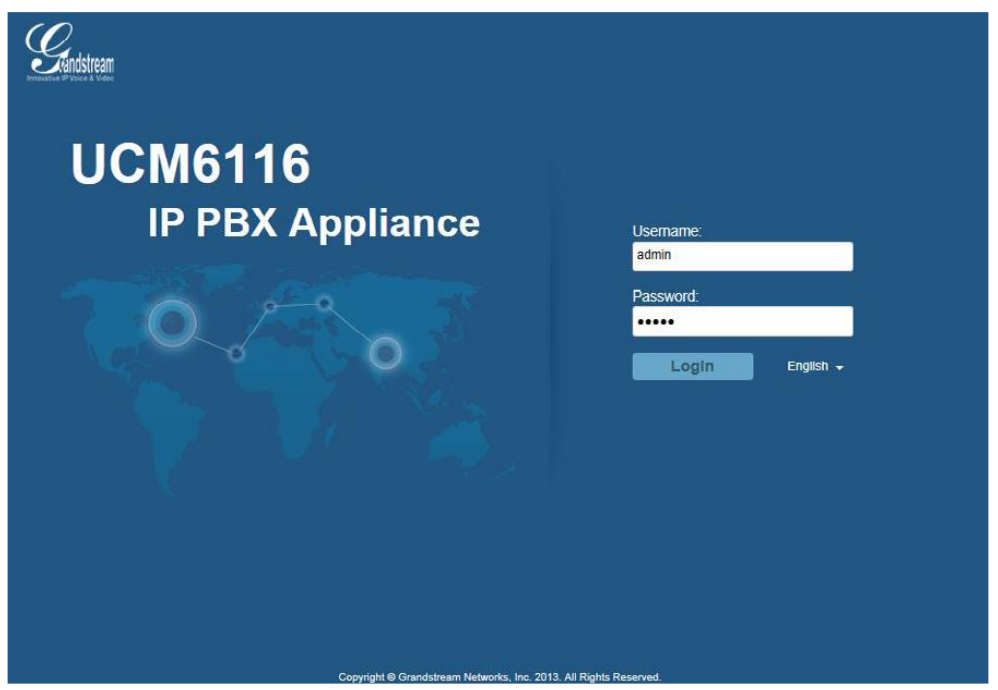

**Figure 10: UCM6116 Web GUI Login Page**

To access the Web GUI:

- 1. Connect the computer to the same network as the UCM6100.
- 2. Ensure the device is properly powered up and shows its IP address on the LCD.
- 3. Open a Web browser on the computer and enter the web GUI URL in the following format:

#### *http(s)://IP-Address:Port*

where the *IP-Address* is the IP address displayed on the UCM6100 LCD.

By default, the protocol is HTTPS and the Port number is 8089.

For example, if the LCD shows 192.168.40.167, please enter the following in your web browser:

#### *https://192.168.40.167:8089*

4. Enter the administrator's login and password to access the Web Configuration Menu. The default administrator's username and password is "admin" and "admin". It is highly recommended to change the default password after login for the first time.

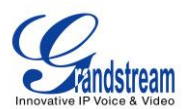

# **Note:**

By default, the UCM6100 has "Redirect From Port 80" enabled. Therefore, if users type in the UCM6100 IP address in the web browser, the web page will be automatically redirected to the page using HTTPS and port 8089. For example, if the LCD shows 192.168.40.167, please enter 192.168.40.167 in your web browser and the web page will be redirected to:

https://192.168.40.167:8089

The option "Redirect From Port 80" can be configured under the UCM6100 web GUI->**Settings**->**HTTP Server**.

# **WEB GUI CONFIGURATIONS**

There are four main sections in the Web GUI for users to view the PBX status, configure and manage the PBX.

- **Status:** Displays PBX status, System Status, System Events and CDR.
- **PBX:** To configure extensions, trunks, call routes, zero config for auto provisioning, call features, internal options, IAX settings and SIP settings.
- **Settings:** To configure user management, network settings, firewall settings, change password, LDAP Server, HTTP Server, Email Settings, Time Settings, NTP server, recording storage and login timeout.
- **Maintenance**: To perform firmware upgrade, backup configurations, cleaner setup, reset/reboot, syslog setup and troubleshooting.

# **WEB GUI LANGUAGES**

Currently the UCM6100 series web GUI supports 11 languages: *English, Simplified Chinese, Traditional Chinese, Spanish, French, Portuguese, Russian, Italian, Polish, German, Czech.*

Users can select the displayed language in web GUI login page, or at the upper right of the web GUI after logging in.

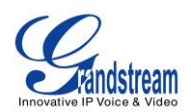

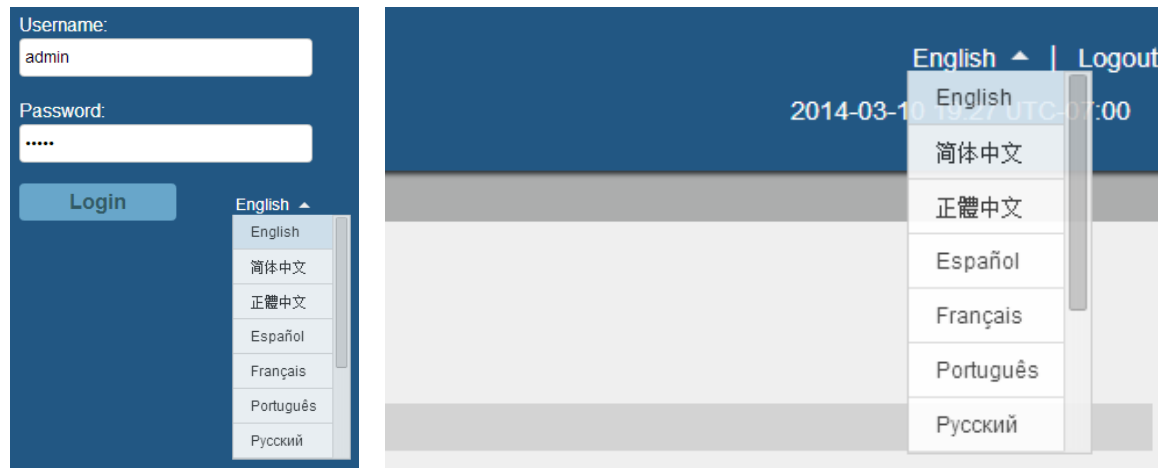

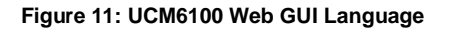

#### **SAVE AND APPLY CHANGES**

Click on "Save" button after configuring the web GUI options in one page. After saving all the changes, make sure click on "Apply Changes" button on the upper right of the web page to submit all the changes. If the change requires reboot to take effect, a prompted message will pop up for you to reboot the device.

# **MAKE YOUR FIRST CALL**

Power up the UCM6100 and your SIP end point phone. Connect both devices to the network. Then follow the steps below to make your first call.

- 1. Log in the UCM6100 web GUI, go to **PBX**->**Basic/Call Routes**->**Extensions**.
- 2. Click on "Create New SIP Extension" to create a new extension. You will need User ID, Password and Voicemail Password information to register and use the extension later.
- 3. Register the extension on your phone with the SIP User ID, SIP server and SIP Password information. The SIP server address is the UCM6100 IP address.
- 4. When your phone is registered with the extension, dial \*97 to access the voicemail box. Enter the Voicemail Password once you hear "Password" voice prompt.
- 5. Once successfully logged in to the voicemail, you will be prompted with the Voice Mail Main menu.
- 6. You are successfully connected to the PBX system now.

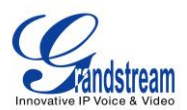

# **SYSTEM SETTINGS**

This section explains configurations for system-wide parameters on the UCM6100. System settings are under "Settings" tag on UCM6100 web GUI. System settings include User Management, Network Settings, Firewall, Change Password, LDAP server, HTTP server, Email settings, Time Settings, NTP Server, Recordings Storage and Login Timeout settings.

# **USER MANAGEMENT**

Starting from firmware 1.0.8.11, users could create multiple accounts for different administrators to log in the UCM6100 web GUI. This can be configured on web GUI->**Settings**->**User Management** page.

## **USER PRIVILEGES**

Two privilege levels are supported:

## **Super Admin**

- This is the highest privilege. Super Admin can access all pages on UCM6100 web GUI, change configuration for all options and execute all the operations.
- Super Admin can create, edit and delete one or more new users with "Admin" privilege, as well as view operation logs generated by other users.
- By default, the user account "admin" is configured with "Super Admin" privilege and it's the only user with "Super Admin" privilege. The User Name and Privilege level cannot be changed or deleted.
- Super Admin could change its own login password on web UI->**Settings**->**Change Password** page.
- Super Admin could view operations done by all the users in web UI->**Settings**->**User Management**->**Operation Log**.

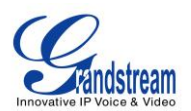

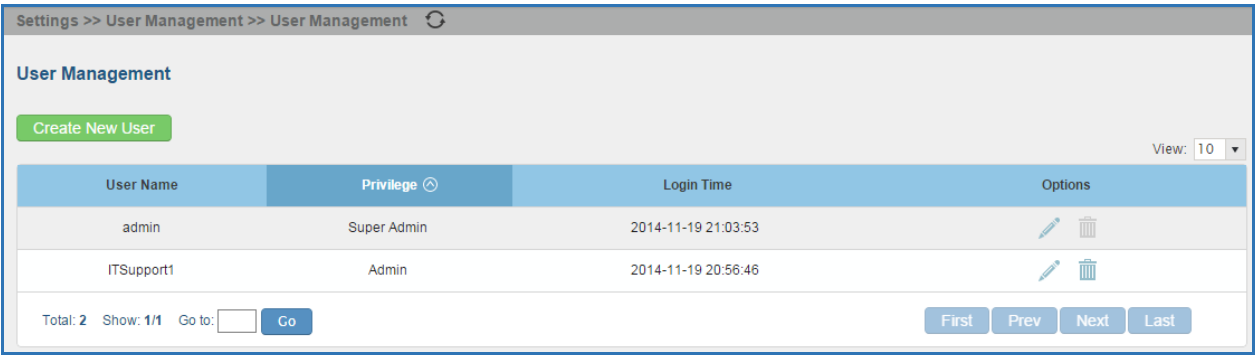

**Figure 12: User Management Page Display When Logged in with Privilege "Super Admin"**

# **Admin**

Users with "Admin" privilege can only be created by "Super Admin" user.

"Admin" privilege users are not allowed to access the following pages: **Maintenance**->**Upgrade Maintenance**->**Backup Maintenance**->**Cleaner Maintenance**->**Reset/Reboot Settings**->**User Management**->**Operation Log**

"Admin" privilege users cannot create new users for login.

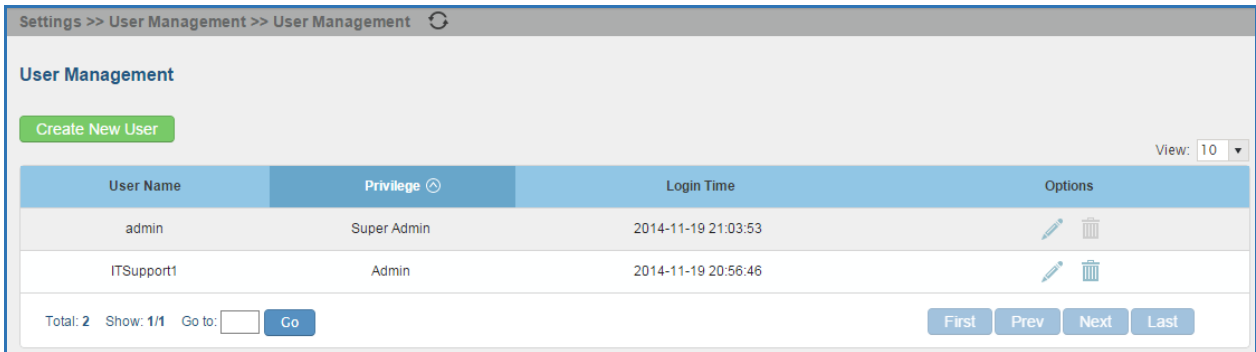

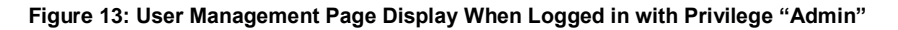

## **CREATE NEW WEB UI USER**

When logged in as Super Admin, Click on  $\left[\right]$ <sup>Create New User</sup> to create a new account for web UI user. The following dialog will prompt. Configure the parameters as shown in below table.

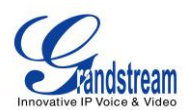

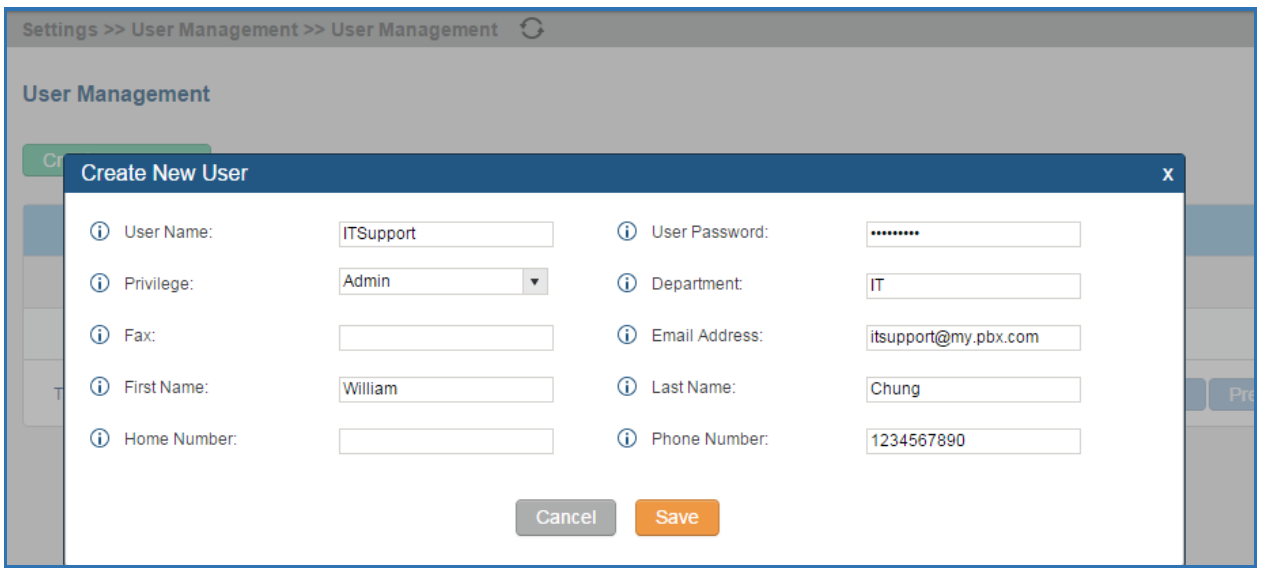

**Figure 14: Create New User**

#### **Table 7: User Management - Create New User**

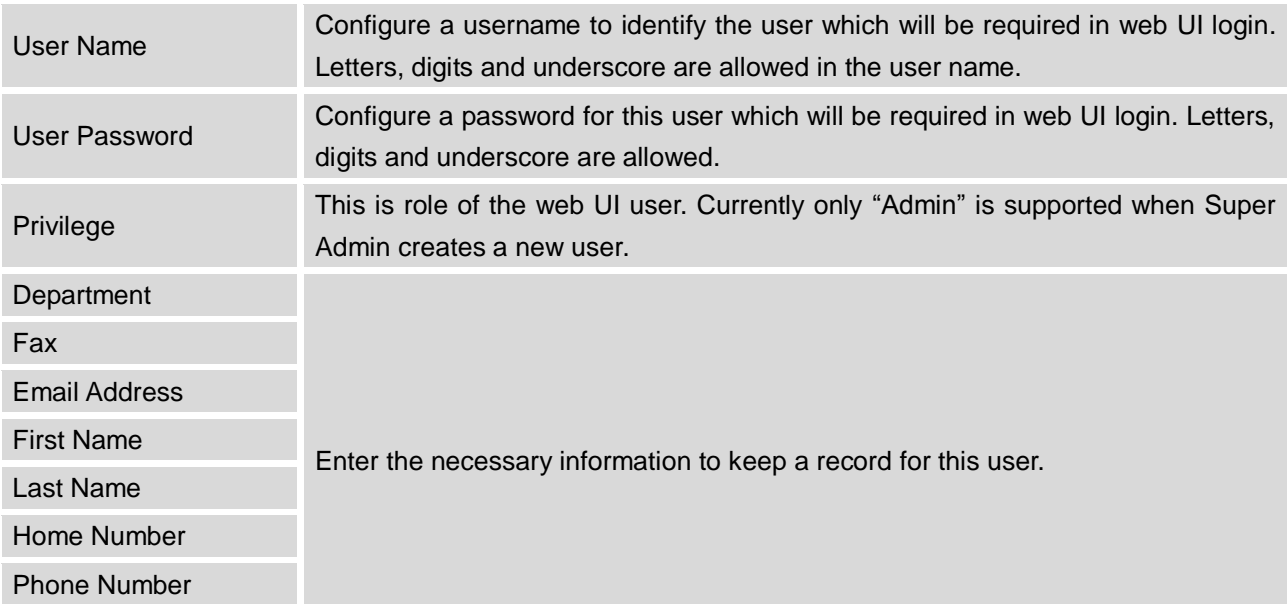

Once created, the Super Admin can edit the users by clicking on  $\sim$  or delete the user by clicking on  $\overline{m}$ .

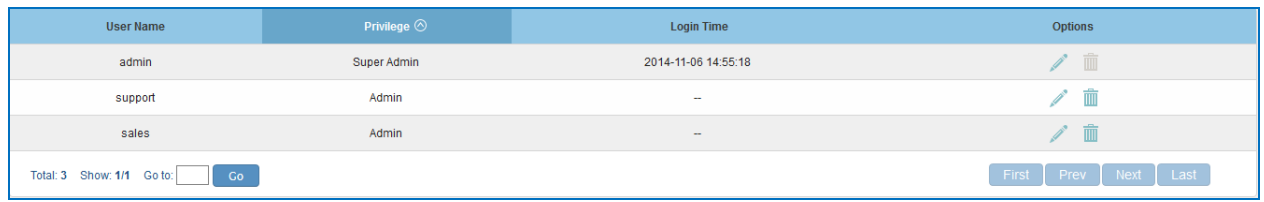

#### **Figure 15: User Management – New Users**

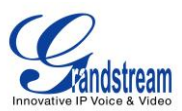

#### **CONCURRENT MULTI-USER LOGIN**

When there are multiple web UI users created, concurrent multi-user login is supported on the UCM6100. Multiple users could edit options and have configurations take effect simultaneously. However, if different users are editing the same option or making the same operation (by clicking on "Apply Changes"), a prompt will pop up as shown in the following figure.

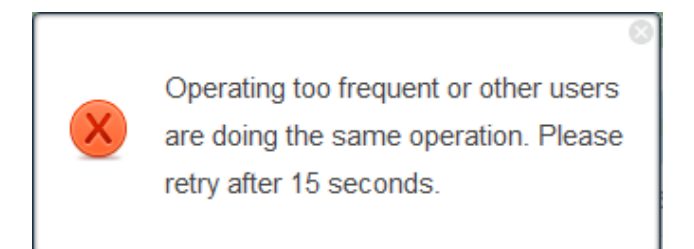

**Figure 16: Multiple User Operation Error Prompt**

## **OPERATION LOG**

The Super Admin has the authority to view operation logs on UCM6100 web GUI->**Settings**->**User Management**->**Operation Log** page. Operation logs list operations done by all the web UI users, for example, web UI login, creating trunk, creating outbound rule and etc. There are 6 columns to record the operation details "Date", "User Name", "IP Address", "Results", "Page Operation" and "Specific Operation".

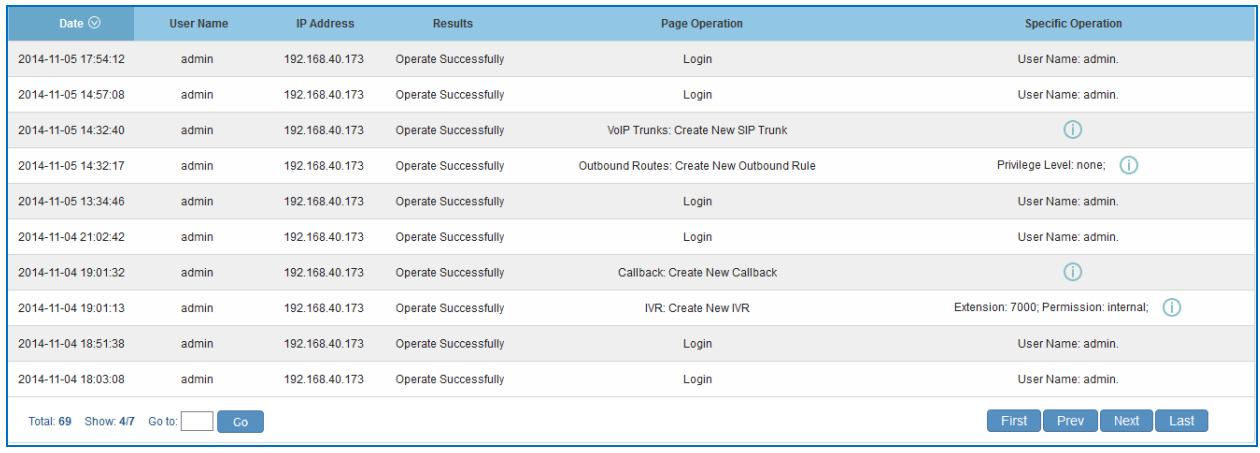

#### **Figure 17: Operation Logs**

The operation log can be sorted and filtered for easy access. Click on the header of each column to sort. For example, clicking on "Date" will sort the logs according to operation date and time. Clicking on "Date" again will reverse the order.

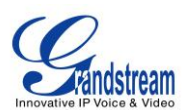

**Table 8: Operation Log Column Header**

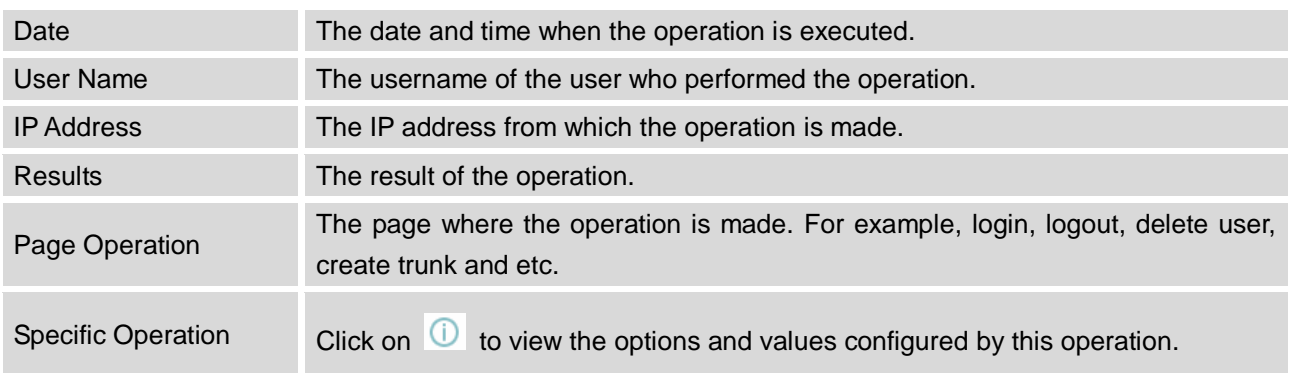

User could also filter the operation logs by time condition, IP address and/or username. Configure these

conditions and then click on **Wiew Operation Logs** 

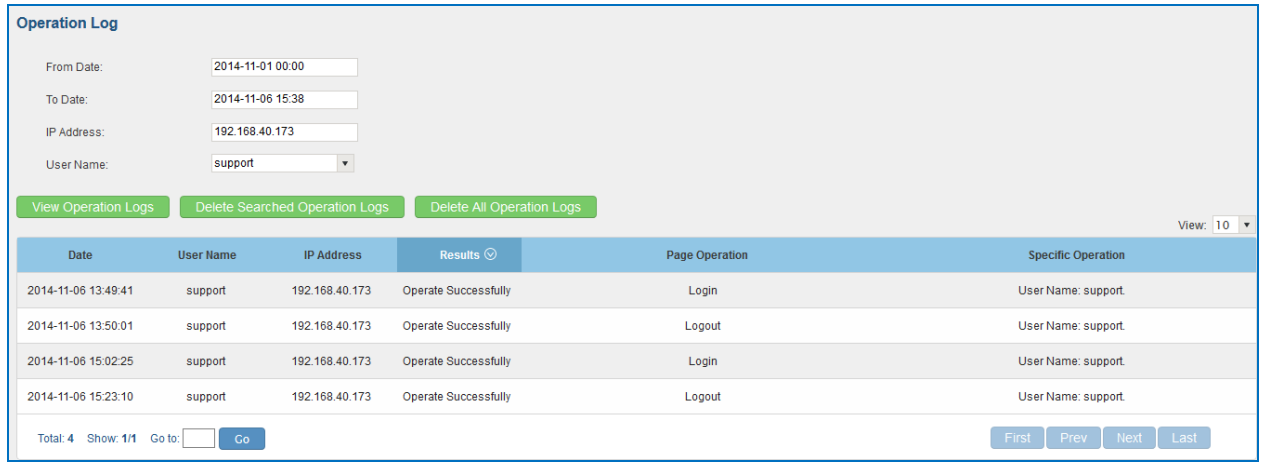

#### **Figure 18: Operation Logs Filter**

The above figure shows an example that operations made by user "support" on device with IP 192.168.40.173 from 2014-11-01 00:00 to 2014-11-06 15:38 are filtered out and displayed.

To delete operation logs, users can perform filtering first and then click on **Delete Searched Operation Logs** to

delete the filtered result of operation logs. Or users can click on **Delete All Operation Logs** to delete all operation logs at once.

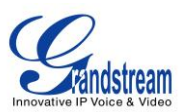

# **NETWORK SETTINGS**

After successfully connecting the UCM6100 to the network for the first time, users could login the Web GUI and go to **Settings**->**Network Settings** to configure the network parameters for the device.

The network setting options are similar for UCM6108 and UCM6116. Additional network functions and settings are available for UCM6102 and UCM6104:

- UCM6102 supports Route/Switch/Dual mode functions.
- UCM6104 supports Switch/Dual mode functions.

In this section, all the available network setting options are listed for each model. Select each tab in web GUI->**Settings**->**Network Settings** page to configure LAN settings, WAN settings (UCM6102 only), 802.1X and Port Forwarding (UCM6102 only).

# **BASIC SETTINGS**

Please refer to the following tables for basic network configuration parameters on UCM6102, UCM6104, and UCM6108/UCM6116 respectively.

#### **Table 9: UCM6102 Network Settings->Basic Settings**

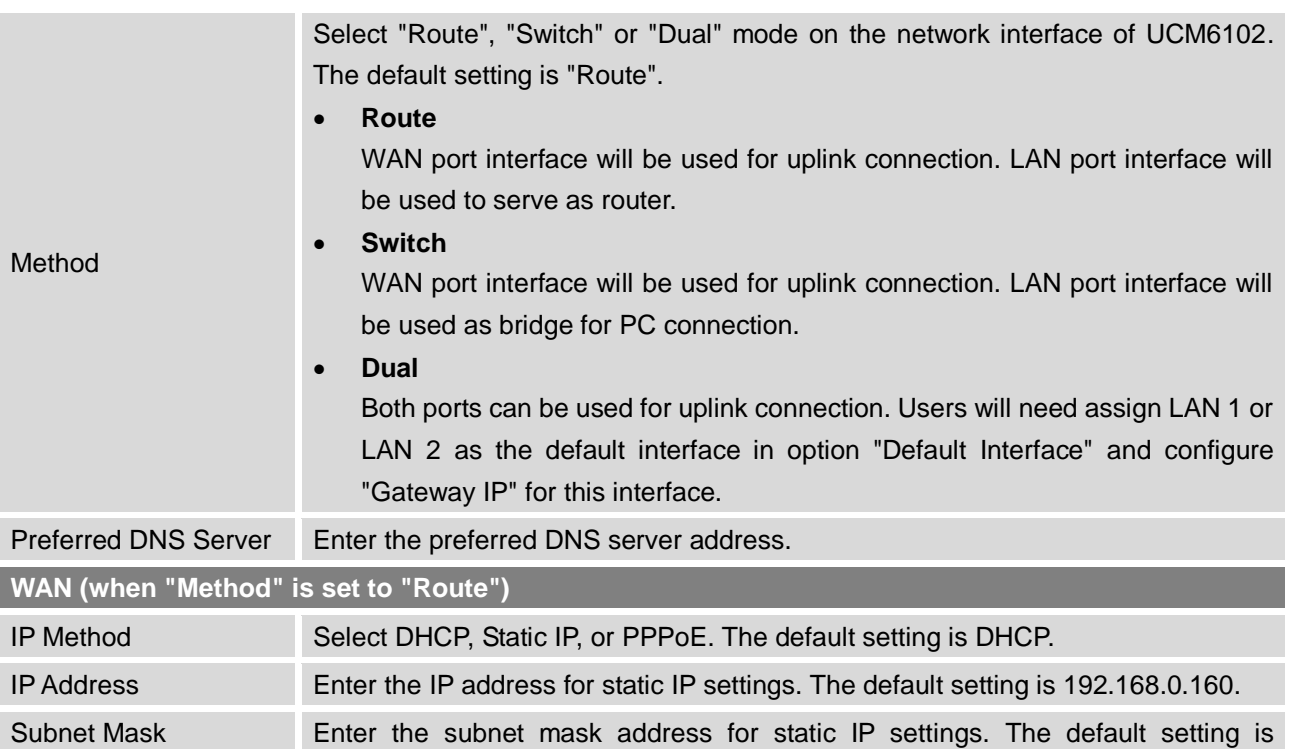

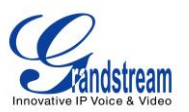

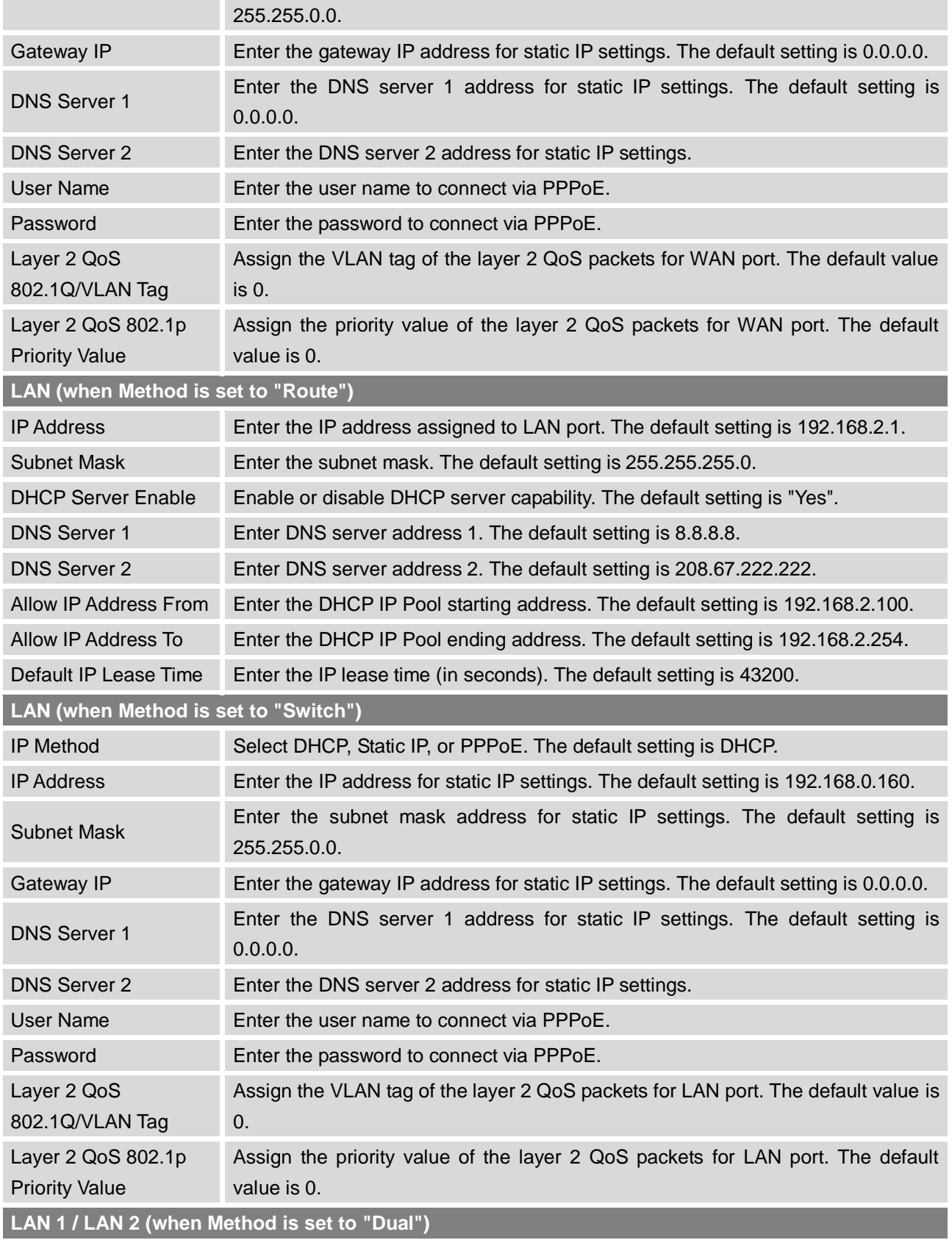

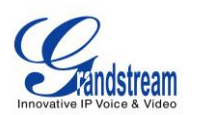

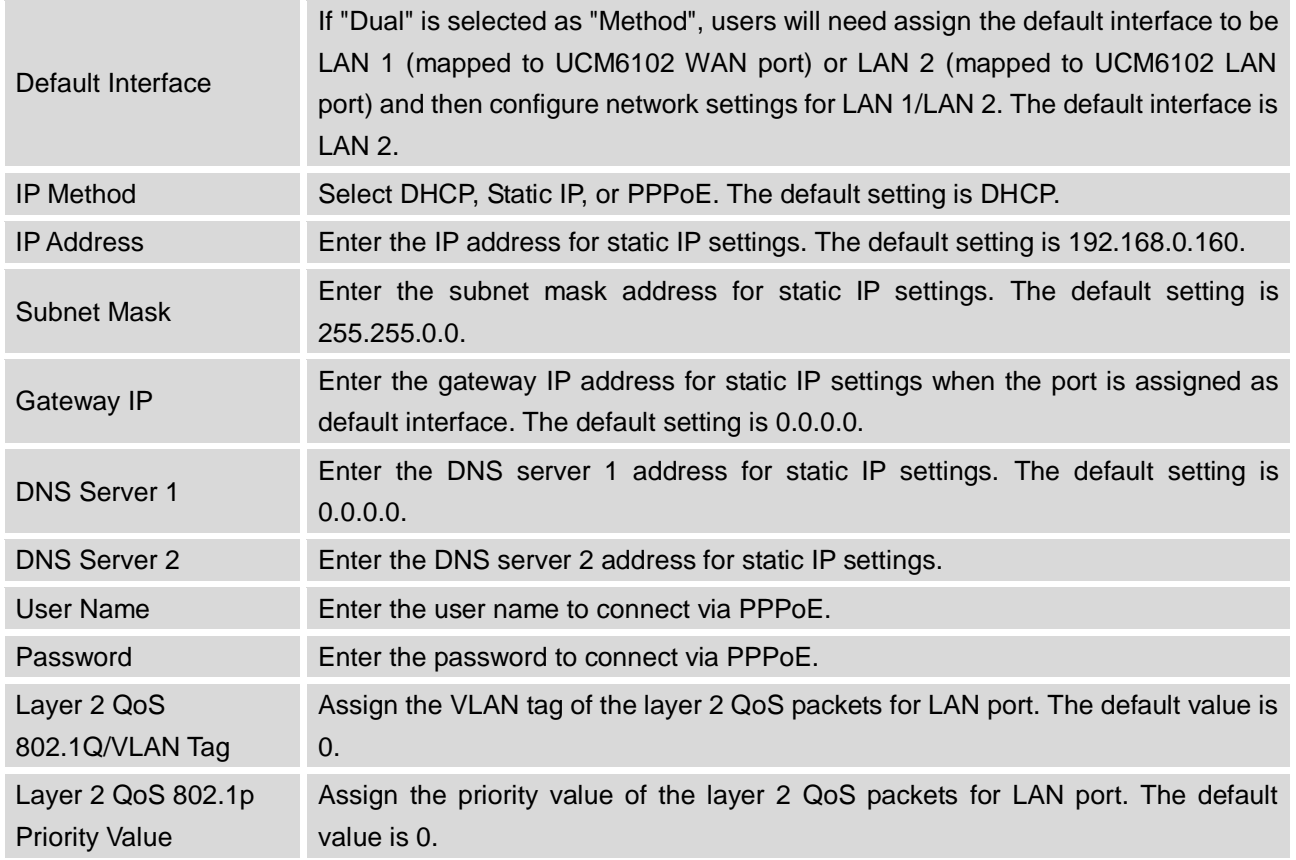

## **Table 10: UCM6104 Network Settings->Basic Settings**

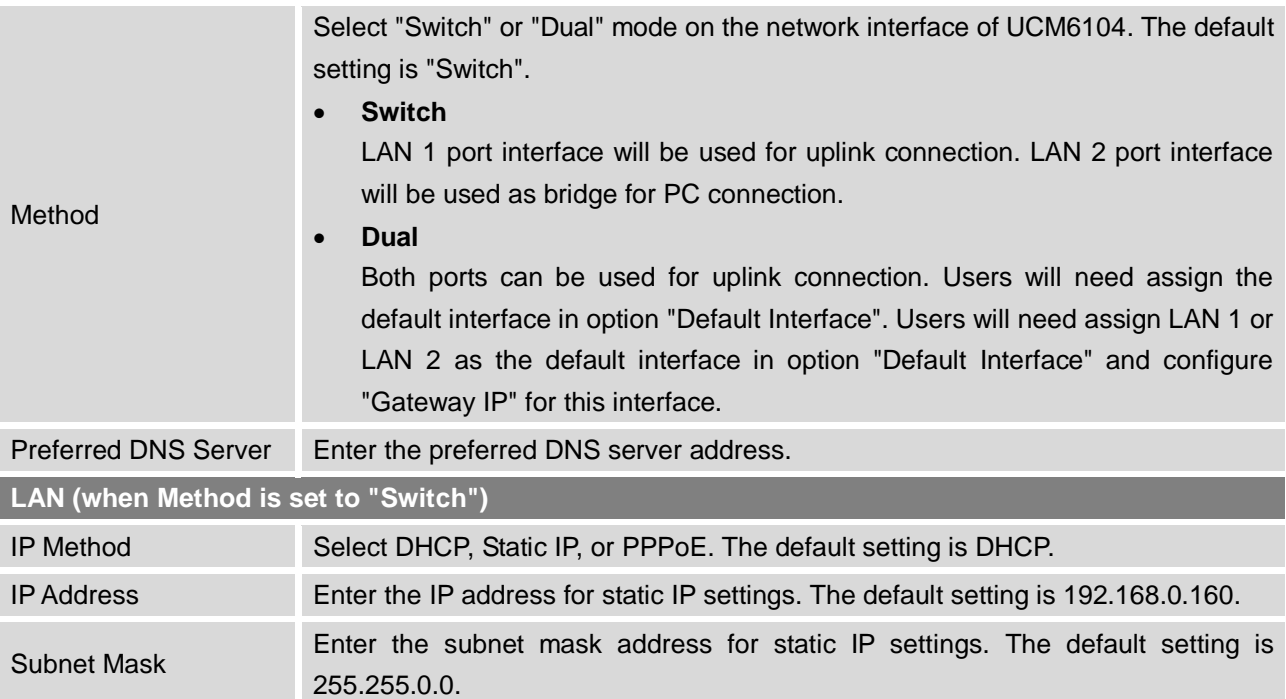

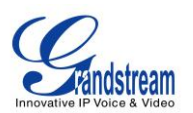

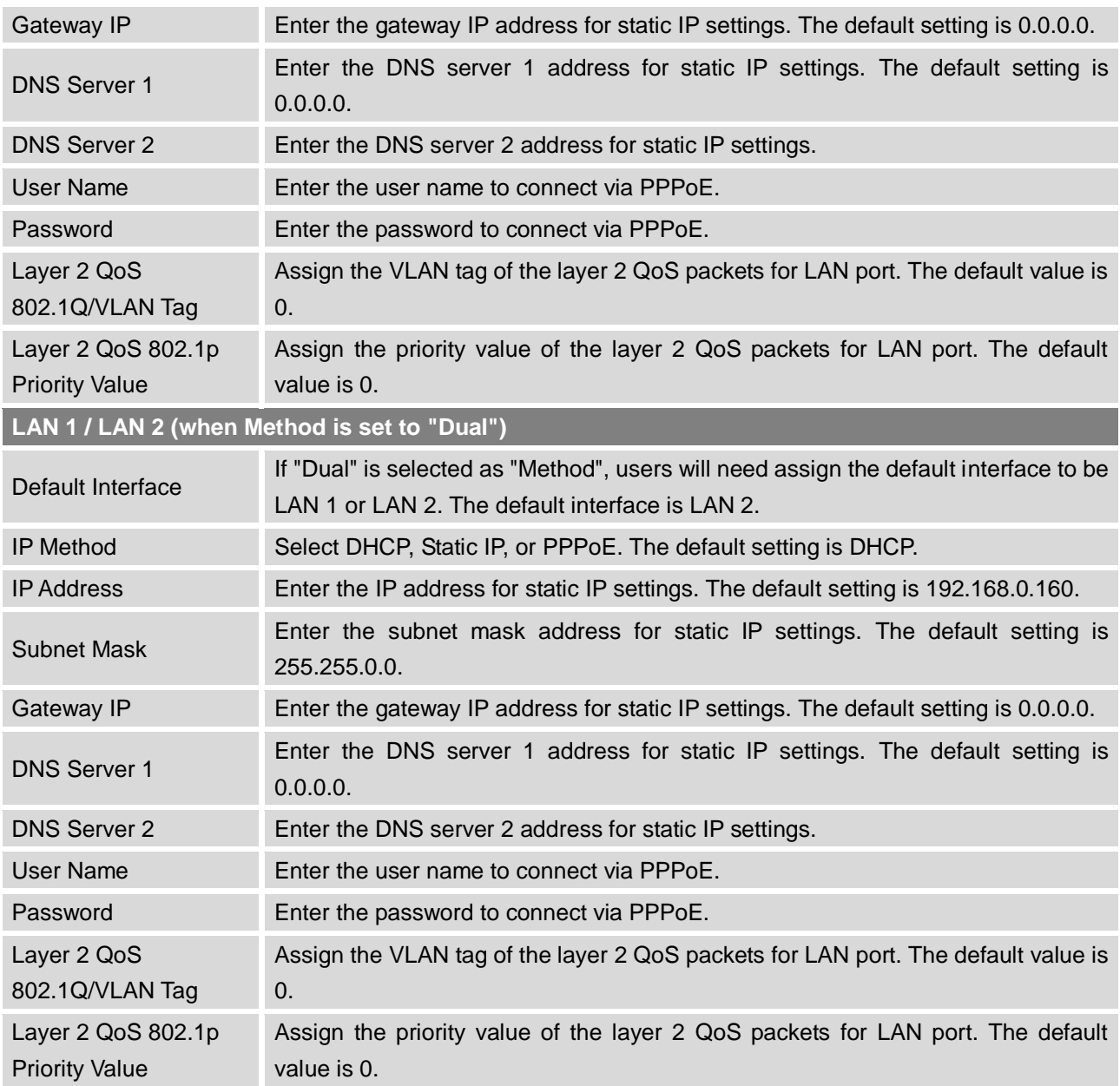

#### **Table 11: UCM6108/UCM6116 Network Settings->Basic Settings**

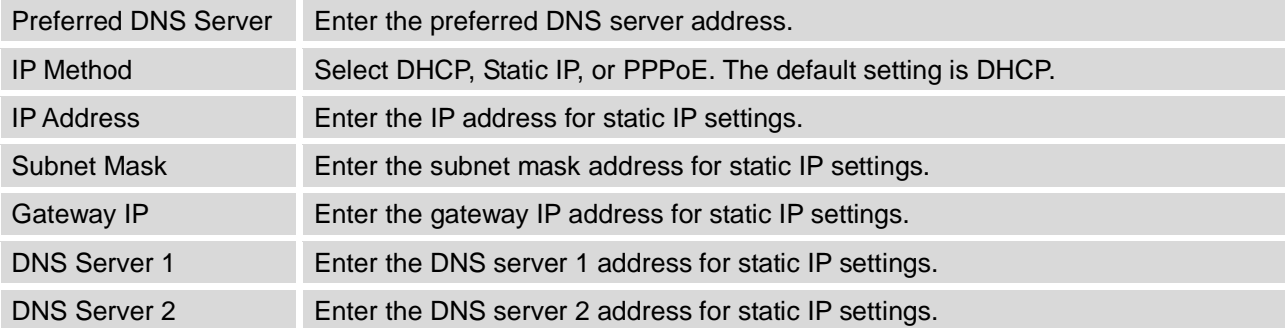

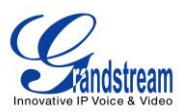

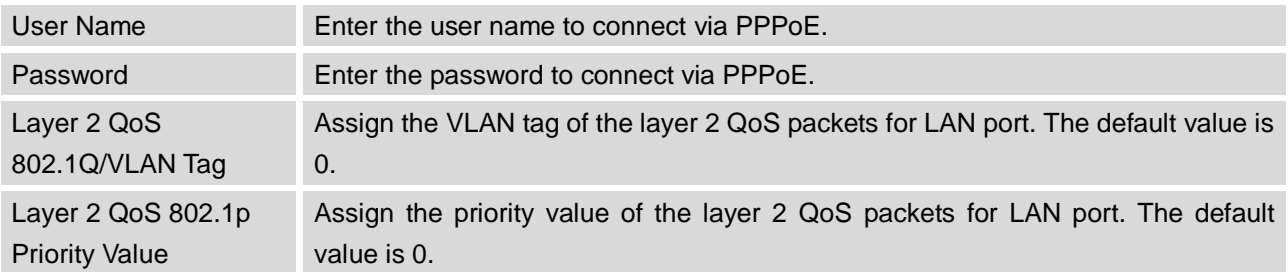

## **Method: Route**

When the UCM6102 has method set to Route in network settings, WAN port interface is used for uplink connection and LAN port interface is used as a router. Please see a sample diagram below.

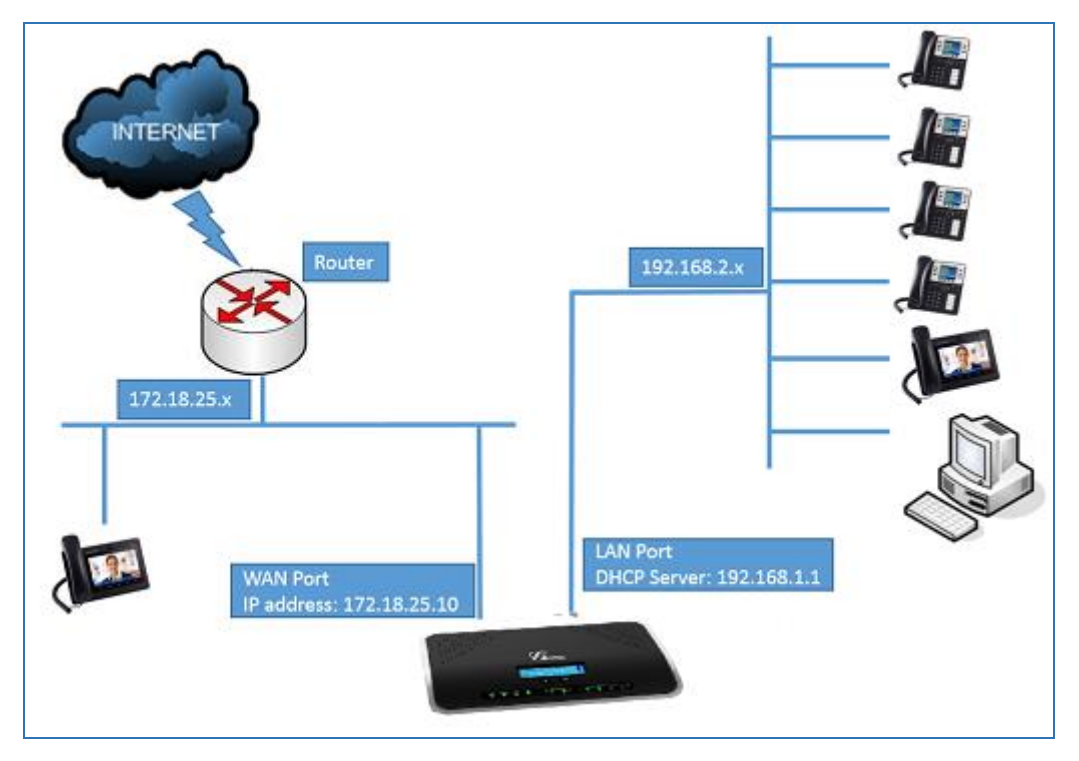

**Figure 19: UCM6102 Network Interface Method: Route**

## **Method: Switch**

For UCM6102, WAN port interface is used for uplink connection; LAN port interface is used as bridge for PC connection. For UCM6104, LAN 1 port interface is used for connection; LAN 2 port interface is used as bridge for PC connection.

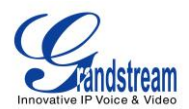

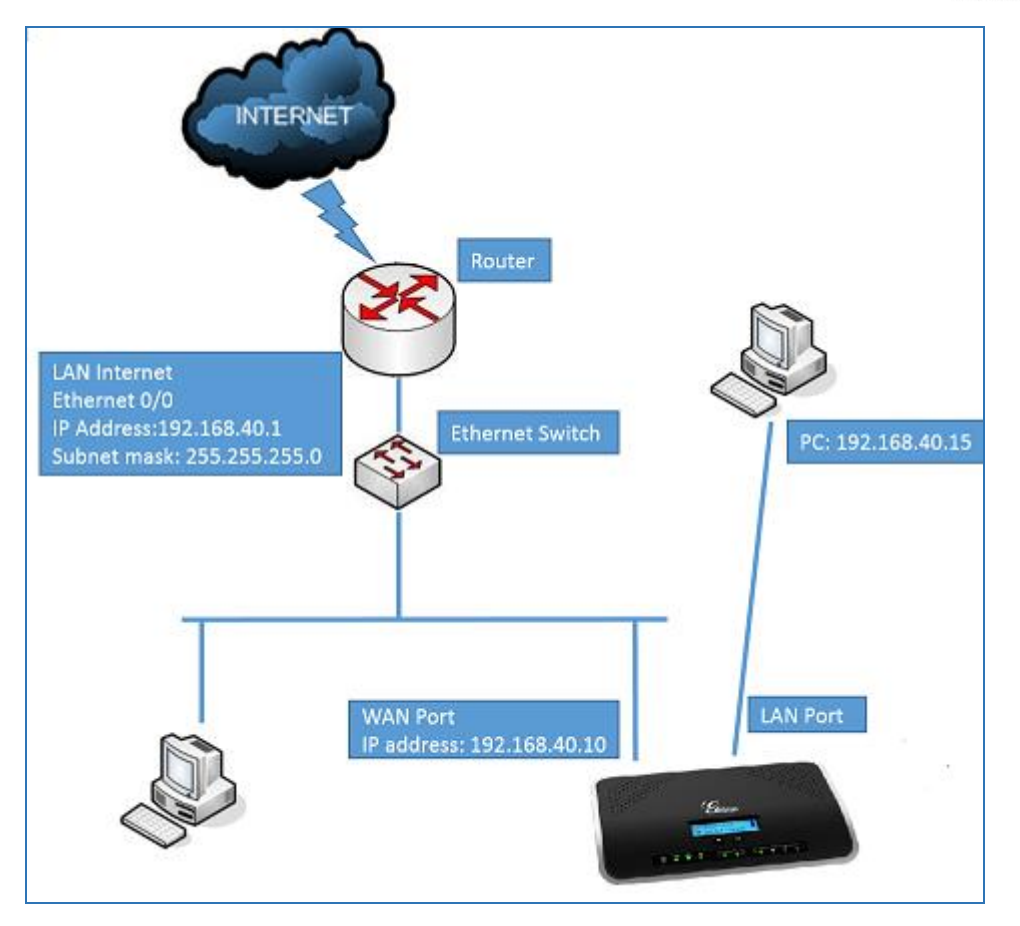

**Figure 20: UCM6102 Network Interface Method: Switch**

# **Method: Dual**

For UCM6102, both WAN port and LAN port are used for uplink connection. For UCM6104, WAN port will be mapped to LAN 1 interface; LAN port will be mapped to LAN 2 interface. Users will need assign LAN 1 or LAN 2 as the default interface in option "Default Interface" and configure "Gateway IP" if static IP is used for this interface.

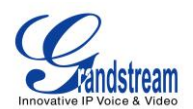

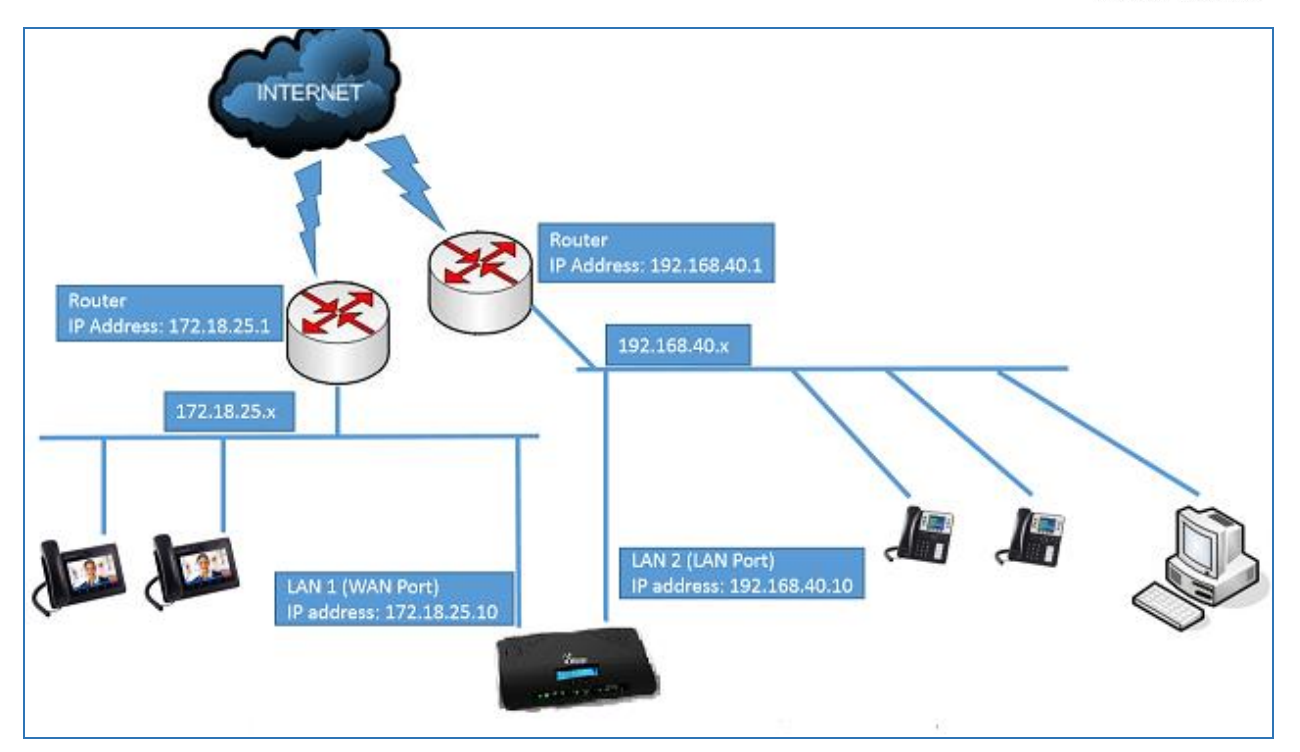

**Figure 21: UCM6102 Network Interface Method: Dual**

#### **802.1X**

IEEE 802.1X is an IEEE standard for port-based network access control. It provides an authentication mechanism to device before the device is allowed to access Internet or other LAN resources. The UCM6100 supports 802.1X as a supplicant/client to be authenticated. The following diagram and figure show UCM6100 uses 802.1X mode "EAP-MD5" on WAN port as client in the network to access Internet.

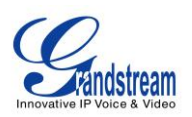

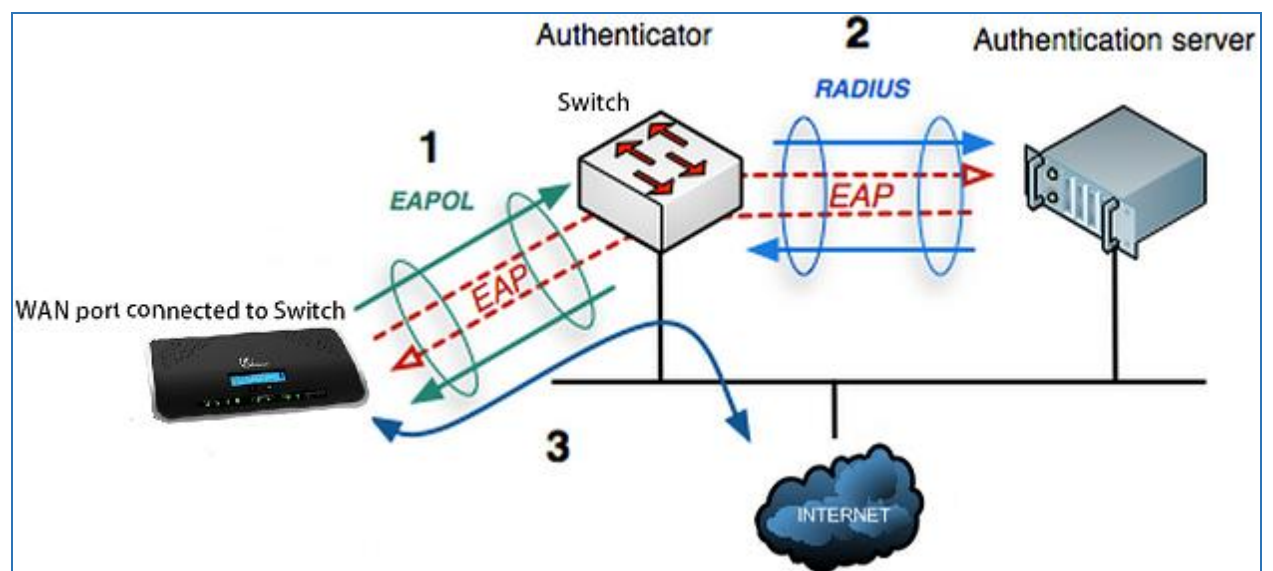

**Figure 22: UCM6100 Using 802.1X as Client**

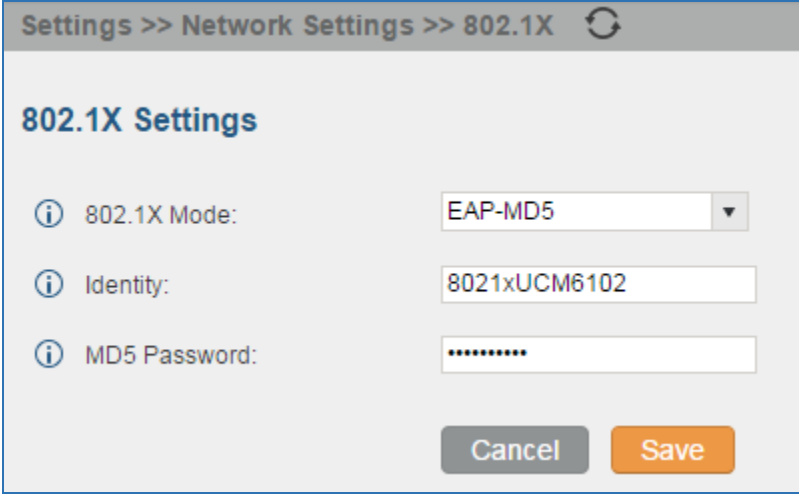

**Figure 23: UCM6100 Using 802.1X EAP-MD5**

The following table shows the configuration parameters for 802.1X on UCM6100. Identity and MD5 password are required for authentication, which should be provided by the network administrator obtained from the RADIUS server. If "EAP-TLS" or "EAP-PEAPv0/MSCHAPv2" is used as the 802.1X mode, users will also need upload 802.1X CA Certificate and 802.1X Client Certificate, which should be also generated from the RADIUS server.

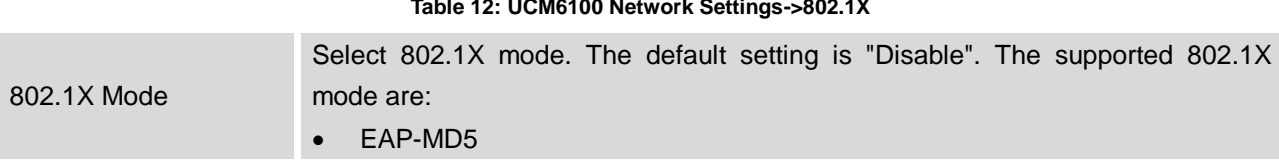

#### **Table 12: UCM6100 Network Settings->802.1X**

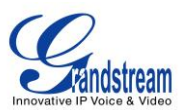

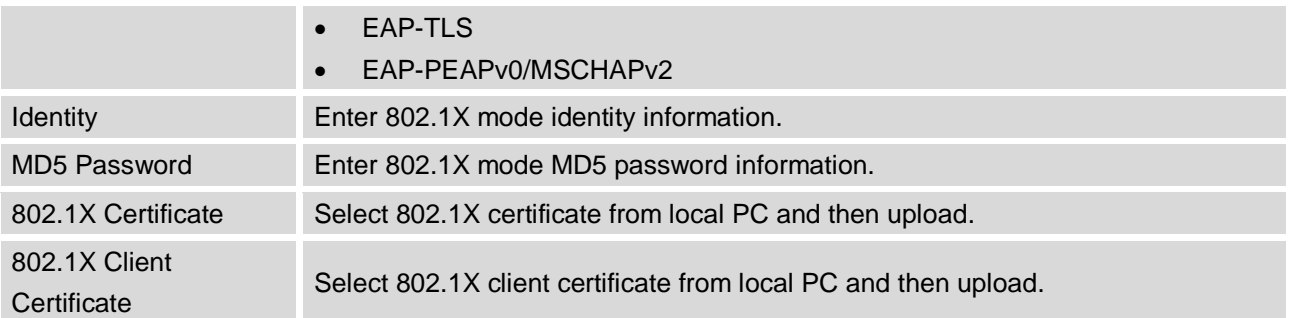

# **STATIC ROUTES**

The UCM6100 provides users static routing capability that allows the device to use manually configured routes, rather than information only from dynamic routing or gateway configured in the UCM6100 web GUI->**Network Settings**->**Basic Settings** to forward traffic. It can be used to define a route when no other routes are available or necessary, or used in complementary with existing routing on the UCM6100 as a failover backup, and etc.

- Click on **Create New Static Route** to create a new static route. The configuration parameters are listed in the table below.
- $\bullet$  Once added, users can select  $\bullet$  to edit the static route.
- Select  $\overline{\mathbb{I}\mathbb{I}}$  to delete the static route.

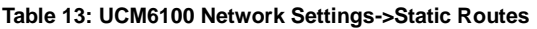

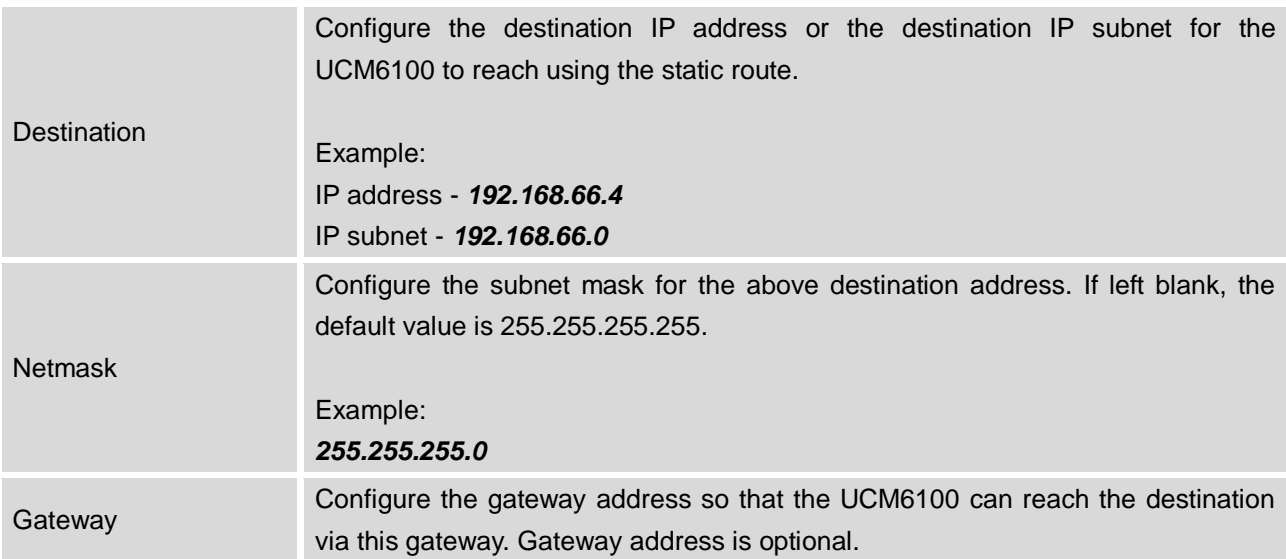

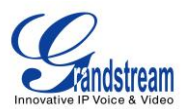

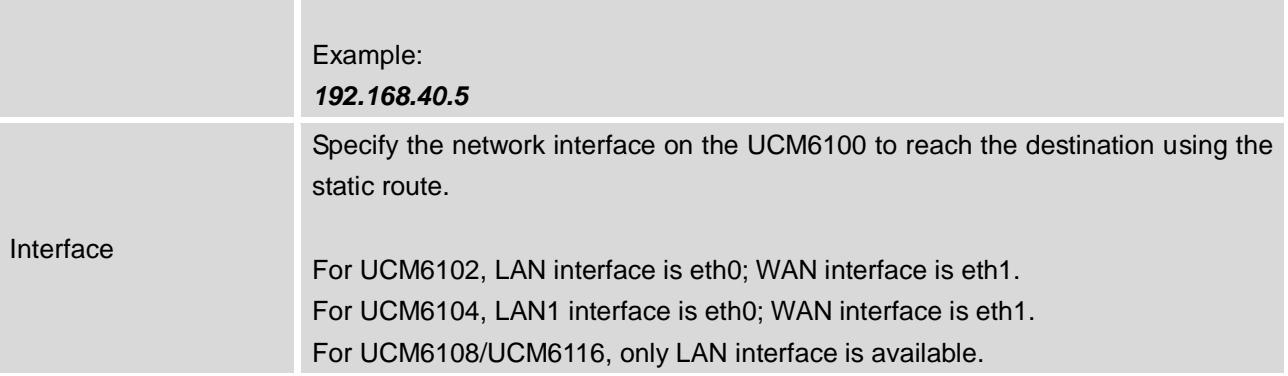

Static routes configuration can be reset from LCD menu->Network Menu.

The following diagram shows a sample application of static route usage on UCM6104.

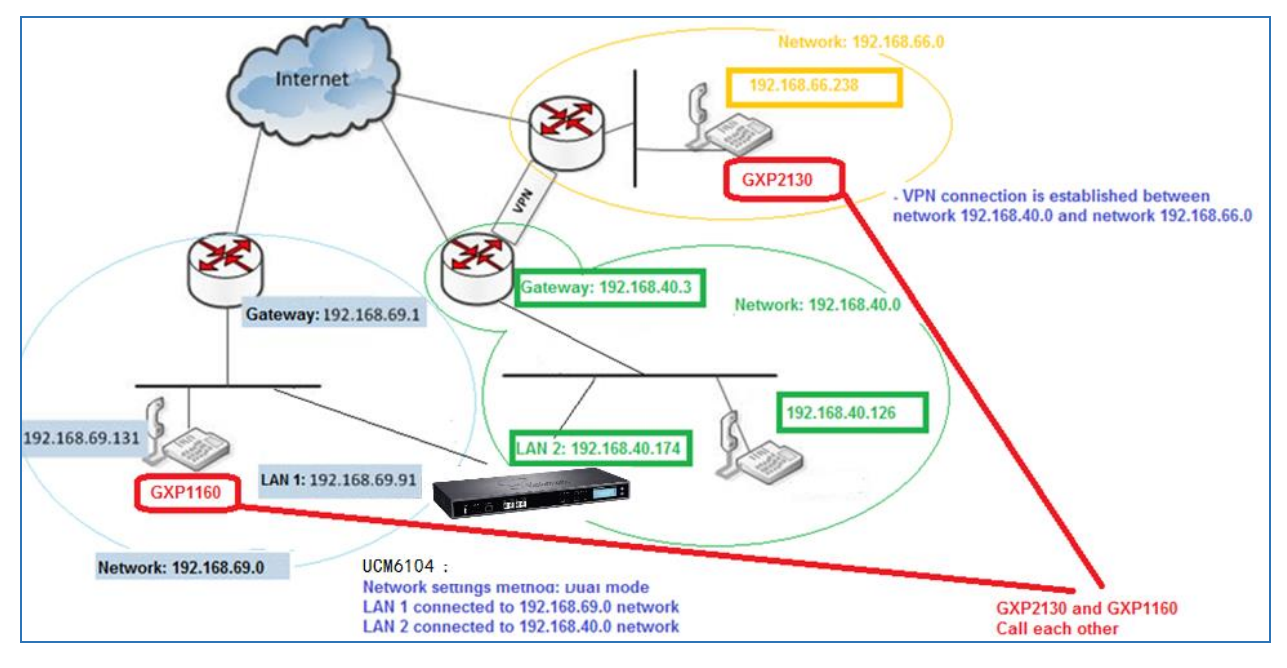

**Figure 24: UCM6104 Static Route Sample**

The network topology of the above diagram is as below:

- Network 192.168.69.0 has IP phones registered to UCM6104 LAN 1 address
- Network 192.168.40.0 has IP phones registered to UCM6104 LAN 2 address
- Network 192.168.66.0 has IP phones registered to UCM6104 via VPN
- Network 192.168.40.0 has VPN connection established with network 192.168.66.0

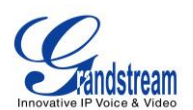

In this network, by default the IP phones in network 192.168.69.0 are unable to call IP phones in network 192.168.66.0 when registered on different interfaces on the UCM6104. Therefore, we need configure a static route on the UCM6104 so that the phones in isolated networks can make calls between each other.

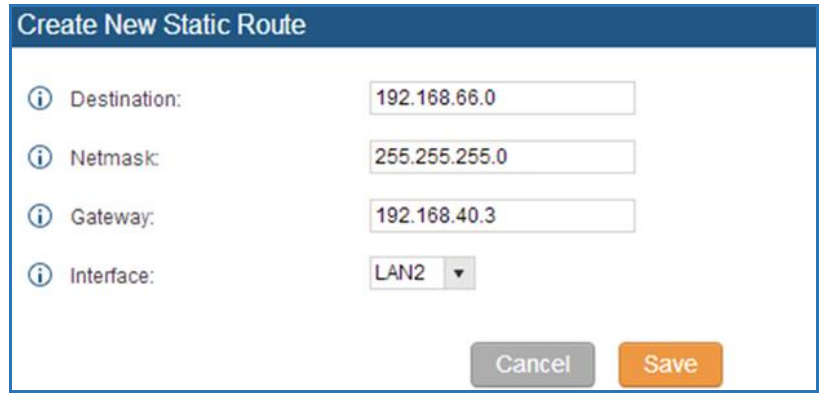

**Figure 25: UCM6104 Static Route Configuration**

## **PORT FORWORDING (UCM6102 ONLY)**

The UCM6102 network interface supports router functions which provides users the ability to do port forwarding. If the UCM6102 LAN mode is set to "Route" under web GUI->**Settings**->**Network Settings**->**Basic Settings** page, port forwarding is available for configuration.

The port forwarding configuration is under web GUI->**Settings**->**Network Settings**->**Port Forwarding** page. Please see related settings in the table below.

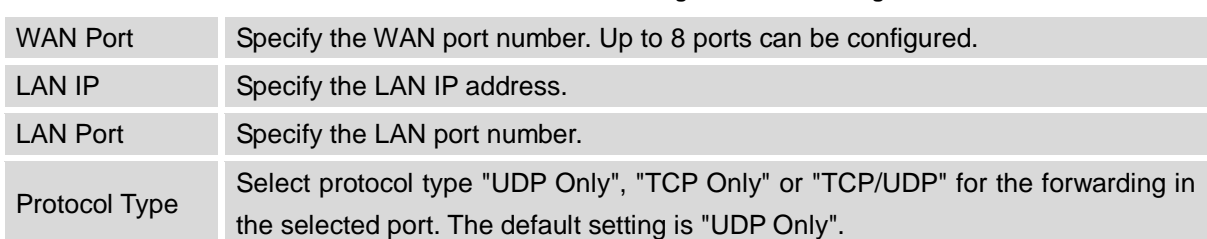

#### **Table 14: UCM6102 Network Settings->Port Forwarding**

The following figures demonstrate a port forwarding example to provide phone's web UI access to public side.

- The UCM6102 network mode is set to "Route"
- The UCM6102 WAN port is connected to uplink switch, with a public IP address configured, e.g. 1.1.1.1.

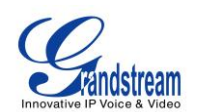

- The UCM6102 LAN port provides DHCP pool that connects to multiple phone devices in the LAN network 192.168.2.x. The UCM6102 is used as a router, with gateway address 192.168.2.1
- There is a GXP2160 connected under the LAN interface network of the UCM6102. It obtains IP address 192.168.2.100 from UCM6102 DHCP pool
- On the UCM6102 web UI->**Settings**->**Network Settings**->**Port Forwarding**, configure a port forwarding entry as the figure shows below. **WAN Port**: This is the port opened up on the WAN side for access purpose. **LAN IP**: This is the GXP2160 IP address, under the LAN interface network of the UCM6102.

**Protocol Type**: We select TCP here for web UI access using HTTP.

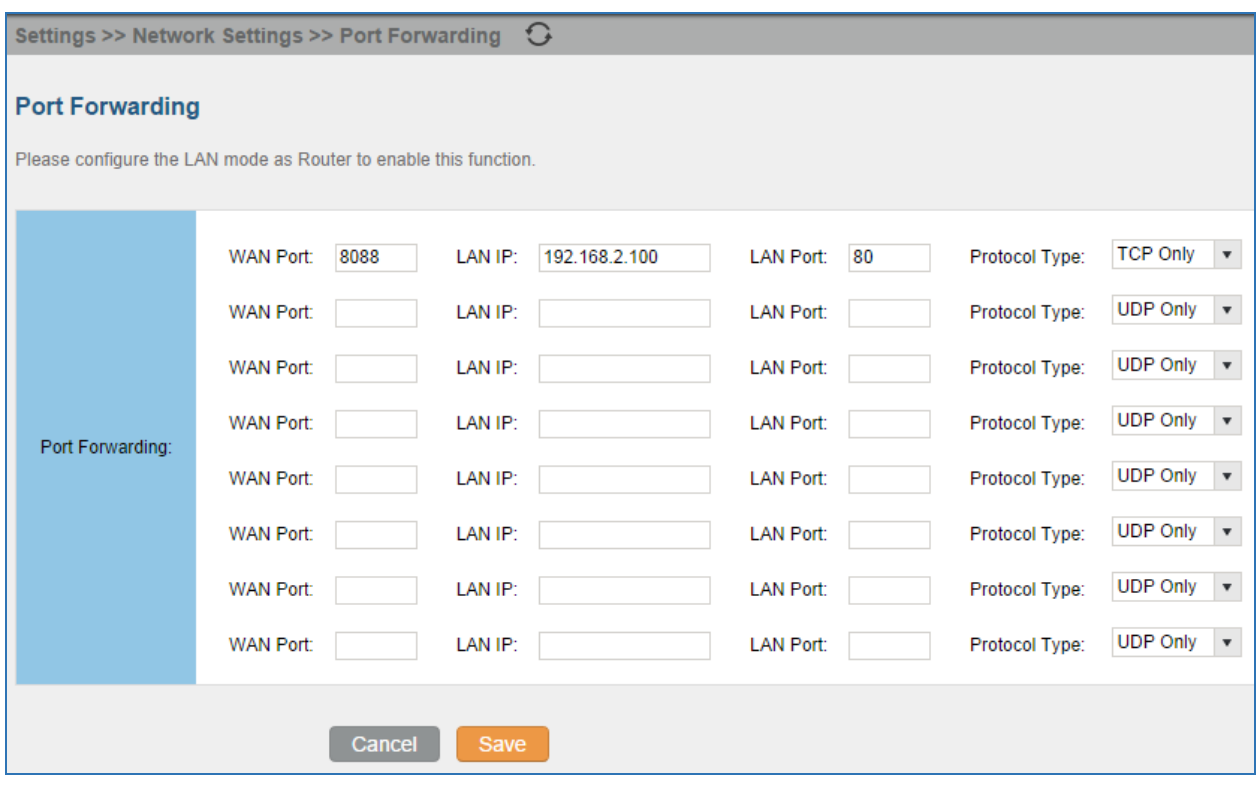

**Figure 26: UCM6102 Port Forwarding Configuration**

This will allow users to access the GXP2160 web UI from public side, by typing in address "1.1.1.1:8088".

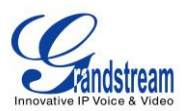

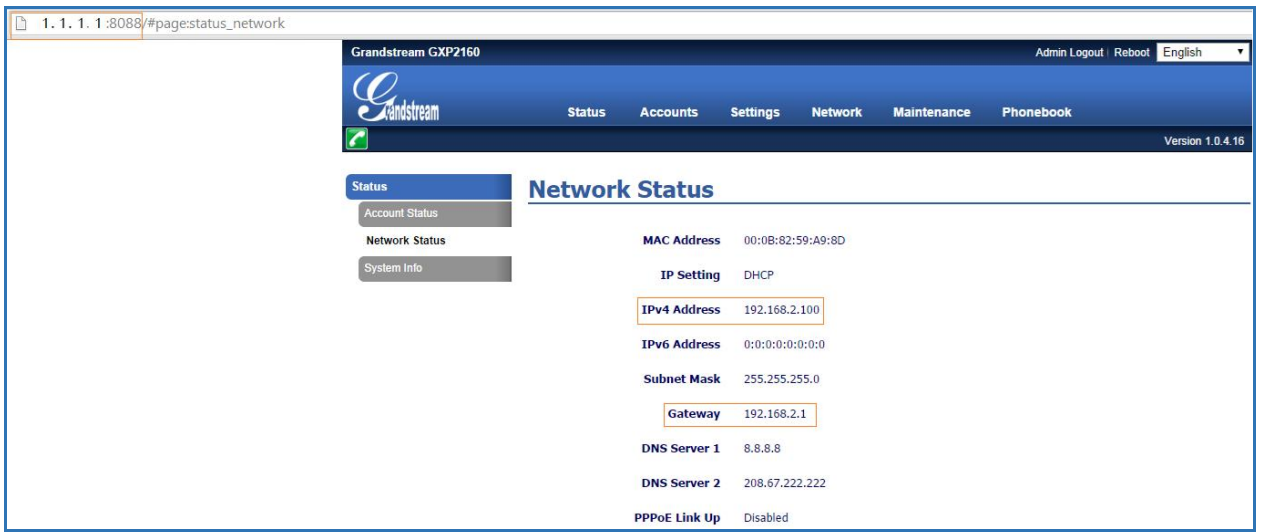

**Figure 27: GXP2160 Web Access Using UCM6102 Port Forwarding**

# **FIREWALL**

The UCM6100 provides users firewall configurations to prevent certain malicious attack to the UCM6100 system. Users could configure to allow, restrict or reject specific traffic through the device for security and bandwidth purpose. The UCM6100 also provides Fail2ban feature for authentication errors in SIP REGISTER, INVITE and SUBSCRIBE. To configure firewall settings in UCM6100, go to Web GUI->**Settings**->**Firewall** page.

#### **STATIC DEFENSE**

Under Web GUI->**Settings**->**Firewall->Static Defense** page, users will see the following information:

- Current service information with port, process and type.
- Typical firewall settings.
- Custom firewall settings.

The following table shows a sample current service status running on the UCM6100.

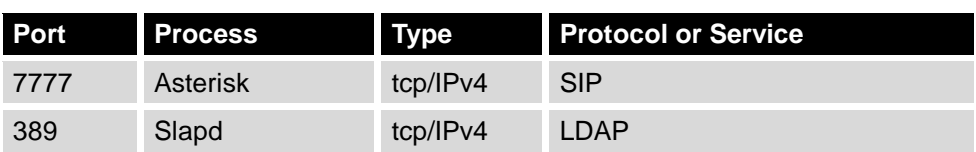

#### **Table 15: UCM6100 Firewall->Static Defense->Current Service**

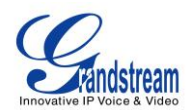

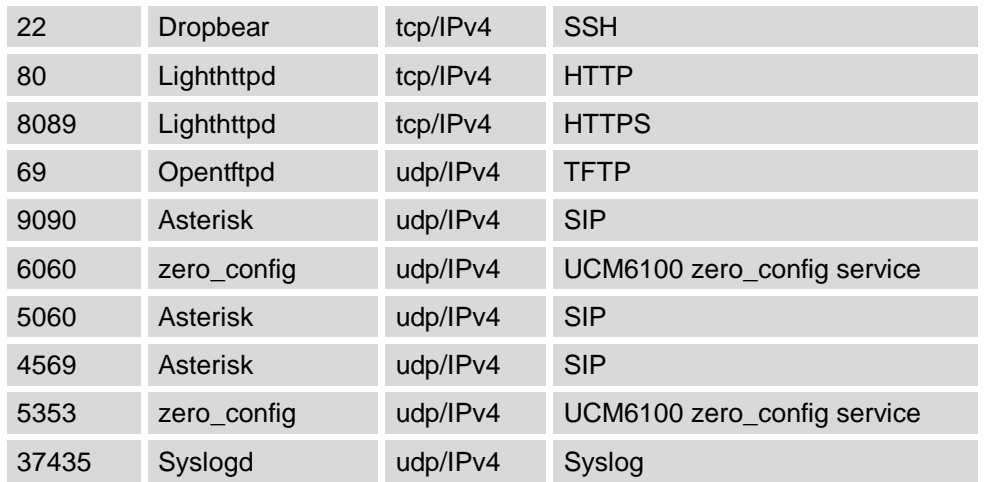

For typical firewall settings, users could configure the following options on the UCM6100.

#### **Table 16: Typical Firewall Settings**

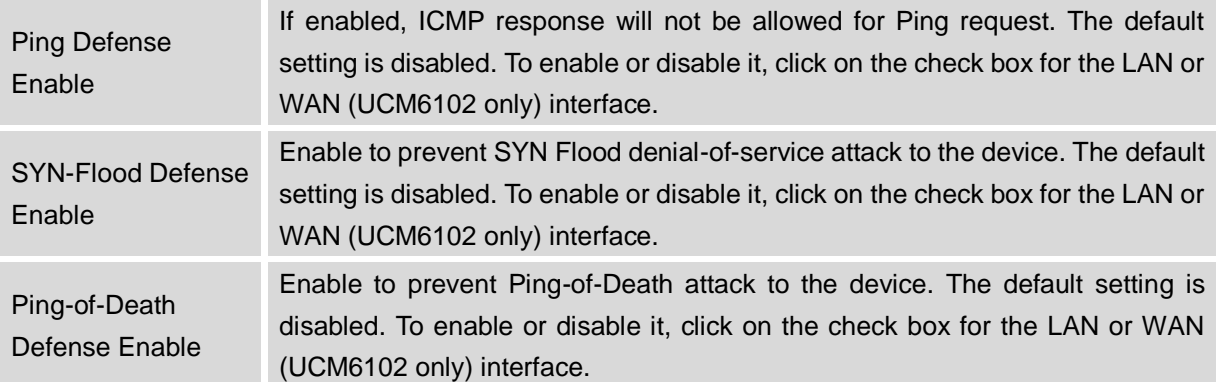

Under "Custom Firewall Settings", users could create new rules to accept, reject or drop certain traffic going through the UCM6100. To create new rule, click on "Create New Rule" button and a new window will pop up for users to specify rule options.

Right next to "Create New Rule" button, there is a checkbox for option "Reject Rules". If it's checked, all the rules will be rejected except the firewall rules listed below. In the firewall rules, only when there is a rule that meets all the following requirements, the option "Reject Rules" will be allowed to check:

- Action: "Accept"
- Type "In"
- Destination port is set to the system login port (e.g., by default 8089)
- Protocol is not UDP

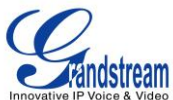

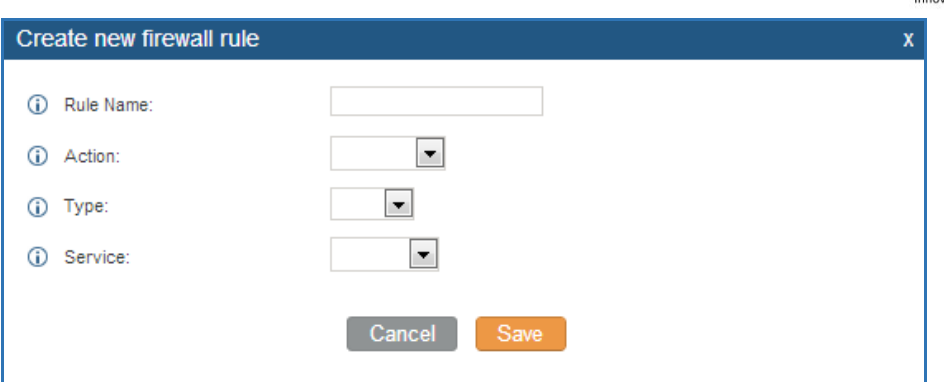

**Figure 28: Create New Firewall Rule**

| <b>Table 17: Firewall Rule Settings</b> |  |  |
|-----------------------------------------|--|--|
|-----------------------------------------|--|--|

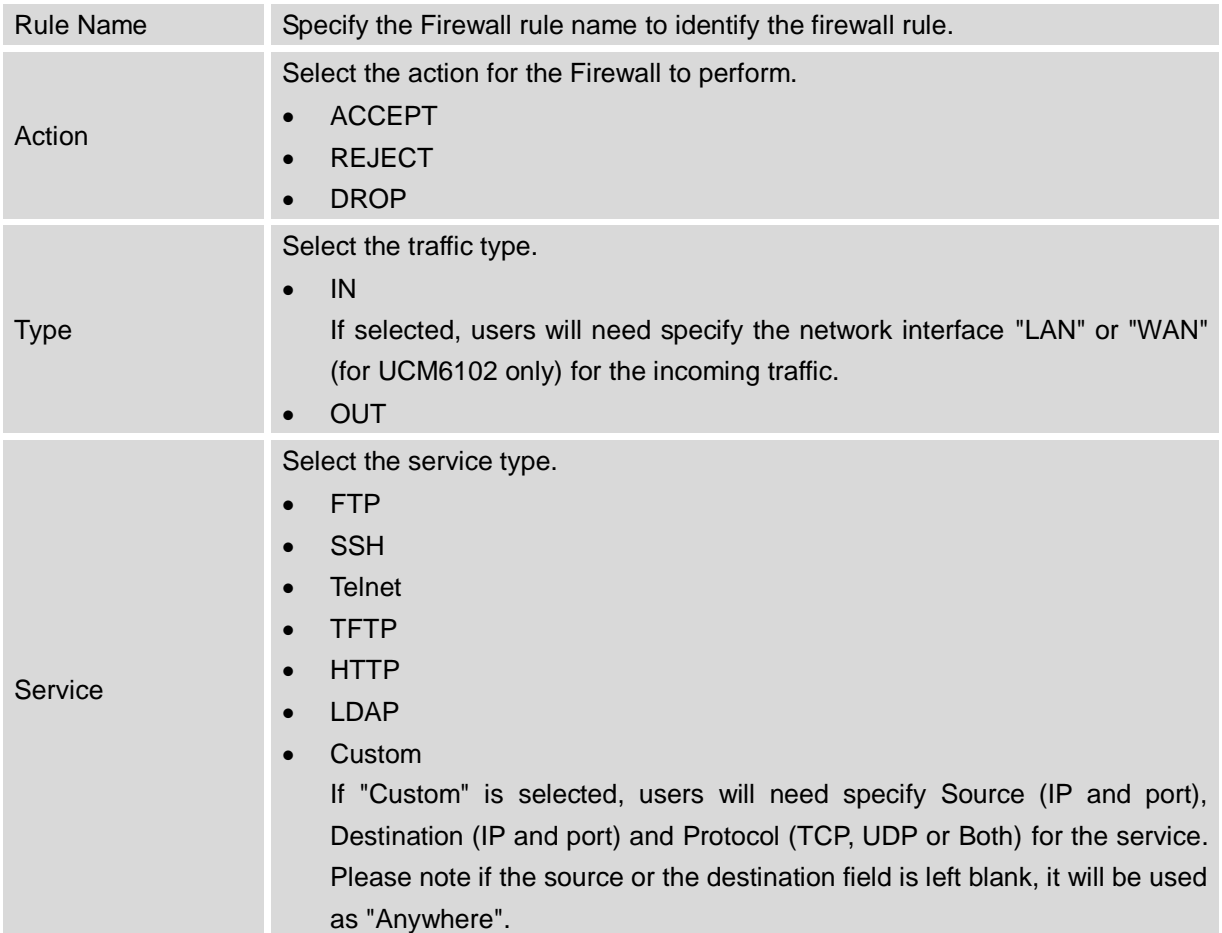

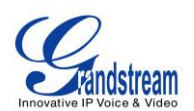

Save the change and click on "Apply" button. Then submit the configuration by clicking on "Apply Changes" on the upper right of the web page. The new rule will be listed at the bottom of the page with sequence number, rule name, action, protocol, type, source, destination and operation. More operations below:

- Click on  $\mathbb{Z}$  to edit the rule
- Click on  $\overline{m}$  to delete the rule

# **DYNAMIC DEFENSE**

Dynamic defense is supported on the UCM6102 only. It can blacklist hosts dynamically when the LAN mode is set to "Route" under web GUI->**Settings**->**Network Settings**->**Basic Settings** page. If enabled, the traffic coming into the UCM6102 can be monitored, which helps prevent massive connection attempts or brute force attacks to the device. The blacklist can be created and updated by the UCM6102 firewall, which will then be displayed in the web page. Please refer to the following table for dynamic defense options on the UCM6102.

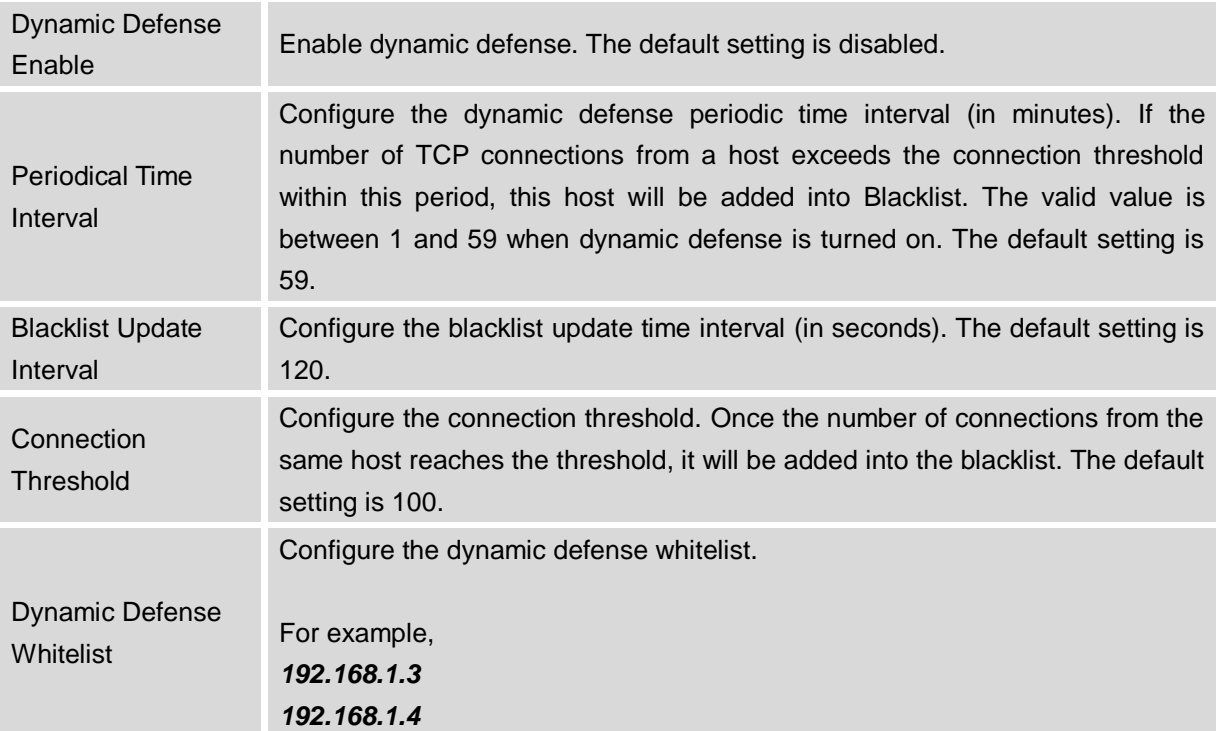

#### **Table 18: UCM6102 Firewall Dynamic Defense**

The following figure shows a configuration example like this:

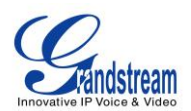

- If a host at IP address 192.168.40.7 initiates more than 20 TCP connections to the UCM6102 within 1 minute, it will be added into UCM6102 blacklist.
- This host 192.168.40.7 will be blocked by the UCM6102 for 300 seconds.
- Since IP address 192.168.40.5 is in whitelist, if the host at IP address 192.168.40.5 initiates more than 20 TCP connections to the UCM6102 within 1 minute, it will not be added into UCM6102 blacklist. It can still establish TCP connection with the UCM6102.

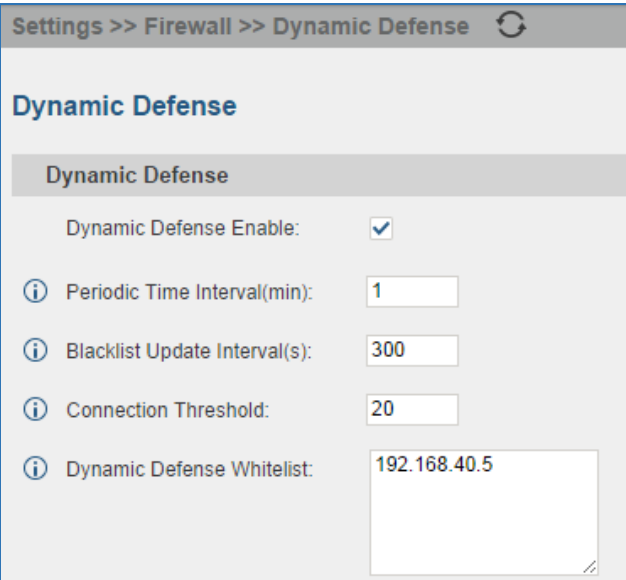

**Figure 29: Configure Dynamic Defense**

### **FAIL2BAN**

**Global Settings**

Fail2Ban feature on the UCM6100 provides intrusion detection and prevention for authentication errors in SIP REGISTER, INVITE and SUBSCRIBE. Once the entry is detected within "Max Retry Duration", the UCM6100 will take action to forbid the host for certain period as defined in "Banned Duration". This feature helps prevent SIP brute force attacks to the PBX system.

#### **Table 19: Fail2Ban Settings**

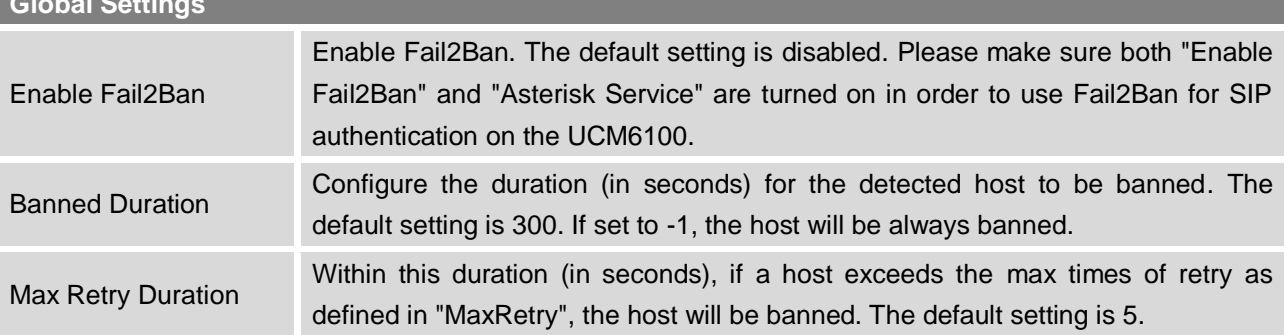

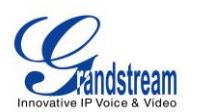

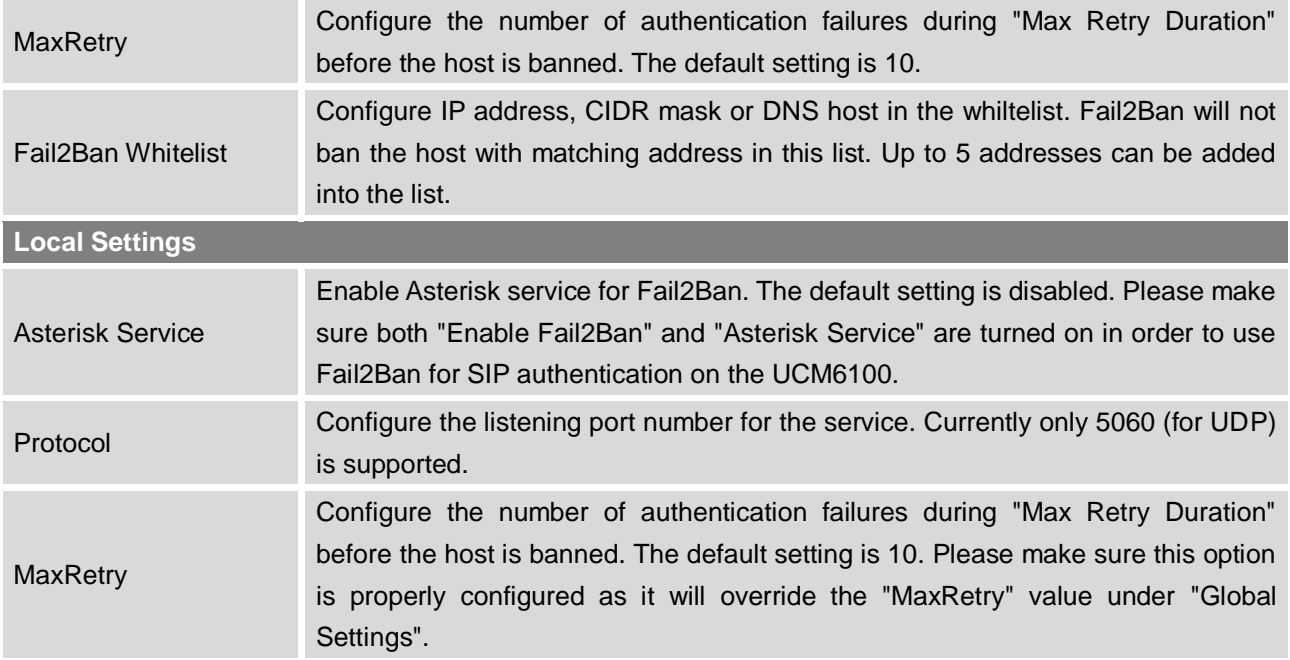

# **CHANGE PASSWORD**

After login the Web GUI for the first time, it is highly recommended for users to change the default password "admin" to a more complicated password for security purpose. Follow the steps below to change the Web GUI access password.

- 1. Go to Web GUI->**Settings**->**Change Password** page.
- 2. Enter the old password first.
- 3. Enter the new password and retype the new password to confirm. The new password has to be at least 4 characters. The maximum length of the password is 30 characters.
- 4. Click on "Save" and the user will be automatically logged out.
- 5. Once the web page comes back to the login page again, enter the username "admin" and the new password to login.

# **LDAP SERVER**

The UCM6100 has an embedded LDAP server for users to manage corporate phonebook in a centralized manner.

 By default, the LDAP server has generated the first phonebook with **PBX DN** "ou=pbx,dc=pbx,dc=com" based on the UCM6100 user extensions already.

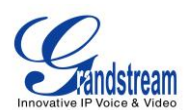

- Users could add new phonebook with a different **Phonebook DN** for other external contacts. For example, "ou=people,dc=pbx,dc=com".
- All the phonebooks in the UCM6100 LDAP server have the same **Base DN** "dc=pbx,dc=com".

If users have the Grandstream phone provisioned by the UCM6100, the LDAP directory has been set up on the phone and can be used right away for users to access all phonebooks.

Additionally, users could manually configure the LDAP client settings to manipulate the built-in LDAP server on the UCM6100. If the UCM6100 has multiple LDAP phonebooks created, in the LDAP client configuration, users could use "dc=pbx,dc=com" as Base DN to have access to all phonebooks on the UCM6100 LDAP server, or use a specific phonebook DN, for example "ou=people,dc=pbx,dc=com", to access to phonebook with Phonebook DN "ou=people,dc=pbx,dc=com " only.

To access LDAP Server settings, go to **Web GUI**->**Settings**->**LDAP Server**.

#### **LDAP SERVER CONFIGURATIONS**

The following figure shows the default LDAP server configurations on the UCM6100.

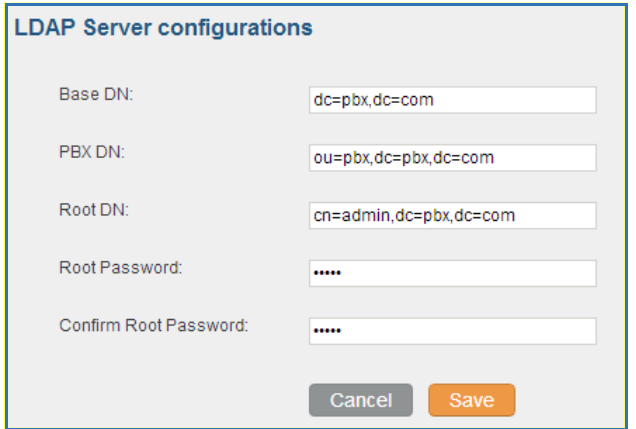

**Figure 30: LDAP Server Configurations**

<span id="page-65-0"></span>The UCM6100 LDAP server supports anonymous access (read-only) by default. Therefore the LDAP client doesn't have to configure username and password to access the phonebook directory. The "Root DN" and "Root Password" here are for LDAP management and configuration where users will need provide for authentication purpose before modifying the LDAP information.

The default phonebook list in this LDAP server can be viewed and edited by clicking on for the first phonebook under LDAP Phonebook.

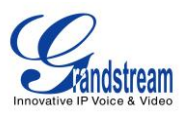

Options

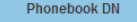

ou=pbx,dc=pbx,dc=com

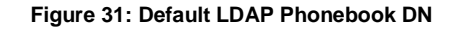

| Edit Phonebook: ou=pbx,dc=pbx,dc=com |                                 |                     |                         |  |
|--------------------------------------|---------------------------------|---------------------|-------------------------|--|
|                                      |                                 |                     |                         |  |
| <b>LDAP Attributes</b>               |                                 | <b>Contact List</b> |                         |  |
| AccountNumber:<br>G)                 | 5000                            | AccountNumber       | CallerIDName            |  |
|                                      | John Doe<br>G)<br>CallerIDName: | 5000                | John Doe                |  |
|                                      |                                 | 5001                | <b>Stacy Green</b>      |  |
| Email:<br>G)                         |                                 | 5002                | Tom Lin                 |  |
| FirstName:<br>G)                     |                                 | 5003                | Ricky Chan              |  |
| G)<br>LastName:                      |                                 | 5004                | <b>Front Desk</b>       |  |
| Department:<br>G)                    |                                 | 5005                | Warehouse               |  |
|                                      |                                 | 5006                | Sales                   |  |
| G)<br>MobileNumber:                  |                                 | 5007                | <b>Tech Support</b>     |  |
| HomeNumber:<br>(i)                   |                                 | 5008                | <b>Customer Service</b> |  |
| Fax:<br>G)                           |                                 | 5009                | <b>RMA</b>              |  |
|                                      |                                 | 5010                | Shipping                |  |
|                                      |                                 | 5011                | <b>Test</b>             |  |
|                                      |                                 |                     |                         |  |
| Cancel                               |                                 |                     |                         |  |

**Figure 32: Default LDAP Phonebook Attributes**

#### **LDAP PHONEBOOK**

No.

 $\bar{1}$ 

Users could use the default phonebook, edit the default phonebook, add new phonebook, import phonebook on the LDAP server as well as export phonebook from the LDAP server. The first phonebook with default phonebook dn "ou=pbx,dc=pbx,dc=com" displayed on the LDAP server page is for extensions in this PBX. Users cannot add or delete contacts directly. The contacts information will need to be modified via Web GUI->**PBX**->**Basic/Call Routes**->**Extensions** first. The default LDAP phonebook will then be updated automatically.

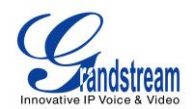

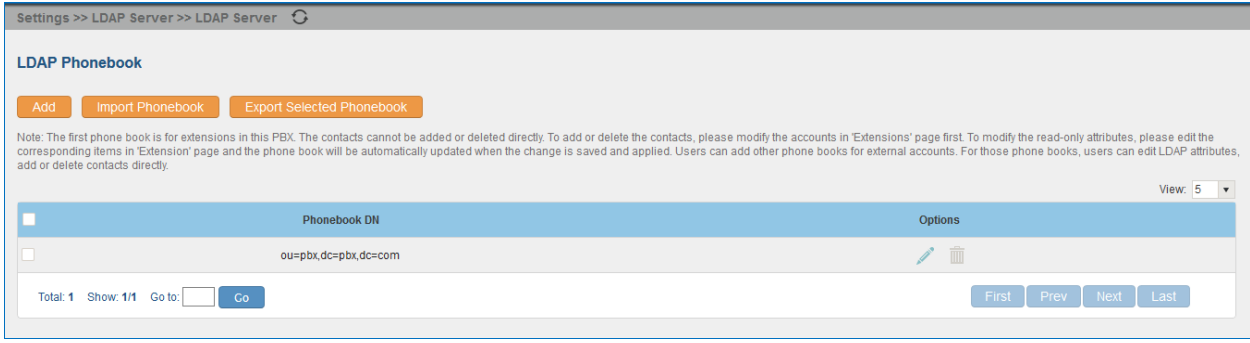

**Figure 33: LDAP Server: LDAP Phonebook**

#### **Add new phonebook**

A new sibling phonebook of the default PBX phonebook can be added by clicking on "Add" under "LDAP Phonebook" section.

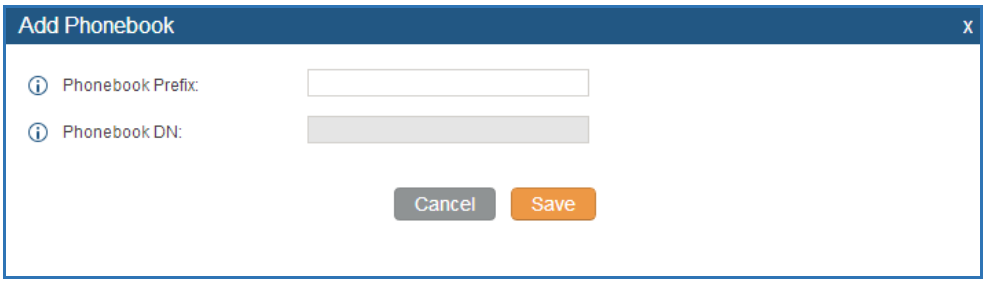

**Figure 34: Add LDAP Phonebook**

Configure the "Phonebook Prefix" first. The "Phonebook DN" will be automatically filled in. For example, if configuring "Phonebook Prefix" as "people", the "Phonebook DN" will be filled with "ou=people,dc=pbx,dc=com".

Once added, users can select to edit the phonebook attributes and contact list (see figure below), or

select  $\overline{m}$  to delete the phonebook.

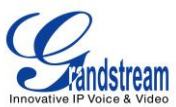

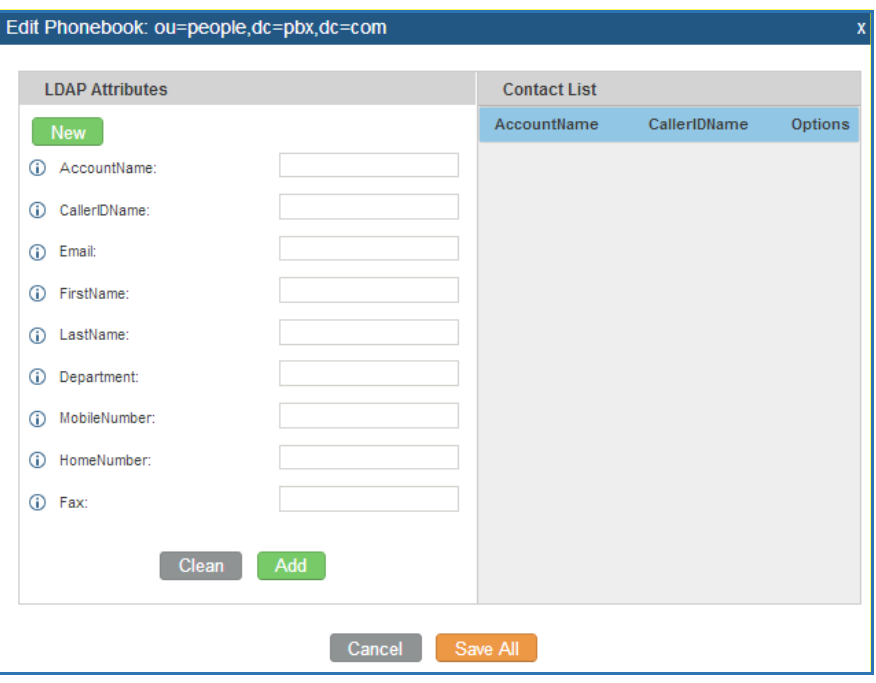

**Figure 35: Edit LDAP Phonebook**

**Import phonebook from your computer to LDAP server**

Click on "Import Phonebook" and a dialog will prompt as shown in the figure below.

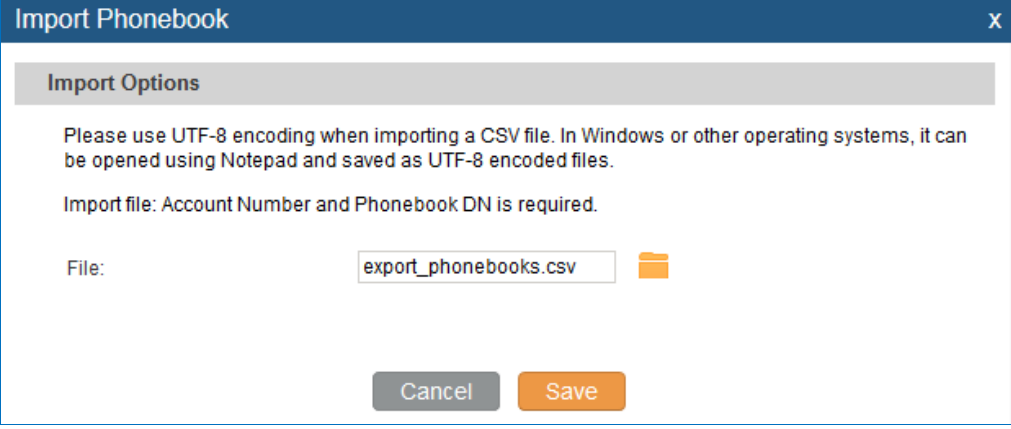

**Figure 36: Import Phonebook**

The file to be imported must be a CSV file with UTF-8 encoding. Users can open the CSV file with Notepad and save it with UTF-8 encoding.

Here is how a sample file looks like. Please note "Account Number" and "Phonebook DN" fields are required. Users could export a phonebook file from the UCM6100 LDAP phonebook section first and use it as a sample to start with.

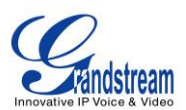

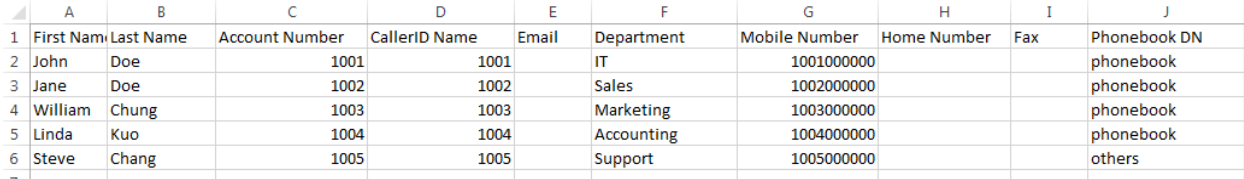

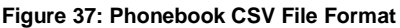

The Phonebook DN field is the same "Phonebook Prefix" entry as when the user clicks on "Add" to create a new phonebook. Therefore, if the user enters "phonebook" in "Phonebook DN" field in the CSV file, the actual phonebook DN "ou=phonebook,dc=pbx,dc=com" will be automatically created by the UCM6100 once the CSV file is imported.

In the CSV file, users can specify different phonebook DN fields for different contacts. If the phonebook DN already exists on the UCM6100 LDAP Phonebook, the contacts in the CSV file will be added into the existing phonebook. If the phonebook DN doesn't exist on the UCM6100 LDAP Phonebook, a new phonebook with this phonebook DN will be created.

The sample phonebook CSV file in above picture will result in the following LDAP phonebook in the UCM6100.

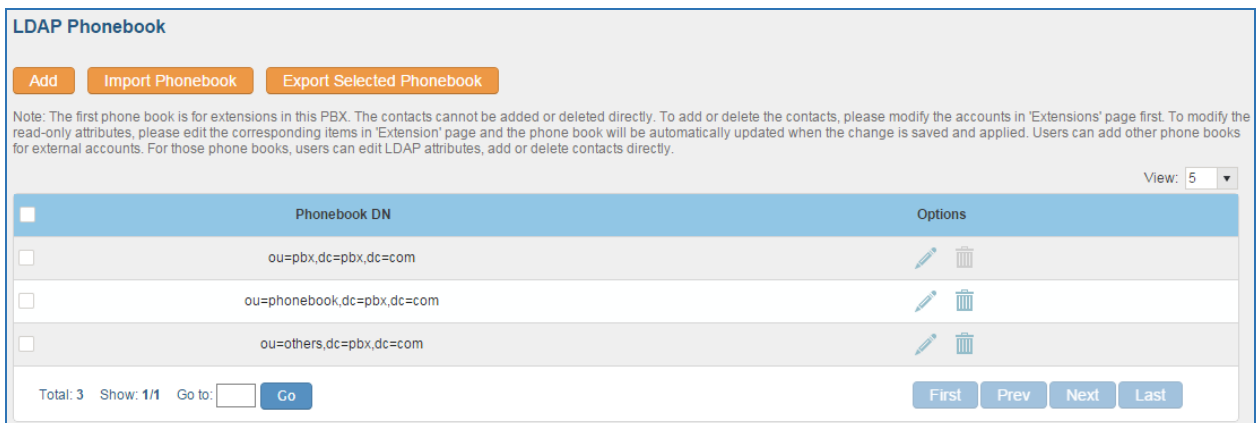

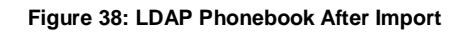

As the default LDAP phonebook with DN "ou=pbx,dc=pbx,dc=com" cannot be edited or deleted in LDAP phonebook section, users cannot import contacts with Phonebook DN field "pbx" if existed in the CSV file.

# **Export phonebook to your computer from UCM6100 LDAP server**

Select the checkbox for the LDAP phonebook and then click on "Export Selected Phonebook" to export the selected phonebook. The exported phonebook can be used as a record or a sample CSV file for the users to add more contacts in it and import to the UCM6100 again.

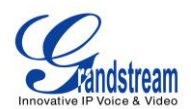

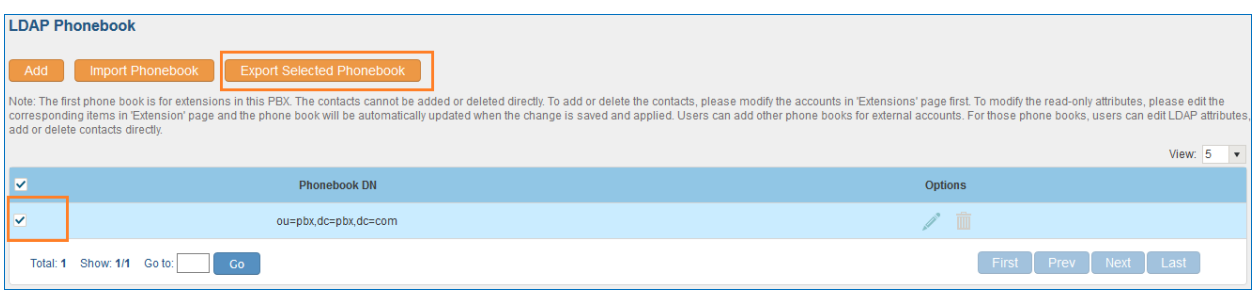

**Figure 39: Export Selected LDAP Phonebook**

#### **LDAP CLIENT CONFIGURATIONS**

The configuration on LDAP client is similar when you use other LDAP servers. Here we provide an example on how to configure the LDAP client on the SIP end points to use the default PBX phonebook.

**Assuming the server base dn is "dc=pbx,dc=com", configure the LDAP clients as follows (case insensitive):**

**Base DN: dc=pbx,dc=com Login DN: Please leave this field empty Password: Please leave this field empty Anonymous: Please enable this option Filter: (|(CallerIDName=%)(AccountNumber=%)) Port: 389** To configure Grandstream IP phones as the LDAP client, please refer to the following example:

**Server Address: The IP address or domain name of the UCM6100 Base DN: dc=pbx,dc=com User Name: Please leave this field empty Password: Please leave this field empty LDAP Name Attribute: CallerIDName Email Department FirstName LastName LDAP Number Attribute: AccountNumber MobileNumber HomeNumber Fax LDAP Number Filter: (AccountNumber=%) LDAP Name Filter: (CallerIDName=%) LDAP Display Name: AccountNumber CallerIDName LDAP Version: If existed, please select LDAP Version 3 Port: 389**

The following figure shows the configuration information on a Grandstream GXP2200 to successfully use the LDAP server as configured in *[Figure 30: LDAP Server Configurations](#page-65-0)*.

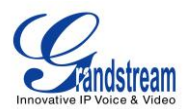

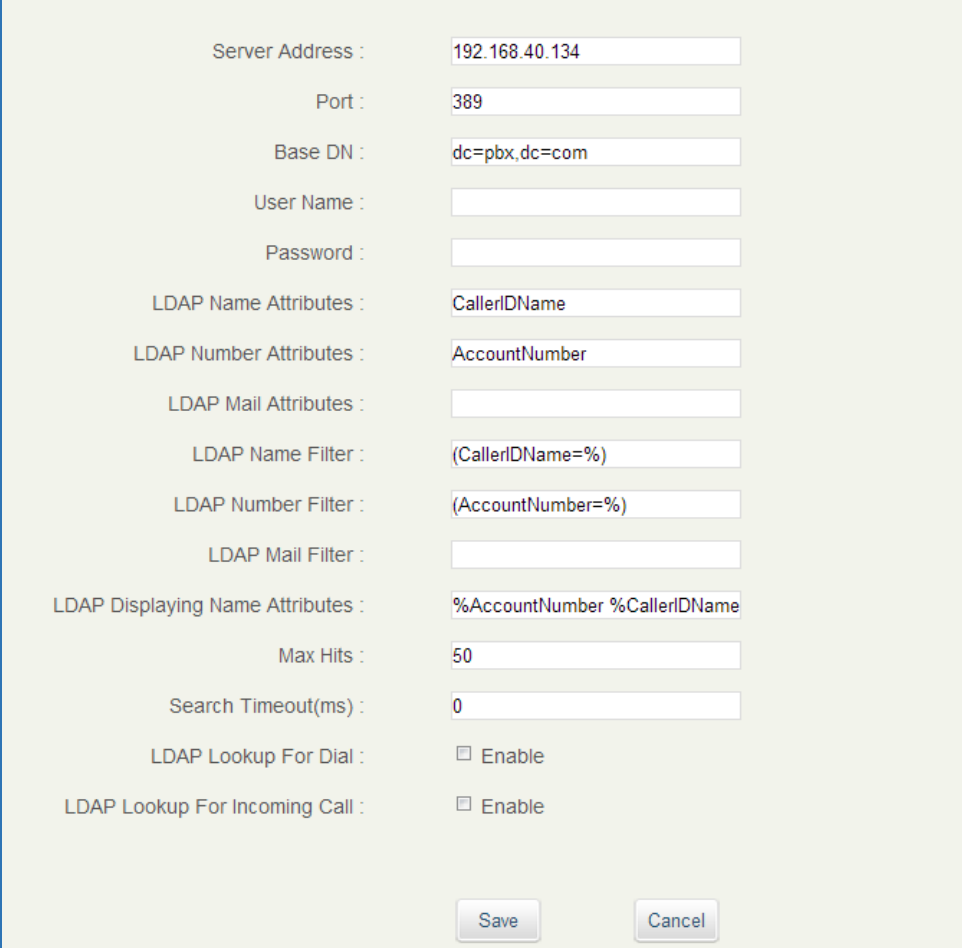

**Figure 40: GXP2200 LDAP Phonebook Configuration**

# **HTTP SERVER**

The UCM6100 embedded web server responds to HTTP/HTTPS GET/POST requests. Embedded HTML pages allow the users to configure the PBX through a Web browser such as Microsoft IE, Mozilla Firefox and Google Chrome. By default, the PBX can be accessed via HTTPS using Port 8089 (e.g., https://192.168.40.50:8089). Users could also change the access protocol and port as preferred under Web GUI->**Settings**->**HTTP Server**.

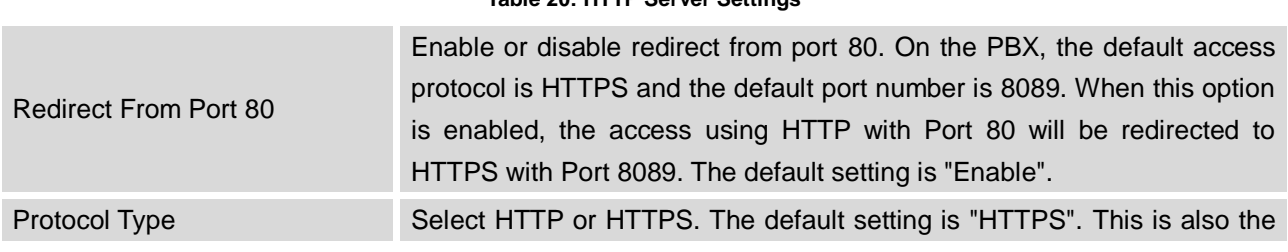

# **Table 20: HTTP Server Settings**
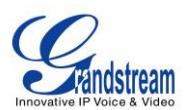

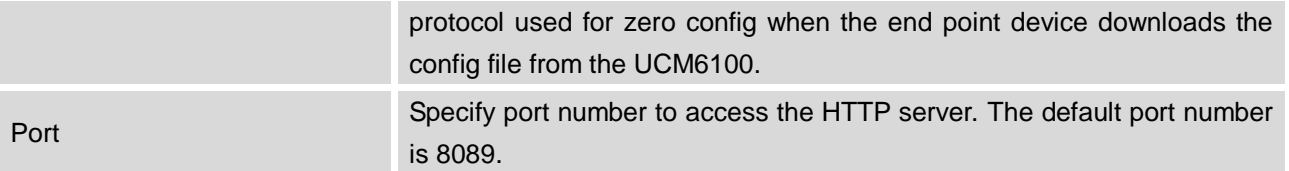

Once the change is saved, the web page will be redirected to the login page using the new URL. Enter the username and password to login again.

## **EMAIL SETTINGS**

The Email application on the UCM6100 can be used to send out alert event Emails, Fax (Fax-To-Email), Voicemail (Voicemail-To-Email) and etc. The configuration parameters can be accessed via Web GUI->**Settings**->**Email Settings**.

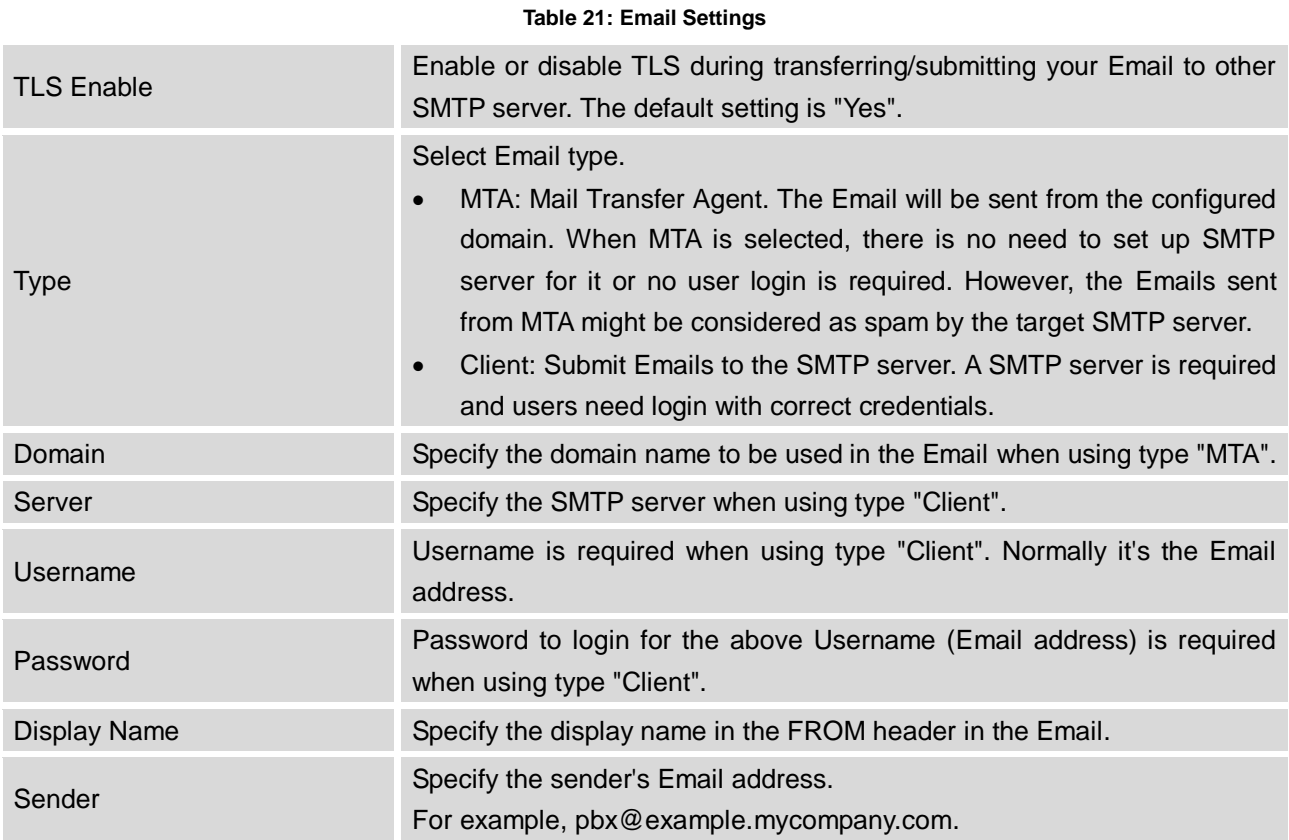

The following figure shows a sample Email settings on the UCM6100, assuming the Email is using *smtp.gmail.com* as the SMTP server.

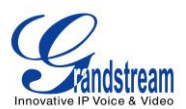

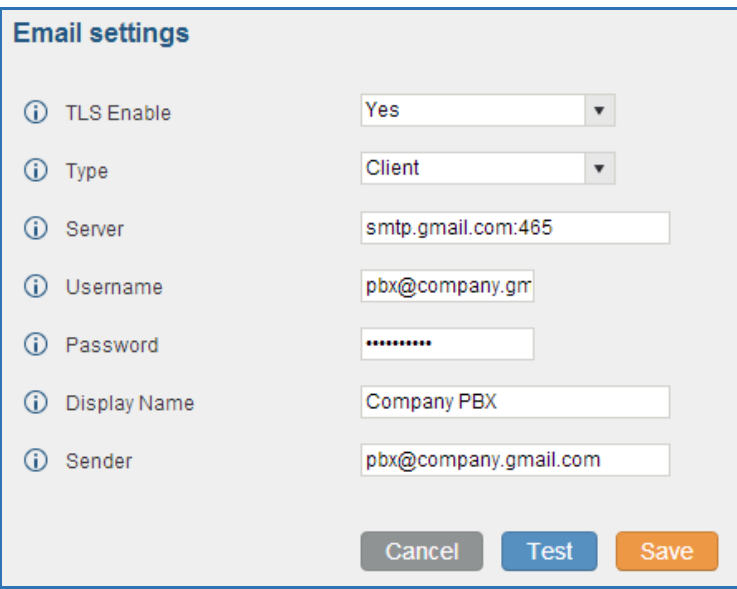

**Figure 41: UCM6100 Email Settings**

Once the configuration is finished, click on "Test". In the prompt, fill in a valid Email address to send a test Email to verify the Email settings on the UCM6100.

## **TIME SETTINGS**

#### **AUTO TIME UPDATING**

The current system time on the UCM6100 is displayed on the upper right of the web page. It can also be found under Web GUI->**Status**->**System Status**->**General**.

To configure the UCM6100 to update time automatically, go to Web GUI->**Settings**->**Time Settings**->**Time Auto Updating**.

## **Note:**

The configurations under Web GUI->**Settings**->**Time Settings**->**Time Auto Updating** page require reboot to take effect. Please consider configuring auto time updating related changes when setting up the UCM6100 for the first time to avoid service interrupt after installation and deployment in production.

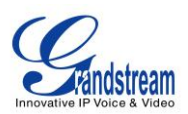

#### **Table 22: Time Auto Updating**

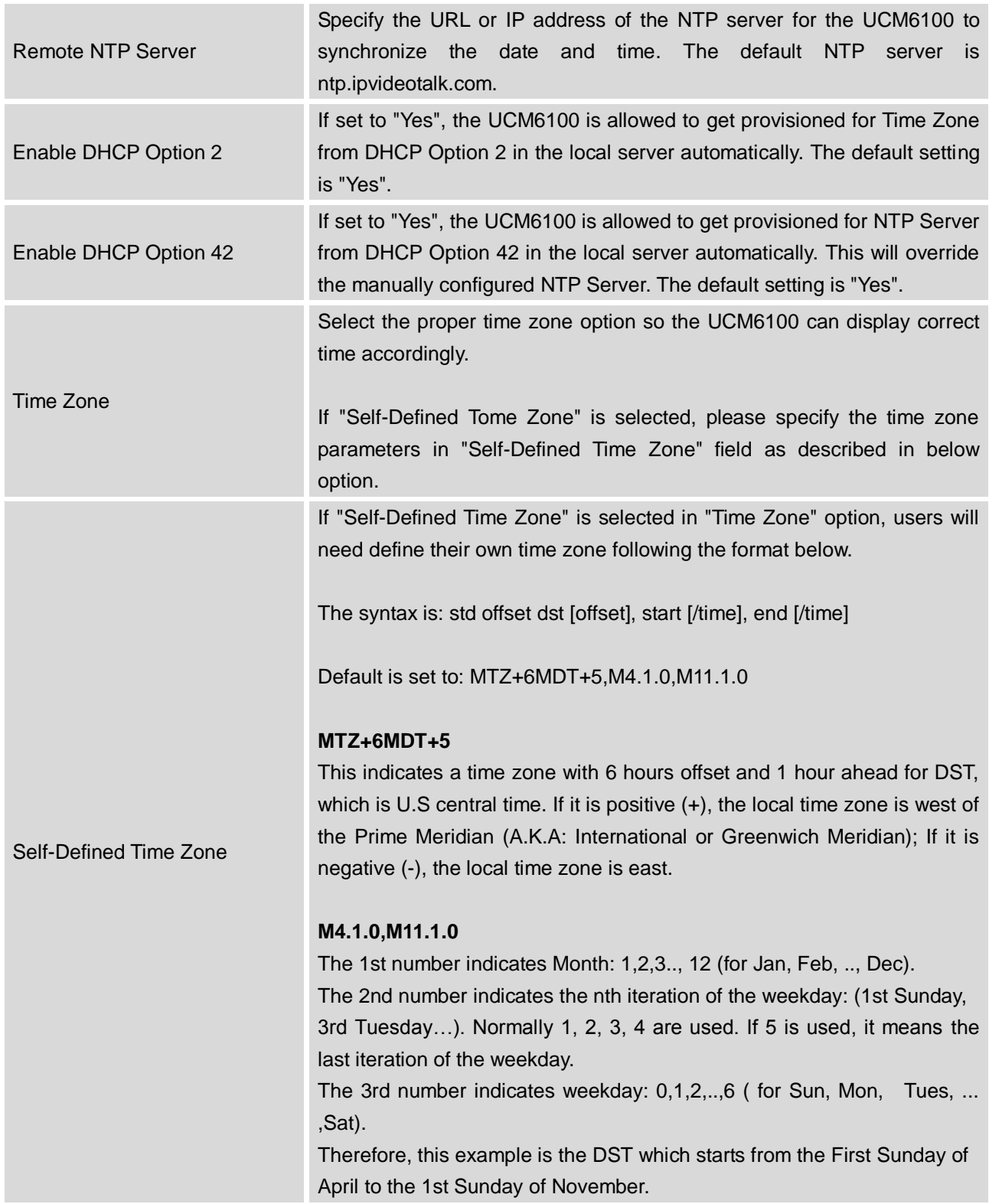

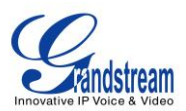

#### **SET TIME MANUALLY**

To manually set the time on the UCM6100, go to Web GUI->**Settings**->**Time Settings**->**Set Time Manually**. The format is YYYY-MM-DD HH:MI:SS.

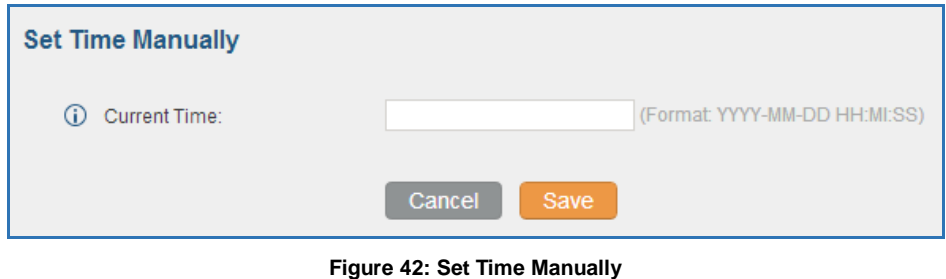

## $\triangle$  Note:

Manually setup time will take effect immediately after saving and applying change in the web UI. If users would like to reboot the UCM6100 and keep the manually setup time setting, please make sure "Remote NTP Server", "Enable DHCP Option 2" and "Enable DHCP Option 42" options under Web GUI->**Settings**->**Time Settings**->**Time Auto Updating** page are unchecked or set to empty. Otherwise, time auto updating settings in this page will take effect after reboot.

#### **OFFICE TIME**

On the UCM6100, the system administrator can define "office time", which can be used to configure time condition for extension call forwarding schedule and inbound rule schedule. To configure office time, go to Web GUI->**Settings**->**Time Settings**->**Office Time**. Click on "Create New Office Time" to create an office time.

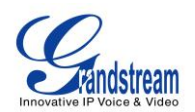

|                         |                  | <b>PBX</b><br><b>Status</b>       | <b>Settings</b><br>Maintenance                                                                           |  |  |  |  |  |
|-------------------------|------------------|-----------------------------------|----------------------------------------------------------------------------------------------------|--|--|--|--|--|
|                         | Settings >>      | <b>Create New Office Time</b>     | $\mathbf x$                                                                                              |  |  |  |  |  |
| <b>Network Settings</b> | Office Time      | Start Time                        | $00 \times$<br>$08 \times$<br>÷.                                                                         |  |  |  |  |  |
| Firewall                |                  | <b>End Time</b>                   | $00 \times$<br>$18 - 7$<br>$\sim 10^6$                                                                   |  |  |  |  |  |
| <b>Change Password</b>  | <b>Create Ne</b> | Week                              | Sun Mon M Tue M Wed M Thu M Fri Sat All                                                                  |  |  |  |  |  |
| <b>LDAP Server</b>      |                  | Show Advanced Options<br>$\omega$ | $\checkmark$                                                                                             |  |  |  |  |  |
| <b>HTTP Server</b>      |                  | Month                             | V Jan V Feb V Mar V Apr V May V Jun V Jul V Aug V Sept                                                   |  |  |  |  |  |
| <b>Email Settings</b>   |                  |                                   | V Oct V Nov V Dec V All                                                                                  |  |  |  |  |  |
| <b>Time Settings</b>    |                  | Day                               | 5 <sub>1</sub><br>6 <sub>1</sub><br>$\overline{2}$<br>3 <sup>°</sup><br>$\overline{4}$<br>$\overline{7}$ |  |  |  |  |  |
| - Auto Time Updating    |                  |                                   | 13<br>11<br>12 <sup>°</sup><br>9<br>10 <sup>°</sup><br>8<br>14                                           |  |  |  |  |  |
| - Set Time Manually     |                  |                                   |                                                                                                    |  |  |  |  |  |
| - Office Time           |                  |                                   | 18<br>16 <sub>1</sub><br>17<br>19<br>15 <sub>1</sub><br>20<br>21                                         |  |  |  |  |  |
| - Holiday               |                  |                                   | 23 24 25<br>26 27 28<br>22                                                                               |  |  |  |  |  |
| <b>NTP Server</b>       |                  |                                   | 29 30 31                                                                                                 |  |  |  |  |  |
|                         |                  | Save<br>Cancel                    |                                                                                                    |  |  |  |  |  |

**Figure 43: Create New Office Time**

#### **Table 23: Create New Office Time**

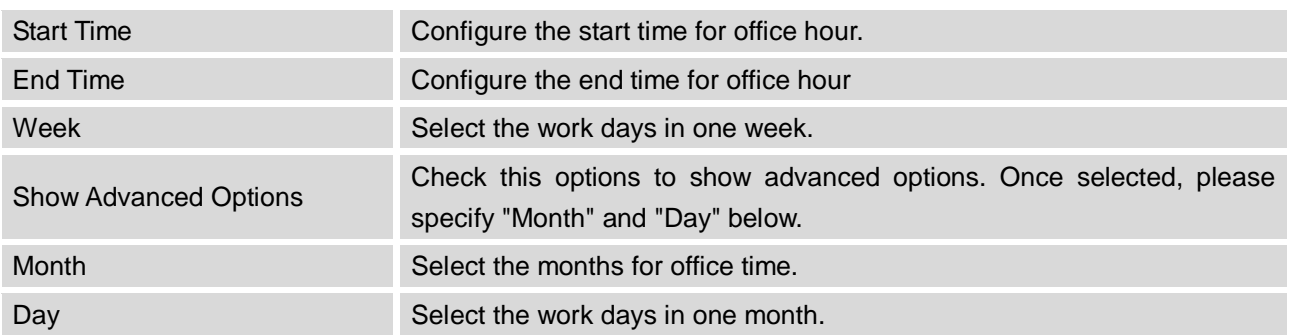

Select "Start Time", "End Time" and the day for the "Week" for the office time. The system administrator can also define month and day of the month as advanced options. Once done, click on "Save" and then "Apply Change" for the office time to take effect. The office time will be listed in the web page as the figure shows below.

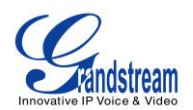

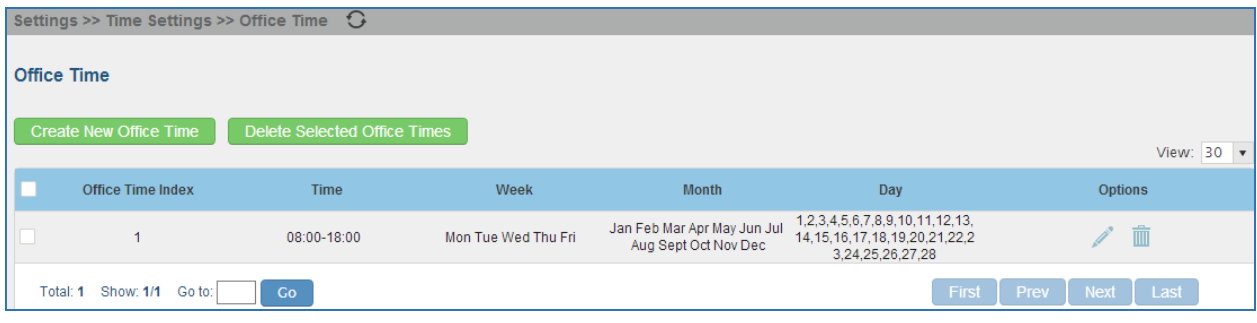

**Figure 44: Settings->Time Settings->Office Time**

- $\bullet$  Click on  $\bullet$  to edit the office time.
- Click on  $\overline{m}$  to delete the office time.
- Click on "Delete Selected Office Times" to delete multiple selected office times at once.

#### **HOLIDAY**

On the UCM6100, the system administrator can define "holiday", which can be used to configure time condition for extension call forwarding schedule and inbound rule schedule. To configure holiday, go to Web GUI->**Settings**->**Time Settings**->**Holiday**. Click on "Create New Holiday" to create holiday time.

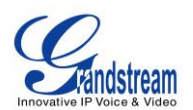

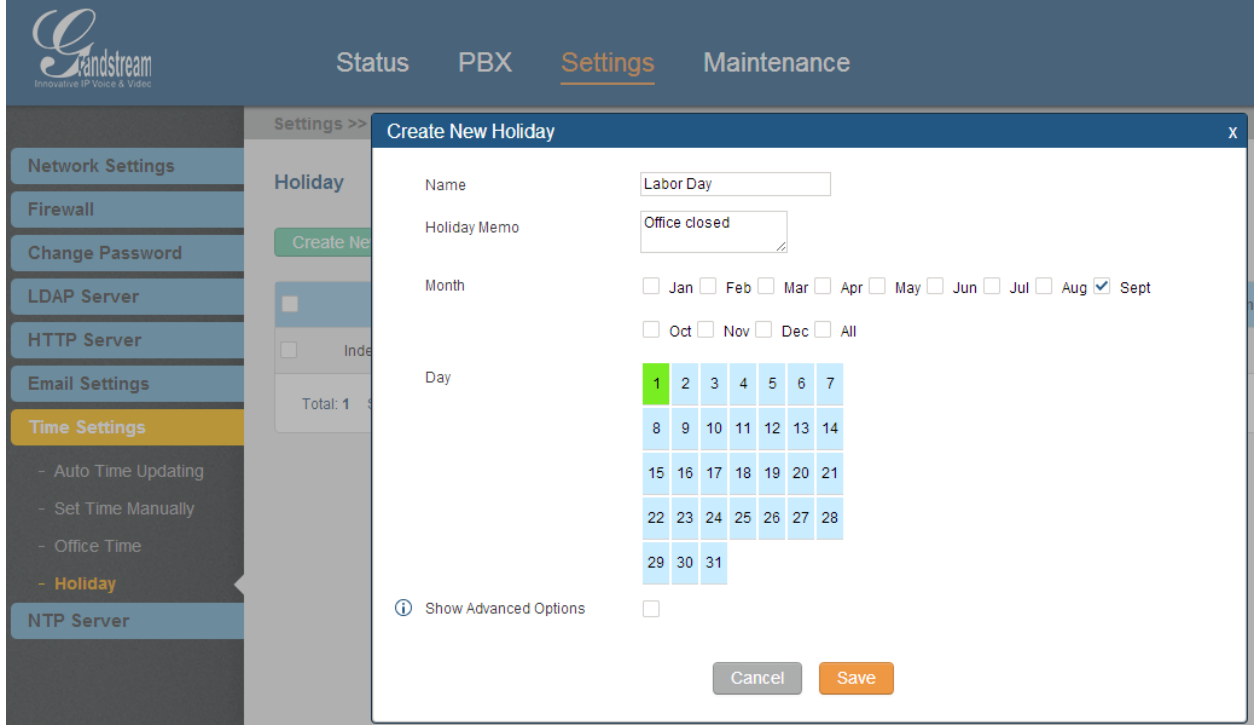

**Figure 45: Create New Holiday**

#### **Table 24: Create New Holiday**

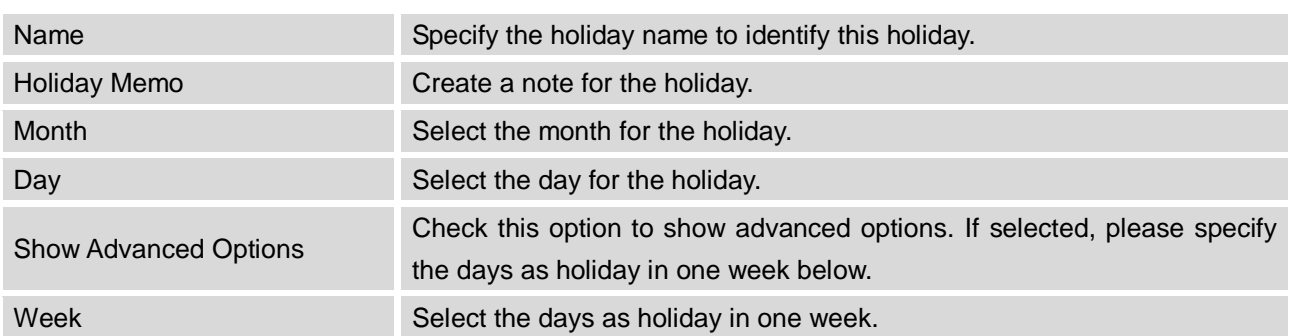

Enter holiday "Name" and "Holiday Memo" for the new holiday. Then select "Month" and "Day". The system administrator can also define days in one week as advanced options. Once done, click on "Save" and then "Apply Change" for the holiday to take effect. The holiday will be listed in the web page as the figure shows below.

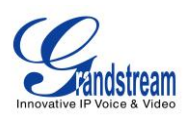

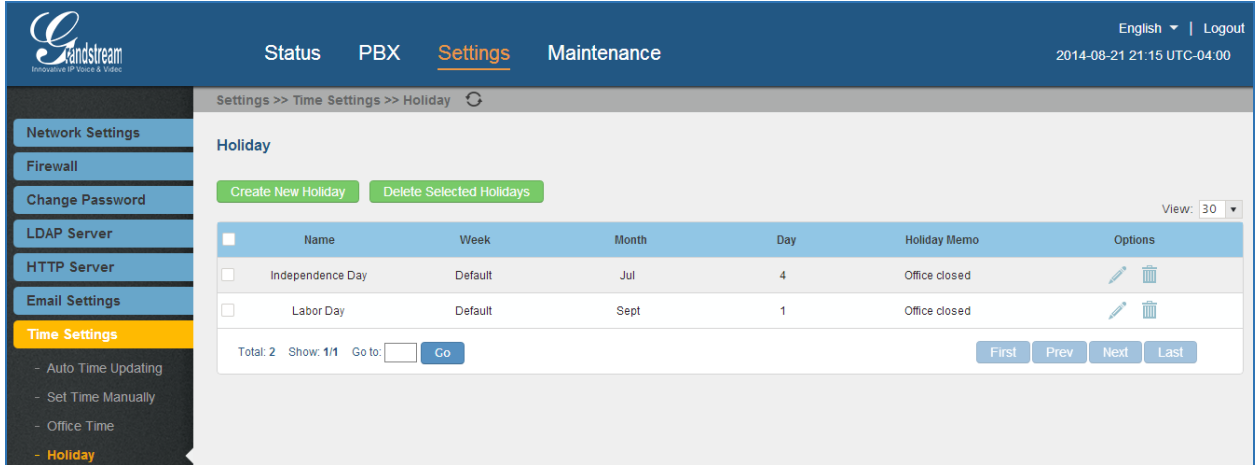

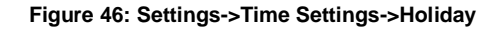

- Click on  $\ell$  to edit the holiday.
- Click on  $\overline{m}$  to delete the holiday.
- Click on "Delete Selected Holidays" to delete multiple selected holidays at once.

# **Note:**

For more details on how to use office time and holiday, please refer to the link below: [http://www.grandstream.com/products/ucm\\_series/ucm61xx/documents/how\\_to\\_use\\_office\\_time\\_and\\_hol](http://www.grandstream.com/products/ucm_series/ucm61xx/documents/how_to_use_office_time_and_holiday_ucm6100.pdf) [iday\\_ucm6100.pdf](http://www.grandstream.com/products/ucm_series/ucm61xx/documents/how_to_use_office_time_and_holiday_ucm6100.pdf)

## **NTP SERVER**

The UCM6100 can be used as a NTP server for the NTP clients to synchronize their time with. To configure the UCM6100 as the NTP server, set "Enable NTP server" to "Yes" under web GUI->**Settings**->**NTP Server**. On the client side, point the NTP server address to the UCM6100 IP address or host name to use the UCM6100 as the NTP server.

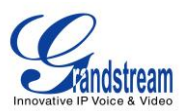

## **RECORDINGS STORAGE**

The UCM6100 supports call recordings automatically or manually and the recording files can be saved in external storage plugged in the UCM6100 or on the UCM6100 locally. To manage the recording storage, users can go to UCM6100 web GUI->**Settings**->**Recordings Storage** page and select whether to store the recording files in USB Disk, SD card or locally on the UCM6100.

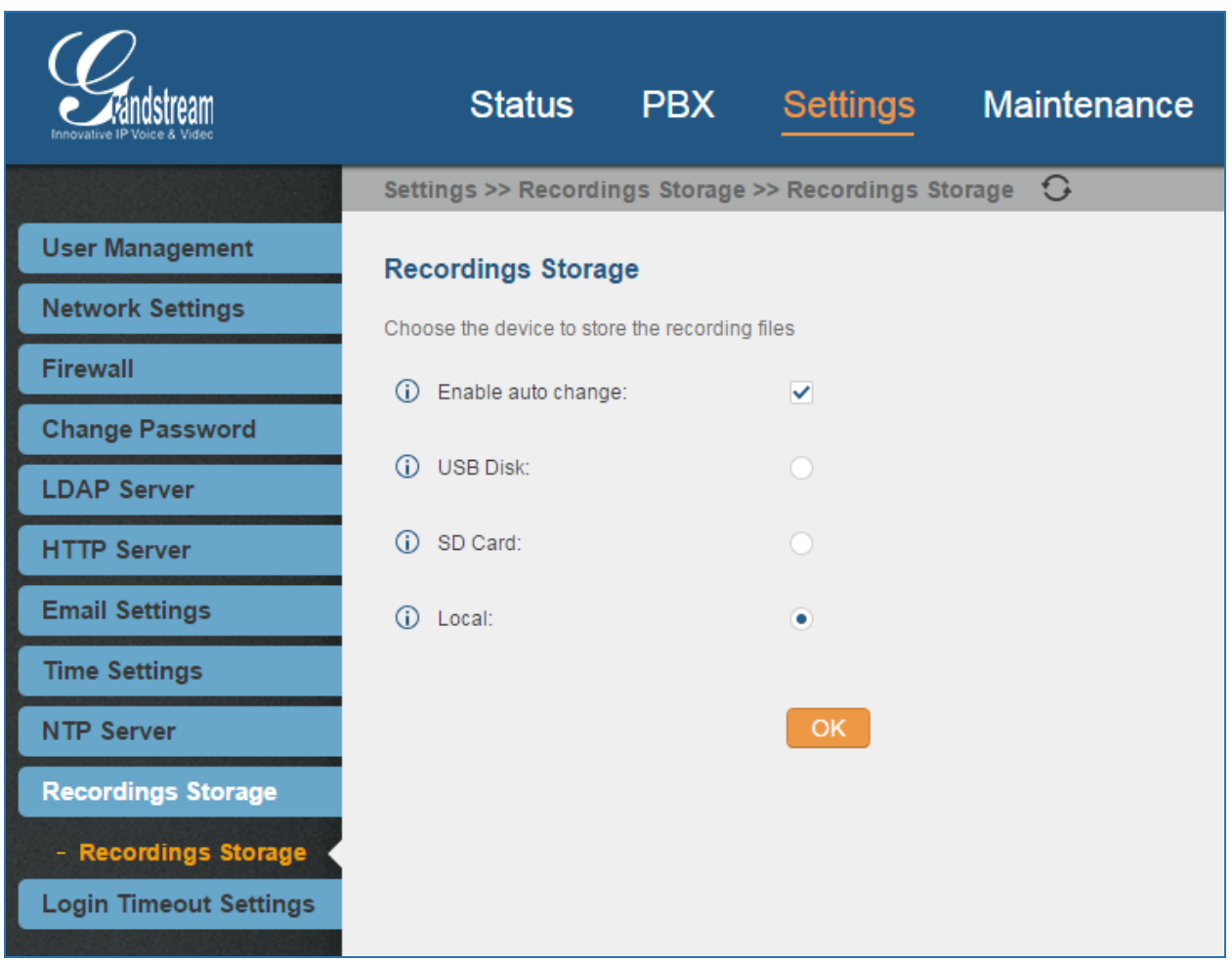

**Figure 47: Settings->Recordings Storage**

- If "Enable Auto Change" is selected, the recording files will be automatically saved in the available USB Disk or SD card plugged into the UCM6100. If both USB Disk and SD card are plugged in, the recording files will be always saved in the USB Disk.
- If "Local" is selected, the recordings will be stored in UCM6100 internal storage.

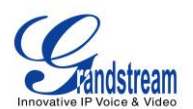

 If "USB Disk" or "SD Card" is selected, the recordings will be stored in the corresponding plugged in external storage device. Please note the options "USB Disk" and "SD Card" will be displayed only if they are plugged into the UCM6100.

Once "USB Disk" or "SD Card" is selected, click on "OK". The user will be prompted to confirm to copy the local files to the external storage device.

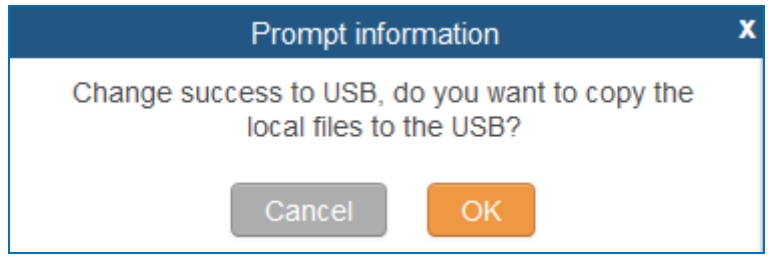

**Figure 48: Recordings Storage Prompt Information**

Click on "OK" to continue. The users will be prompted a new dialog to select the categories for the files to be copied over.

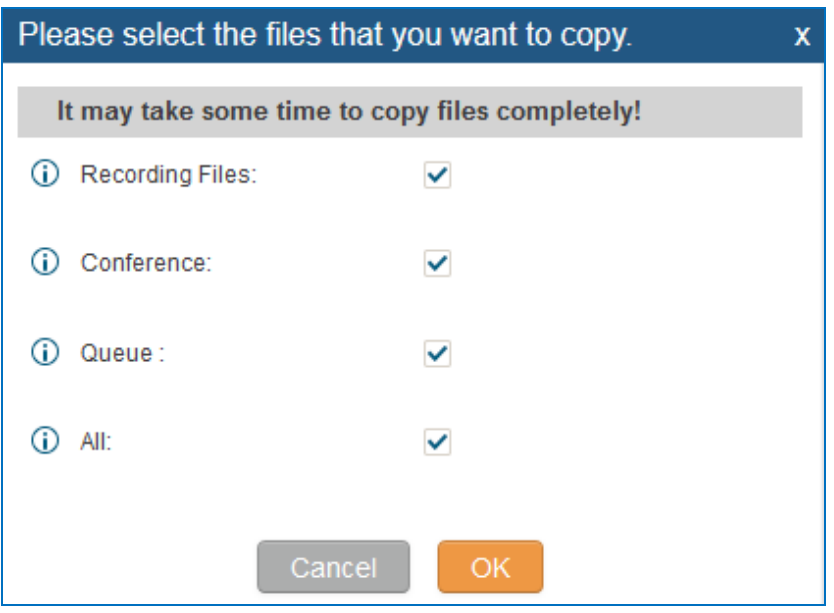

**Figure 49: Recording Storage Category**

On the UCM6100, recording files are generated and exist in 3 categories: normal call recording files, conference recording files, and call queue recording files. Therefore users have the following options when select the categories to copy the files to the external device:

- Recording Files: Copy the normal recording files to the external device.
- Conference: Copy the conference recording files to the external device.

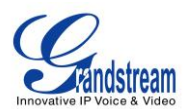

- Queue: Copy the call queue recording files to the external device.
- All: Copy all recording files to the external device.

## **LOGIN TIMEOUT SETTINGS**

After the user logs in the UCM6100 web UI, the user will be automatically logged out after certain timeout. This timeout value can be specified under UCM100 web GUI->**Settings**->**Login Timeout Settings** page.

The "User Login Timeout" value is in minute and the default setting is 10 minutes. If the user doesn't make any operation on web UI within the timeout, the user will be logged out automatically. After that, the web UI will be redirected to the login page and the user will need to enter username and password to log in.

If set to 0, there is no timeout for the web UI login session and the user will not be automatically logged out.

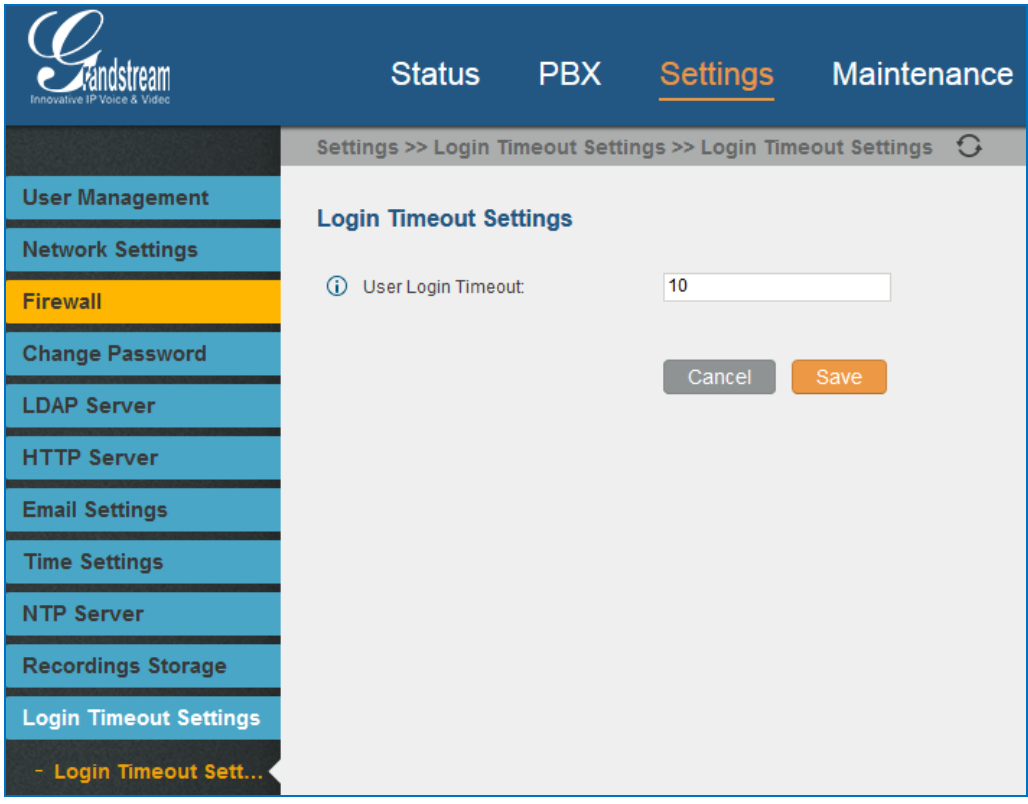

#### **Figure 50: Login Timeout Settings**

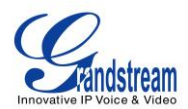

This page intentionally left blank

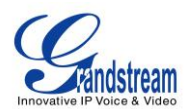

## **PROVISIONING**

#### **OVERVIEW**

Grandstream SIP Devices can be configured via Web interface as well as via configuration file through TFTP/HTTP/HTTPS download. All Grandstream SIP devices support a proprietary binary format configuration file and XML format configuration file. The UCM6100 provides a Plug and Play mechanism to auto-provision the Grandstream SIP devices in a zero configuration manner by generating XML config file and having the phone to download it within LAN area. This allows users to finish the installation with ease and start using the SIP devices in a managed way.

To provision a phone, three steps are involved, i.e., discovery, configuration and provisioning. This section explains how Zero Config works on the UCM6100. The settings for this feature can be accessed via Web UI->**PBX**->**Zero Config**.

## **CONFIGURATION ARCHITECTURE FOR END POINT DEVICE**

Started from firmware version 1.0.7.10, the end point device configuration in zero config is divided into the following three layers with priority from the lowest to the highest:

**Global** 

This is the lowest layer. Users can configure the most basic options that could apply to all Grandstream SIP devices during provisioning via Zero config.

Model

In this layer, users can define model-specific options for the configuration template.

Device

This is the highest layer. Users can configure device-specific options for the configuration for individual device here.

Each layer also has its own structure in different levels. Please see figure below. The details for each layer are explained in sections *[\[GLOBAL CONFIGURATION\]](#page-89-0)*, *[\[MODEL CONFIGURATION\]](#page-98-0)* and *[\[DEVICE](#page-100-0)  [CONFIGURATION\]](#page-100-0)*.

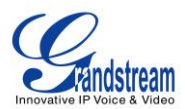

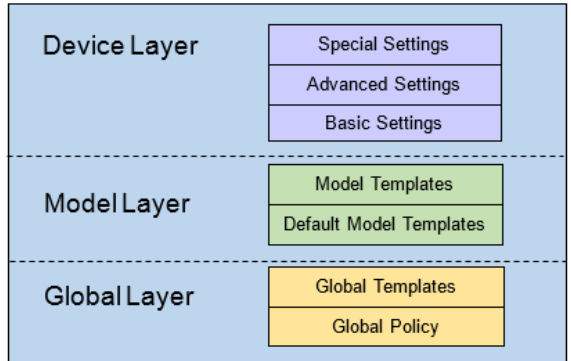

**Figure 51: Zero Config Configuration Architecture for End Point Device**

The configuration options in model layer and device layer have all the option in global layers already, i.e., the options in global layer is a subset of the options in model layer and device layer. If an option is set in all three layers with different values, the highest layer value will override the value in lower layer. For example, if the user selects English for Language setting in Global Policy and Spanish for Language setting in Default Model Template, the language setting on the device to be provisioned will use Spanish as model layer has higher priority than global layer. To sum up, **configurations in higher layer will always override the configurations for the same options/fields in the lower layer when presented at the same time.**

After understanding the zero config configuration architecture, users could configure the available options for end point devices to be provisioned by the UCM6100 by going through the three layers. This configuration architecture allows users to set up and manage the Grandstream end point devices in the same LAN area in a centralized way.

## **AUTO PROVISIONING SETTINGS**

By default, the Zero Config feature is enabled on the UCM6100 for auto provisioning. Three methods of auto provisioning are used.

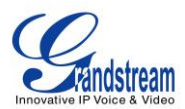

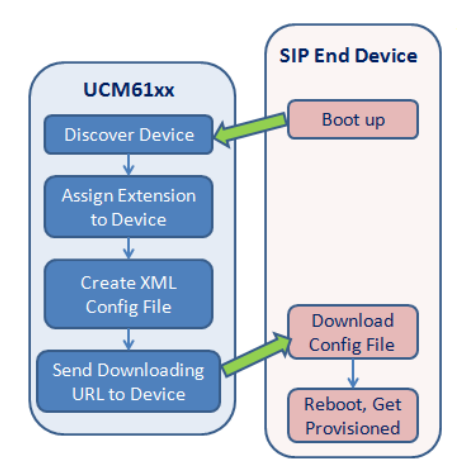

**Figure 52: UCM6100 Zero Config**

## **SIP SUBSCRIBE**

When the phone boots up, it sends out SUBSCRIBE to a multicast IP address in the LAN. The UCM6100 discovers it and then sends a NOTIFY with the XML config file URL in the message body. The phone will then use the path to download the config file generated in the UCM6100 and take the new configuration.

## **DHCP OPTION 66**

This method should be used on the UCM6102 because only the UCM6102 has WAN and LAN port with LAN port supporting the router function. When the phone restarts (by default DHCP Option 66 is turned on), it will send out a DHCP DISCOVER request. The UCM6102 receives it and returns DHCP OFFER with the config server path URL in Option 66, for example, https://192.168.2.1:8089/zccgi/. The phone will then use the path to download the config file generated in the UCM6100.

## **mDNS**

When the phone boots up, it sends out mDNS query to get the TFTP server address. The UCM6100 will respond with its own address. The phone will then send TFTP request to download the XML config file from the UCM6100.

To start the auto provisioning process, under Web GUI->**PBX**->**Zero Config**->**Zero Config Settings**, fill in the auto provision information.

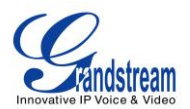

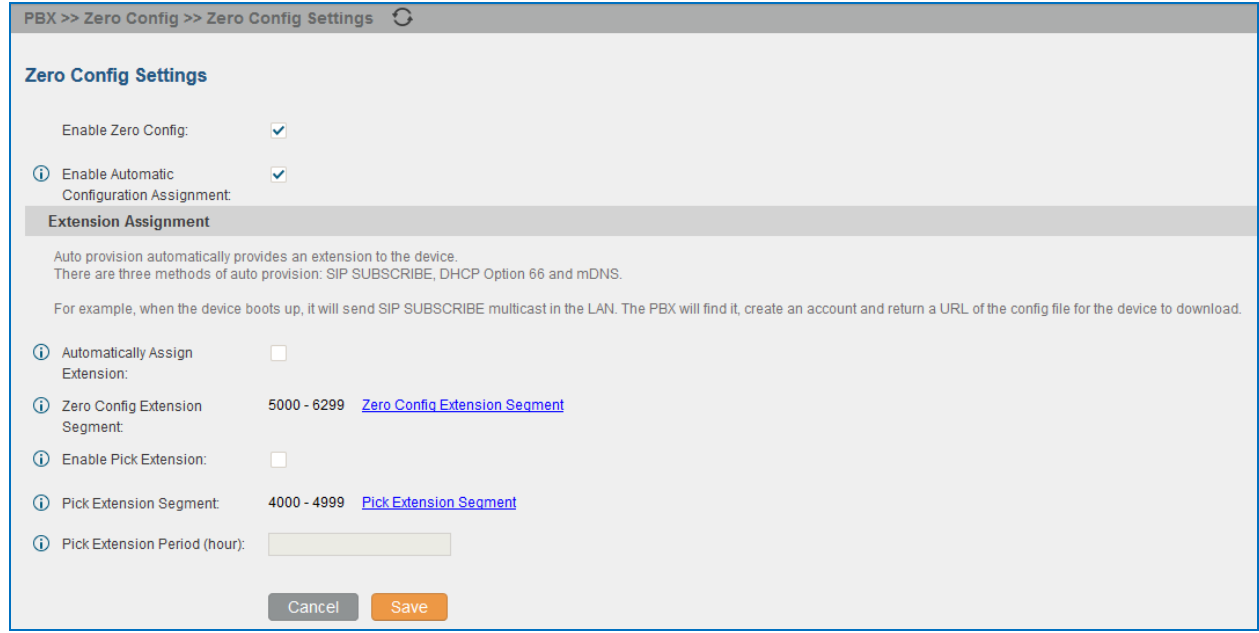

## **Figure 53: Auto Provision Settings**

#### **Table 25: Auto Provision Settings**

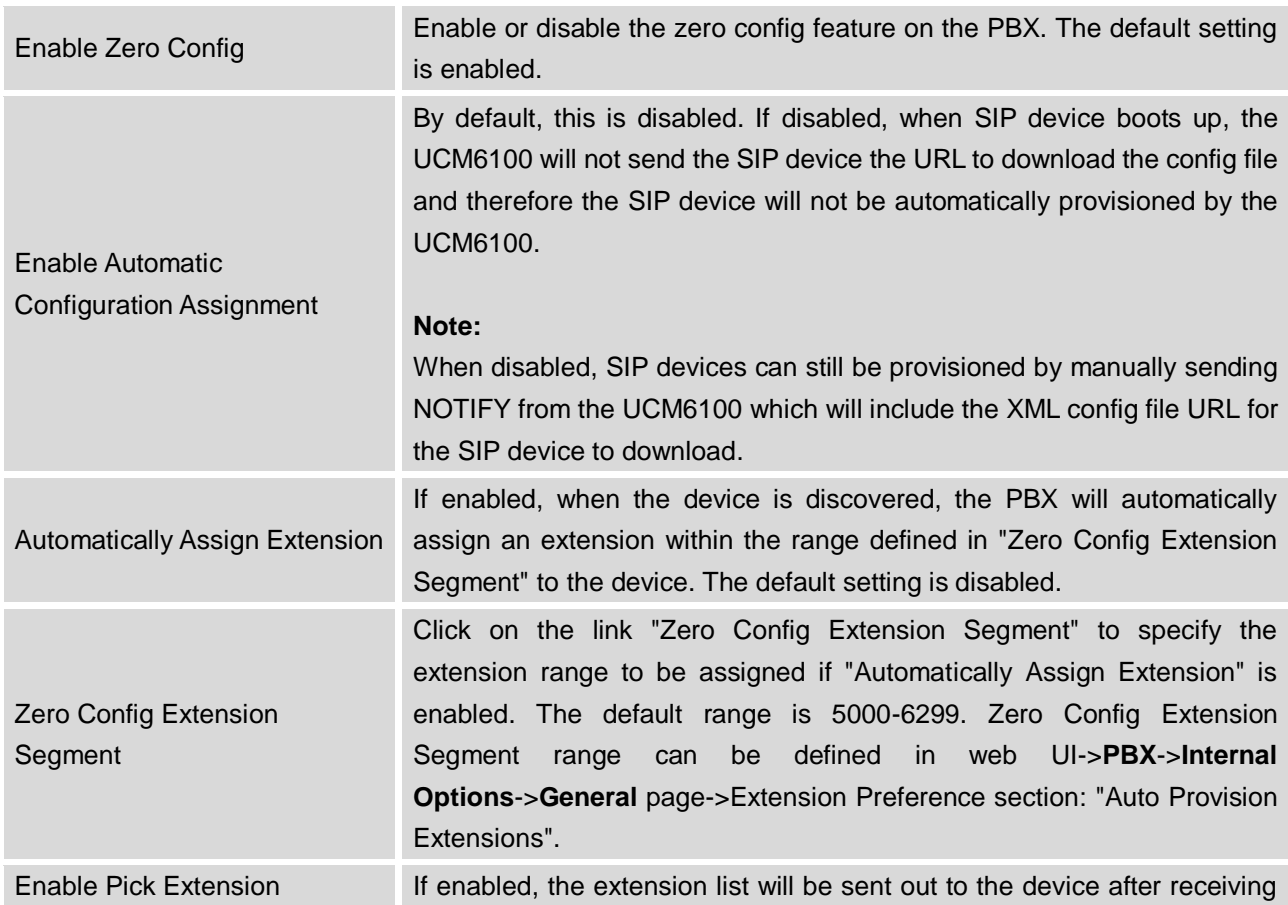

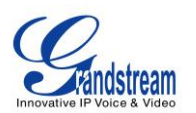

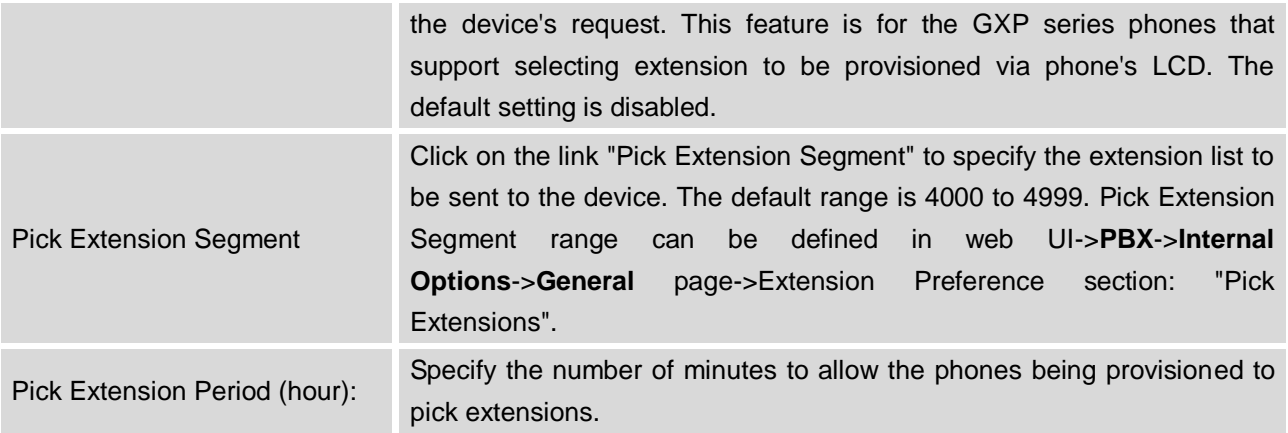

Please make sure an extension is manually assigned to the phone or "Automatically Assign Extension" is enabled during provisioning. After the configuration on the UCM6100 web GUI, click on "Save" and "Apply Changes". Once the phone boots up and picks up the config file from the UCM6100, it will take the configuration right away.

## **DISCOVERY**

Users could manually discover the device by specifying the IP address or scanning the entire LAN network. Three methods are supported to scan the devices.

- PING
- ARP
- SIP Message (NOTIFY)

Click on "Auto Discover", fill in the "Scan Method" and "Scan IP". The IP address segment will be automatically filled in based on the network mask detected on the UCM6100. If users need scan the entire network segment, enter 255 (for example, 192.168.40.255) instead of a specific IP address. Then click on "Save" to start discovering the devices within the same network. To successfully discover the devices, "Zero Config" needs to be enabled on the UCM6100 web GUI->**PBX**->**Zero Config**->**Auto Provisioning Settings**.

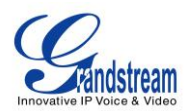

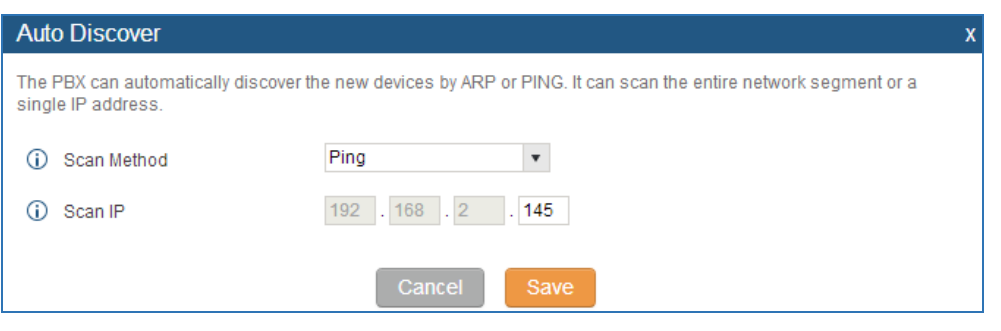

**Figure 54: Auto Discover**

The following figure shows a list of discovered phones. The MAC address, IP Address, Extension (if assigned), Version, Vendor, Model, Connection Status, Create Config, Options (Edit/Delete/Update) are displayed in the list.

| U  | <b>MAC Address</b> $\odot$ | <b>IP Address</b> | Extension | Version  | Vendor             | Model     | <b>Create Config</b> | <b>Options</b> |
|----|----------------------------|-------------------|-----------|----------|--------------------|-----------|----------------------|----------------|
|    | 000B82000000               | $\sim$            | $\sim$    | 1.0.1.55 | <b>GRANDSTREAM</b> | GXV3175v2 | $\sim$               | <b>/ 面 ① ①</b> |
| IC | 000B82201D5E               | 67.110.250.188    | $\sim$    | 1.0.7.80 | <b>GRANDSTREAM</b> | GXV3140   | $\sim$               | 面心は            |
|    | 000B8227F2F7               | $\sim$            | $\sim$    | 1.0.5.14 | <b>GRANDSTREAM</b> | GXP2124   | $\sim$               | 面ひの            |
|    | 000B8227FB79               | 67.110.250.175    | $\sim$    | 1.0.1.48 | <b>GRANDSTREAM</b> | GXV3240   | ÷                    | 面 ひ 戸          |
|    | 000B822A852C               | 192.168.40.3      | $\sim$    | 1.0.4.9  | <b>GRANDSTREAM</b> | GXP2100   | $\sim$               | 面 ひら           |
| IO | 000B822B0B34               | $\sim$            | $\sim$    | 1.0.5.31 | <b>GRANDSTREAM</b> | GXP2120   | $\sim$               | 面 ひ の          |
|    | 000B822B2D94               | 192.168.40.143    | $\sim$    | 1.0.5.26 | <b>GRANDSTREAM</b> | GXP2110   | $\sim$               | ▥↻▻            |

**Figure 55: Discovered Devices**

## <span id="page-89-0"></span>**GLOBAL CONFIGURATION**

#### **GLOBAL POLICY**

Global configuration will apply to all the connected Grandstream SIP end point devices in the same LAN with the UCM6100 no matter what the Grandstream device model it is. It is divided into two levels:

- Web UI->**PBX->Zero Config->Global Policy**
- Web UI->**PBX->Zero Config->Global Templates**.
- **Global Templates** configuration has higher priority to **Global Policy** configuration.

Global Policy can be accessed in web GUI->**PBX->Zero Config->Global Policy** page. On the top of the configuration table, users can select category in the "Options" dropdown list to quickly navigate to the category. The categories are:

- **Localization**: configure display language, data and time.
- **Phone Settings**: configure dial plan, call features, NAT, call progress tones and etc.

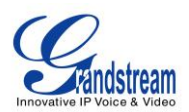

- **Contact List**: configure LDAP and XML phonebook download.
- **Maintenance**: configure upgrading, web access, Telnet/SSH access and syslog.
- **Network Settings**: configure IP address, QoS and STUN settings.
- **Customization**: customize LCD screen wallpaper for the supported models.

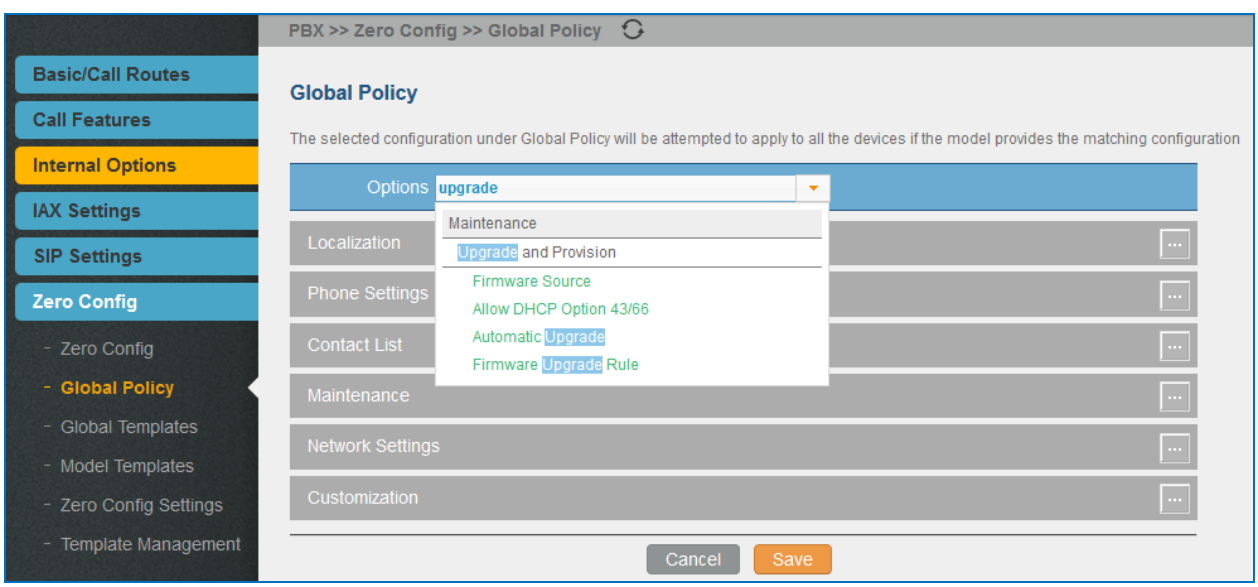

**Figure 56: Global Policy Categories**

Select the checkbox on the left of the parameter you would like to configure to active the dropdown list for this parameter.

The following tables list the Global Policy configuration parameters for the SIP end device.

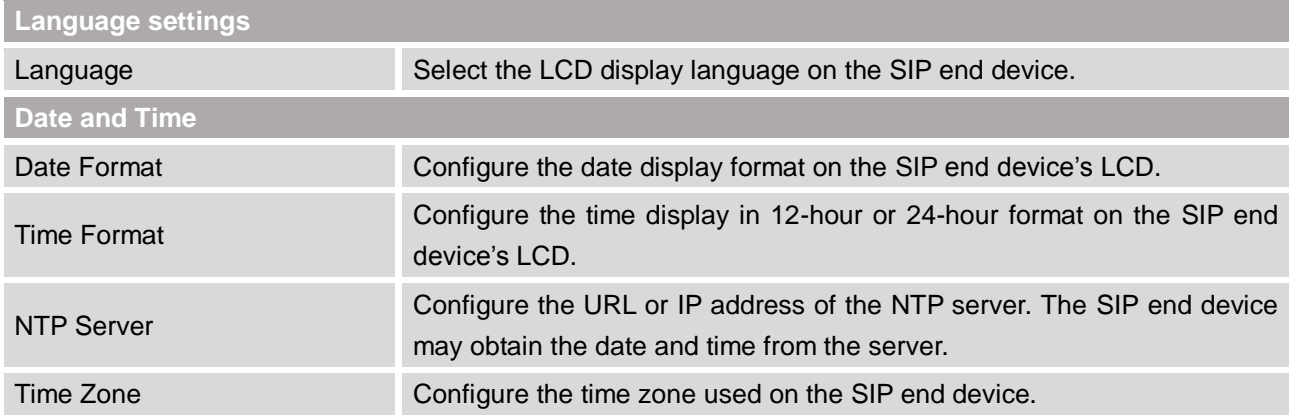

#### **Table 26: Global Policy Parameters: Localization**

**Table 27: Global Policy Parameters: Phone Settings**

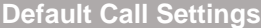

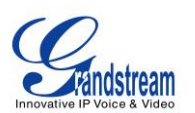

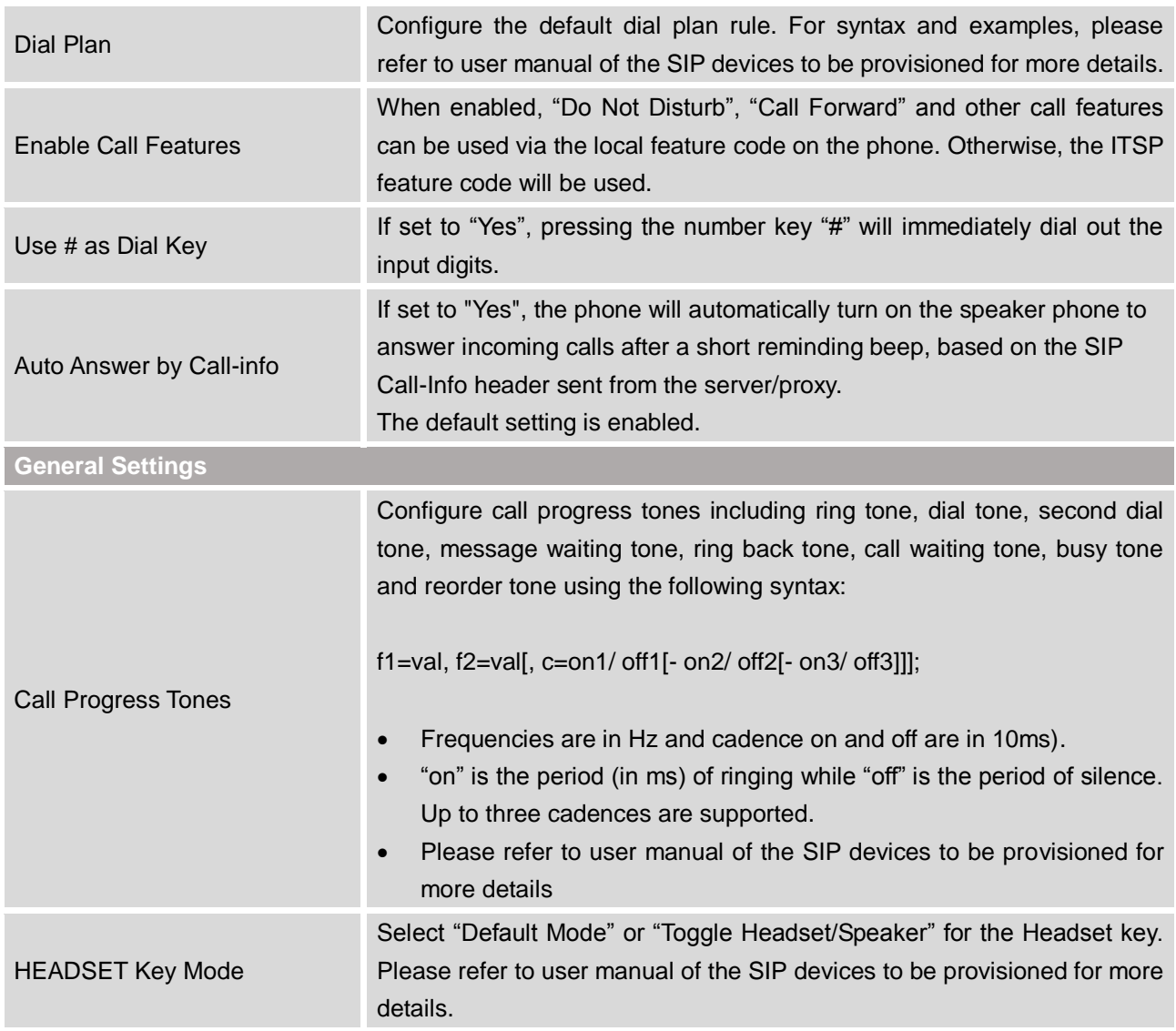

**Table 28: Global Policy Parameters: Contact List**

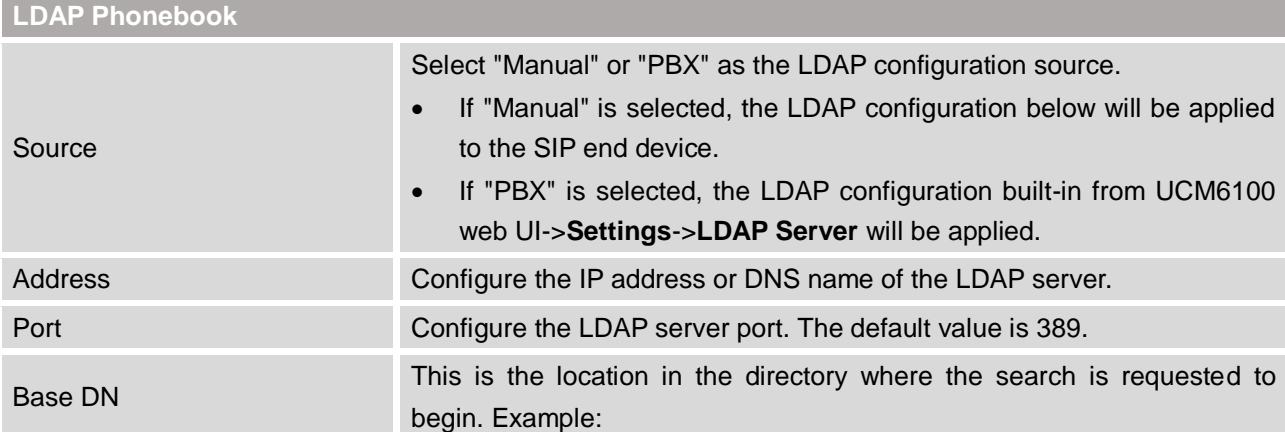

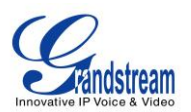

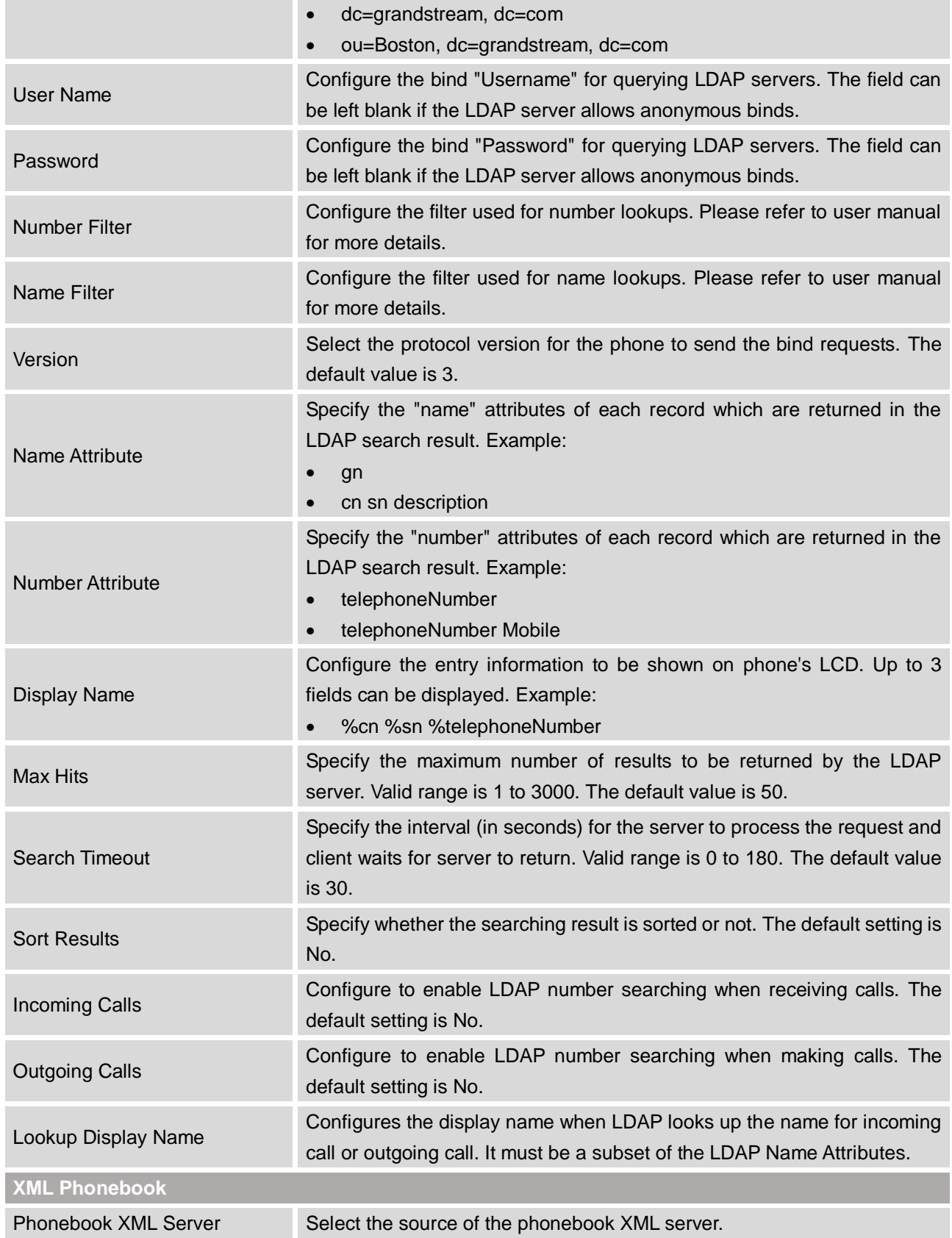

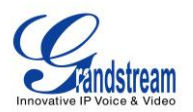

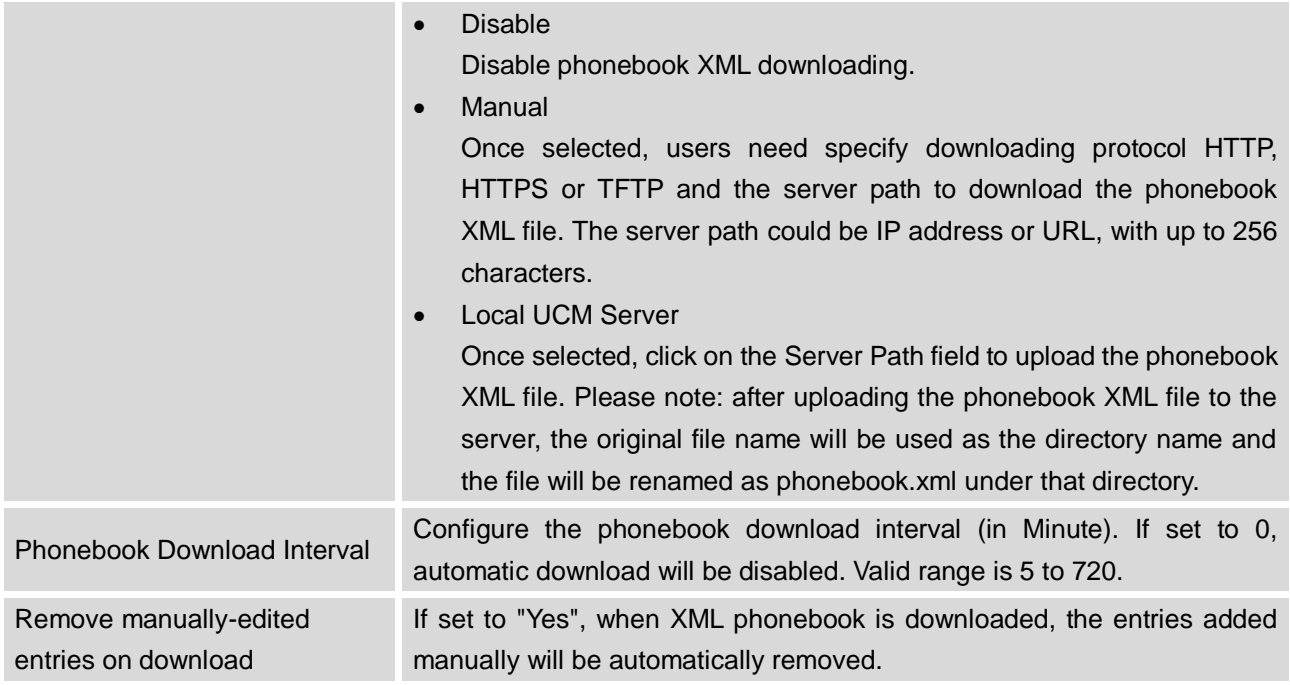

#### **Table 29: Global Policy Parameters: Maintenance**

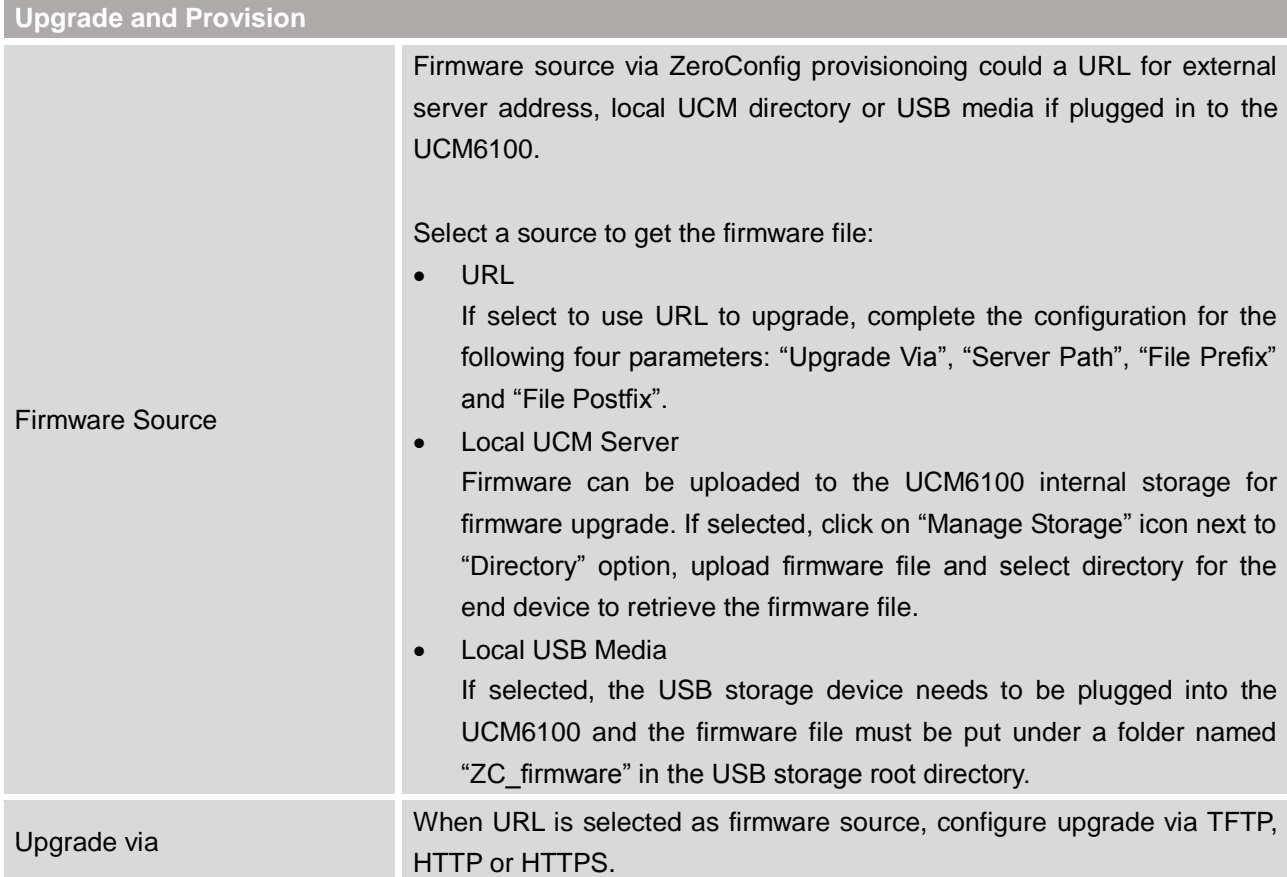

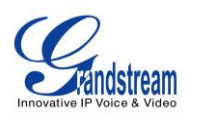

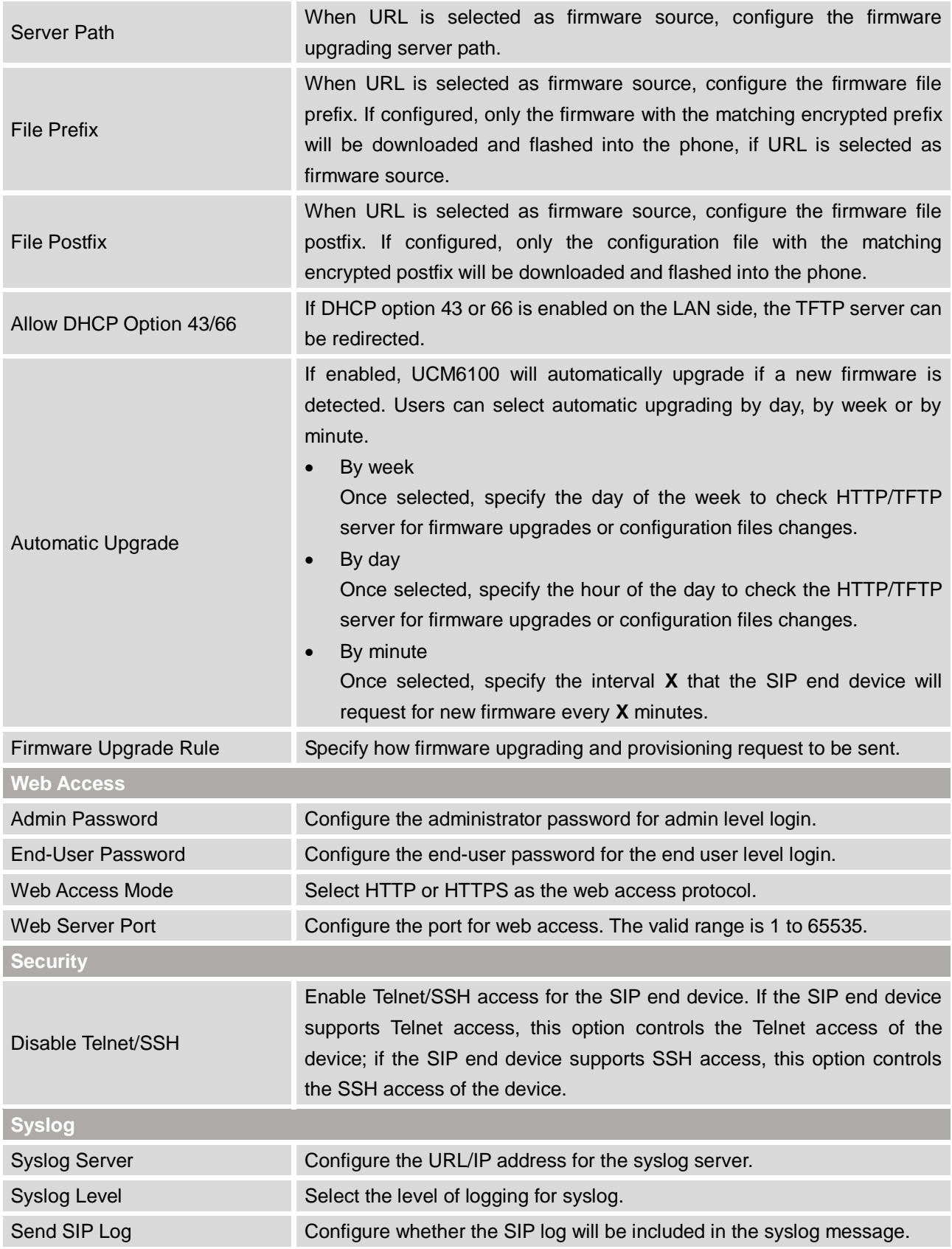

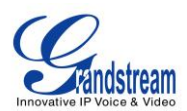

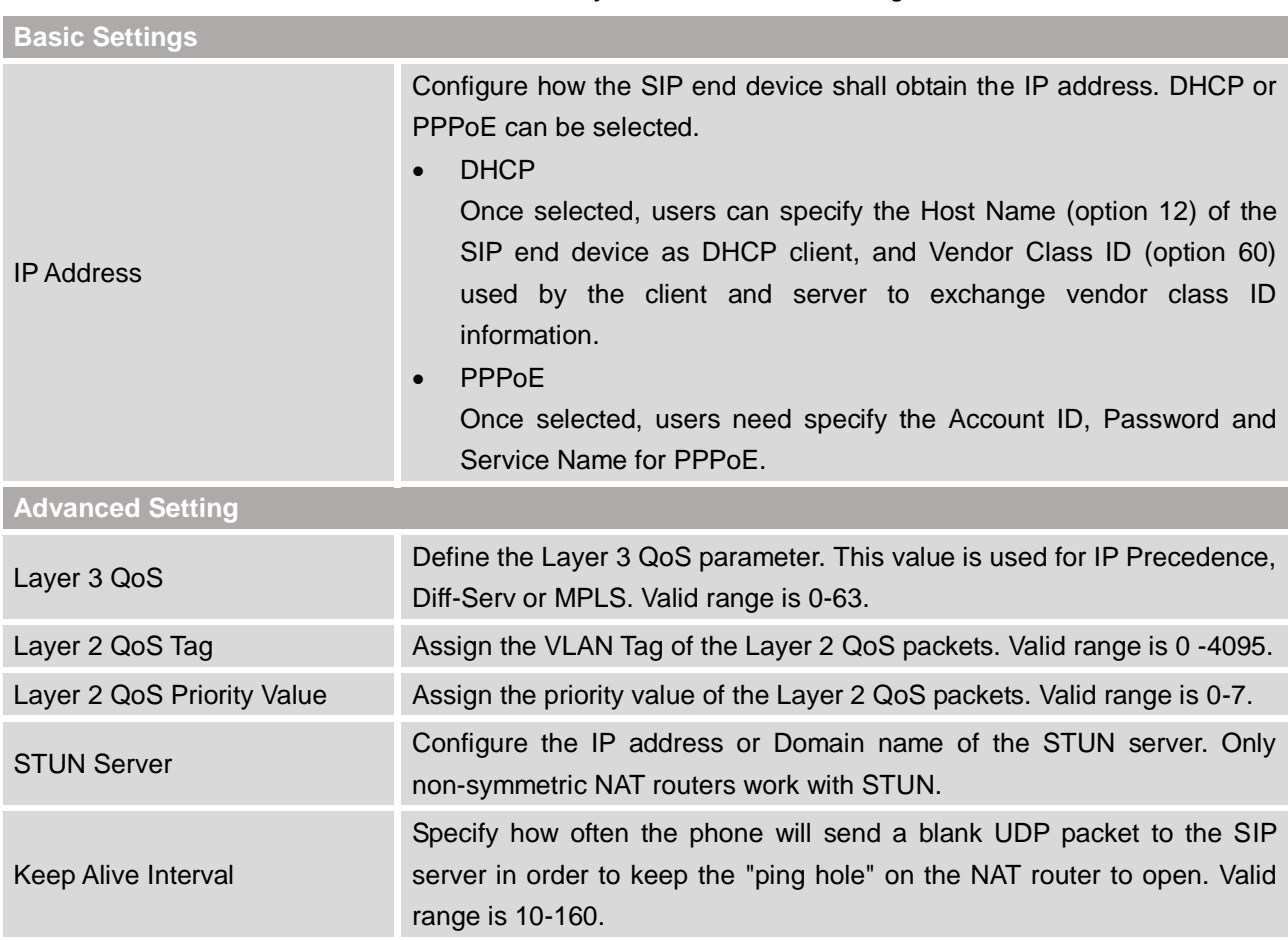

#### **Table 30: Global Policy Parameters: Network Settings**

#### **Table 31: Global Policy Parameters: Customization**

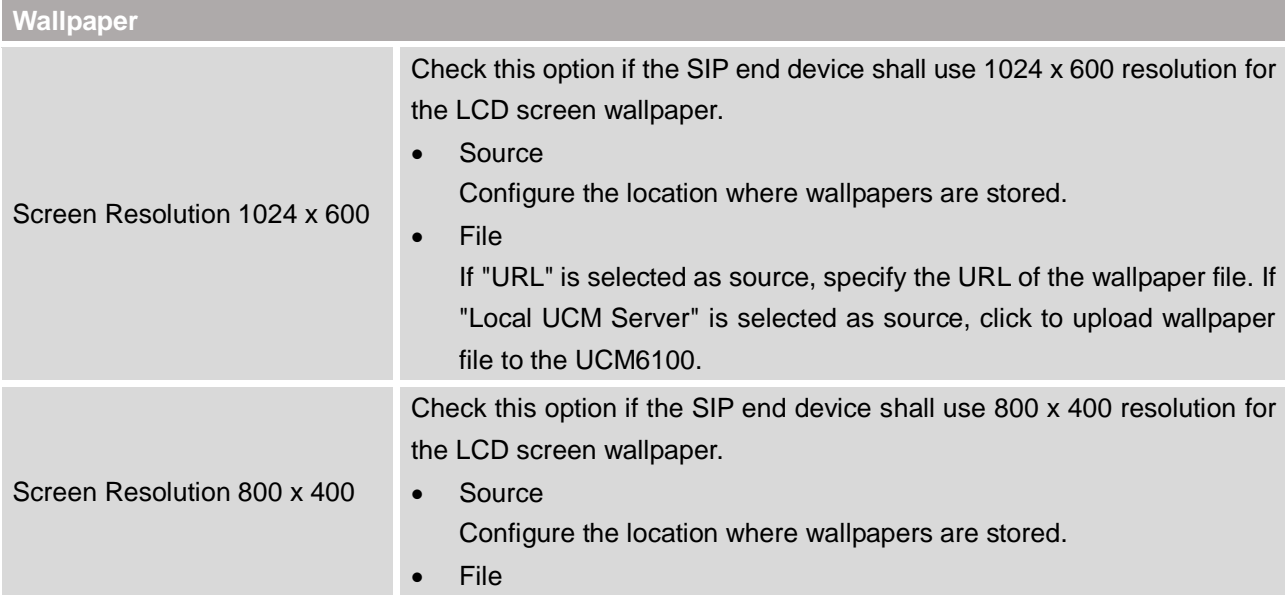

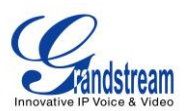

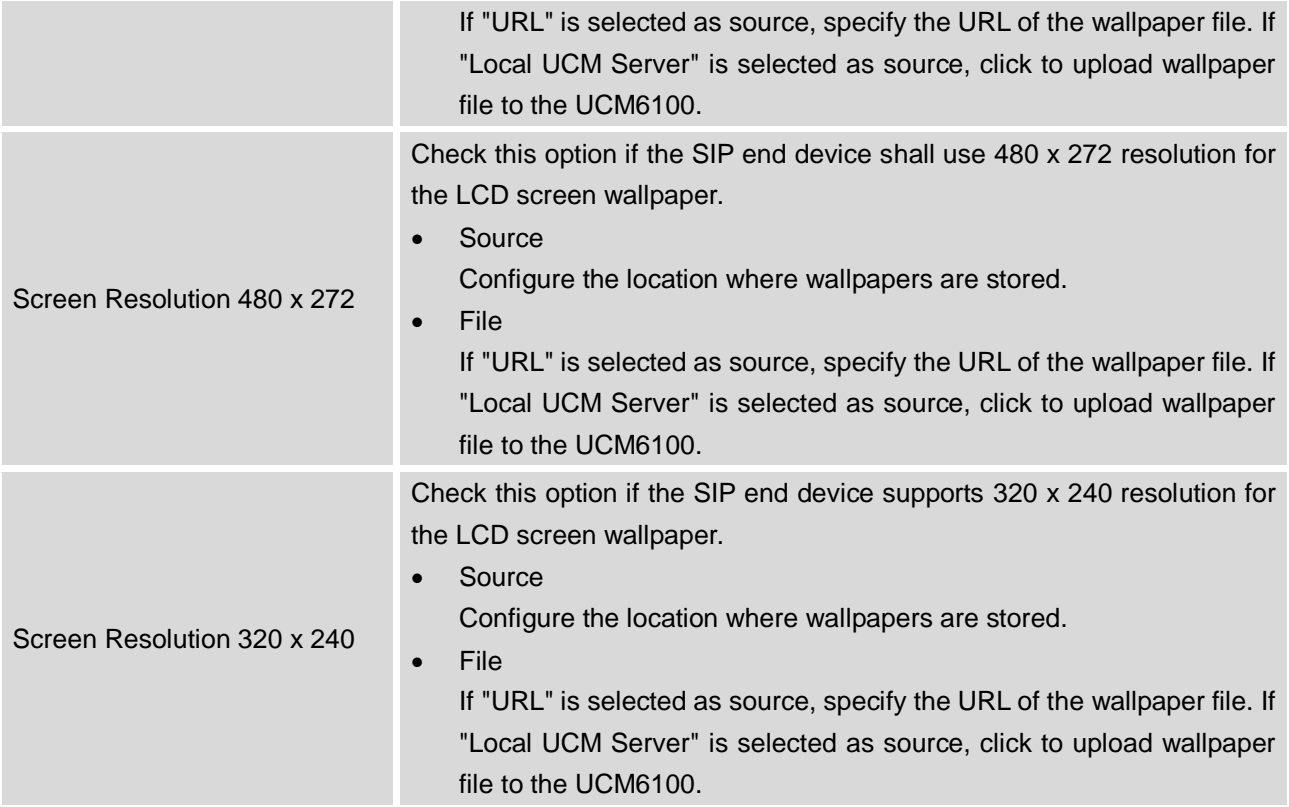

#### **GLOBAL TEMPLATES**

Global Templates can be accessed in web GUI->**PBX**->**Zero Config**->**Global Templates**. Users can create multiple global templates with different sets of configurations and save the templates. Later on, when the user configures the device in Edit Device dialog->Advanced Settings, the user can select to use one of the global template for the device. Please refer to section *[\[MANAGE](#page-102-0) DEVICES]* for more details on using the global templates.

When creating global template, users can select the categories and the parameters under each categories to be used in the template. The global policy and the selected global template will both take effect when generating the config file. However, the selected global template has higher priority to the global policy when it comes to the same setting option/field. If the same option/field has different value configured in the global policy and the selected global template, the value for this option/field in the selected global template will override the value in global policy.

Click on "Create New Template" to add a global template. Users will see the following configurations.

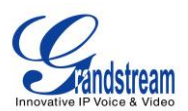

#### **Table 32: Create New Template**

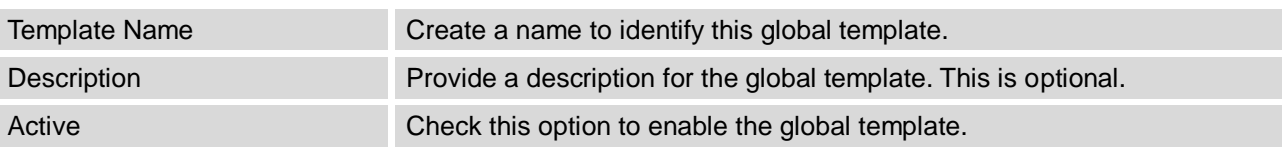

 $\bullet$  Click on  $\bullet$  to edit the global template.

The window for editing global template is shown in the following figure. In the "Options" field, after entering the option name key word, the options containing the key word will be listed. Users could then select the options to be modified and click on "Add Option" to add it into the global template.

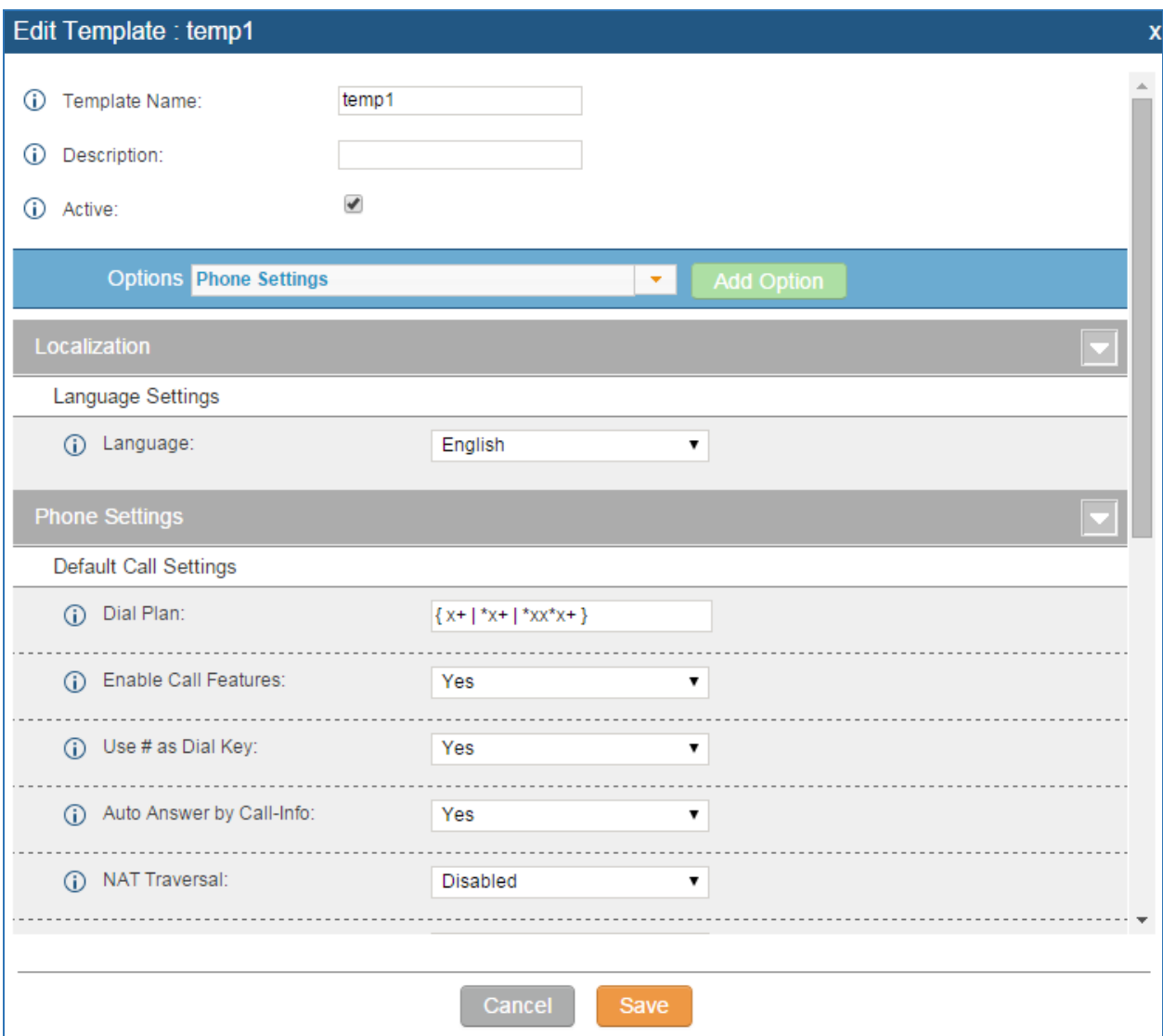

**Figure 57: Edit Global Template**

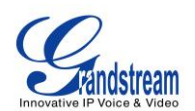

The added options will show in the list. Users can then enter or select value for each option to be used in the global template. On the left side of each added option, users can click on  $\blacksquare$  to remove this option from the template. On the right side of each option, users can click on  $\Box$  to reset the option value to the default value.

Click on "Save" to save this global template.

- The created global templates will show in the web UI->**PBX**->**Zero Config**->**Global Templates** page. Users can click on  $\overline{m}$  to delete the global template or click on "Delete Selected Templates" to delete multiple selected templates at once.
- Click on "Toggle Selected Template(s)" to toggle the status between enabled/disabled for the selected templates.

## <span id="page-98-0"></span>**MODEL CONFIGURATION**

#### **MODEL TEMPLATES**

Model layer configuration allows users to apply model-specific configurations to different devices. Users could create/edit/delete a model template by accessing web GUI, page **PBX->Zero Config->Model Templates**. If multiple model templates are created and enabled, when the user configures the device in Edit Device dialog->Advanced Settings, the user can select to use one of the model template for the device. Please refer to section *[\[MANAGE](#page-102-0) DEVICES]* for more details on using the model template.

For each created model template, users can assign it as default model template. If assigned as default model template, the values in this model template will be applied to all the devices of this model. There is always only one default model template that can be assigned at one time on the UCM6100.

The selected model template and the default model template will both take effect when generating the config file for the device. However the model template has higher priority to default model template when it comes to the same setting option/field. If the same option/field has different value configured in the default model template and the selected model template, the value for this option/field in the selected model template will override the value in default model template.

<span id="page-98-1"></span>Click on "Create New Template" to add a model template.

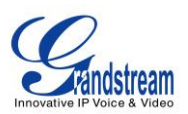

#### **Table 33: Create New Model Template**

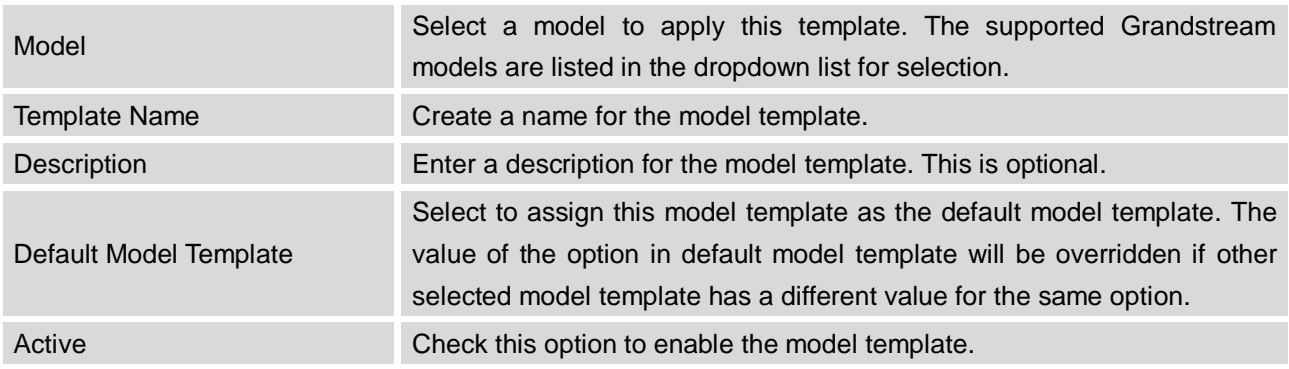

• Click on  $\bullet$  to edit the model template.

The editing window for model template is shown in the following figure. In the "Options" field, enter the option name key word, the option that contains the key word will be listed. User could then select the option and click on "Add Option" to add it into the model template.

Once added, the option will be shown in the list below. On the left side of each option, users can click on  $\blacksquare$  to remove this option from the model template. On the right side of each option, users can click

on  $\Box$  to reset the option to the default value.

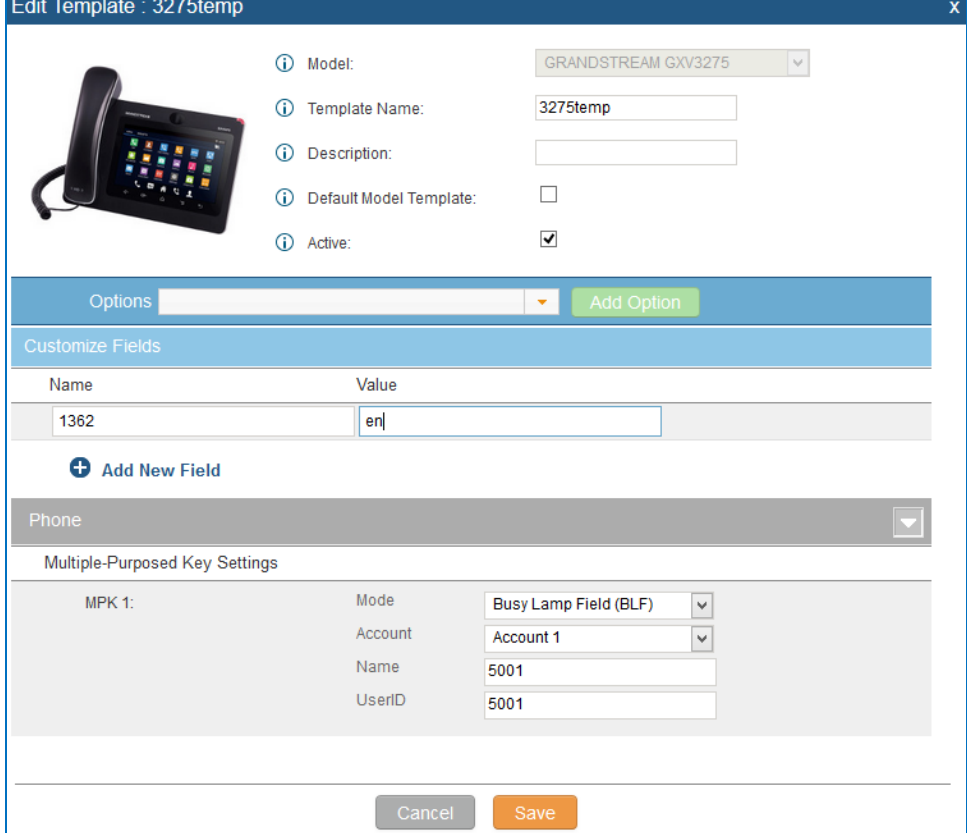

**Figure 58: Edit Model Template**

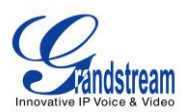

User could also click on "Add New Field" to add a P value number and the value to the configuration. The following figure shows setting P value "1362" to "en", which means the display language on the LCD is set to English. For P value information of different models, please refer to configuration template here [http://www.grandstream.com/support/tools.](http://www.grandstream.com/support/tools)

- Click on Save when done. The model template will be displayed on web UI->**PBX->Zero Config->Model Templates** page.
- Click on  $\overline{m}$  to delete the model template or click on "Delete Selected Templates" to delete multiple selected templates at once.
- Click on "Toggle Selected Template(s)" to toggle the status between enabled/disabled for the selected model templates.

#### **MODEL UPDATE**

UCM6100 zero config feature supports provisioning all models of Grandstream SIP end devices. Templates for most of the Grandstream models are built in with the UCM6100 already. Templates for GSWave and Surveillance products requires user to download on UCM6100 web UI->**PBX**->**Zero Config**->**Model Update** first as those products are more often used as needed. After downloading the model template, it will show in the dropdown list for "Model" selection when editing the model template.

- Click on  $\blacktriangleright$  to download the template.
- Click on  $\bullet$  to upgrade the model template. Users will see this icon available if the device model has template updated in the UCM6100.

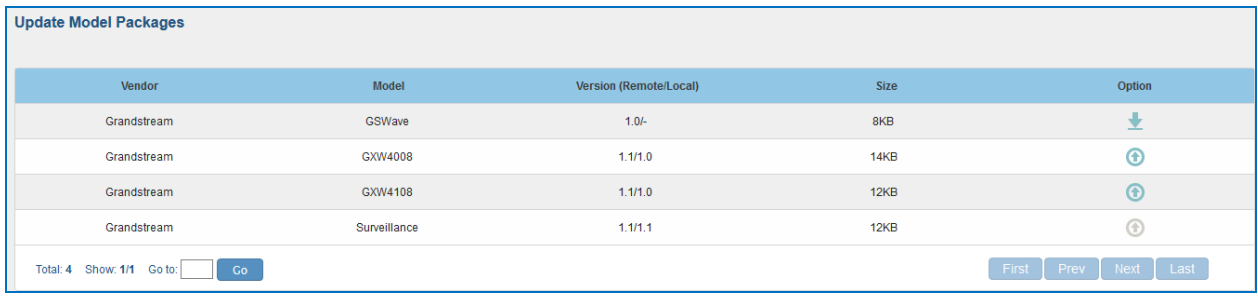

#### **Figure 59: Template Management**

## <span id="page-100-0"></span>**DEVICE CONFIGURATION**

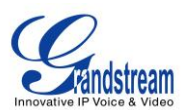

On web GUI, page **PBX->Zero Config->Zero Config**, users could create new device, delete existing device(s), make special configuration for a single device, or send NOTIFY to existing device(s).

#### **CREATE NEW DEVICE**

Besides configuring the device after the device is discovered, users could also directly create a new device and configure basic settings before the device is discovered by the UCM6100. Once the device is plugged in, it can then be discovered and provisioned. This gives the system administrator adequate time to set up each device beforehand.

Click on "Create New Device" and the following dialog will show. Follow the steps below to create the configurations for the new device.

- 1. Firstly select a model for the device to be created and enter its MAC address, IP address and firmware version (optional) in the corresponding field.
- 2. Basic settings will show a list of settings based on the model selected in step 1. Users could assign extensions to accounts, assign functions to Line Keys and Multiple-Purposed Keys if supported on the selected model.

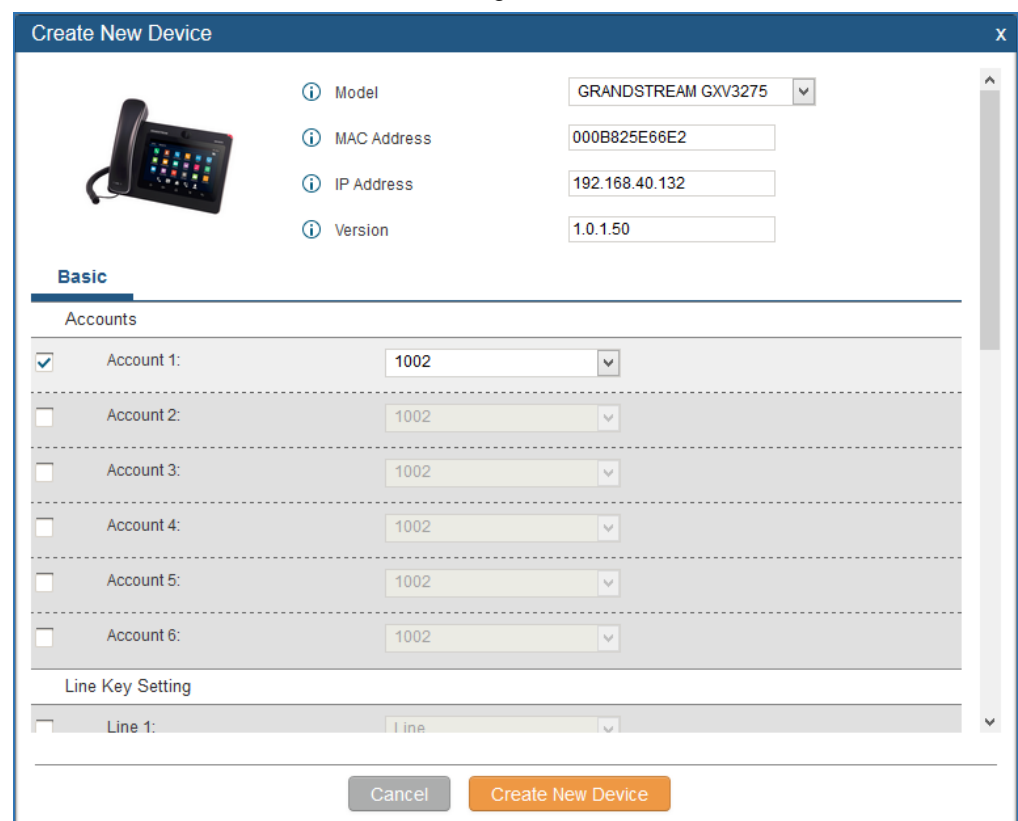

3. Click on "Create New Device" to save the configuration for this device.

**Figure 60: Create New Device**

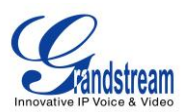

#### <span id="page-102-0"></span>**MANAGE DEVICES**

The device manually created or discovered from Auto Discover will be listed in the web UI->**PBX**->**Zero Config**->**Zero Config** page. Users can see the devices with their MAC address, IP address, vendor, model and etc.

| 000B822A852C | 192.168.40.3   | $\sim$ | 1.0.4.9  | <b>GRANDSTREAM</b> | GXP2100        | $\overline{\phantom{a}}$ |                       |
|--------------|----------------|--------|----------|--------------------|----------------|--------------------------|-----------------------|
| 000B822B0B34 | -              | -      | 1.0.5.31 | <b>GRANDSTREAM</b> | <b>GXP2120</b> | $\sim$                   | $\tilde{\phantom{a}}$ |
| 000B822B2D94 | 192.168.40.143 | $\sim$ | 1.0.5.26 | <b>GRANDSTREAM</b> | GXP2110        | $\sim$                   |                       |

**Figure 61: Manage Devices**

- $\bullet$  Click on  $\Box$  to access the web UI of the phone.
- Click on to edit the device configuration.

A new dialog will be displayed for the users to configure "Basic" settings and "Advanced" settings. "Basic" settings have the same configurations as displayed when manually creating a new device, i.e., account, line key and MPK settings; "Advanced" settings allow users to configure more details in a five-level structure.

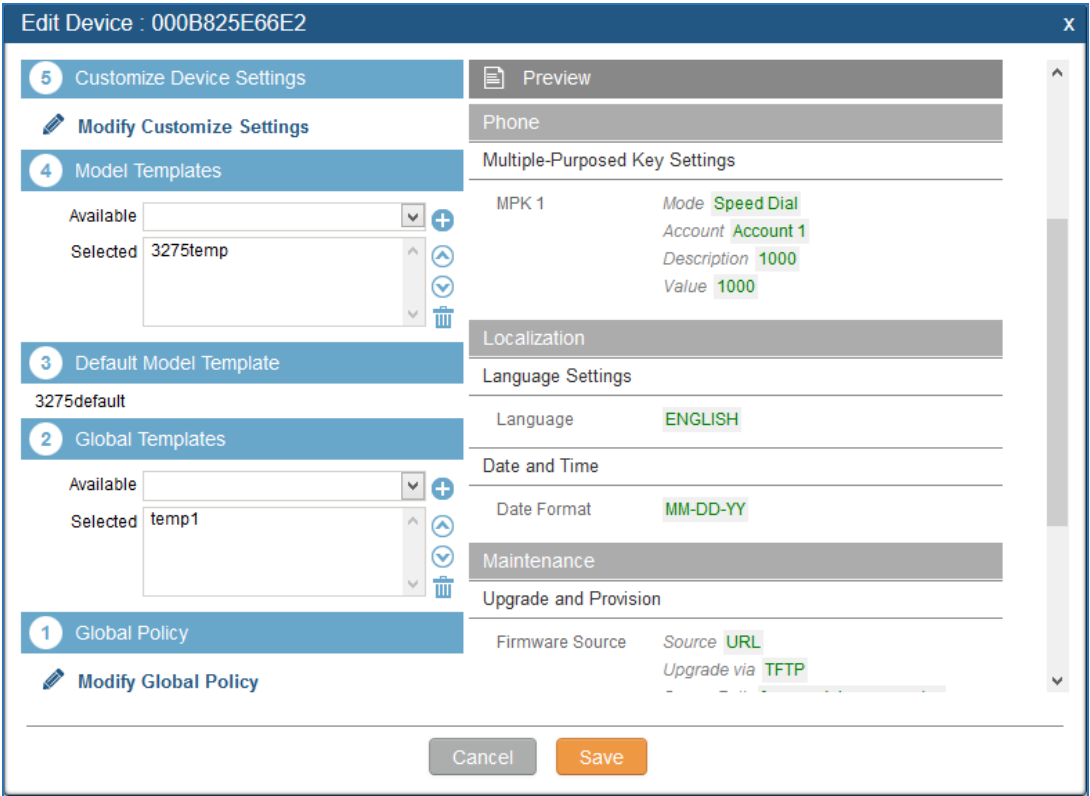

**Figure 62: Edit Device**

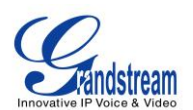

A preview of the "Advanced" settings is shown in the above figure. There are five levels configurations as described in (1) (2) (3) (4) (5) below, with priority from the lowest to the highest. The configurations in all levels will take effect for the device. If there are same options existing in different level configurations with different value configured, the higher level configuration will override the lower level configuration.

(1) Global Policy

This is the lowest level configuration. The global policy configured in web UI->**PBX->Zero Config->Global Policy** will be applied here. Clicking on "Modify Global Policy" to redirect to page **PBX->Zero Config->Global Policy**.

(2) Global Templates

Select a global template to be used for the device and click on  $\bullet$  to add. Multiple global templates can be selected and users can arrange the priority by adjusting orders via  $\bigcirc$  and  $\bigcirc$ . All the selected global templates will take effect. If the same option exists on multiple selected global templates, the value in the template with higher priority will override the one in the template

with lower priority. Click on  $\overline{w}$  to remove the global template from the selected list.

## (3) Default Model Template

Default Model Template will be applied to the devices of this model. Default model template can be configured in model template under web UI->**PBX**->**Zero Config**->**Model Templates** page. Please see default model template option in *[\[](#page-98-1)*

## *Table 33: [Create New Model](#page-98-1)* Template*]*.

(4) Model Templates

Select a model template to be used for the device and click on  $\bullet$  to add. Multiple global templates can be selected and users can arrange the priority by adjusting orders via  $\bigcirc$  and  $\bigcirc$ . All the selected model templates will take effect. If the same option exists on multiple selected model templates, the value in the template with higher priority will override the one in the template

with lower priority. Click on  $\overline{w}$  to remove the model template from the selected list.

## (5) Customize Device Settings

This is the highest level configuration for the device. Click on "Modify Customize Device Settings" and following dialog will show.

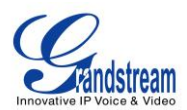

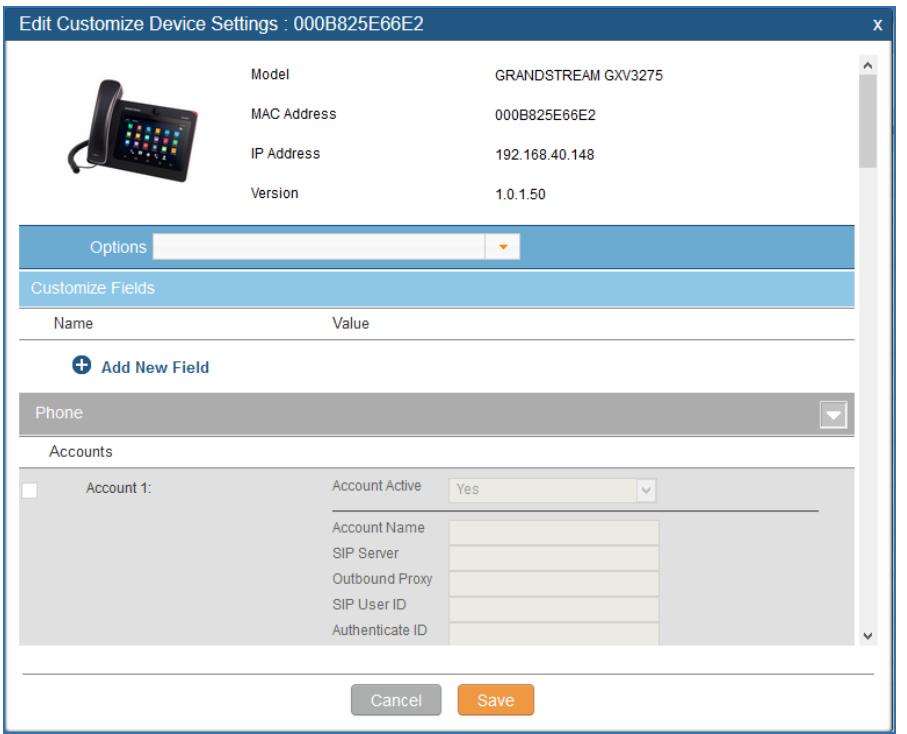

**Figure 63: Edit Customize Device Settings**

Scroll down in the dialog to view and edit the device-specific options. If the users would like to add more options which are not in the pre-defined list, click on "Add New Field" to add a P value number and the value to the configuration. The following figure shows setting P value "1362" to "en", which means the display language on the LCD is set to English. For P value information of different models, please refer to configuration template here [http://www.grandstream.com/support/tools.](http://www.grandstream.com/support/tools)

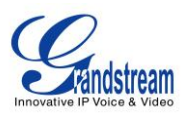

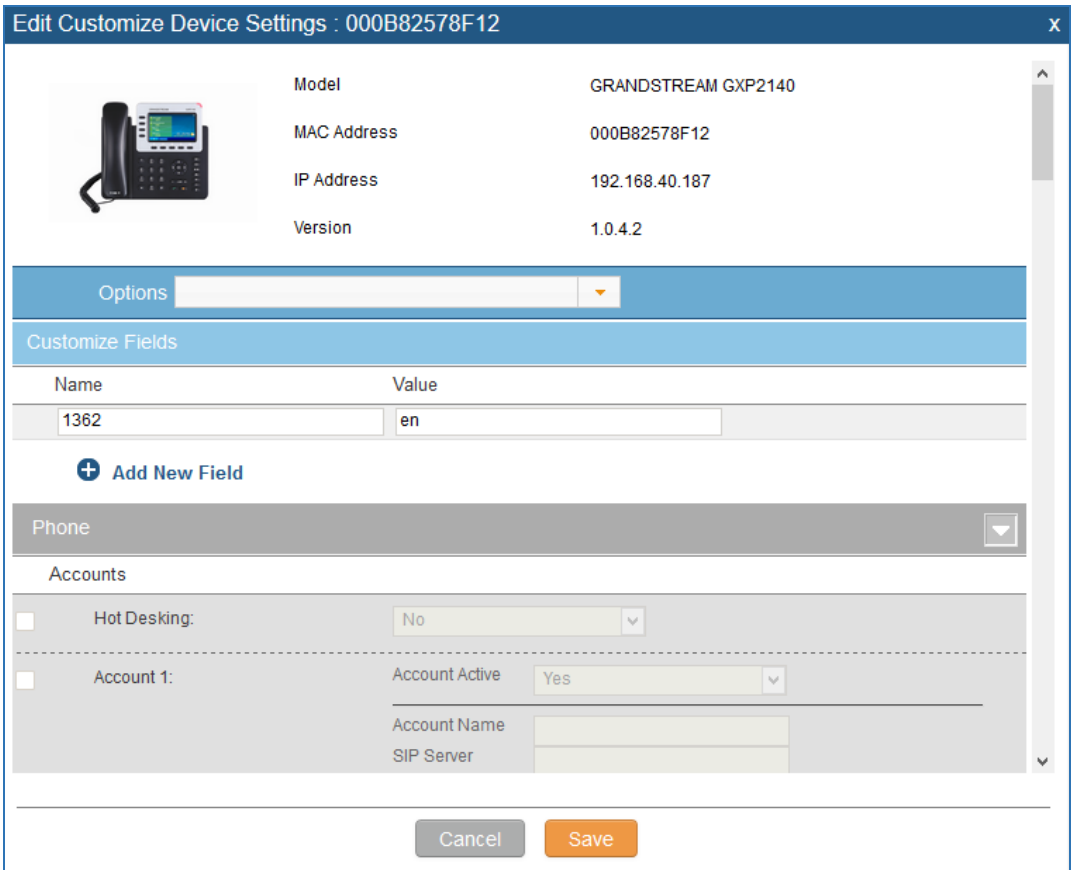

**Figure 64: Add P Value in Customize Device Settings**

After the above configurations, save the changes and go back to web UI->**PBX**->**Zero Config**->**Zero** 

**Config** page. Users could then click on the send NOTIFY to the SIP end point device and trigger the provisioning process. The device will start downloading the generated configuration file from the URL contained in the NOTIFY message.

|                           | PBX >> Zero Config >> Zero Config G                                                                               |                   |           |         |                    |         |                          |                      |                      |
|---------------------------|----------------------------------------------------------------------------------------------------|-------------------|-----------|---------|--------------------|---------|--------------------------|----------------------|----------------------|
| <b>Manage Zero Config</b> |                                                                                                    |                   |           |         |                    |         |                          |                      |                      |
|                           | <b>Create New Device</b><br><b>Delete Selected Devices</b><br><b>Reset All Extensions</b><br><b>Auto Discover</b> |                   |           |         |                    |         |                          |                      |                      |
| Filter                    | All                                                                                                    | $\mathbf{v}$      |           |         |                    |         |                          |                      |                      |
|                           |                                                                                                    |                   |           |         |                    |         |                          |                      | View: 30 v           |
|                           | <b>MAC Address <math>\odot</math></b>                                                                             | <b>IP Address</b> | Extension | Version | Vendor             | Model   | <b>Connection Status</b> | <b>Create Config</b> | <b>Options</b>       |
|                           | 000B8227FB79                                                                                                    | $\sim$            | $\sim$    | $\sim$  | GRANDSTREAM        | $\sim$  | Connected                | $\sim$               | ノ心血                  |
| lo                        | 000B826134D8                                                                                                    | $\sim$            | $\sim$    | $\sim$  | <b>GRANDSTREAM</b> | $\sim$  | Connected                | $\sim$               | ∠ ⊙ ≡                |
| 10                        | 000B82643831                                                                                                    | 192.168.40.154    | 1000      | $\sim$  | GRANDSTREAM        | GXV3275 | Unconnected              | $\sim$               | / ひ 面                |
|                           | Total: 3 Show: 1/1 Go to:                                                                                         | <b>Go</b>         |           |         |                    |         |                          |                      | First Prev Next Last |

**Figure 65: Device List in Zero Config**

In this web page, users can also click on "Reset All Extensions" to reset the extensions of all the devices.

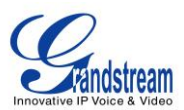

## **SAMPLE APPLICATION**

Assuming in a small business office where there are 8 GXP2140 phones used by customer support and 1 GXV3275 phone used by customer support supervisor. 3 of the 8 customer support members speak Spanish and the rest speak English. We could deploy the following configurations to provisioning the office phones for the customer support team.

- 1. Go to web GUI->**PBX**->**Zero Config**->**Auto Provision Settings**, select "Enable Zero Config".
- 2. Go to web GUI->**PBX**->**Zero Config**->**Global Policy**, configure Date Format, Time Format and Firmware Source as follows.

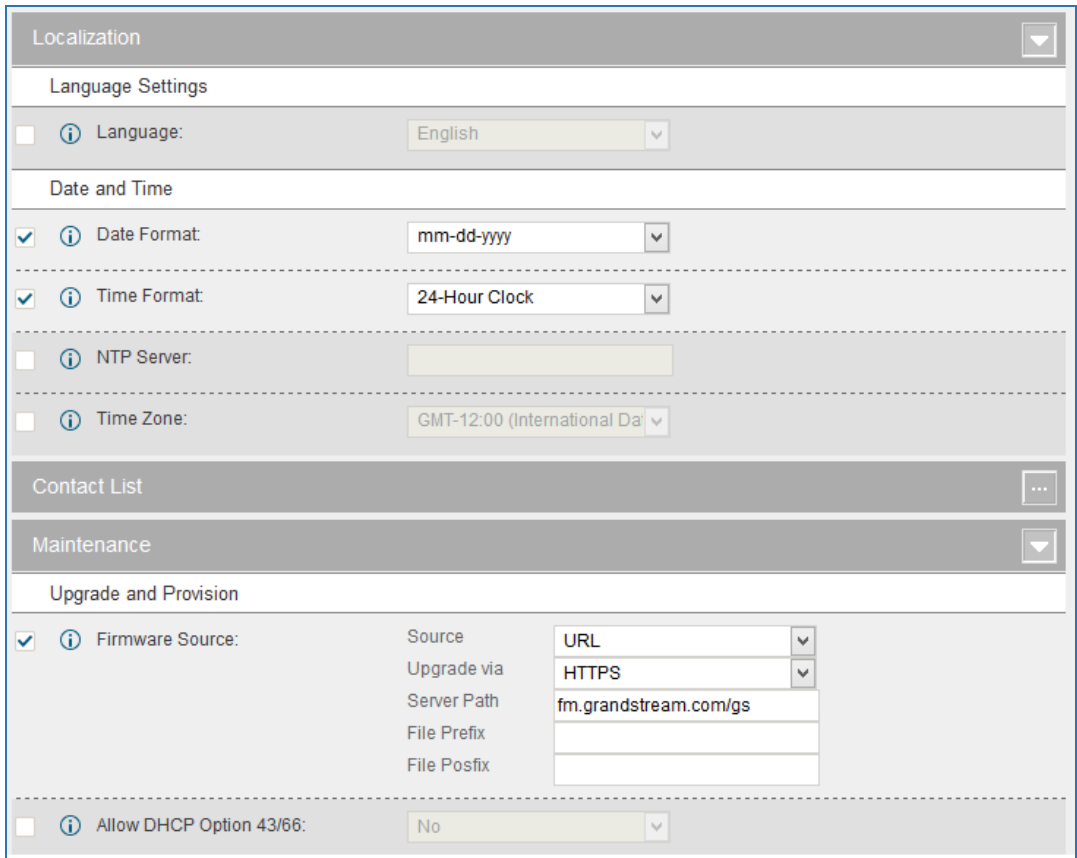

**Figure 66: Zero Config Sample - Global Policy**

- 3. Go to web GUI->**PBX**->**Zero Config**->**Model Templates**, create a new model template "English Support Template" for GXP2140. Add option "Language" and set it to "English". Then select the option "Default Model Template" to make it the default model template.
- 4. Go to web GUI->**PBX**->**Zero Config**->**Model Templates**, create another model template "Spanish Support Template" for GXP2140. Add option "Language" and set it to "Español".

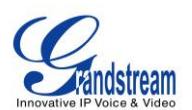

- 5. After 9 devices are powered up and connected to the LAN network, use "Auto Discover" function or "Create New Device" function to add the devices to the device list on web UI->**PBX**->**Zero Config**->**Zero Config**.
- 6. On web GUI->**PBX**->**Zero Config**->**Zero Config** page, users could identify the devices by their MAC

addresses or IP addresses displayed on the list.  $C1ick$  on  $\mathbb Z^2$  to edit the device settings.

7. For each of the 5 phones used by English speaking customer support, in "Basic" settings select an available extension for account 1 and click on "Save". Then click on "Advanced" settings tab to bring up the following dialog. Users will see the English support template is applied since this is the default model template. A preview of the device settings will be listed on the right side.

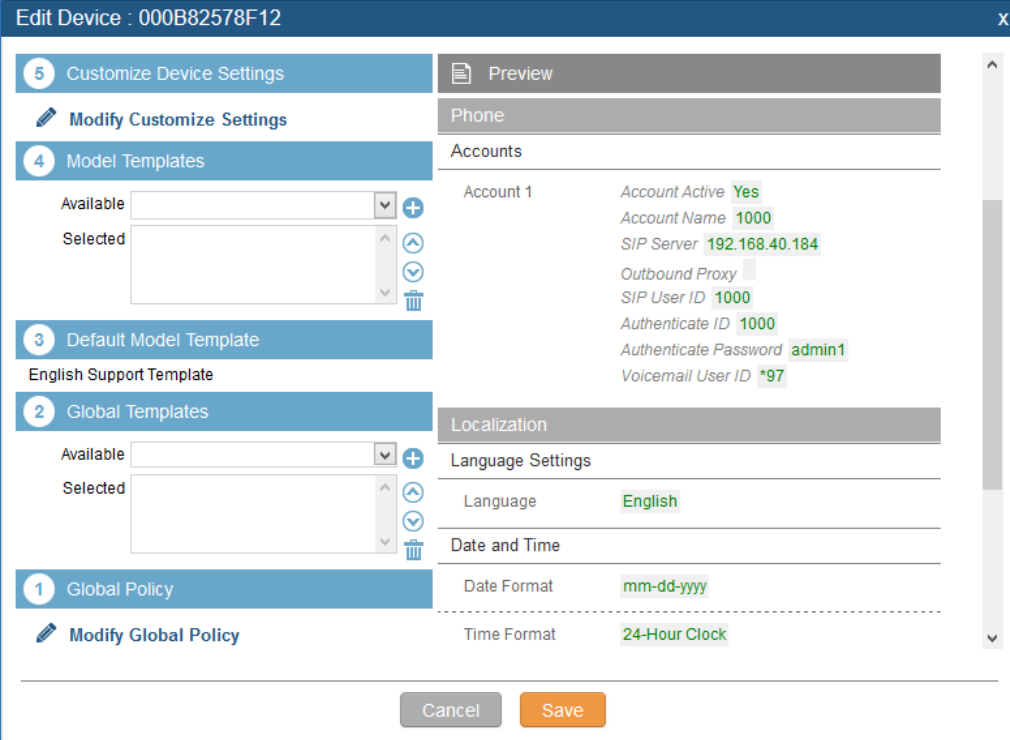

**Figure 67: Zero Config Sample - Device Preview 1**

8. For the 3 phones used by Spanish support, in "Basic" settings select an available extension for account 1 and click on "Save". Then click on "Advanced" settings tab to bring up the following dialog.
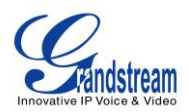

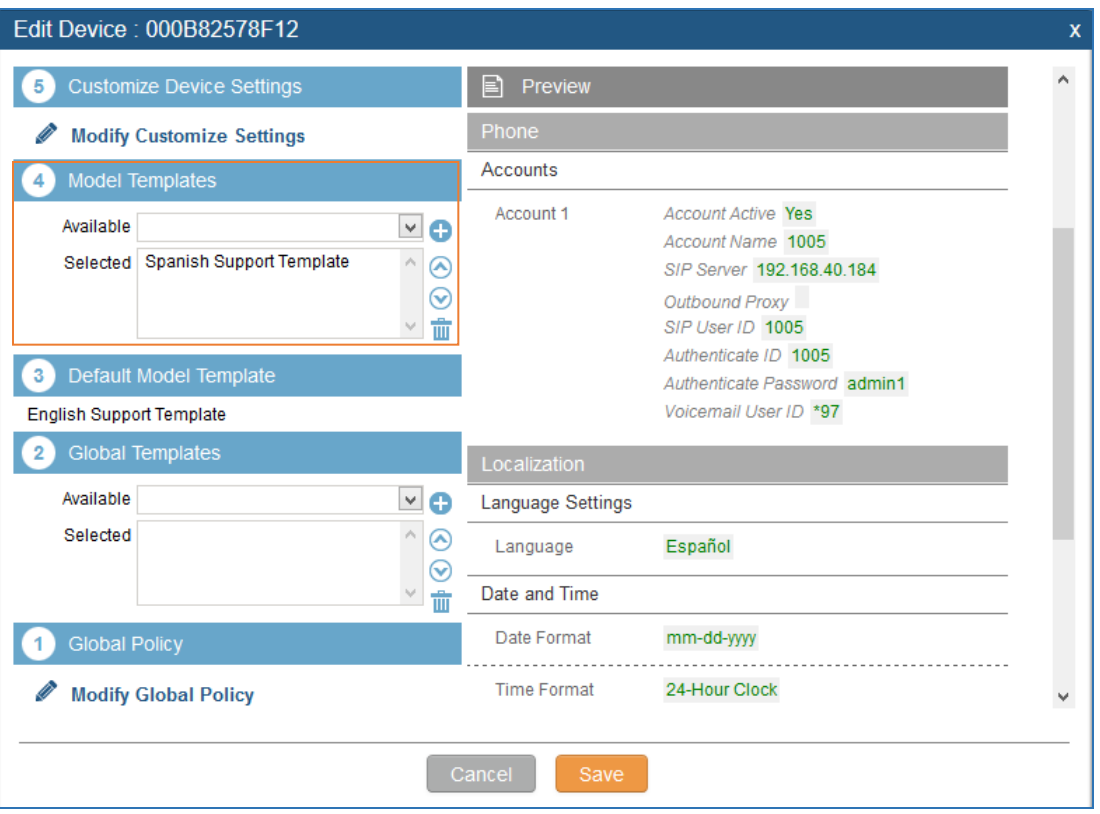

**Figure 68: Zero Config Sample - Device Preview 2**

Select "Spanish Support Template" in 4 "Model Template". The preview of the device settings is displayed on the right side and we can see the language is set to "Español" since Model Template has the higher priority for the option "Language", which overrides the value configured in default model template.

9. For the GXV3275 used by the customer support supervisor, select an available extension for account 1 on "Basic" settings and click on "Save". Users can see the preview of the device configuration in "Advanced" settings. There is no model template configured for GXV3275.

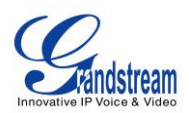

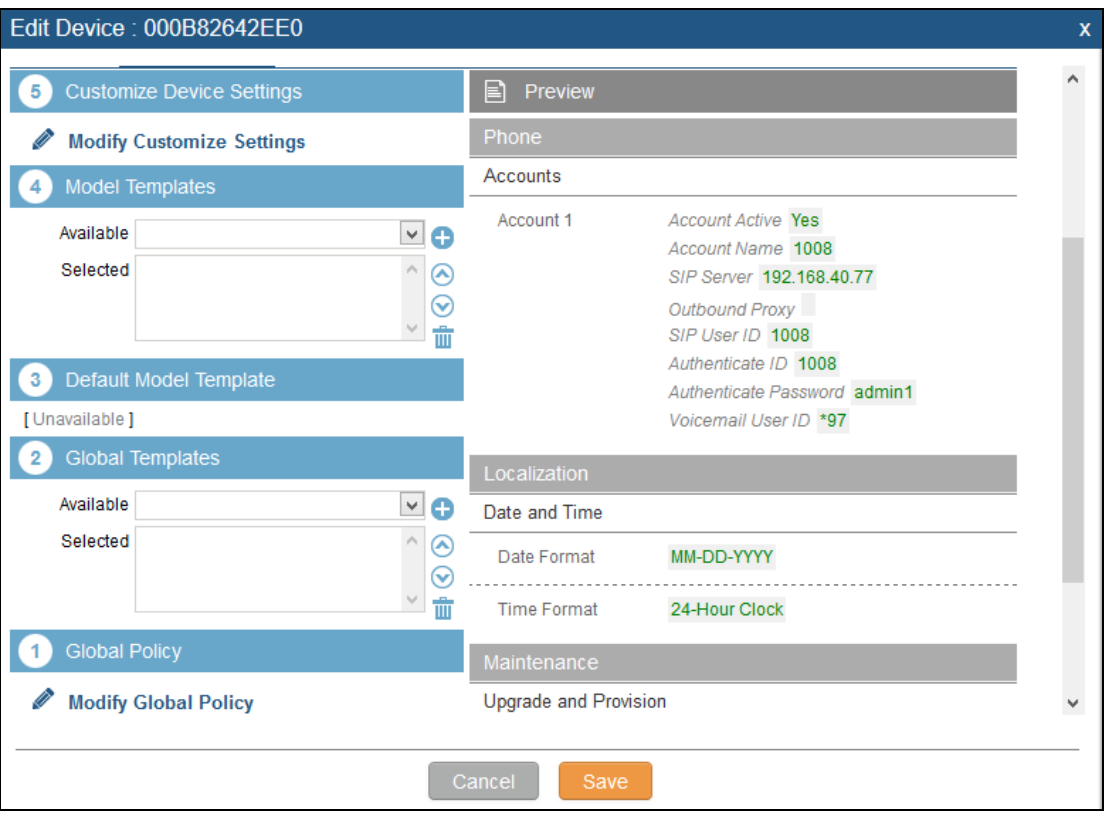

**Figure 69: Zero Config Sample - Device Preview 3**

- 10. Click on "Apply Changes" to apply saved changes.
- 11. On the web UI->**PBX->Zero Config->Zero Config** page, click on **the send NOTIFY** to trigger the device to download config file from UCM6100.

Now all the 9 phones in the network will be provisioned with an unique extension registered on the UCM6100. 3 of the phones will be provisioned to display Spanish on LCD and the other 5 will be provisioned to display English on LCD. The GXV3275 used by the supervisor will be provisioned to use the default language on LCD display since it's not specified in the global policy.

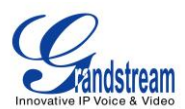

# **EXTENSIONS**

# **CREATE NEW USER**

#### **CREATE NEW SIP EXTENSION**

To manually create new SIP user, go to Web GUI->**PBX**->**Basic/Call Routes**->**Extensions**. Click on "Create New User"->"Create New SIP Extension" and a new dialog window will show for users to fill in the extension information.

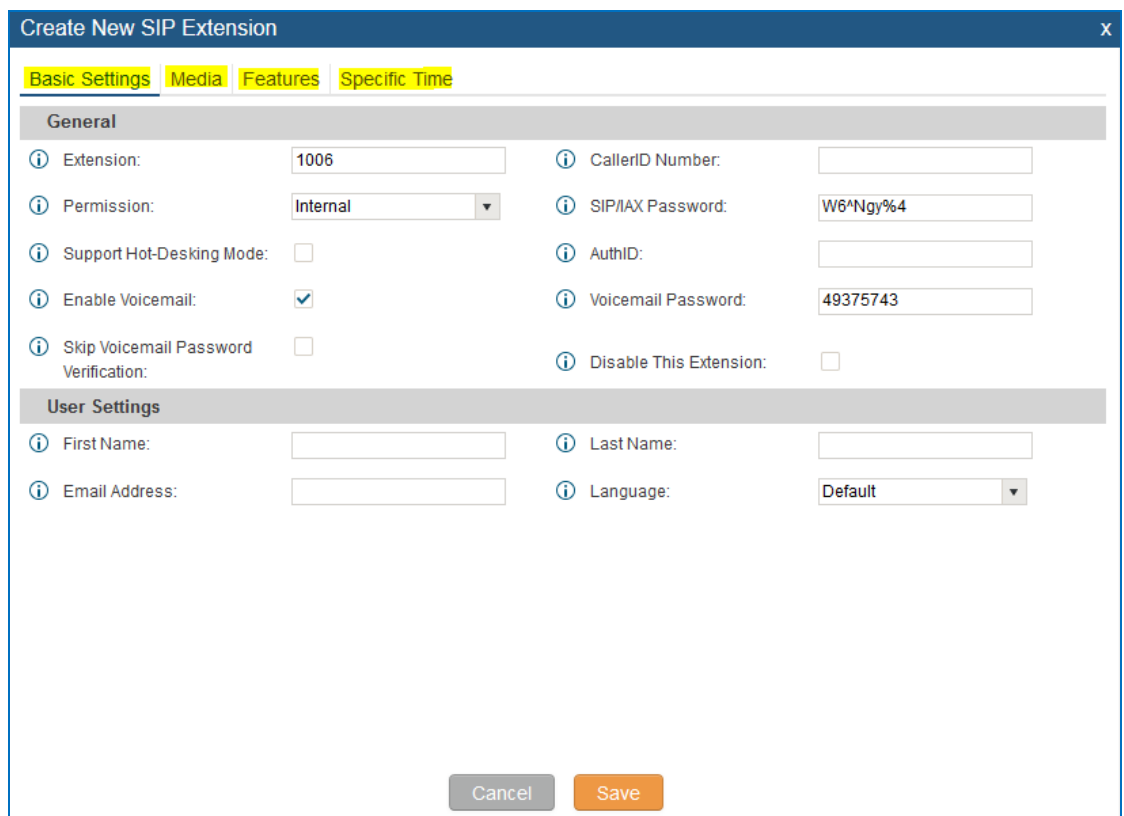

**Figure 70: Create New Device**

SIP extension options are divided into four categories:

- Basic Settings
- Media
- Features
- Specific Time

Click on the tag to view or edit options belonging to that category.

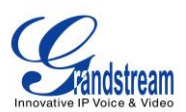

The configuration parameters are as follows.

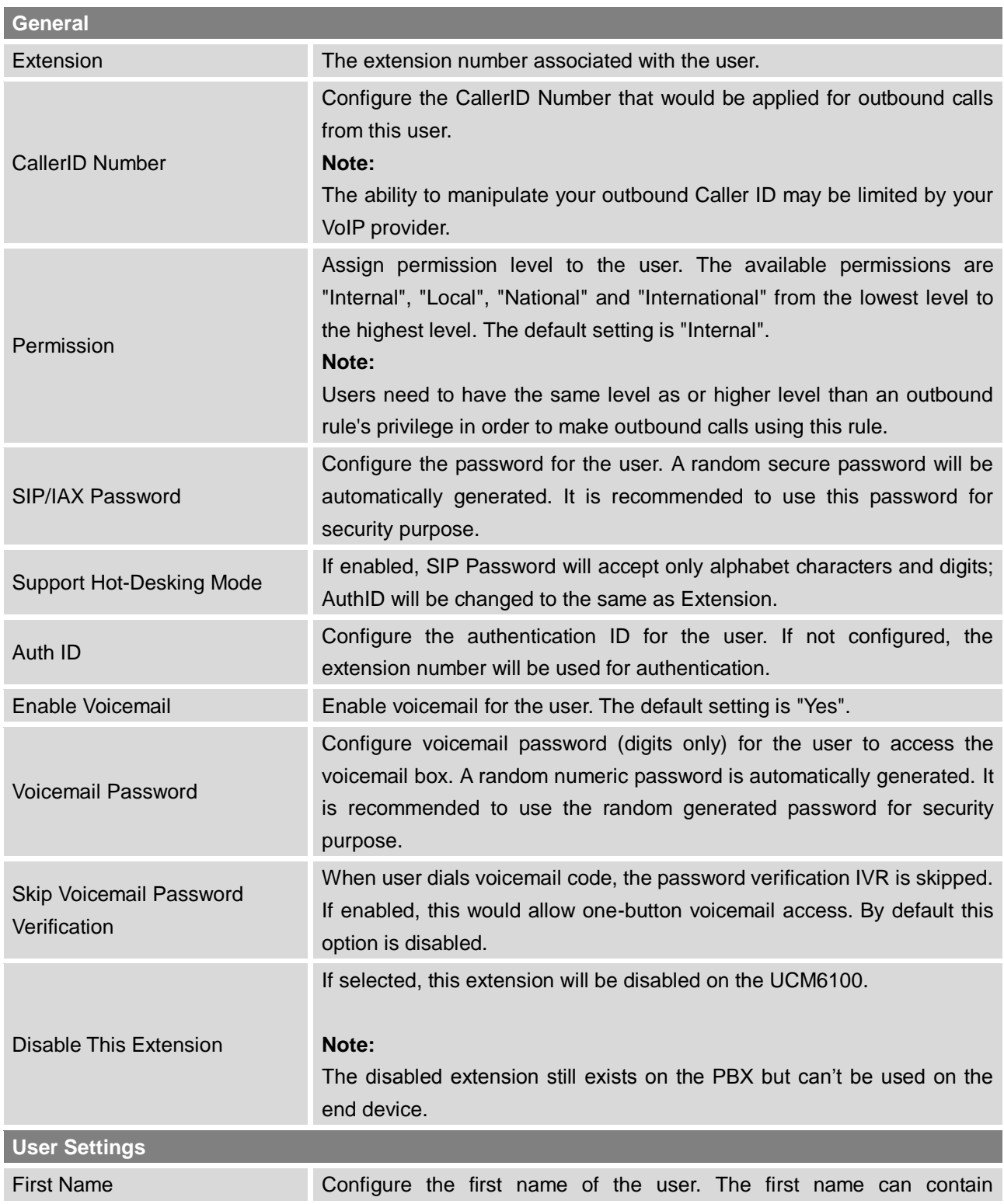

### **Table 34: SIP Extension Configuration Parameters - Basic Settings**

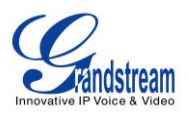

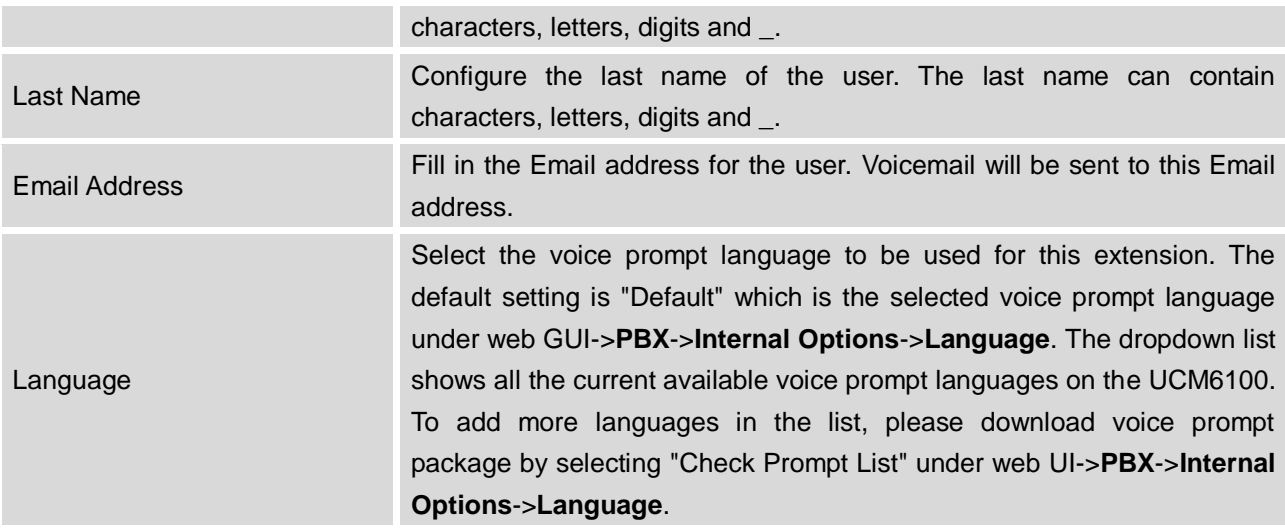

### **Table 35: SIP Extension Configuration Parameters: Media**

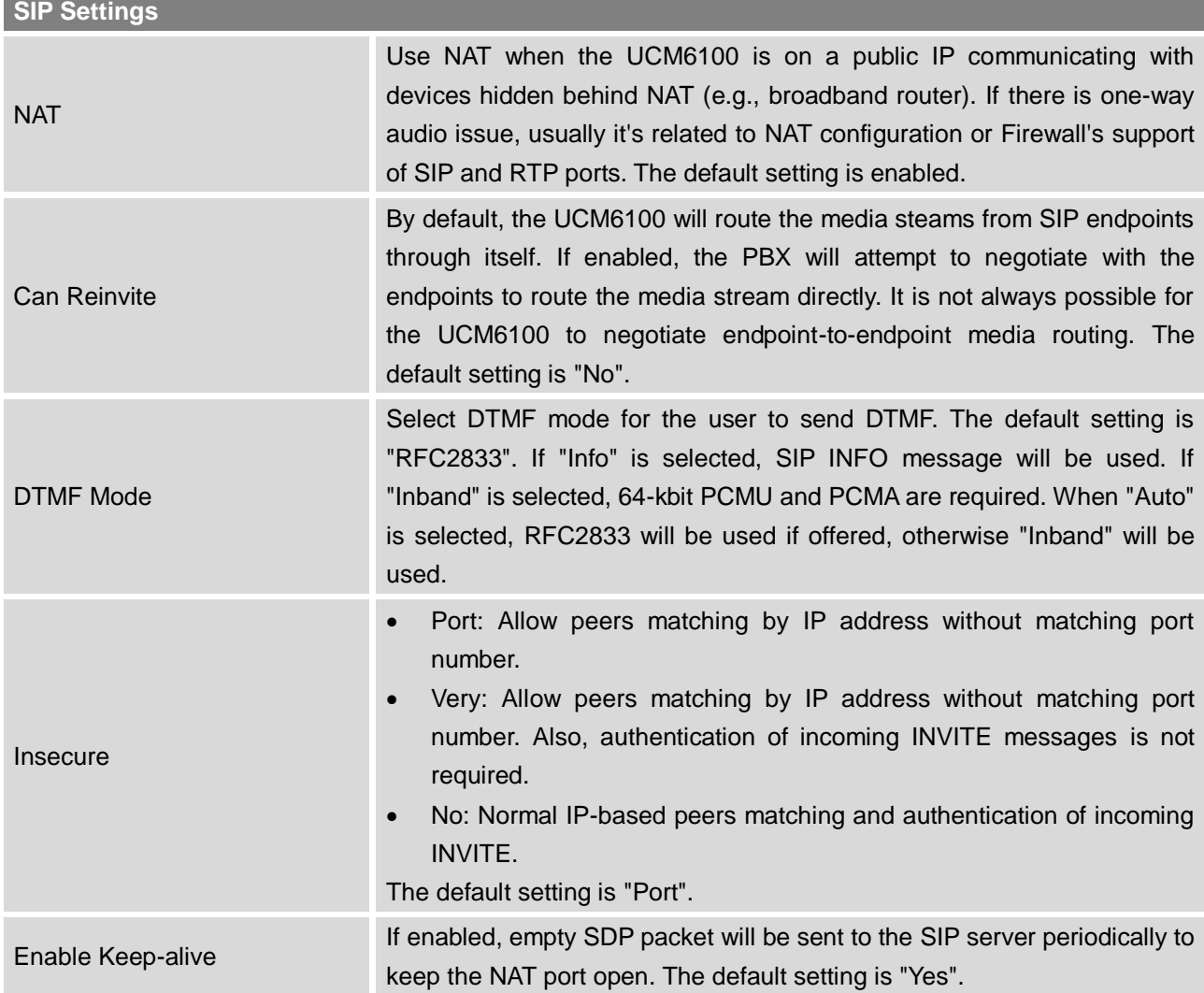

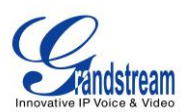

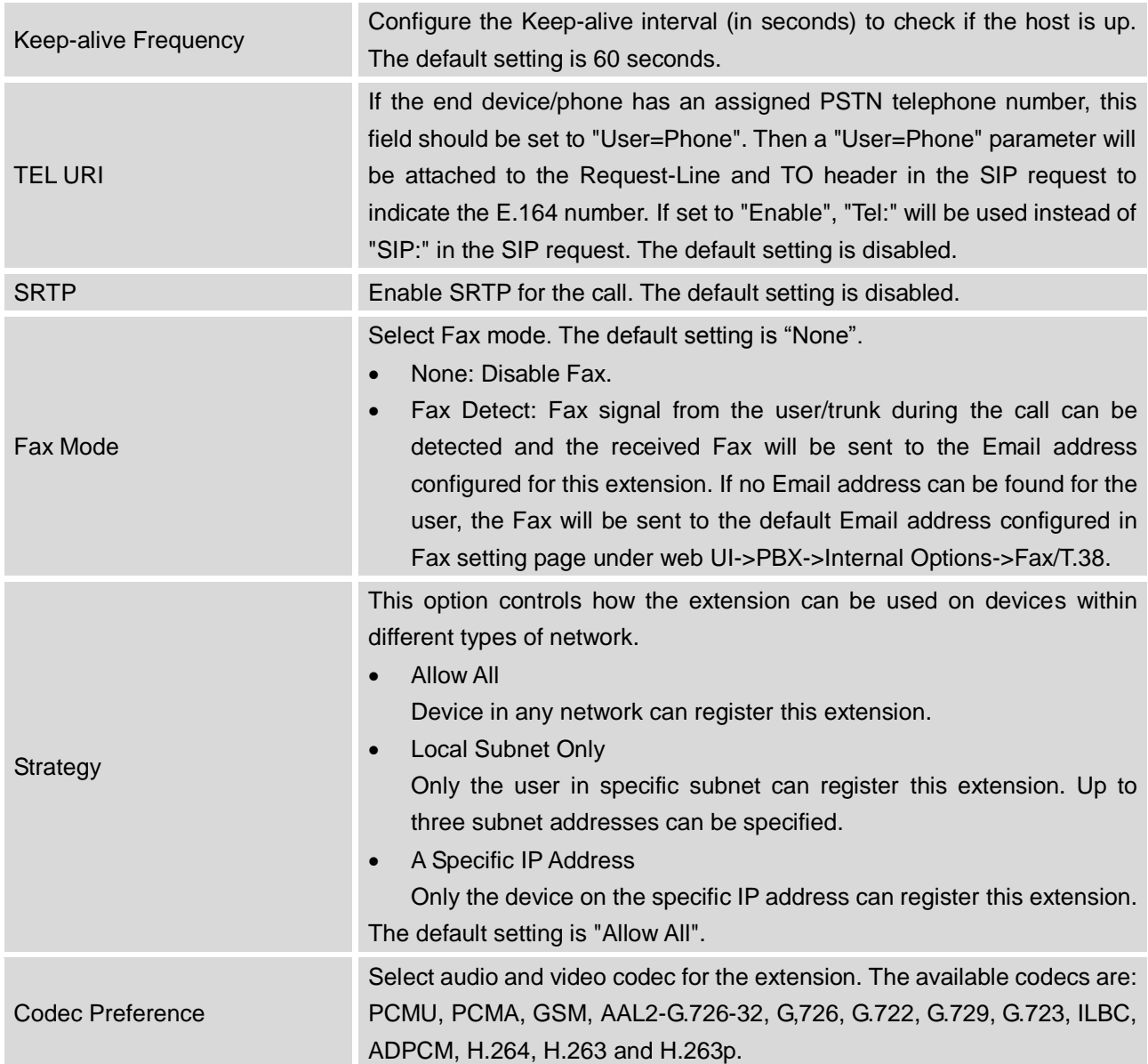

### **Table 36: SIP Extension Configuration Parameters - Features**

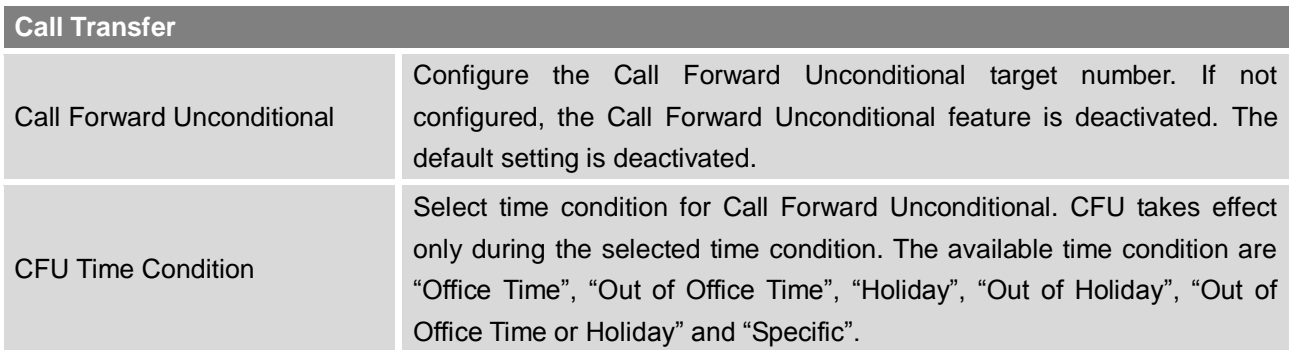

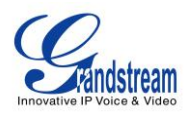

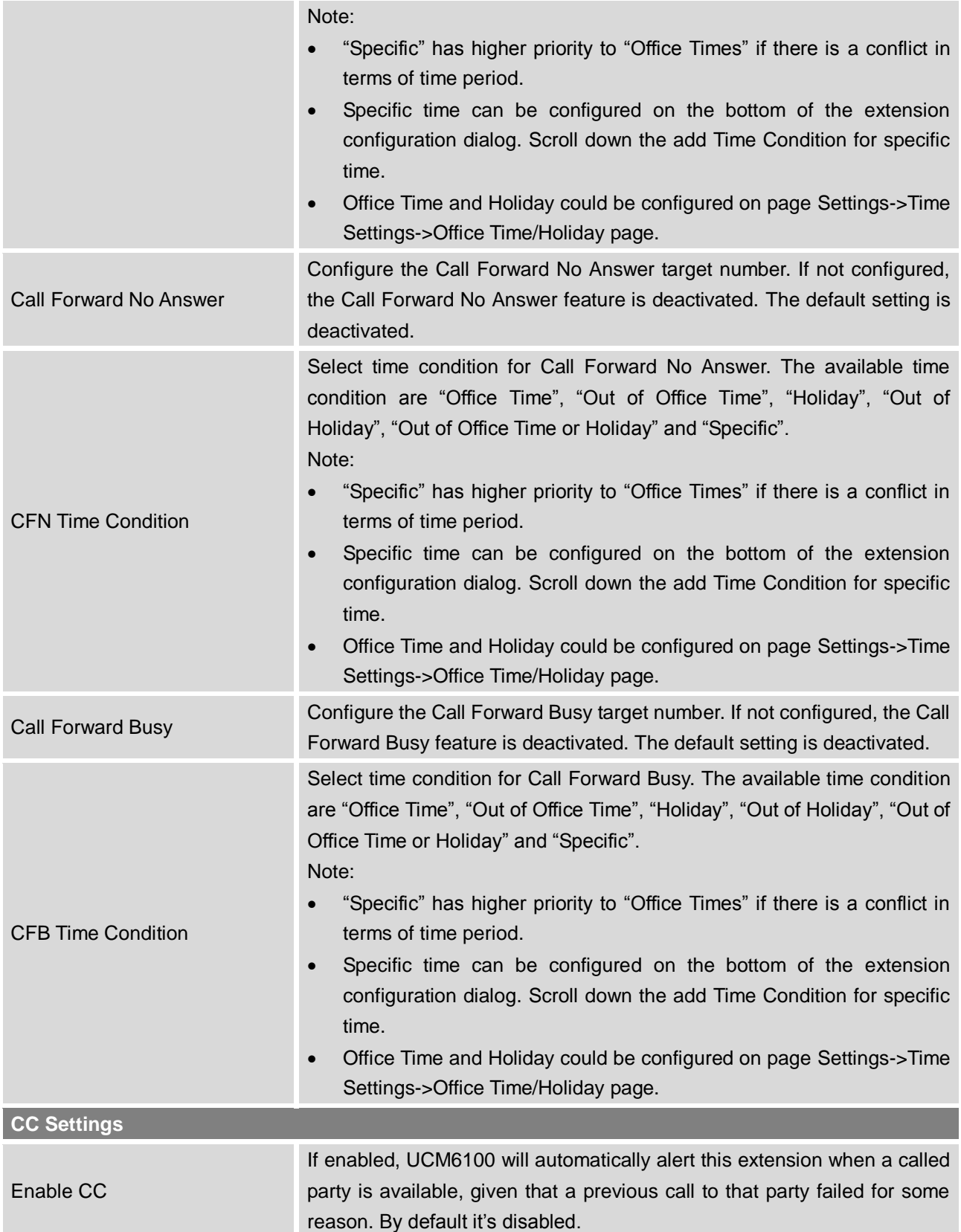

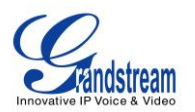

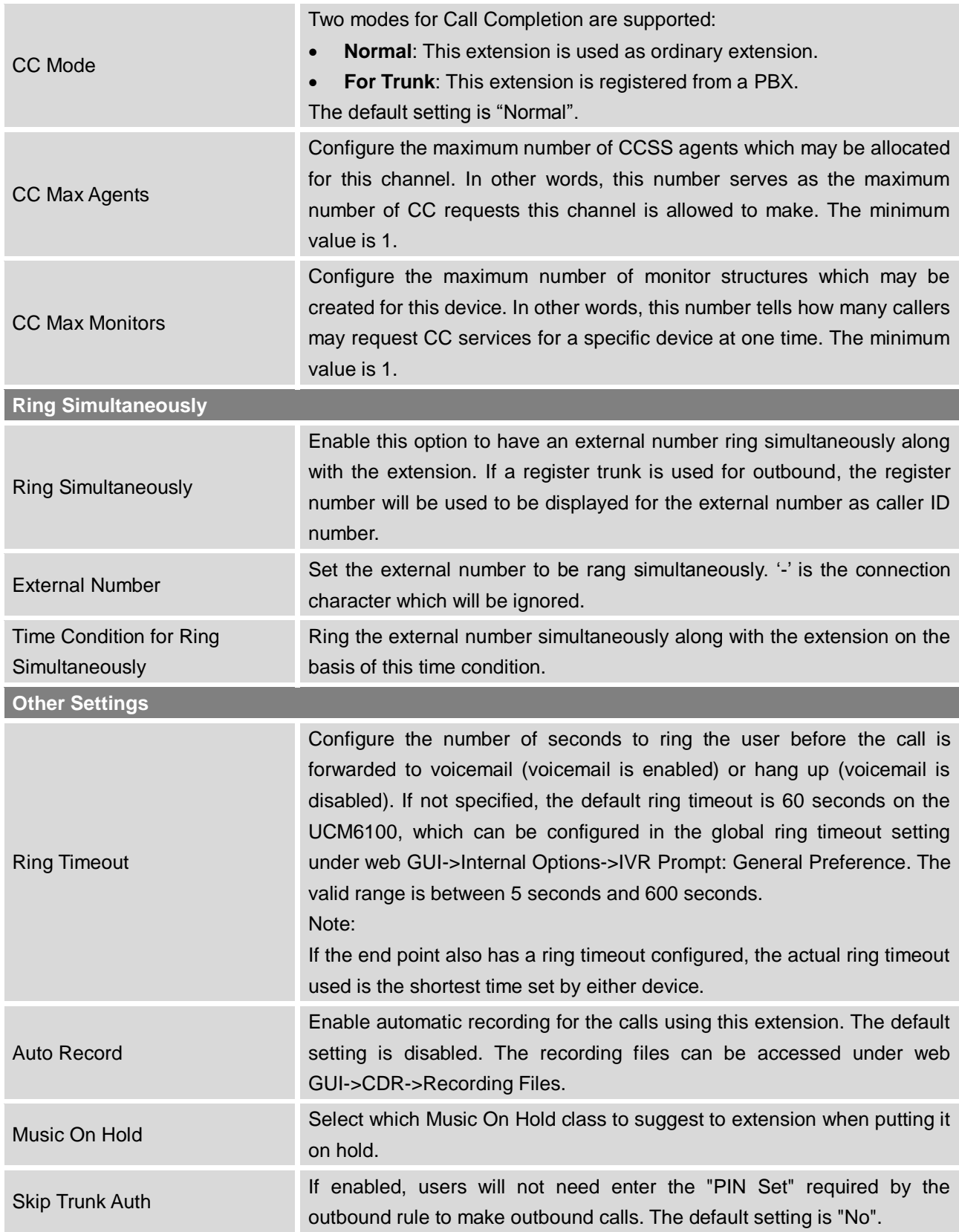

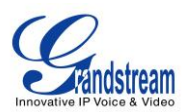

Dial Trunk Password Configure personal password when making outbound calls via trunk.

**Table 37: SIP Extension Configuration Parameters - Specific Time**

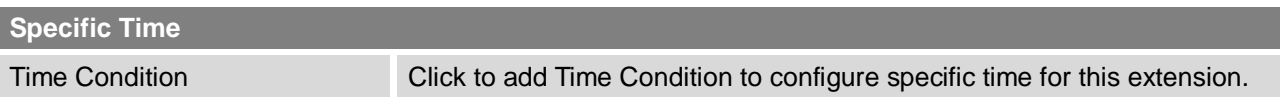

#### **CREATE NEW IAX EXTENSION**

To manually create new IAX user, go to Web GUI->**PBX**->**Basic/Call Routes**->**Extensions**. Click on "Create New User"->"Create New IAX Extension" and a new dialog window will show for users to fill in the extension information. The configuration parameters are as follows.

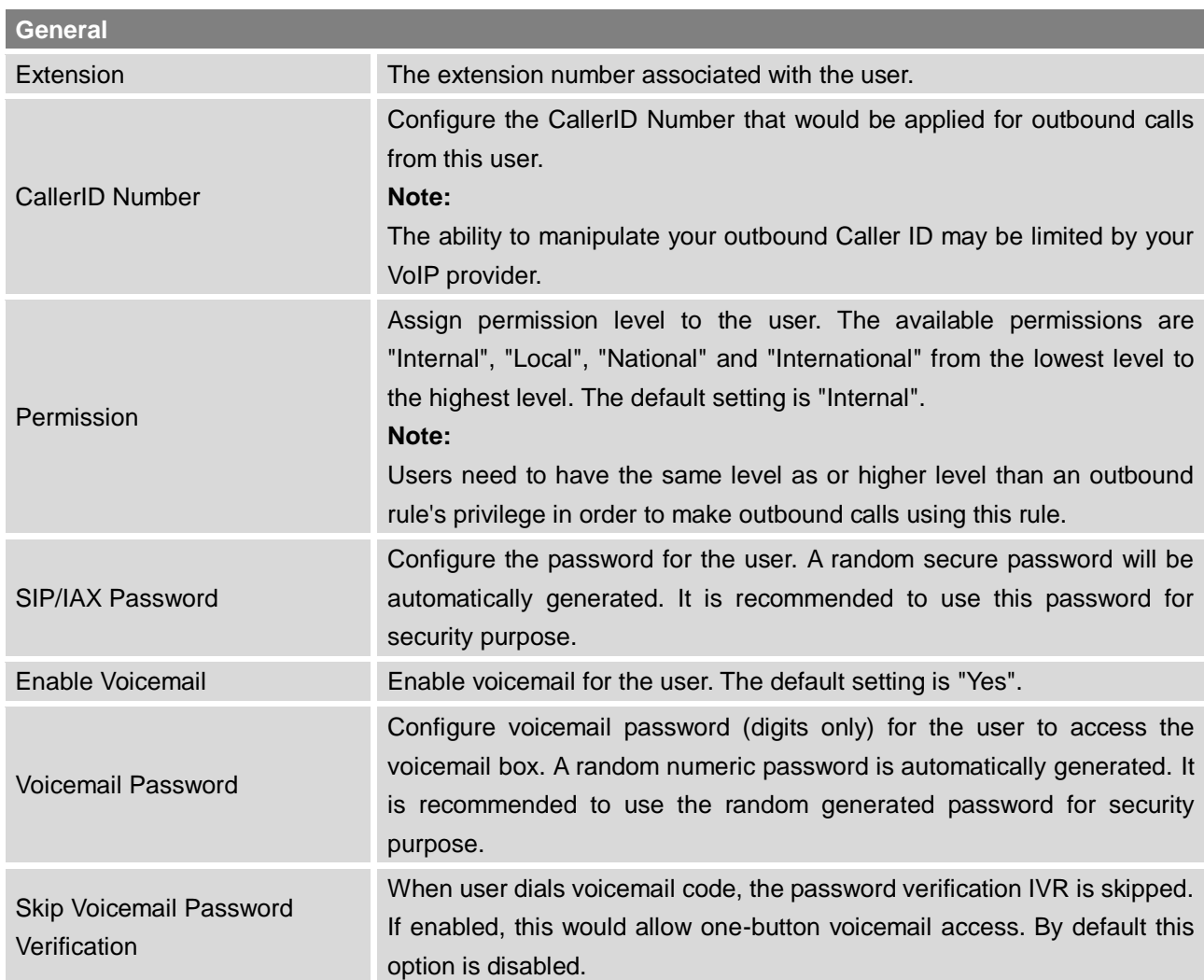

#### **Table 38: IAX Extension Configuration Parameters - Basic Settings**

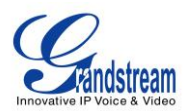

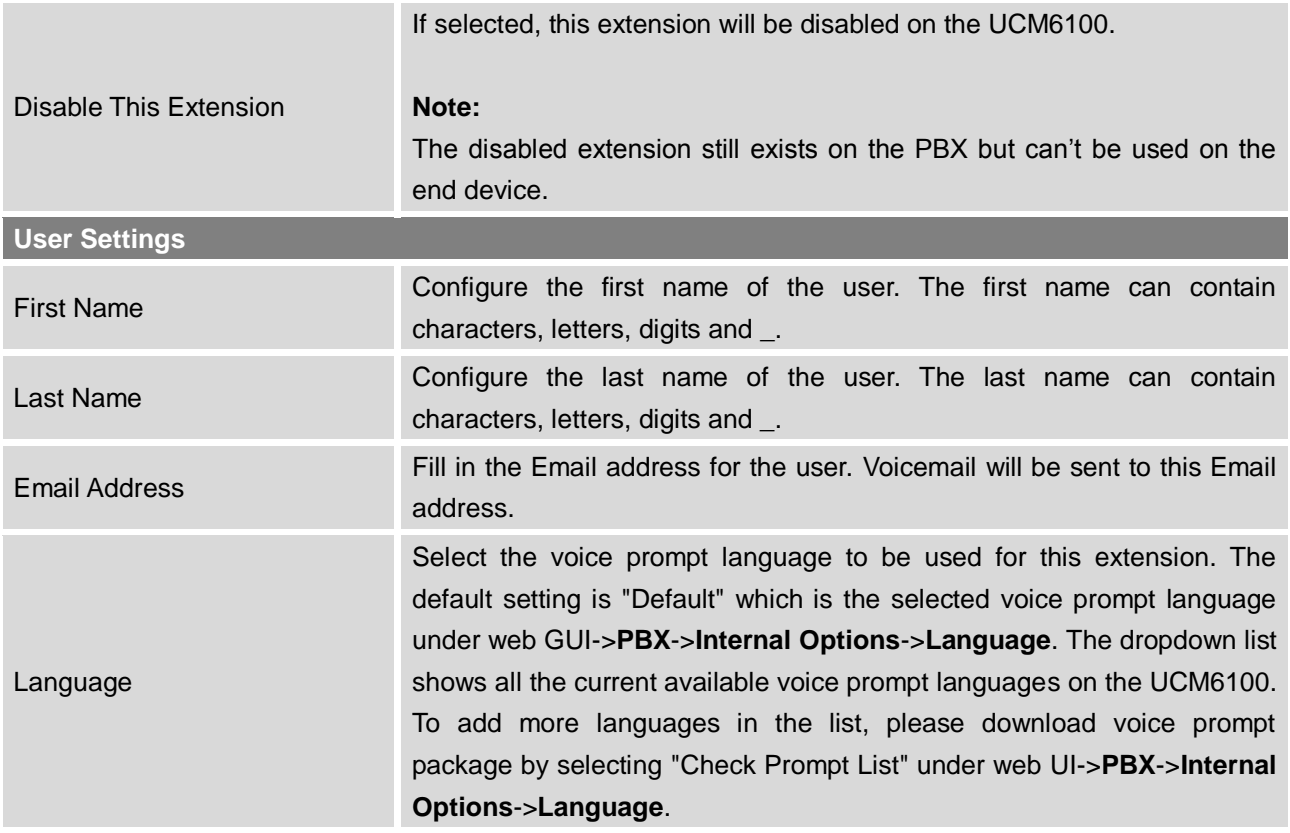

#### **Table 39: IAX Extension Configuration Parameters - Media**

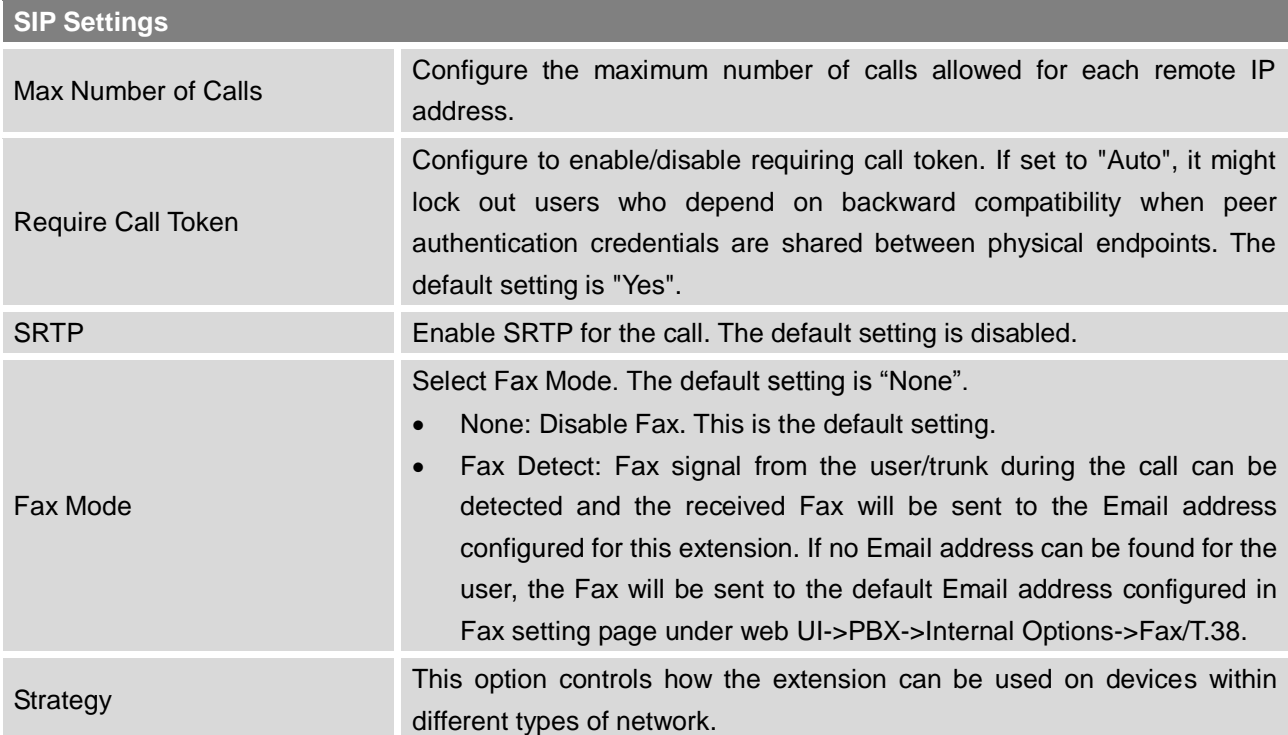

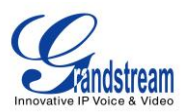

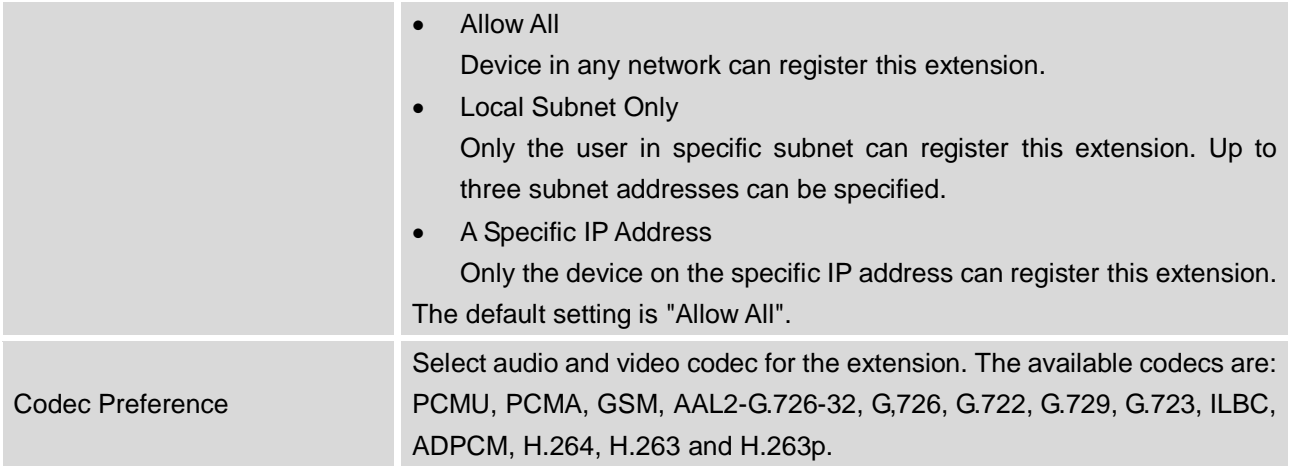

### **Table 40: IAX Extension Configuration Parameters - Features**

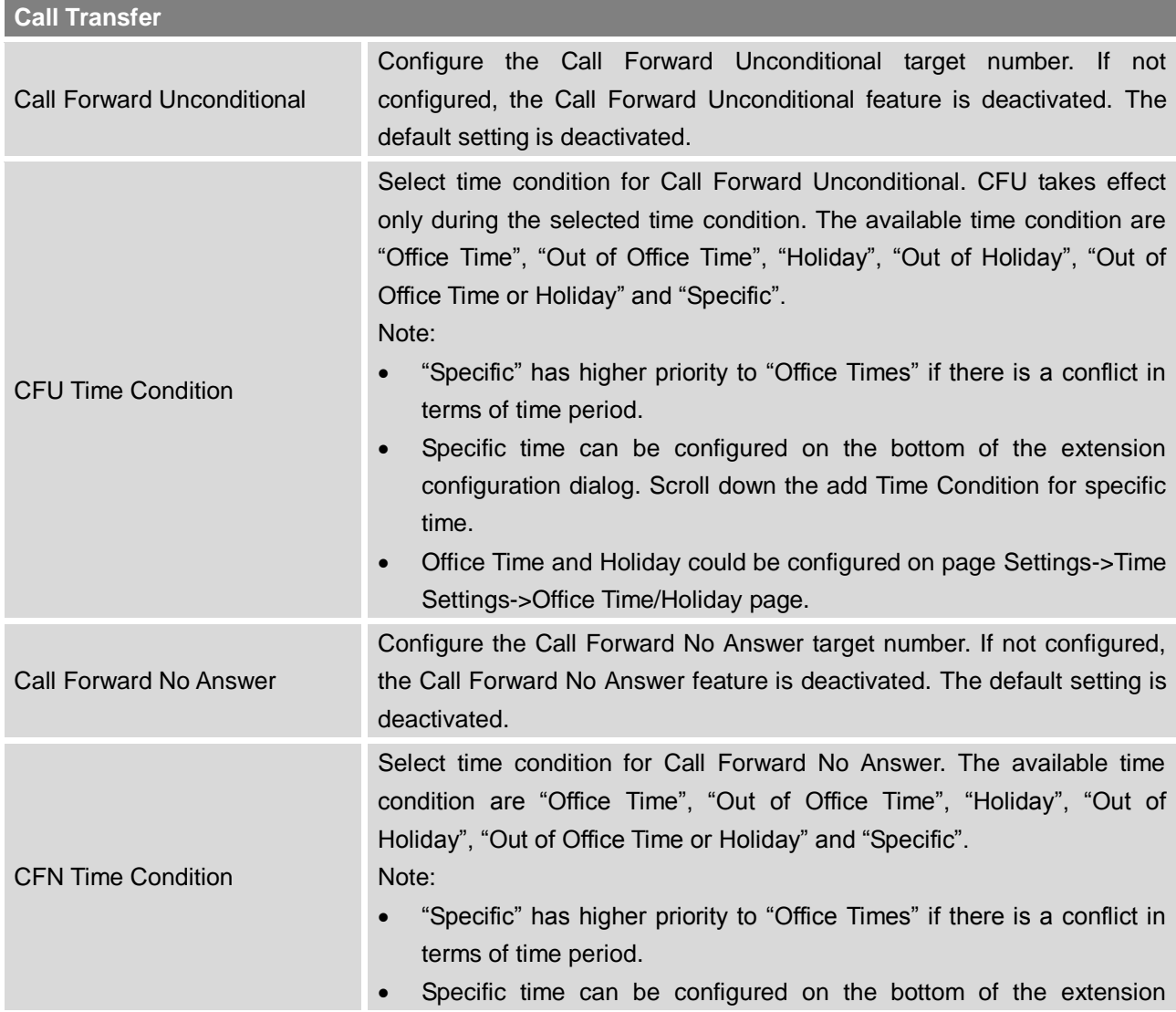

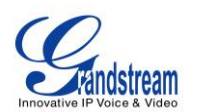

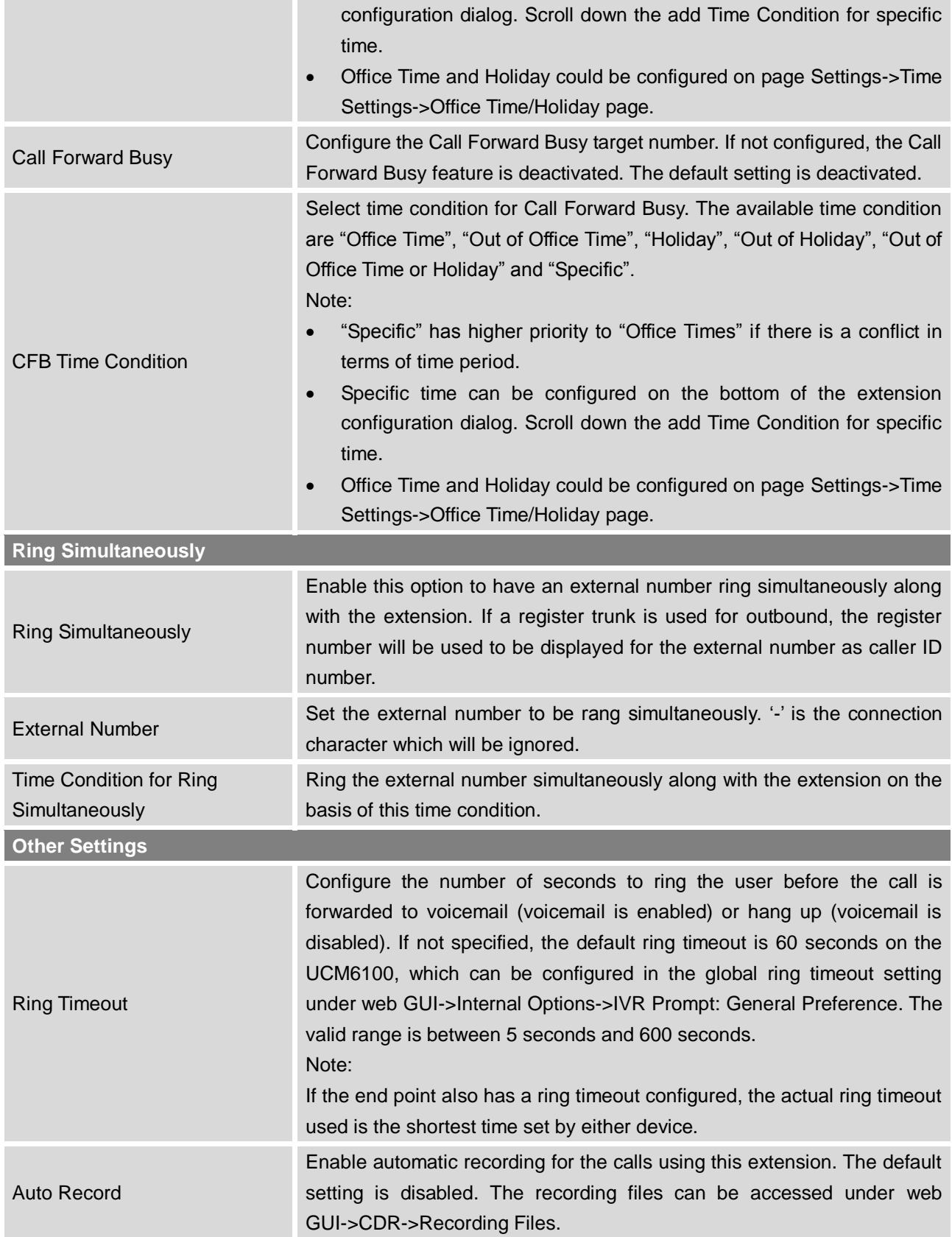

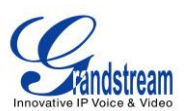

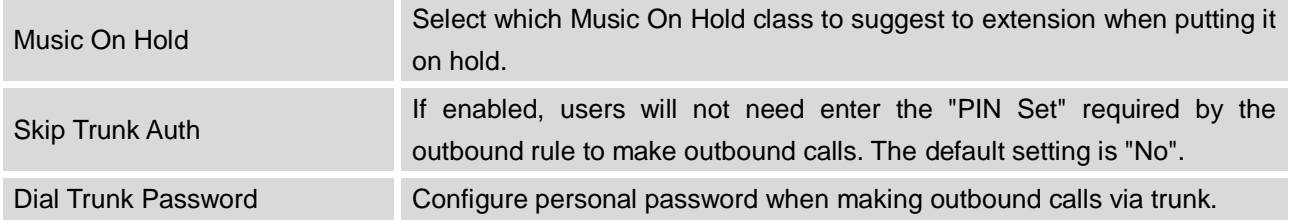

#### **Table 41: IAX Extension Configuration Parameters - Specific Time**

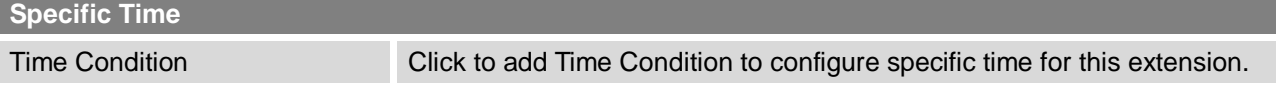

#### **CREATE NEW FXS EXTENSION**

To manually create new FXS user, go to Web GUI->**PBX**->**Basic/Call Routes**->**Extensions**. Click on "Create New User"->"Create New FXS Extension" and a new dialog window will show for users to fill in the extension information. The configuration parameters are as follows.

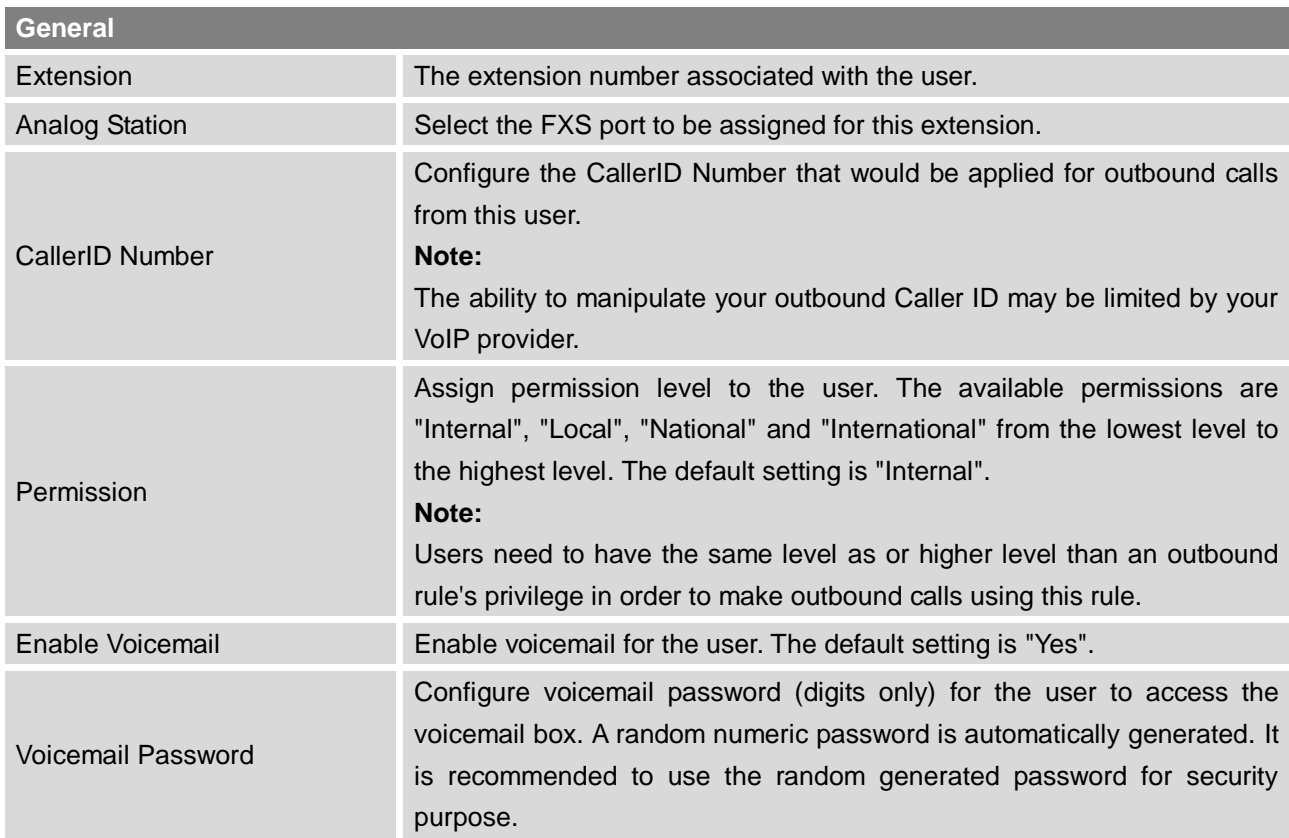

#### **Table 42: FXS Extension Configuration Parameters - Basic Settings**

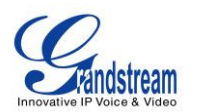

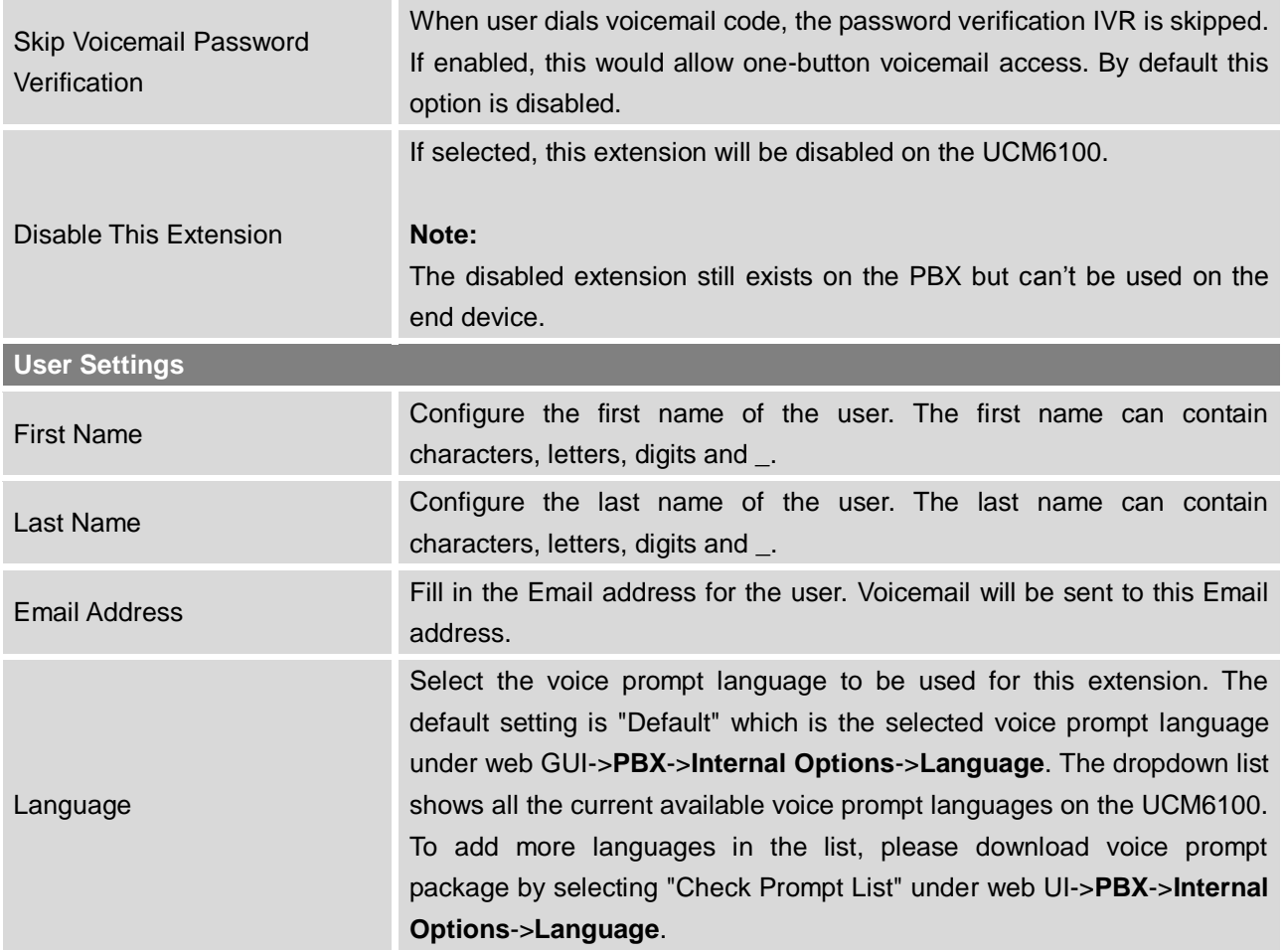

#### **Table 43: FXS Extension Configuration Parameters - Media**

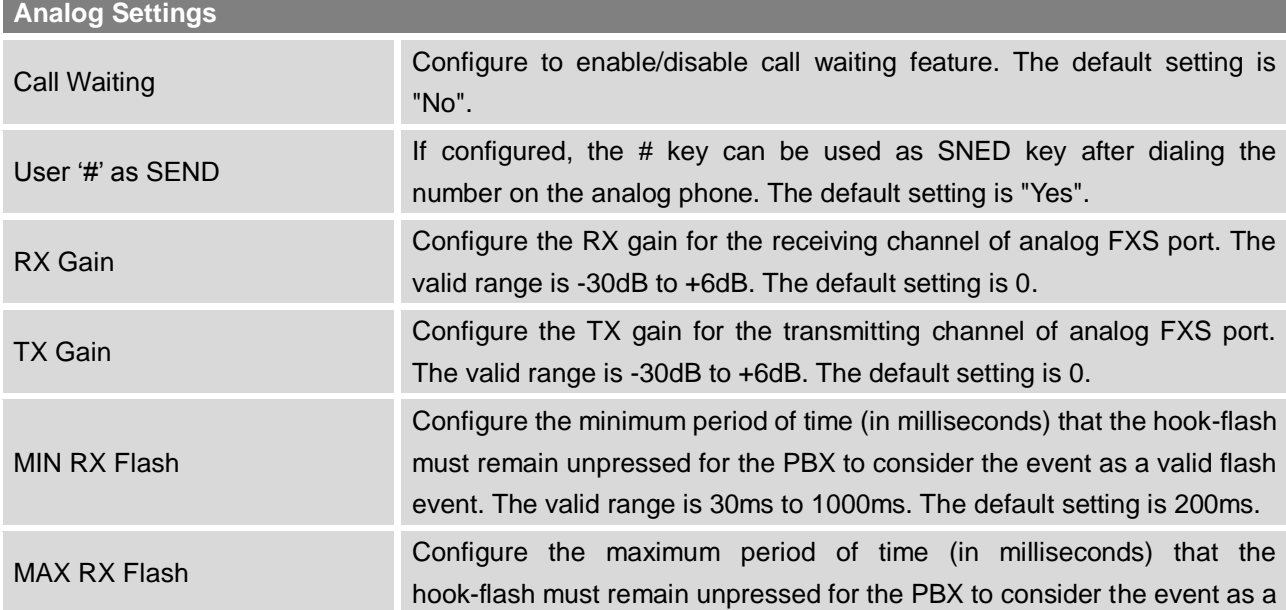

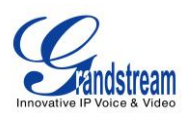

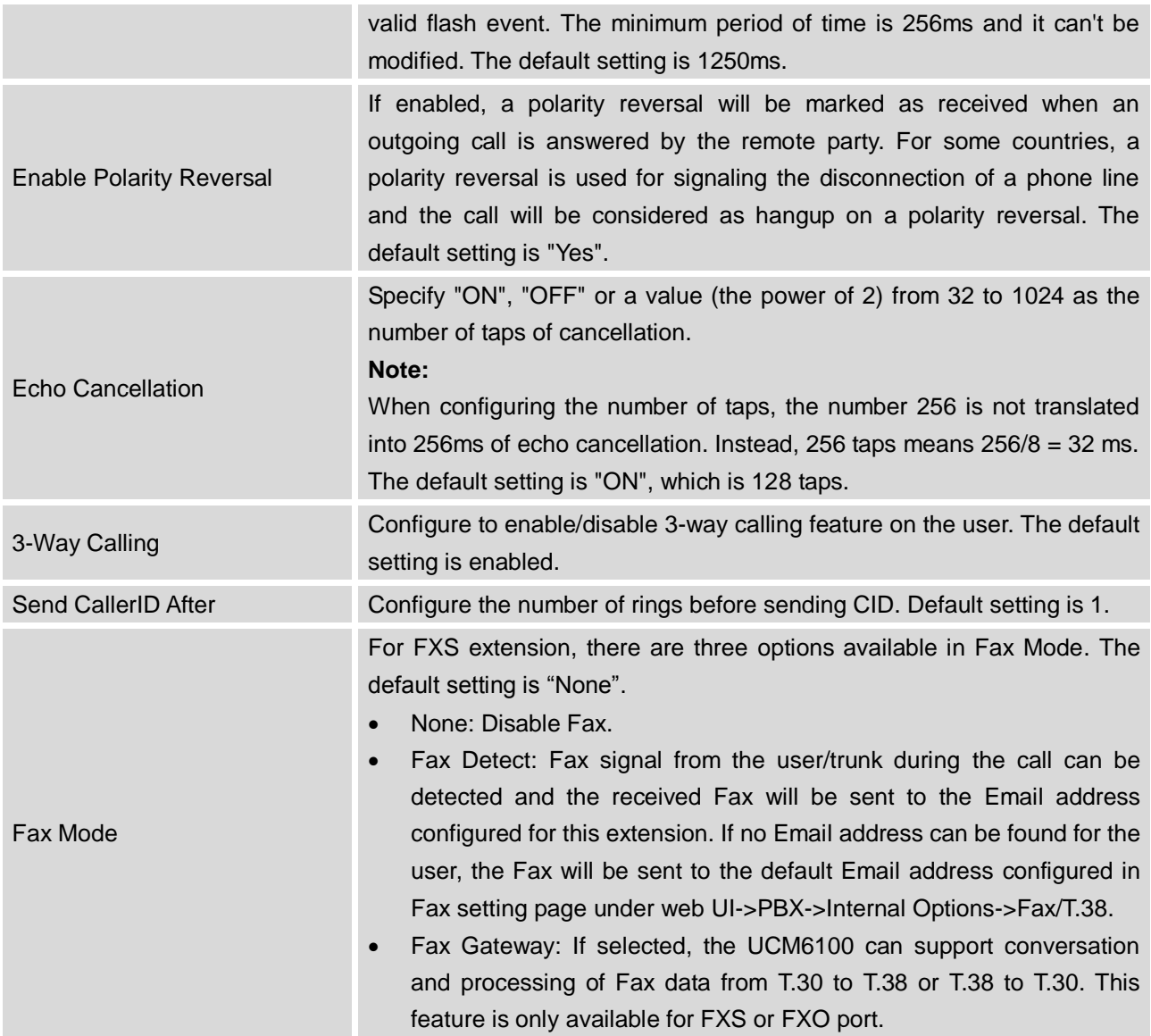

### **Table 44: FXS Extension Configuration Parameters - Features**

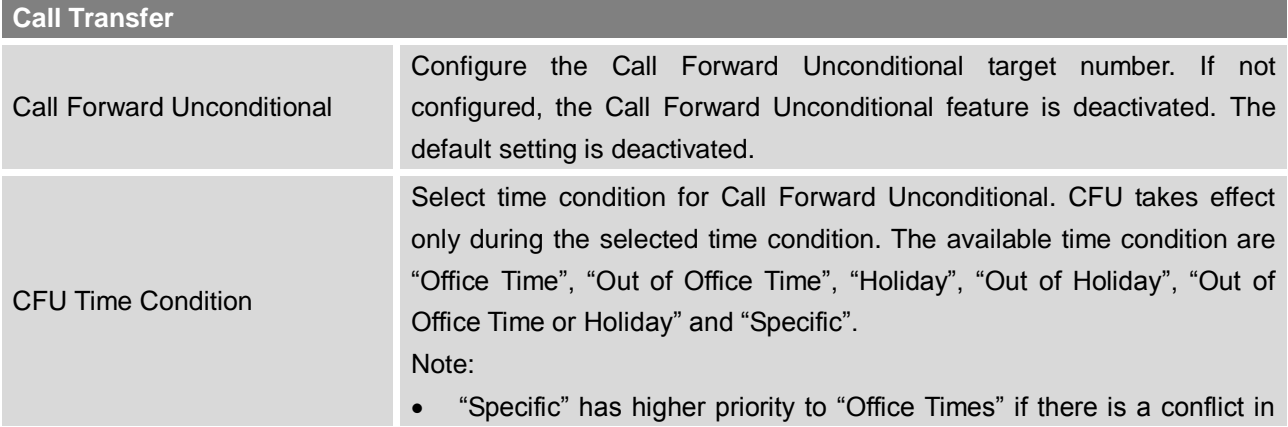

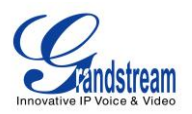

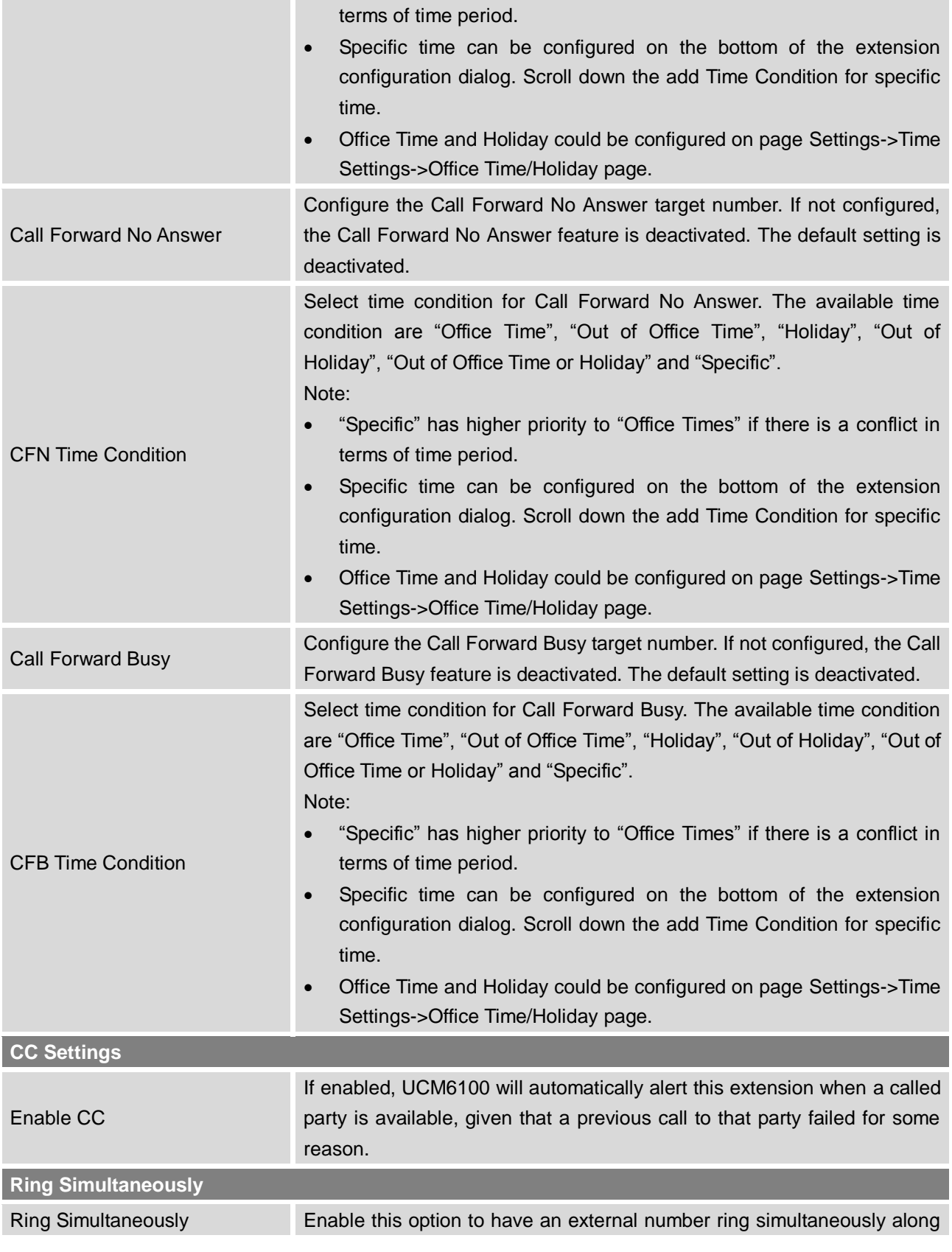

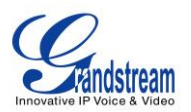

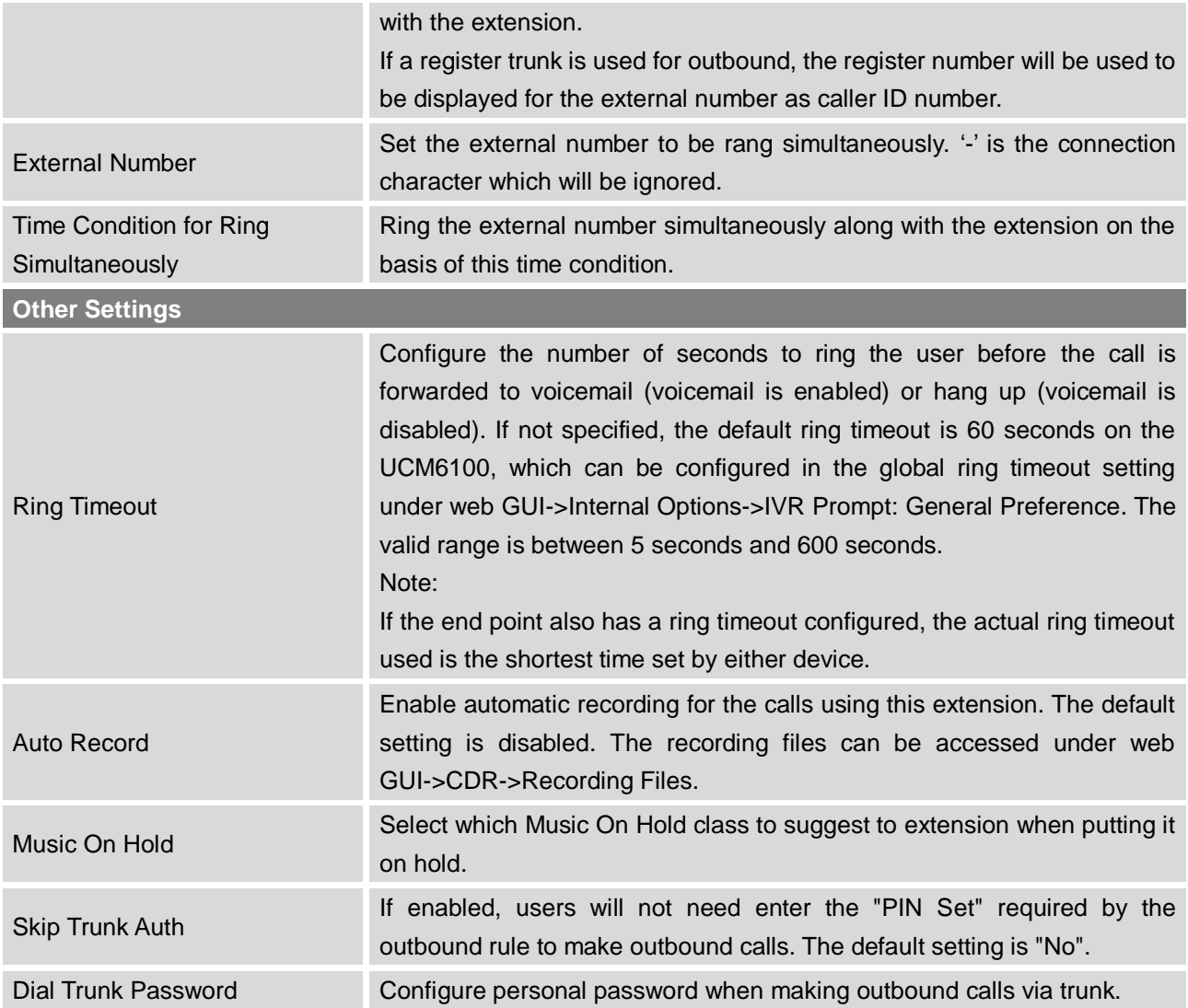

#### **Table 45: FXS Extension Configuration Parameters - Specific Time**

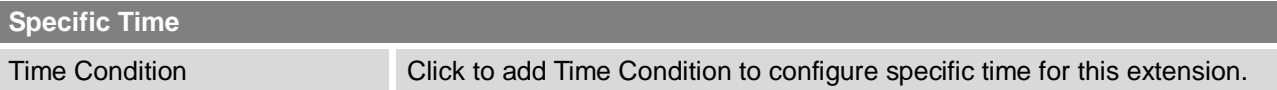

# **BATCH ADD EXTENSIONS**

### **BATCH ADD SIP EXTENSIONS**

Under Web GUI->**PBX**->**Basic/Call Routes**->**Extensions**, click on "Batch Add Extensions"->"Batch Add SIP Extensions".

#### **Table 46: Batch Add SIP Extension Parameters**

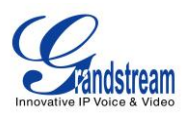

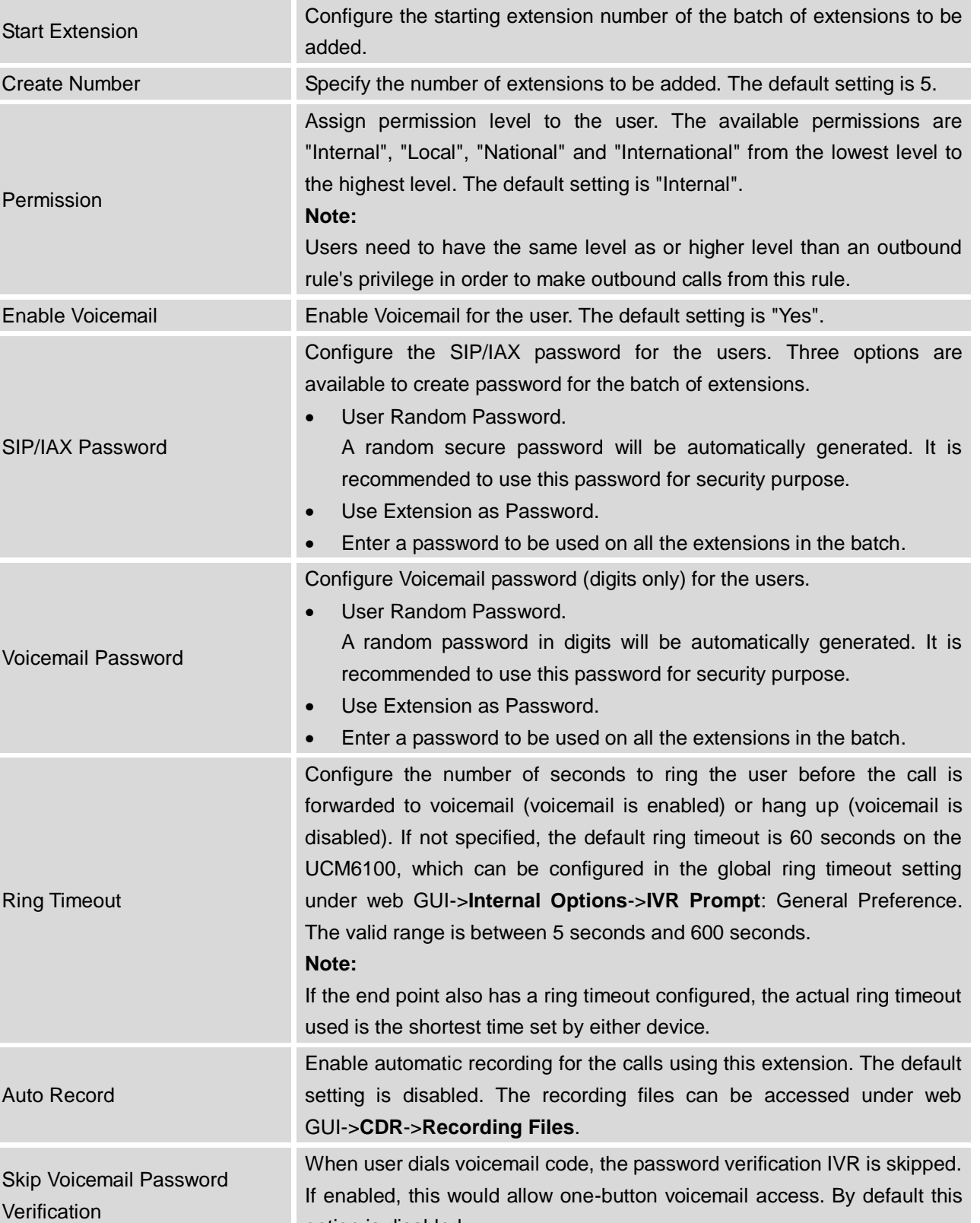

**General**

option is disabled.

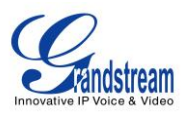

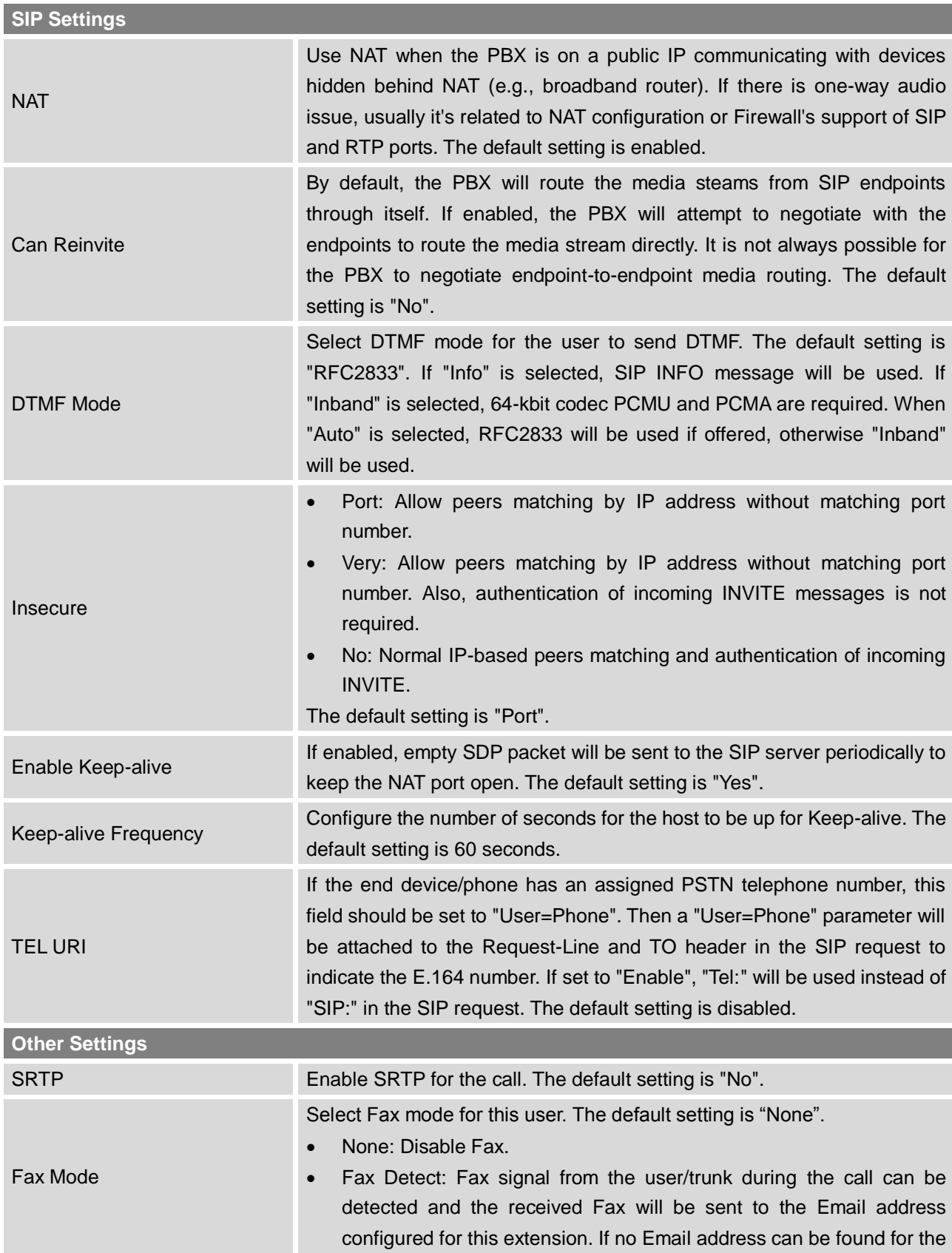

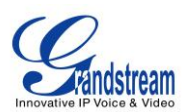

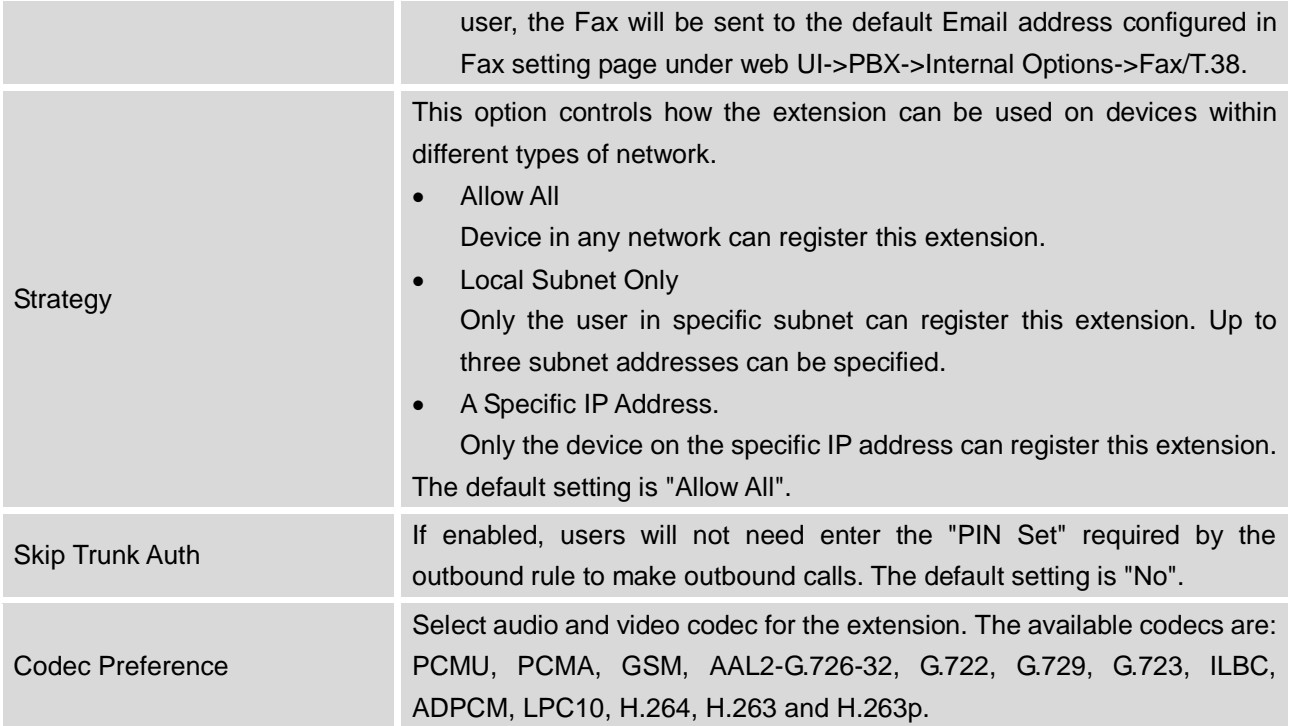

### **BATCH ADD IAX EXTENSIONS**

Under Web GUI->**PBX**->**Basic/Call Routes**->**Extensions**, click on "Batch Add Extensions"->"Batch Add IAX Extensions".

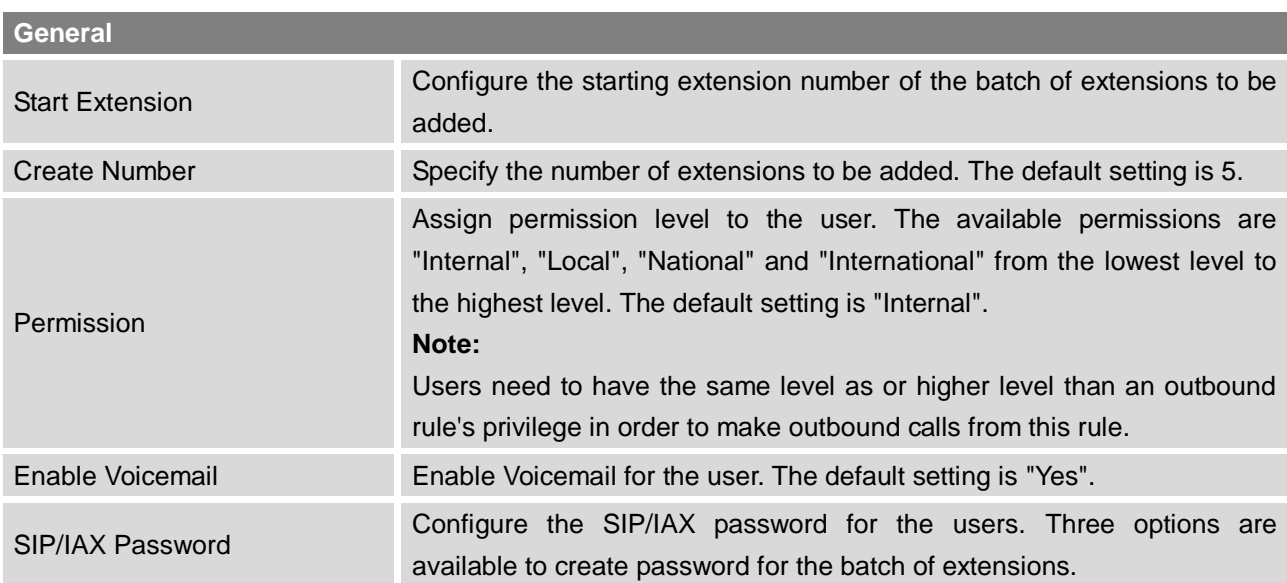

#### **Table 47: Batch Add IAX Extension Parameters**

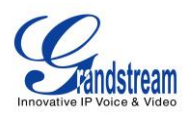

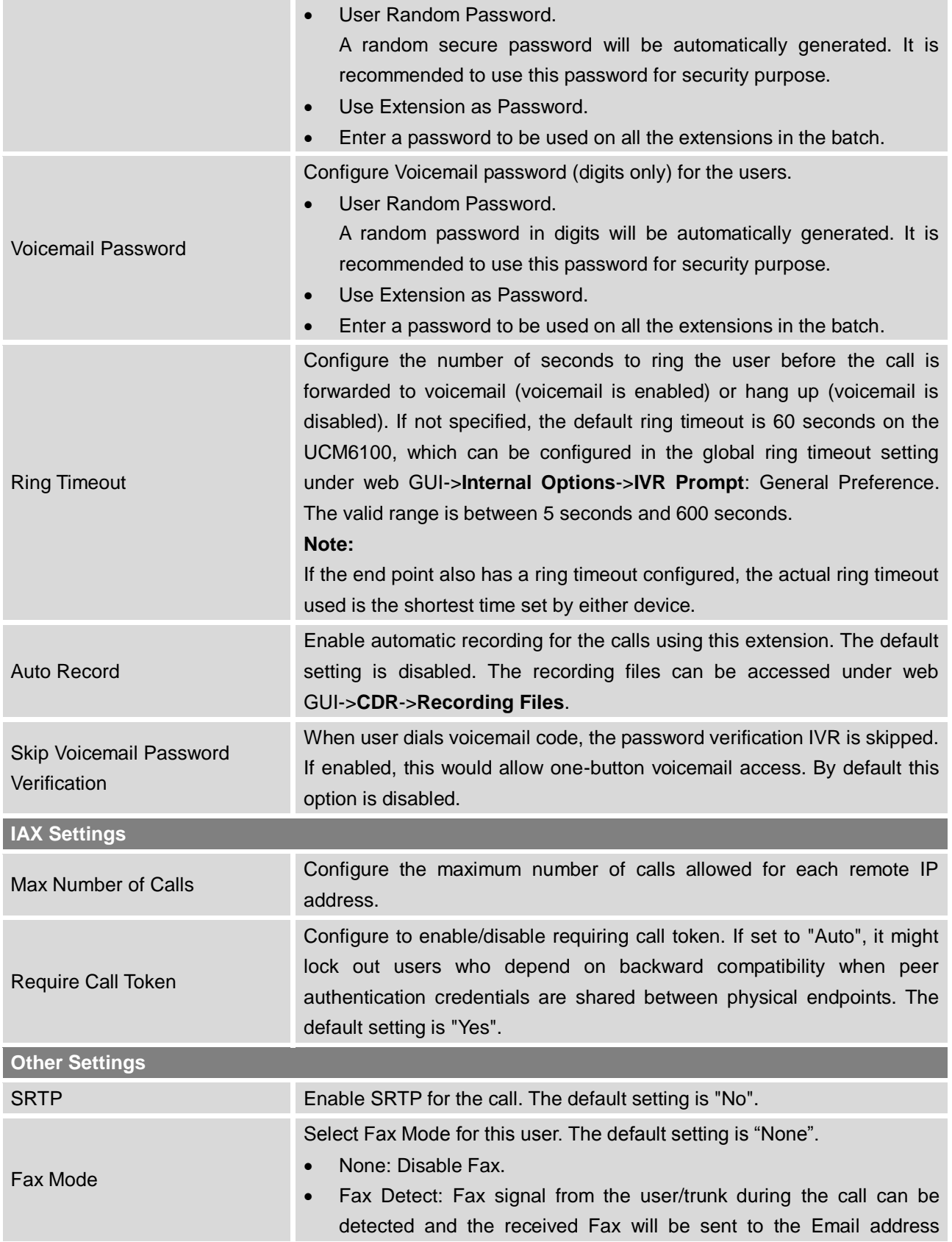

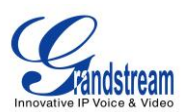

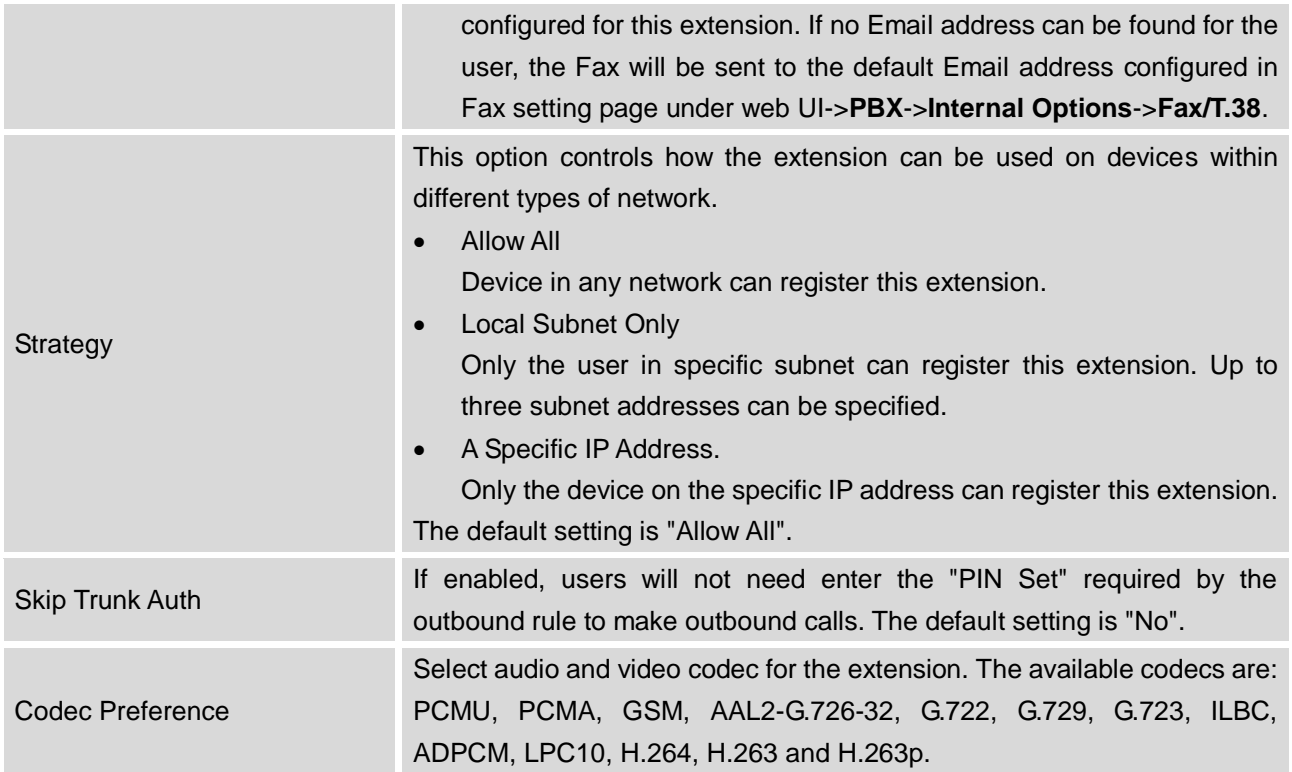

# **EDIT EXTENSION**

All the UCM6100 extensions are listed under Web GUI->**PBX**->**Basic/Call Routes**->**Extensions**, with status, Extension, CallerID Name, Technology (SIP, IAX and FXS), IP and Port. Each extension has a checkbox for users to "Modify Selected Extensions" or "Delete Selected Extensions". Also, options "Edit"

 $\triangle$ , "Reboot"  $\bigcup$  and "Delete"  $\overline{m}$  are available per extension.

#### **Status**

Users can see the following icon for each extension to indicate the SIP status.

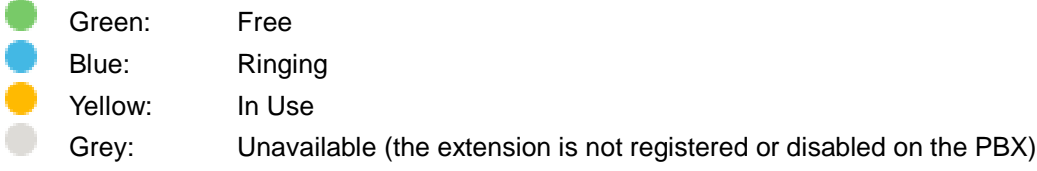

### **Edit single extension**

Click on  $\ell$  to start editing the extension parameters.

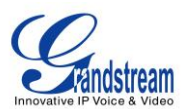

### **Reboot the user**

Click on to send NOTIFY reboot event to the device which has an UCM6100 extension already registered. To successfully reboot the user, "Zero Config" needs to be enabled on the UCM6100 web GUI->**PBX**->**Zero Config**->**Auto Provisioning Settings**.

**Delete single extension**

Click on  $\overline{m}$  to delete the extension. Or select the checkbox of the extension and then click on "Delete Selected Extensions".

#### **Modify selected extensions**

Select the checkbox for the extension(s). Then click on "Modify Selected Extensions" to edit the extensions in a batch.

### **Delete selected extensions**

Select the checkbox for the extension(s). Then click on "Delete Selected Extensions" to delete the extension(s).

# **EXPORT EXTENSIONS**

The extensions configured on the UCM6100 can be exported to csv format file with selected technology "SIP", "IAX" or "FXS". Click on "Export Extensions" button and select technology in the prompt below.

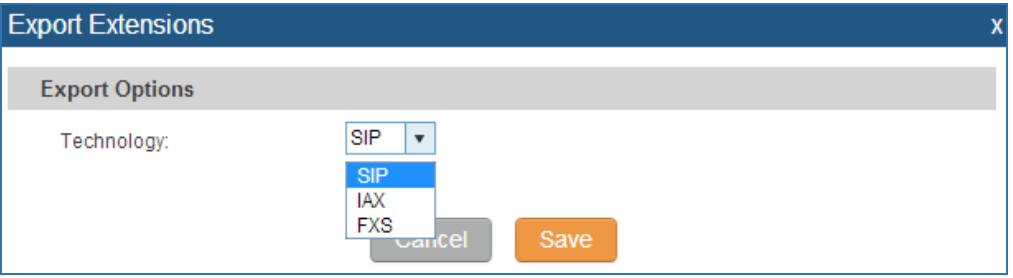

**Figure 71: Export Extensions**

The exported csv file can be serve as a template for users to fill in desired extension information to be imported to the UCM6100.

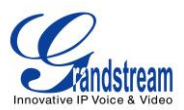

# **IMPORT EXTENSIONS**

The capability to import extensions to the UCM6100 provides users flexibility to batch add extensions with similar or different configuration quickly into the PBX system.

- 1. Export extension csv file from the UCM6100 by clicking on "Export Extensions" button.
- 2. Fill up the extension information you would like in the exported csv template.
- 3. Click on "Import Extensions" button. The following dialog will be prompted.

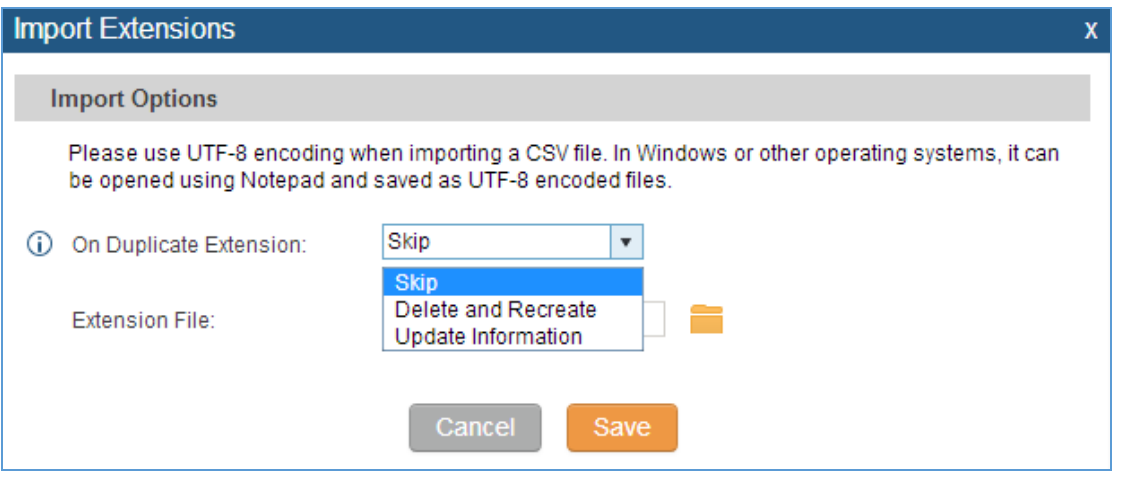

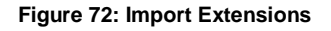

- 4. Select the option in "On Duplicate Extension" to define how the duplicate extension(s) in the imported csv file should be treated by the PBX.
	- Skip: Duplicate extensions in the csv file will be skipped. The PBX will keep the current extension information as previously configured without change.
	- Delete and Recreate: The current extension previously configured will be deleted and the duplicate extension in the csv file will be loaded to the PBX.
	- Update Information: The current extension previously configured in the PBX will be kept. However, if the duplicate extension in the csv file has different configuration for any options, it will override the configuration for those options in the extension.
- 5. Click on  $\blacksquare$  to select csv file from local directory in the PC.
- 6. Click on "Save" to import the csv file.
- 7. Click on "Apply Changes" to apply the imported file on the UCM6100.

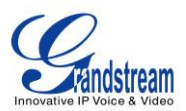

# **EMAIL TO USER**

Once the extensions are created with Email address, the PBX administrator can click on button "Email To User" to send the account registration and configuration information to the user. Please make sure Email setting under web UI->**Settings**->**Email Settings** is properly configured and tested on the UCM6100 before using "Email To User".

When click on "Email To User" button, the following message will be prompted in the web page. Click on OK to confirm sending the account information to all users' Email addresses.

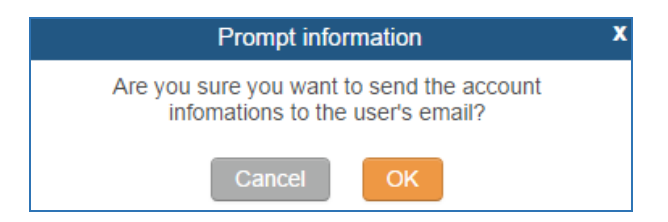

**Figure 73: Email To User - Prompt Information**

The user will receive Email including account registration information and LDAP configuration. A QR code is also generated for Mobile applications to scan it and get automatically provisioned. QR code provisioning is supported on Grandstream Softphone GS Wave Android™ application.

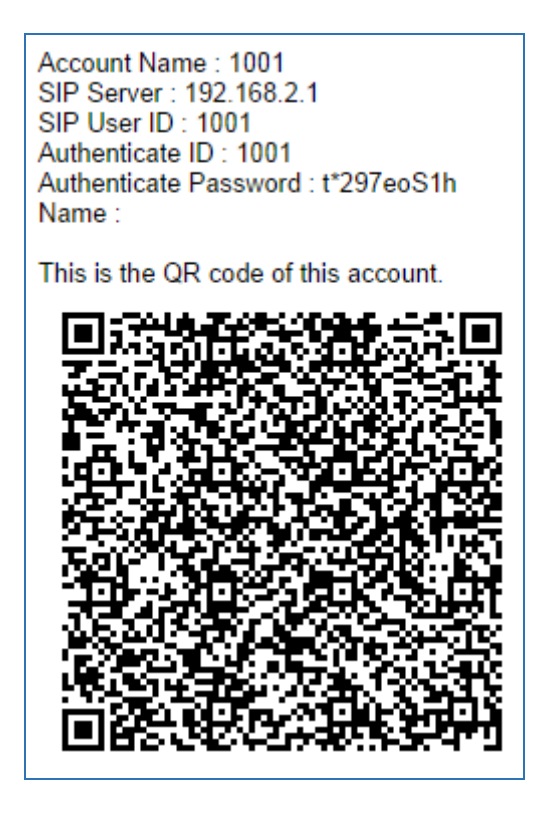

**Figure 74: Account Registration Information and QR Code**

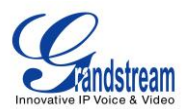

Server Address: 192.168.2.1 Port: 389 Base : dc=pbx,dc=com<br>Tis is the QR code of this LDAP config.

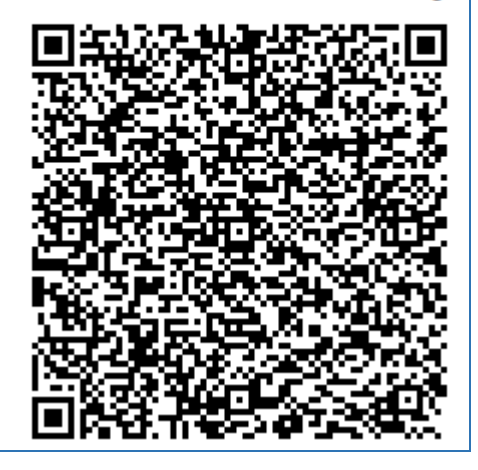

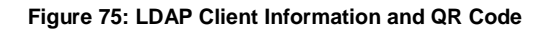

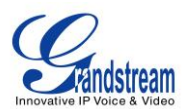

# **TRUNKS**

# **ANALOG TRUNKS**

# Go to Web GUI->**PBX**->**Basic/Call Routes**->**Analog Trunks** to add and edit analog trunks.

- Click on "Create New Analog Trunk" to add a new analog trunk.
- $\bullet$  Click on  $\bullet$  to edit the analog trunk.
- $\bullet$  Click on  $\overline{m}$  to delete the analog trunk.

### **ANALOG TRUNK CONFIGURATION**

The analog trunk options are listed in the table below.

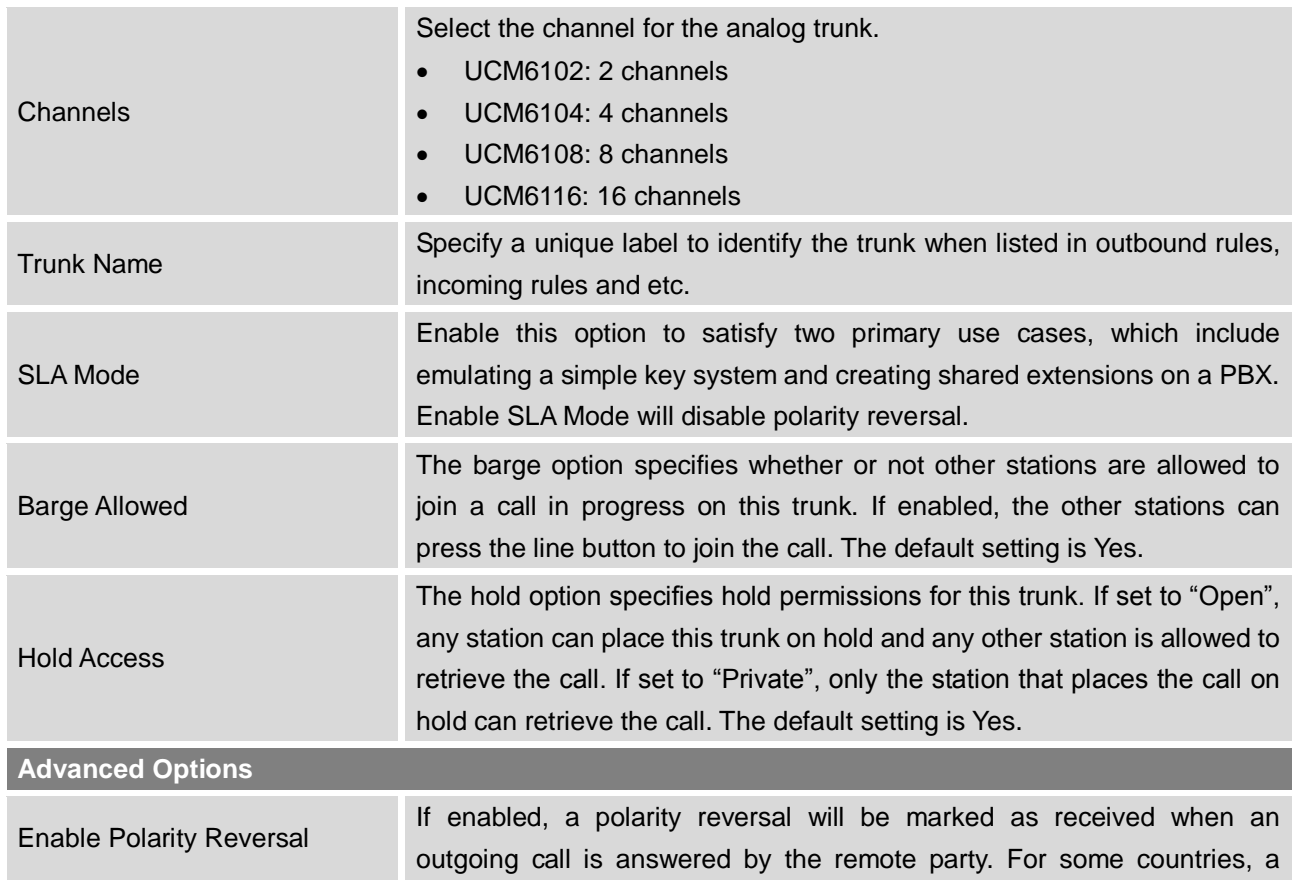

#### **Table 48: Analog Trunk Configuration Parameters**

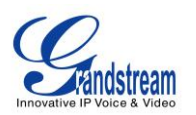

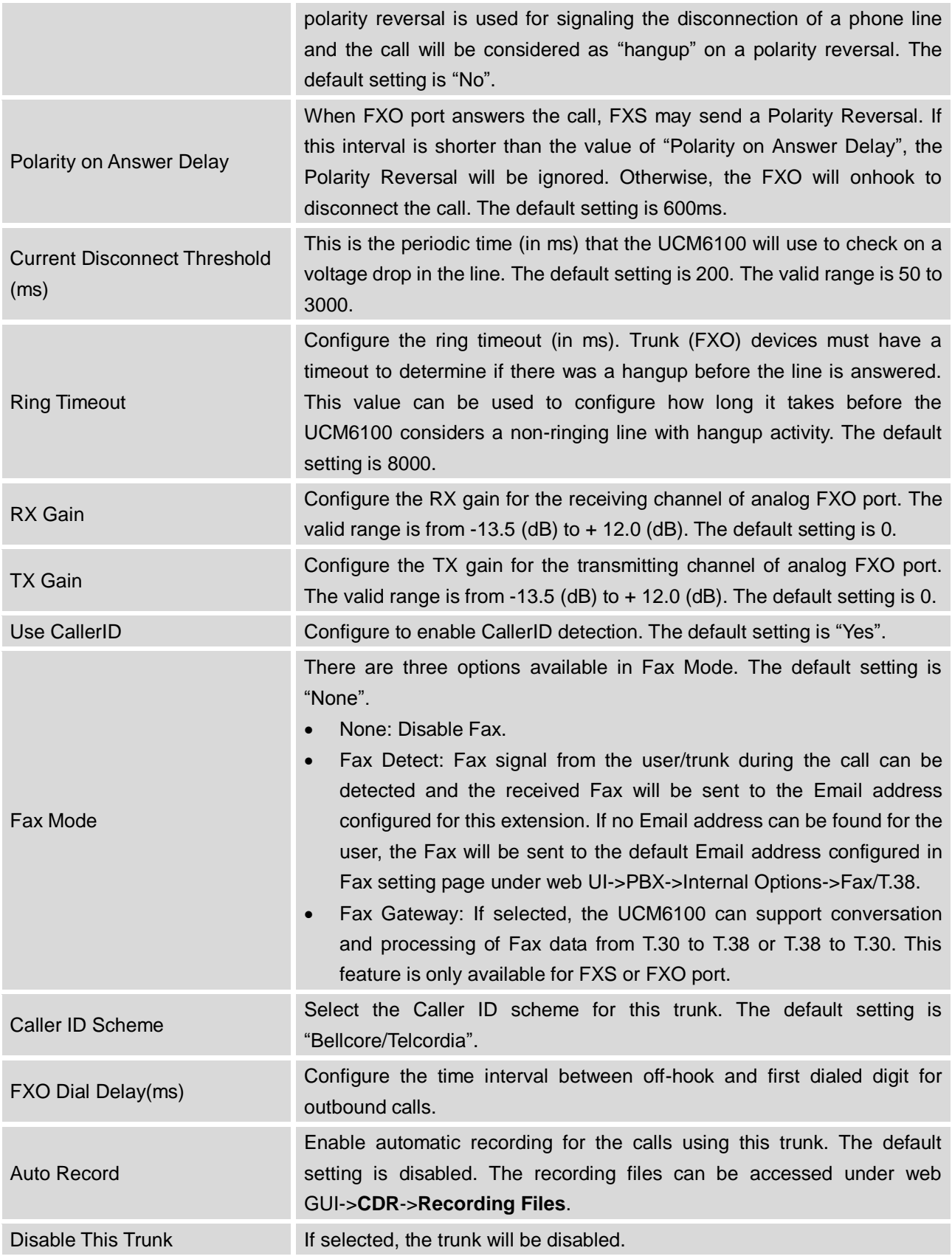

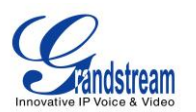

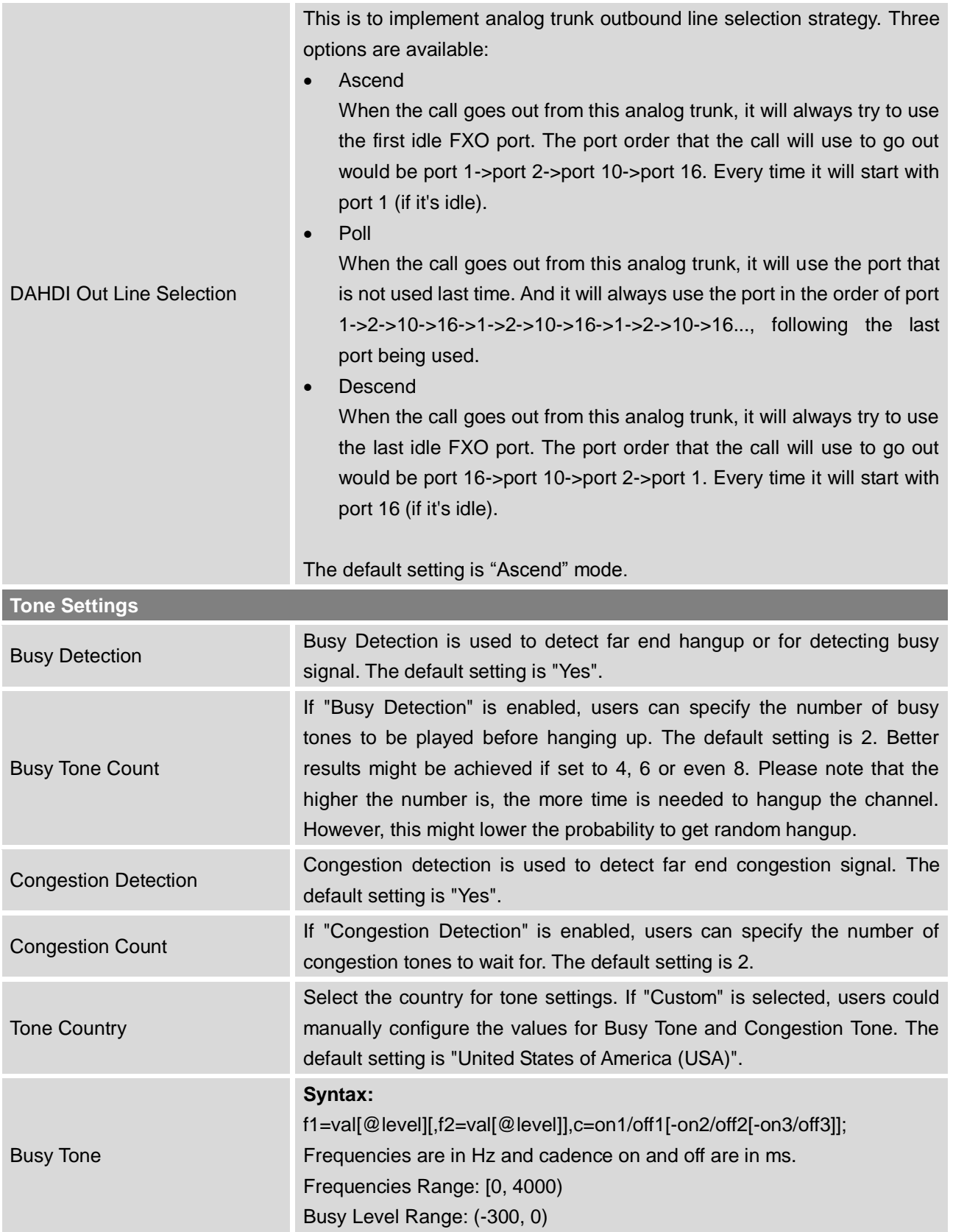

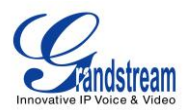

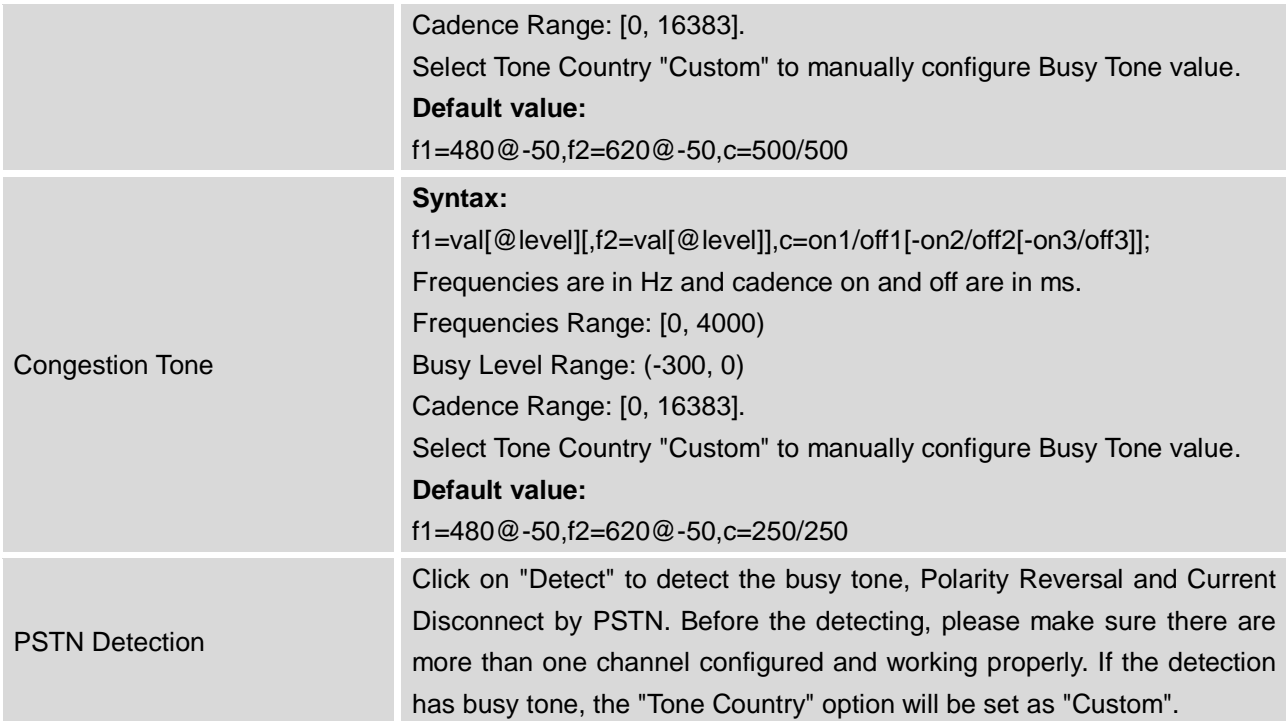

### **PSTN DETECTION**

The UCM6100 provides PSTN detection function to help users detect the busy tone, Polarity Reversal and Current Disconnect by making a call from the PSTN line to another destination. The detecting call will be answered and up for about 1 minute. Once done, the detecting result will show and can be used for the UCM6100 settings.

- 1. Go to UCM6100 web GUI->**PBX**->**Basic/Call Routes**->**Analog Trunks** page.
- 2. Click to edit the analog trunk created for the FXO port.
- 3. In the dialog window to edit the analog trunk, go to "Tone Settings" section and there are two methods to set the busy tone.
	- Tone Country. The default setting is "United States of America (USA)".
	- PSTN Detection.

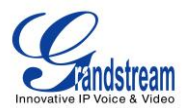

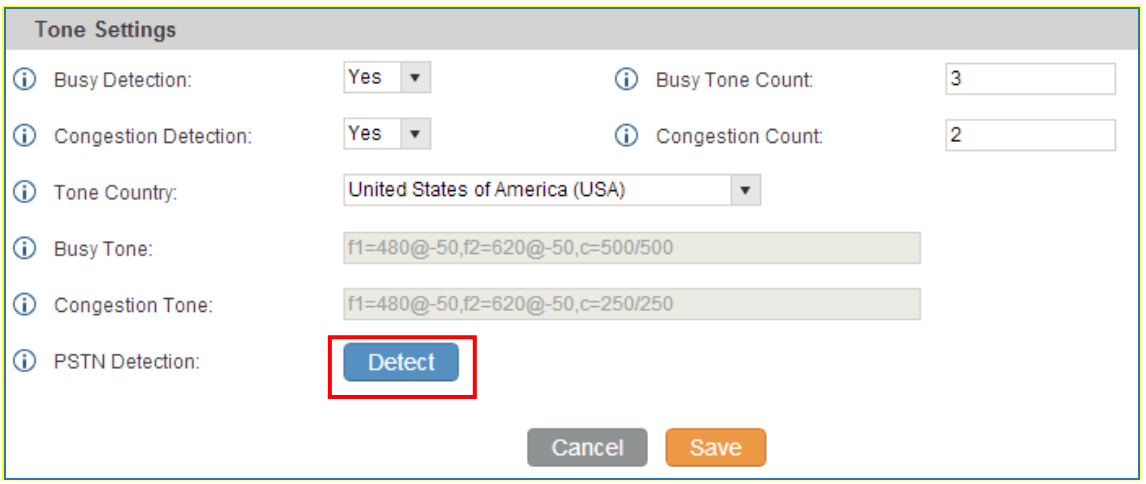

**Figure 76: UCM6100 FXO Tone Settings**

4. Click on "Detect" to start PSTN detection.

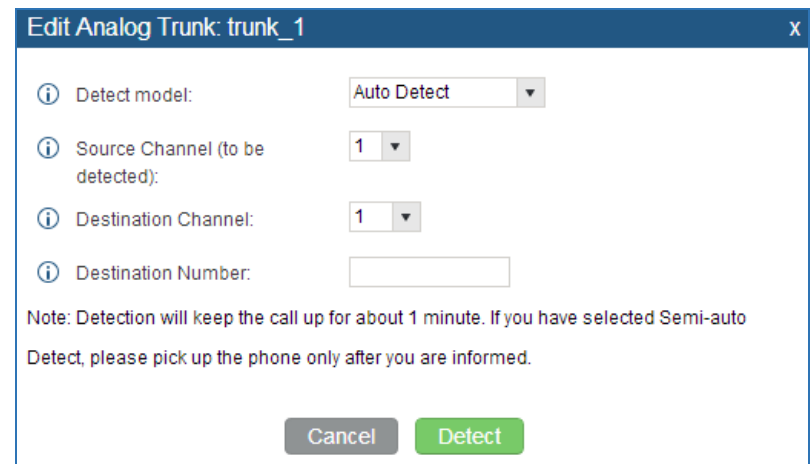

**Figure 77: UCM6100 PSTN Detection**

 If there are two FXO ports connected to PSTN lines, use the following settings for auto-detection. **Detect Model**: Auto Detect.

**Source Channel**: The source channel to be detected.

**Destination Channel**: The channel to help detecting. For example, the second FXO port.

**Destination Number**: The number to be dialed for detecting. This number must be the actual PSTN number for the FXO port used as the destination channel.

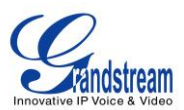

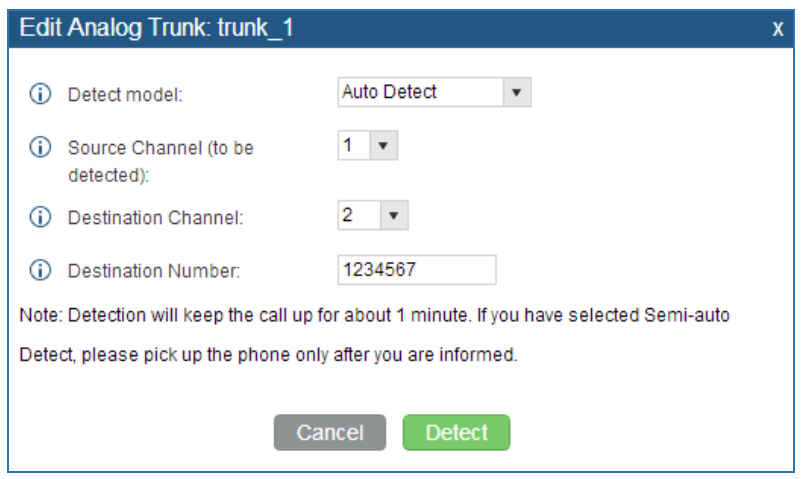

**Figure 78: UCM6100 PSTN Detection: Auto Detect**

• If there is only one FXO port connected to PSTN line, use the following settings for auto-detection.

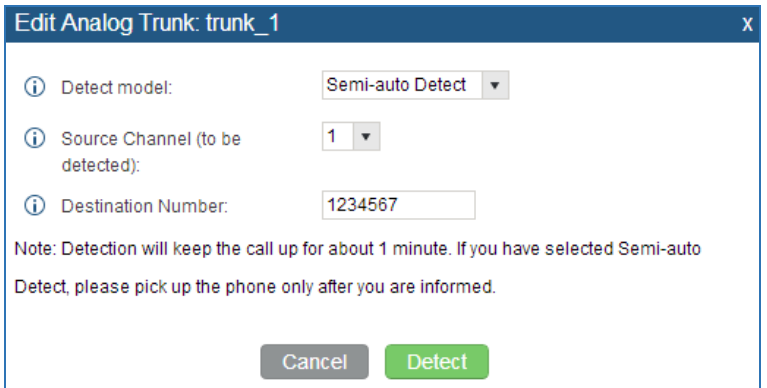

**Figure 79: UCM6100 PSTN Detection: Semi-Auto Detect**

**Detect Model**: Semi-auto Detect.

**Source Channel**: The source channel to be detected.

**Destination Number**: The number to be dialed for detecting. This number could be a cell phone number or other PSTN number that can be reached from the source channel PSTN number.

- 5. Click "Detect" to start detecting. The source channel will initiate a call to the destination number. For "Auto Detect", the call will be automatically answered. For "Semi-auto Detect", the UCM6100 web GUI will display prompt to notify the user to answer or hang up the call to finish the detecting process.
- 6. Once done, the detected result will show. Users could save the detecting result as the current UCM6100 settings.

**Table 49: PSTN Detection for Analog Trunk**

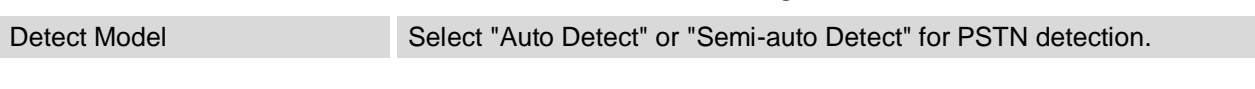

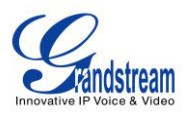

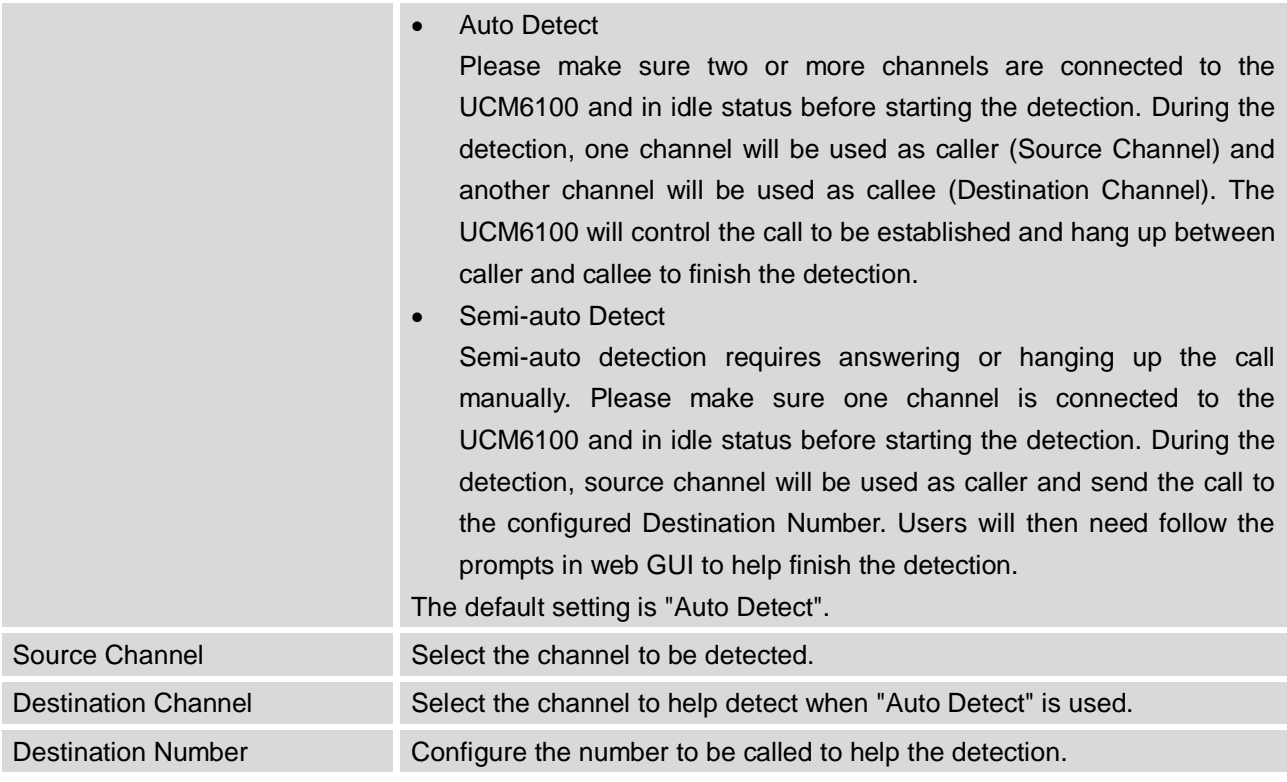

# $\triangle$  Note:

- The PSTN detection process will keep the call up for about 1 minute.
- If "Semi-auto Detect' is used, please pick up the call only after informed from the web GUI prompt.
- Once the detection is successful, the detected parameters "Busy Tone", "Polarity Reversal" and "Current Disconnect by PSTN" will be filled into the corresponding fields in the analog trunk configuration.

# **VOIP TRUNKS**

VoIP trunks can be configured in UCM6100 under Web GUI->**PBX**->**Basic/Call Routes**->**VoIP Trunks**. Once created, the VoIP trunks will be listed with Provider Name, Type, Hostname/IP, Username and Options to edit/detect the trunk.

- Click on "Create New SIP Trunk" or "Create New IAX Trunk" to add a new VoIP trunk.
- Click on to configure detailed parameters for the VoIP trunk.

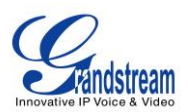

- Click on **DOD** to configure Direct Outward Dialing (DOD) for the SIP Trunk.
- Click on to start LDAP Sync.
- $\bullet$  Click on  $\overline{\mathbb{I}\mathbb{I}}$  to delete the VoIP trunk.

The VoIP trunk options are listed in the table below.

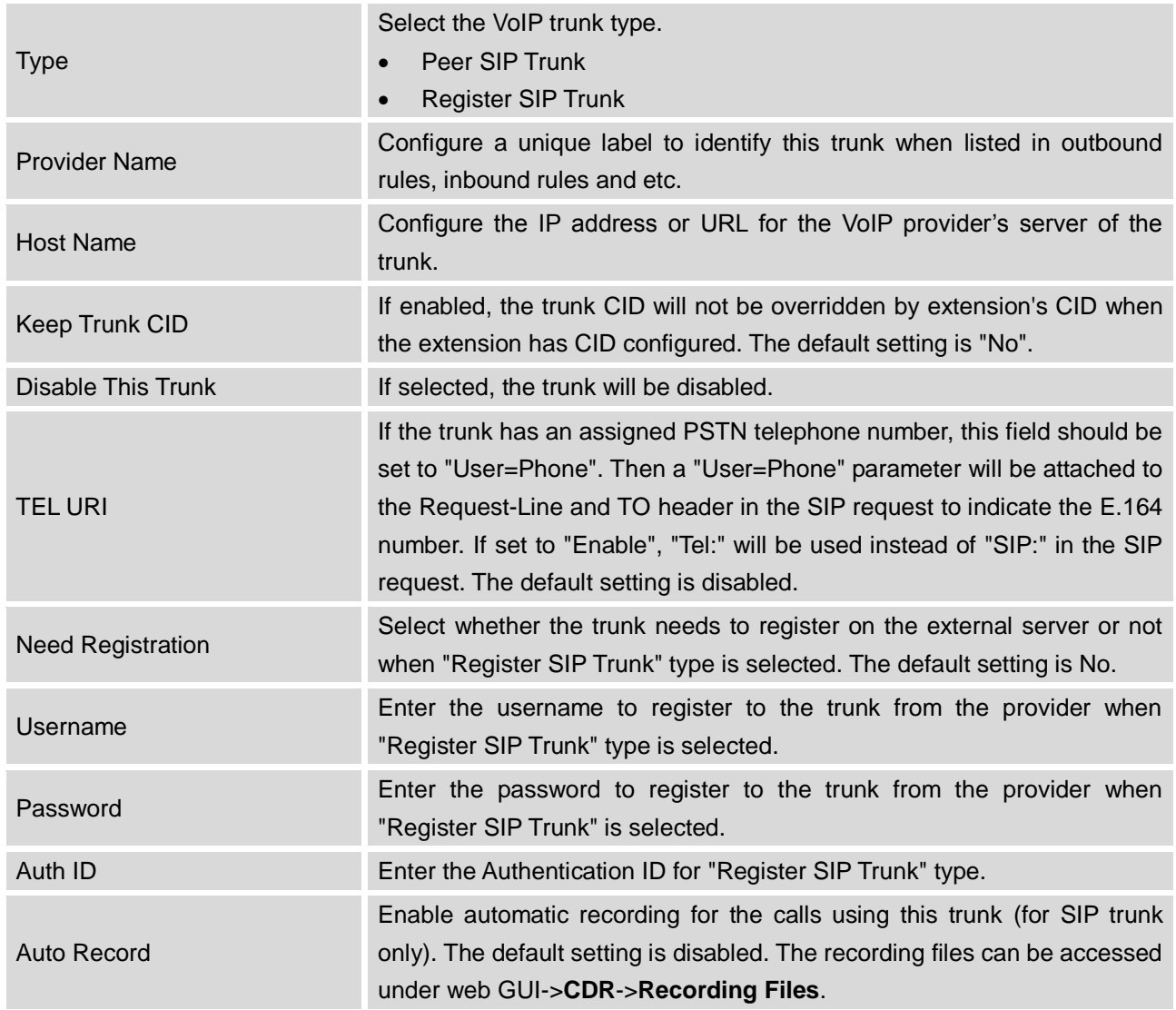

**Table 50: Create New SIP Trunk**

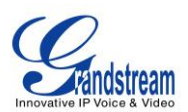

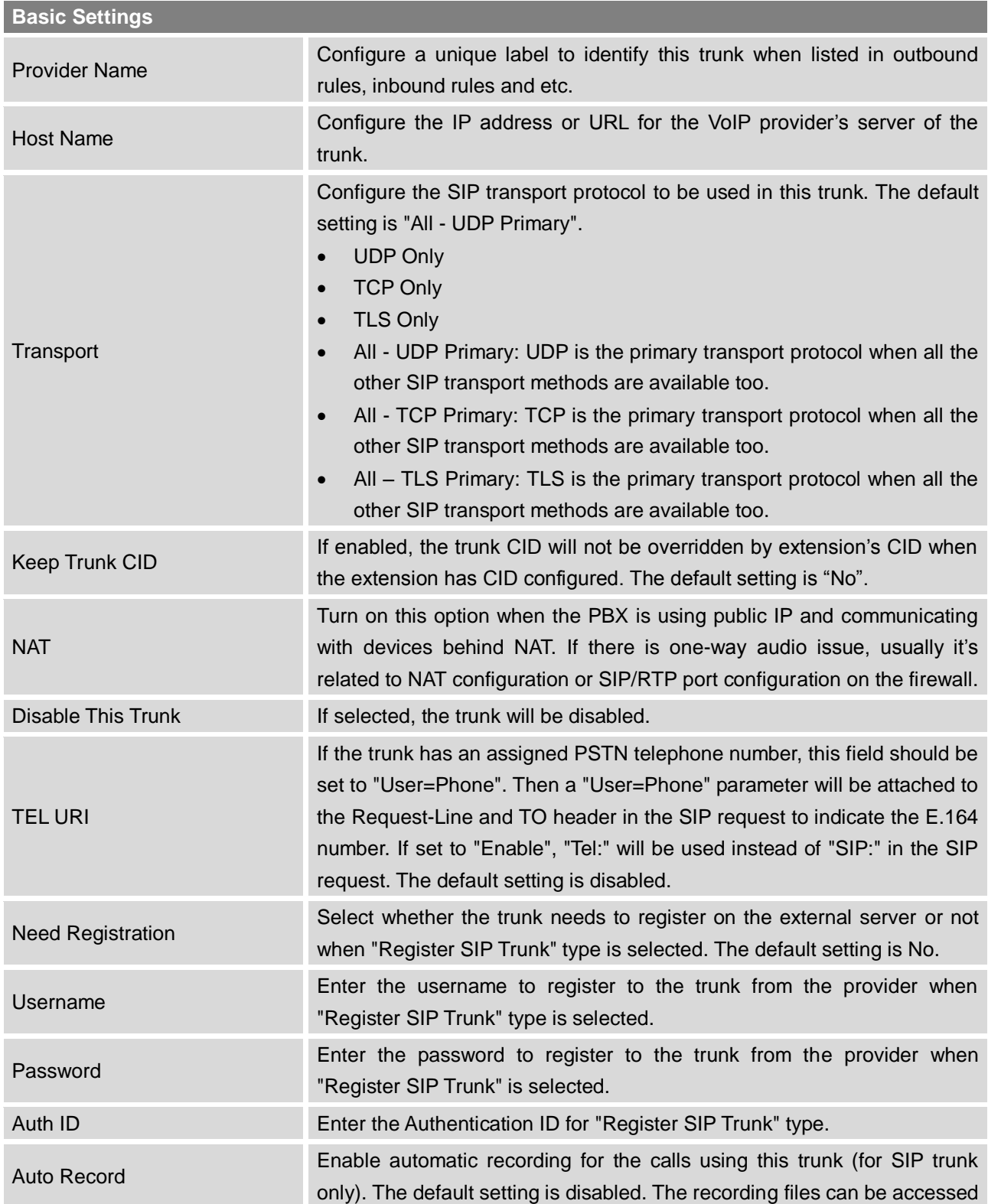

### **Table 51: SIP Register Trunk Configuration Parameters**

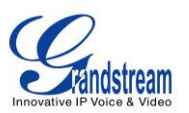

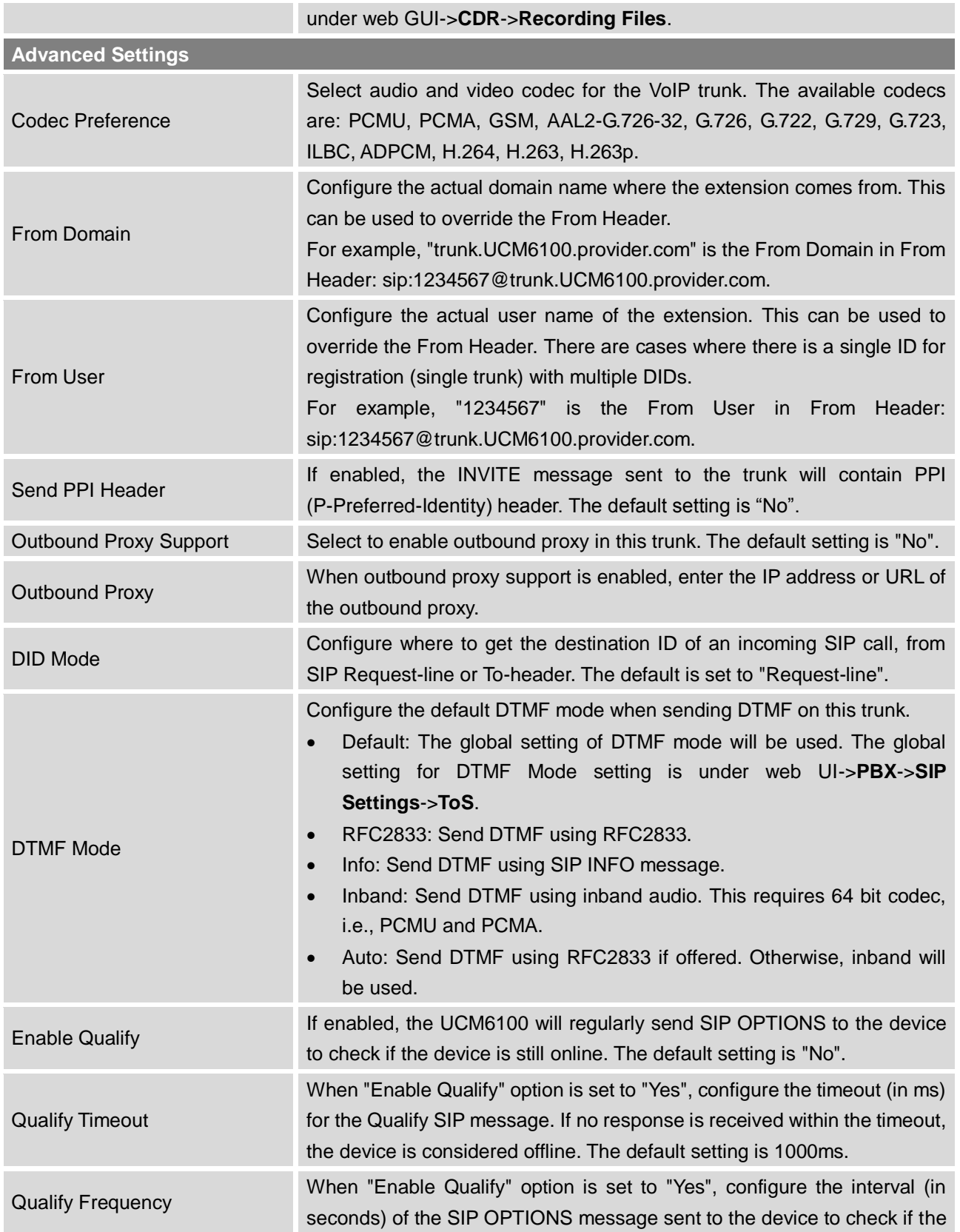
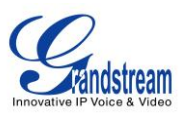

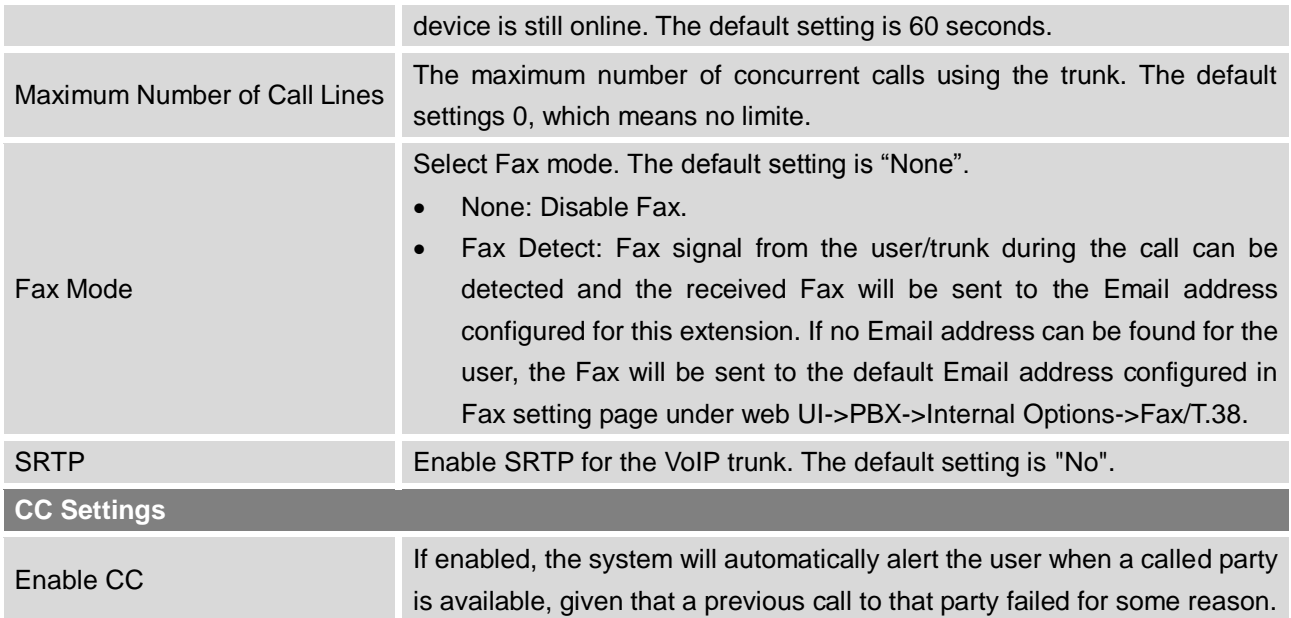

#### **Table 52: SIP Peer Trunk Configuration Parameters**

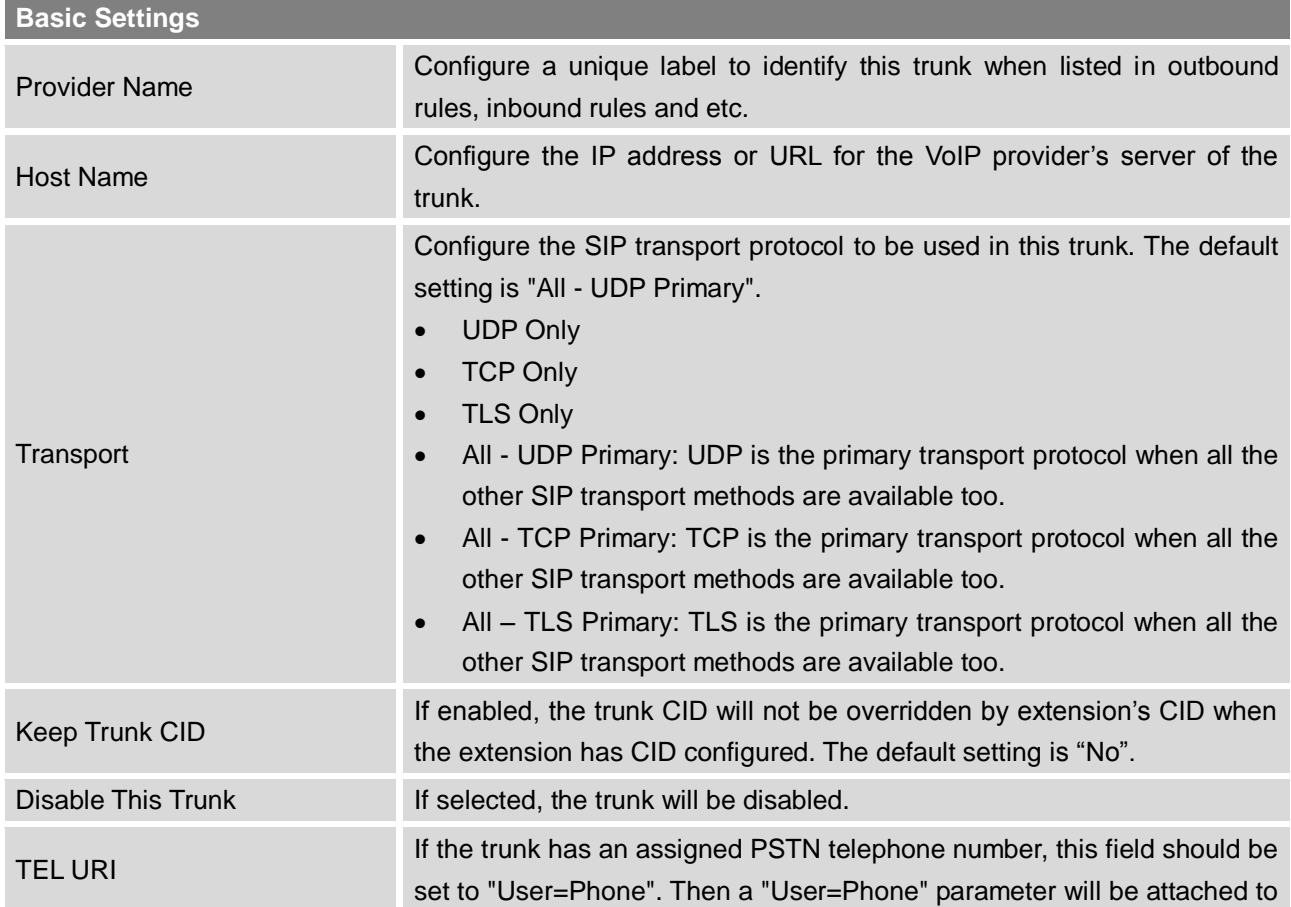

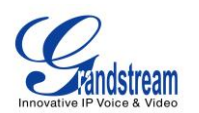

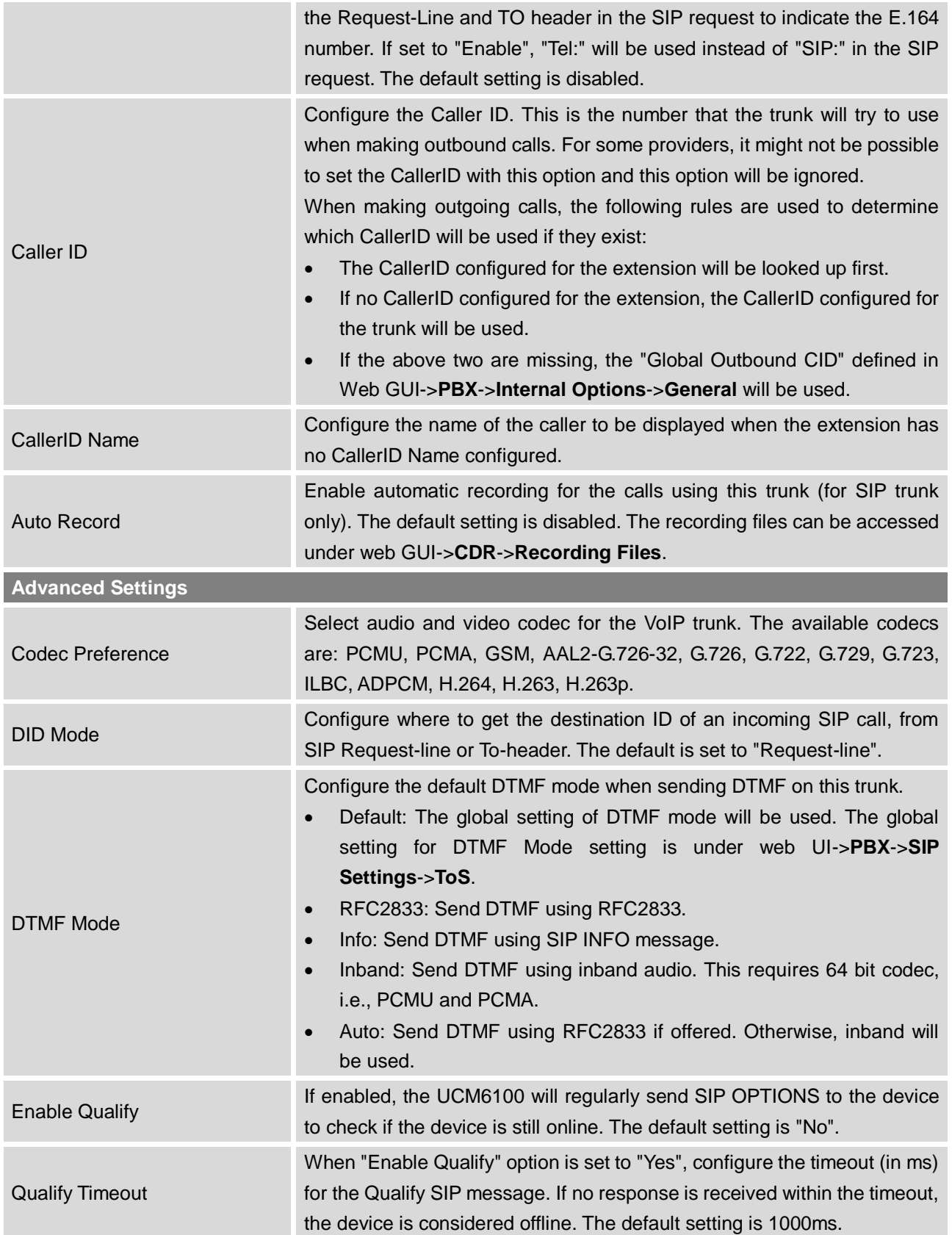

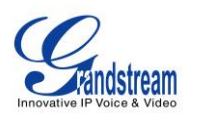

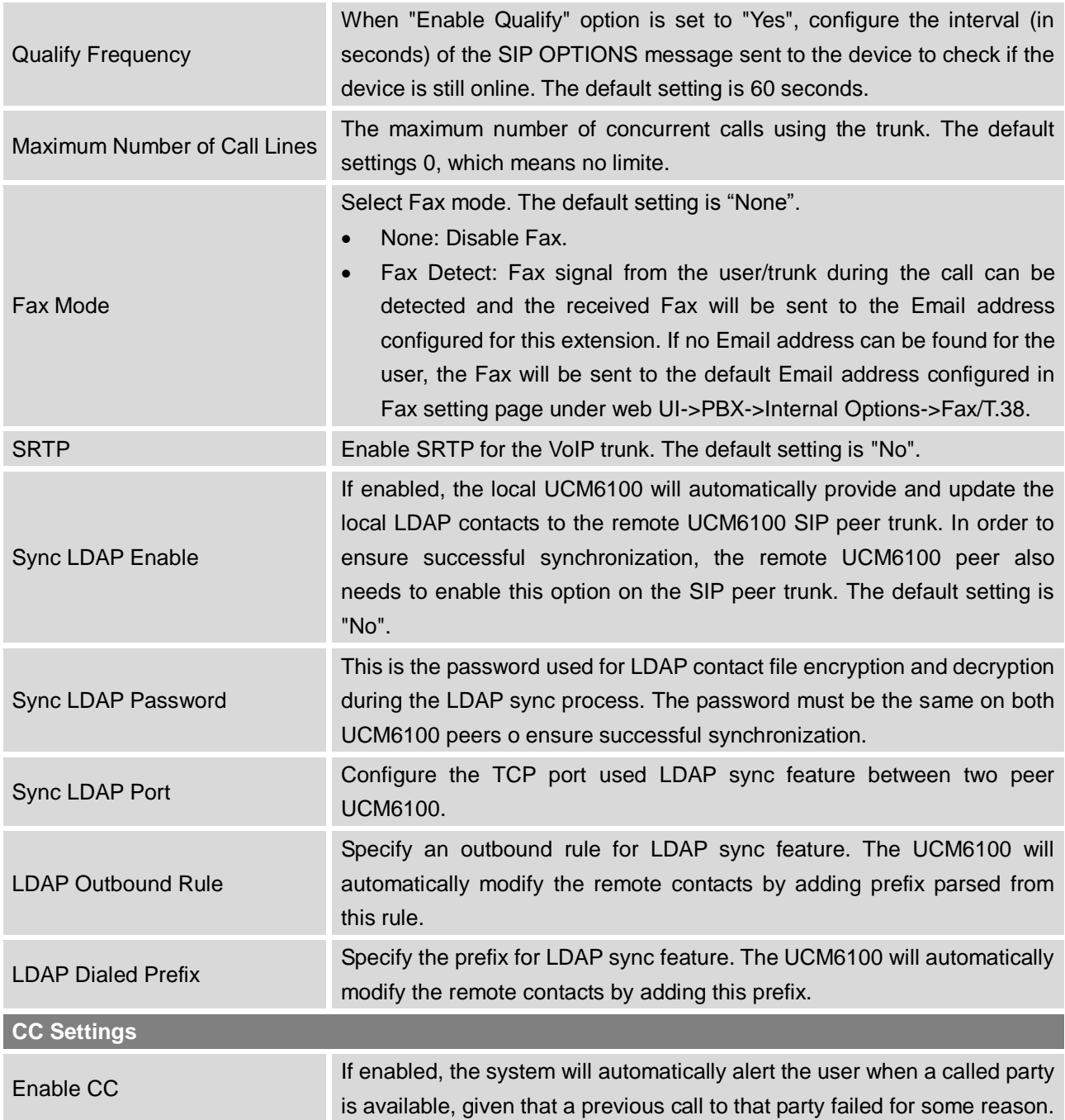

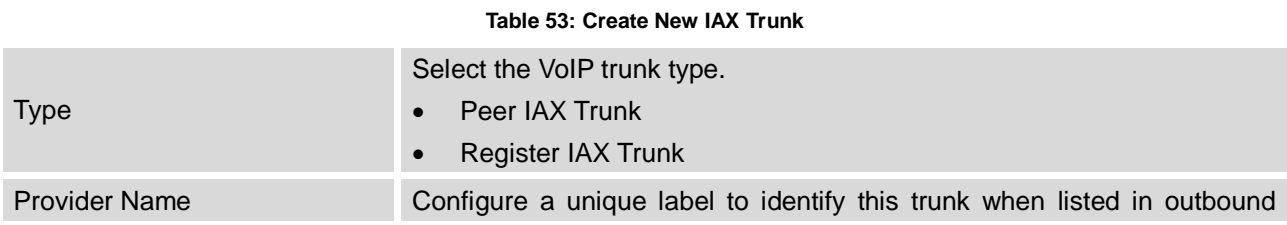

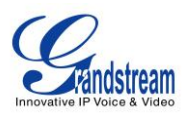

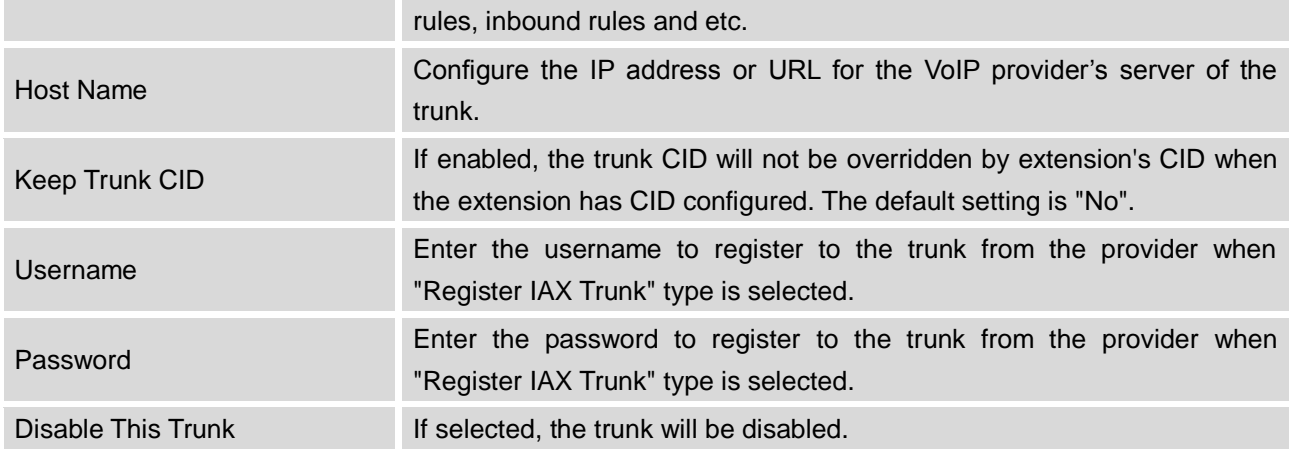

#### **Table 54: IAX Register Trunk Configuration Parameters**

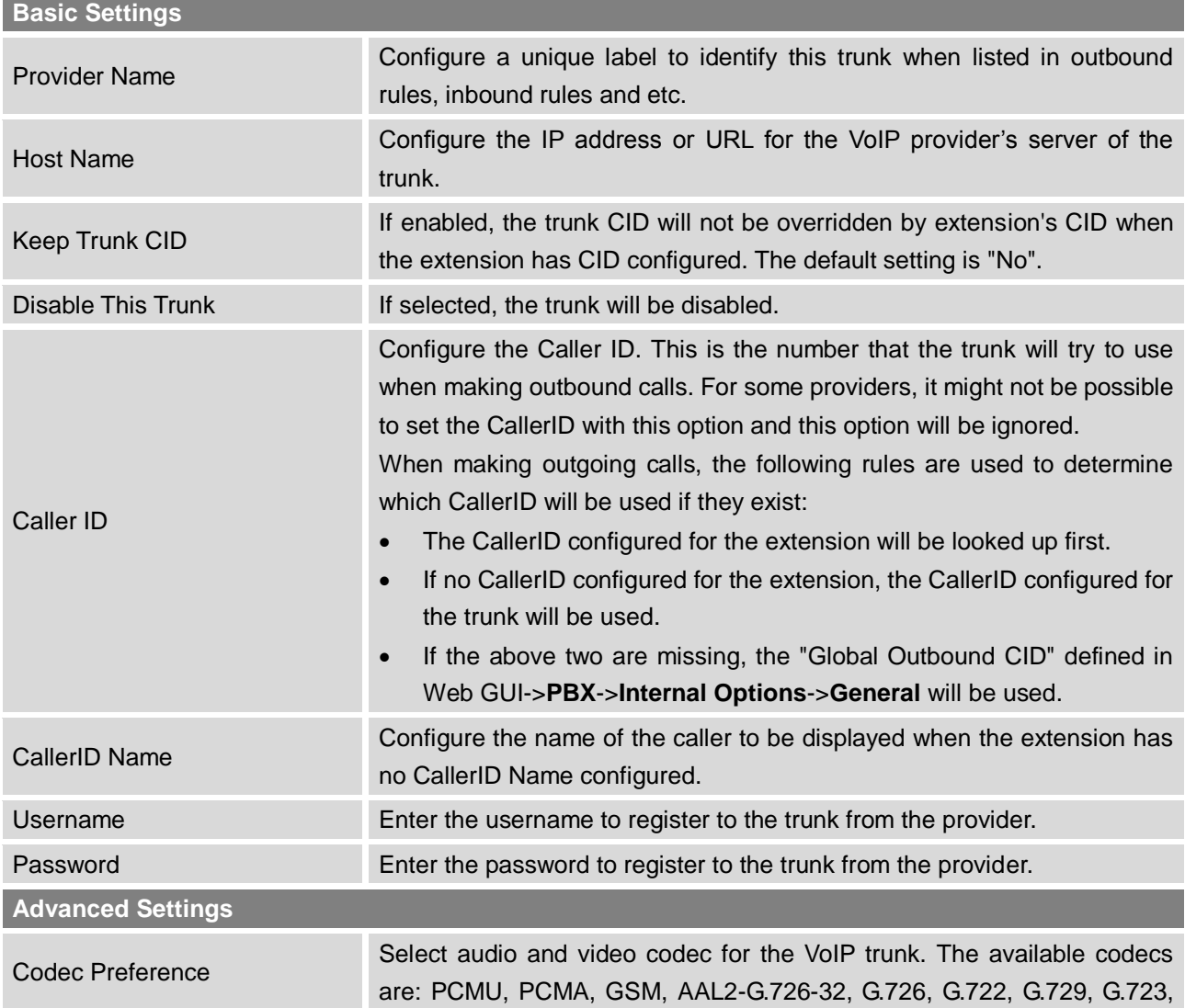

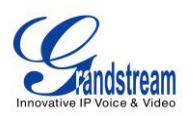

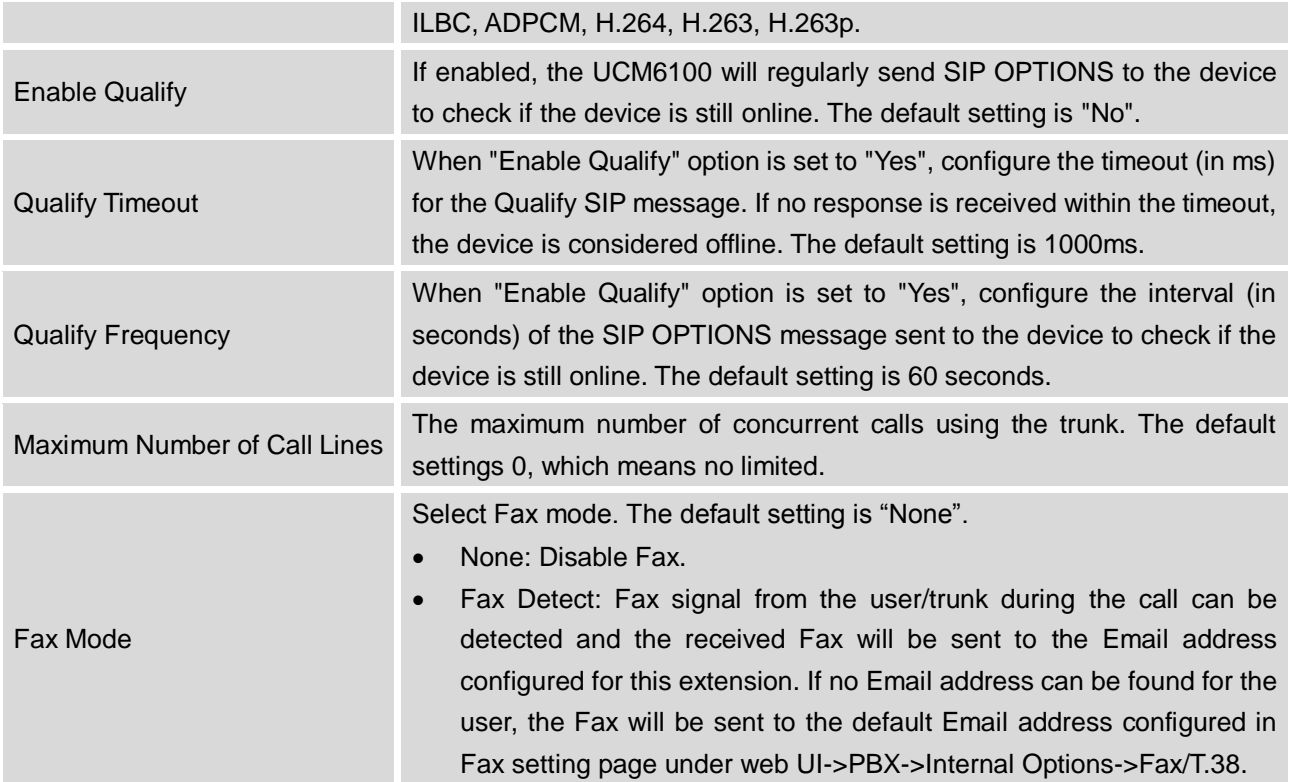

#### **Table 55: IAX Peer Trunk Configuration Parameters**

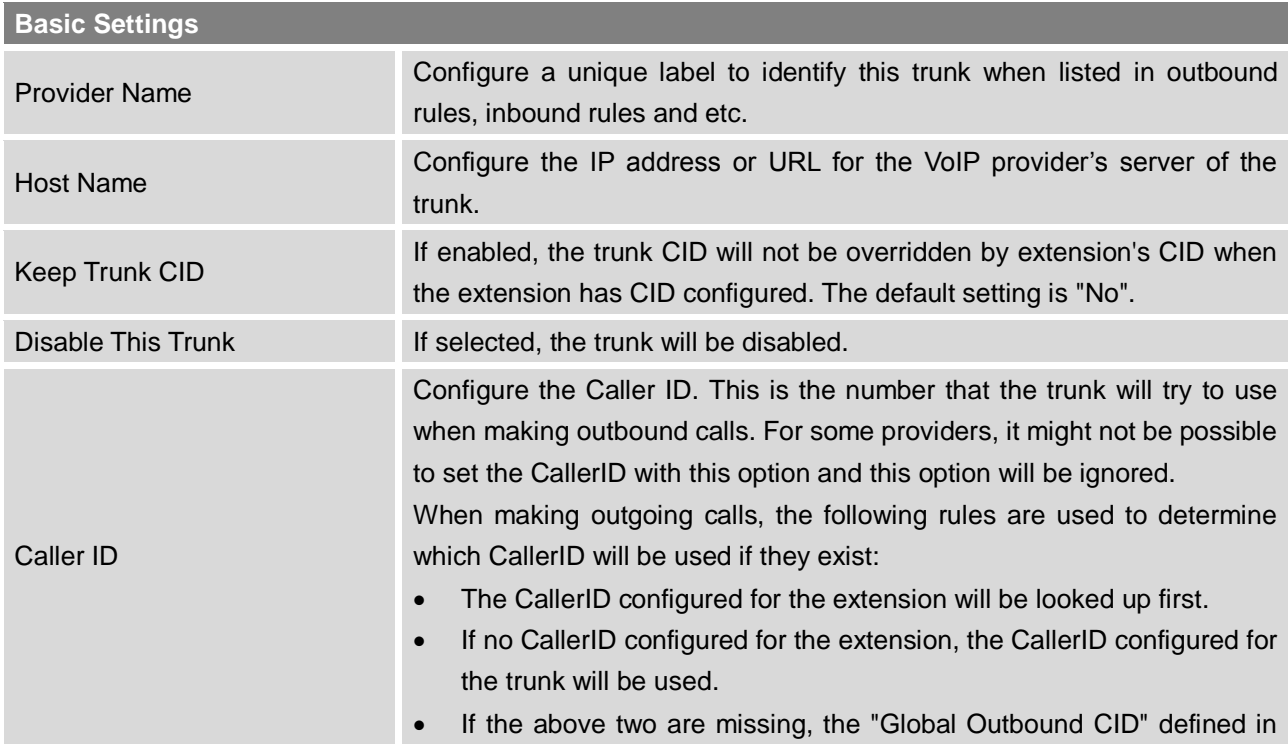

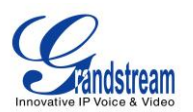

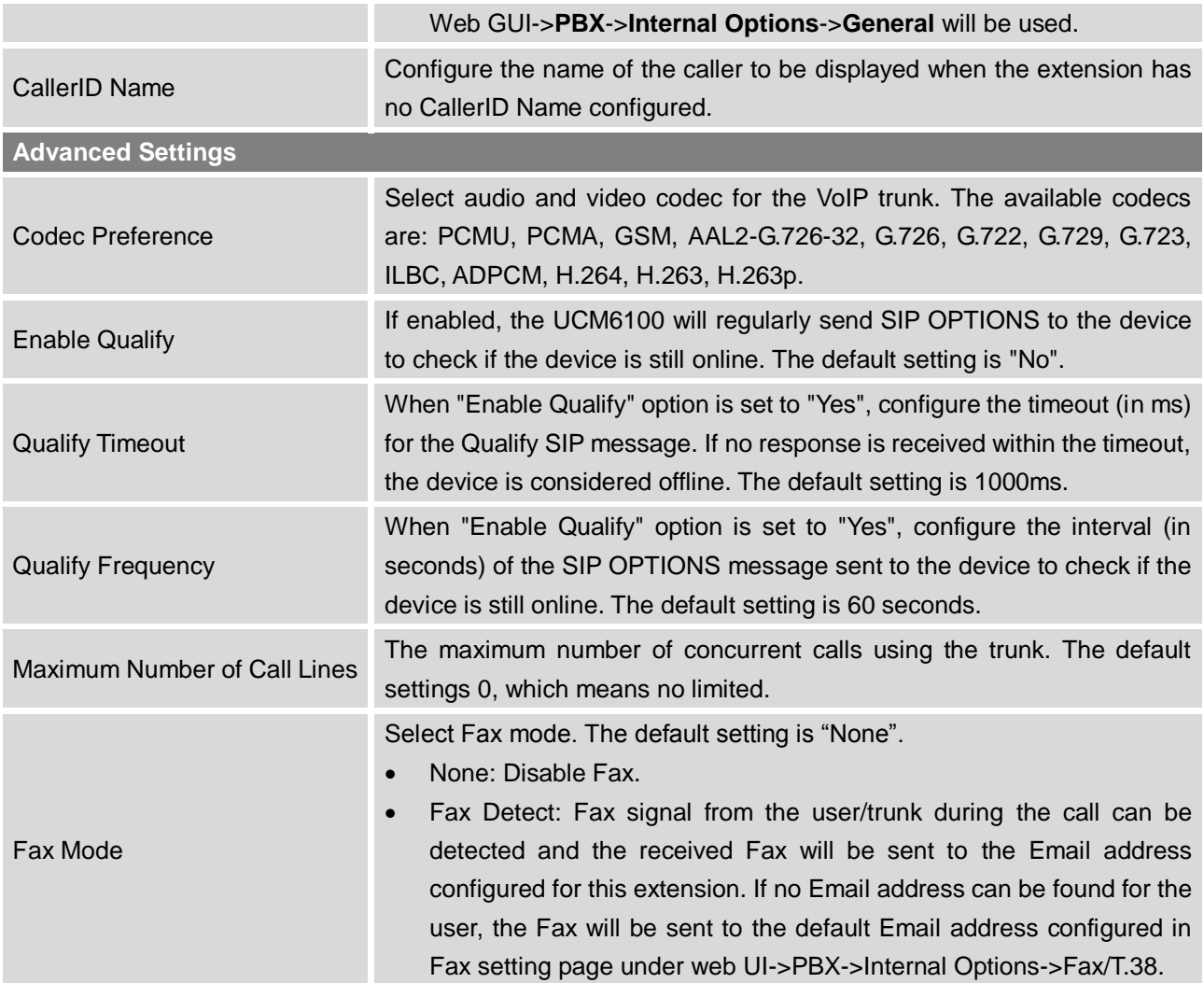

### **Direct Outward Dialing (DOD)**

The UCM6100 provides Direct Outward Dialing (DOD) which is a service of a local phone company (or local exchange carrier) that allows subscribers within a company's PBX system to connect to outside lines directly.

#### **Example of how DOD is used:**

Company ABC has a SIP trunk. This SIP trunk has 4 DIDs associated to it. The main number of the office is routed to an auto attendant. The other three numbers are direct lines to specific users of the company. At the moment when a user makes an outbound call their caller ID shows up as the main office number.

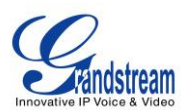

This poses a problem as the CEO would like their calls to come from their direct line. This can be accomplished by configuring DOD for the CEO's extension.

#### **Steps on how to configure DOD on the UCM6100:**

- 1. To setup DOD go to UCM6100 web GUI->**PBX**->**Basic/Call Routes**->**VoIP Trunks** page.
- 2. Click **DOD** to access the DOD options for the selected SIP Trunk.
- 3. Click "Create a new DOD" to begin your DOD setup
- 4. For "DOD Number" enter one of the numbers (DIDs) from your SIP trunk provider. In the example above Company ABC received 4 DIDs from their provider. ABC will enter in the number for the CEO's direct line.
- 5. Select an extension from the "Available Extensions" list. Users have the option of selecting more than one extension. In this case, Company ABC would select the CEO's extension. After making the selection, click on the  $\circledcirc$  button to move the extension(s) to the "Selected Extensions" list.

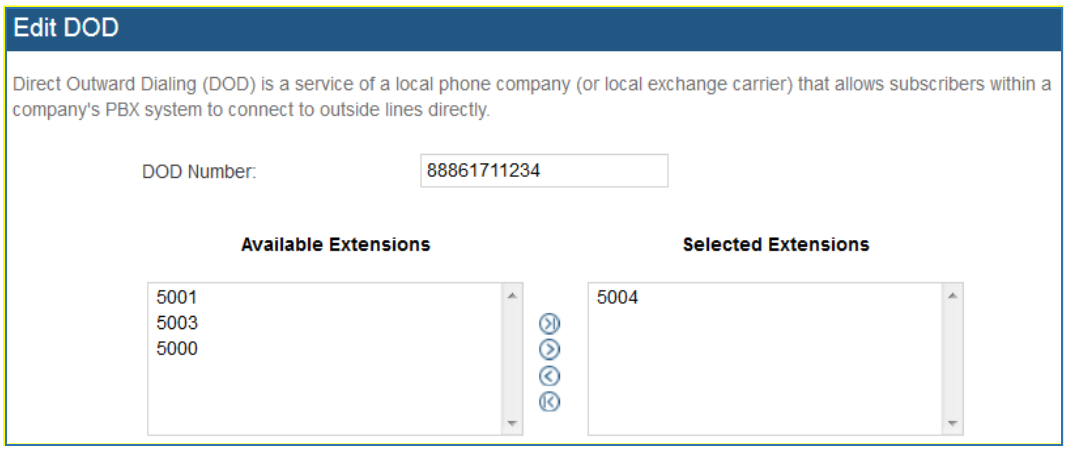

**Figure 80: DOD extension selection**

6. Click "Save" at the bottom.

Once completed, the user will return to the EDIT DOD page that shows all the extensions that are associated to a particular DOD.

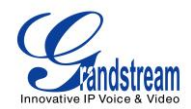

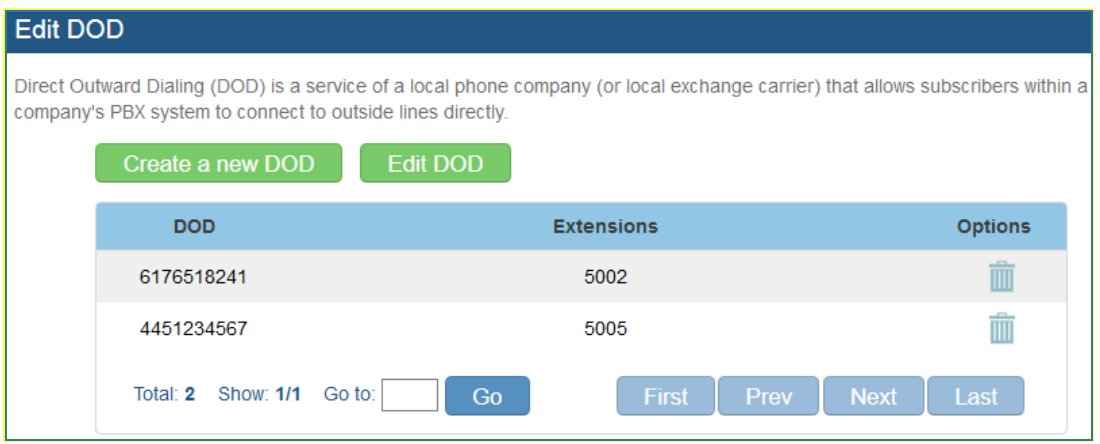

**Figure 81: Edit DOD**

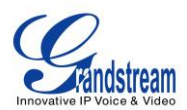

# **SLA STATION**

Starting from 1.0.7.10, the UCM6100 supports SLA that allows mapping the key with LED on a multi-line phone to different external lines. When there is an incoming call and the phone starts to ring, the LED on the key will flash in red and the call can be picked up by pressing this key. This allows users to know if the line is occupied or not. The SLA function on the UCM6100 is similar to BLF but SLA is used to monitor external line i.e., analog trunk on the UCM6100. Users could configure the phone with BLF mode on the MPK to monitor the analog trunk status or press the line key pick up call from the analog trunk on the UCM6100.

# <span id="page-152-0"></span>**CREATE/EDIT SLA STATION**

SLA Station can be configured on web GUI->**PBX->Basic/Call Routes->SLA Station.**

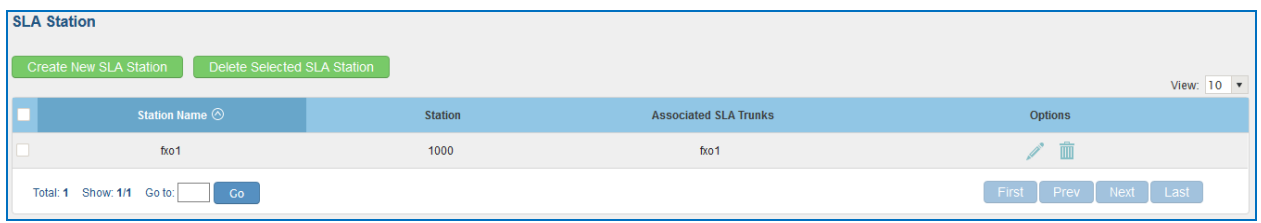

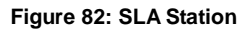

- Click on "Create New SLA Station" to add a SLA Station.
- Click on to edit the SLA Station. The following table shows the SLA Station configuration parameters.
- $\bullet$  Click on  $\overline{m}$  to delete the SLA Station.

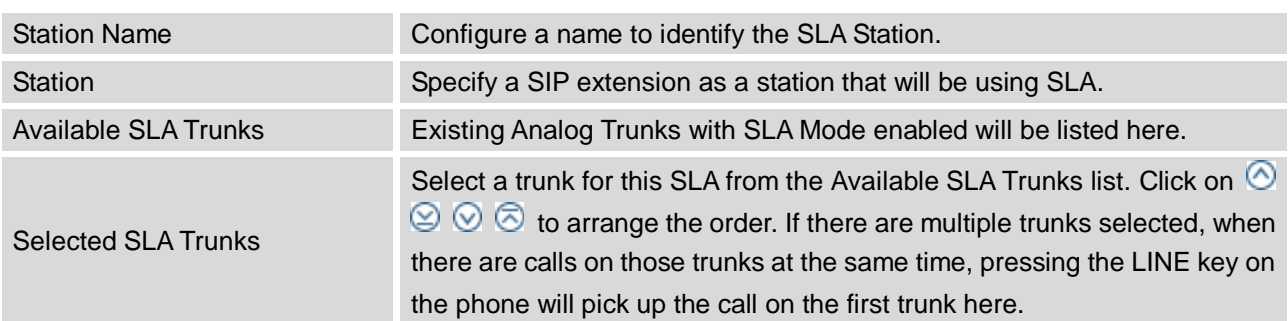

#### **Table 56: SLA Station Configuration Parameters**

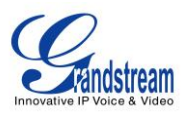

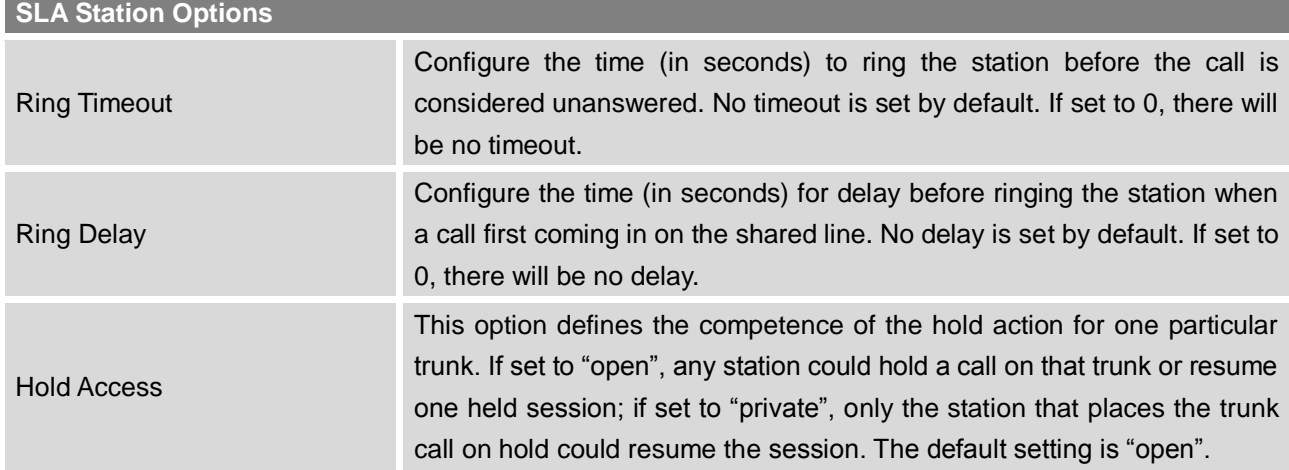

# **SAMPLE CONFIGURATION**

1. On the UCM6100, go to web UI->**Basic/Call Routes**->**Analog Trunks** page. Create analog trunk or edit the existing analog trunk. Make sure "SLA Mode" is enabled for the analog trunk. Once enabled, this analog trunk will be only available for the SLA stations created under web UI->**Basic/Call Routes**->**SLA Station** page.

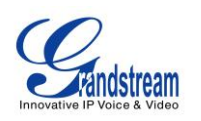

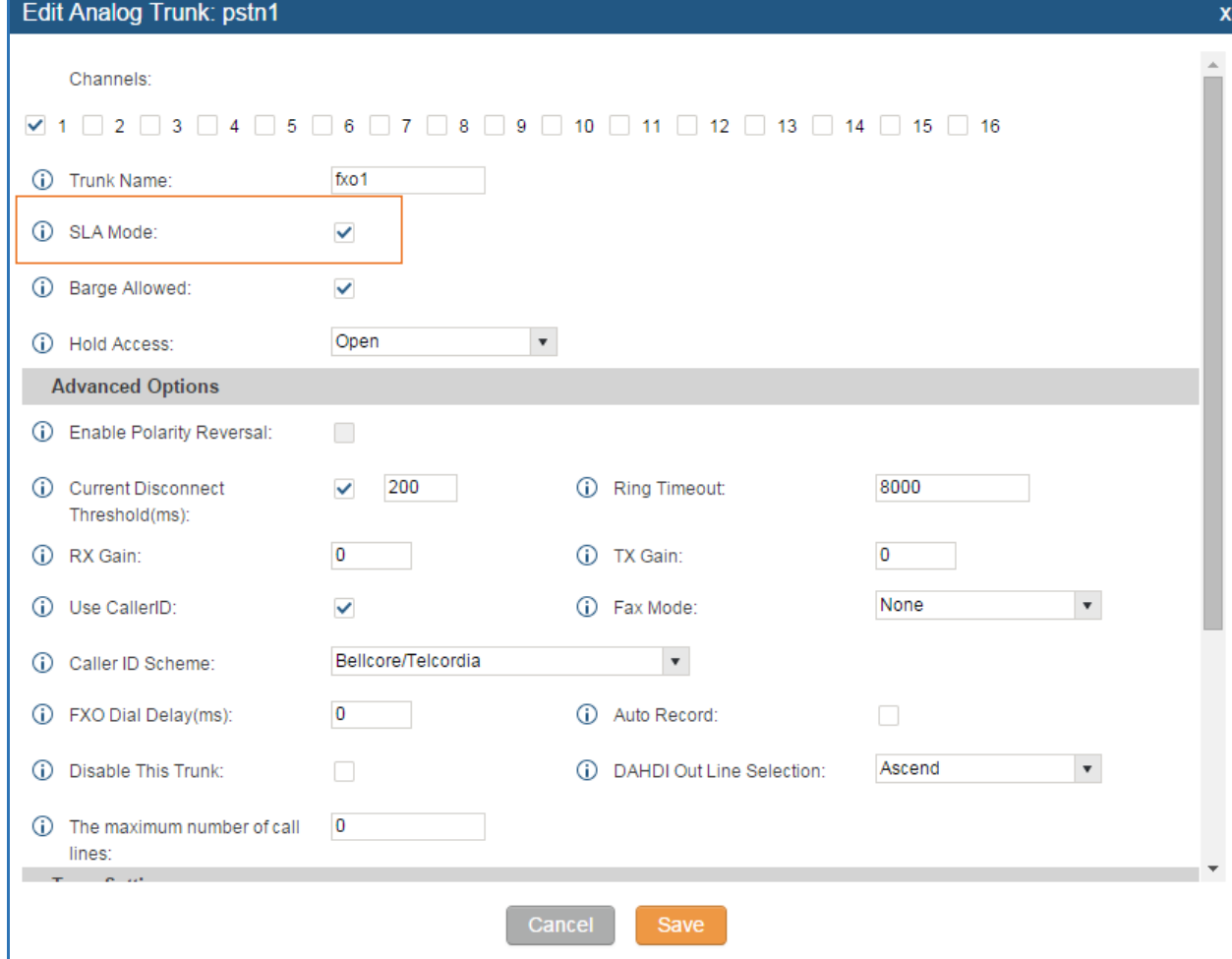

**Figure 83: Enable SLA Mode for Analog Trunk**

Click on "Save". The analog trunk will be listed with trunk mode "SLA".

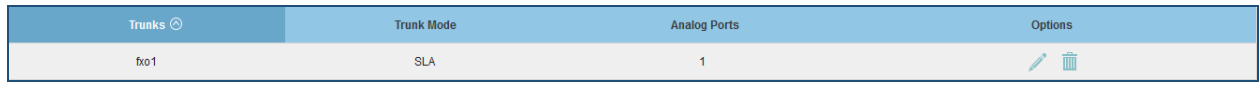

#### **Figure 84: Analog Trunk with SLA Mode Enabled**

2. On the UCM6100, go to web UI->**Basic/Call Routes**->**SLA Station** page, click on "Create New SLA Station". Please refer to section *[\[CREATE/EDIT SLA STATION\]](#page-152-0)* for the configuration parameters. Users can create one or more SLA stations to monitor the analog trunk. The following figure shows two stations, 1002 and 1005, are configured to be associated with SLA trunk "fxo1".

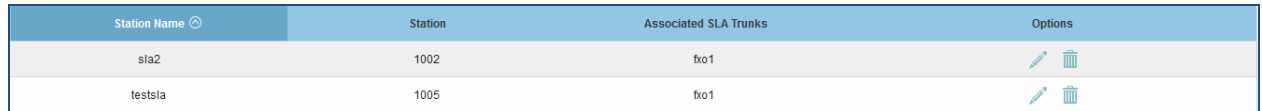

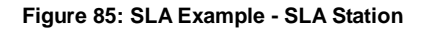

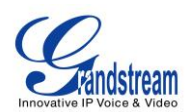

- 3. On the SIP phone 1, configure to register UCM6100 extension 1002. Configure the MPK as BLF mode and the value must be set to "extension trunkname", which is 1002 fxo1 in this case.
- 4. On the SIP phone 2, configure to register UCM6100 extension 1005. Configure the MPK as BLF mode and value must be set to "extension trunkname", which is 1005 fxo1 in this case.

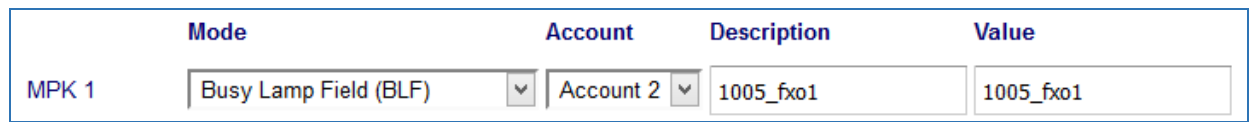

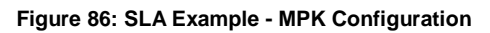

Now the SLA station is ready to use. The following functions can be achieved by this configuration.

- Making an outbound call from the station/extension, using LINE key When the extension is in idle state, pressing the line key for this extension on the phone to off hook. Then dial the station's extension number, for example, dial 1002 on phone 1 (or dial 1005 on phone 2), to hear the dial tone. Then the users could dial external number for the outbound call.
- Making an outbound call from the station/extension, using BLF key When the extension is in idle state, pressing the MPK and users could dial external numbers directly.
- Answering call using LINE key When the station is ringing, pressing the LINE key to answer the incoming call.
- Barging-in active call using BLF key When there is an active call between an SLA station and an external number using the SLA trunk, other SLA stations monitoring the same trunk could join the call by pressing the BLF key if "Barge Allowed" is enabled for the analog trunk.
- Hold/Unhold using BLF key

If the external line is previously put on hold by an SLA station, another station that monitors the same SLA trunk could unhold the call by pressing the BLF key if "Hold Access" is set to "open" on the analog trunk and the SLA station.

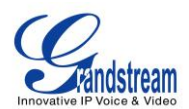

# **CALL ROUTES**

# **OUTBOUND ROUTES**

In the UCM6100, an outgoing calling rule pairs an extension pattern with a trunk used to dial the pattern. This allows different patterns to be dialed through different trunks (e.g., "Local" 7-digit dials through a FXO while "Long distance" 10-digit dials through a low-cost SIP trunk). Users can also set up a failover trunk to be used when the primary trunk fails.

Go to Web GUI->**PBX**->**Basic/Call Routes**->**Outbound Routes** to add and edit outbound rules.

- Click on "Create New Outbound Rule" to add a new outbound route.
- Click on to edit the outbound route.
- Click on  $\overline{m}$  to delete the outbound route.
- On the UCM6100, the outbound route priority is based on "Best matching pattern". For example, the UCM6100 has outbound route A with pattern 1xxx and outbound route B with pattern 10xx configured. When dialing 1000 for outbound call, outbound route B will always be used first. This is because pattern 10xx is a better match than pattern 1xxx. Only when there are multiple outbound routes with

the same pattern configured, users can click on  $\circledcirc \circ \circ$  to move the outbound route up/down to arrange the priority among those outbound routes.

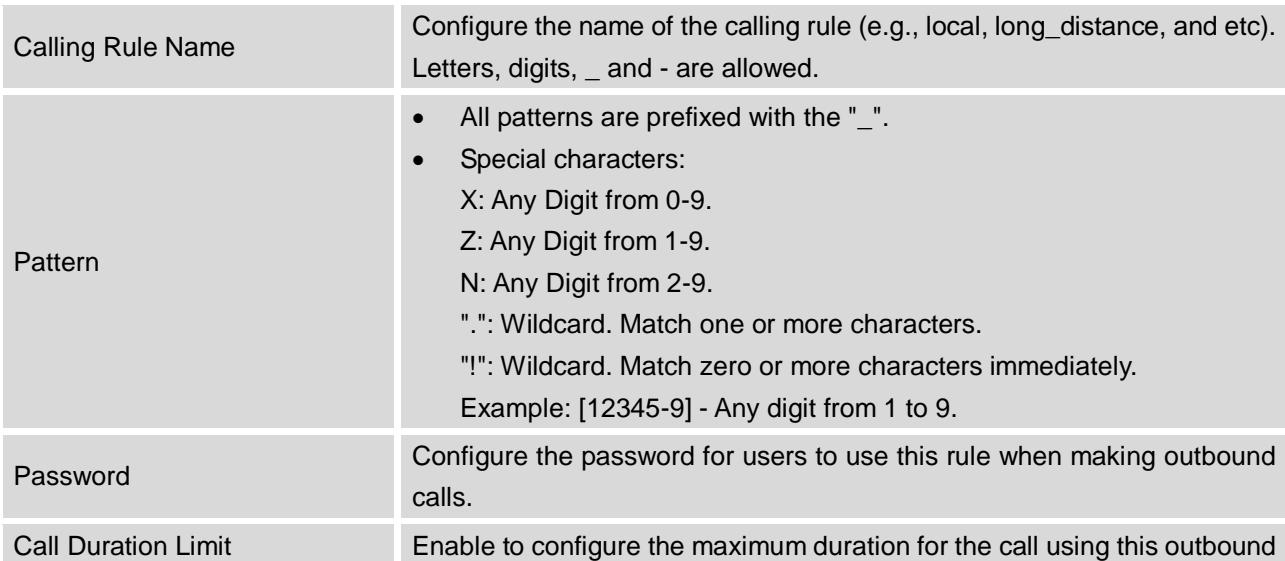

#### **Table 57: Outbound Route Configuration Parameters**

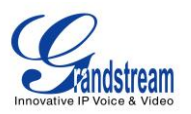

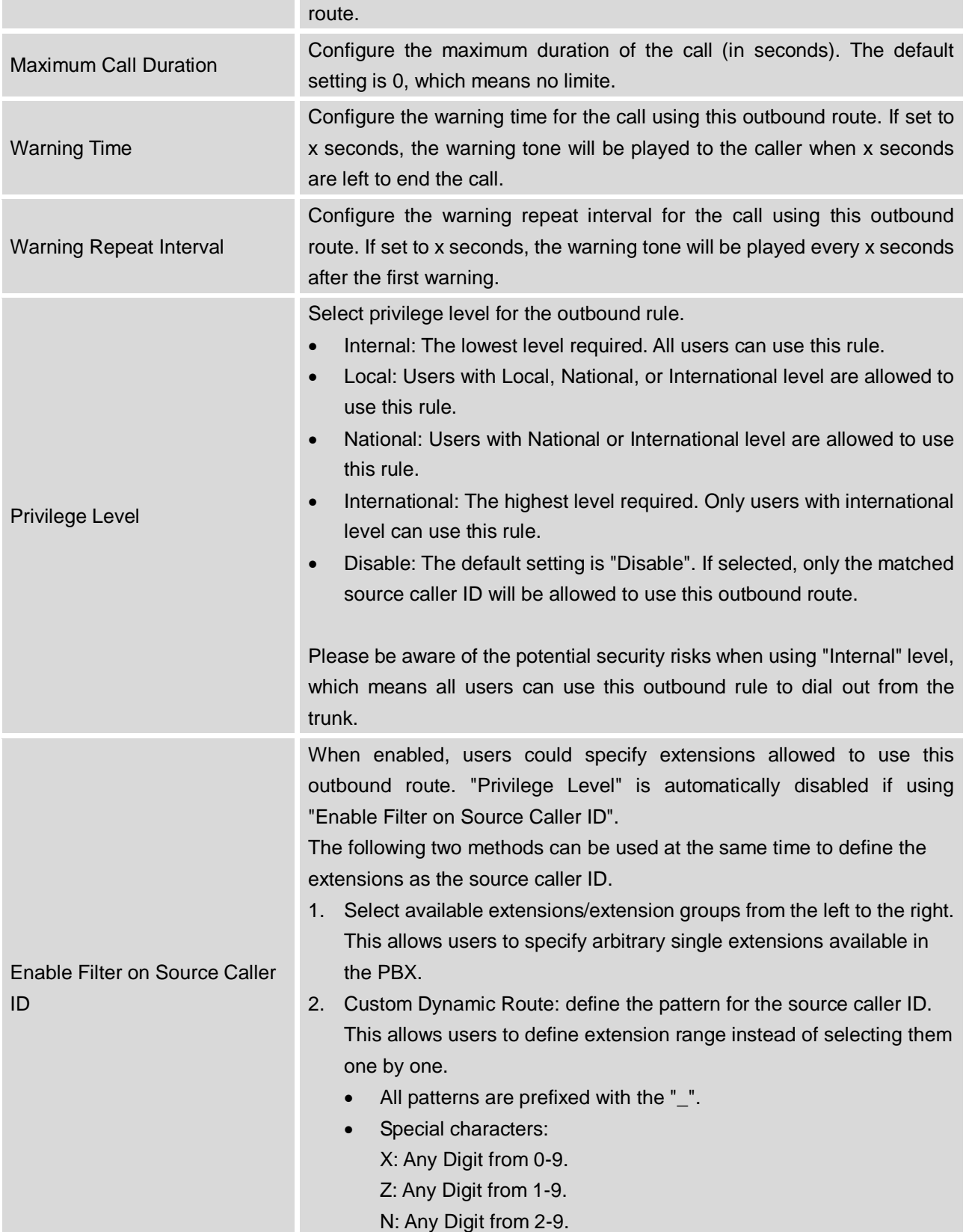

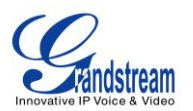

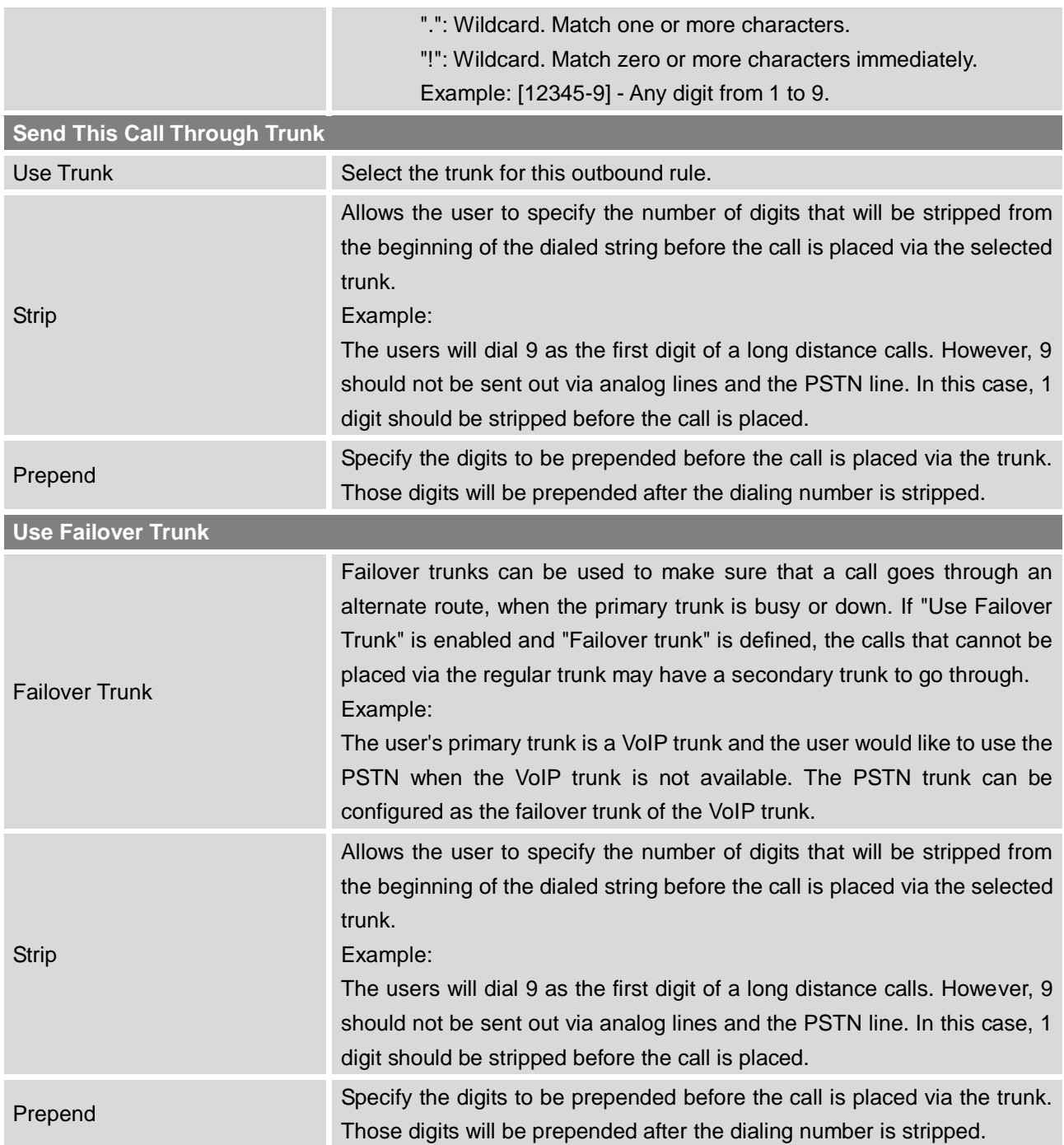

# **INBOUND ROUTES**

Inbound routes can be configured via Web GUI->**PBX**->**Basic/Call Routes**->**Inbound Routes**.

Click on "Create New Inbound Rule" to add a new inbound route.

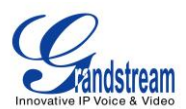

- Click on "Blacklist" to configure blacklist for all inbound routes.
- $\bullet$  Click on  $\bullet$  to edit the inbound route.
- $\bullet$  Click on  $\overline{m}$  to delete the inbound route.

### **INBOUND RULE CONFIGURATIONS**

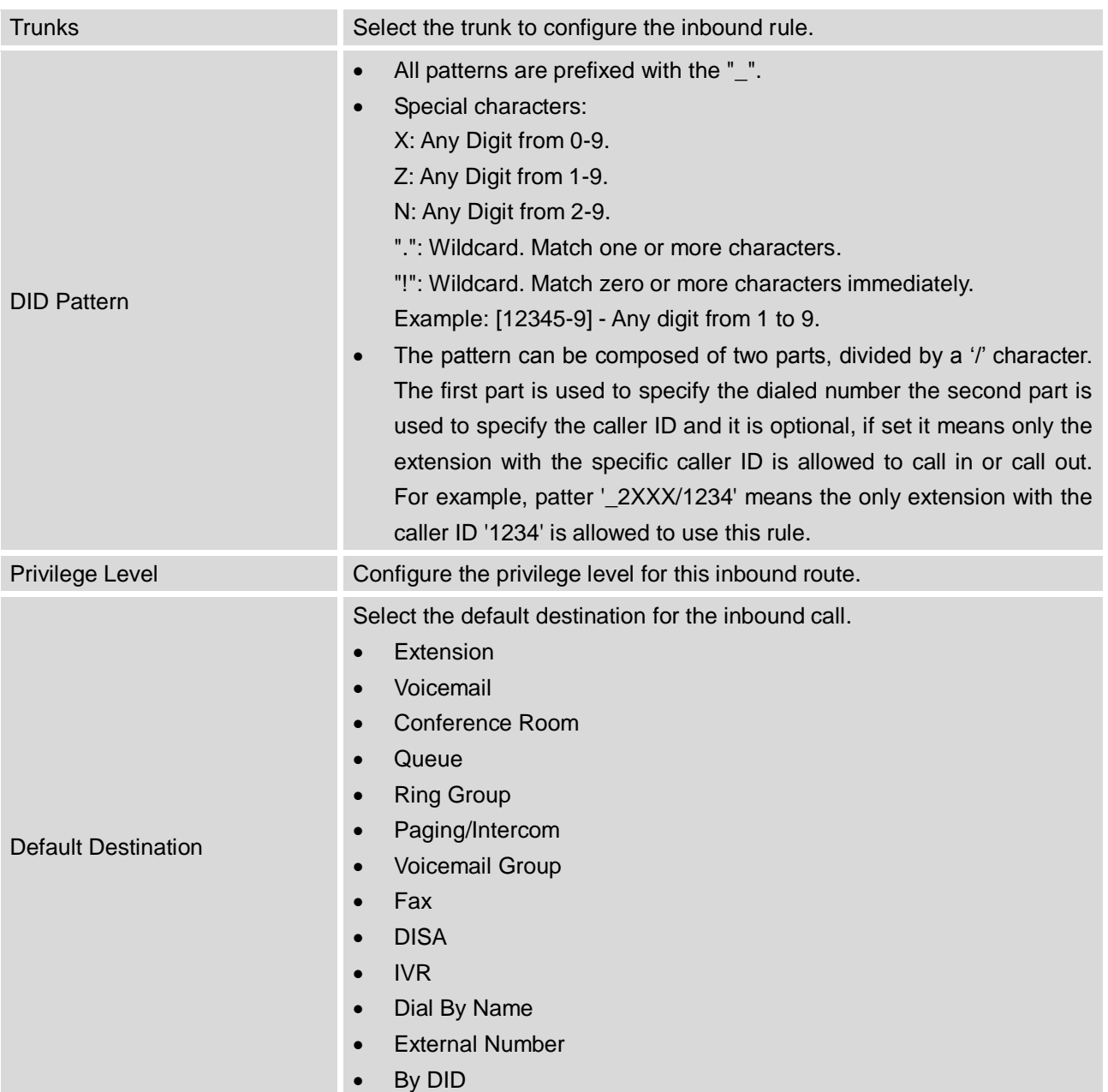

**Table 58: Inbound Rule Configuration Parameters**

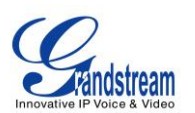

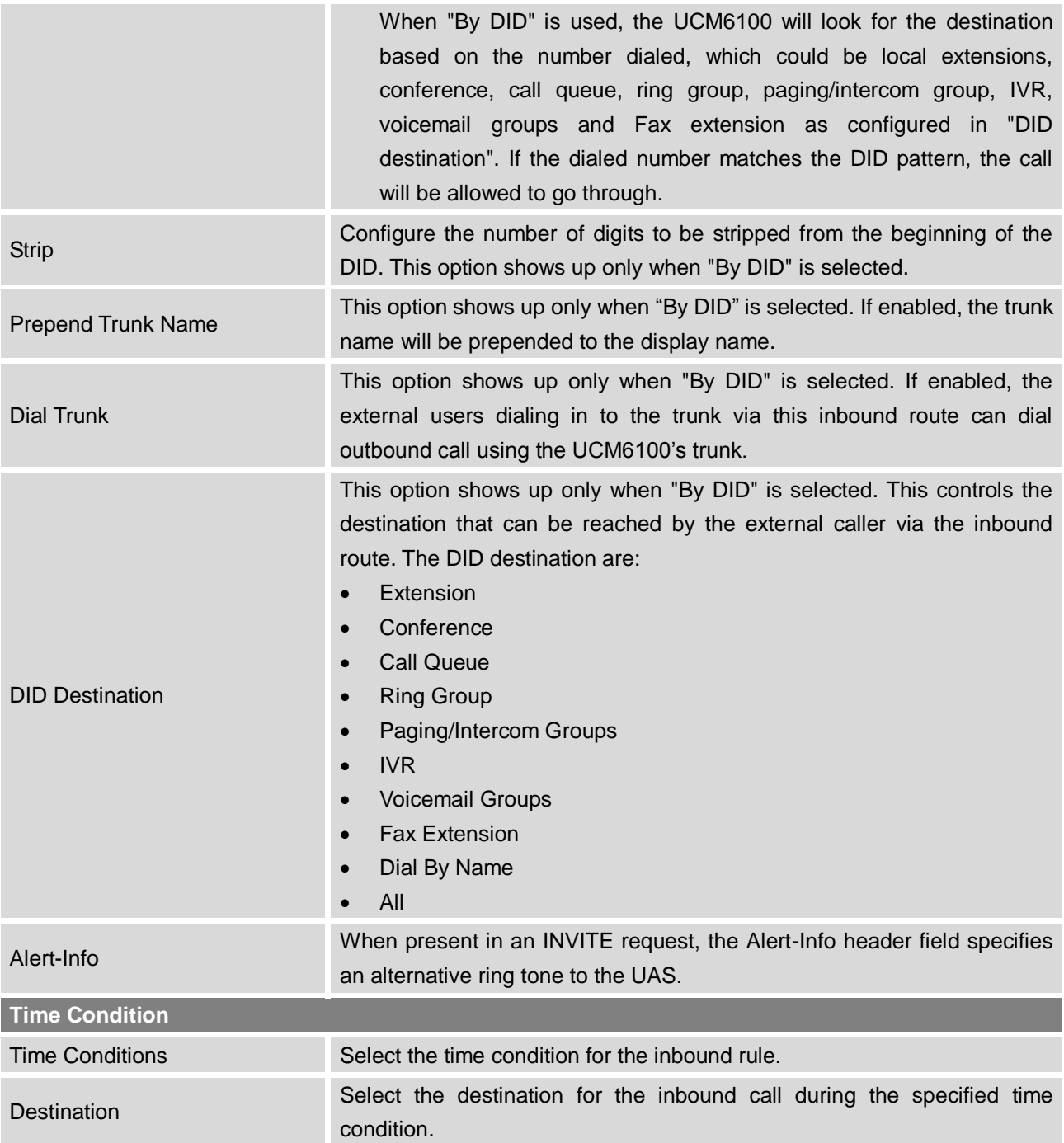

## **BLACKLIST CONFIGURATIONS**

In the UCM6100, Blacklist is supported for all inbound routes. Users could enable the Blacklist feature and manage the Blacklist by clicking on "Blacklist".

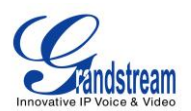

- Select the checkbox for "Blacklist Enable" to turn on Blacklist feature for all inbound routes. Blacklist is disabled by default.
- Enter a number in "Add Blacklist Number" field and then click  $\Theta$  to add to the list.
- To remove a number from the Blacklist, select the number in "Blacklist list" and click on  $\overline{m}$ .

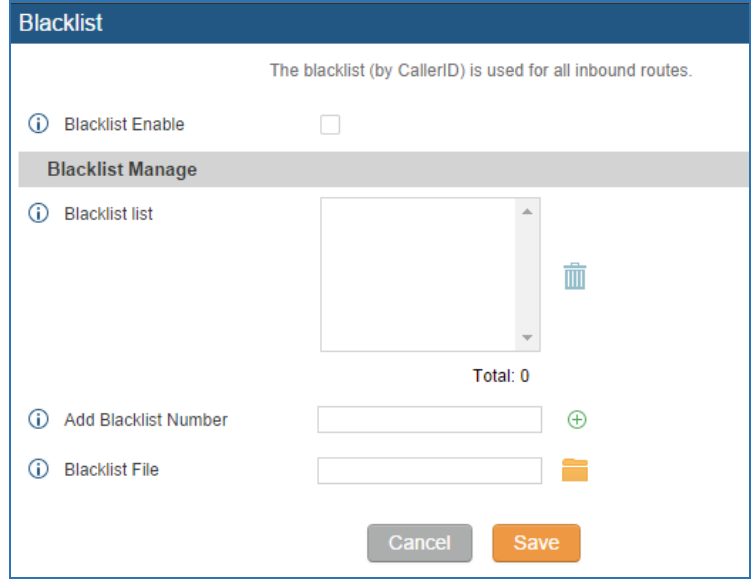

**Figure 87: Blacklist Configuration Parameters**

 $\bullet$  To add blacklist number in batch, click on  $\Box$  to upload blacklist file in csv format. The supported csv format is as below.

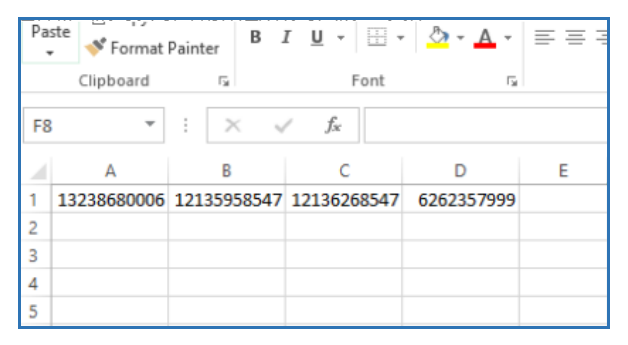

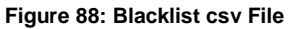

# **Note:**

Users could also add a number to the Blacklist or remove a number from the Blacklist by dialing the feature code for "Blacklist Add' (default: \*40) and "Blacklist Remove" (default: \*41) from an extension. The feature code can be configured under Web GUI->**PBX**->**Internal Options**->**Feature Codes**.

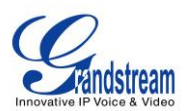

# **CONFERENCE BRIDGE**

The UCM6100 supports conference bridge allowing multiple bridges used at the same time:

- UCM6102/6104 supports up to 3 conference bridges allowing up to 25 simultaneous PSTN or IP participants.
- UCM6108/6116 supports up to 6 conference bridges allowing up to 32 simultaneous PSTN or IP participants.

The conference bridge configurations can be accessed under Web GUI->**PBX**->**Call Features**->**Conference**. In this page, users could create, edit, view, invite, manage the participants and delete conference bridges. The conference bridge status and conference call recordings (if recording is enabled) will be displayed in this web page as well.

#### **CONFERENCE BRIDGE CONFIGURATIONS**

- Click on "Create New Conference Room" to add a new conference bridge.
- Click on to edit the conference bridge.
- Click on  $\overline{m}$  to delete the conference bridge.

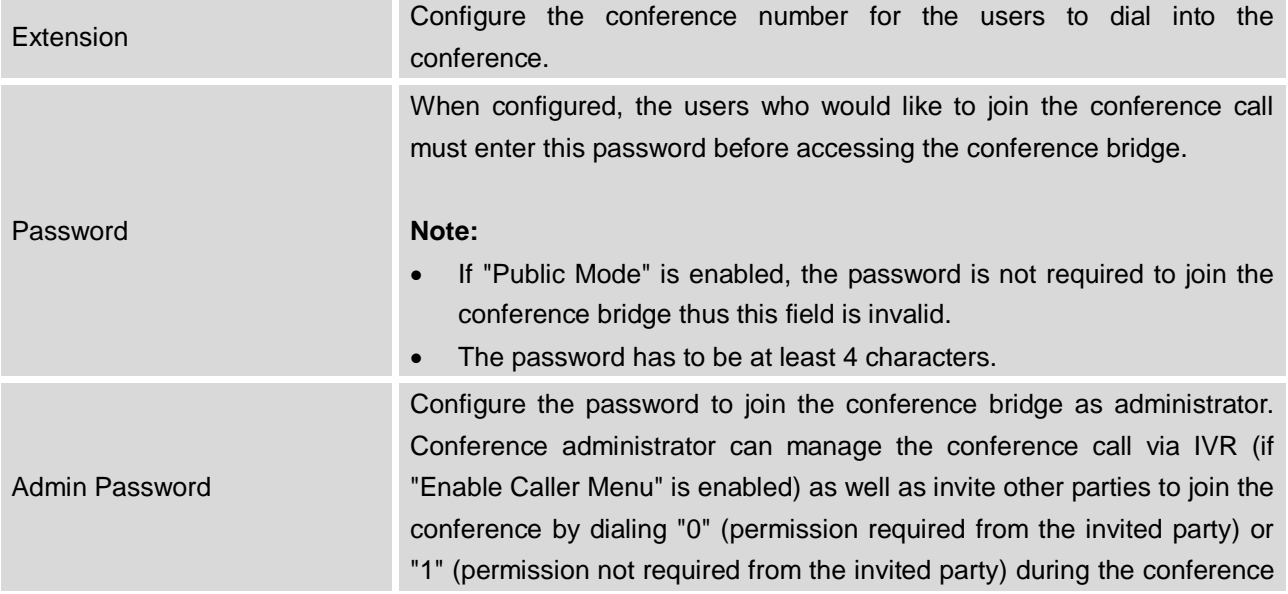

#### **Table 59: Conference Bridge Configuration Parameters**

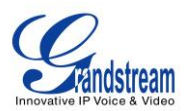

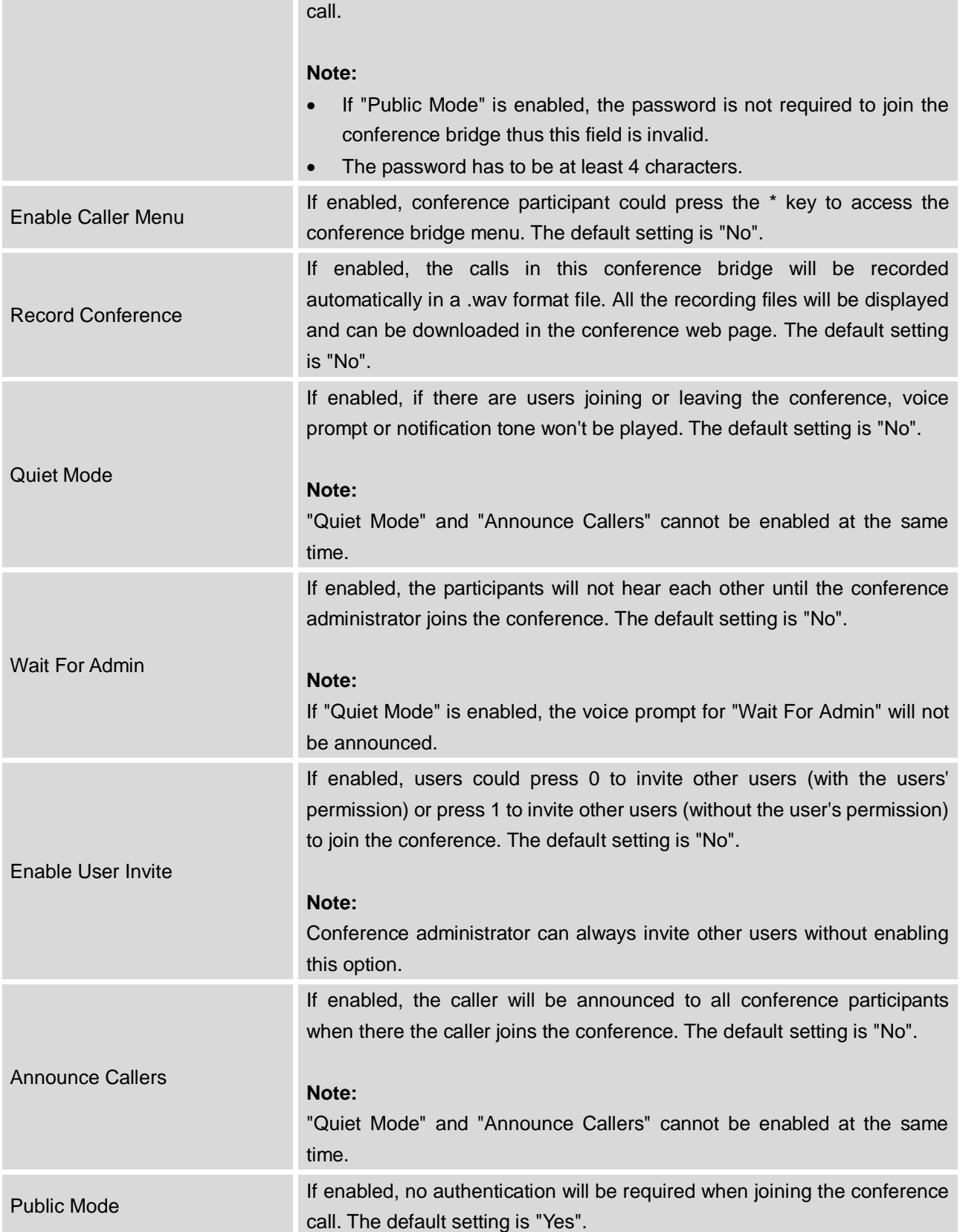

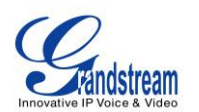

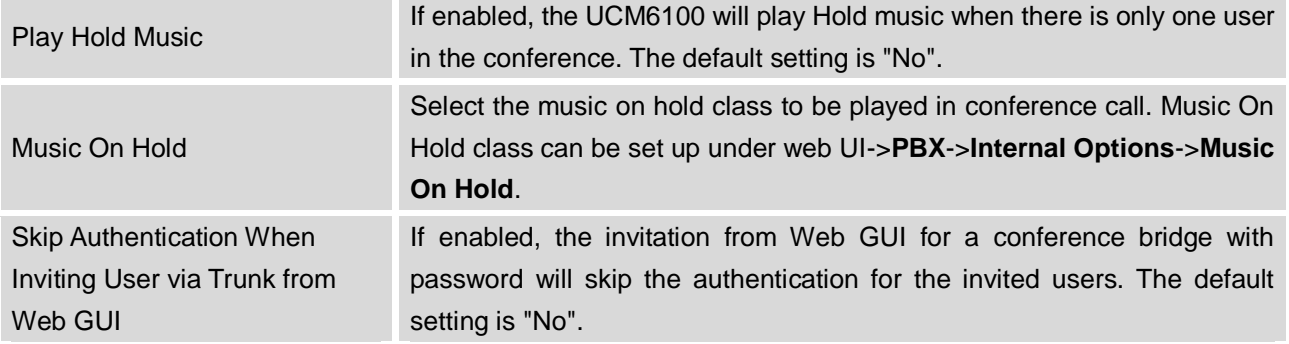

#### **JOIN A CONFERENCE CALL**

Users could dial the conference bridge extension to join the conference. If password is required, enter the password to join the conference as a normal user, or enter the admin password to join the conference as administrator.

### **INVITE OTHER PARTIES TO JOIN CONFERENCE**

When using the UCM6100 conference bridge, there are two ways to invite other parties to join the conference.

Invite from Web GUI.

For each conference bridge in UCM6100 Web GUI->**PBX**->**Call Features**->**Conference**, there is an icon

**fo** for option "Invite a participant". Click on it and enter the number of the party you would like to invite.

Then click on "Add". A call will be sent to this number to join it into the conference.

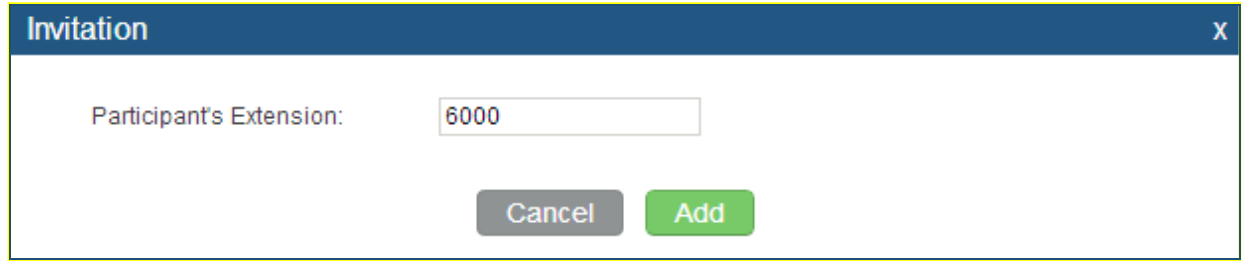

**Figure 89: Conference Invitation From Web GUI**

Invite by dialing 0 or 1 during conference call.

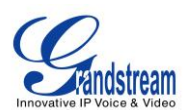

A conference participant can invite other parties to the conference by dialing from the phone during the conference call. Please make sure option "Enable User Invite" is turned on for the conference bridge first. Enter 0 or 1 during the conference call. Follow the voice prompt to input the number of the party you would like to invite. A call will be sent to this number to join it into the conference.

**0:** If 0 is entered to invite other party, once the invited party picks up the invitation call, a permission will be asked to "accept" or "reject" the invitation before joining the conference.

**1:** If 1 is entered to invite other party, no permission will be required from the invited party.

# **Note:**

Conference administrator can always invite other parties from the phone during the call by entering 0 or 1. To join a conference bridge as administrator, enter the admin password when joining the conference. A conference bridge can have multiple administrators.

## **DURING THE CONFERENCE**

During the conference call, users can manage the conference from web GUI or IVR.

Manage the conference call from Web GUI.

Log in UCM6100 web GUI during the conference call, the participants in each conference bridge will be listed.

- 1. Click on  $\bullet$  to kick a participant from the conference.
- 2. Click on  $\bigcirc$  to mute the participant.
- 3. Click on  $\Box$  to lock this conference bridge so that other users cannot join it anymore.
- 4. Click on **the to invite other users into the conference bridge.**
- Manage the conference call from IVR.

If "Enable Caller Menu" is enabled, conference participant can input \* to enter the IVR menu for the conference. Please see options listed in the table below.

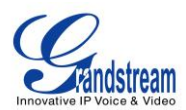

#### **Table 60: Conference Caller IVR Menu**

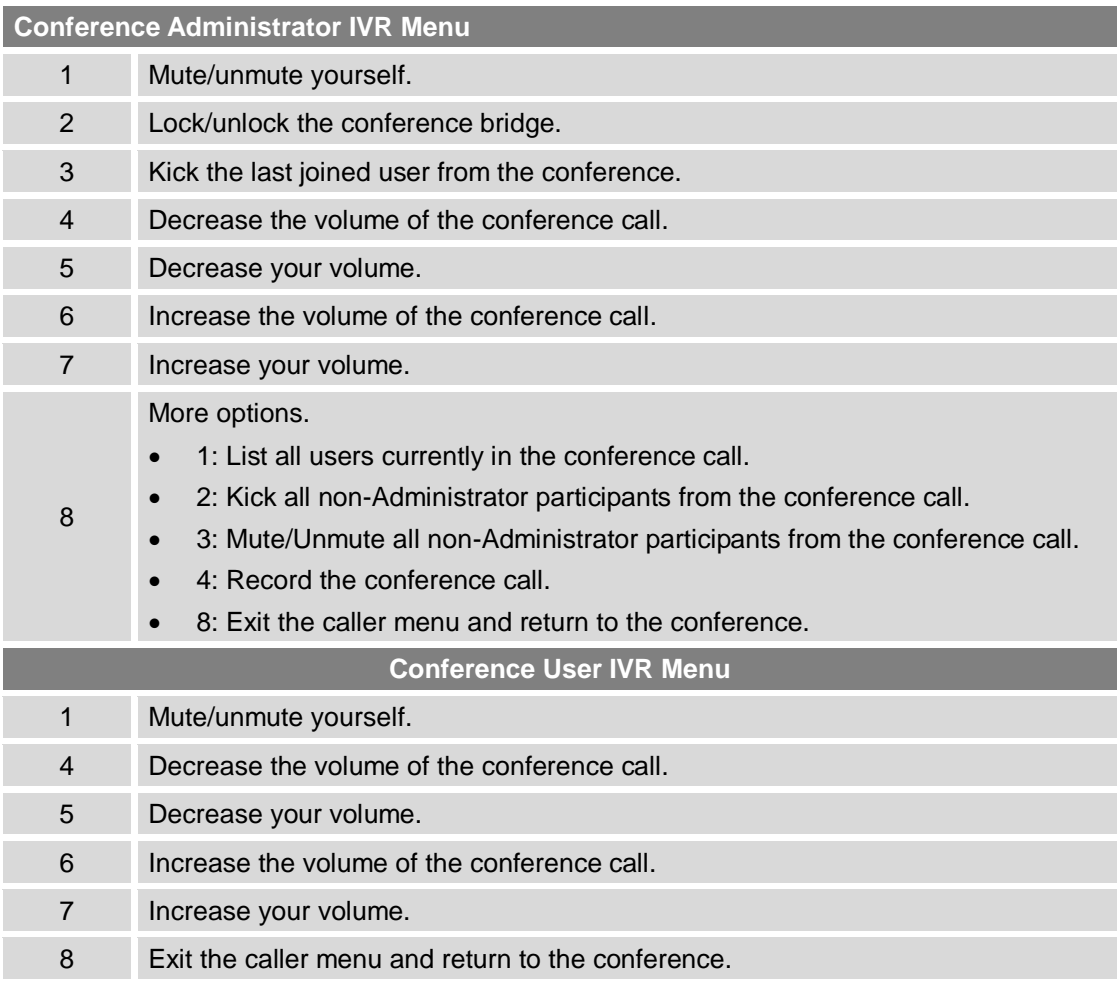

# $\hat{A}$  Note:

When there is participant in the conference, the conference bridge configuration cannot be modified.

#### **RECORD CONFERENCE**

The UCM6100 allows users to record the conference call and retrieve the recording from web GUI->**PBX**->**Call Features**->**Conference**.

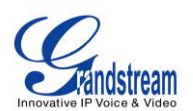

To record the conference call, when the conference bridge is in idle, enable "Record Conference" from the conference bridge configuration dialog. Save the setting and apply the change. When the conference call starts, the call will be automatically recorded in .wav format.

The recording files will be listed as below once available. Users could click on  $\blacktriangleright$  to download the

recording or click on  $\overline{m}$  to delete the recording. Users could also delete all recording files by clicking on "Delate All Recording Files", or delete multiple recording files at once by clicking on "Delete Selected Recording Files" after selecting the recording files.

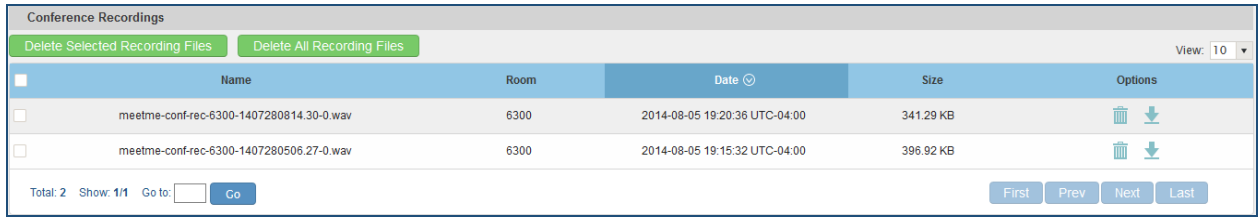

**Figure 90: Conference Recording**

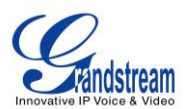

# **IVR**

# **CONFIGURE IVR**

IVR configurations can be accessed under the UCM6100 Web GUI->**PBX**->**Call Features**->**IVR**. Users could create, edit, view and delete an IVR.

- Click on "Create New IVR" to add a new IVR.
- $\bullet$  Click on  $\bullet$  to edit the IVR configuration.
- $\bullet$  Click on  $\overline{m}$  to delete the IVR.

#### **Table 61: IVR Configuration Parameters**

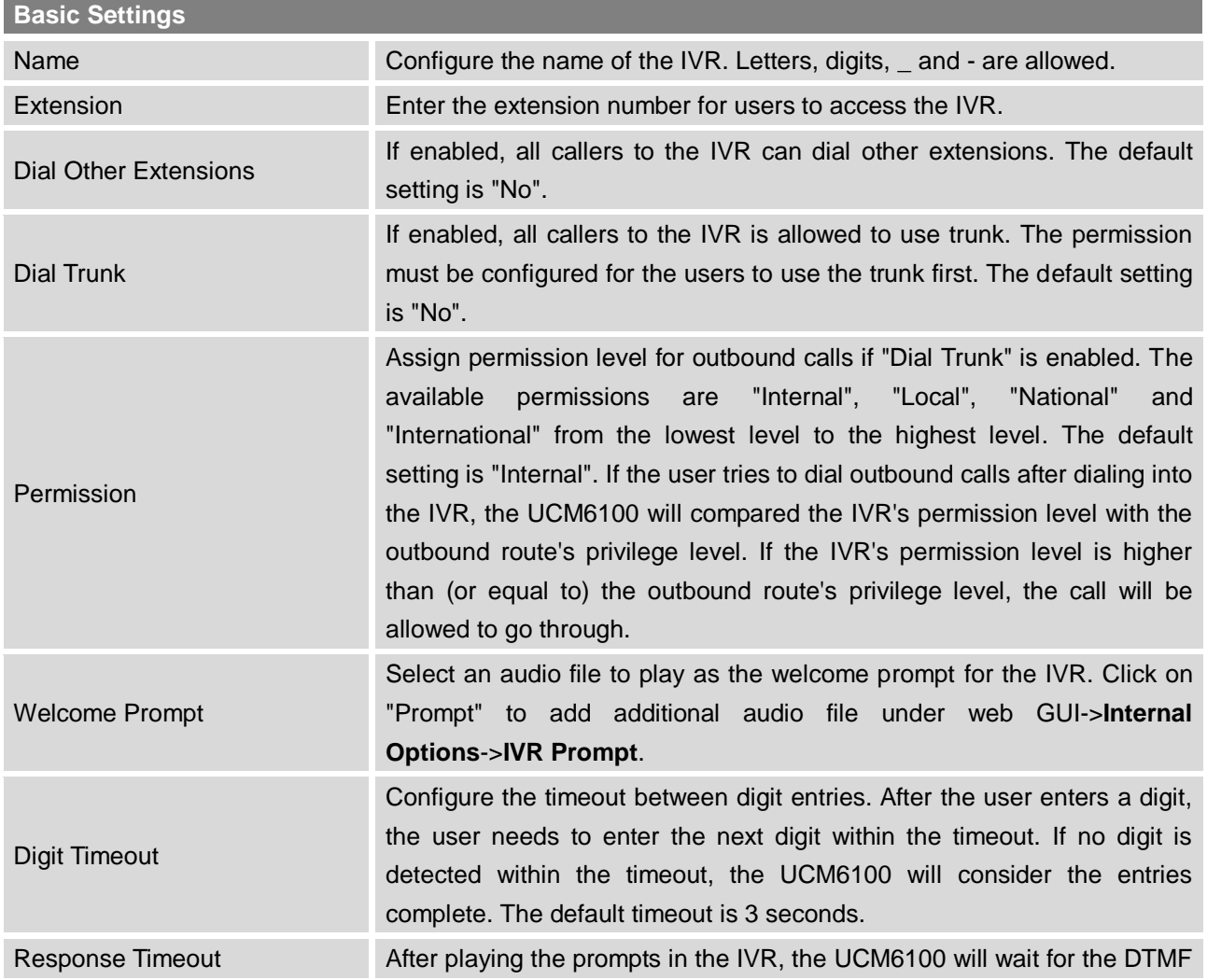

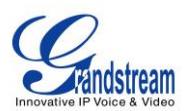

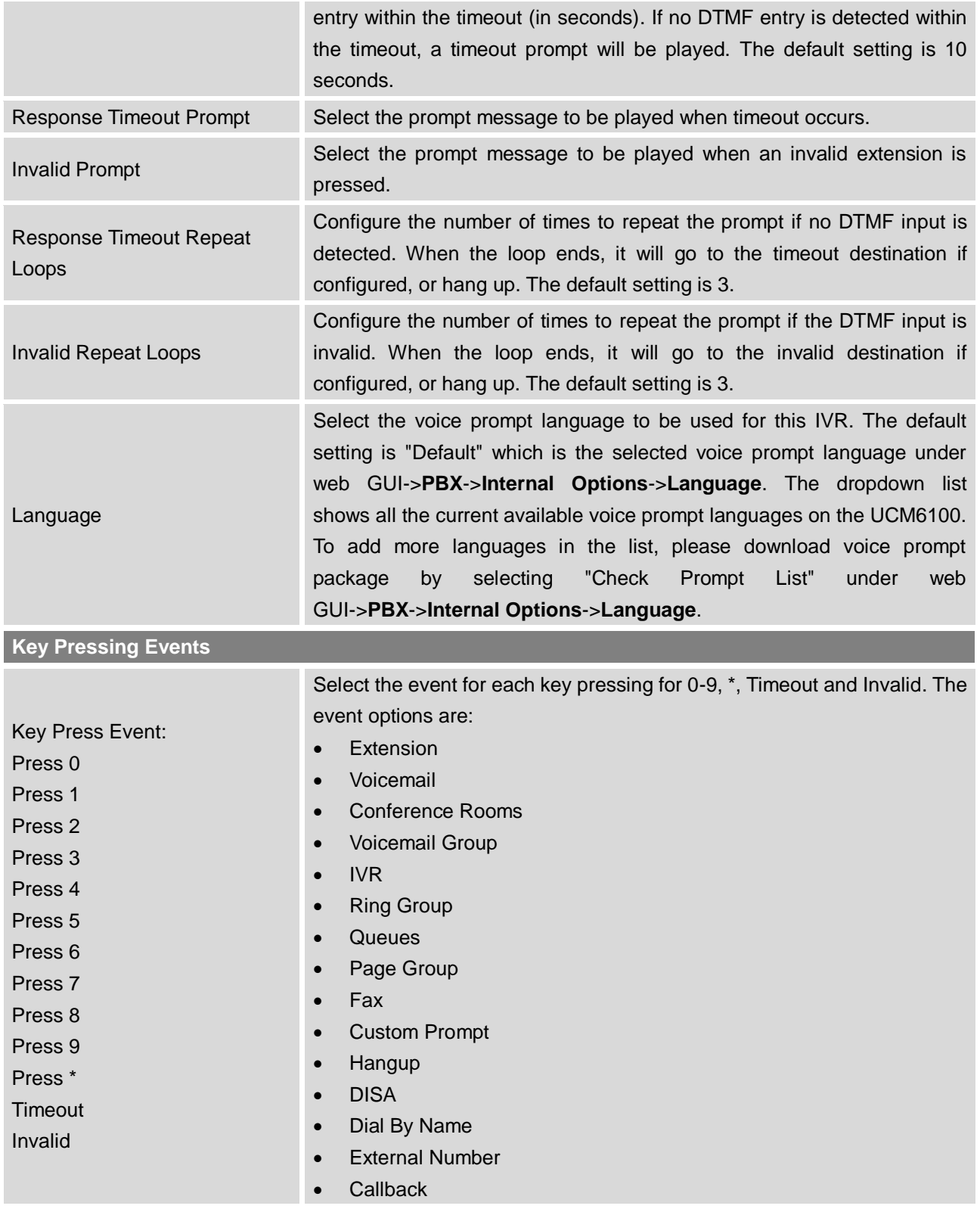

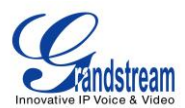

## **CREATE CUSTOM PROMPT**

To record new IVR prompt or upload IVR prompt to be used in IVR, click on "Prompt" next to the "Welcome Prompt" option and the users will be redirected to Custom Prompt page. Or users could go to Web GUI->**PBX**->**Internal Options**->**Custom Prompt** page directly.

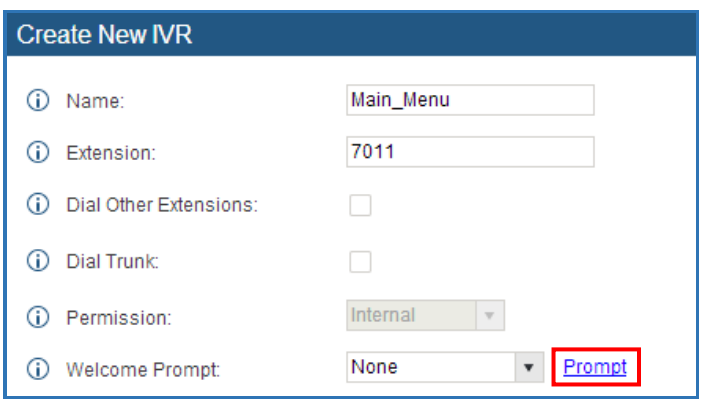

**Figure 91: Click on Prompt to Create IVR Prompt**

Once the IVR prompt file is successfully added to the UCM6100, it will be added into the prompt list options for users to select in different IVR scenarios.

#### **RECORD NEW CUSTOM PROMPT**

In the UCM6100 web UI->**PBX**->**Internal Options**->**Custom Prompt** page, click on "Record New Custom Prompt" and follow the steps below to record new IVR prompt.

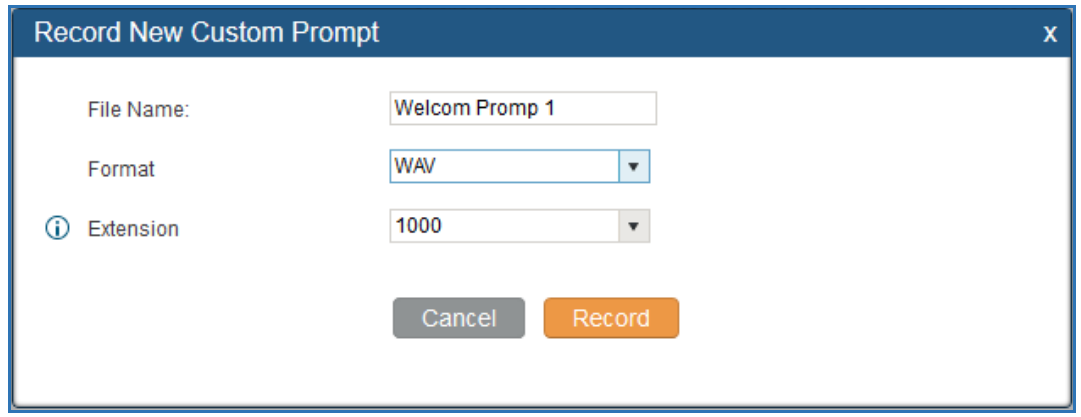

**Figure 92: Record New Custom Prompt**

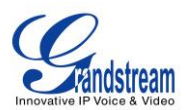

- Specify the IVR file name.
- Select the format (GSM or WAV) for the IVR prompt file to be recorded.
- Select the extension to receive the call from the UCM6100 to record the IVR prompt.
- Click the "Record" button. A request will be sent to the UCM6100. The UCM6100 will then call the extension for recording the IVR prompt from the phone.
- Pick up the call from the extension and start the recording following the voice prompt.
- The recorded file will be listed in the IVR Prompt web page. Users could select to re-record, play or delete the recording.

#### **UPLOAD CUSTOM PROMPT**

If the user has a pre-recorded IVR prompt file, click on "Upload Custom Prompt" in Web GUI->**PBX**->**Internal Options**->**Custom Prompt** page to upload the file to the UCM6100. The following are required for the IVR prompt file to be successfully uploaded and used by the UCM6100:

- PCM encoded.
- 16 bits.
- 8000Hz mono.
- In .mp3 or .wav format; or raw/ulaw/alaw/gsm file with .ulaw or .alaw suffix.
- File size under 5M.

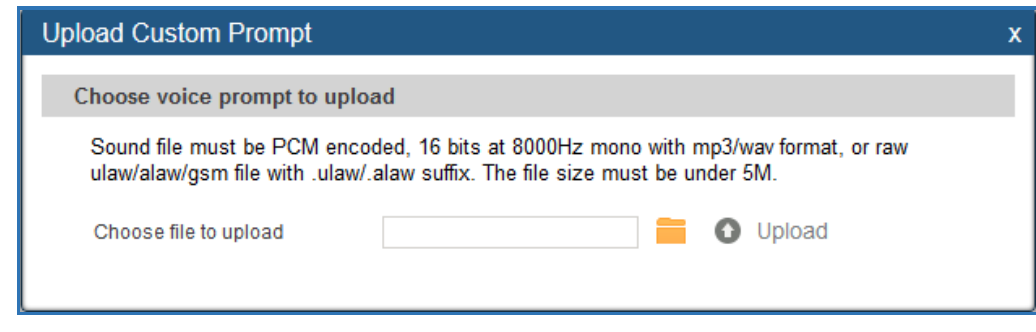

#### **Figure 93: Upload Custom Prompt**

Click on  $\Box$  to select audio file from local PC and click on  $\Box$  to start uploading. Once uploaded, the file will appear in the Custom Prompt web page.

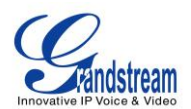

# **LANGUAGE SETTINGS FOR VOICE PROMPT**

The UCM6100 supports multiple languages in web GUI as well as system voice prompt. Currently, there are 16 languages supported in system voice prompt: *English (United States), Arabic, Chinese, Dutch, English (United Kingdom), French, German, Greek, Hebrew, Italian, Polish, Portuguese, Russian, Spanish, Swedish and Turkish.*

English (United States) and Chinese voice prompts are built in with the UCM6100 already. The other languages provided by Grandstream can be downloaded and installed from the UCM6100 web GUI directly. Additionally, users could customize their own voice prompts, package them and upload to the UCM6100.

Language settings for voice prompt can be accessed under Web GUI->**PBX**->**Internal Options**->**Language**.

# **DOWNLOAD AND INSTALL VOICE PROMPT PACKAGE**

To download and install voice prompt package in different languages from UCM6100 web GUI, click on "Check Prompt List" button.

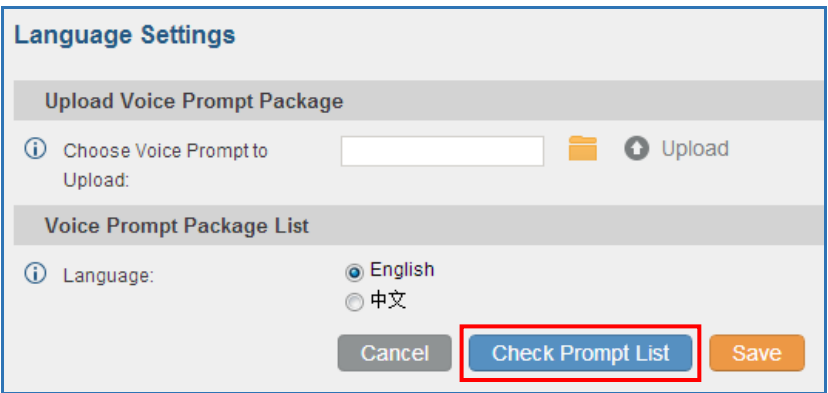

**Figure 94: Language Settings for Voice Prompt**

A new dialog window of voice prompt package list will be displayed. Users can see the version number (latest version available V.S. current installed version), package size and options to upgrade or download the language.

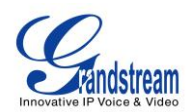

| Voice Prompt Package List | Version (Remote / Local) | <b>Size</b> | <b>Options</b> |
|---------------------------|--------------------------|-------------|----------------|
| <b>British English</b>    | $1.0/-$                  | 3.7M        | ±              |
| Deutsch                   | $1.1/-$                  | 3.5M        | ±              |
| English                   | 1.0/1.0                  | 5.1M        | $^{\circledR}$ |
| Español                   | $1.1/-$                  | 3.7M        | ₹              |
| Ελληνικά                  | $1.0/-$                  | 3.6M        | ₹              |
| Français                  | $1.0/-$                  | 3.5M        | ±              |
| Italiano                  | $1.0/-$                  | 3.4M        | ᆇ              |
| Nederlands                | $1.0/-$                  | 3.0M        | ≛              |
| Polski                    | $1.0 -$                  | 4.2M        | ±              |
| Português                 | $1.1/-$                  | 3.7M        | ±              |
| Русский                   | $1.1/-$                  | 3.2M        | ≛              |
| Svenska                   | $1.0/-$                  | 3.9M        | ₹              |
| Türkçe                    | $1.0/-$                  | 3.1M        | ±              |
| עברית                     | $1.0/-$                  | 3.4M        | ±              |
| العربية                   | $1.1/-$                  | 4.3M        | ┹              |

**Figure 95: Voice Prompt Package List**

Click on  $\blacktriangleright$  to download the language to the UCM6100. The installation will be automatically started once the downloading is finished.

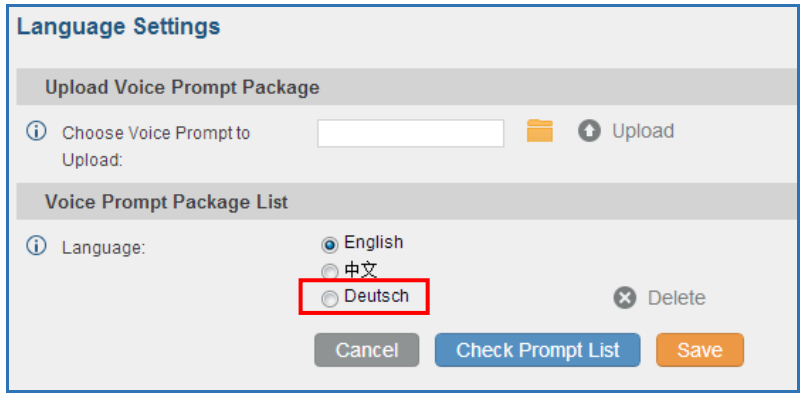

**Figure 96: New Voice Prompt Language Added**

A new language option will be displayed after successfully installed. Users then could select it to apply in the UCM6100 system voice prompt or delete it from the UCM6100.

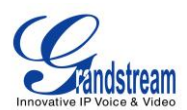

# **VOICEMAIL**

# **CONFIGURE VOICEMAIL**

If the voicemail is enabled for UCM6100 extensions, the configurations of the voicemail can be globally set up and managed under Web GUI->**PBX**->**Call Features**->**Voicemail**.

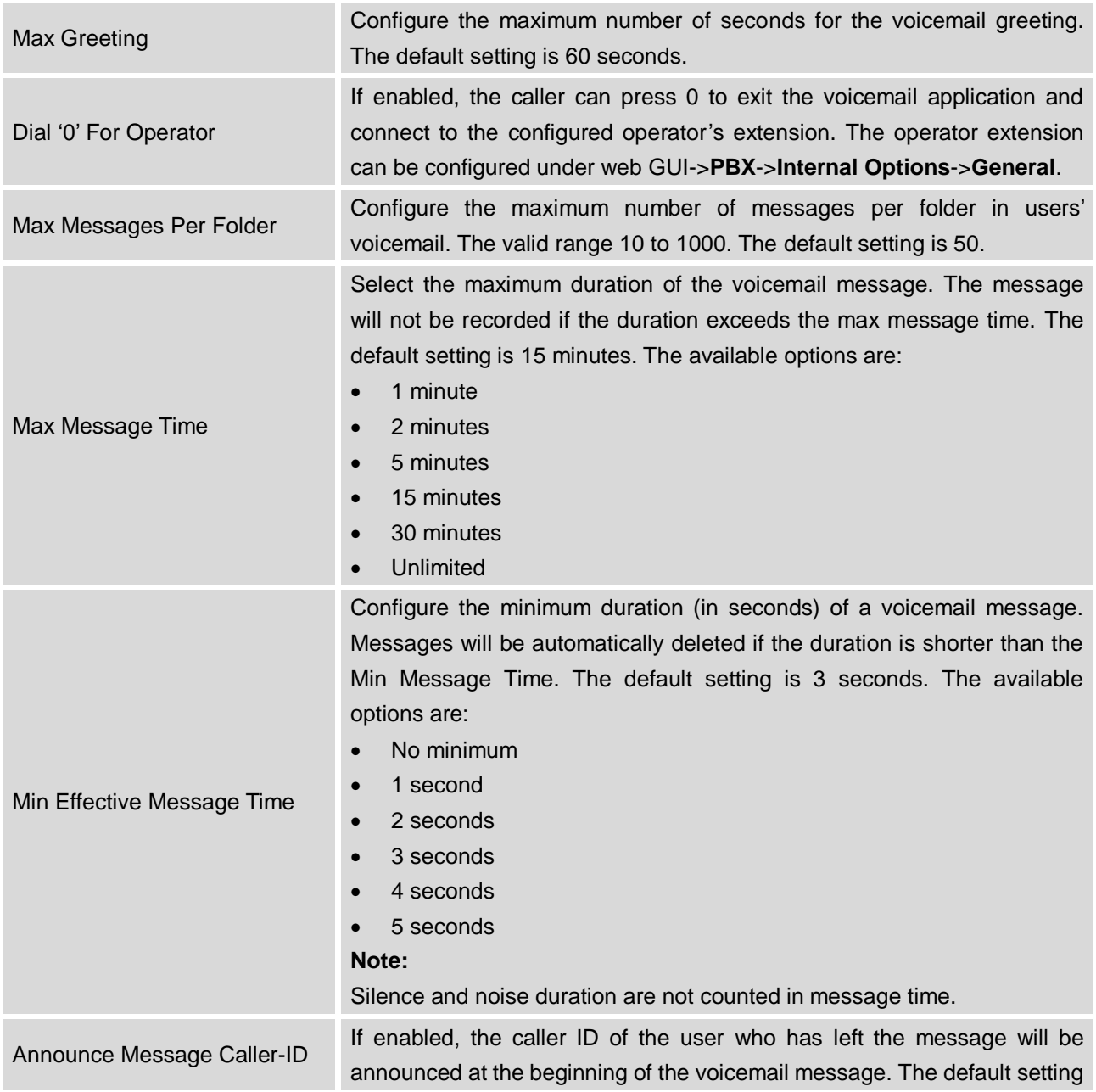

#### **Table 62: Voicemail Settings**

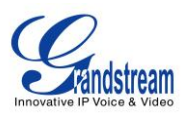

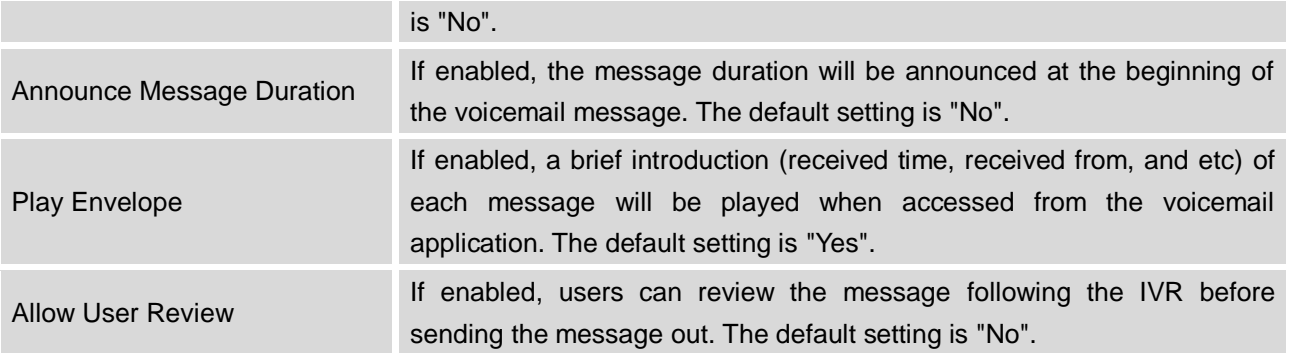

# **ACCESS VOICEMAIL**

If the voicemail is enabled for UCM6100 extensions, the users can dial the voicemail access feature code (by default \*98 or \*97) to access the extension's voicemail. The users will be prompt to enter the voicemail password and then can enter digits from the phone keypad to navigate in the IVR menu for different options.

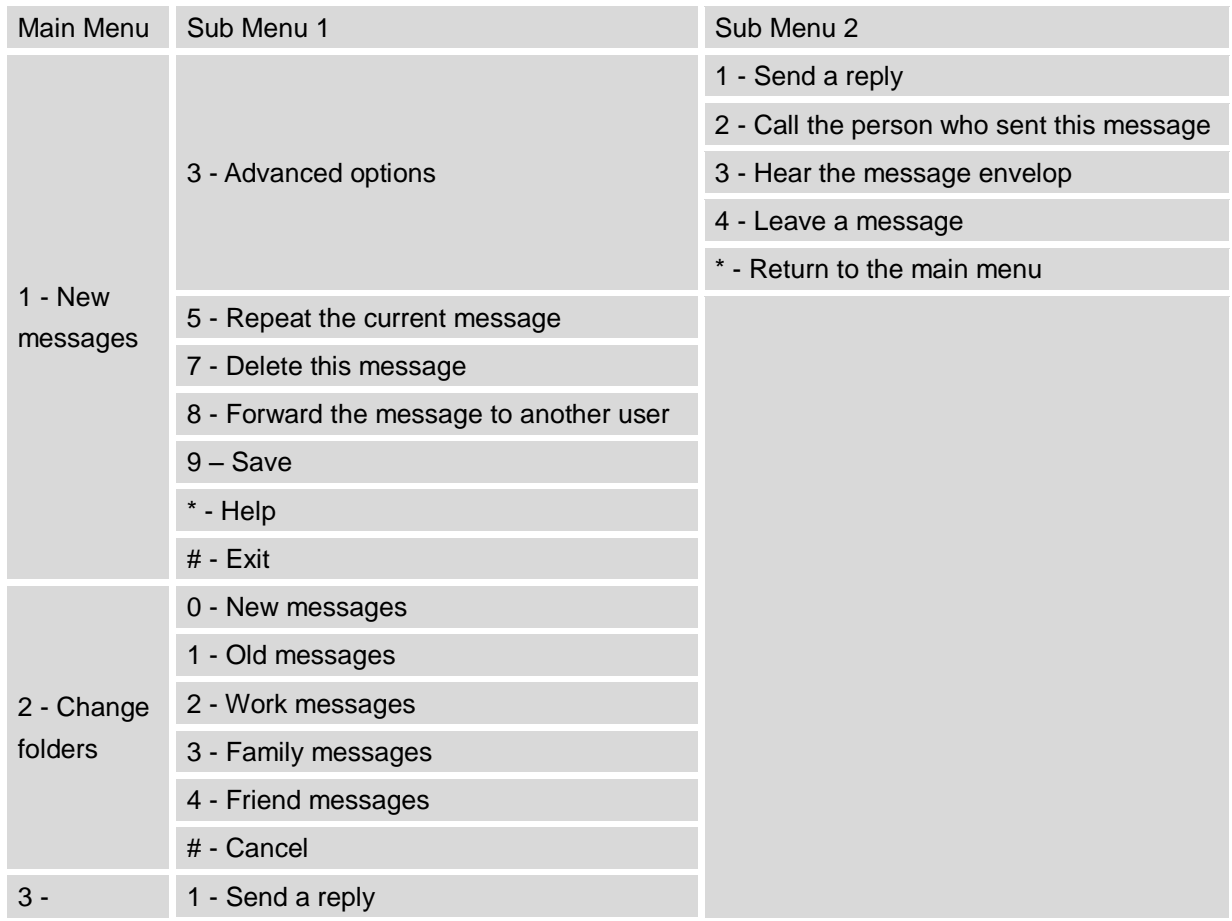

## **Table 63: Voicemail IVR Menu**

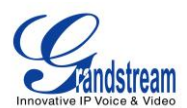

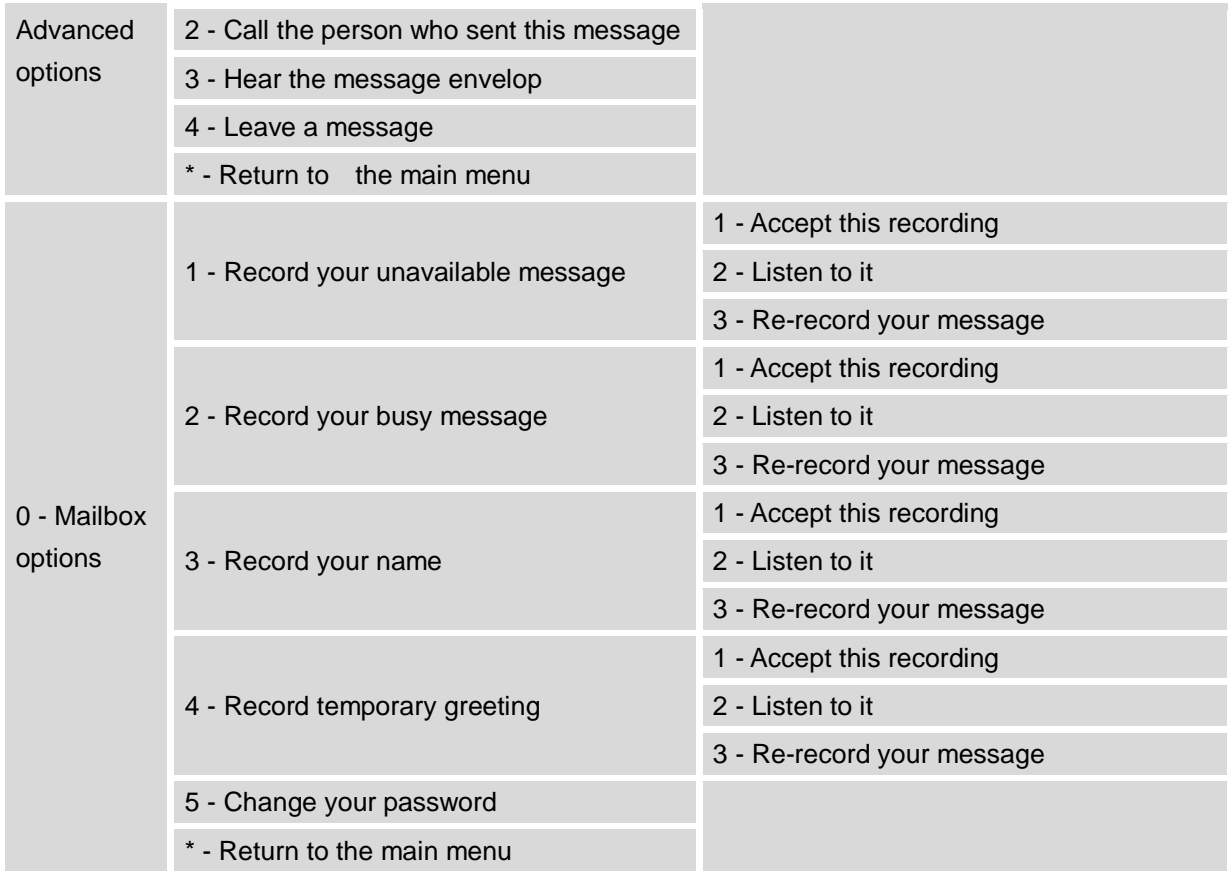

# **VOICEMAIL EMAIL SETTINGS**

The UCM6100 can be configured to send the voicemail as attachment to Email. Click on "Voicemail Email Settings" button to configure the Email attributes and content.

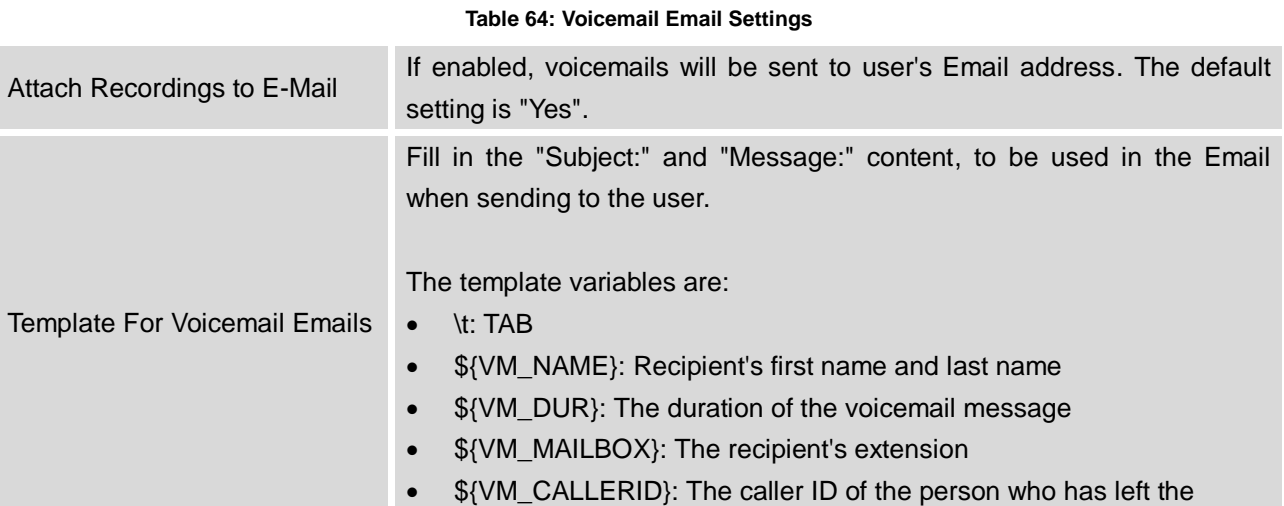

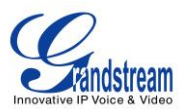

#### message

- \${VM\_MSGNUM}: The number of messages in the mailbox
- \${VM\_DATE}: The date and time when the message is left

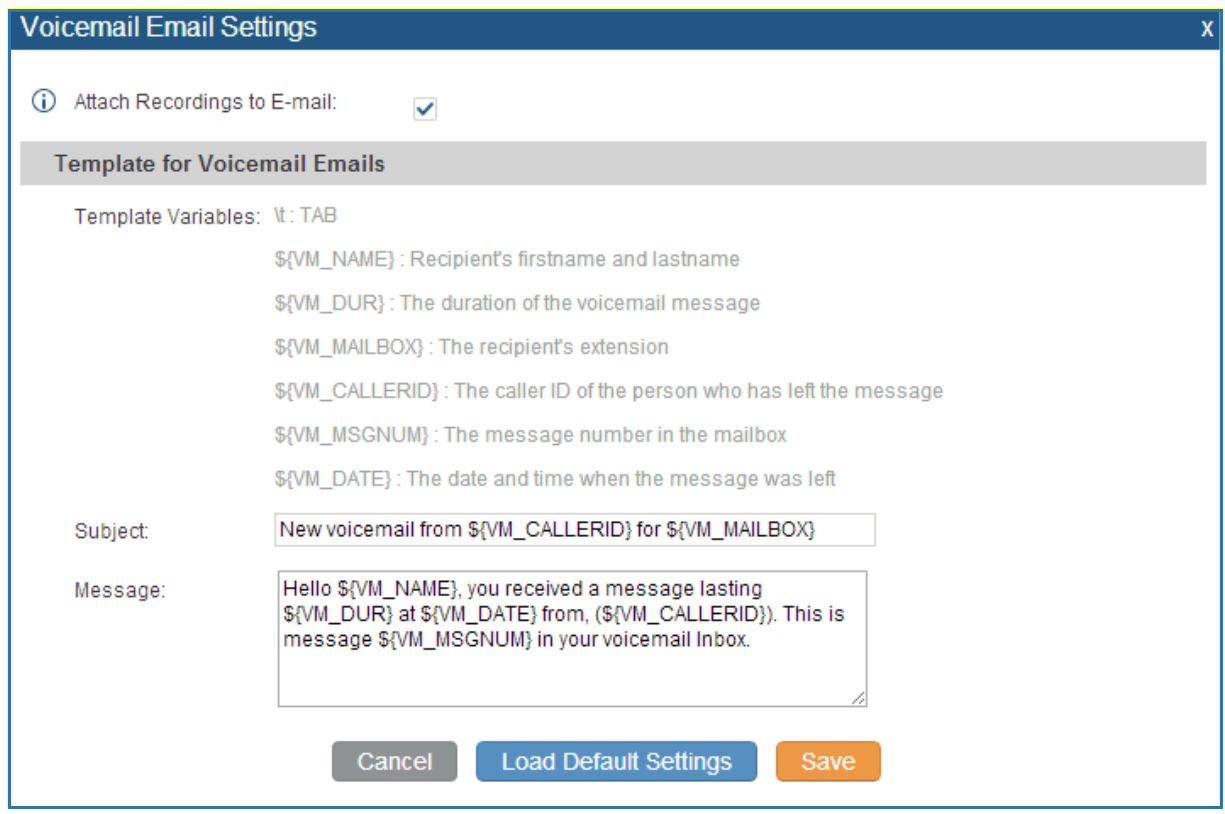

**Figure 97: Voicemail Email Settings**

Click on "Load Default Settings" button to view the default template as an example.

# **CONFIGURE VOICEMAIL GROUP**

The UCM6100 supports voicemail group and all the extensions added in the group will receive the voicemail to the group extension. The voicemail group can be configured under Web GUI->**PBX**->**Call Features**->**Voicemail Group**. Click on "Create New Voicemail Group" to configure the group.

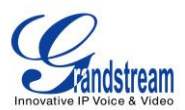

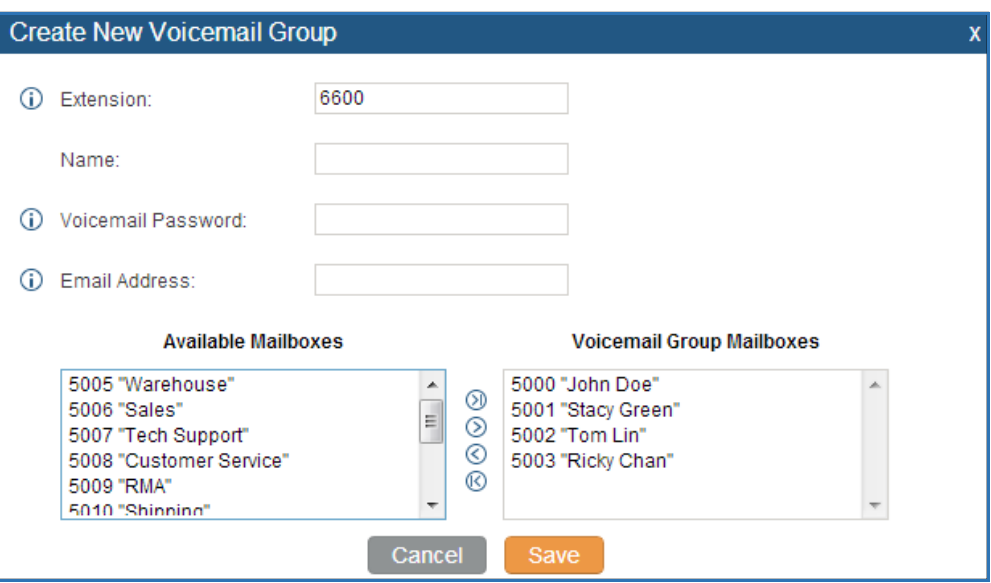

**Figure 98: Voicemail Group**

#### **Table 65: Voicemail Group Settings**

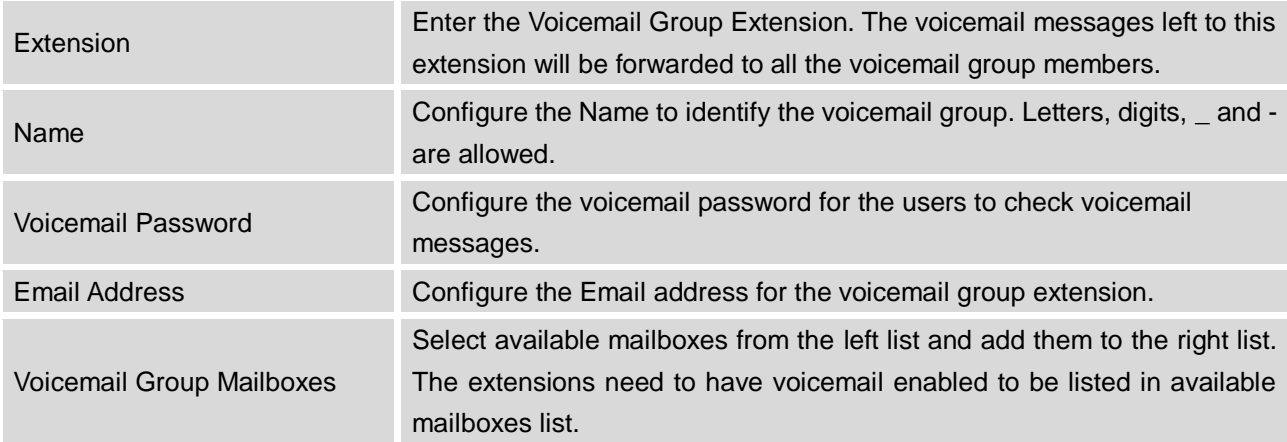

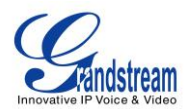

This page intentionally left blank
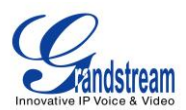

# **RING GROUP**

The UCM6100 supports ring group feature with different ring strategies applied to the ring group members. This section describes the ring group configuration on the UCM6100.

## **CONFIGURE RING GROUP**

Ring group settings can be accessed via Web GUI->**PBX**->**Call Features**->**Ring Group**.

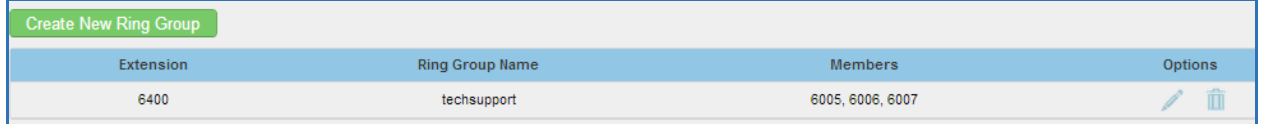

#### **Figure 99: Ring Group**

- Click on "Create New Ring Group" to add ring group.
- Click on to edit the ring group. The following table shows the ring group configuration parameters.
- Click on  $\overline{m}$  to delete the ring group.

### **Table 66: Ring Group Parameters**

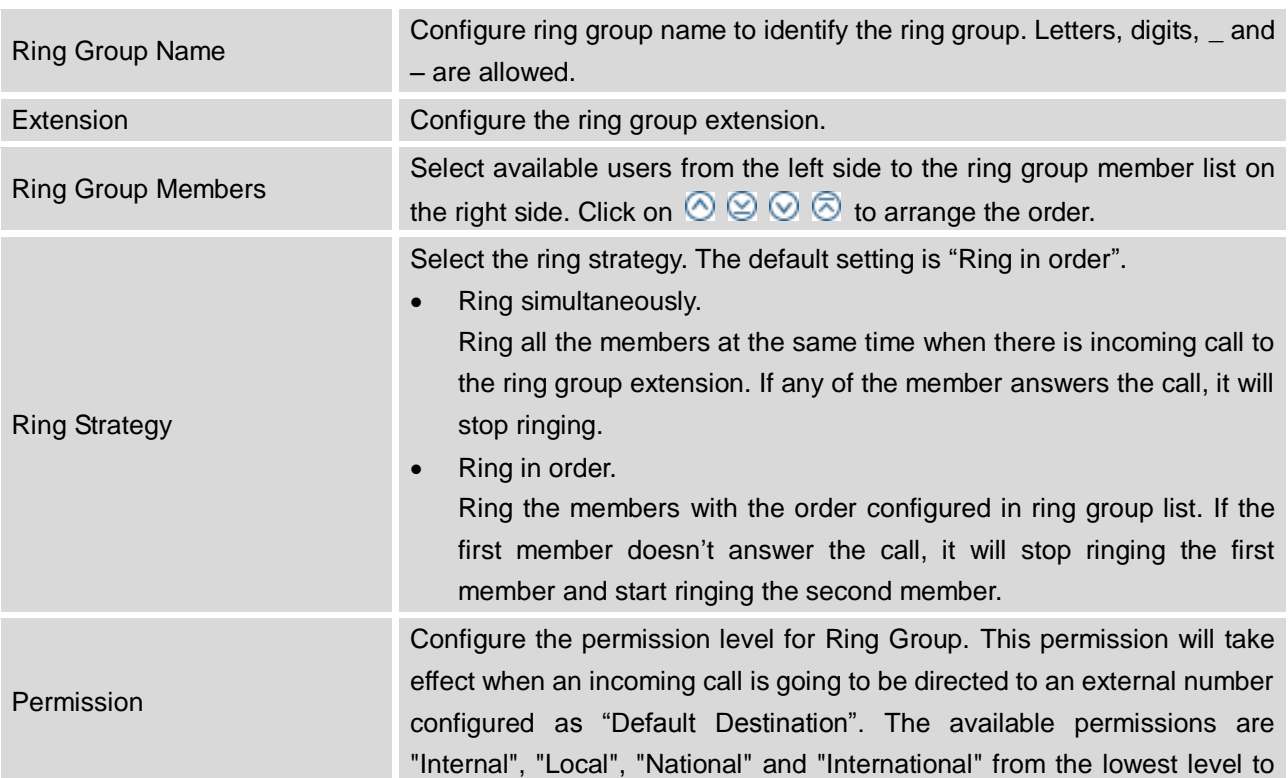

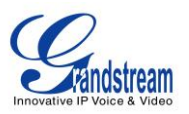

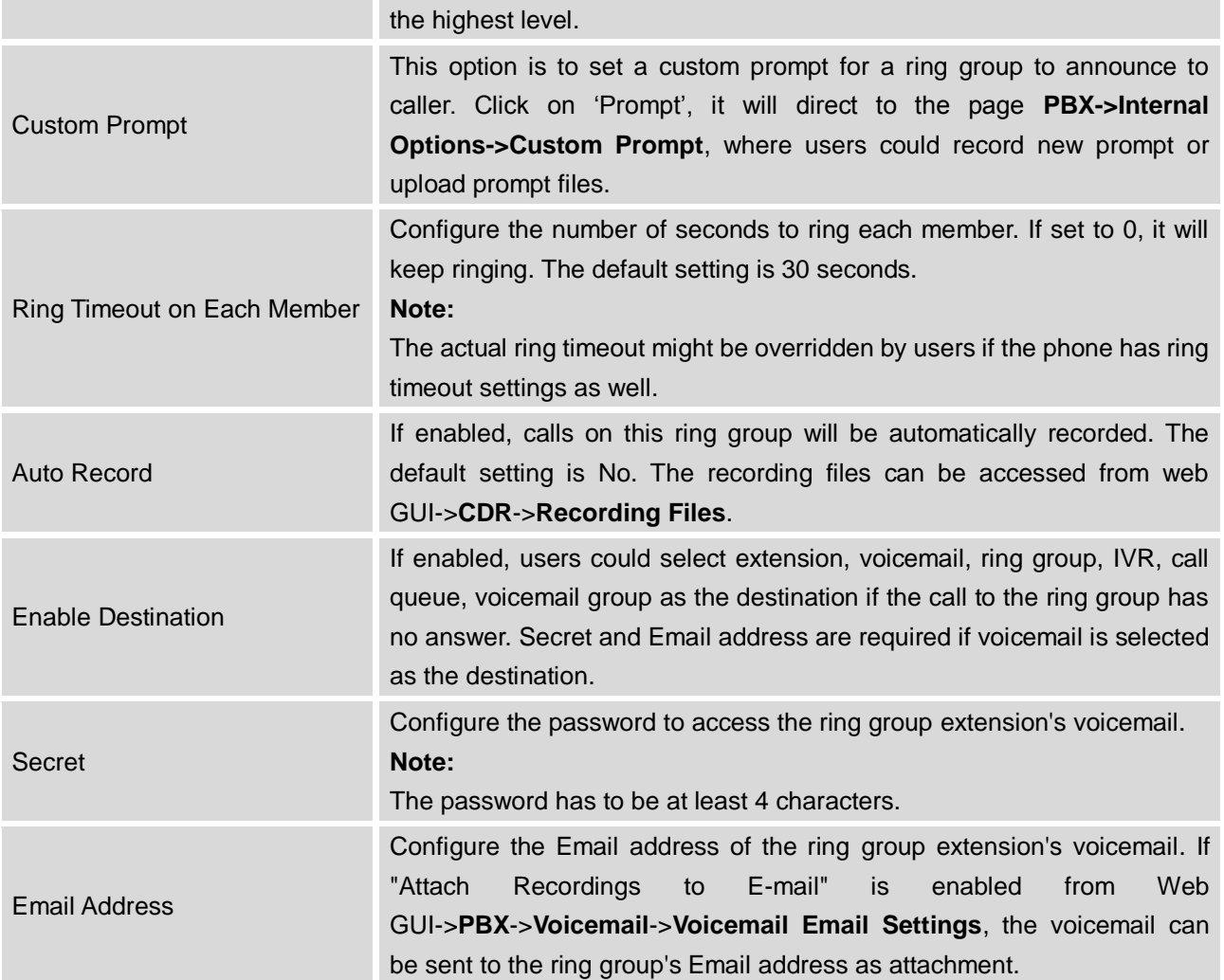

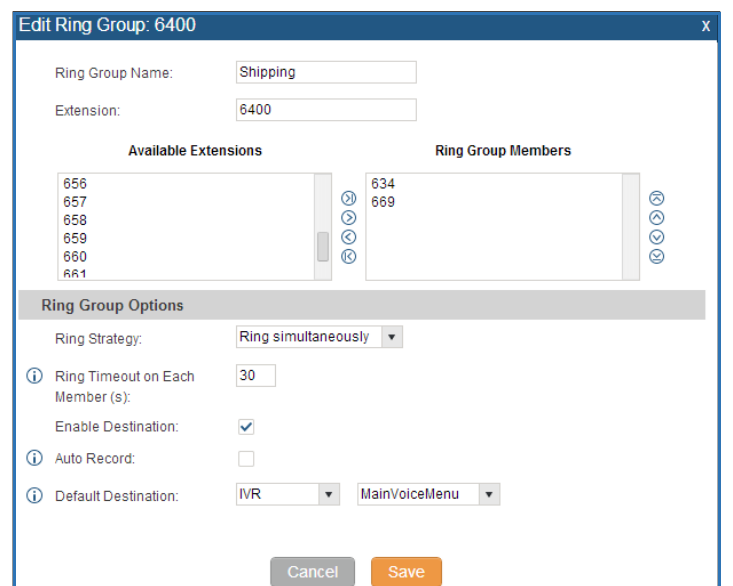

**Figure 100: Ring Group Configuration**

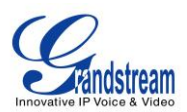

# **PAGING AND INTERCOM GROUP**

The UCM6100 paging and intercom can be used via feature code to a single extension or a paging/intercom group. This sections describes the configuration of paging/intercom group under Web GUI->**PBX**->**Call Features**->**Paging/Intercom**.

## **CONFIGURE PAGING/INTERCOM GROUP**

Click on "Create New Paging/Intercom Group" to add paging/intercom group.

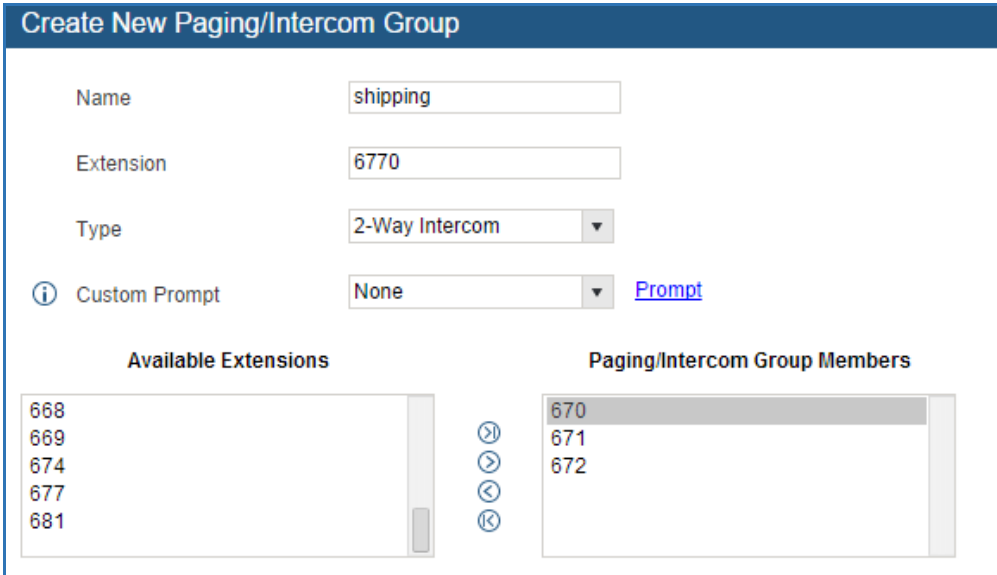

**Figure 101: Paging/Intercom Group**

#### **Table 67: Paging/Intercom Group Configuration Parameters**

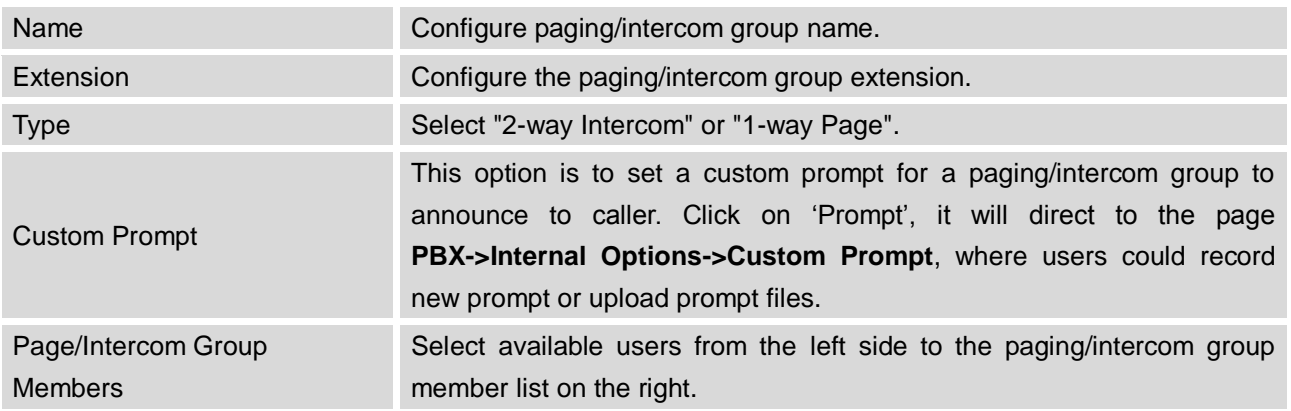

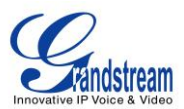

- $\bullet$  Click on  $\bullet$  to edit the paging/intercom group.
- Click on  $\overline{m}$  to delete the paging/intercom group.
- Click on "Paging/Intercom Group Settings" to edit Alert-Info Header. This header will be included in the SIP INVITE message sent to the callee in paging/intercom call.

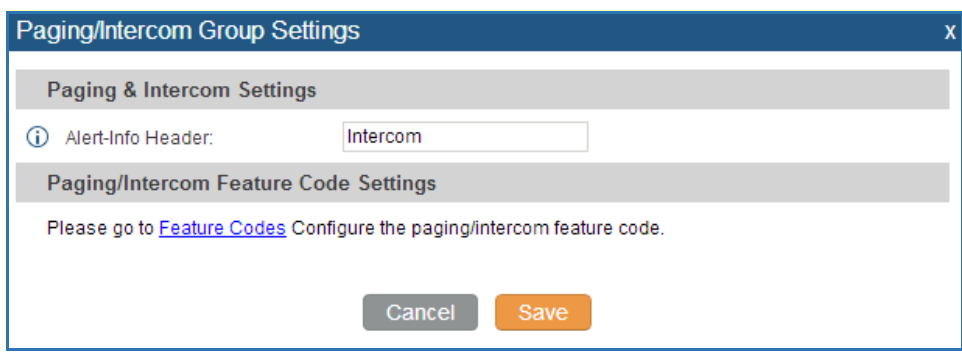

**Figure 102: Page/Intercom Group Settings**

 The UCM6100 has pre-configured paging/intercom feature code. By default, the Paging Prefix is \*81 and the Intercom Prefix is \*80. To edit page/intercom feature code, click on "Feature Codes" in the "Paging/Intercom Group Settings" dialog. Or users could go to Web GUI->**PBX**->**Internal Options**->**Feature Codes** directly.

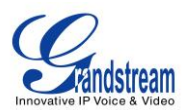

# **CALL QUEUE**

The UCM6100 supports call queue by using static agents or dynamic agents. This sections describes the configuration of call queue under Web GUI->**PBX**->**Call Features**->**Call Queue**.

## **CONFIGURE CALL QUEUE**

Call queue settings can be accessed via Web GUI->**PBX**->**Call Features**->**Call Queue**.

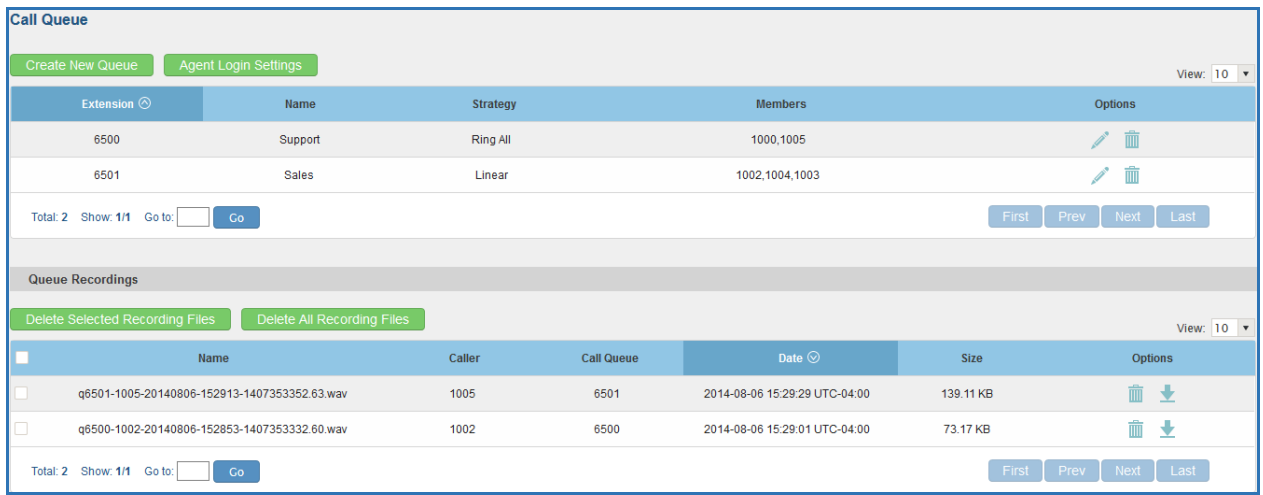

### **Figure 103: Call Queue**

- Click on "Create New Queue" to add call queue.
- Click on to edit the call queue. The call queue configuration parameters are listed in the table below.

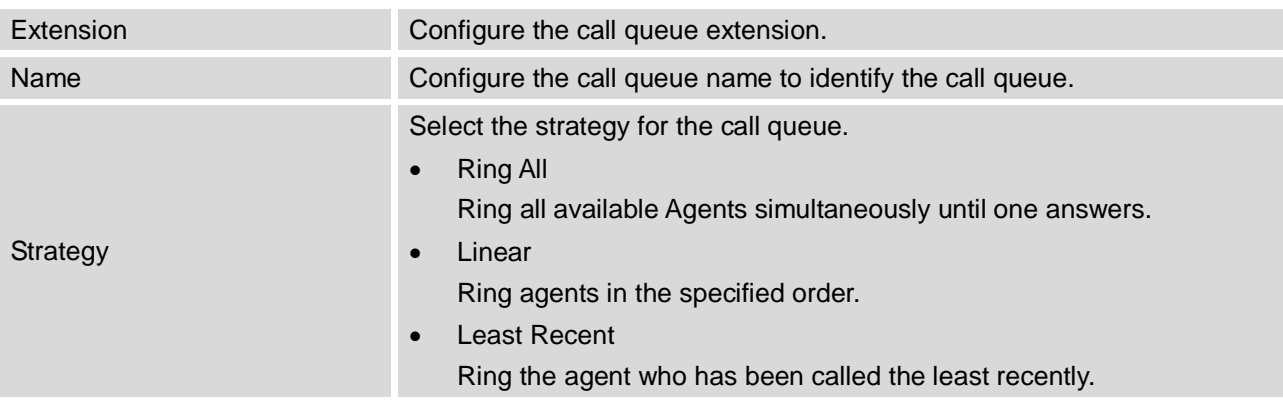

**Table 68: Call Queue Configuration Parameters**

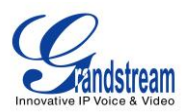

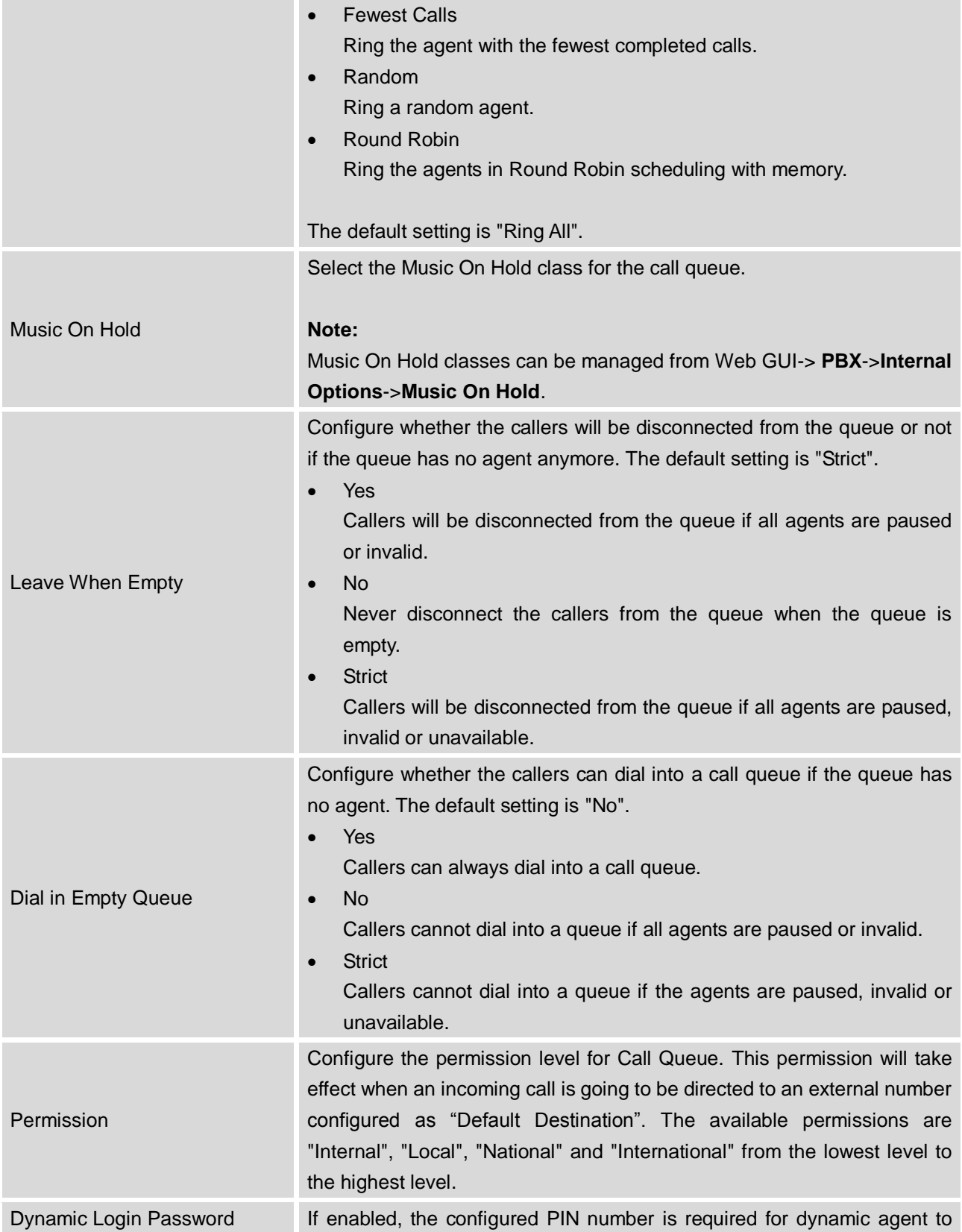

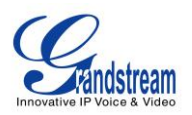

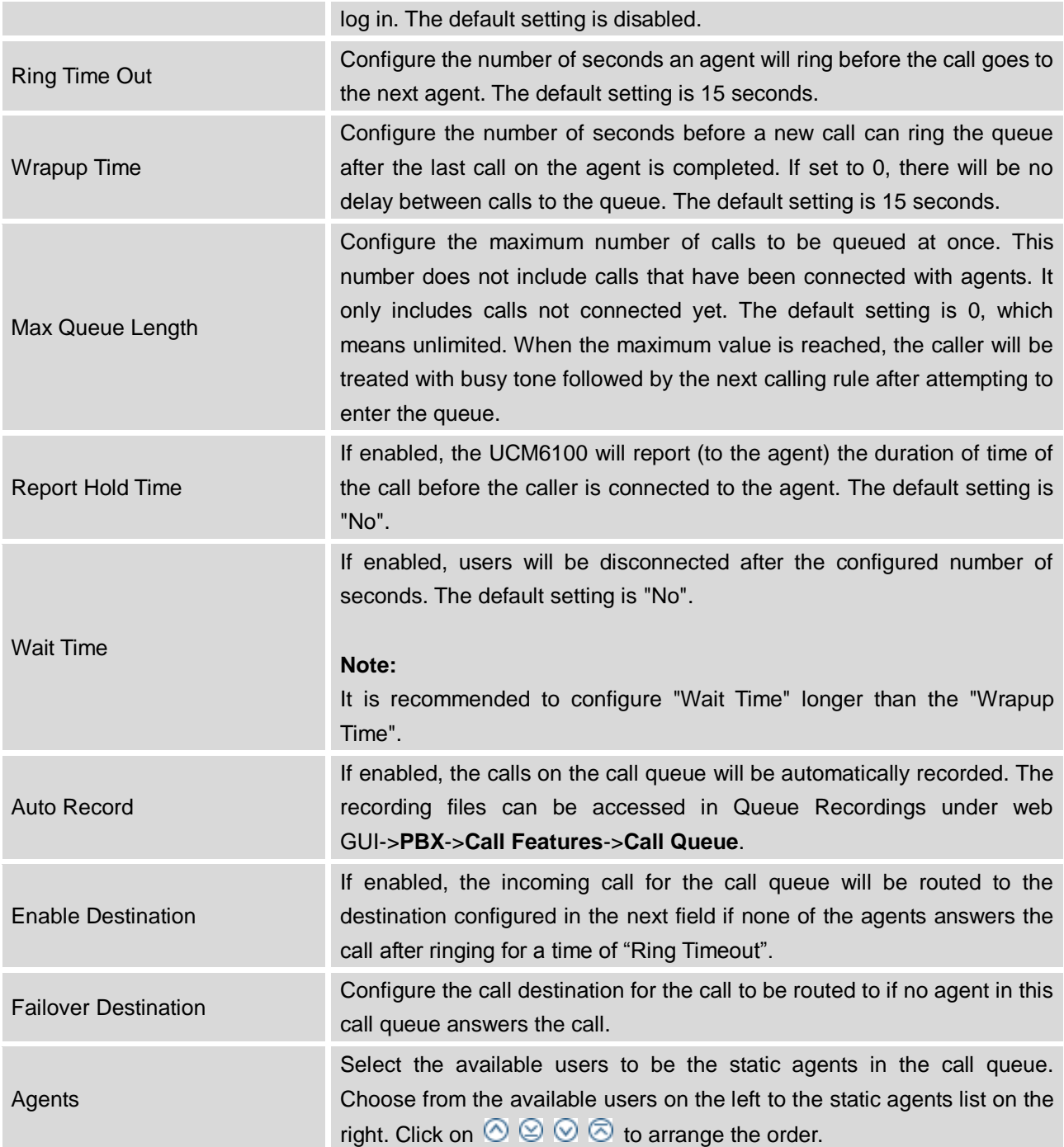

- $\bullet$  Click on  $\overline{m}$  to delete the call queue.
- Click on "Agent Login Settings" to configure Agent Login Extension Postfix and Agent Logout Extension Postfix. Once configured, users could log in the call queue as dynamic agent.

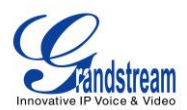

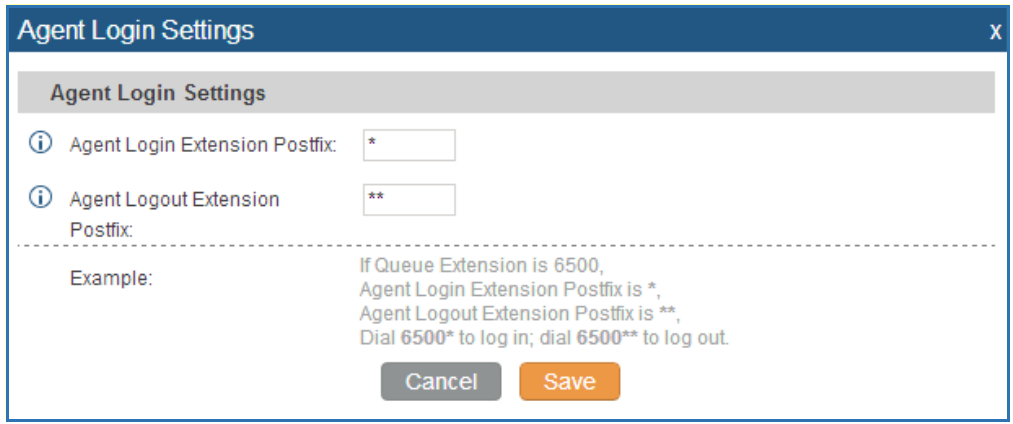

**Figure 104: Agent Login Settings**

For example, if the call queue extension is 6500, Agent Login Extension Postfix is \* and Agent Logout Extension Postfix is \*\*, users could dial 6500\* to login to the call queue as dynamic agent and dial 6500\*\* to logout from the call queue. Dynamic agent doesn't need to be listed as static agent and can log in/log out at any time.

- Call queue feature code "Agent Pause" and "Agent Unpause" can be configured under Web GUI->**PBX**->**Internal Options**->**Feature Codes**. The default feature code is \*83 for "Agent Pause" and \*84 for "Agent Unpause".
- Queue recordings are shown on the Call Queue page. Click on the to download the recording file in

.wav format; click on  $\overline{\mathbb{I}\mathbb{I}}$  to delete the recording file. To delete multiple recording files by one click, select several recording files to be deleted and click on "Delete Selected Recording Files" or click on "Delete All Recording Files" to delete all recording files.

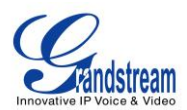

# **EXTENSION GROUPS**

The UCM6100 extension group feature allows users to assign and categorize extensions in different groups to better manage the configurations on the UCM6100. For example, when configuring "Enable Filter on Source Caller ID", users could select a group instead of each person's extension to assign. This feature simplifies the configuration process and helps manage and categorize the extensions for business environment.

## **CONFIGURE EXTENSION GROUPS**

Extension group can be configured via Web GUI->**PBX**->**Call Features**->**Extension Groups**.

- Click on "Create New Extension Group" to create a new extension group.
- Click on to edit the extension group.

Select extensions from the list on the left side to the right side.

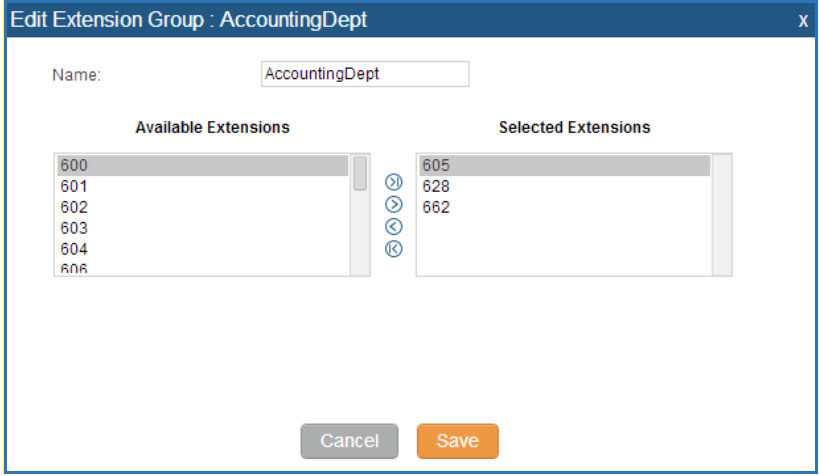

**Figure 105: Edit Extension Group**

Click on  $\overline{m}$  to delete the extension group.

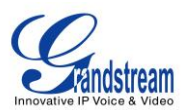

### **USING EXTENSION GROUPS**

Here is an example where the extension group can be used. Go to Web GUI->**PBX**->**Basic/Call Routes**->**Outbound Routes** and select "Enable Filter on Source Caller ID". Both single extensions and extension groups will show up for users to select.

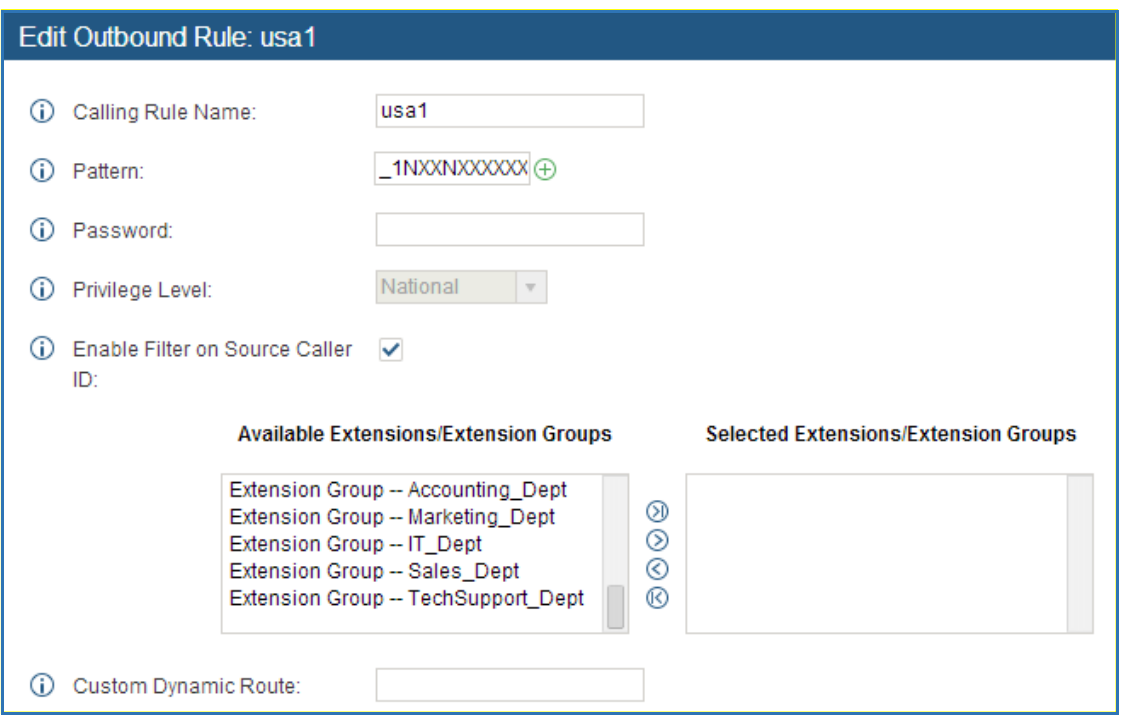

**Figure 106: Select Extension Group in Outbound Route**

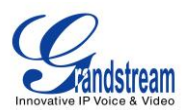

# **PICKUP GROUPS**

The UCM6100 supports pickup group feature which allows users to pick up incoming calls for other extensions if they are in the same pickup group, by dialing "Pickup Extension" feature code (by default \*8).

## **CONFIGURE PICKUP GROUPS**

Pickup groups can be configured via Web GUI->**PBX**->**Call Features**->**Pickup Groups**.

- Click on "Create New Pickup Group" to create a new pickup group.
- Click on to edit the pickup group.

Select extensions from the list on the left side to the right side.

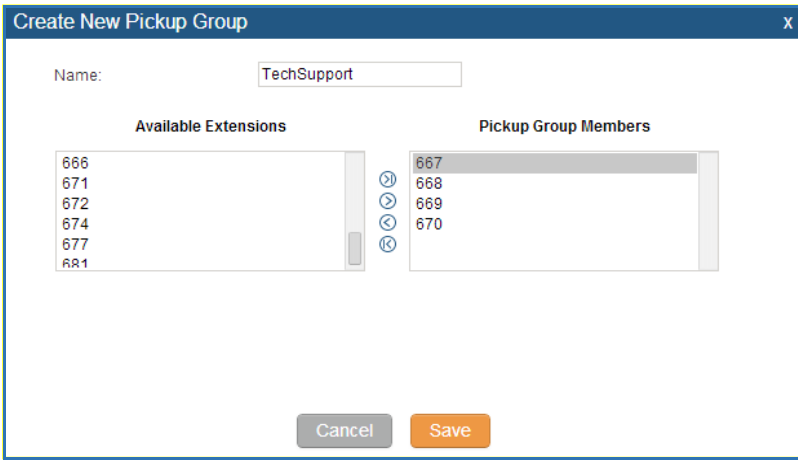

**Figure 107: Edit Pickup Group**

Click on  $\overline{m}$  to delete the pickup group.

## **CONFIGURE PICKUP FEATURE CODE**

When picking up the call for the pickup group member, the user only needs to dial the pickup feature code. It's not necessary to add the extension number after the pickup feature code. The pickup feature code is configurable under Web GUI->**PBX**->**Internal Options**->**Feature Codes**.

The default pickup feature code is \*8.

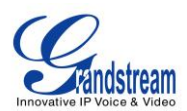

|                                                  | <b>PBX</b><br><b>Status</b>                                     | <b>Settings</b> | Maintenance |                                                             |     |
|--------------------------------------------------|-----------------------------------------------------------------|-----------------|-------------|-------------------------------------------------------------|-----|
|                                                  | PBX >> Internal Options >> Feature Codes $\bigcirc$             |                 |             |                                                             |     |
| <b>Basic/Call Routes</b><br><b>Call Features</b> | <b>Call Forward No Answer</b><br>G)<br>Activate                 | $*92$           |             | Call Forward No Answer<br>$\omega$<br><b>Deactivate</b>     | *93 |
| <b>Internal Options</b>                          | <b>Call Forward Unconditional</b><br>$\bigcirc$<br>Activate     | *72             |             | <b>Call Forward Unconditional</b><br>$\omega$<br>Deactivate | *73 |
| General                                          | <b>Feature Misc</b>                                             |                 |             |                                                             |     |
| - Feature Codes                                  | <b>Default All</b><br><b>Reset All</b>                          |                 |             |                                                             |     |
| - Music On Hold                                  | Feature Code Digits Timeout<br>⊕                                | 1000            |             | $\bigcirc$<br>Call Park                                     | 700 |
| - Custom Prompt<br>$-$ Fax/T.38                  | <b>Parking Lots</b><br>⊕                                        | 701-720         |             | Parking Timeout(s)<br>$\odot$                               | 300 |
| - Jitter Buffer                                  | <b>Feature Codes</b>                                            |                 |             |                                                             |     |
| - RTP Settings<br>- Language                     | <b>Default All</b><br><b>Reset All</b><br>Voicemail Access Code | *98             |             | (i) My Voicemail                                            | *97 |
| - Ports Config                                   | ⊕<br><b>Agent Pause</b>                                         | *83             |             | $\odot$<br><b>Agent Unpause</b>                             | *84 |
| <b>STUN Monitor</b><br>- Payload                 | Paging Prefix<br>$\bigcirc$                                     | *81             |             | $\bigcirc$<br><b>Intercom Prefix</b>                        | *80 |
| <b>IAX Settings</b>                              | ൘<br><b>Blacklist Add</b>                                       | $*40$           |             | (i) Blacklist Remove                                        | *41 |
| <b>SIP Settings</b>                              | Call Pickup on Ringing<br>⊕                                     | $\star\star$    |             | <b>(i)</b> Pickup Extension                                 | *8  |
| <b>Zero Config</b>                               | <b>Direct Dial Voicemail Prefix</b><br>$\bigcirc$               | $\star$         |             |                                                             |     |

**Figure 108: Edit Pickup Feature Code**

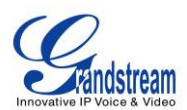

# **MUSIC ON HOLD**

Music On Hold settings can be accessed via Web GUI->**PBX**->**Internal Options**->**Music On Hold**. In this page, users could configure music on hold class and upload music files. The "default" Music On Hold class already has 5 audio files defined for users to use.

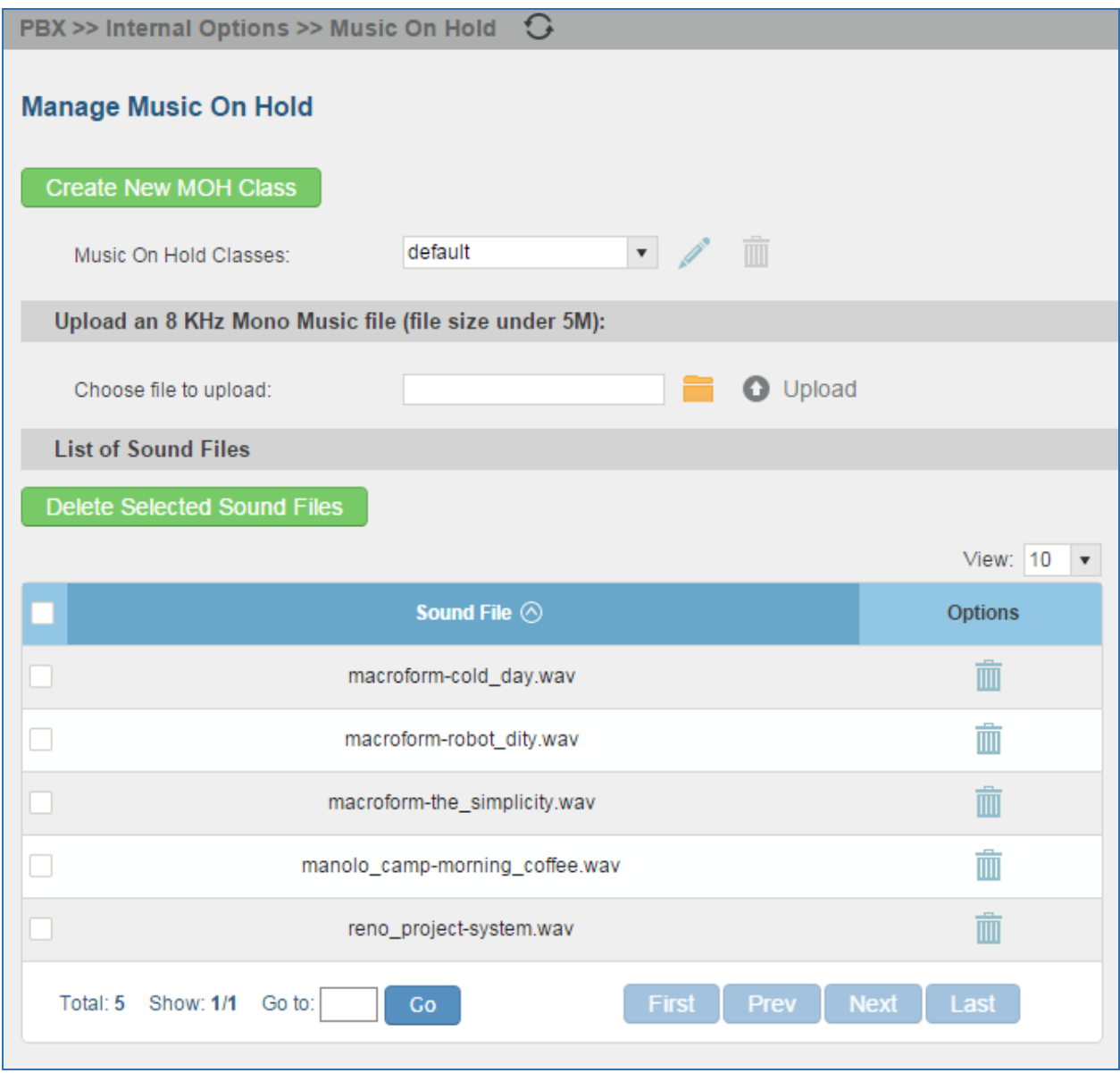

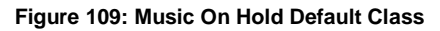

Click on "Create New MOH Class" to add a new Music On Hold class.

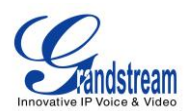

- Click on to configure the MOH class sort method to be "Alpha" or "Random" for the sound files.
- Click on  $\overline{m}$  next to the selected Music On Hold class to delete this Music On Hold class.
- Click on  $\blacksquare$  to select music file from local PC and click on  $\blacksquare$  to start uploading. The music file uploaded has to be 8 KHz Mono format with size smaller than 5M.
- Click on  $\overline{m}$  next to the sound file to delete it from the selected Music On Hold Class.
- Select the sound files and click on Delete Selected Sound Files to delete all selected music on hold files.

# **Note:**

Once the MOH file is deleted, there are two ways to recover the music files.

- Users could download the MOH file from this link: <http://downloads.asterisk.org/pub/telephony/sounds/releases/asterisk-moh-opsound-wav-2.03.tar.gz> After downloading and unzip the pack, users could then upload the music files to UCM.
- Factory reset could also recover the MOH file on the UCM.

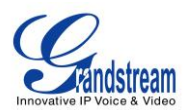

# **FAX/T.38**

The UCM6100 supports T.30/T.38 Fax and Fax Pass-through. It can convert the received Fax to PDF format and send it to the configured Email address. Fax/T.38 settings can be accessed via Web GUI->**PBX**->**Internal Options**->**FAX/T.38**. The list of received Fax files will be displayed in the same web page for users to view, retrieve and delete.

## **CONFIGURE FAX/T.38**

- Click on "Create New Fax Extension". In the popped up window, fill the extension, name and Email address to send the received Fax to.
- Click on "Fax Settings" to configure the Fax parameters.

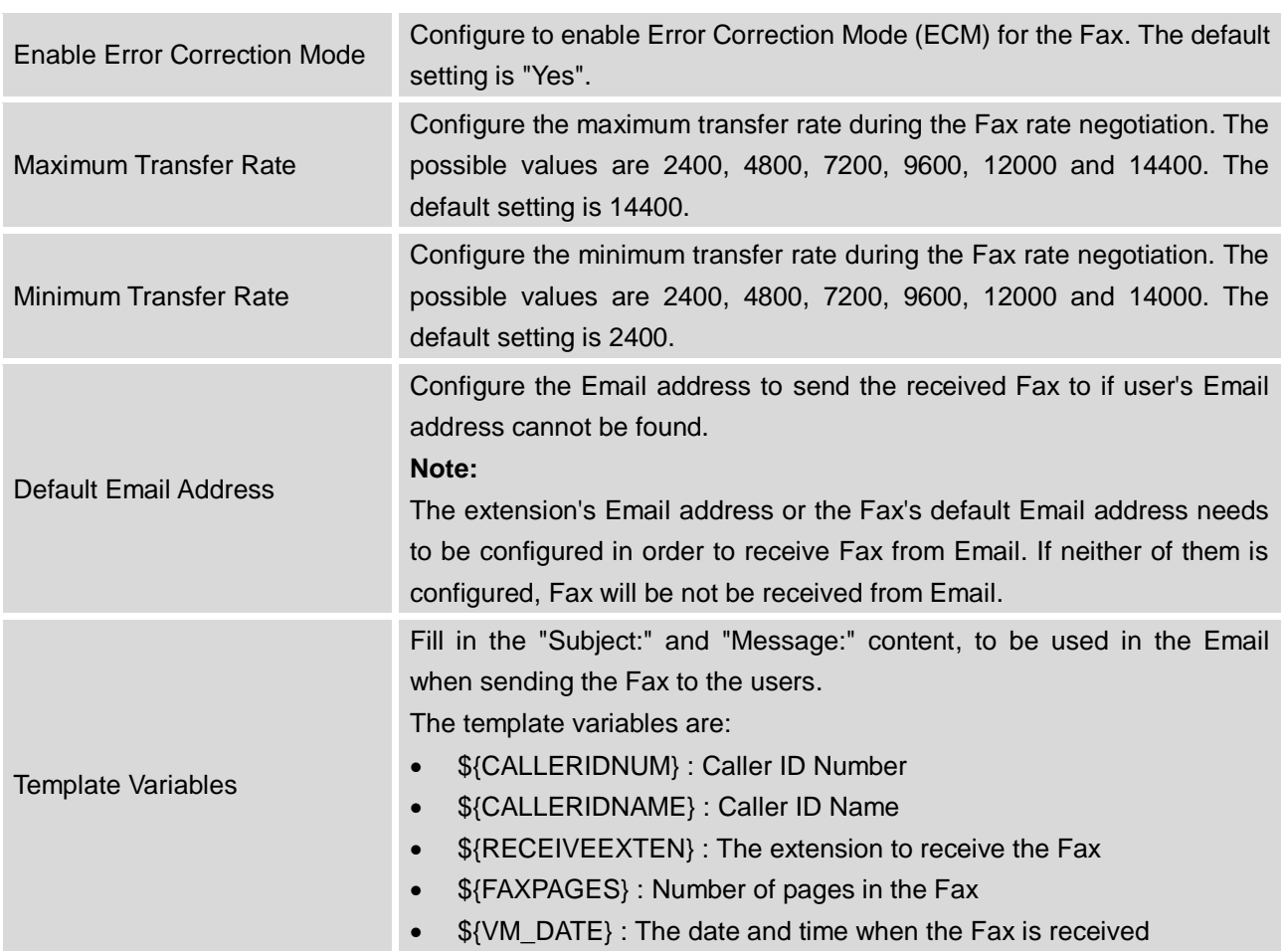

### **Table 69: FAX/T.38 Settings**

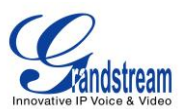

- $\bullet$  Click on  $\bullet$  to edit the Fax extension.
- $\bullet$  Click on  $\overline{m}$  to delete the Fax extension.

### **SAMPLE CONFIGURATION TO RECEIVE FAX FROM PSTN LINE**

The following instructions describes how to use the UCM6100 to receive Fax from PSTN line on the Fax machine connected to the UCM6100 FXS port.

- 1. Connect Fax machine to the UCM6100 FXS port.
- 2. Connect PSTN line to the UCM6100 FXO port.
- 3. Go to web GUI->**PBX**->**Analog Trunks** page.
- 4. Create or edit the analog trunk for Fax as below.

**Fax Mode**: Make sure "Fax Mode" option is set to "None".

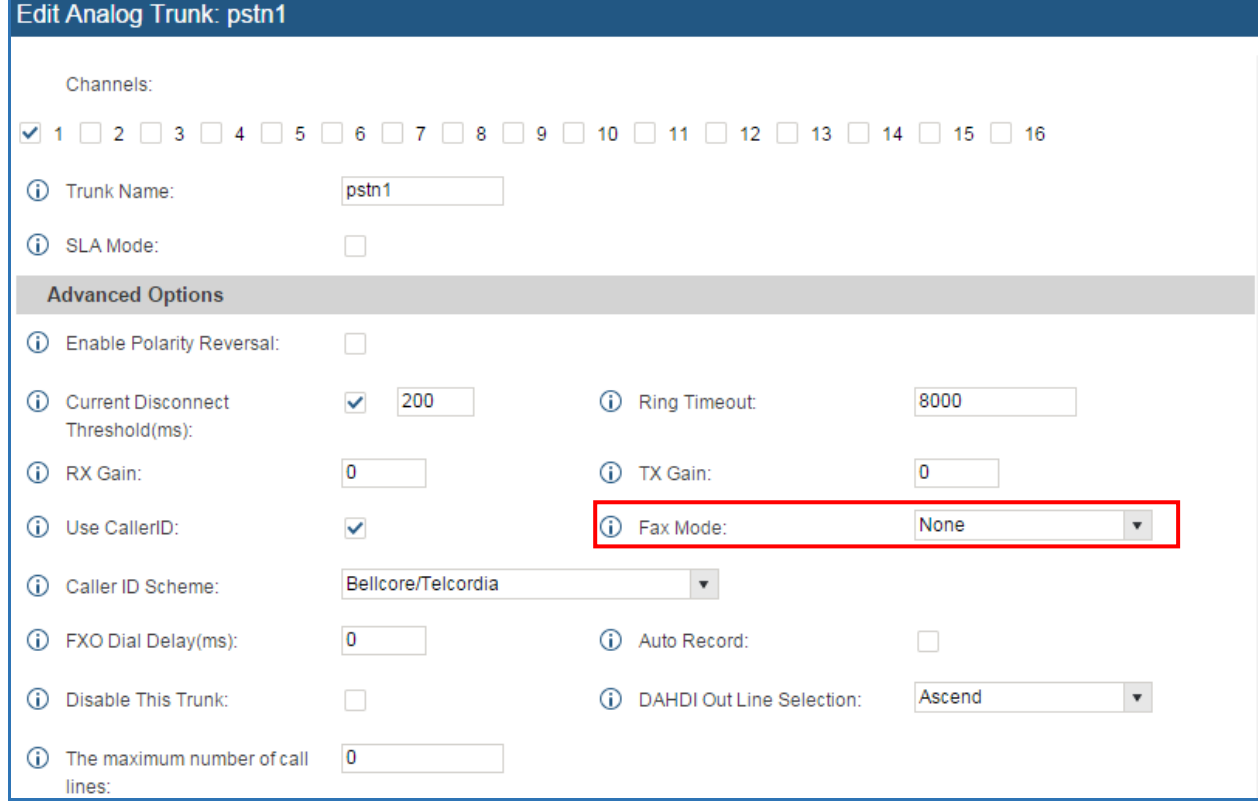

**Figure 110: Configure Analog Trunk without Fax Detection**

- 5. Go to UCM6100 web GUI->**PBX**->**Basic/Call Routes**->**Extensions** page.
- 6. Create or edit the extension for FXS port.

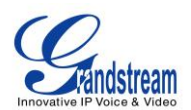

- **Analog Station**: Select FXS port to be assigned to the extension. By default, it's set to "None".
- Once selected, analog related settings for this extension will show up in "**Analog Settings**" section.

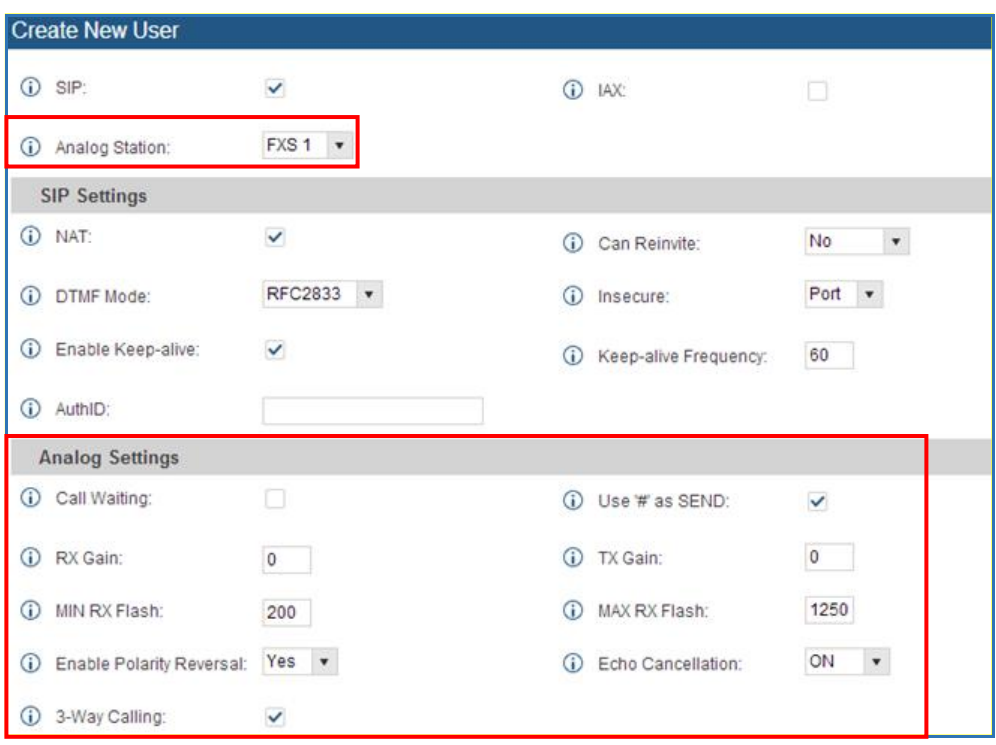

**Figure 111: Configure Extension for Fax Machine**

- 7. Go to web GUI->**PBX**->**Basic/Call Routes**->**Inbound Routes** page.
- 8. Create an inbound route to use the Fax analog trunk. Select the created extension for Fax machine in step 4 as the default destination.

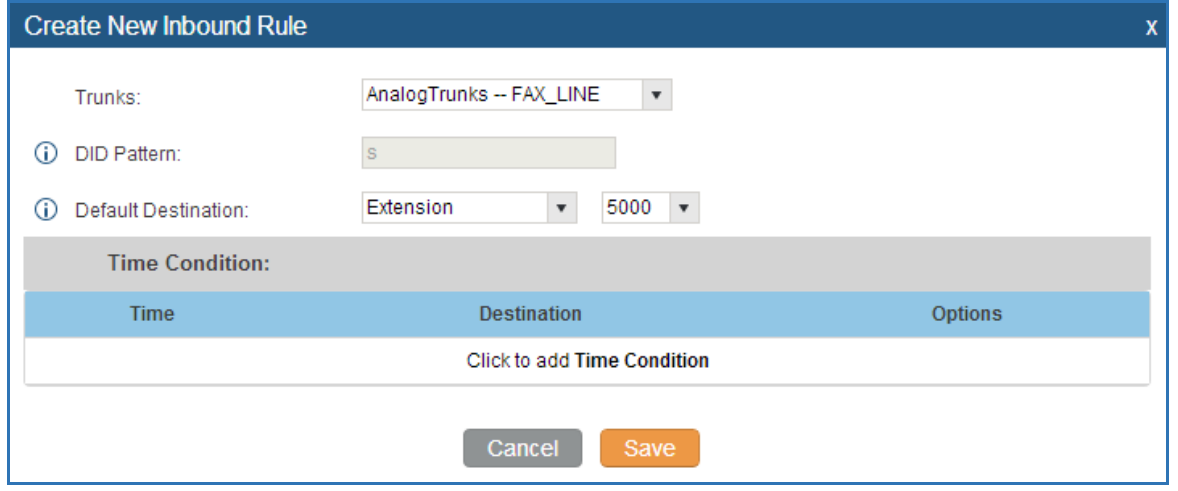

**Figure 112: Configure Inbound Rule for Fax**

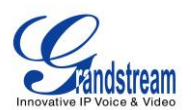

Now the Fax configuration is done. When there is an incoming Fax calling to the PSTN number for the FXO port, it will send the Fax to the Fax machine.

## **SAMPLE CONFIGURATION FOR FAX-TO-EMAIL**

The following instructions describes a sample configuration on how to use Fax-to-Email feature on the UCM6100.

- 1. Connect PSTN line to the UCM6100 FXO port.
- 2. Go to UCM6100 web GUI->**Internal Options**->**Fax/T.38** page. Create a new Fax extension.

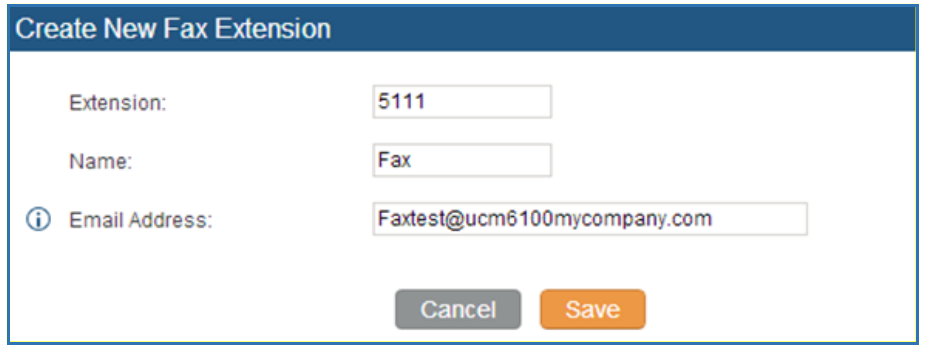

**Figure 113: Create Fax Extension**

- 3. Go to UCM6100 web GUI->**Basic/Call Routes**->**Analog Trunks** page. Create a new analog trunk. Please make sure "Fax Detection" is set to "No".
- 4. Go to UCM6100 web GUI->**Basic/Call Routes**->**Inbound Routes** page. Create a new inbound route and set the default destination to the Fax extension.

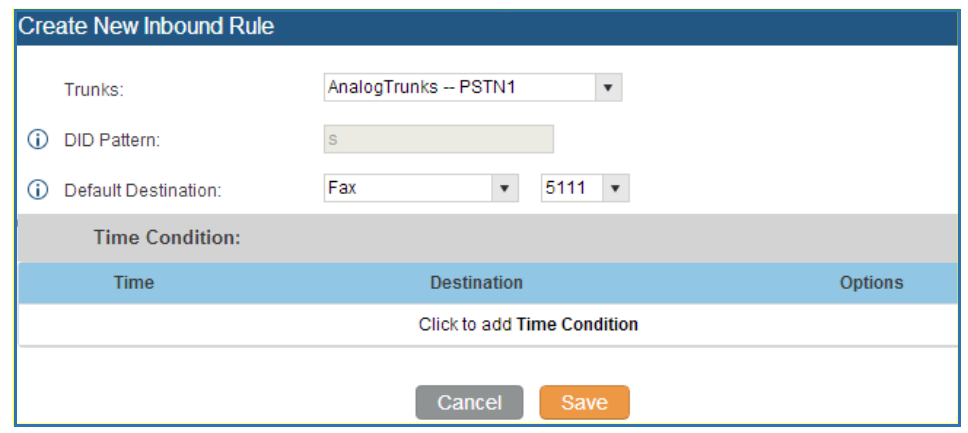

**Figure 114: Inbound Route to Fax Extension**

5. Once successfully configured, the incoming Fax from external Fax machine to the PSTN line number will be converted to PDF file and sent to the Email address **Faxtest@ucm6100mycompany.com** as attachment.

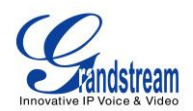

# **ASTERISK MANAGER INTERFACE (RESTRICTED ACCESS)**

Starting from firmware 1.0.8.11, the UCM6100 supports Asterisk Manager Interface (AMI) with restricted access. AMI allows a client program to connect to an Asterisk instance commands or read events over a TCP/IP stream. It's particularly useful when the system admin tries to track the state of a telephony client inside Asterisk.

User could configure AMI parameters on UCM6100 web GUI->**PBX**->**Internal Options**->**AMI**. For details on how to use AMI on UCM6100, please refer to the following AMI guide:

[http://www.grandstream.com/products/ucm\\_series/ucm61xx/documents/ucm6100\\_ami\\_guide.pdf](http://www.grandstream.com/products/ucm_series/ucm61xx/documents/ucm6100_ami_guide.pdf)

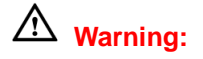

Please do not enable AMI on the UCM6100 if it is placed on a public or untrusted network unless you have taken steps to protect the device from unauthorized access. It is crucial to understand that AMI access can allow AMI user to originate calls and the data exchanged via AMI is often very sensitive and private for your UCM6100 system. Please be cautious when enabling AMI access on the UCM6100 and restrict the permission granted to the AMI user. By using AMI on UCM6100 you agree you understand and acknowledge the risks associated with this.

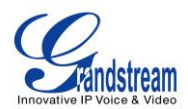

This page intentionally left blank

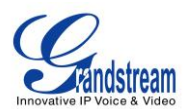

# **BUSY CAMP-ON**

Starting from firmware 1.0.8.11, the UCM6100 supports busy camp-on/call completion feature that allows the PBX to camp on a called party and inform the caller as soon as the called party becomes available given the previous attempted call has failed.

The configuration and instructions on how to use busy camp-on/call completion feature can be found in the following guide:

[http://www.grandstream.com/products/ucm\\_series/ucm61xx/documents/ucm6100\\_busy\\_camp\\_on\\_guide.](http://www.grandstream.com/products/ucm_series/ucm61xx/documents/ucm6100_busy_camp_on_guide.pdf) [pdf](http://www.grandstream.com/products/ucm_series/ucm61xx/documents/ucm6100_busy_camp_on_guide.pdf)

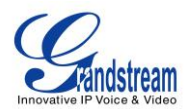

This page intentionally left blank

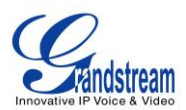

# **FOLLOW ME**

Follow Me is a feature on the UCM6100 that allows users to direct calls to other phone numbers and have them ring all at once or one after the other. Calls can be directed to users' home phone, office phone, mobile and etc. The calls will get to the user no matter where they are.

To configure follow me:

Click on "Create New Follow Me" and then select an extension to be configured with Follow Me.

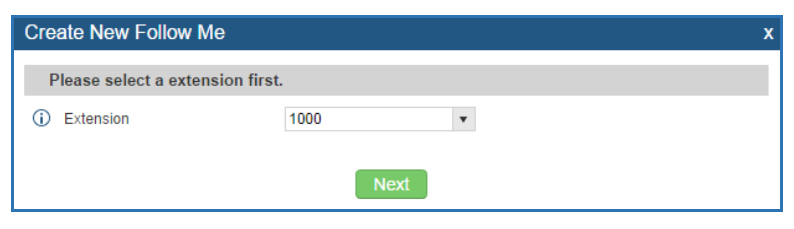

**Figure 115: Create Follow Me**

Click on "Next" to continue editing Follow Me configuration.

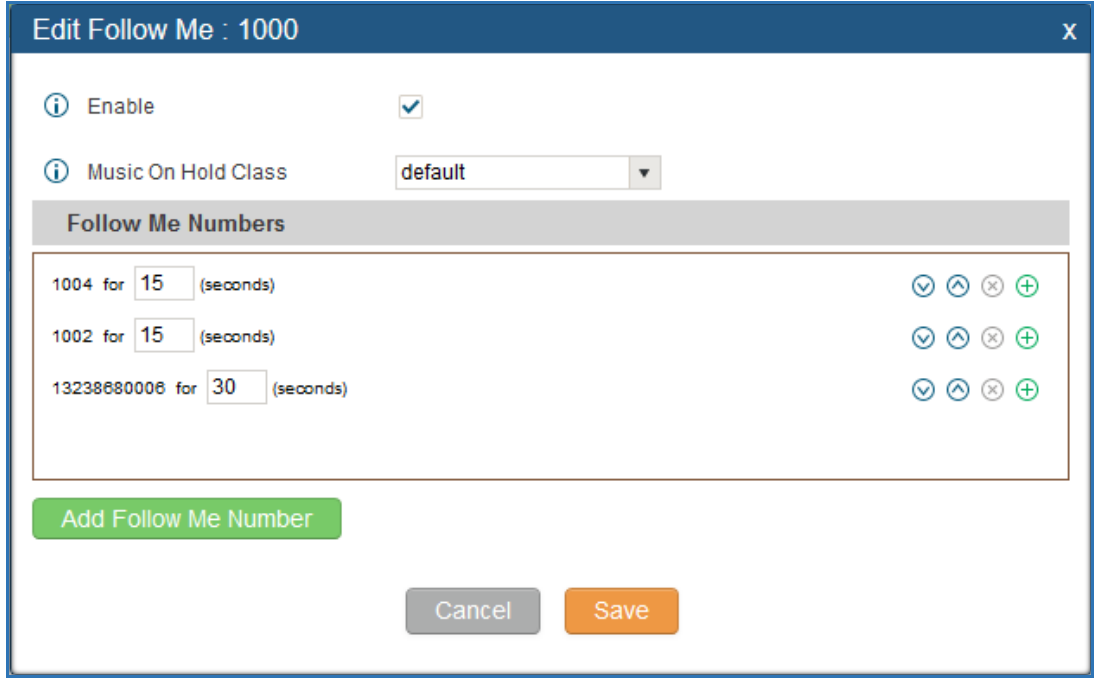

**Figure 116: Edit Follow Me**

 Click on "Add Follow Me Number" to add local extensions or external numbers to be called after ringing the extension selected in the first step.

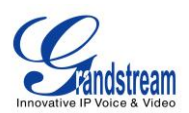

• Once created, it will be displayed on the follow me web page list. Click on the edit the Follow Me configuration. Click on  $\overline{m}$  to delete the Follow Me.

The following table shows the Follow Me configuration parameters.

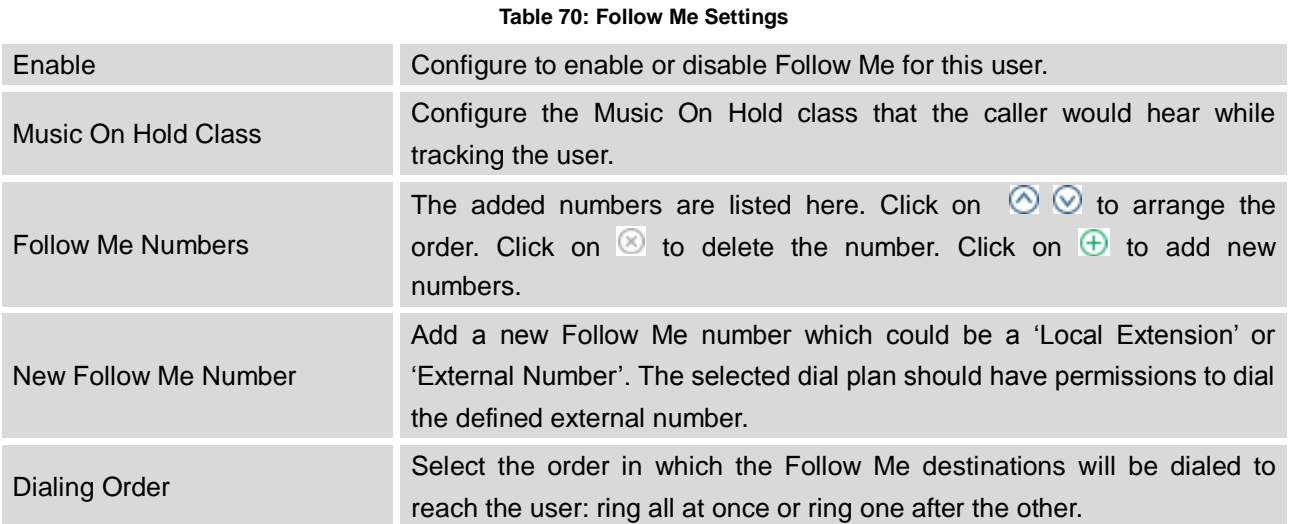

Click on "Follow Me Options" to enable or disable the options listed in the following table.

### **Table 71: Follow Me Options**

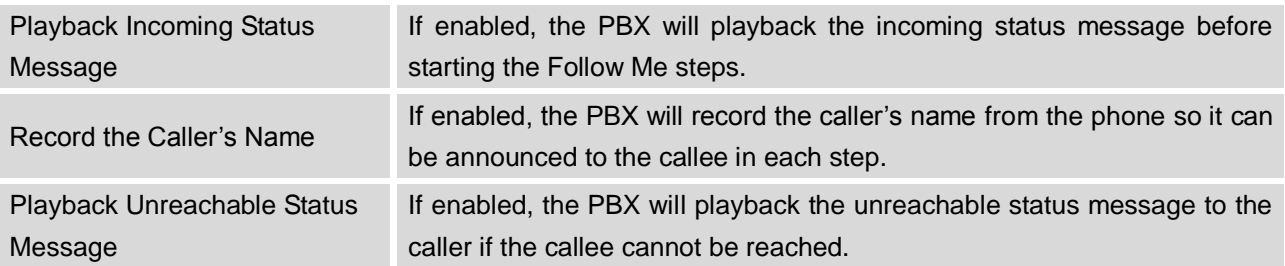

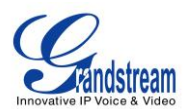

# **ONE-KEY DIAL**

The UCM6100 supports One-Key Dial that allows users to call a certain destination by pressing one digit 0 to 9 on the keypad. This creates a system-wide speed dial access for all the extensions on the UCM6100.

To enable One-Key Dial, on the UCM6100 web GUI, go to page **PBX->Call Features->One-Key Dial**.

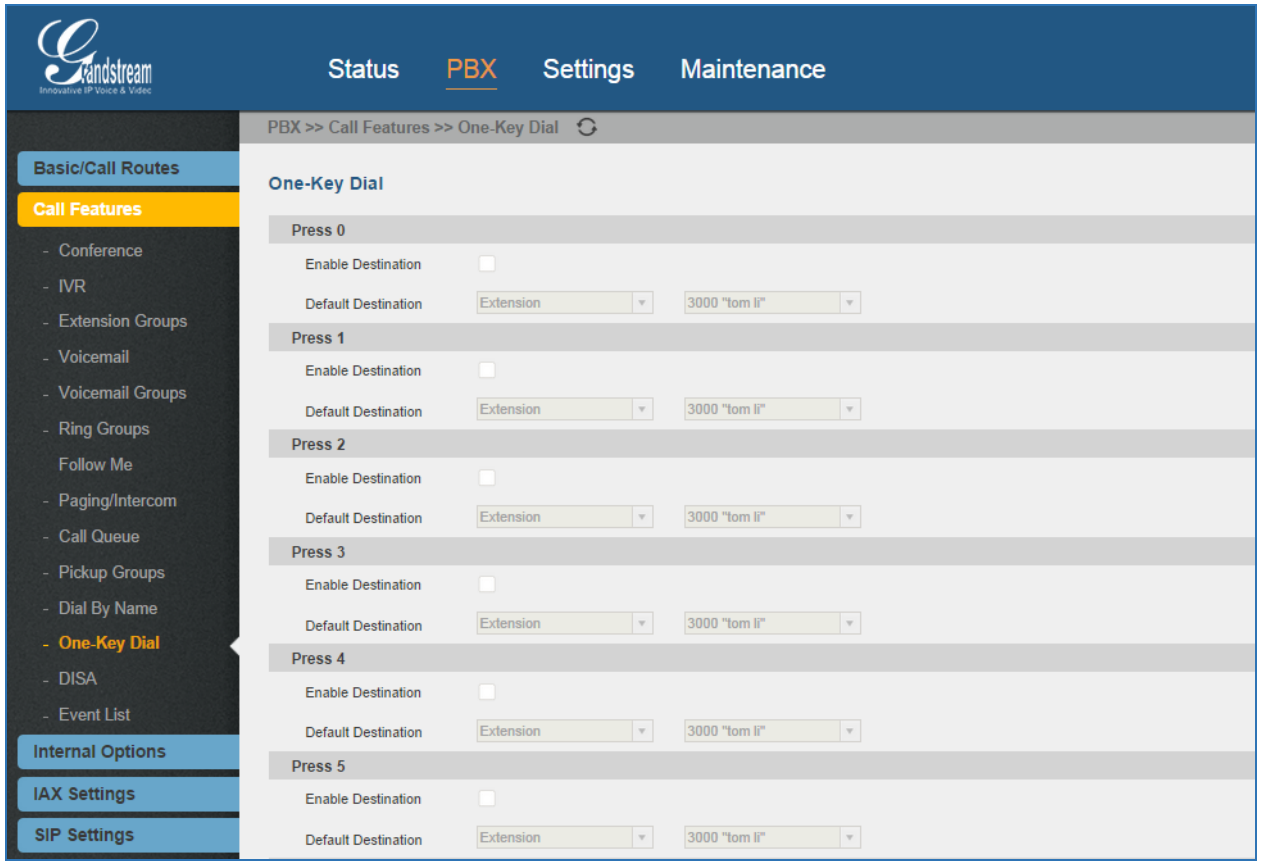

**Figure 117: Configure One-Key Dial**

User should first decide a digit used for One-Key Dial and check the option "Enable Destination" for the digit. Then select a dial destination from "Default Destination". The supported destinations include extension, voicemail, conference room, voicemail group, IVR, ring group, call queue, page group, fax, DISA, Dial by Name and external number.

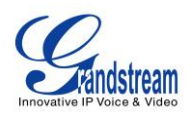

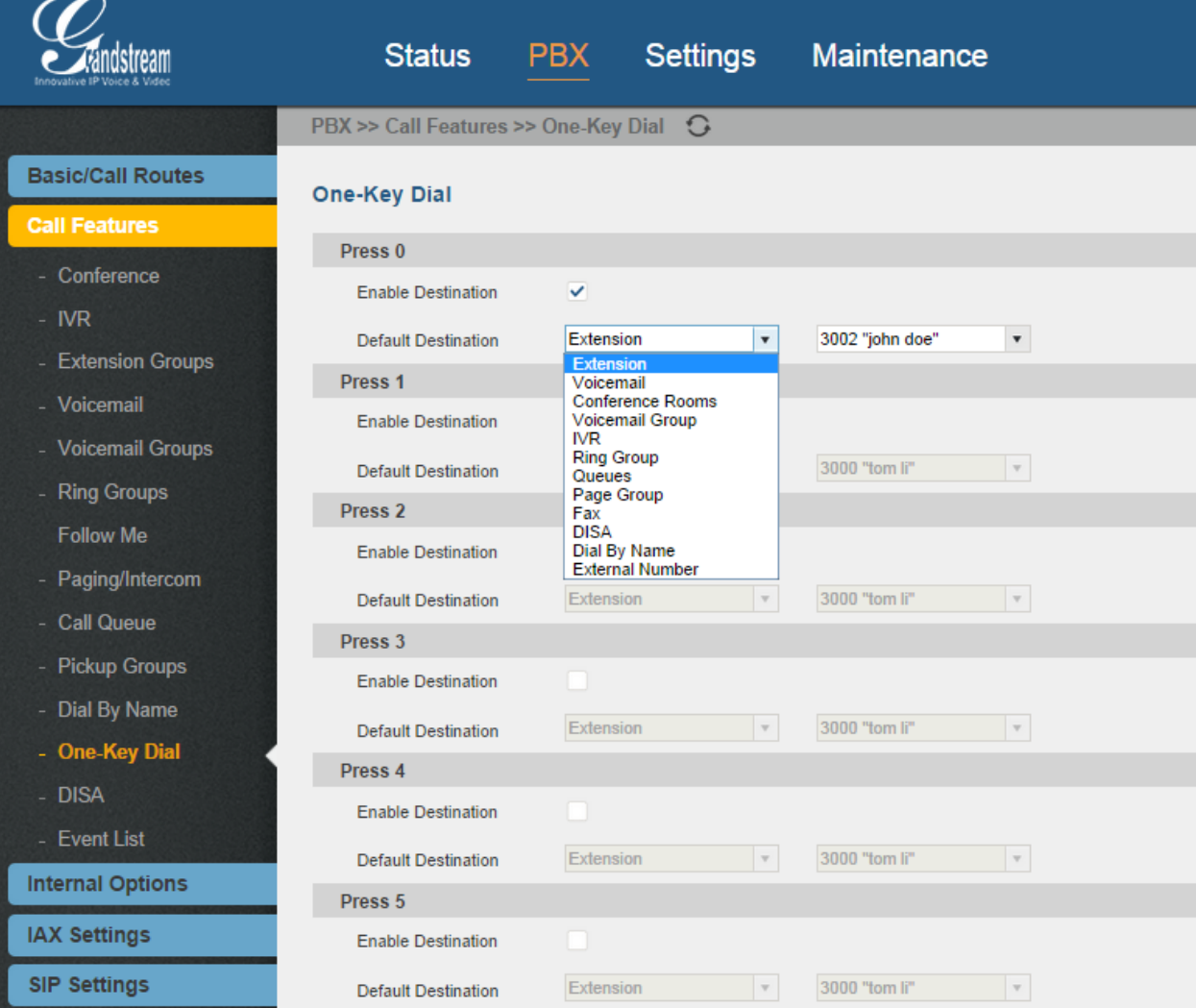

**Figure 118: One-Key Dial Destinations**

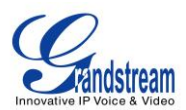

## **DISA**

The UCM6100 supports DISA to be used in IVR or inbound route. Before using it, create new DISA under web GUI->**Call Features**->**DISA**.

- Click on "Create New IVR" to add a new DISA.
- Click on to edit the DISA configuration.
- $\bullet$  Click on  $\overline{m}$  to delete the DISA.

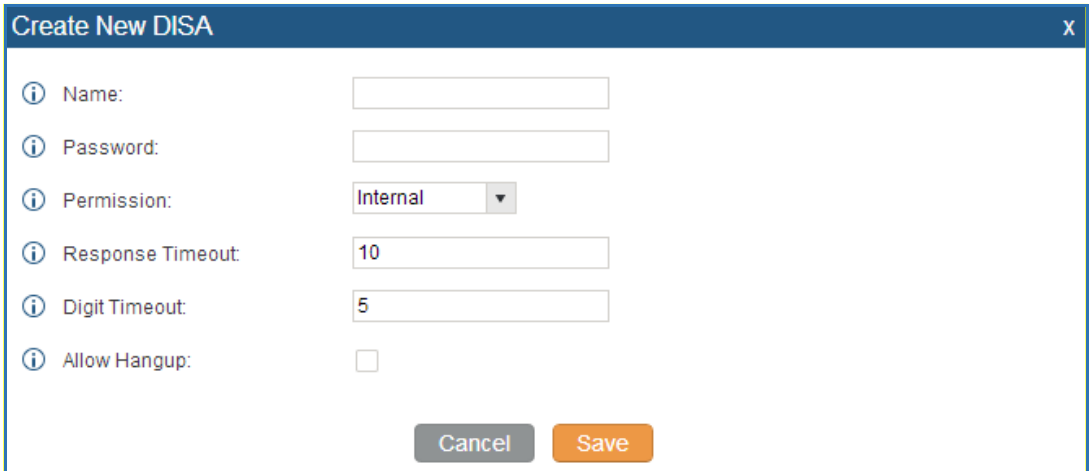

**Figure 119: Create New DISA**

### **Table 72: DISA Settings**

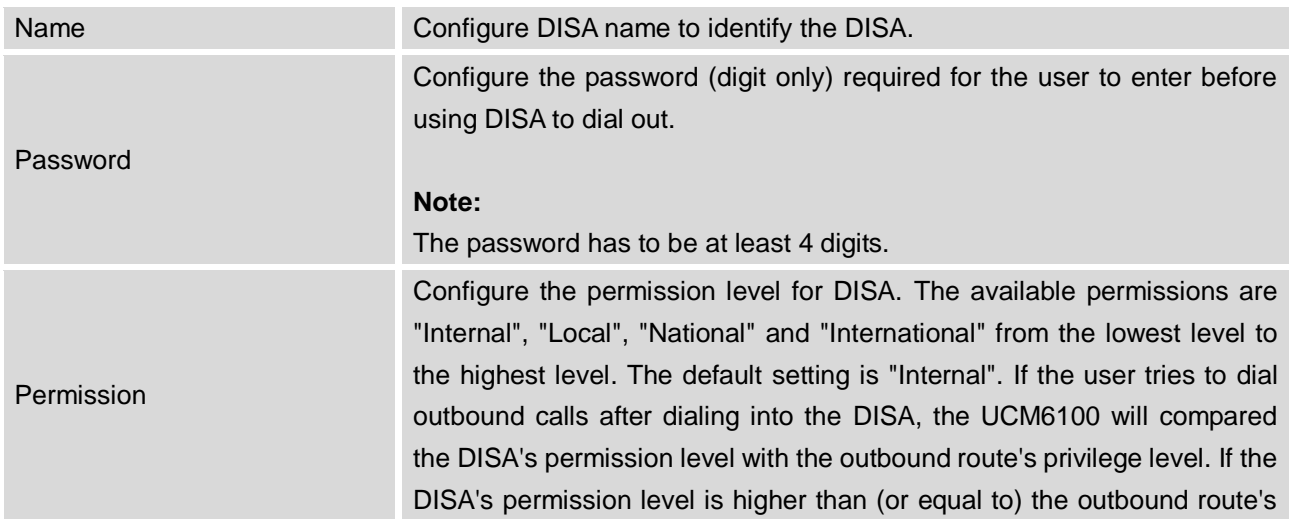

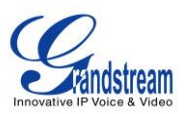

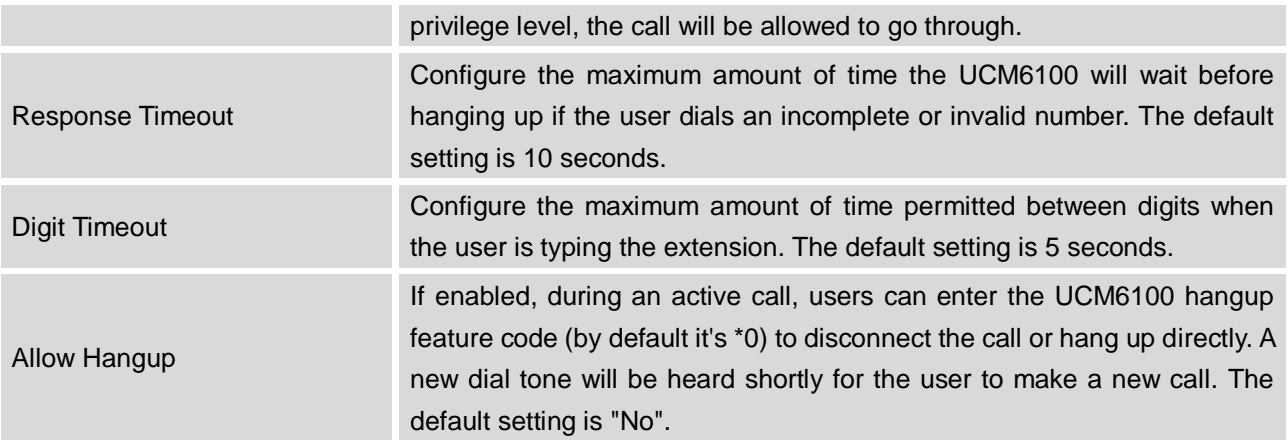

Once successfully created, users can configure the inbound route destination as "DISA" or IVR key event as "DISA". When dialing into DISA, users will be prompted with password first. After entering the correct password, a second dial tone will be heard for the users to dial out.

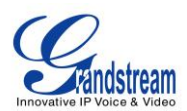

# **CALLBACK FEATURE**

Callback is mainly designed for users who often use their mobile phones to make long distance or international calls which may have high service charges. The callback feature provides an economic solution for reduce the cost from this.

The callback feature works as follows:

- 1. Configure a new callback on the UCM6100.
- 2. On the UCM6100, configure destination of the inbound route for analog trunk to callback.
- 3. Save and apply the settings.
- 4. The user calls the PSTN number of the UCM6100 using the mobile phone, which goes to callback destination as specified in the inbound route.
- 5. Once the user hears the ringback tone from the mobile phone, hang up the call on the mobile phone.
- 6. The UCM6100 will call back the user.
- 7. The user answers the call.
- 8. The call will be sent to DISA or IVR which directs the user to dial the destination number.
- 9. The user will be connected to the destination number.

In this way, the calls are placed and connected through trunks on the UCM6100 instead of to the mobile phone directly. Therefore, the user will not be charged on mobile phone services for long distance or international calls.

To configure callback on the UCM6100, go to web GUI->**PBX**->**Call Features**->**Callback** page and click

on **Create New Callback** Configuration parameters are listed in the following table.

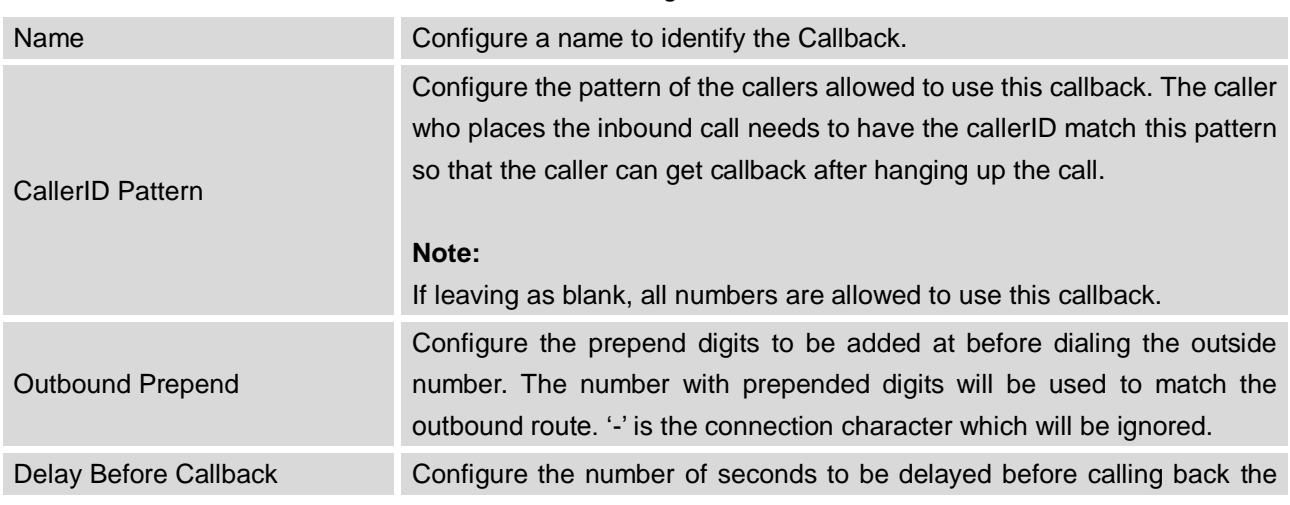

**Table 73: Callback Configuration Parameters**

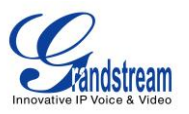

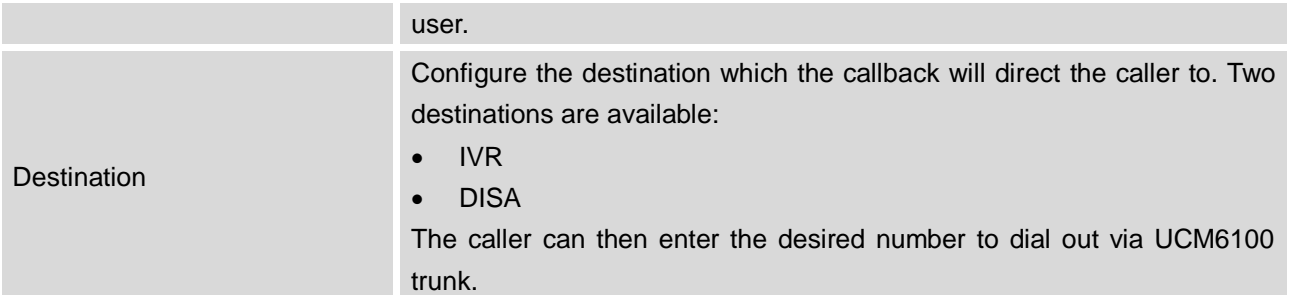

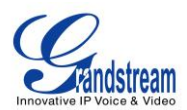

# **BLF AND EVENT LIST**

### **BLF**

The UCM6100 supports BLF monitoring for extensions, ring group, call queue, conference room and parking lot. For example, on the user's phone, configure the parking lot number 701 as the BLF monitored number. When there is a parked call on 701, the LED for this BLF key will light up in red, meaning a call is parked against this parking lot. Pressing this BLF key can pick up the call from this parking lot.

## **Note:**

On the Grandstream GXP series phones, the MPK supports "Call Park" mode, which can be used to park the call by configuring the MPK number as call park feature code (e.g., 700). MPK "Call Park" mode can also be used to monitor and pickup parked call if the MPK number is configured as parking lot (e.g., 701).

## **EVENT LIST**

Besides BLF, users can also configure the phones to monitor event list. In this way, both local extensions on the same UCM6100 and remote extensions on the VOIP trunk can be monitored. The event list settings is under web GUI->**Call Features**->**Event List**.

- Click on "Create New Event List" to add a new event list.
- Click on  $\ell$  to edit the event list configuration.
- Click on  $\overline{\mathbb{I}}$  to delete the event list.

### **Table 74: Event List Settings**

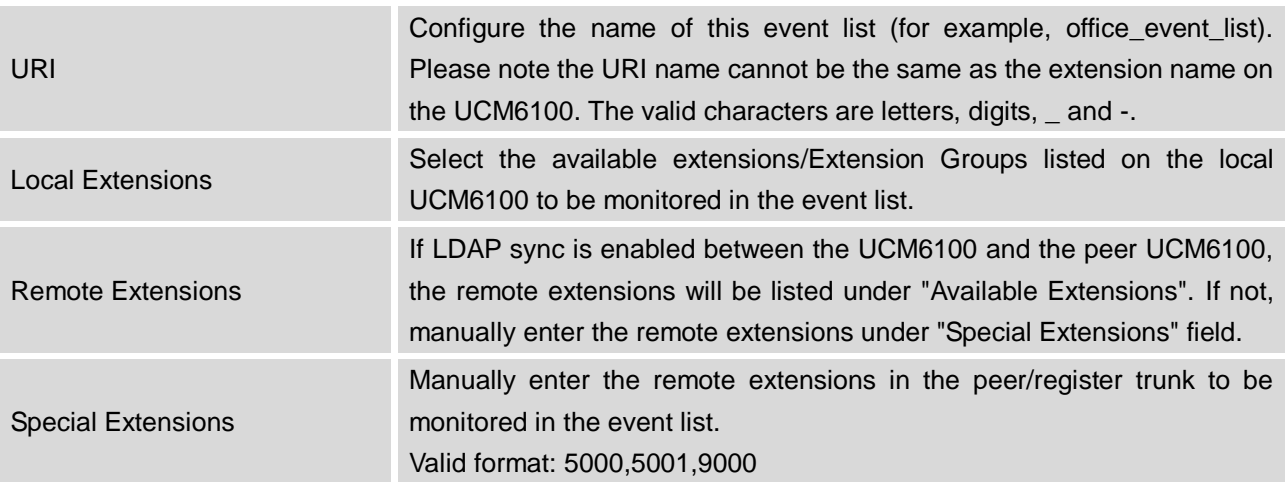

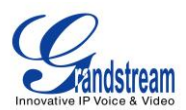

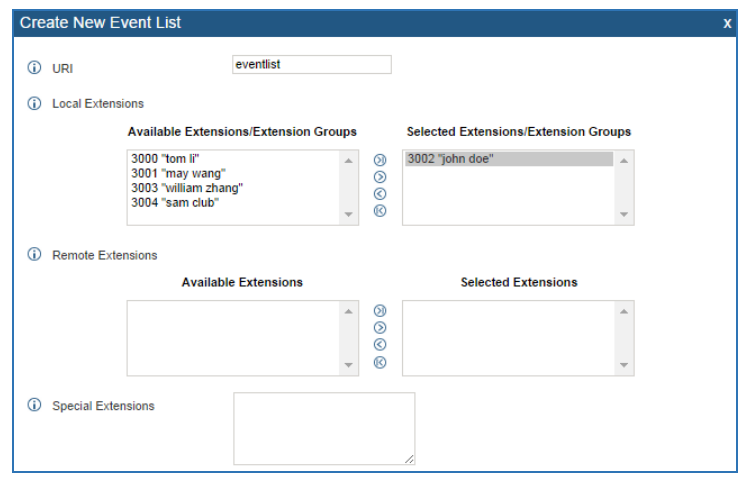

**Figure 120: Create New Event List**

Remote extension monitoring works on the UCM6100 via event list BLF, among Peer SIP trunks or Register SIP trunks (register to each other). Therefore, please properly configure SIP trunks on the UCM6100 first before using remote BLF feature. Please note the SIP end points need support event list BLF in order to monitor remote extensions.

When an event list is created on the UCM6100 and remote extensions are added to the list, the UCM6100 will send out SIP SUBSCIRBE to the remote UCM6100 to obtain the remote extension status. When the SIP end points registers and subscribes to the local UCM6100 event list, it can obtain the remote extension status from this event list. Once successfully configured, the event list page will show the status of total extension and subscribers for each event list. Users can also select the event URI to check the monitored extension's status and the subscribers' details.

# **Note:**

- To configure LDAP sync, please go to UCM6100 web GUI->**PBX**->**Basic/Call Routes**->**VoIP Trunk**. You will see "Sync LDAP Enable" option. Once enabled, please configure password information for the remote peer UCM6100 to connect to the local UCM6100. Additional information such as port number, LDAP outbound rule, LDAP Dialed Prefix will also be required. Both the local UCM6100 and remote UCM6100 need enable LDAP sync option with the same password for successful connection and synchronization.
- Currently LDAP sync feature only works between two UCM6100s.
- (Theoretically) Remote BLF monitoring will work when the remote PBX being monitored is non-UCM6100 PBX. However, it might not work the other way around depending on whether the non-UCM6100 PBX supports event list BLF or remote monitoring feature.

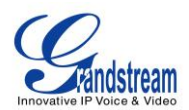

## **DIAL BY NAME**

Dial By Name is a feature on the PBX that allows caller to search a person by first or last name via his/her phone's keypad. The administrator can define the Dial By Name directory including the desired extensions in the directory and the searching type by "first name" or "last name". After dialing in, the PBX IVR/Auto Attendant will guide the caller to spell the digits to find the person in the Dial By Name directory. This feature allows customers/clients to use the guided automatic system to get in touch with the enterprise employees without having to know the extension number, which brings convenience and improves business image for the enterprise.

## **DIAL BY NAME CONFIGURATION**

The administrators can create the dial by name group under web GUI->**PBX**->**Call Features**->**Dial By Name**.

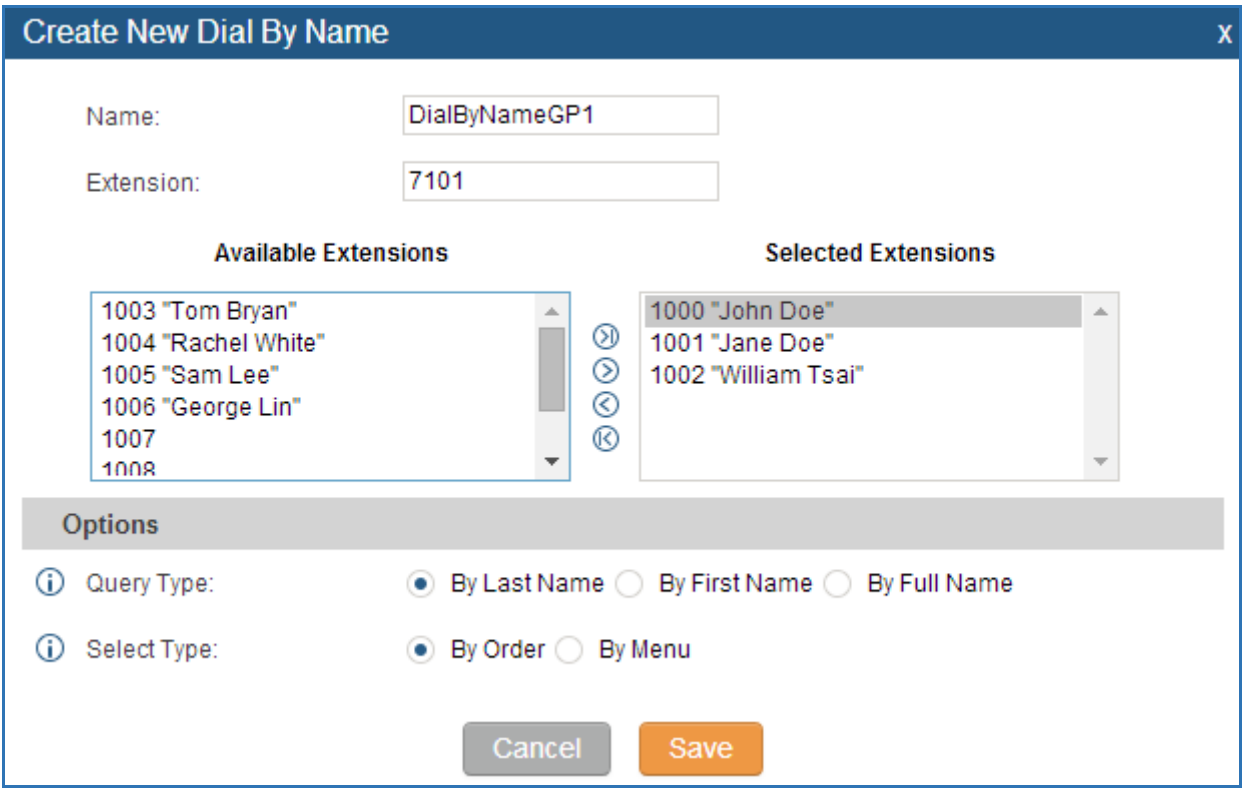

**Figure 121: Create Dial By Name Group**

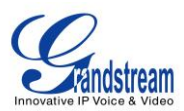

### 1. **Group Name**

Enter the Group Name. This is to identify the Dial By Name group. The Dial By Name group can be used as the destination for inbound route and key pressing event for IVR. The group name defined here will show up in the destination list when configuring IVR and inbound route.

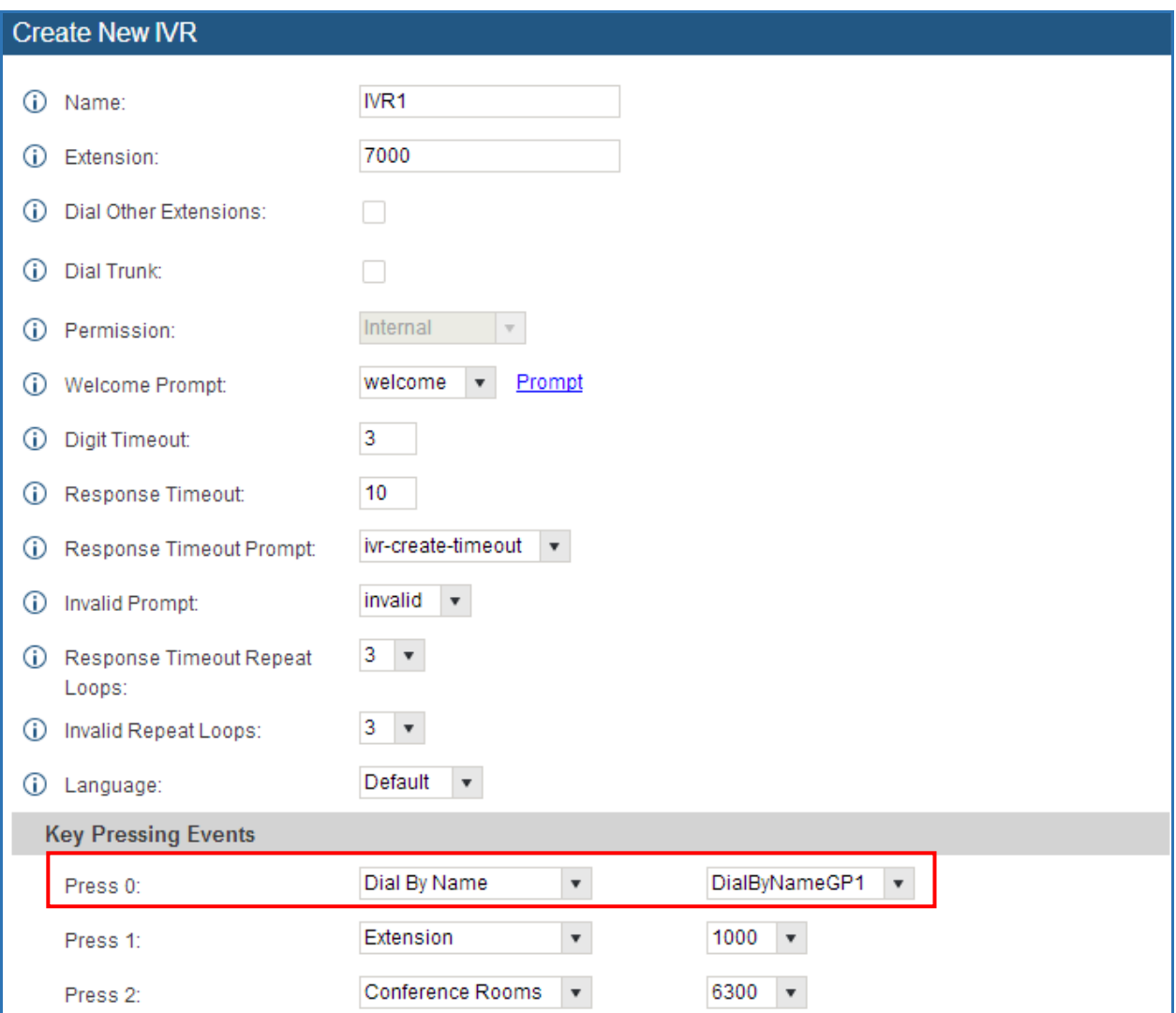

**Figure 122: Dial By Name Group In IVR Key Pressing Events**

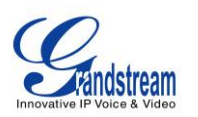

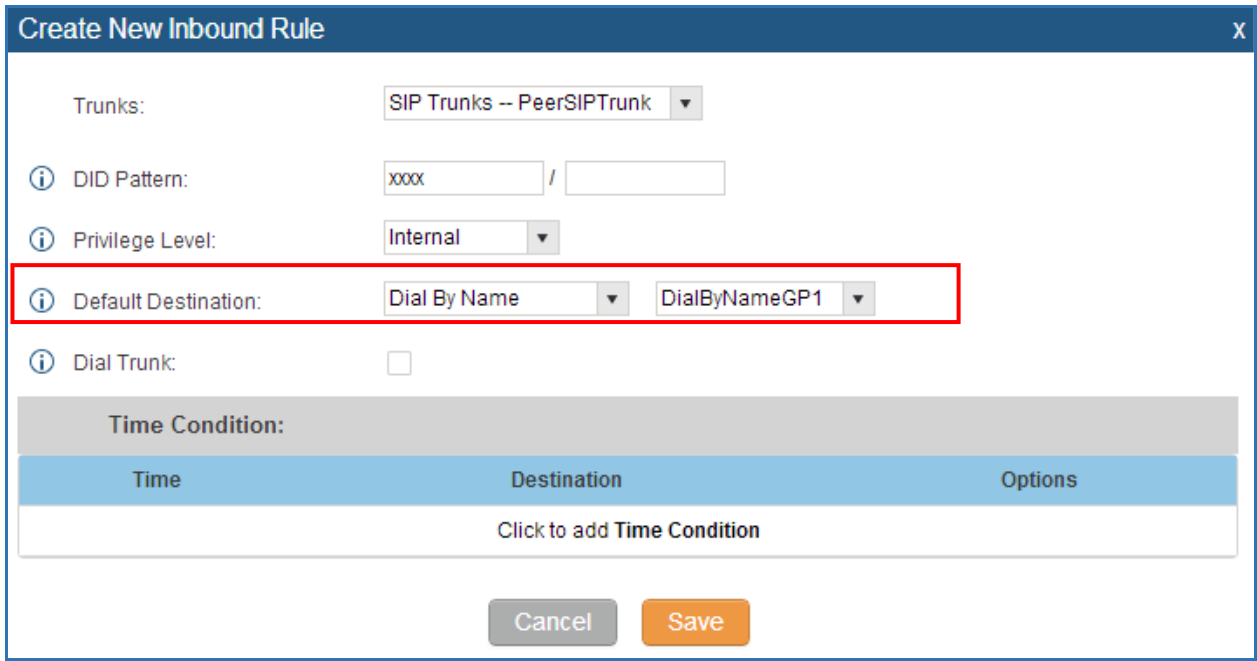

**Figure 123: Dial By Name Group In Inbound Rule**

### 2. **Extension**

Configure the direct dial extension for the Dial By Name group.

### 3. **Available Extensions/Selected Extensions**

Select available extensions from the left side to the right side as the directory for the Dial By Name group. Only the selected extensions here can be reached by the Dial By Name IVR when dialing into this group. The extensions here must have a valid first name and last name configured under web GUI->**PBX**->**Basic/Call Routes**->**Extensions** in order to be searchable in Dial By Name directory through IVR. By specifying the extensions here, the administrators can make sure unscreened calls will not reach the company employee if he/she doesn't want to receive them directly.

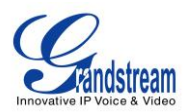

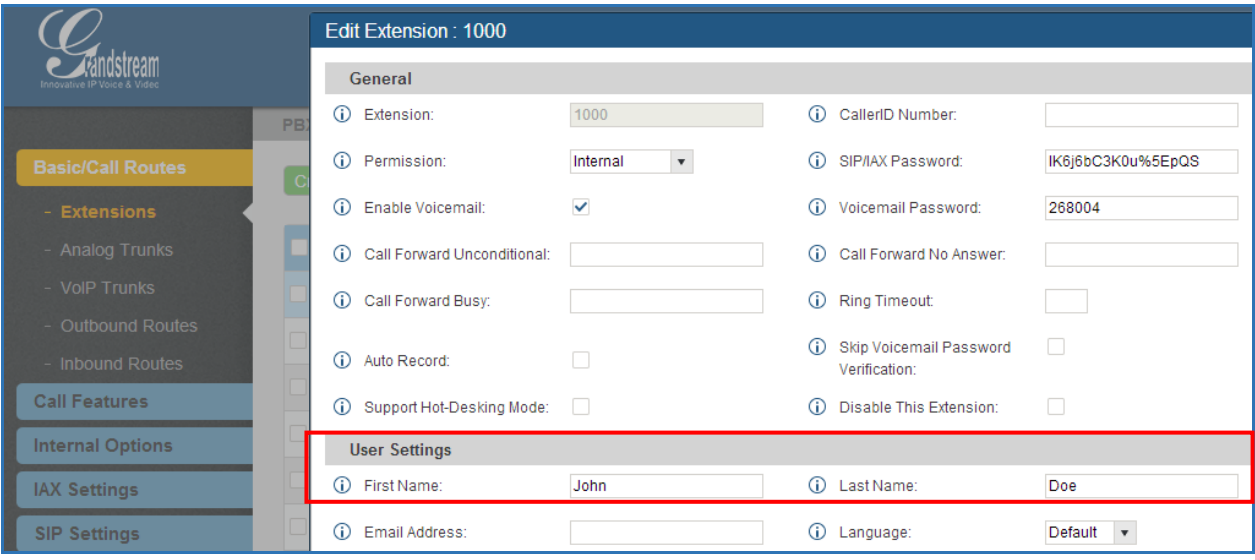

**Figure 124: Configure Extension First Name and Last Name**

### 4. **Query Type**

Specify the query type. This defines how the caller will need to enter to search the directory. By First Name: enter the first 3 digits of the first name to search the directory. By Last Name: enter the first 3 digits of the last name to search the directory.

By Full Name: enter the first 3 digits of the first name or last name to search the directory.

### 5. **Select Type**

Specify the select type on the searching result. The IVR will confirm the name/number for the party the caller would like to reach before dialing out

By Order: After the caller enters the digits, the IVR will announce the first matching party's name and number. The caller can confirm and dial out if it's the destination party, or press \* to listen to the next matching result if it's not the desired party to call.

By Menu: After the caller enters the digits, the IVR will announce 8 matching results. The caller can press number 1 to 8 to select and call, or press 9 for results in next page.
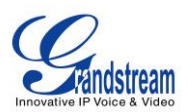

# **ACTIVE CALLS AND MONITOR**

The active calls on the UCM6100 are displayed in web UI->**Status**->**Active Calls** page. Users can monitor the status, hang up the call as well as barge in the active calls in real time manner.

## **ACTIVE CALLS STATUS**

To view the status of active calls, navigate to web GUI->**Status**->**Active Calls**. The following figure shows extension 1000 is calling 1001. 1001 is ringing.

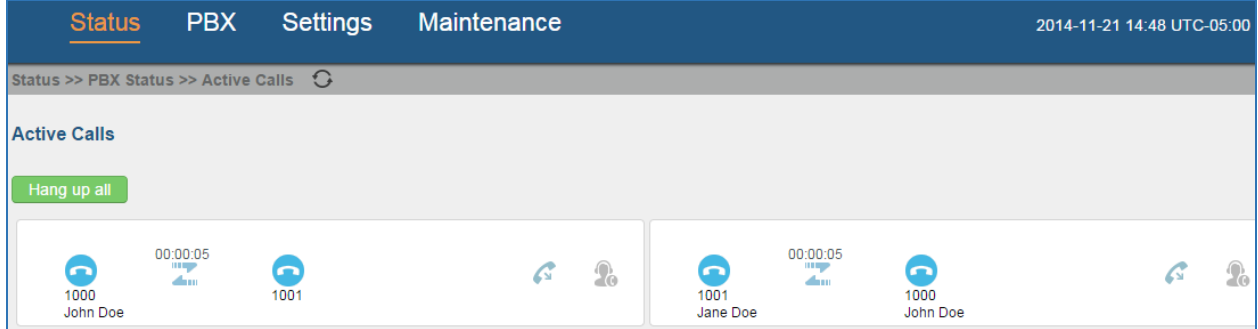

**Figure 125: Status->PBX Status->Active Calls - Ringing**

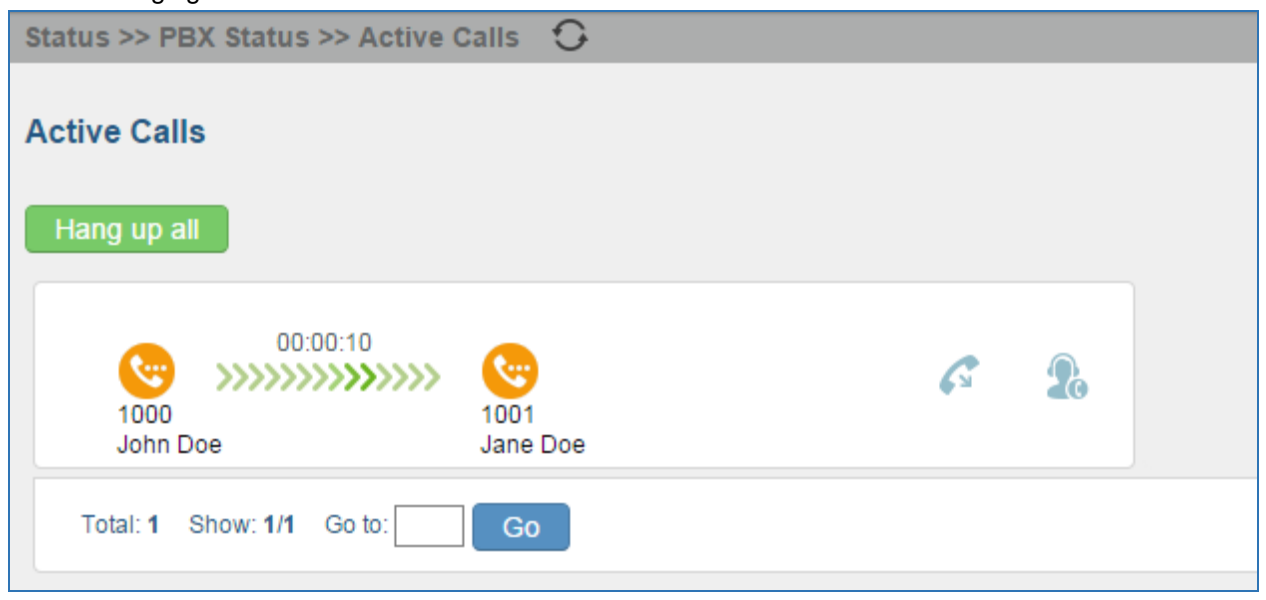

The following figure shows the call between 1000 and 1001 is established.

**Figure 126: Status->PBX Status->Active Calls – Call Established**

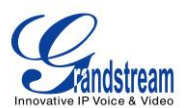

In active call web page, click on  $\mathbb G$  to refresh the active call status.

## **HANG UP ACTIVE CALLS**

To hang up an active call, click on  $\bullet$  icon in the active call dialog. Users can also click on  $\bullet$  Hang up all to hang up all active calls.

## **CALL MONITOR**

During an active call, click on icon **and the monitor dialog will pop up.** 

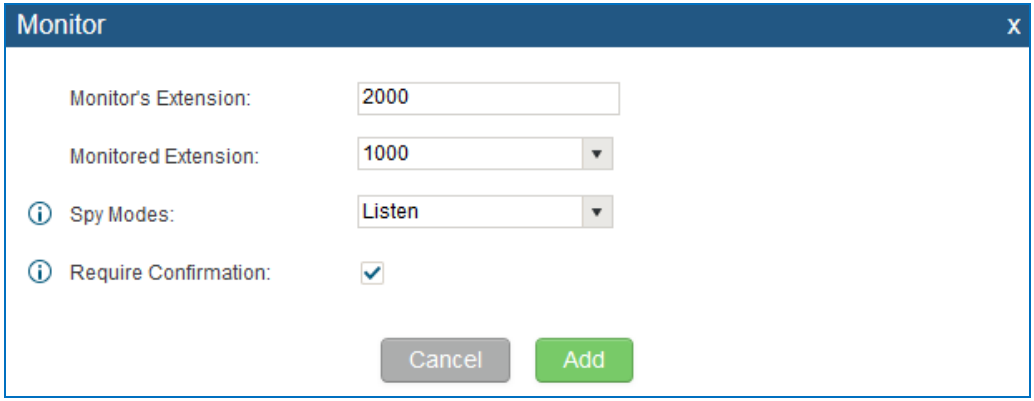

**Figure 127: Configure to Monitor an Active Call**

In the "Monitor" dialog, configure the following to monitor an active call:

- 1. Enter an available extension for "Monitor's Extension" which will be used to monitor the active call.
- 2. "Monitored Extension" must be one of the parties in the active call to be monitored.
- 3. Select spy mode. There are three options in "Spy Mode".
	- Listen

In "Listen" mode, the extension monitoring the call can hear both parties in the active call but the audio of the user on this extension will not be heard by either party in the monitored active call.

Whisper

In "Whisper" mode, the extension monitoring the call can hear both parties in the active call. The user on this extension can only talk to the selected monitored extension and he/she will not be heard by the other party in the active call. This can be usually used to supervise calls.

• Barge

In "Barge" mode, the extension monitoring the call can talk to both parties in the active call. The call will be established similar to three-way conference.

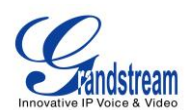

- 4. Enable or disable "Require Confirmation" option. If enabled, the confirmation of the invited monitor's extension is required before the active call can be monitored. This option can be used to avoid adding participant who has auto-answer configured or call forwarded to voicemail.
- 5. Click on "Add". An INVITE will be sent to the monitor's extension. The monitor can answer the call and start monitoring. If "Require Confirmation" is enabled, the user will be asked to confirm to monitor the call.

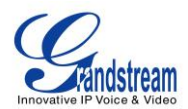

This page intentionally left blank

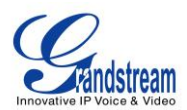

# **CALL FEATURES**

The UCM6100 supports call recording, transfer, call forward, call park and other call features via feature code. This section lists all the feature codes in the UCM6100 and describes how to use the call features.

### **FEATURE CODES**

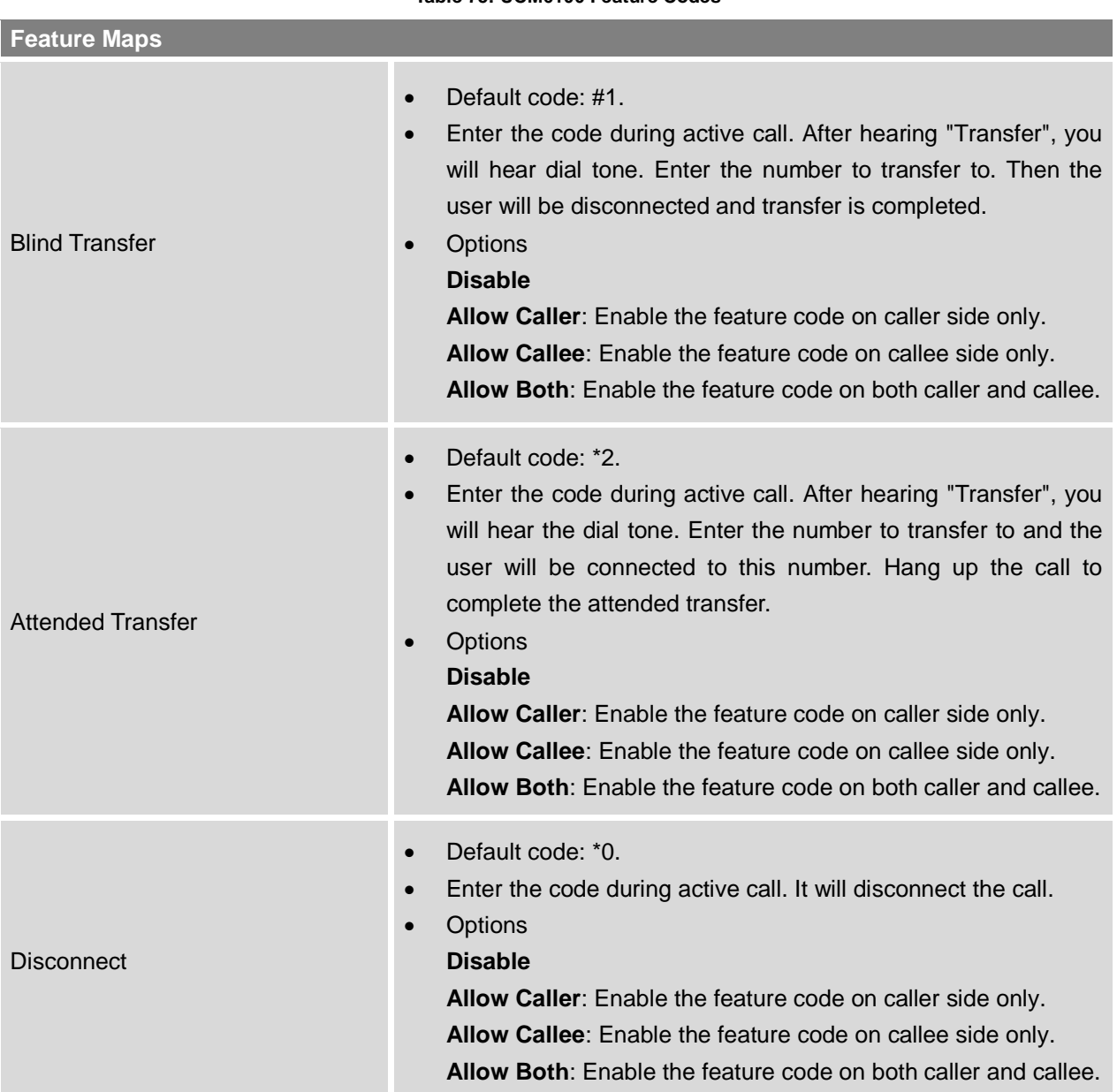

**Table 75: UCM6100 Feature Codes**

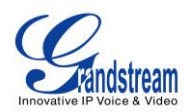

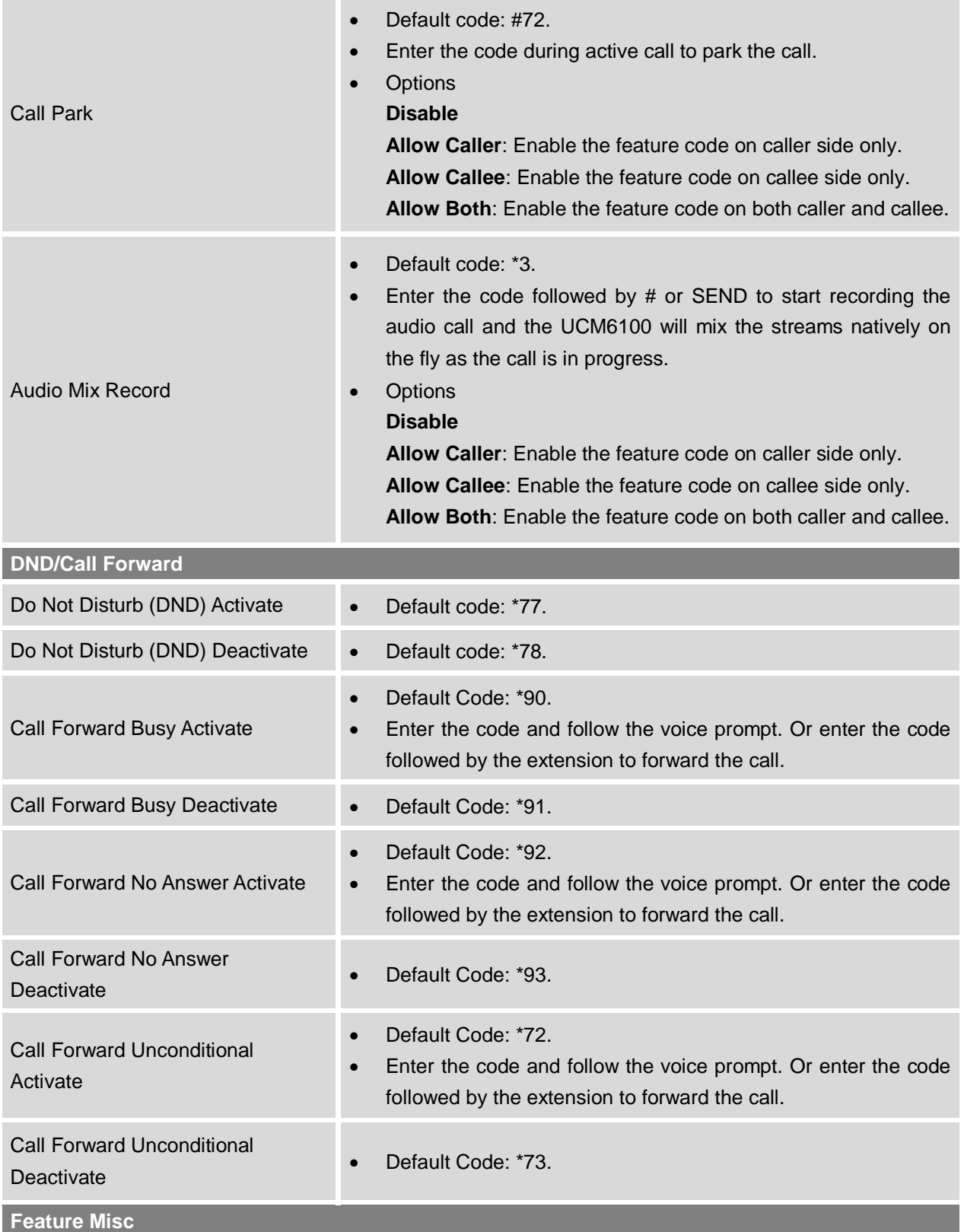

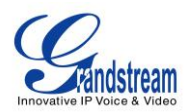

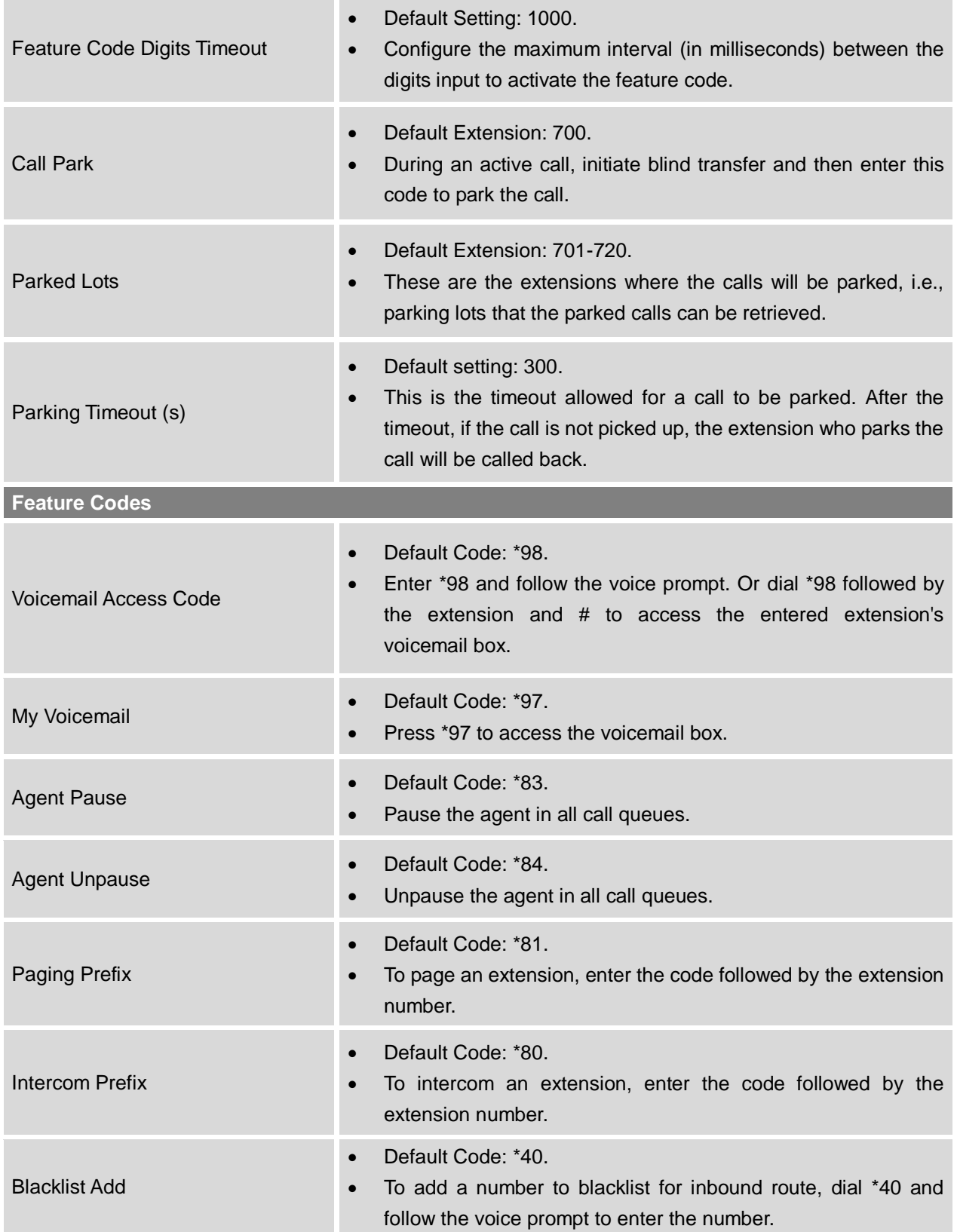

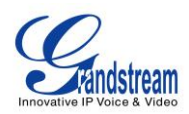

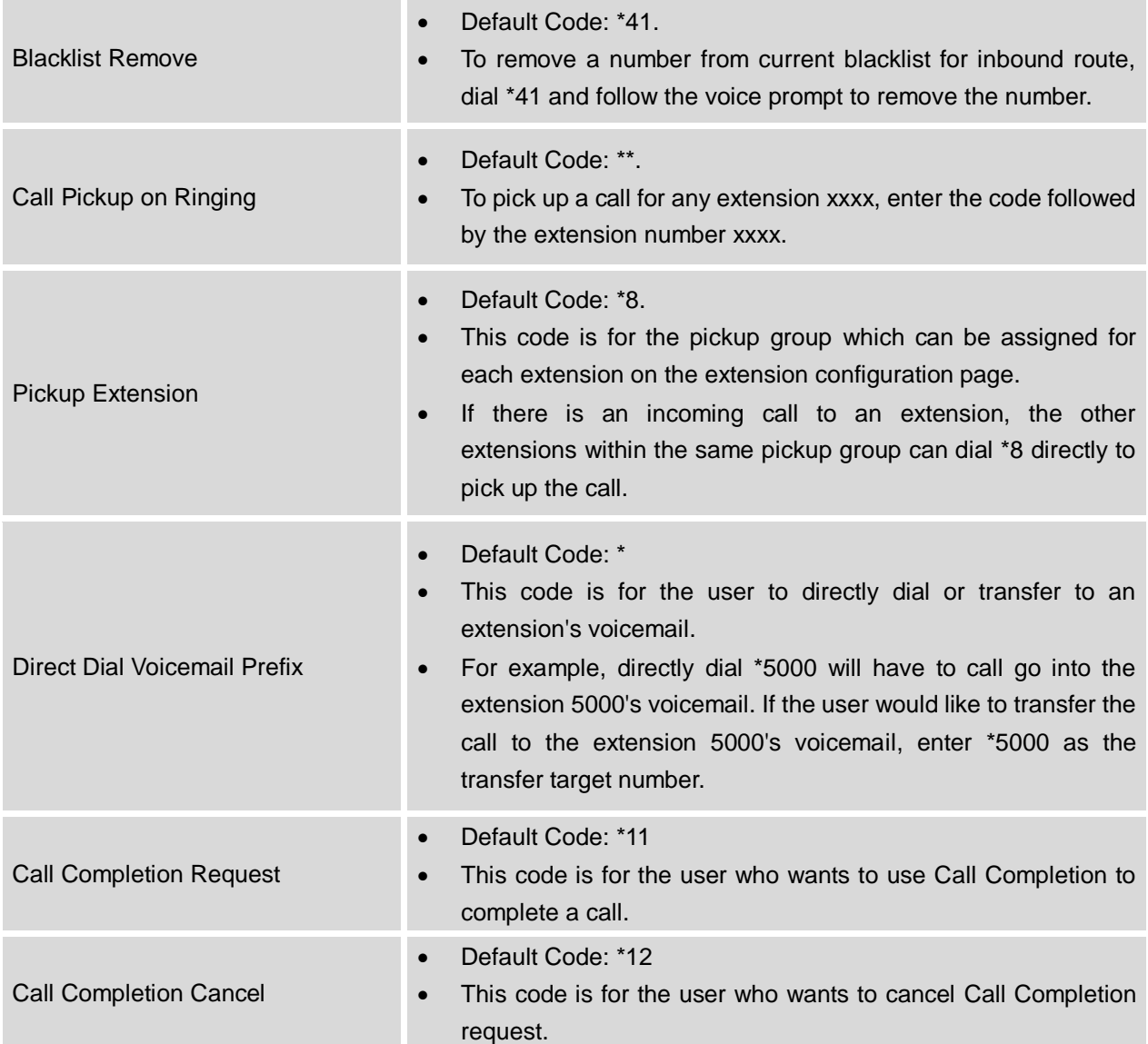

### **CALL RECORDING**

The UCM6100 allows users to record audio during the call. If "Auto Record" is turned on for an extension, ring group, call queue or trunk, the call will be automatically recorded when there is established call with it. Otherwise, please follow the instructions below to manually record the call.

- 1. Make sure the feature code for "Audio Mix Record" is configured and enabled.
- 2. After establishing the call, enter the "Audio Mix Record" feature code (by default it's \*3) followed by # or SEND to start recording.

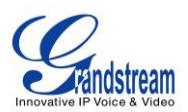

- 3. To stop the recording, enter the "Audio Mix Record" feature code (by default it's \*3) followed by # or SEND again. Or the recording will be stopped once the call hangs up.
- 4. The recording file can be retrieved under Web GUI->Status->CDR. Click on **the recording**

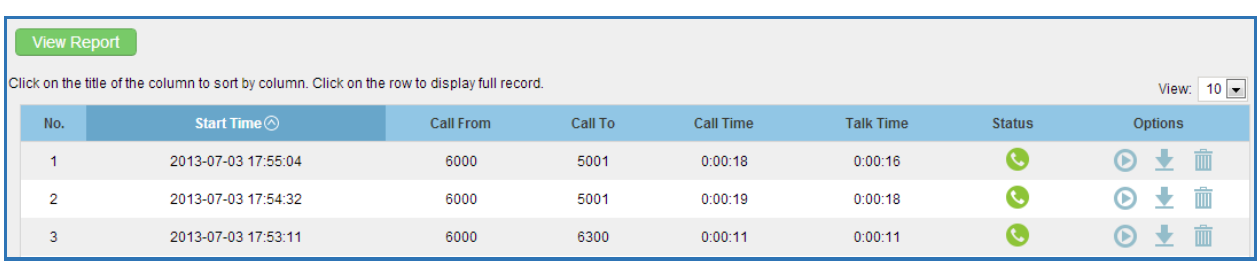

or click on  $\bullet$  to download the recording file.

**Figure 128: Download Recording File from CDR Page**

The above recorded call's recording files are also listed under the UCM6100 web GUI->**CDR**->**Recording Files**.

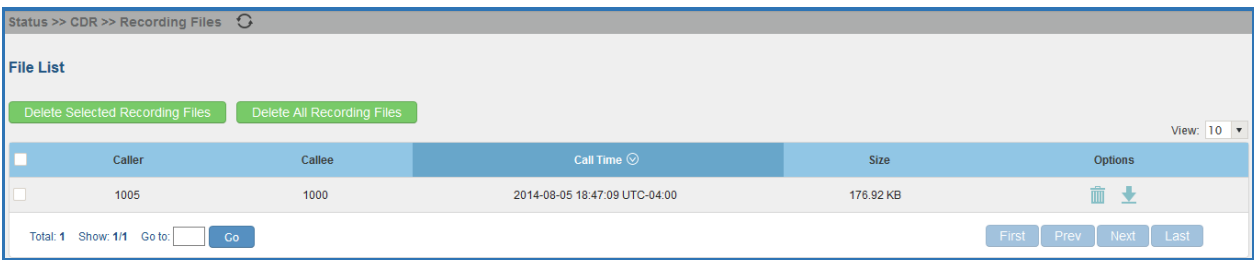

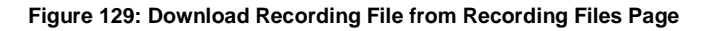

### **CALL PARK**

The UCM6100 provides call park and call pickup features via feature code.

### **PARK A CALL**

There are two feature codes that can be used to park the call.

 Feature Maps->Call Park (Default code #72) During an active call, press #72 and the call will be parked. Parking lot number (default range 701 to 720) will be announced after parking the call.

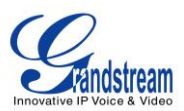

 Feature Misc->Call Park (Default code 700) During an active call, initiate blind transfer (default code #1) and then dial 700 to park the call. Parking lot number (default range 701 to 720) will be announced after parking the call.

### **RETRIEVE THE PARKED CALL**

To retrieve the parked call, simply dial the parking lot number and the call will be established. If a parked call is not retrieved after the timeout, the original extension who parks the call will be called back.

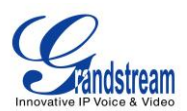

# **INTERNAL OPTIONS**

This section describes internal options that haven't been mentioned in previous sections yet. The settings in this section can be applied globally to the UCM6100, including general configurations, jitter buffer, RTP settings, ports config and STUN monitor. The options can be accessed via Web GUI->**PBX**->**Internal Options**.

## **INTERNAL OPTIONS/GENERAL**

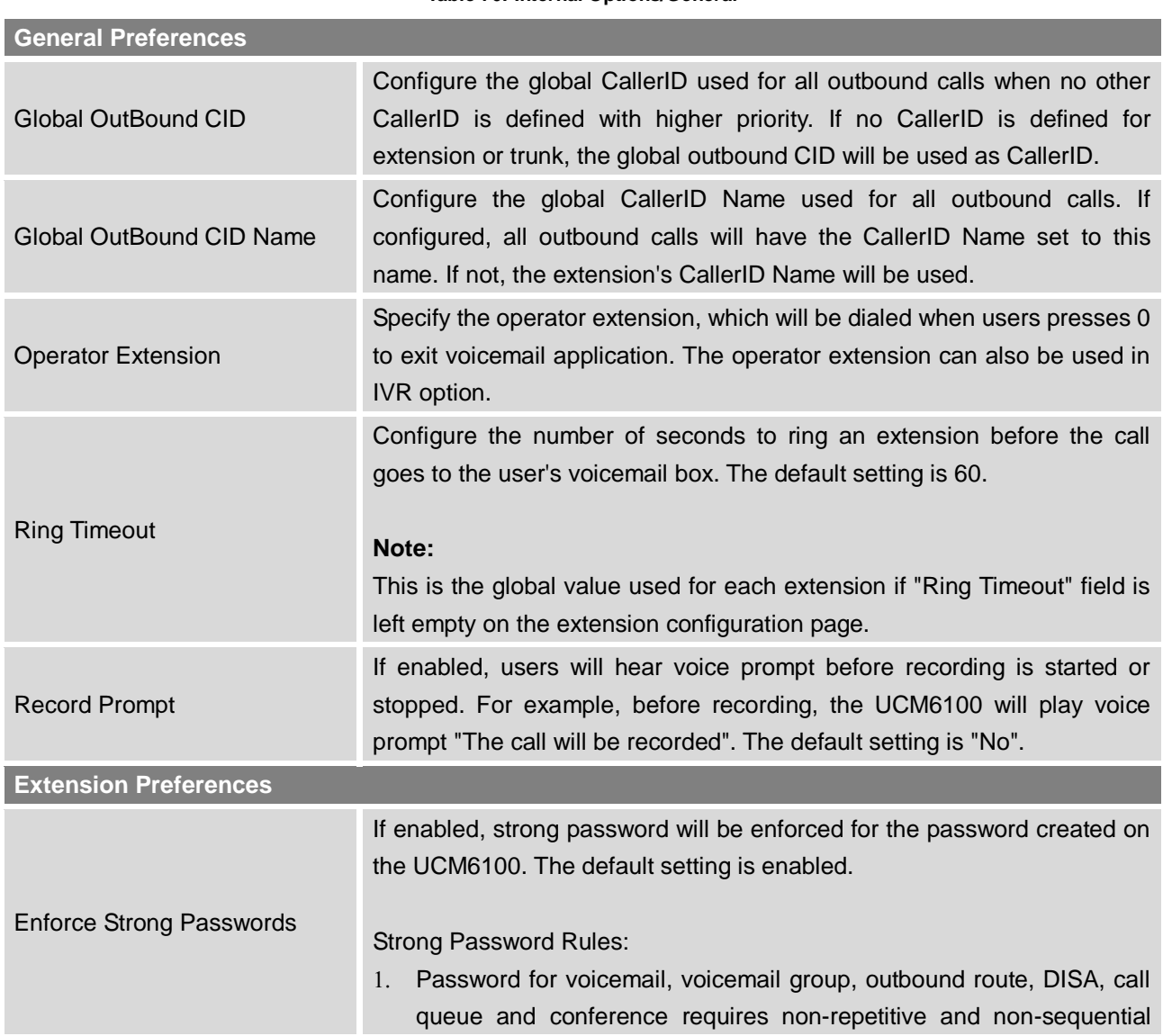

### **Table 76: Internal Options/General**

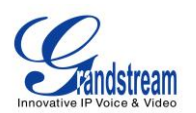

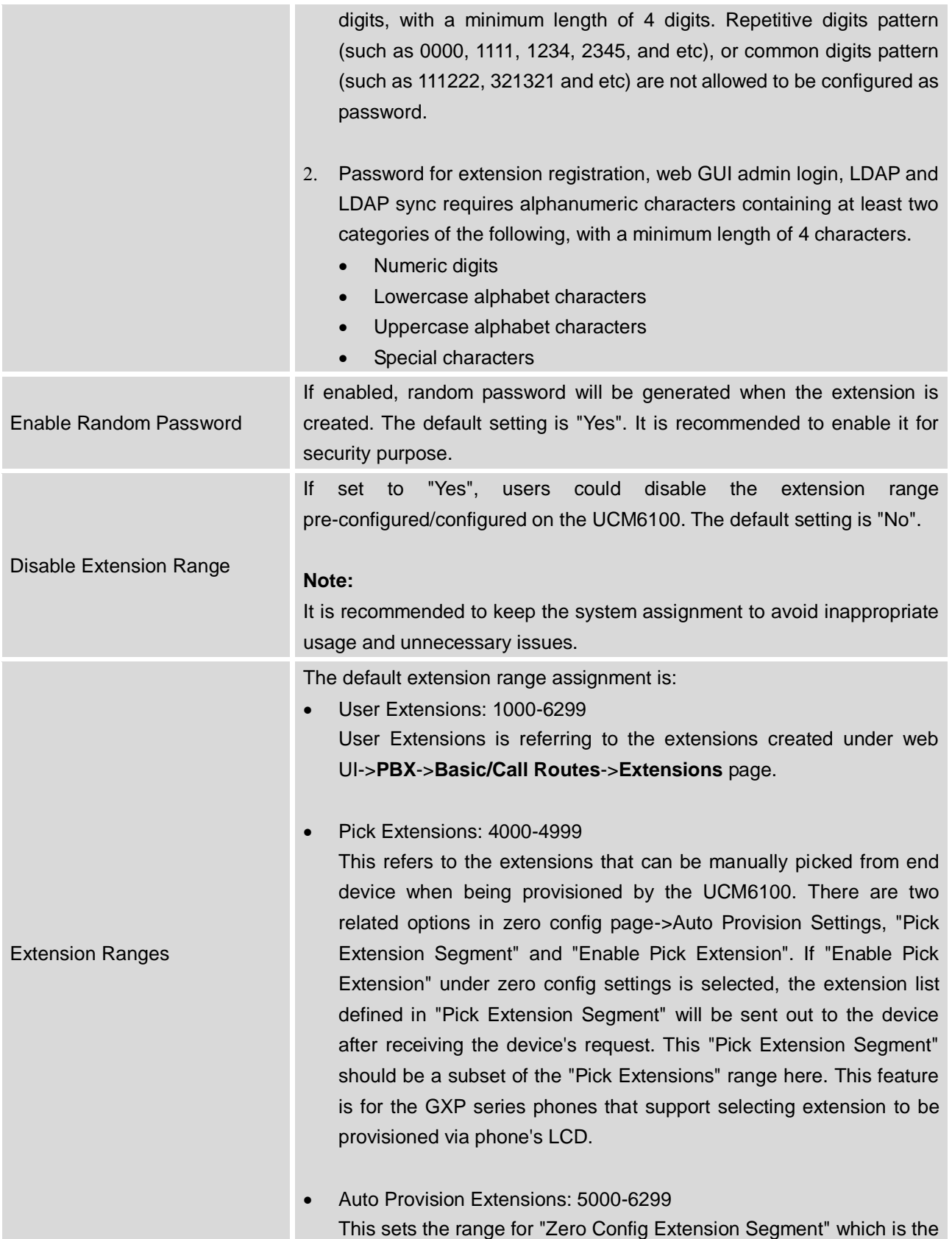

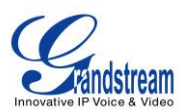

extensions can be assigned on the UCM6100 to provision the end device.

- Conference Extensions: 6300-6399
- Ring Group Extensions: 6400-6499
- Queue Extensions: 6500-6599
- Voicemail Group Extensions: 6600-6699
- IVR Extensions: 7000-7100
- Fax Extensions: 7200-8200

### **INTERNAL OPTIONS/JITTER BUFFER**

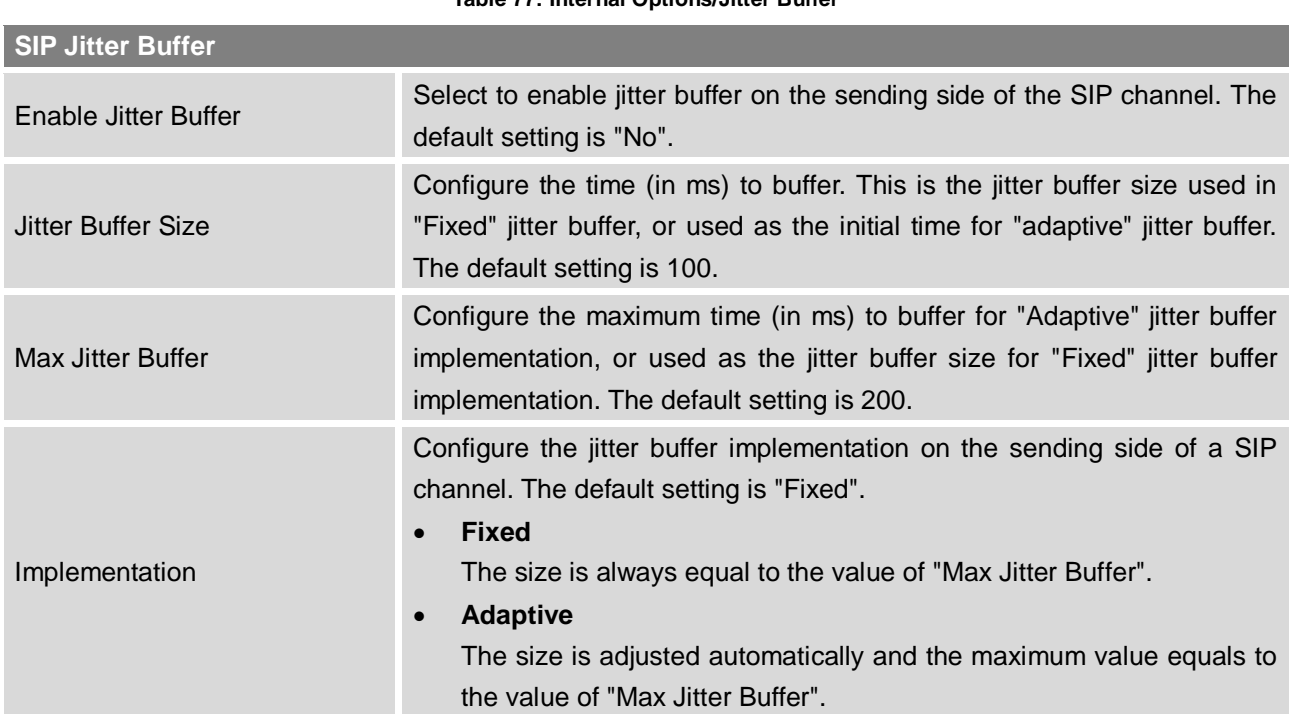

#### **Table 77: Internal Options/Jitter Buffer**

## **INTERNAL OPTIONS/RTP SETTINGS**

#### **Table 78: Internal Options/RTP Settings**

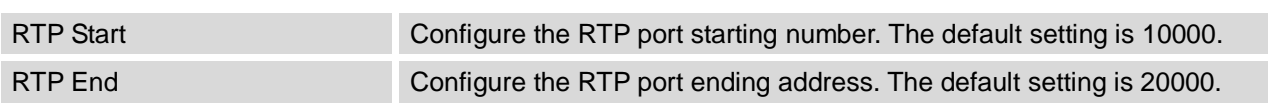

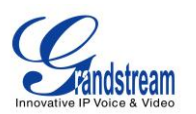

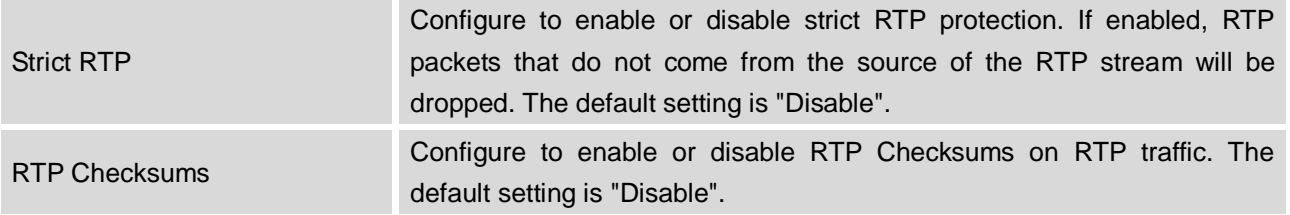

### **INTERNAL OPTIONS/PORTS CONFIG**

The analog hardware (FXS port and FXO port) on the UCM6100 will be listed in this page. Click on to edit signaling preference for FXS port or configure ACIM settings for FXO port.

Select "Loop Start" or "Kewl Start" for each FXS port. And then click on "Update" to save the change.

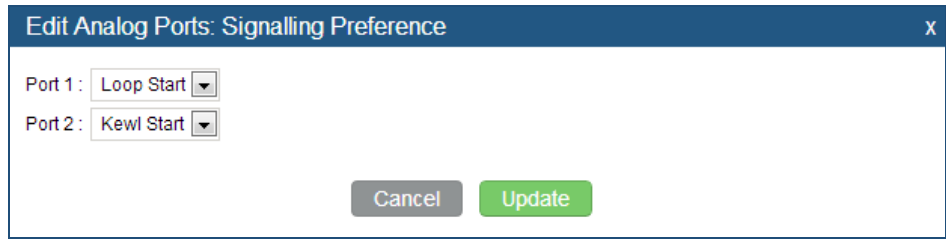

**Figure 130: FXS Ports Signaling Preference**

For FXO port, users could manually enter the ACIM settings by selecting the value from dropdown list for each port. Or users could click on "Detect" for the UCM6100 to automatically detect the ACIM value. The detecting value will be automatically filled into the settings.

| <b>ACIM Setting</b>          |                  |              |
|------------------------------|------------------|--------------|
| <b>ACIM Detection:</b><br>G) | <b>Detect</b>    |              |
| Port:                        | $600 \Omega$     | $\mathbf{v}$ |
| Port:                        | 600 Q            | $\mathbf{v}$ |
|                              | Update<br>Cancel |              |

**Figure 131: FXO Ports ACIM Settings**

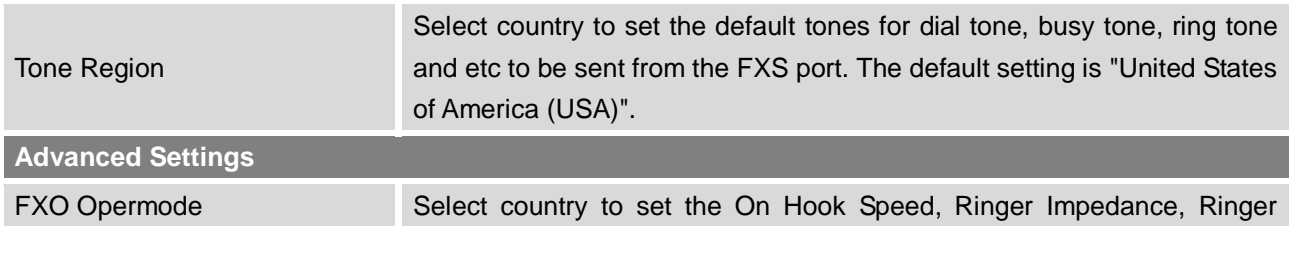

#### **Table 79: Internal Options/Ports Config**

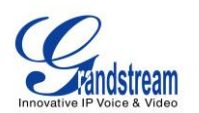

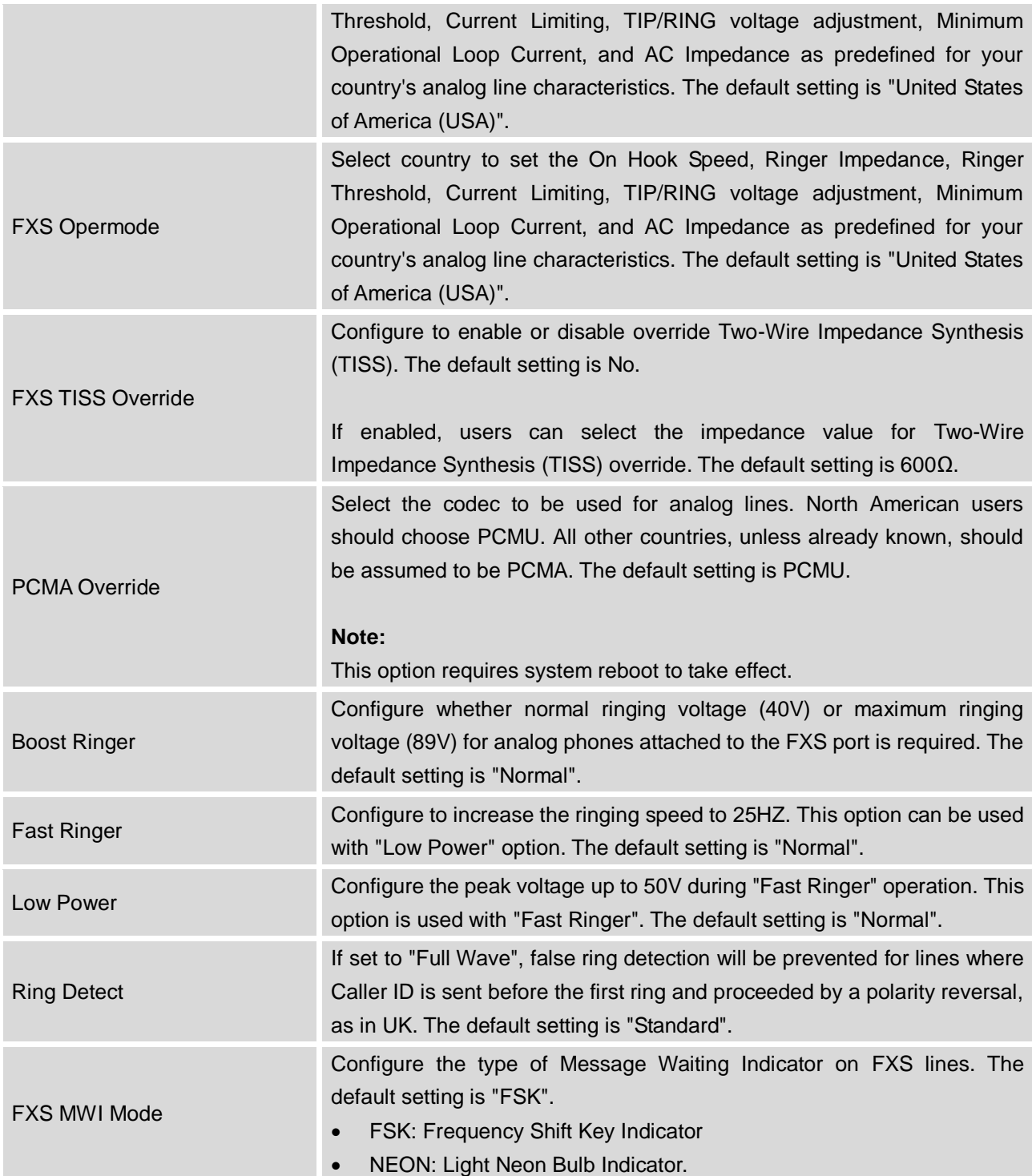

# **INTERNAL OPTIONS/STUN MONITOR**

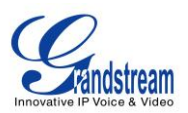

### **Table 80: Internal Options/STUN Monitor**

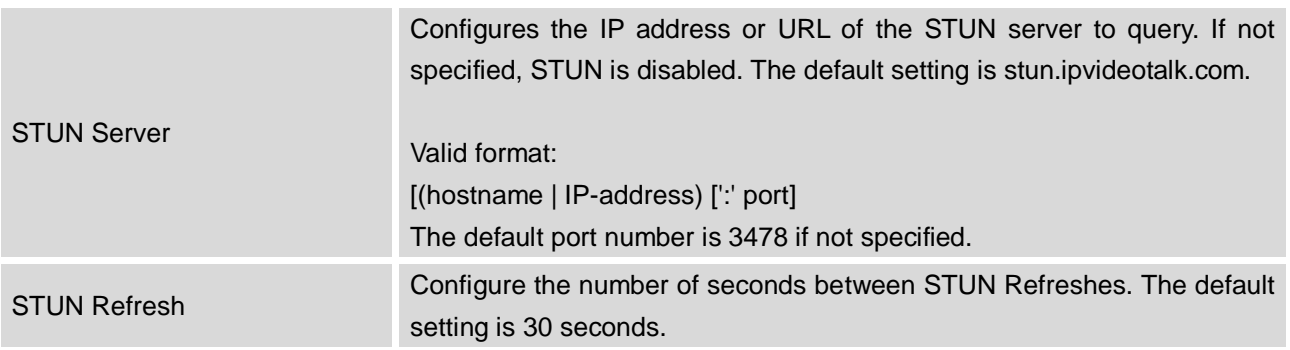

## **INTERNAL OPTIONS/PAYLOAD**

The UCM6100 payload type for audio codecs and video codes can be configured here.

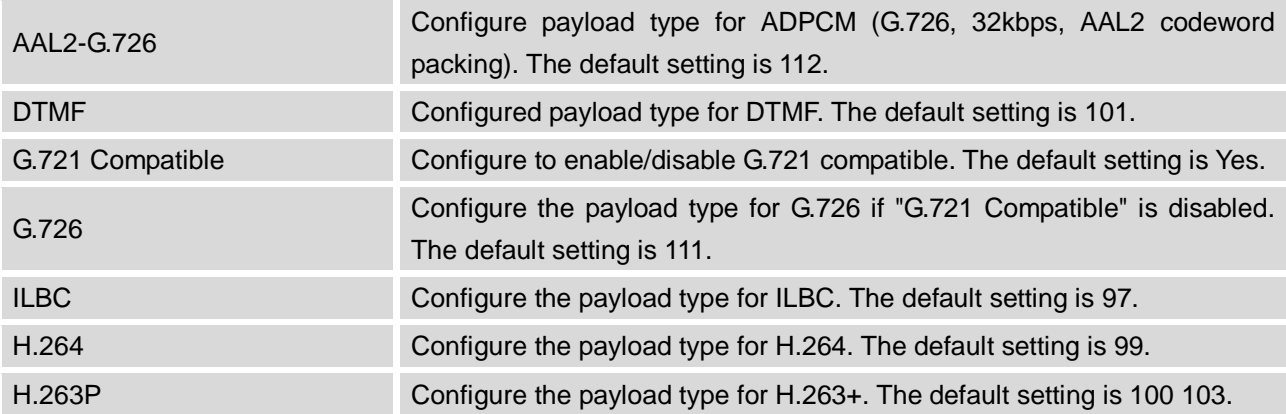

### **Table 81: Internal Options/Payload**

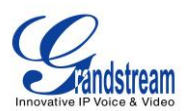

# **IAX SETTINGS**

The UCM6100 IAX global settings can be accessed via Web GUI->**PBX**->**IAX Settings**.

## **IAX SETTINGS/GENERAL**

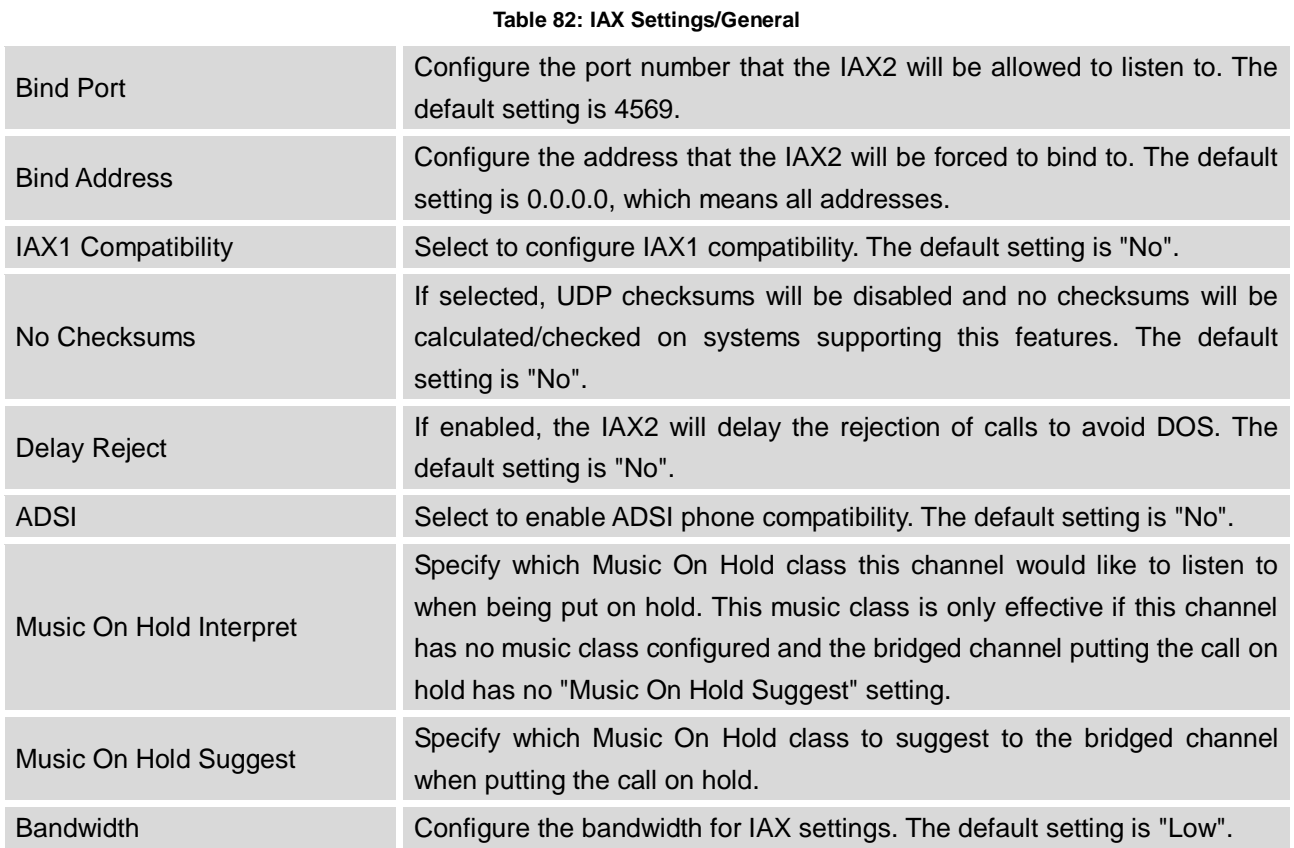

## **IAX SETTINGS/REGISTRATION**

#### **Table 83: IAX Settings/Registration**

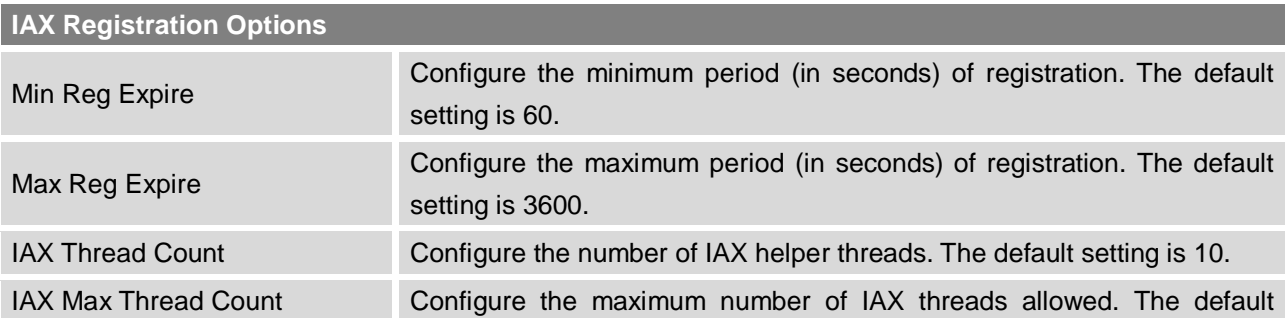

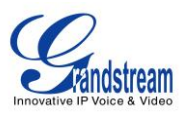

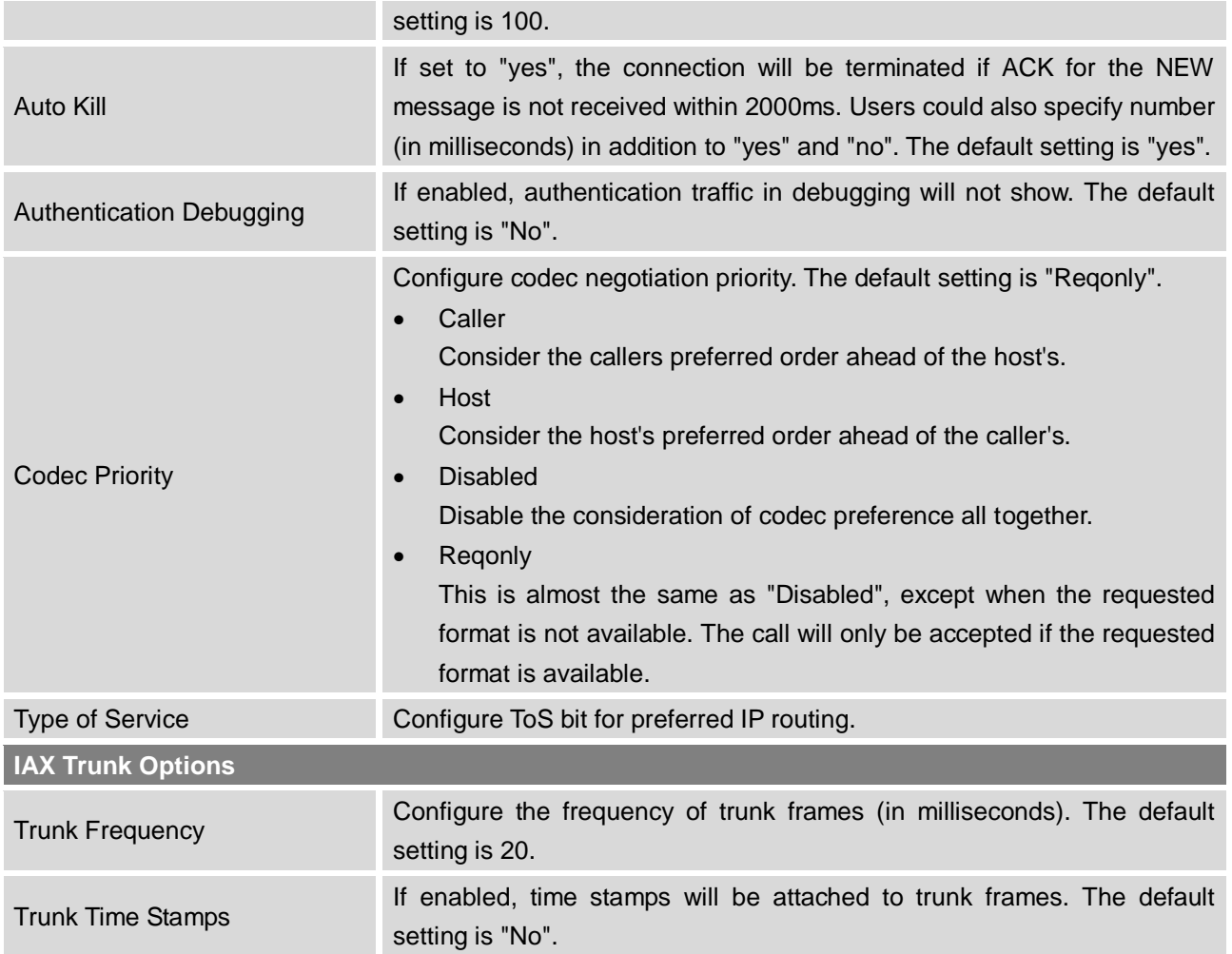

# **IAX SETTINGS/STATIC DEFENSE**

### **Table 84: IAX Settings/Static Defense**

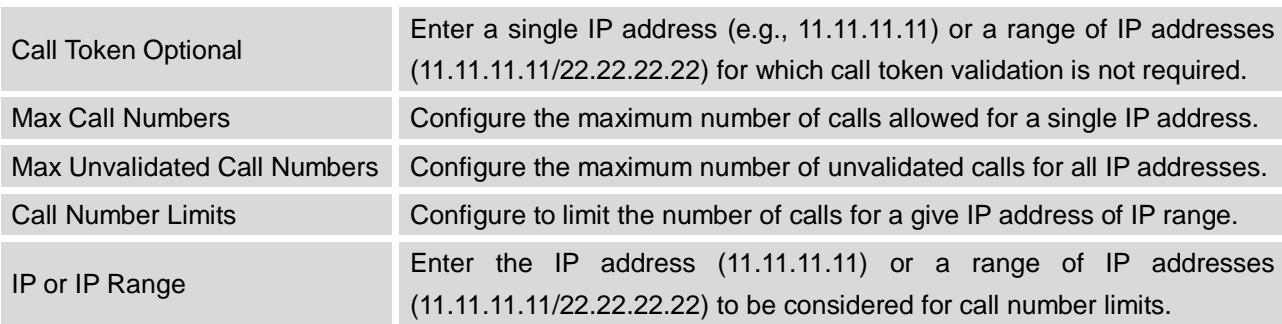

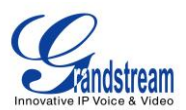

# **SIP SETTINGS**

The UCM6100 SIP global settings can be accessed via Web GUI->**PBX**->**SIP Settings**.

## **SIP SETTINGS/GENERAL**

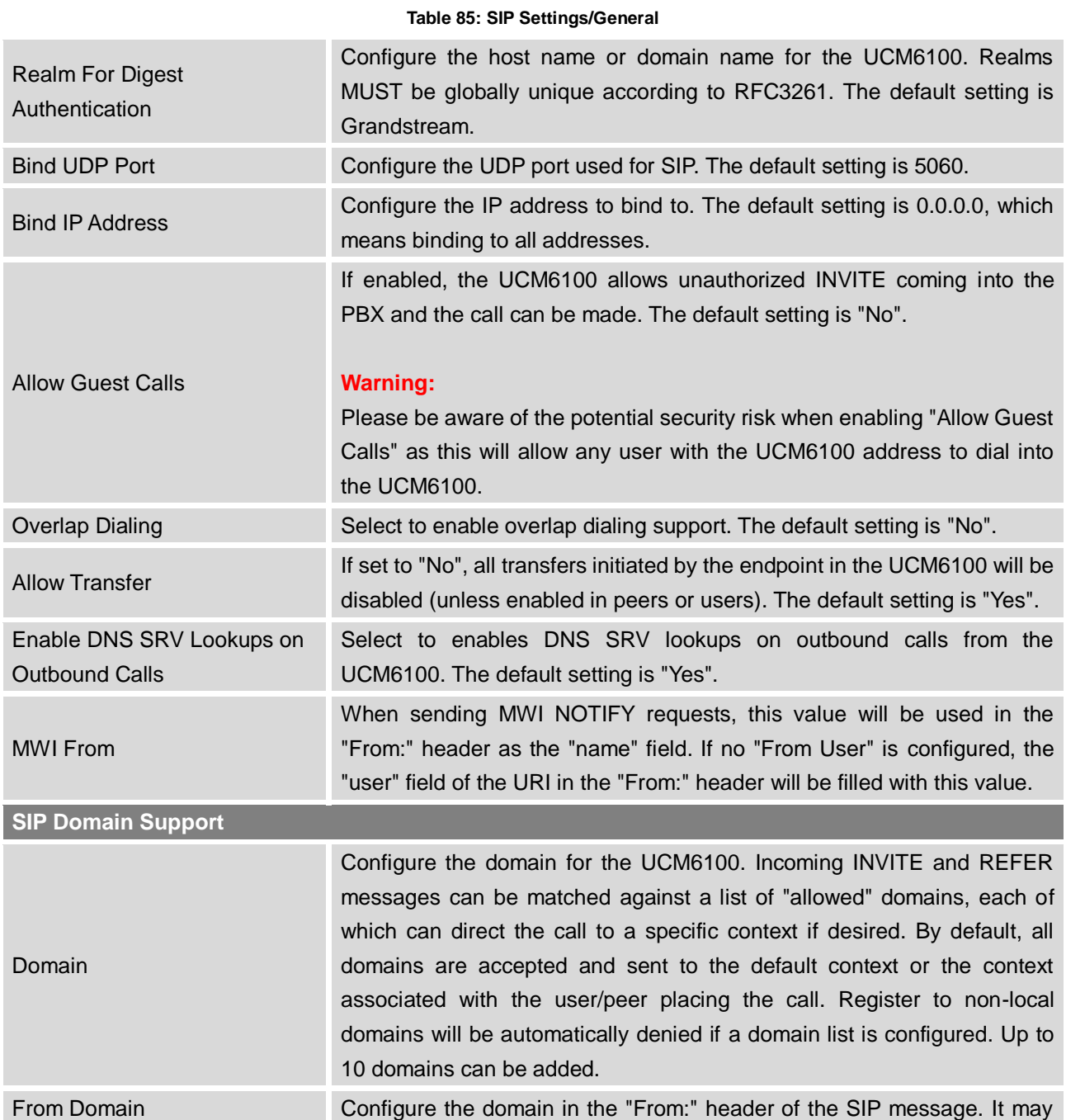

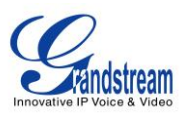

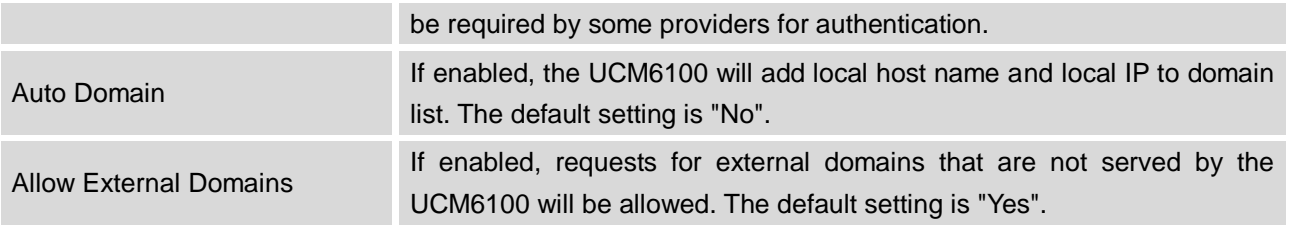

**Table 86: SIP Settings/Misc**

## **SIP SETTINGS/MISC**

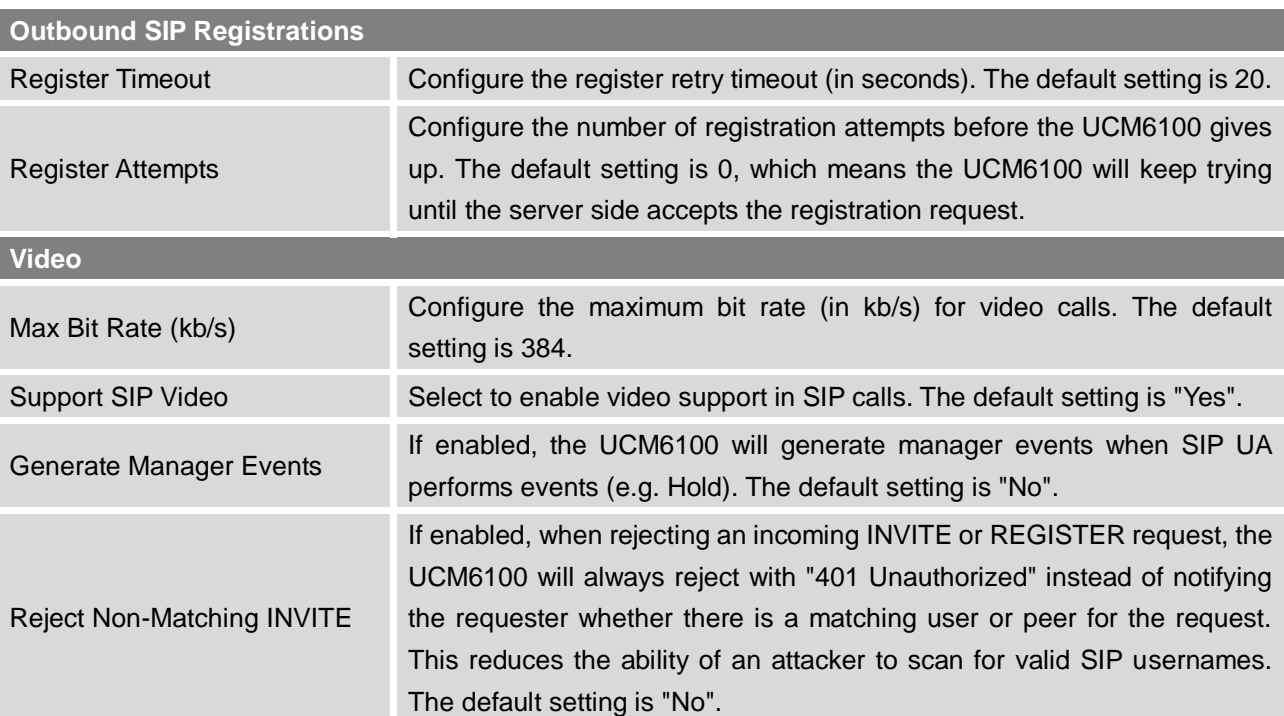

# **SIP SETTINGS/SESSION TIMER**

#### **Table 87: SIP Settings/Session Timer**

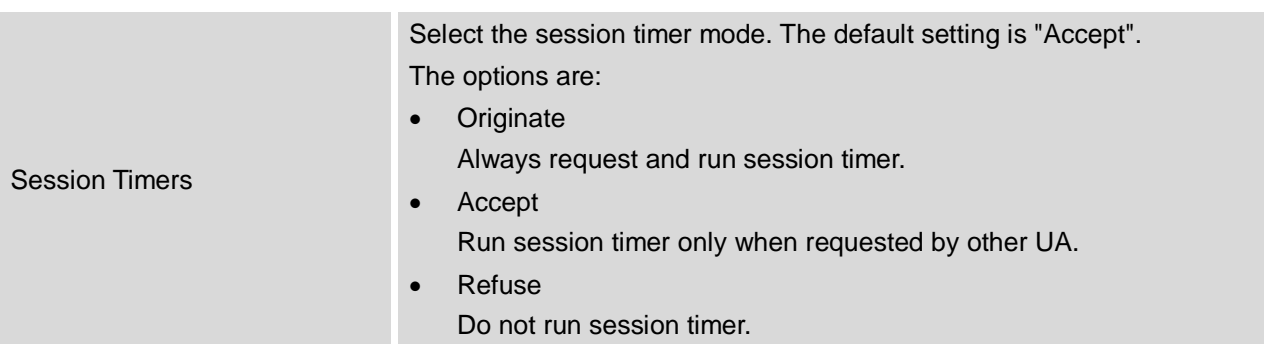

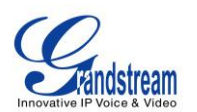

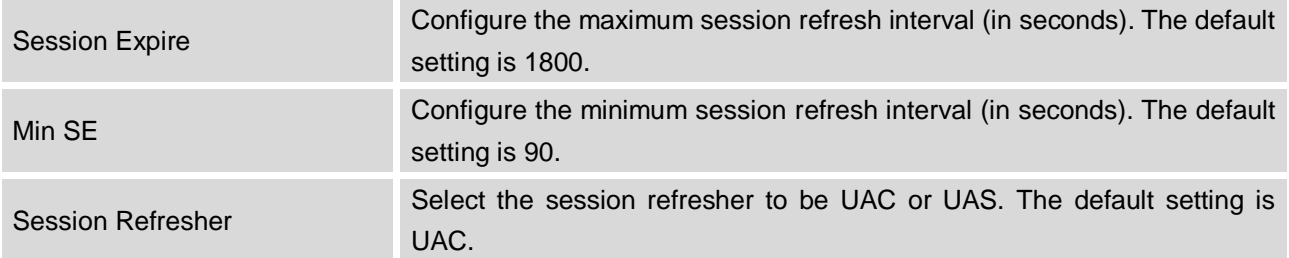

## **SIP SETTINGS/TCP and TLS**

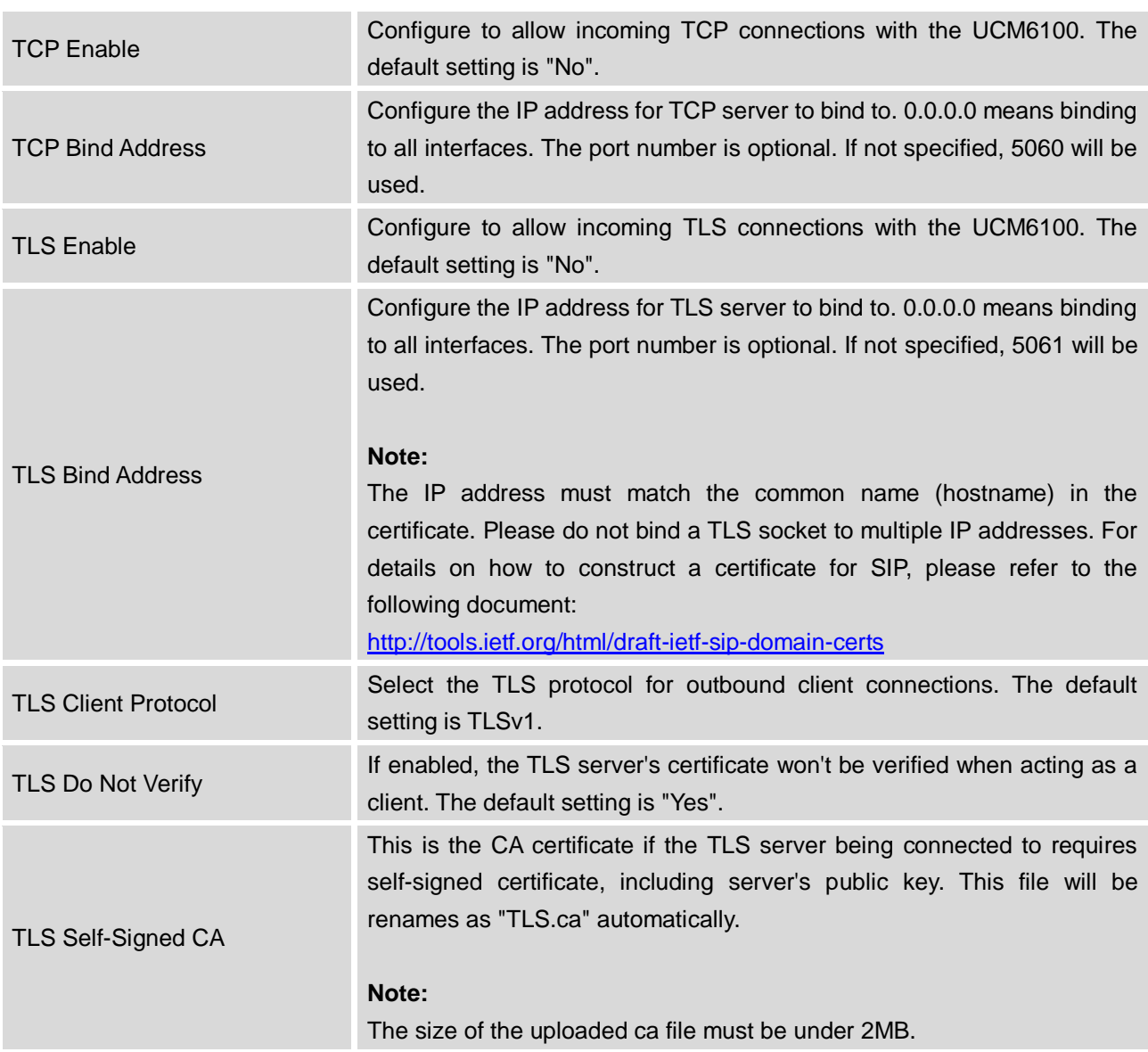

**Table 88: SIP Settings/TCP and TLS**

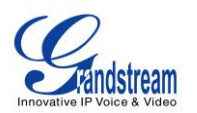

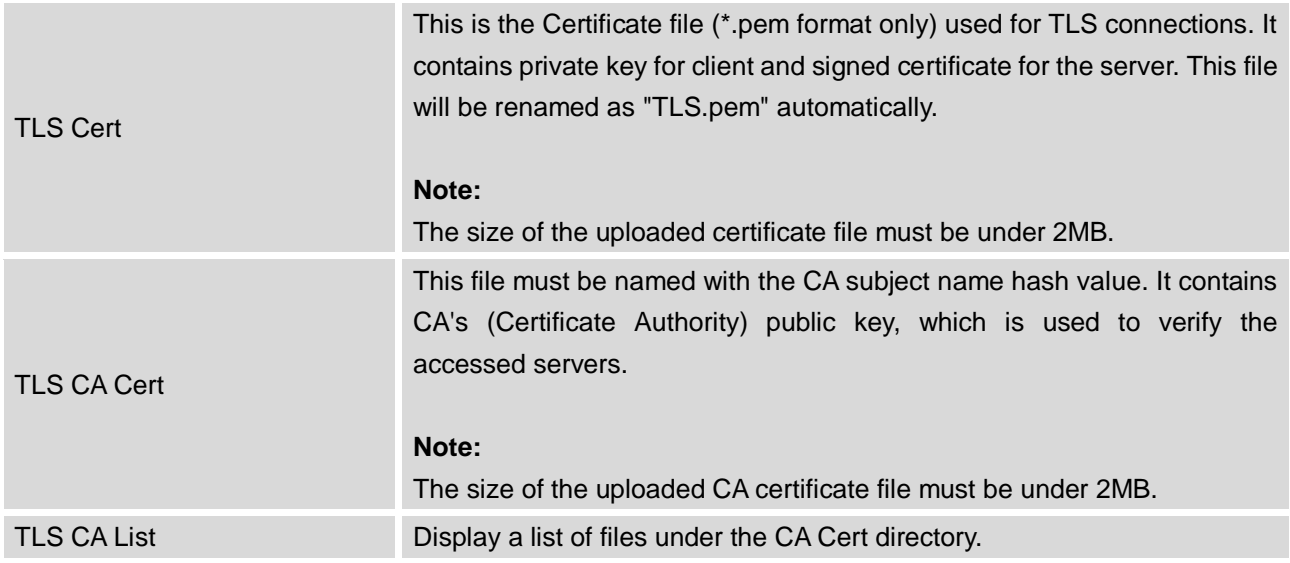

# **SIP SETTINGS/NAT**

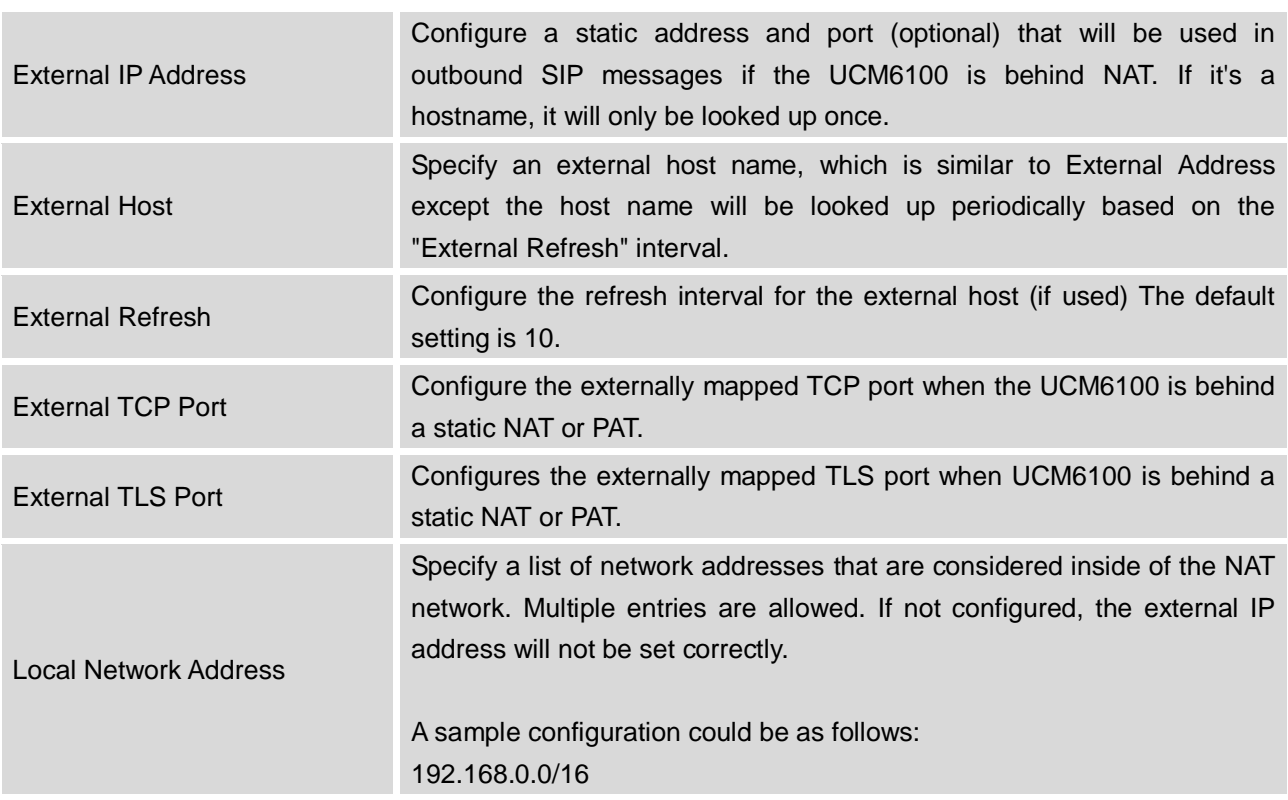

### **Table 89: SIP Settings/NAT**

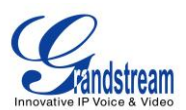

## **SIP SETTINGS/TOS**

### **Table 90: SIP Settings/ToS**

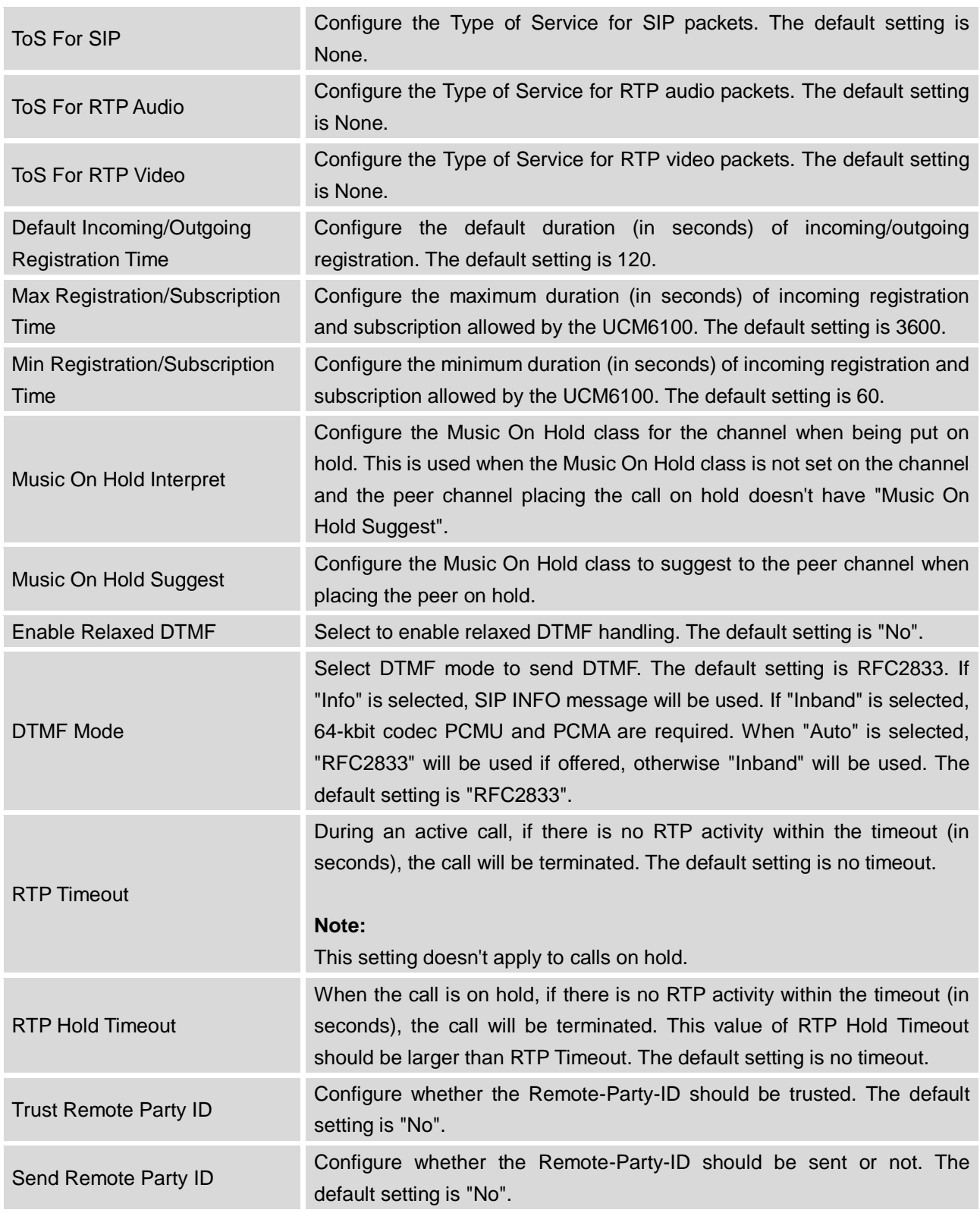

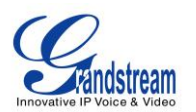

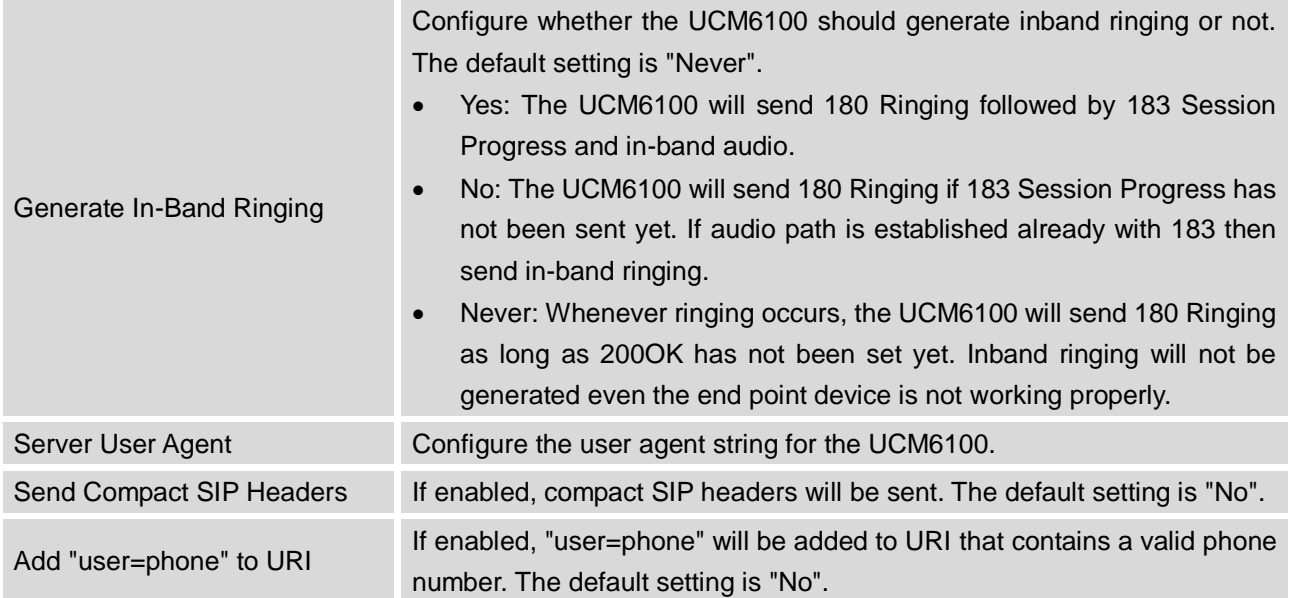

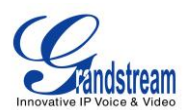

# **STATUS AND REPORTING**

### **PBX STATUS**

The UCM6100 monitors the status for Trunks, Extensions, Queues, Conference Rooms, Interfaces and Parking lot. It presents administrators the real time status in different sections under web GUI->**Status**->**PBX Status**.

| Status >> PBX Status >> PBX Status $\bigcirc$ |                                                 |                    |                 |                      |                                          |                                                           |                        |            |        |                   |
|-----------------------------------------------|-------------------------------------------------|--------------------|-----------------|----------------------|------------------------------------------|-----------------------------------------------------------|------------------------|------------|--------|-------------------|
| Trunks $\bigcirc$                             |                                                 |                    |                 | $\left[ -1 \right]$  | Conference Rooms G                       |                                                           |                        |            |        | $[ - ]$           |
| Status $\odot$                                | <b>Trunks</b>                                   | Type               | Username        | Port/Hostname/IP     |                                          | 6300 <sup>-</sup> 1 users Start Time: 2014-08-21 13:57:18 |                        |            |        | $\left[ -\right]$ |
| Reachable                                     | PeerSIPTrunk                                    | SIP                |                 | 192.168.40.164       | 2,1001                                   |                                                           | 00:00:00               |            |        |                   |
| Total: 1 Show: 1/1 Go to:                     | Co                                              |                    |                 | First Prev Next Last | Interfaces Status $\bigcirc$             |                                                           |                        |            |        | $1-1$             |
| Extensions $\bigcirc$                         |                                                 |                    |                 | $[-1]$               | <b>USB</b>                               | Φ                                                         |                        | SD Card    | $\Box$ |                   |
|                                               | All Analog IAX SIP Ring Groups Voicemail Groups |                    |                 |                      | LAN                                      | ∩                                                         |                        | <b>WAN</b> |        |                   |
| Status $\odot$                                | Extension                                       | Name/Label         | Message         | Type                 | <b>FXS</b>                               | $\mathbf{r}$<br>$\sqrt{2}$                                |                        |            |        |                   |
| $\bullet$                                     | 1000                                            | <b>UCM FXS</b>     | Messages: 0/0/0 | FXS1                 | <b>FXO</b>                               | $\begin{pmatrix} 1 & 2 \end{pmatrix}$                     |                        |            |        |                   |
| ٠                                             | 1002                                            | Jack White         | Messages: 0/0/0 | SIP                  |                                          |                                                           |                        |            |        |                   |
| $\bullet$                                     | 1001                                            | William Tsai       | Messages: 0/0/0 | SIP                  | Queues $\bigcirc$                        |                                                           |                        |            |        | $[ - ]$           |
| $\color{black} \bullet$                       | 1003                                            | Jane Doe           | Messages: 0/0/0 | SIP                  | 6500 (ringall) - 0 calls, 2 agents       |                                                           | $[-1]$                 |            |        |                   |
| $\qquad \qquad \bullet$                       | 1004                                            | John Doe           | Messages: 0/0/0 | <b>SIP</b>           | No Calls <u>1001</u> 1002                |                                                           |                        |            |        |                   |
| $\qquad \qquad \blacksquare$                  | 1005                                            | <b>Louis Smith</b> | Messages: 0/0/0 | <b>SIP</b>           | Service Level: SL:0.0% within 0s         |                                                           |                        |            |        |                   |
| $\bullet$                                     | 1006                                            | Dick Wong          | Messages: 0/0/0 | SIP                  | Calls Completed: 0<br>Calls Abandoned: 0 |                                                           |                        |            |        |                   |
| $\qquad \qquad \Box$                          | 1007                                            | <b>Emily Green</b> | Messages: 0/0/0 | SIP                  |                                          |                                                           |                        |            |        |                   |
| $\qquad \qquad \bullet$                       | 1008                                            | Jennifer Chung     | Messages: 0/0/0 | SIP                  | Parking Lot $\bigcirc$                   |                                                           |                        |            |        | $[ -1]$           |
| $\bullet$                                     | 6400                                            | RingGroup1         | Messages: 0/0/0 | <b>Ring Groups</b>   |                                          |                                                           | No Parking Lot defined |            |        |                   |
| Total: 11 Show: 1/2 Go to:                    | Co                                              |                    |                 | First Prev Next Last |                                          |                                                           |                        |            |        |                   |

**Figure 132: Status->PBX Status**

### **TRUNKS**

Users could see all the configured trunk status in this section.

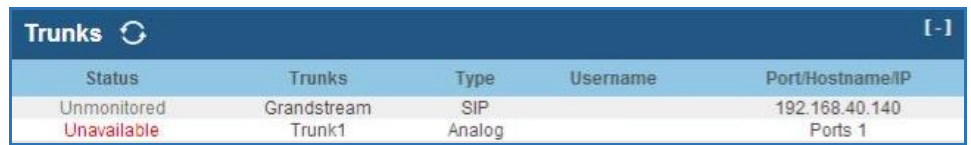

#### **Figure 133: Trunk Status**

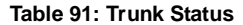

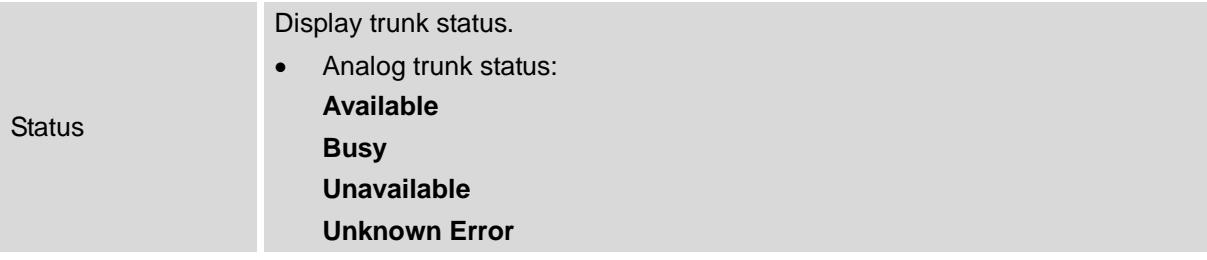

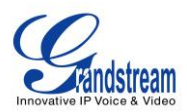

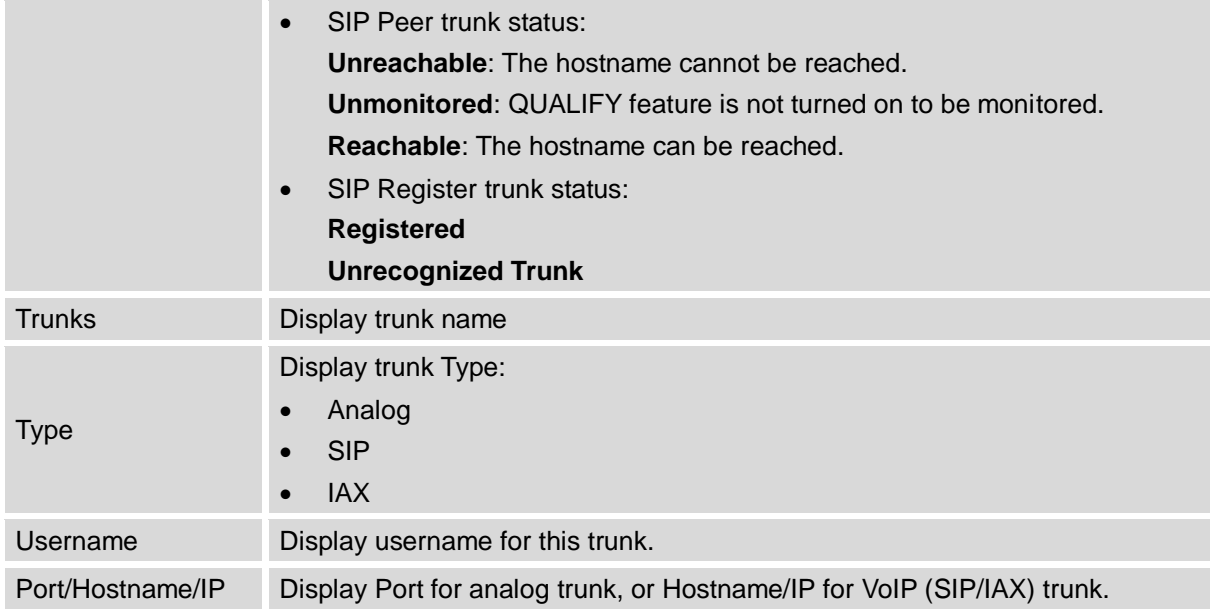

Other operations are also available in trunk status section:

- Click on "Trunks", the web page will redirect to trunk configuration page which can also be accessed via web GUI->**PBX**->**Basic/Call Routes**->**Analog Trunks**.
- $\bullet$  Click on  $\bullet$  to refresh the trunk status.
- Click on [ + ] to expand the status detail table.
- Click on [ ] to hide the status detail table.

### **EXTENSIONS**

Users could see all the configured extension status in this section.

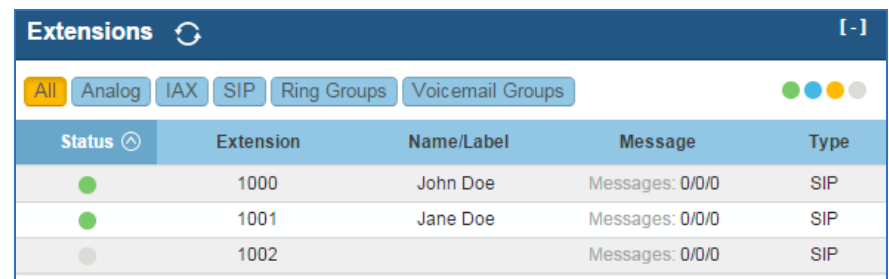

### **Figure 134: Extension Status**

#### **Table 92: Extension Status**

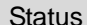

Display extension number (including feature code). The color indicator has the

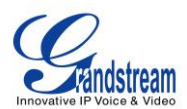

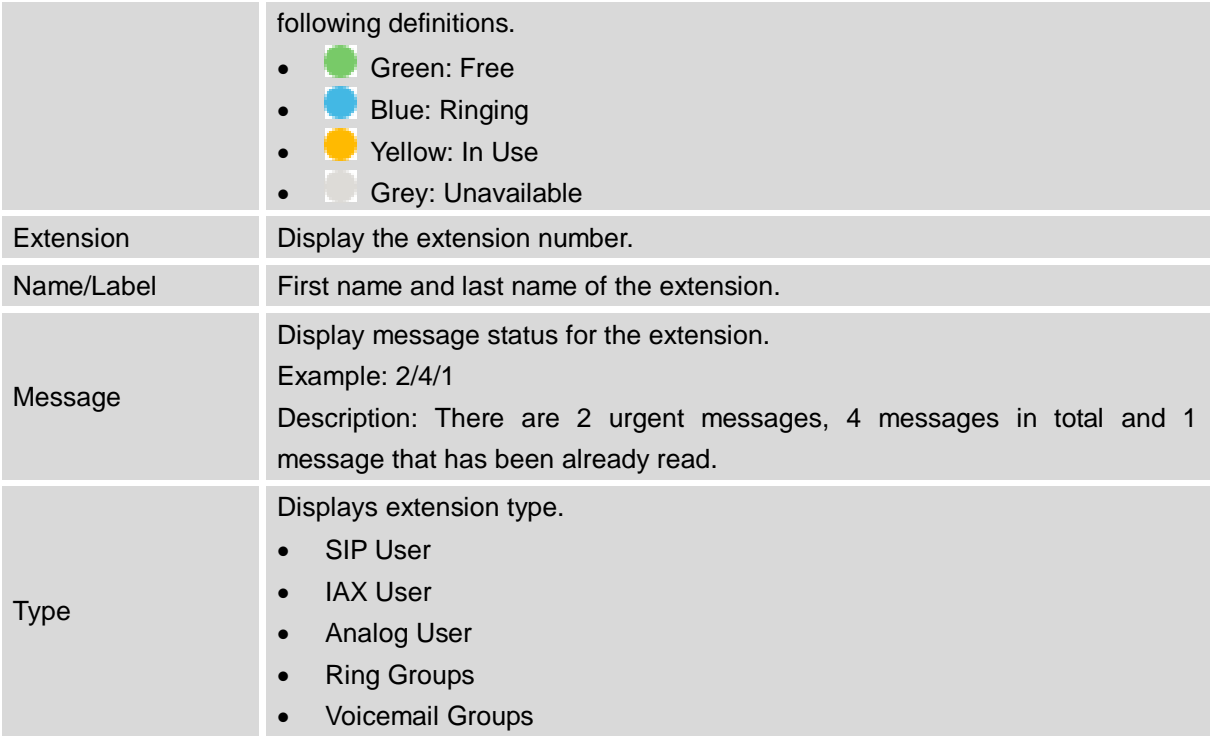

Other operations are also available in extension status section:

- Click on "Extensions", the web page will redirect to extension configuration page which can also be accessed via web GUI->**PBX**->**Basic/Call Routes**->**Extensions**.
- $\bullet$  Click on  $\bullet$  to refresh the extension status.
- Click on one of the tabs **All** Analog LIAX SIP Ring Groups Voicemail Groups to display the corresponding extensions accordingly.
- Click on  $[ + ]$  to expand the status detail table.
- Click on [ ] to hide the status detail table.

### **QUEUES**

Users could see all the configured call queue status in this section. The following figure shows the call queue 6500 being in used.

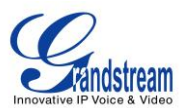

| Queues $\bigcirc$                                                                |              |  |  |  |  |
|----------------------------------------------------------------------------------|--------------|--|--|--|--|
| 6500 (ringall) - 0 calls, 2 agents                                               | $\mathsf{L}$ |  |  |  |  |
| No Calls 2 1000 2 1001<br>Service Level: SL:0.0% within 0s<br>Calls Completed: 0 |              |  |  |  |  |
| Calls Abandoned: 1                                                               |              |  |  |  |  |

**Figure 135: Queue Status**

The current call status (caller ID, duration), agent status, service level, calls summary (completed/abandoned) are shown for the call queue. The agent status is defined as below.

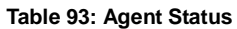

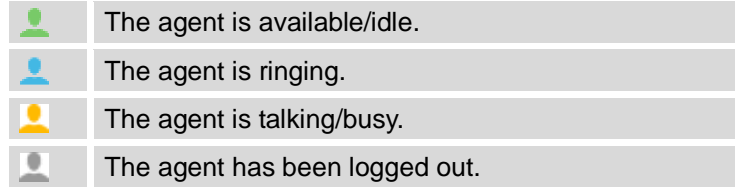

On the UCM6100, **Service Level** is defined as the percentage of high-quality calls over all calls in the call queue, where high-quality call means calls answered within 10 seconds.

Other operations are also available in queue status section:

- Click on "Queues", the web page will redirect to call queue configuration page which can also be accessed via web GUI->**PBX**->**Call Features**->**Call Queue**.
- $\bullet$  Click on  $\bullet$  to refresh the call queue status.
- Click on  $[ + ]$  to expand the call queue detail.
- Click on [ ] to hide the call queue detail.

### **CONFERENCE ROOMS**

Users could see all the conference room status in this section. It shows all the configured conference rooms, current users, call duration for each user and conference call.

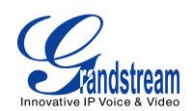

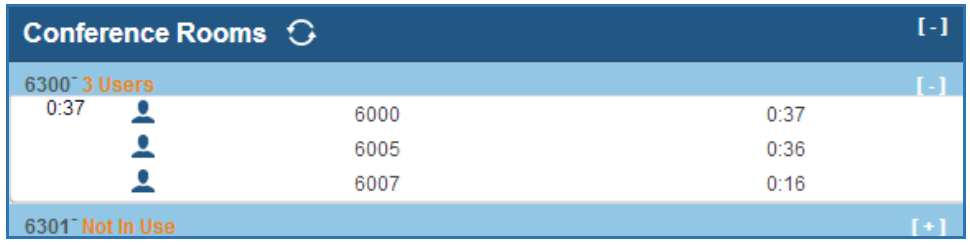

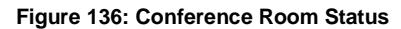

Other operations are also available in conference room status section:

- Click on "Conference Rooms", the web page will redirect to conference room configuration page which can also be accessed via web GUI->**PBX**->**Call Features**->**Conference**.
- Click on  $\mathbb G$  to refresh the conference room status.
- Click on [ + ] to expand the conference room details.
- Click on [ ] to hide the conference room details.

### **INTERFACES STATUS**

This section displays interface/port connection status on the UCM6100. The following example shows the interface status for UCM6116 with USB, SD card, LAN port and FXS1 connected.

| Interfaces Status $\bigcirc$ |                |                  |                                   |                                               |                 |    |              |    | T-1 |
|------------------------------|----------------|------------------|-----------------------------------|-----------------------------------------------|-----------------|----|--------------|----|-----|
| <b>USB</b>                   |                |                  |                                   |                                               | SD Card         |    |              |    |     |
| LAN                          |                |                  |                                   |                                               |                 |    |              |    |     |
| <b>FXS</b>                   |                | (2)              |                                   |                                               |                 |    |              |    |     |
| <b>FXO</b>                   |                |                  |                                   |                                               |                 |    |              | 15 |     |
|                              | $\overline{2}$ | $\left 4\right $ | $\begin{bmatrix} 6 \end{bmatrix}$ | $\left[\begin{array}{c} 8 \end{array}\right]$ | 10 <sub>1</sub> | 12 | $\boxed{14}$ | 16 |     |

**Figure 137: UCM6116 Interfaces Status**

### **Table 94: Interface Status Indicators**

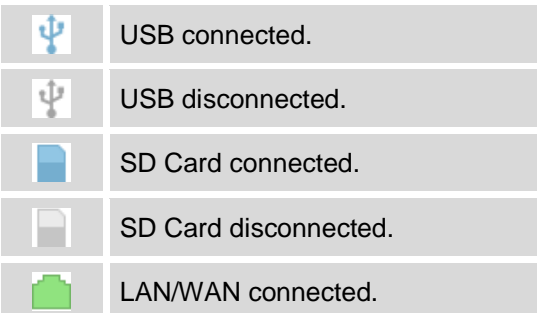

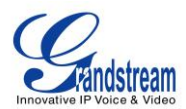

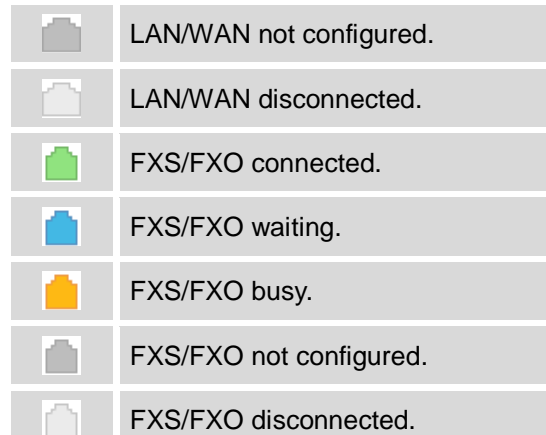

Other operations are also available in interface status section:

- Click on "Interfaces Status", the web page will redirect to ports configuration page which can also be accessed via web GUI->**PBX**->**Internal Options**->**Ports Config**.
- $\bullet$  Click on  $\bullet$  to refresh the interface status.
- $\bullet$  Click on  $[ + ]$  to expand the interface details.
- Click on [ ] to hide the interface details.

### **PARKING LOT**

The UCM6100 supports call park using feature code. When there is call being parked, this section will display the parking lot status.

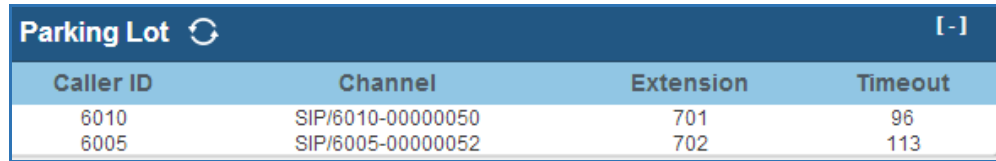

### **Figure 138: Parking Lot Status**

### **Table 95: Parking Lot Status**

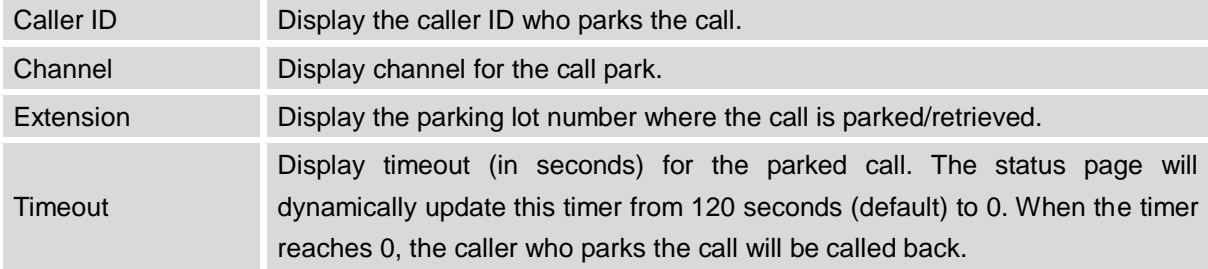

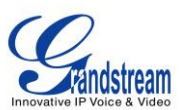

Other operations are also available in parking lot status section:

- Click on "Parking Lot", the web page will redirect to feature codes page which can also be accessed via web GUI->**PBX**->**Internal Options**->**Feature Codes**.
- $\bullet$  Click on  $\bullet$  to refresh the parking lot status.
- Click on  $[ + ]$  to expand the parking lot details.
- Click on [ ] to hide the parking details.

### **SYSTEM STATUS**

The UCM6100 system status can be accessed via Web GUI->**Status**->**System Status**, which displays the following system information.

- **General**
- **Network**
- **Storage Usage**
- **Resource Usage**

### **GENERAL**

Under Web GUI->**Status**->**System Status**->**General**, users could check the hardware and software information for the UCM6100. Please see details in the following table.

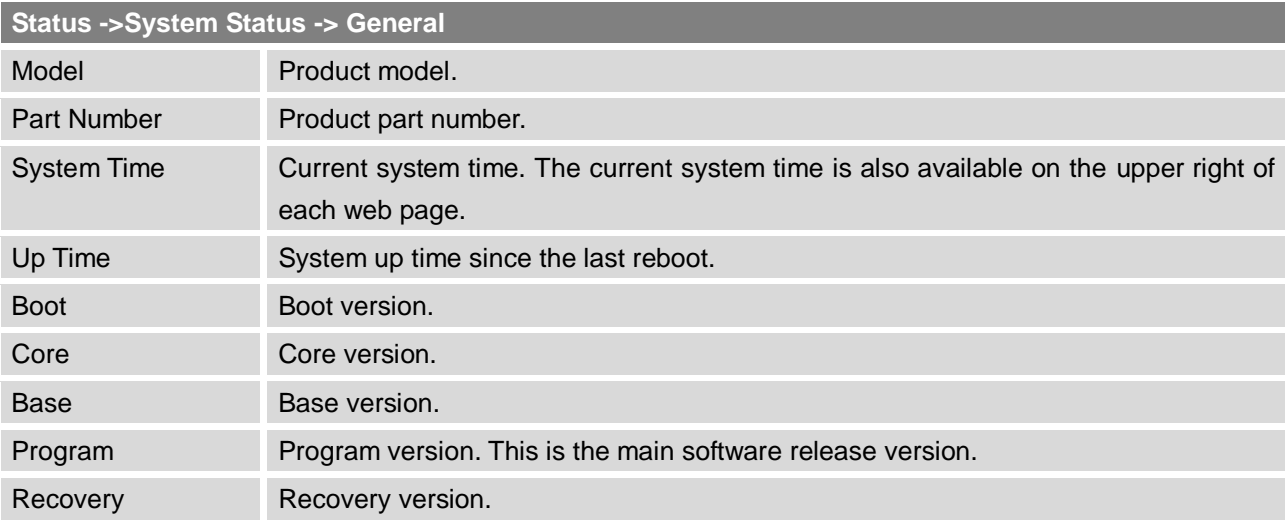

#### **Table 96: System Status->General**

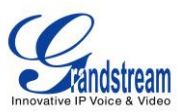

### **NETWORK**

Under Web GUI->**Status**->**System Status**->**Network**, users could check the network information for the UCM6100. Please see details in the following table.

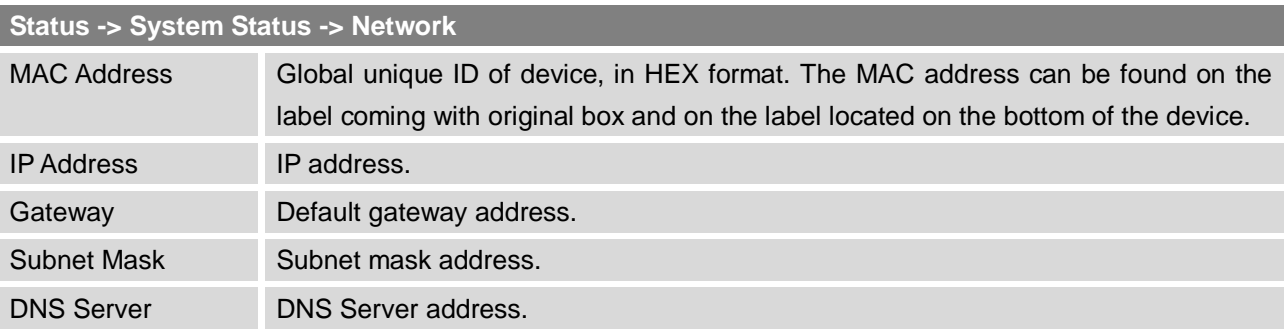

### **Table 97: System Status->Network**

### **STORAGE USAGE**

Users could access the storage usage information from Web GUI->**Status**->**System Status**->**Storage Usage**. It shows the available and used space for the following partitions.

- Configuration partition This partition contains PBX system configuration files and service configuration files.
- Data partition Voicemail, recording files, IVR file, Music on Hold files and etc.
- USB disk USB disk will display if connected.
- SD Card SD Card will display if connected.

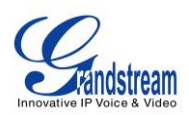

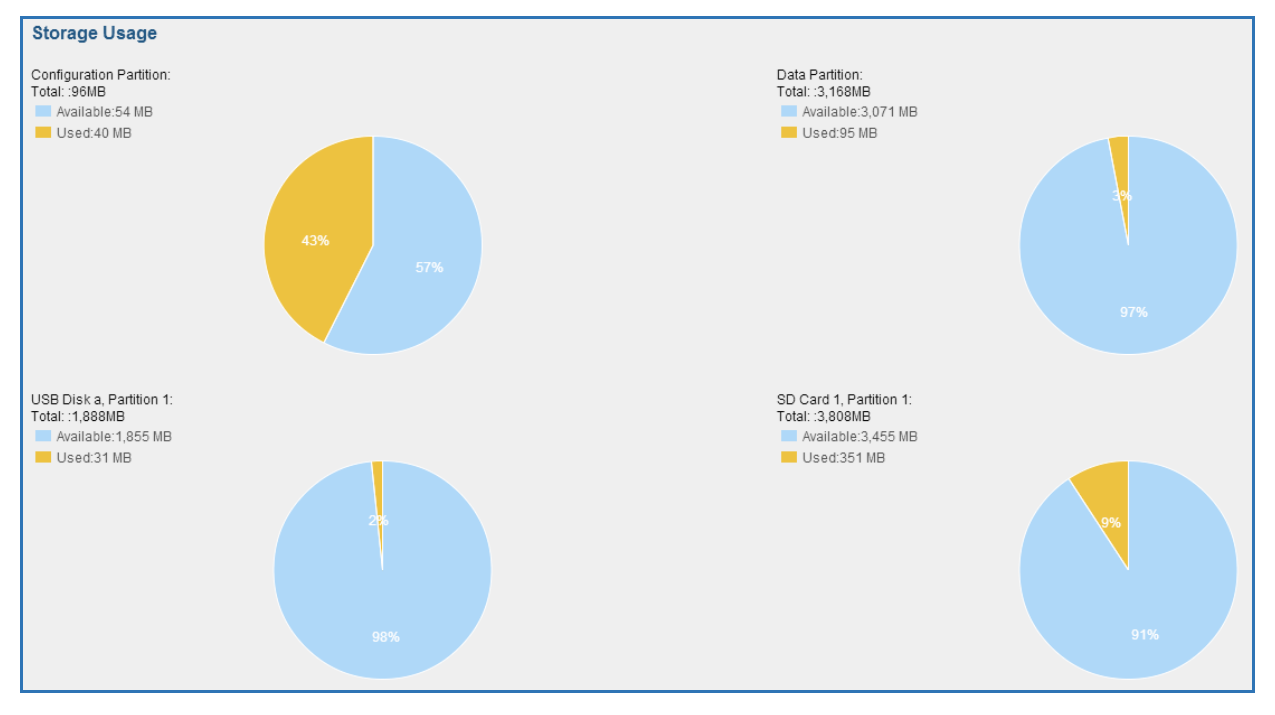

**Figure 139: System Status->Storage Usage**

### **RESOURCE USAGE**

When configuring and managing the UCM6100, users could access resource usage information to estimate the current usage and allocate the resources accordingly. Under Web GUI->**Status**->**System Status**->**Resource Usage**, the current CPU usage and Memory usage are shown in the pie chart.

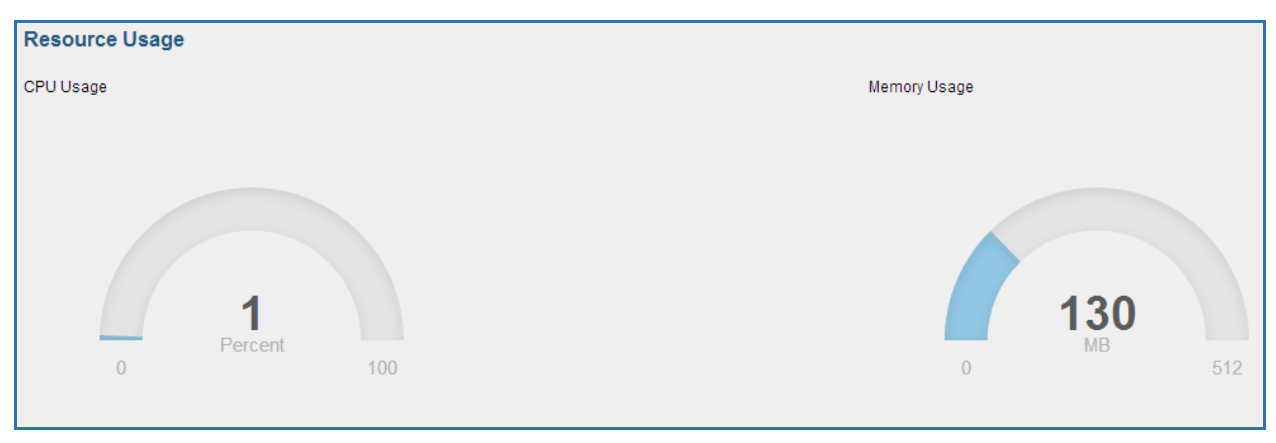

**Figure 140: System Status->Resource Usage**

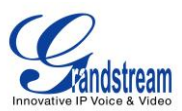

### **SYSTEM EVENTS**

The UCM6100 can monitor important system events, log the alerts and send Email notifications to the system administrator.

### **ALERT EVENTS LIST**

The system alert events list can be found under Web GUI->**Status**->**System Events**->**Alert Events List**. The following event are currently supported on the UCM6100 which will have alert and/or Email generated if occurred:

*Disk Usage Modify Admin Password Memory Usage System Reboot System Update System Crash Register SIP Failed Register SIP Trunk Failed Restore Config User Login Success User Login Failed SIP Internal Call Failure SIP Outgoing Call through Trunk Failure Fail2ban Blocking SIP Lost Registration SIP Peer Trunk Status*

Click on to configure the parameters for each event. See examples below.

1. Disk Usage.

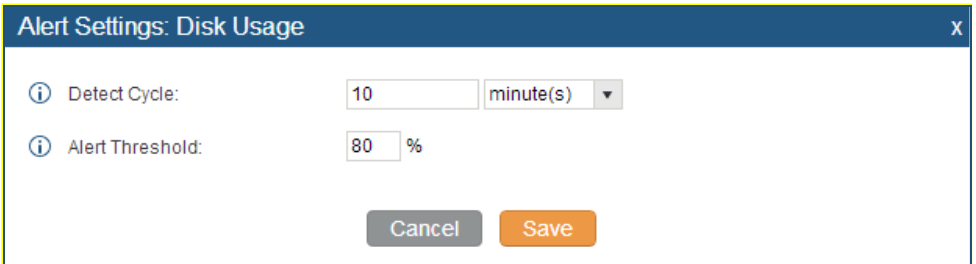

**Figure 141: System Events->Alert Events Lists: Disk Usage**

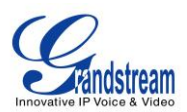

- **Detect Cycle**: The UCM6100 will perform the internal disk usage detection based on this cycle. Users can enter the number and then select second(s)/minute(s)/hour(s)/day(s) to configure the cycle.
- **Alert Threshold**: If the detected value exceeds the threshold (in percentage), the UCM6100 system will send the alert.
- 2. Memory Usage

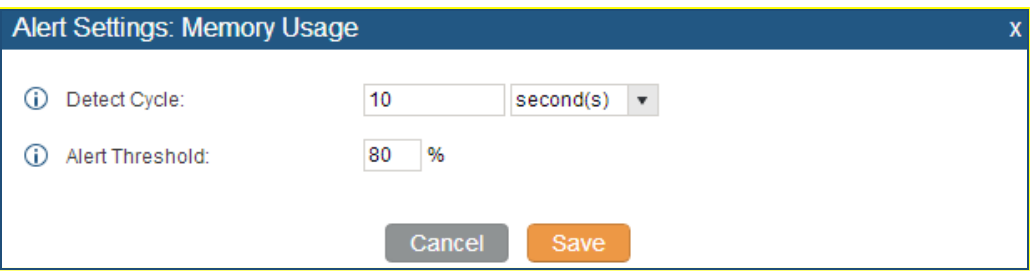

**Figure 142: System Events->Alert Events Lists: Memory Usage**

- **Detect Cycle**: The UCM6100 will perform the memory usage detection based on this cycle. Users can enter the number and then select second(s)/minute(s)/hour(s)/day(s) to configure the cycle.
- **Alert Threshold**: If the detected value exceeds the threshold (in percentage), the UCM6100 system will send the alert.
- 3. System Reboot

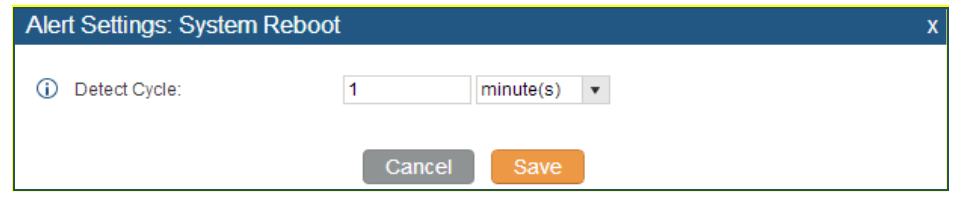

**Figure 143: System Events->Alert Events Lists: System Reboot**

- **Detect Cycle**: The UCM6100 will check the system reboot based on this cycle. Users can enter the number and then select second(s)/minute(s)/hour(s)/day(s) to configure the cycle.
- 4. System Crash

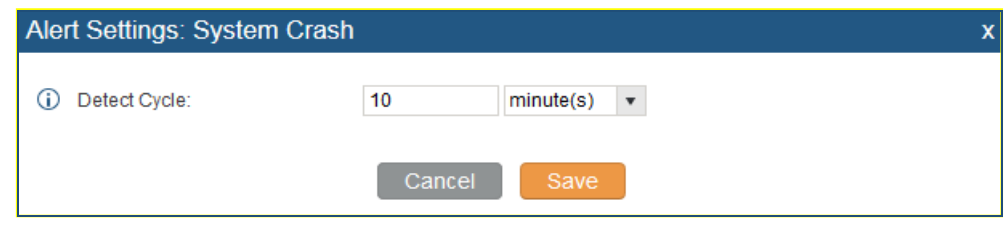

**Figure 144: System Events->Alert Events Lists: System Crash**

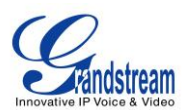

 **Detect Cycle**: The UCM will detect the event at each cycle based on the specified time. Users can enter the number and then select second(s)/minute(s)/hour(s)/day(s) to configure the cycle.

Click on the switch **OOFF** ON O to turn on/off the alert and Email notification for the event. Users could also select the checkbox for each event and then click on button "Alert On", "Alert Off", "Email Notification On", "Email Notification Off" to control the alert and Email notification configuration.

### **ALERT LOG**

Under Web GUI->**Status**->**System Events**->**Alert Log**, system messages are listed for the alert from triggered system events. The following picture shows disk usage and user login success alert log. We can tell the detect cycle for the disk usage is 10 minutes.

| Status >> System Events >> Alert Log $\bigcirc$ |                             |                       |                                                                                    |  |  |
|-------------------------------------------------|-----------------------------|-----------------------|------------------------------------------------------------------------------------|--|--|
| <b>Alert Log</b>                                |                             |                       |                                                                                    |  |  |
| Event Name:                                     | $\bar{\phantom{a}}$<br>All  |                       |                                                                                    |  |  |
| Date:                                           | <b>From Date</b><br>To Date |                       |                                                                                    |  |  |
| <b>View Report</b>                              |                             |                       |                                                                                    |  |  |
|                                                 |                             |                       | View: $10 \times$                                                                  |  |  |
| Time $\odot$                                    | <b>Event Name</b>           | Type                  | Content                                                                            |  |  |
| 2014-11-03 17:41:28                             | Disk Usage                  | <b>Generate Alert</b> | Disk usage exceeds the threshold! The Current usage: 94.00%, The threshold: 80.00% |  |  |
| 2014-11-03 17:31:29                             | Disk Usage                  | <b>Generate Alert</b> | Disk usage exceeds the threshold!The Current usage: 94.00%, The threshold: 80.00%  |  |  |
| 2014-11-03 17:21:30                             | <b>Disk Usage</b>           | <b>Generate Alert</b> | Disk usage exceeds the threshold! The Current usage: 94.00%. The threshold: 80.00% |  |  |
| 2014-11-03 17:12:31                             | <b>User Login Success</b>   | Generate Alert        | System Login successful! The username is: admin                                    |  |  |
| 2014-11-03 17:11:28                             | Disk Usage                  | <b>Generate Alert</b> | Disk usage exceeds the threshold! The Current usage: 94.00%, The threshold: 80.00% |  |  |
| 2014-11-03 17:04:07                             | <b>User Login Success</b>   | <b>Generate Alert</b> | System Login successfull The username is: admin                                    |  |  |
| 2014-11-03 17:01:28                             | Disk Usage                  | <b>Generate Alert</b> | Disk usage exceeds the threshold! The Current usage: 93.00%, The threshold: 80.00% |  |  |
| 2014-11-03 16:51:28                             | <b>Disk Usage</b>           | <b>Generate Alert</b> | Disk usage exceeds the threshold!The Current usage: 93.00%, The threshold: 80.00%  |  |  |
| 2014-11-03 16:47:45                             | <b>User Login Success</b>   | <b>Generate Alert</b> | System Login successful! The username is: admin                                    |  |  |
| 2014-11-03 16:41:28                             | Disk Usage                  | <b>Generate Alert</b> | Disk usage exceeds the threshold!The Current usage: 93.00%, The threshold: 80.00%  |  |  |
| Total: 100,000 Show: 1/10000 Go to:             | Go                          |                       | <b>Next</b><br>Last<br>Prev<br>First                                               |  |  |

**Figure 145: System Events->Alert Log**

User could also filter out alert logs of a certain event category within a certain time period. Select a category of event interested in in "Event Name" first. Then select "From Date" and "To Date". Click on "View Report" to view the filtered result. The following figure shows an example of filtering out all "Register SIP Failed" alert logs within the time period from October 1<sup>st</sup> 00:00, 2014 to November 3<sup>rd</sup> 23:59, 2014.
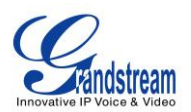

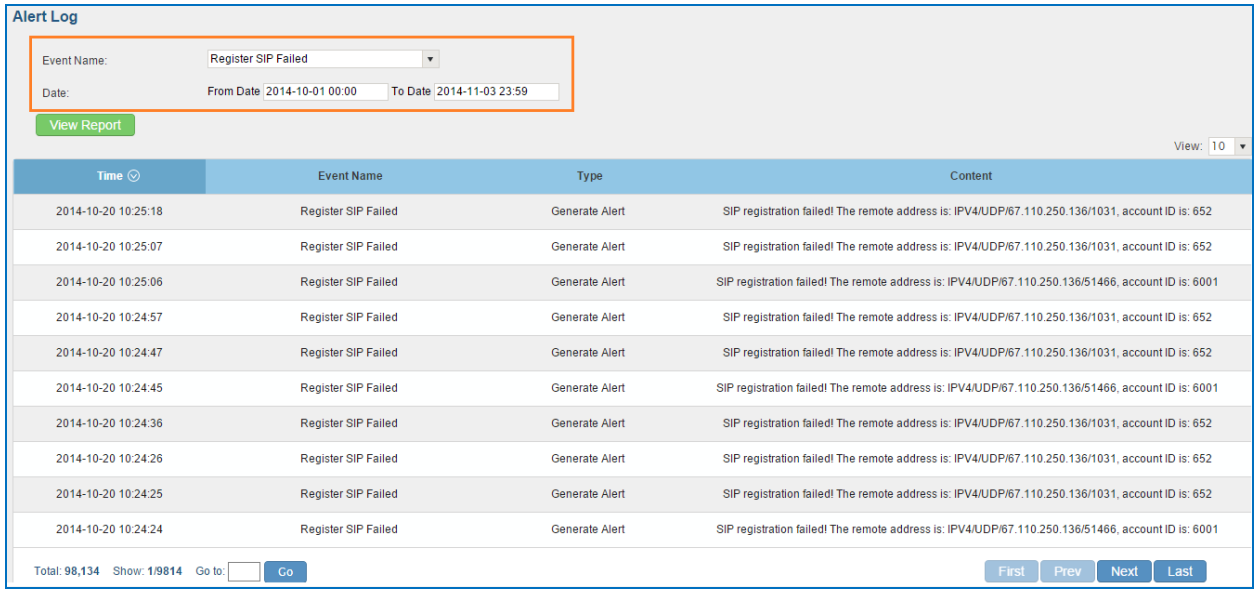

**Figure 146: Filter for Alert Log**

# **ALERT CONTACT**

Users could add administrator's Email address under Web GUI->**Status**->**System Events**->**Alert Contact** to send the alert notification to. Up to 10 Email addresses can be added.

# **CDR**

A Call Detail Record (CDR) is a data record produced by telephone exchange activities or other telecommunications equipment documenting the details of a phone call that passed through the PBX. The CDR is composed of the following data fields on the UCM6100.

- **Start Time**. Format: 2013-03-27 16:47:03.
- **Call From**. Format: "John Doe"<6012>.
- **Call To**. Format: 6005.
- **Answered By**. Format: 6005.
- **Call Time**. Format: 0:00:10.
- **Talk Time**. Format: 0:00:10
- **Status**. Format: NO ANSWER, BUSY, ANSWERED, or FAILED.
- **Options**. Voice record playing/downloading/deleting.

Users could filter the call report by specifying the date range and criteria, depending on how the users

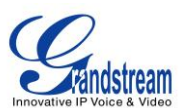

would like to include the logs to the report. Then click on "View Report" button to display the generated report.

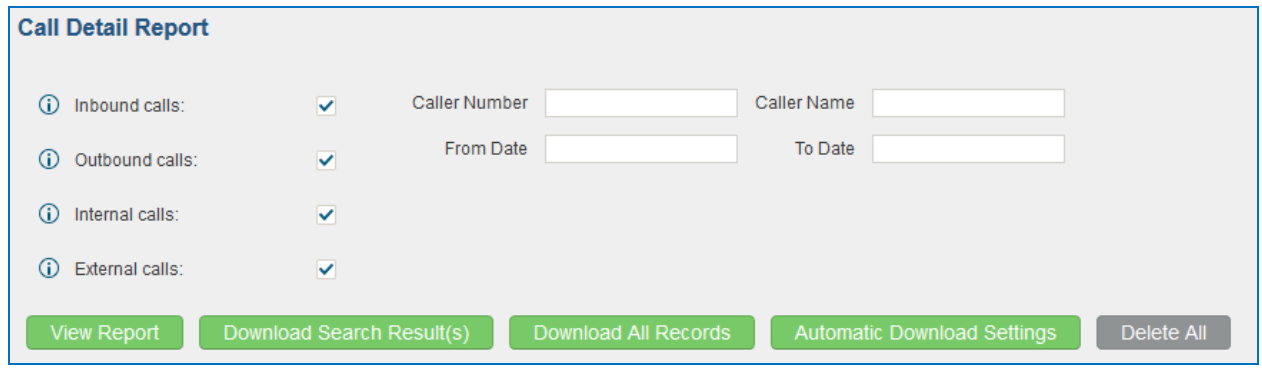

## **Figure 147: CDR Filter**

#### **Table 98: CDR Filter Criteria**

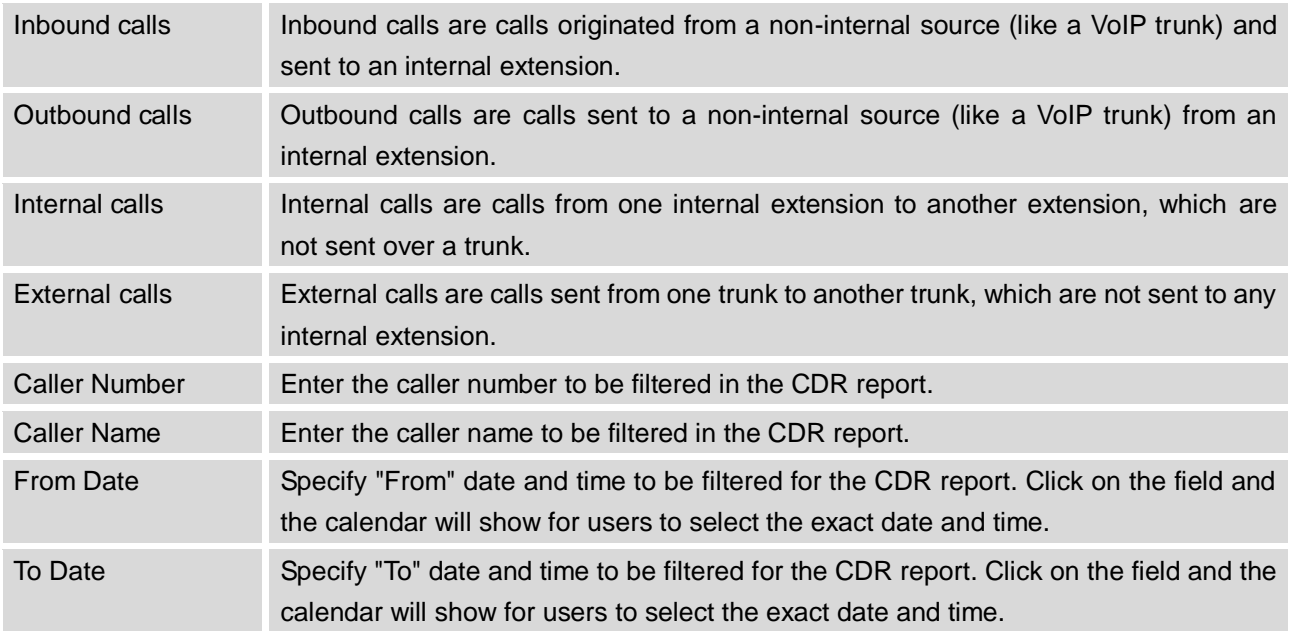

The call report will display as the following figure shows.

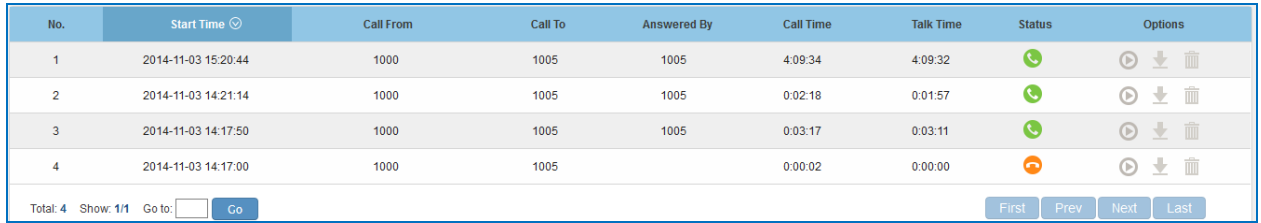

## **Figure 148: Call Report**

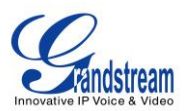

Users could perform the following operations on the call report.

**Sort**

Click on the header of the column to sort by this category. For example, clicking on "Start Time" will sort the report according to start time. Clicking on "Start Time" again will reverse the order.

- **Download Searched Results** Click on "Download Search Result(s)" to export the records filtered out to a .csv file.
- **Download All Records**

Click on "Download All Records" to export all the records to a .csv file.

**Delete All**

On the bottom of the page, click on "Delete All" button to remove all the call report information.

# **Play/Download/Delete Recording File (per entry)**

If the entry has audio recording file for the call, the three icons on the most right column will be activated for users to select. In the following picture, the second entry has audio recording file for the call.

Click on  $\bullet$  to play the recording file; click on  $\bullet$  to download the recording file in .wav format; click

on  $\overline{\mathbb{I}\mathbb{I}}$  to delete the recording file (the call record entry will not be deleted).

| 2013-07-03 18:27:47 | 6000 | 5001 | 0:00:16 | 0:00:14 |  |  |
|---------------------|------|------|---------|---------|--|--|
| 2013-07-03 17:55:04 | 6000 | 5001 | 0:00:18 | 0:00:16 |  |  |

**Figure 149: Call Report Entry with Audio Recording File**

# **Automatic Download CDR Records**

User could configure the UCM6100 to automatically download the CDR records and send the records to an Email address. Click on "Automatic Download Settings", and configure the parameters in the dialog below.

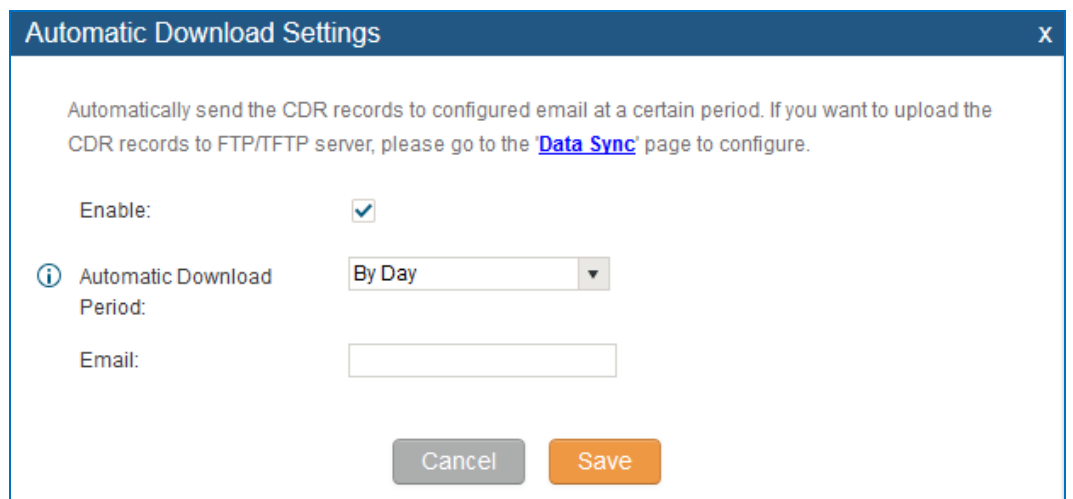

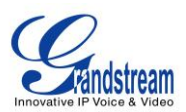

#### **Figure 150: Automatic Download Settings**

To receive CDR record automatically from Email, check "Enable" and select a time period "By Day" "By Week" or "By Month" for the automatic download period. Make sure you have entered an Email address to receive the CDR records.

# **DOWNLOADED CDR FILE**

The downloaded CDR (.csv file) has different format from the web UI CDR. Here are some descriptions.

**Call From, Call To**

"Call From": the caller ID. "Call To": the callee ID.

If "Call From" shows empty, "Call To" shows "s" (see highlight part in the picture below) and the "Source Channel" contains "DAHDI", this means the call is from FXO/PSTN line. For FXO/PSTN line, we only know there is an incoming request when there is incoming call but we don't know the number being called. So we are using "s" to match it where "s" means "start".

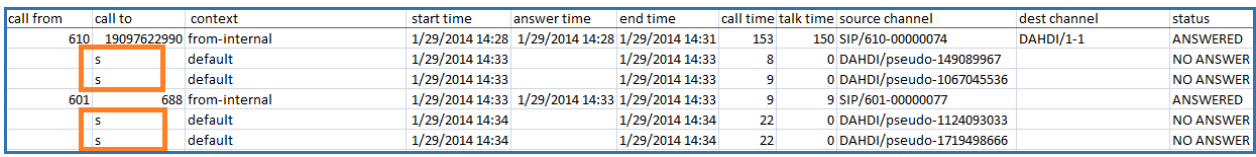

#### **Figure 151: Downloaded CDR File Sample - Call To Shows "s"**

#### **Context**

There are different context values that might show up in the downloaded CDR file. The actual value can vary case by case. Here are some sample values and their descriptions.

**from-internal**: internal extension makes outbound calls.

**ext-did-XXXXX:** inbound calls. It starts with "ext-did", and "XXXXX" content varies case by case, which also relate to the order when the trunk is created.

**ext-local**: internal calls between local extensions.

**• Source Channel, Dest Channel Sample 1:**

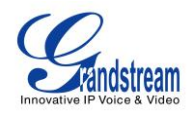

| call from                | call to | context        | start time          | answer time        | end time        |              | call time talk time source channel | dest channel | status          |
|--------------------------|---------|----------------|---------------------|--------------------|-----------------|--------------|------------------------------------|--------------|-----------------|
| <sup>2</sup> 122731439 s |         | .<br>ext-did-: | /2014 14:27<br>1/30 | /2014 14:27<br>/on | 1/30/2014 14:27 | $\sim$<br>., | $\Delta$ DAHDI $/1-1$              |              | <b>ANSWERED</b> |

**Figure 152: Downloaded CDR File Sample - Source Channel and Dest Channel 1**

DAHDI means it is an analog call, FXO or FXS.

For UCM6102, DAHDI/(1-2) are FXO ports, and DAHDI(3-4) are FXS ports.

For UCM6104, DAHDI/(1-4) are FXO ports, and DAHDI(5-6) are FXS ports.

For UCM6108, DAHDI/(1-8) are FXO ports, and DAHDI(9-10) are FXS ports.

For UCM6116, DAHDI/(1-16) are FXO ports, and DAHDI/(17-18) are FXS ports.

## **Sample 2:**

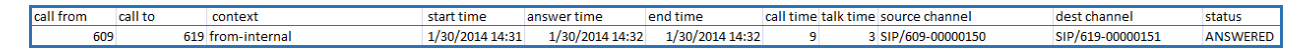

**Figure 153: Downloaded CDR File Sample - Source Channel and Dest Channel 2**

"SIP" means it's a SIP call. There are three possible format:

(a) **SIP/NUM-XXXXXX,** where NUM is the local SIP extension number. The last XXXXX is a random string and can be ignored.

(c) **SIP/trunk\_X/NUM,** where trunk\_X is the internal trunk name, and NUM is the number to dial out through the trunk.

(c) **SIP/trunk\_X-XXXXXX,** where trunk\_X is the internal trunk name and it is an inbound call from this trunk. The last XXXXX is a random string and can be ignored.

## **Sample 3:**

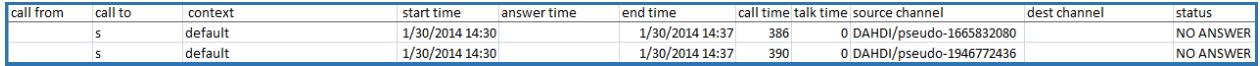

#### **Figure 154: Downloaded CDR File Sample - Source Channel and Dest Channel 3**

This is a very special channel name. If it shows up, most likely it means a conference call.

There are some other possible values, but these values are almost the application name which are used by the dialplan.

#### **IAX2/NUM-XXXXXXX**: it means this is an IAX call.

**Local/@from-internal-XXXXX**: it is used internally to do some special feature procedure. We can simply ignore it.

**Hangup**: the call is hung up from the dialplan. This indicates there are some errors or it has run into abnormal cases.

**Playback**: play some prompts to you, such as 183 response or run into an IVR.

**ReadExten**: collect numbers from user. It may occur when you input PIN codes or run into DISA

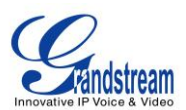

# **STATISTICS**

CDR Statistics is an additional feature on the UCM6100 which provides users a visual overview of the call report across the time frame. Users can filter with different criteria to generate the statistics chart.

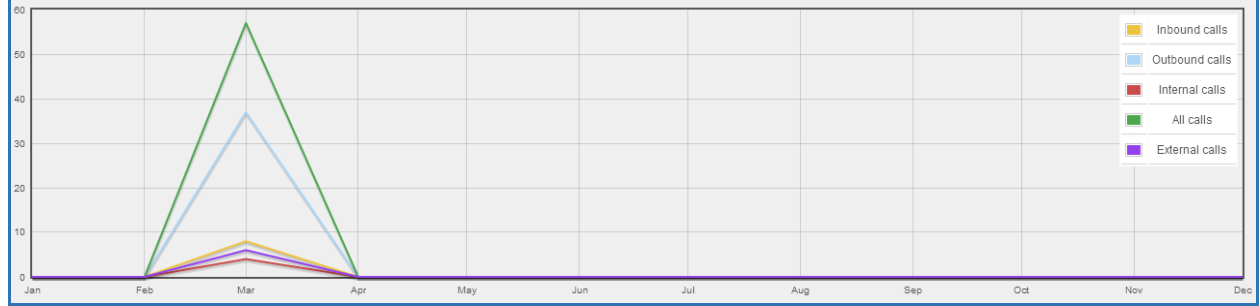

#### **Figure 155: CDR Statistics**

#### **Table 99: CDR Statistics Filter Criteria**

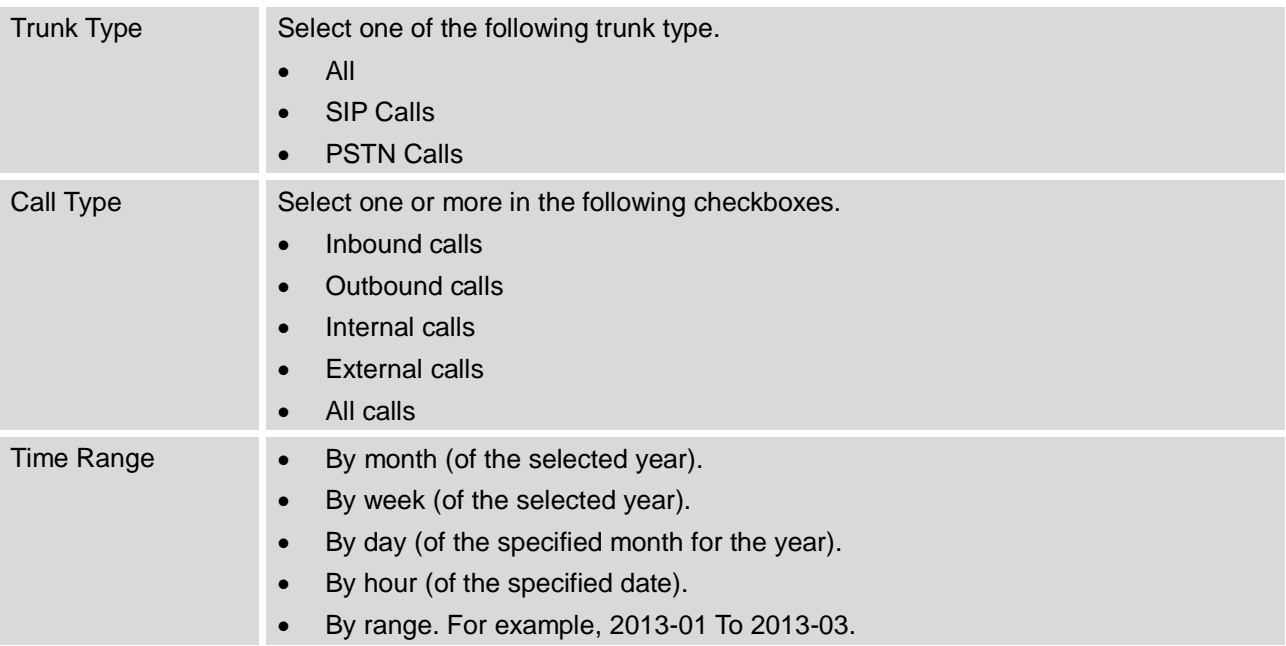

# **RECORDING FILES**

This page lists all the recording files recorded by "Auto Record" per extension/ring group/call queue/trunk, or via feature code "Audio Mix Record". If external storage device is plugged in, for example, SD card or USB drive, the files are stored on the external storage. Otherwise, internal storage will be used on the UCM6100.

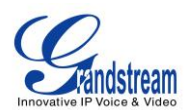

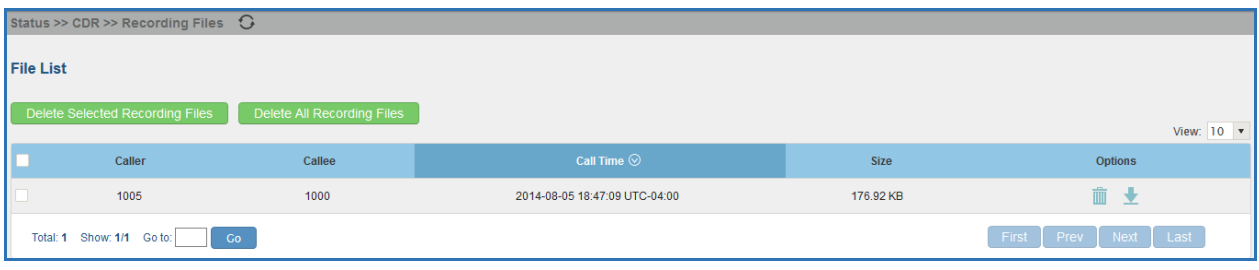

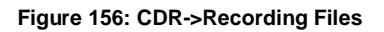

- Click on "Delete Selected Recording Files" to delete the recording files.
- Click on "Delete All Recording Files" to delete all recording files.
- Click on  $\blacktriangleright$  to download the recording file in .wav format.
- Click on  $\overline{u}$  to delete the recording file.
- To sort the recording file, click on the title "Caller", "Callee" or "Call Time" for the corresponding column. Click on the title again can switch the sorting mode between ascending order or descending order.

# **API CONFIGURATION**

The UCM6100 supports third party billing interface API for external billing software to access CDR and call recordings on the PBX. The API uses HTTPS to request the CDR data and call recording data matching given parameters as configured on the third party application.

Before accessing the API, the administrators need enable API and configure the access/authentication information on the UCM6100 first. The API configuration parameters are listed in the table below.

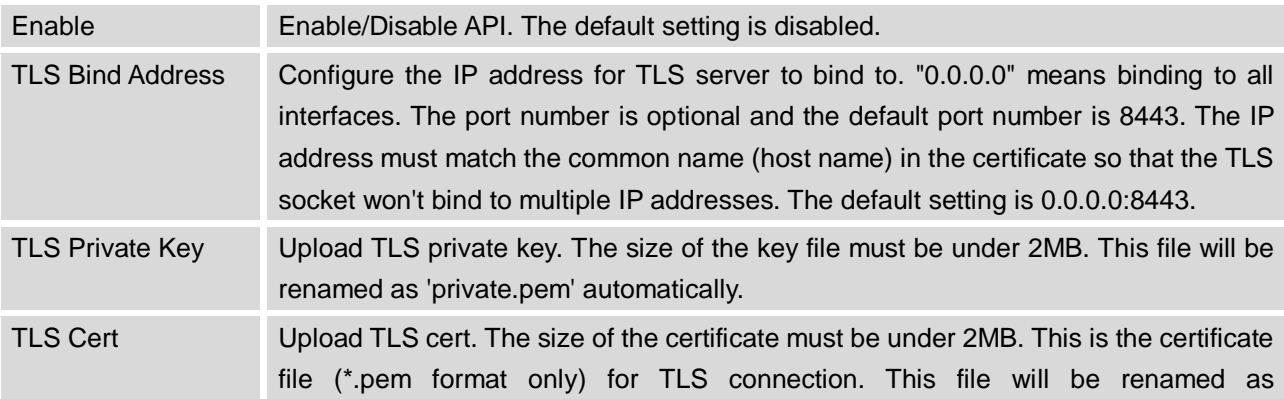

#### **Table 100: API Configuration Files**

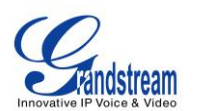

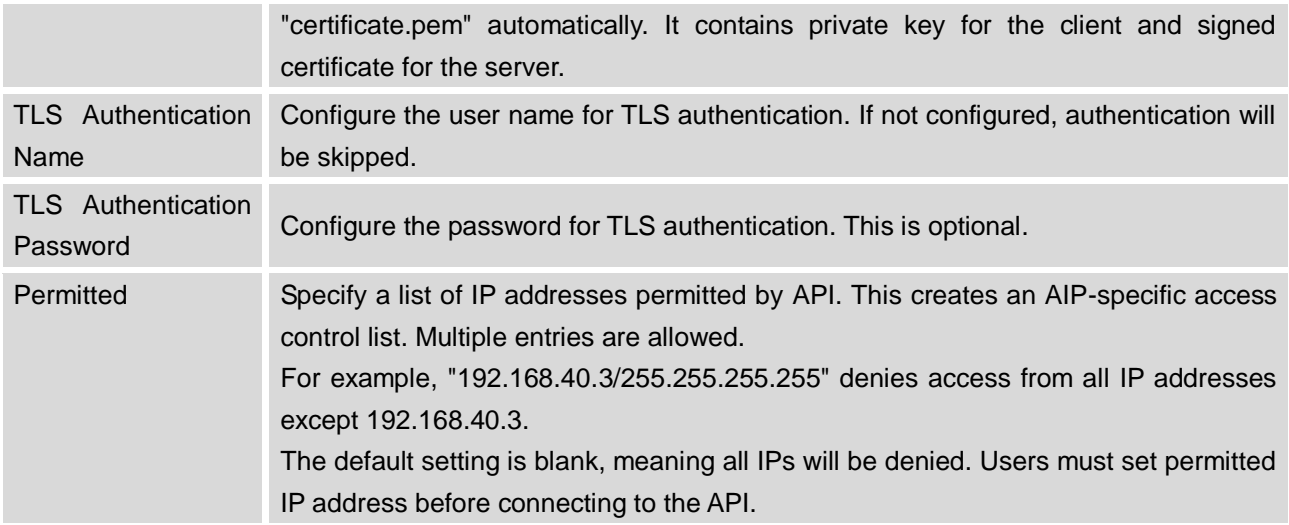

For more details on CDR API (Access to Call Detail Records) and REC API (Access to Call Recording Files), please refer the document in the link here:

[http://www.grandstream.com/products/ucm\\_series/ucm61xx/documents/ucm61xx\\_cdr\\_rec\\_api\\_guide.pdf](http://www.grandstream.com/products/ucm_series/ucm61xx/documents/ucm61xx_cdr_rec_api_guide.pdf)

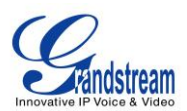

# **UPGRADING AND MAINTENANCE**

# **UPGRADING**

The UCM6100 can be upgraded to a new firmware version remotely or locally. This section describes how to upgrade your UCM6100 via network or local upload.

## **UPGRADING VIA NETWORK**

The UCM6100 can be upgraded via TFTP/HTTP/HTTPS by configuring the URL/IP Address for the TFTP/HTTP/HTTPS server and selecting a download method. Configure a valid URL for TFTP, HTTP or HTTPS; the server name can be FQDN or IP address.

## **Examples of valid URLs:**

firmware.grandstream.com

The upgrading configuration can be accessed via **Web GUI**->**Maintenance**->**Upgrade**.

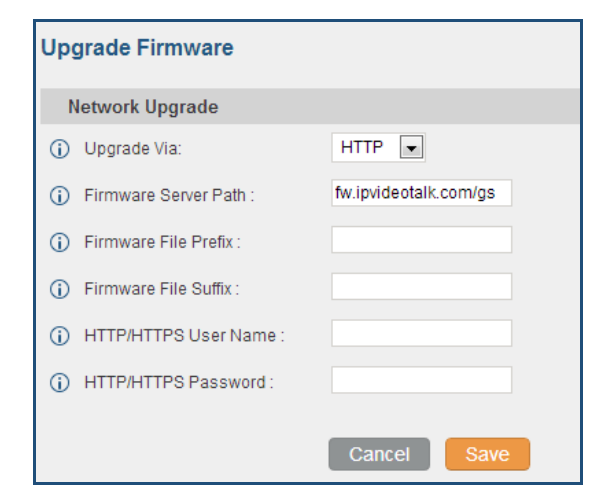

**Figure 157: Network Upgrade**

#### **Table 101: Network Upgrade Configuration**

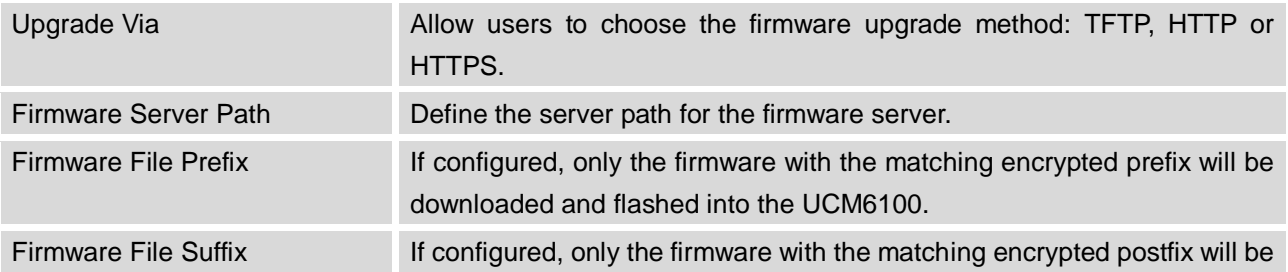

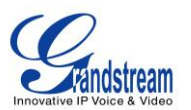

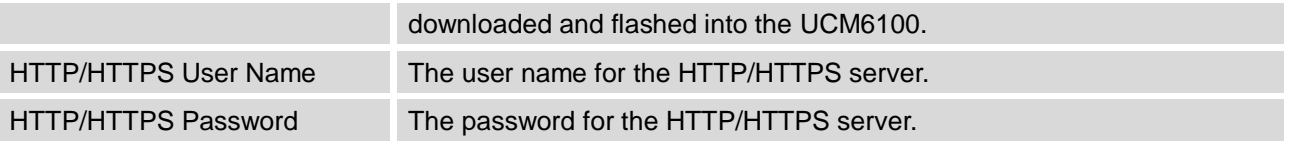

Please follow the steps below to upgrade the firmware remotely.

- Enter the firmware server path under **Web GUI**->**Maintenance**->**Upgrade**.
- Click on "Save". Then reboot the device to start the upgrading process.
- Please be patient during the upgrading process. Once done, a reboot message will be displayed in the LCD.
- Manually reboot the UCM6100 when it's appropriate to avoid immediate service interruption. After it boots up, log in the web GUI to check the firmware version.

# **UPGRADING VIA LOCAL UPLOAD**

If there is no HTTP/TFTP server, users could also upload the firmware to the UCM6100 directly via Web GUI. Please follow the steps below to upload firmware locally.

- Download the latest UCM6100 firmware file from the following link and save it in your PC. <http://www.grandstream.com/support/firmware>
- Log in the Web GUI as administrator in the PC.
- Go to Web GUI->Maintenance->Upgrade, upload the firmware file by clicking on **a**nd select the firmware file from your PC. The default firmware file name is ucm6100fw.bin

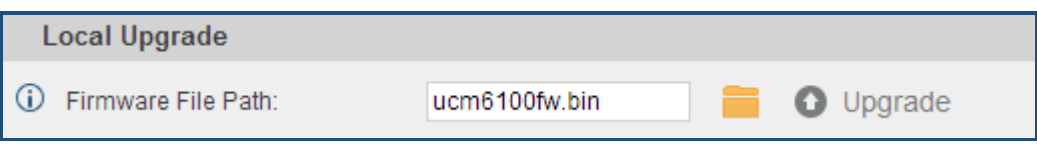

#### **Figure 158: Local Upgrade**

• Click on **the start upgrading.** 

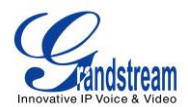

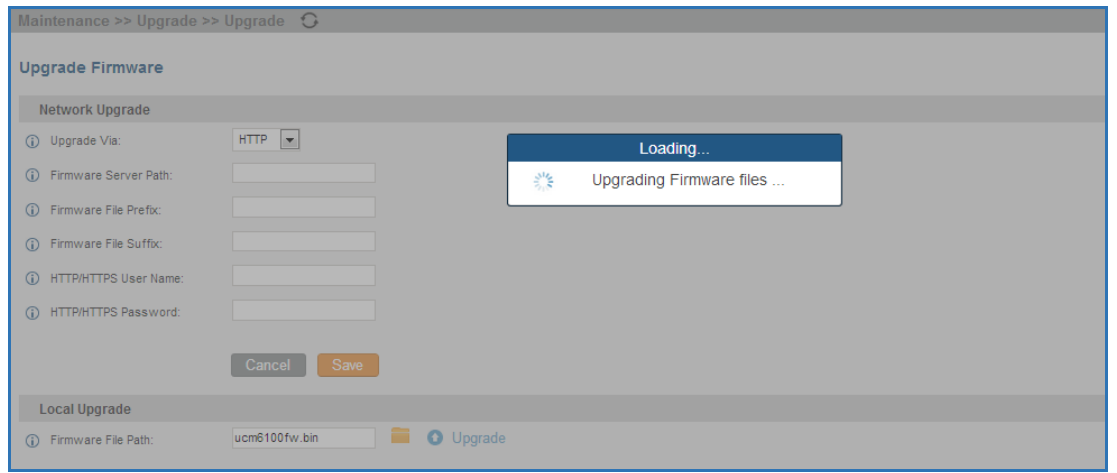

**Figure 159: Upgrading Firmware Files**

Wait until the upgrading process is successful and a window will be popped up in the Web GUI.

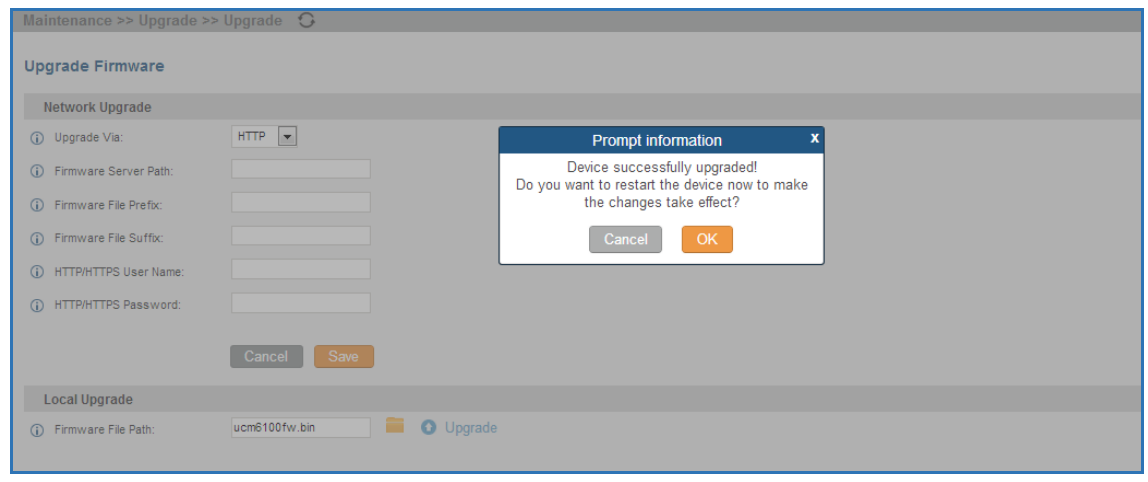

**Figure 160: Reboot UCM6100**

Click on "OK" to reboot the UCM6100 and check the firmware version after it boots up.

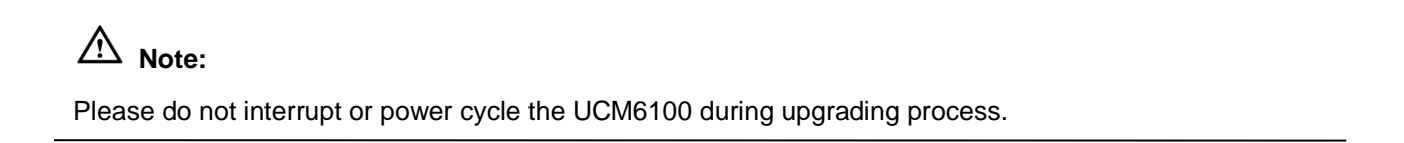

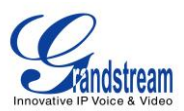

# **NO LOCAL FIRMWARE SERVERS**

For users that would like to use remote upgrading without a local TFTP server, Grandstream offers a NAT-friendly HTTP server. This enables users to download the latest software upgrades for their devices via this server. Please refer to the webpage:

[http://www.grandstream.com/support/firmware.](http://www.grandstream.com/support/firmware)

Alternatively, users can download a free TFTP or HTTP server and conduct a local firmware upgrade. A free windows version TFTP server is available for download from : [http://www.solarwinds.com/products/freetools/free\\_tftp\\_server.aspx](http://www.solarwinds.com/products/freetools/free_tftp_server.aspx) [http://tftpd32.jounin.net](http://tftpd32.jounin.net/)

Instructions for local firmware upgrade via TFTP:

- 1. Unzip the firmware files and put all of them in the root directory of the TFTP server;
- 2. Connect the PC running the TFTP server and the UCM6100 to the same LAN segment;
- 3. Launch the TFTP server and go to the File menu->Configure->Security to change the TFTP server's default setting from "Receive Only" to "Transmit Only" for the firmware upgrade;
- 4. Start the TFTP server and configure the TFTP server in the UCM6100 web configuration interface;
- 5. Configure the Firmware Server Path to the IP address of the PC;
- 6. Update the changes and reboot the UCM6100.

End users can also choose to download a free HTTP server from <http://httpd.apache.org/> or use Microsoft IIS web server.

# **BACKUP**

The UCM6100 configuration can be backed up locally or via network. The backup file will be used to restore the configuration on UCM6100 when necessary.

# **LOCAL BACKUP**

Users could backup the UCM6100 configurations for restore purpose under Web GUI->**Maintenance**->**Backup**->**Local Backup**. Before creating new backup file, select the backup option first.

- If the Config-File is selected only, the backup file will be saved in the flash of the UCM6100.
- If Voice-File, Voicemail-File, Voice-Records, CDR or VFAX is selected, external storage devices (USB Flash drive or SD Card) will be required because the backup file might be too large.

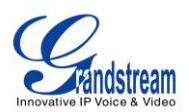

Click on "Create New Backup" button to start backup. Once the backup is done, the list of the backups will be displayed with date and time in the web page. Users can download  $\blacktriangleright$ , restore  $\odot$ , or delete  $\bar{m}$  it from the UCM6100 internal storage or the external device.

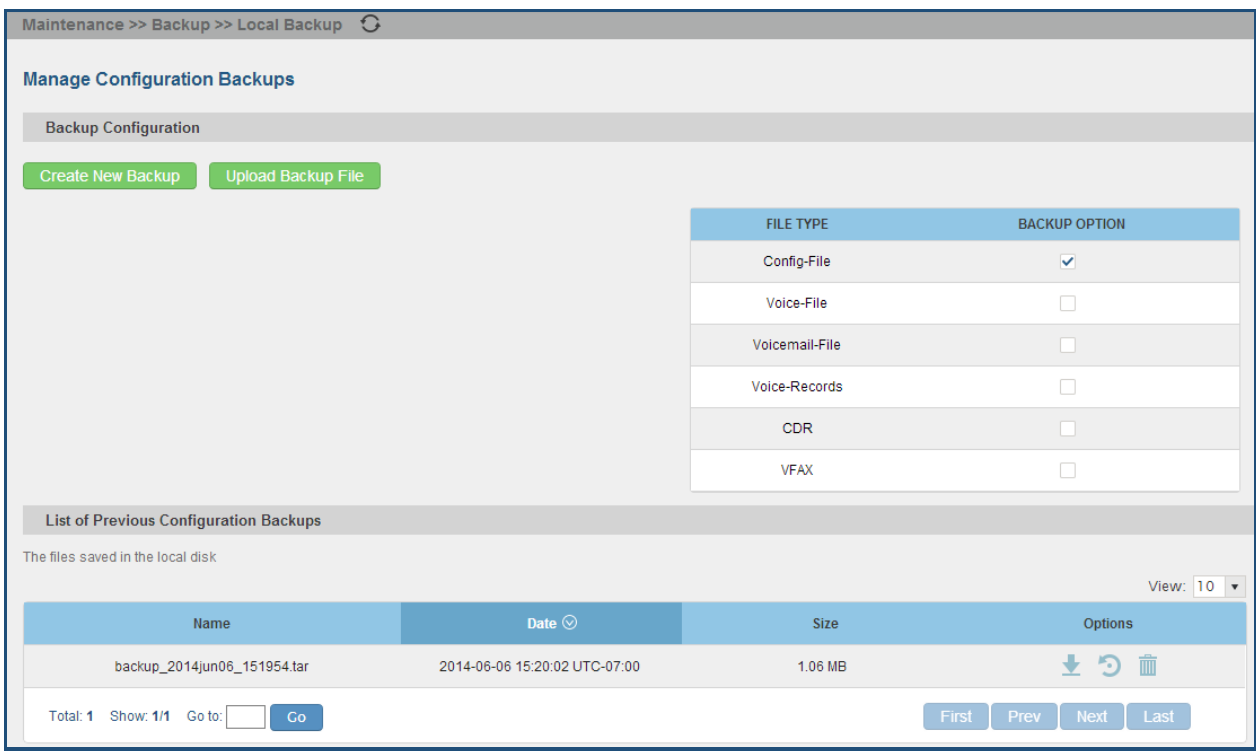

**Figure 161: Local Backup**

# **DATA SYNC**

Besides local backup, users could backup the voice records/voice mails/CDR/FAX in a daily basis to a remote server via SFTP protocol automatically under Web GUI->**Maintenance**->**Backup**->**Data Sync**.

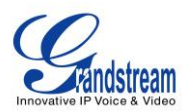

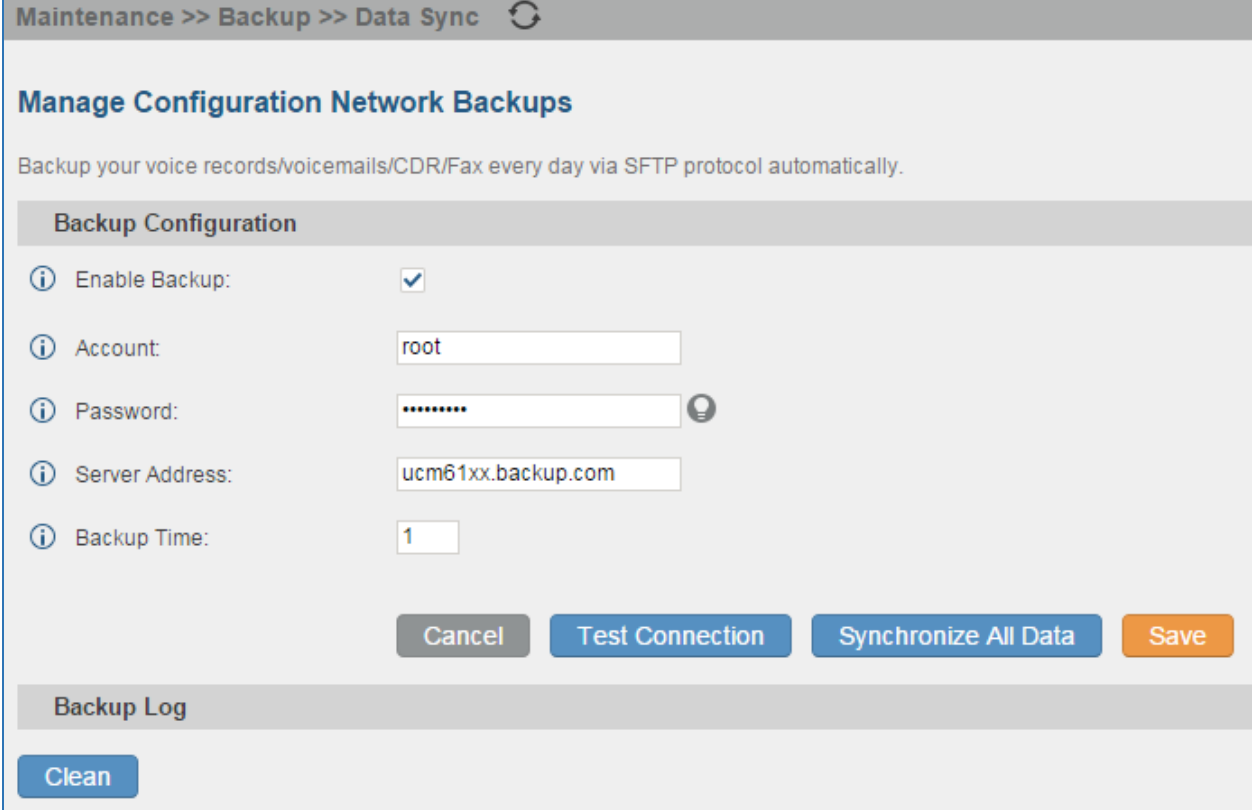

#### **Figure 162: Data Sync**

**Table 102: Data Sync Configuration**

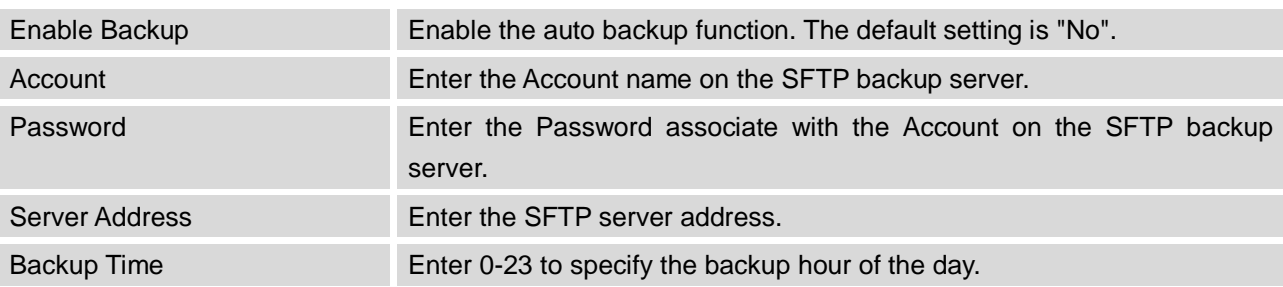

Before saving the configuration, users could click on "Test Connection". The UCM6100 will then try connecting the server to make sure the server is up and accessible for the UCM6100. Save the changes and all the backup logs will be listed on the web page. After data sync is configured, users could also

manually synchronize all data by clicking on Synchronize All Data instead of waiting for the backup time interval to come.

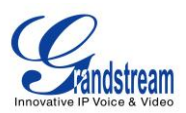

# **RESTORE CONFIGURATION FROM BACKUP FILE**

To restore the configuration on the UCM6100 from a backup file, users could go to Web GUI->**Maintenance**->**Backup**->**Local Backup**.

- A list of previous configuration backups is displayed on the web page. Users could click on  $\bullet$  of the desired backup file and it will be restored to the UCM6100.
- If users have other backup files on PC to restore on the UCM6100, click on "Upload Backup File" first and select it from local PC to upload on the UCM6100. Once the uploading is done, this backup file will

be displayed in the list of previous configuration backups for restore purpose. Click on to restore from the backup file.

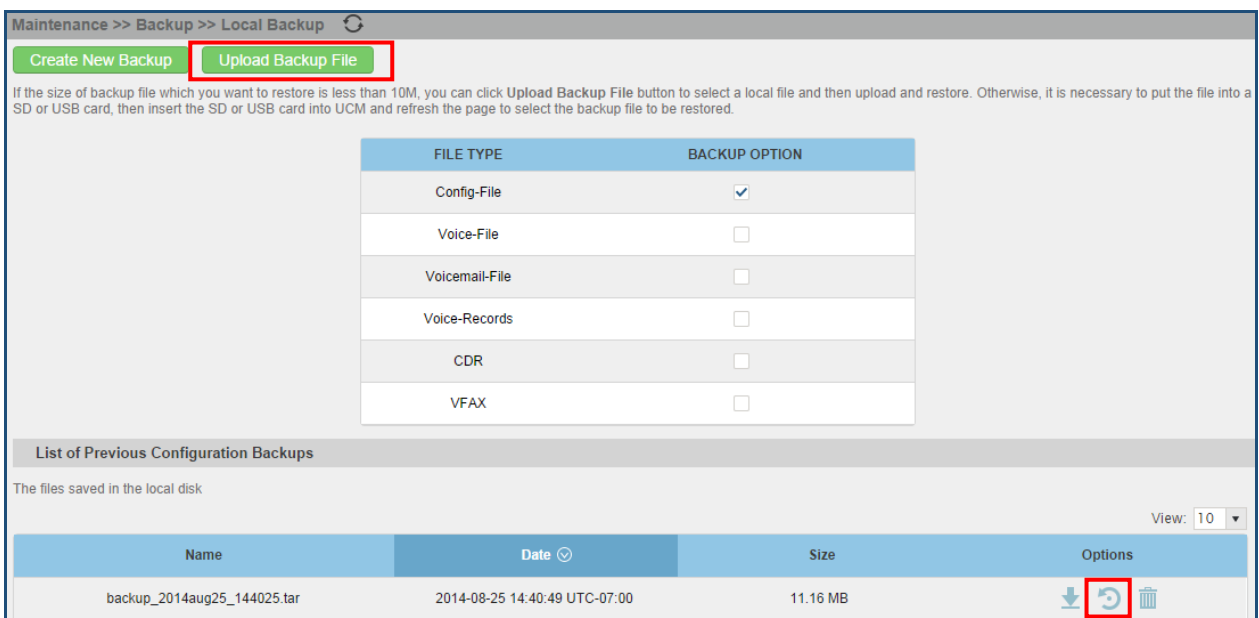

**Figure 163: Restore UCM6100 from Backup File**

# **Note:**

- The uploaded backup file must be a tar file with no special characters like  $*, 1, #, @.8, \$, \%, \land, (,), \land,$ space in the file name.
- The uploaded back file size must be under 10MB.

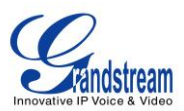

# **CLEANER**

Users could configure to clean the Call Detail Report/Voice Records/Voice Mails/FAX automatically under Web GUI->**Maintenance**->**Cleaner**.

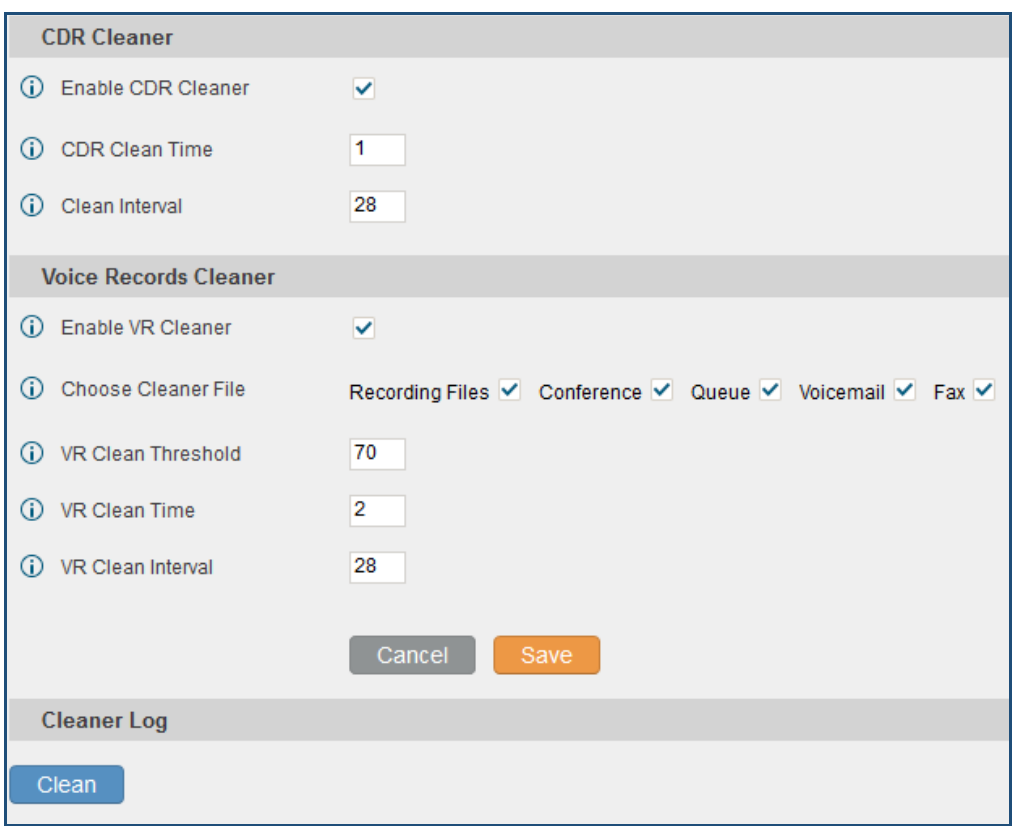

#### **Figure 164: Cleaner**

**Table 103: Cleaner Configuration**

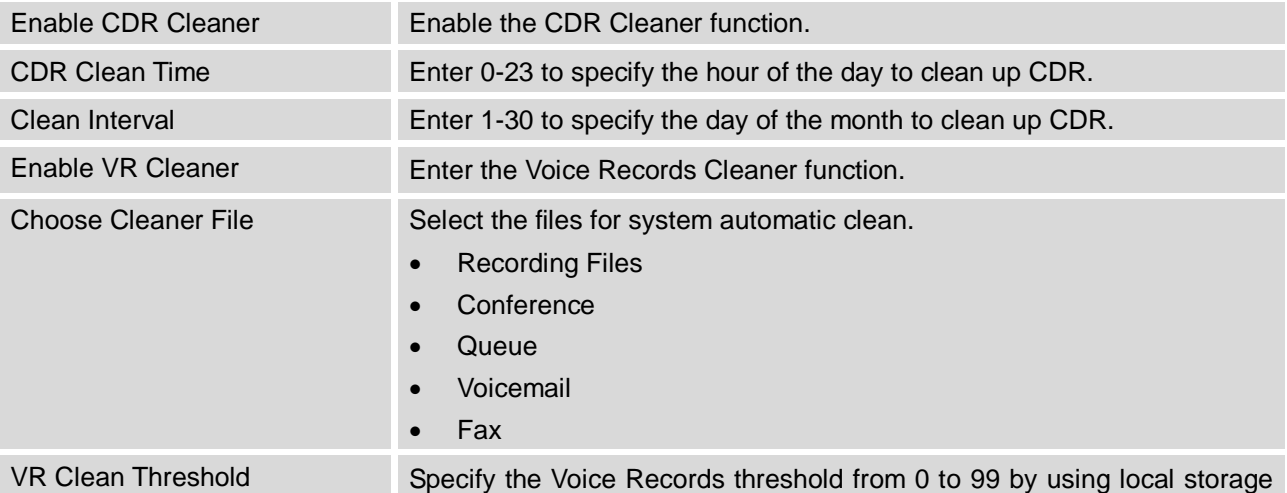

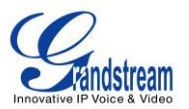

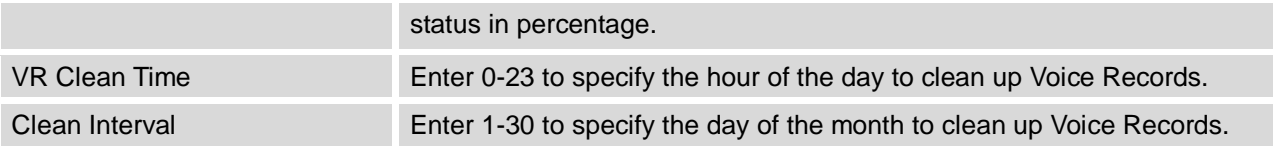

All the cleaner logs will be listed on the bottom of the page.

# **RESET AND REBOOT**

Users could perform reset and reboot under Web GUI->**Maintenance**->**Reset and Reboot**.

To factory reset the device, select the mode type first. There are two different types for reset.

- User Data: All the data including voicemail, recordings, IVR Prompt, Music on Hold, CDR and backup files will be cleared.
- All: All the configurations and data will be reset to factory default.

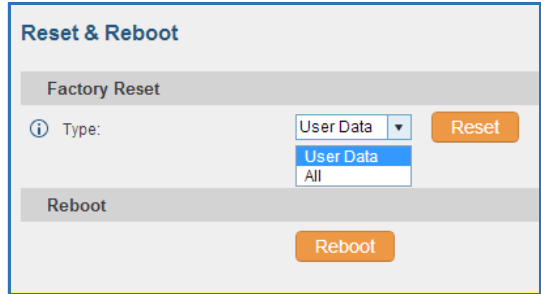

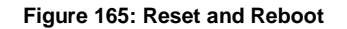

# **SYSLOG**

On the UCM6100, users could dump the syslog information to a remote server under Web GUI->**Maintenance**->**Syslog**. Enter the syslog server hostname or IP address and select the module/level for the syslog information.

The default syslog level for all modules is "error", which is recommended in your UCM6100 settings because it can be helpful to locate the issues when errors happen.

Some typical modules for UCM6100 functions are as follows and users can turn on "notic" and "verb" levels besides "error" level.

pbx: This module is related to general PBX functions. chan\_sip: This module is related to SIP calls. chan\_dahdi: This module is related to analog calls (FXO/FXS). app\_meetme: This module is related to conference bridge.

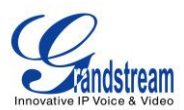

# $\triangle$  Note:

Syslog is usually for debugging and troubleshooting purpose. Turning on all levels for all syslog modules is not recommended for daily usage. Too many syslog print might cause traffic and affect system performance.

# **TROUBLESHOOTING**

On the UCM6100, users could capture traces, ping remote host and traceroute remote host for troubleshooting purpose under Web GUI->**Maintenance**->**Troubleshooting**.

# **ETHERNET CAPTURE**

The captured trace can be downloaded for analysis. Also the instructions or result will be displayed in the web GUI output result.

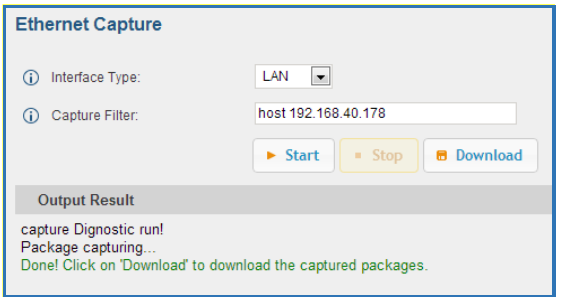

**Figure 166: Ethernet Capture**

The output result is in .pcap format. Therefore, users could specify the capture filter as used in general network traffic capture tool (host, src, dst, net, protocol, port, port range) before starting capturing the trace.

# **IP PING**

Enter the target host in host name or IP address. Then press "Start" button. The output result will dynamically display in the window below.

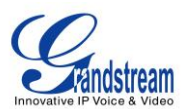

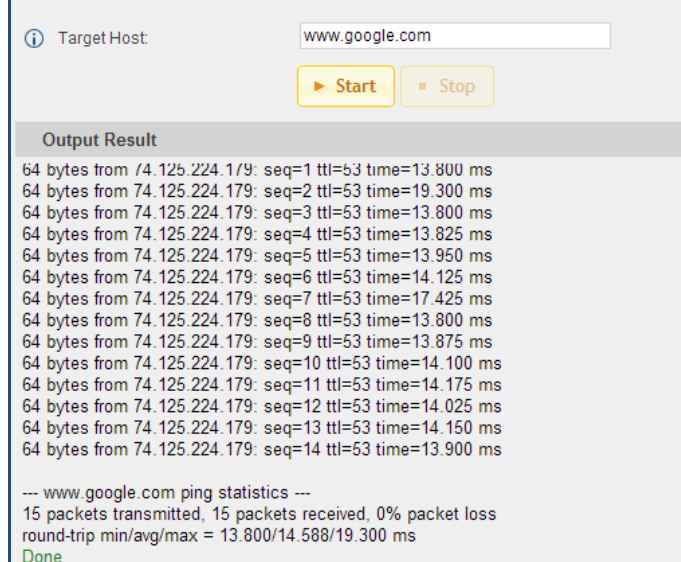

**Figure 167: PING**

# **TRACEROUTE**

Enter the target host in host name or IP address. Then press "Start" button. The output result will dynamically display in the window below.

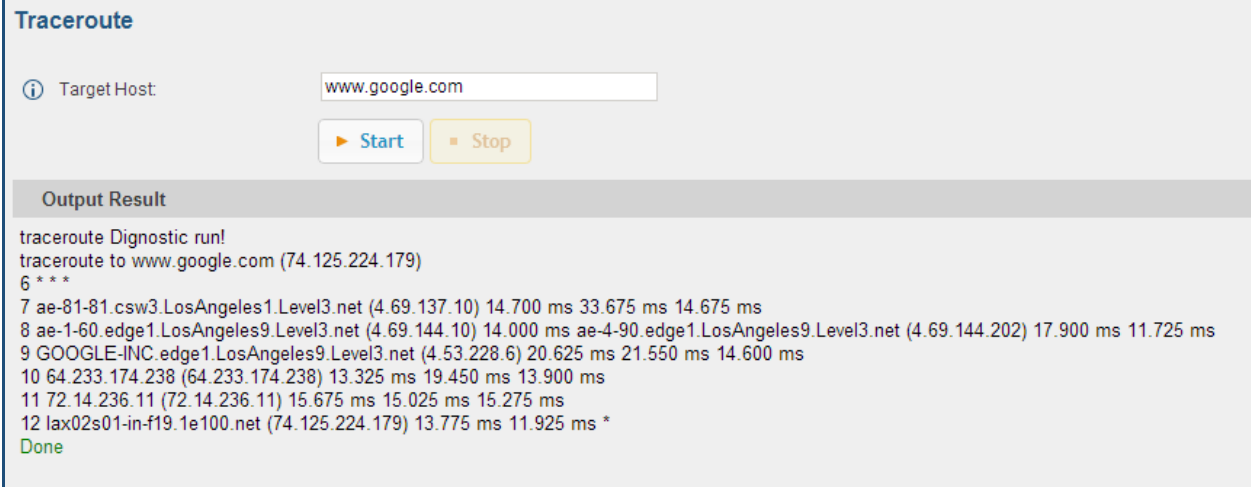

**Figure 168: Traceroute**

# **ANALOG RECORD TRACE**

Analog record trace can be used to troubleshoot analog trunk issue, for example, the UCM6100 user has caller ID issue for incoming call from Analog trunk. Users can access analog record trance under web GUI->**Maintenance**->**Troubleshooting** ->**Analog Record Trace**.

Here is the step to capture trace:

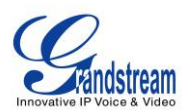

- 1. Select FXO or FXS for "Record Ports". If the issue happens on FXO 1, select FXO port 1 to record the trace.
- 2. Select "Record Direction".
- 3. Select "Record File Mode" to separate the record per direction or mix.
- 4. Click on "Start".
- 5. Make a call via the analog port that has the issue.
- 6. Once done, click on "Stop".
- 7. Click on "Download" to download the analog record trace.

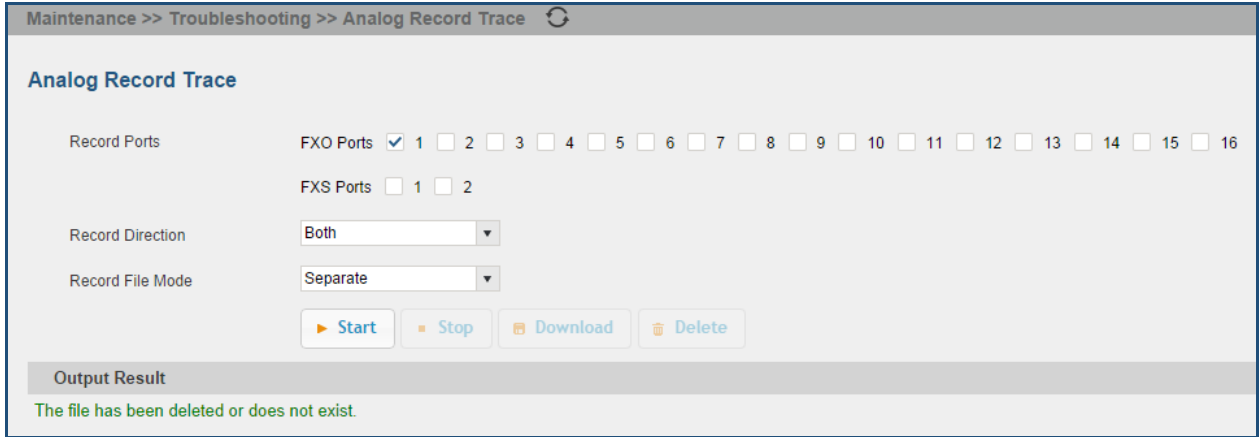

**Figure 169: Troubleshooting Analog Trunks**

After capturing the trace, users can download it for basic analysis. Or you can contact Grandstream Technical support in the following link for further assistance if the issue is not resolved. <http://www.grandstream.com/index.php/support>

## **SERVICE CHECK**

Enable Service Check to periodically check Asterisk service. Check Cycle is configurable in seconds and the default setting is 60 sec. Check Times is the maximum number of failed checks before restart the Asterisk service. The default setting is 3. If there is no response from Asterisk service after 3 attempts (default) to check, current status will be stored and Asterisk service will be restarted.

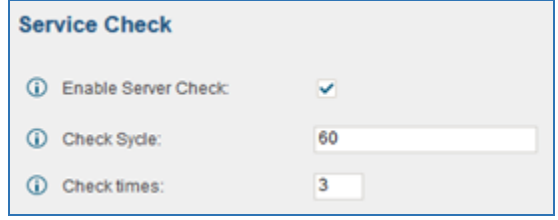

**Figure 170: Service Check**

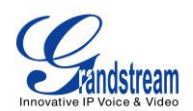

# **EXPERIENCING THE UCM6100 SERIES IP PBX**

Please visit our website: [http://www.grandstream.com](http://www.grandstream.com/) to receive the most up- to-date updates on firmware releases, additional features, FAQs, documentation and news on new products.

We encourage you to browse our [product related documentation,](http://www.grandstream.com/index.php/products/) [FAQs](http://www.grandstream.com/support/faq) and [User and Developer Forum](http://forums.grandstream.com/) for answers to your general questions. If you have purchased our products through a Grandstream Certified Partner or Reseller, please contact them directly for immediate support.

Our technical support staff is trained and ready to answer all of your questions. Contact a technical support member or [submit a trouble ticket online](http://esupport.grandstream.com/) to receive in-depth support.

Thank you again for purchasing Grandstream UCM6100 series IP PBX appliance, it will be sure to bring convenience and color to both your business and personal life.

\* *Asterisk is a Registered Trademark of Digium, Inc.*

# **FCC Caution:**

Any Changes or modifications not expressly approved by the party responsible for compliance could void the user's authority to operate the equipment.

This device complies with part 15 of the FCC Rules. Operation is subject to the following two conditions: (1) This device may not cause harmful interference, and (2) this device must accept any interference received, including interference that may cause undesired operation.

Note: This equipment has been tested and found to comply with the limits for a Class B digital device, pursuant to part 15 of the FCC Rules. These limits are designed to provide reasonable protection against harmful interference in a residential installation. This equipment generates, uses and can radiate radio frequency energy and, if not installed and used in accordance with the instructions, may cause harmful interference to radio communications. However, there is no guarantee that interference will not occur in a particular installation. If this equipment does cause harmful interference to radio or television reception, which can be determined by turning the equipment off and on, the user is encouraged to try to correct the interference by one or more of the following measures:

- Reorient or relocate the receiving antenna.

- Increase the separation between the equipment and receiver.
- Connect the equipment into an outlet on a circuit different from that to which the receiver is connected.
- Consult the dealer or an experienced radio/TV technician for help.

# Regulatory Information

# U.S. FCC Part 68 Statement

This equipment complies with Part 68 of the FCC rules and the requirements adopted by the ACTA. The unit bears a label on the back which contains among other information a product identifier in the format US: GNIIS00BUCM6104/US: GNIIS00BUCM6116. If requested, this number must be provided to the telephone company.

This equipment uses the following standard jack types for network connection: RJ11C.

This equipment contains an FCC compliant modular jack. It is designed to be connected to the telephone network or premises wiring using compatible modular plugs and cabling which comply with the requirements of FCC Part 68 rules.

The Ringer Equivalence Number, or REN, is used to determine the number of devices which may be connected to the telephone line. An excessive REN may cause the equipment to not ring in response to an incoming call. In most areas, the sum of the RENs of all equipment on a line should not exceed five (5.0).

In the unlikely event that this equipment causes harm to the telephone network, the telephone company can temporarily disconnect your service. The telephone company will try to warn you in advance of any such disconnection, but if advance notice isn't practical, it may disconnect the service first and notify you as soon as possible afterwards. In the event such a disconnection is deemed necessary, you will be advised of your right to file a complaint with the FCC.

From time to time, the telephone company may make changes in its facilities, equipment, or operations which could affect the operation of this equipment. If this occurs, the telephone company is required to provide you with advance notice so you can make the modifications necessary to obtain uninterrupted service.

There are no user serviceable components within this equipment. See Warranty flyer for repair or warranty information.

It shall be unlawful for any person within the United States to use a computer or other electronic device to send any message via a telephone facsimile unless such message clearly contains, in a margin at the top or bottom of each transmitted page or on the first page of the transmission, the date and time it is sent and an identification of the business, other entity, or individual sending the message and the telephone number of the sending machine or of such business, other entity, or individual. The telephone number provided may not be a 900 number or any other number for which charges exceed local or long distance transmission charges. Telephone facsimile machines manufactured on and after December 20, 1992, must clearly mark such identifying information on each transmitted message. Facsimile modem boards manufactured on and after December 13, 1995, must comply with the requirements of this section.

This equipment cannot be used on public coin phone service provided by the telephone company.

Connection to Party Line Service is subject to state tariffs. Contact your state public utility commission, public service commission, or corporation commission for more information.